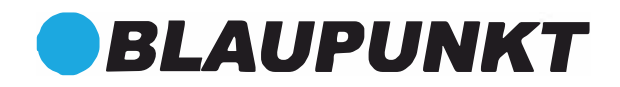

# **Manuale d'uso del NVR Blaupunkt**

**ART. 37/00830-00 ART. 37/00835-00**

**V 4.3.0**

# Indice

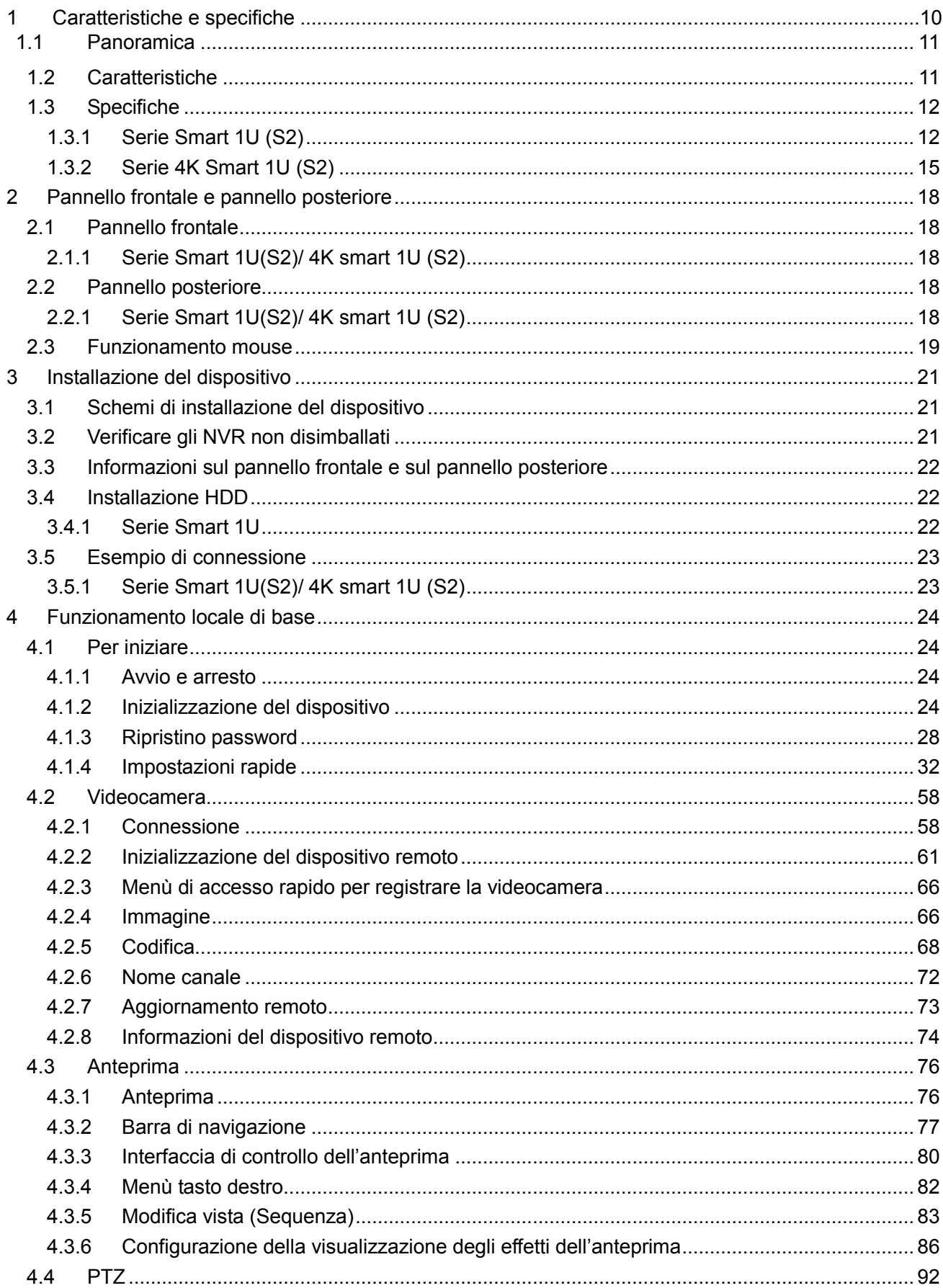

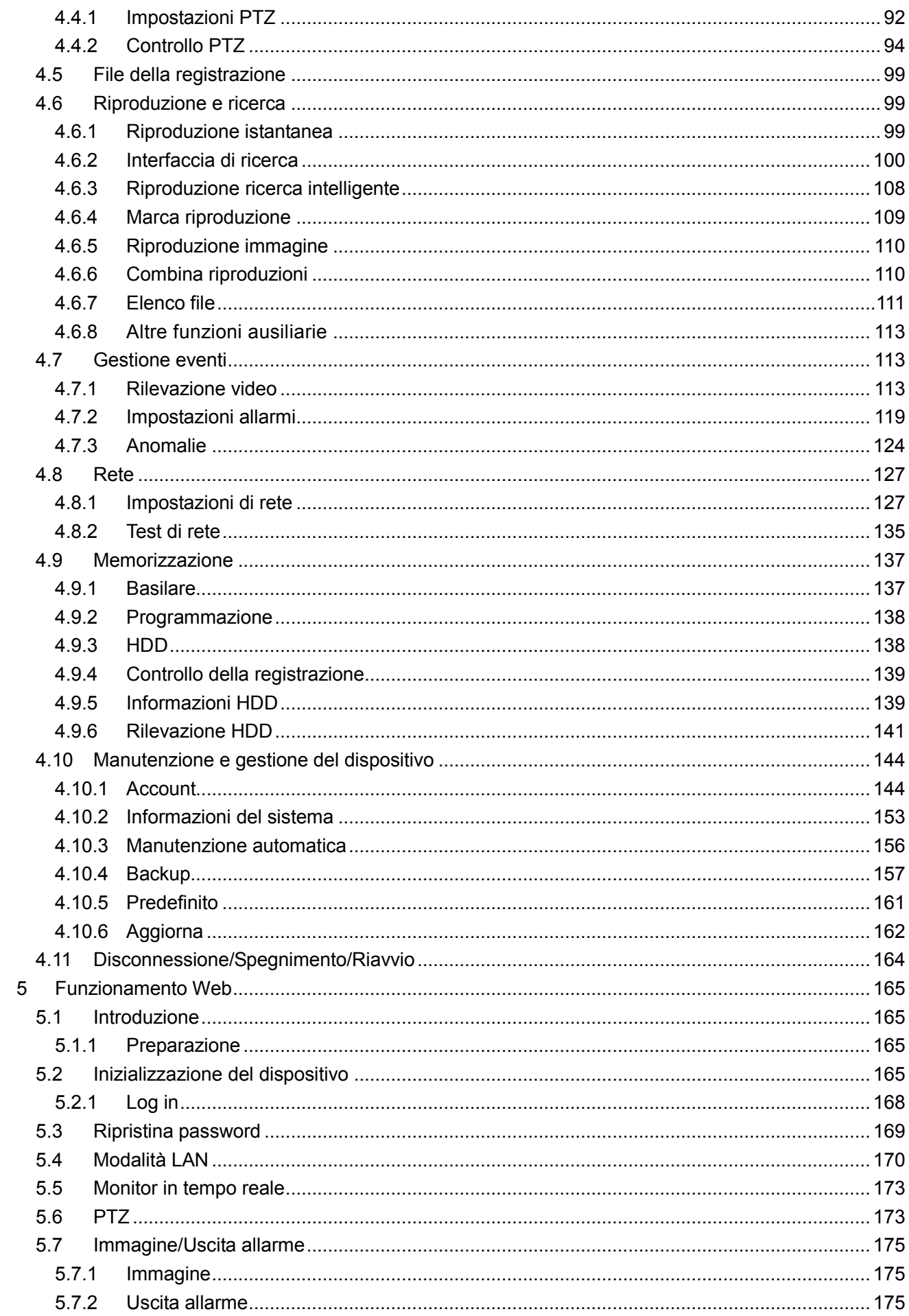

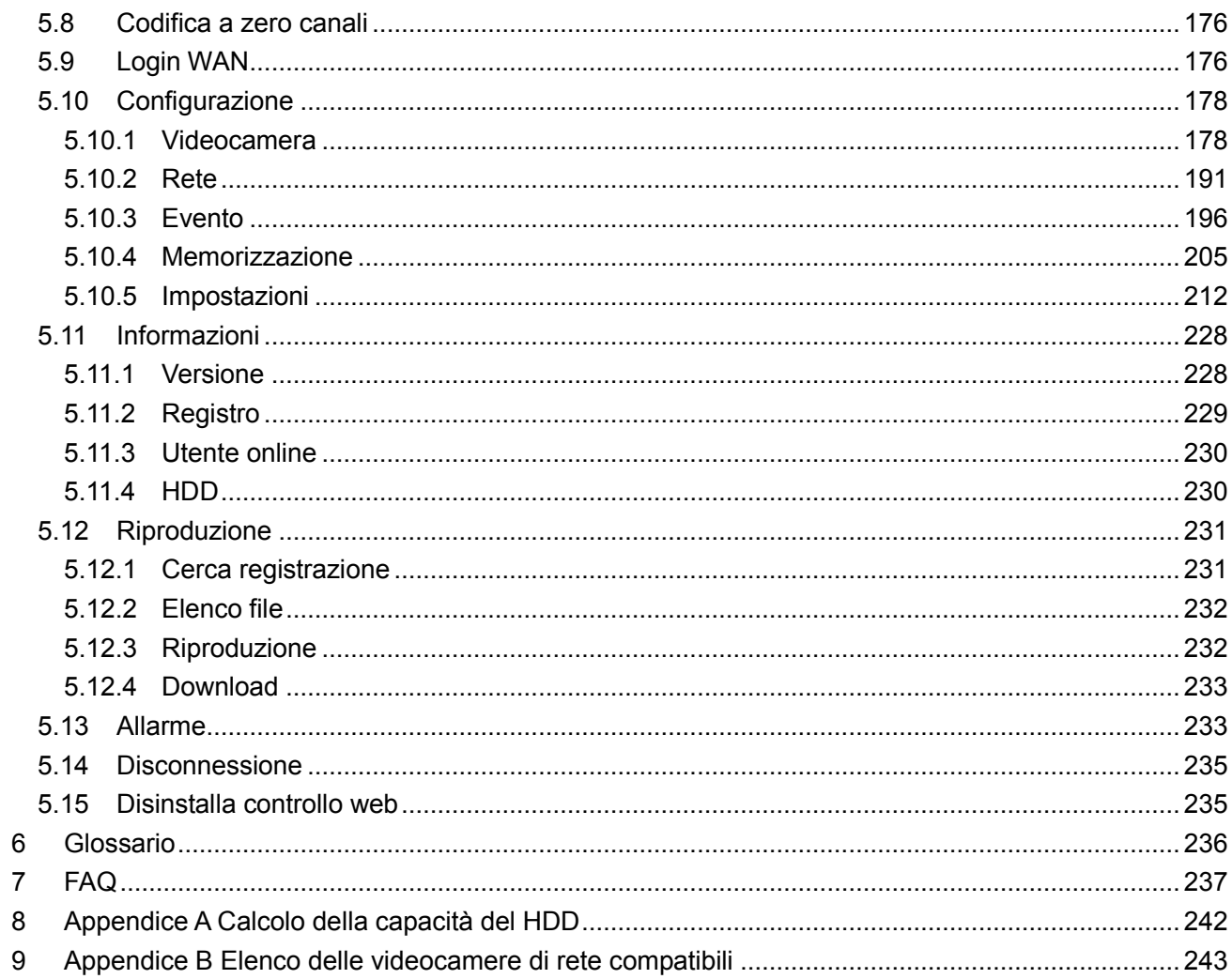

## **Benvenuto**

Vi ringraziamo di aver acquistato il nostro NVR!

Questo manuale d'uso è stato pensato come uno strumento di riferimento per il vostro sistema. Vi preghiamo di aprire la scatola con il prodotto per testarlo. Rivolgersi IMMEDIATAMENTE al . rivenditore locale se manca qualcosa o ci sono dei dispositivi danneggiati nella scatola.

### **Raccomandazioni di sicurezza informatica**

### **Raccomandazioni di sicurezza informatica Azioni obbligatorie per garantire la sicurezza informatica**

### **1. Cambiare la password e usarne una forte:**

La principale ragione per cui i sistemi vengono "hackerati" è il fatto di avere una password debole È raccomandabile cambiare la password immediatamente e sceglierne una forte appena possibile. Una password forte dovrebbe contenere almeno 8 caratteri e combinare caratteri speciali, numeri e lettere maiuscole e minuscole.

### **2. Aggiornare il firmware**

Come procedura standard, raccomandiamo di tenere aggiornati i firmware NVR, NVR e IP della videocamera, per assicurare che il sistema sia aggiornato con le ultime versioni dei patch e dei fix di sicurezza.

### **"È bello avere"consigli per migliorare la propria connessione di rete**

#### **1. Cambiare la password regolarmente**

Cambiare regolarmente le credenziali dei vostri dispositivi aiuta ad assicurare che solamente gli utenti autorizzati possano accedere al sistema.

#### **2. Cambiare le porte per difetto HTTP e TCP**

● Cambiare le porte per difetto HTTP e TCP per il sistema. Queste sono le due porte che si usano per comunicare e vedere materiali video da remoto.

● Queste porte possono essere cambiate in qualsiasi serie di numeri compresa fra 1025 e 65535. Evitare le porte di fabbrica riduce la probabilità che degli estranei possano dedurre quali porte state usando.

#### **3. Attivare HTTP/SSL:**

Configurare un certificato SSL per attivare HTTPS. Quest'azione codificherà tutte le comunicazioni fra i vostri dispositivi e il registratore.

### **4. Attivare filtro IP:**

Attivare i vostri filtri IP farà in modo che nessuno, a parte certi indirizzi IP specifici, possa accedere al sistema.

#### **5. Cambiare la password ONVIF:**

Nei firmware IP delle vecchie videocamere, la password ONVIF non cambia quando si cambiano le credenziali del sistema. Dovrete aggiornare il firmware della videocamera all'ultima versione, oppure cambiare manualmente la password ONVIF.

#### **6. Inoltrare solo le porte necessarie:**

● Inoltrare solo le porte HTTP e TCP necessarie. Non inoltrare un gran intervallo di numeri al dispositivo. Non dimezzare l'indirizzo IP del dispositivo.

● Non dovete inoltrare alcuna porta per singole videocamere se sono tutte collegate a un registratore locale; è necessario solo l'NVR.

#### **7. Disattivare il login automatico su SmartPss:**

Chi utilizza SmartPSS per vedere il sistema e lo fa su un computer utilizzato da più persone, dovrebbe disattivare il login automatico. Quest'azione aggiunge sicurezza per evitare che utenti senza le credenziali appropriate possano accedere al sistema.

#### **8. Utilizzare un nome utente e una password diversi per SmartPSS:**

Se il vostro account dei social media, della banca, della e-mail, ecc. fosse stato compromesso, vorreste evitare che qualcuno possa accedere alle rispettive password e provarle nel vostro sistema di videosorveglianza. Utilizzare un nome utente e una password diversi per il vostro sistema di sicurezza renderà più difficile agli estranei cercare di accedere al vostro sistema.

#### **9. Limitare le caratteristiche degli account invitati:**

Se il vostro sistema è impostato per l'utilizzo da parte di più utenti, assicuratevi che ognuno di essi abbia l'autorizzazione per accedere solamente alle caratteristiche e alle funzionalità necessarie per svolgere il suo lavoro.

#### **10. UPnP:**

● UPnP cercherà automaticamente di inoltrare le porte al vostro router o modem. Normalmente ciò sarebbe una cosa positiva. Ma se il vostro sistema inoltra automaticamente le porte e voi lasciate le credenziali predefinite, vi esporrete a possibili accessi indesiderati.

● Se avete inoltrato manualmente le porte HTTP e TCP nel vostro router/modem, questa funzionalità dovrebbe essere comunque spenta. È raccomandabile disattivare UPnP quando la funzionalità non è

usata in applicazioni reali.

#### **11. SNMP:**

Disattivare SNMP se non lo usate. Se state utilizzando SNMP, dovreste farlo temporaneamente, solo a scopo di tracciatura e di verifica.

### **12. Multicast:**

Multicast è utilizzato per condividere trasmissioni video fra due registratori. Attualmente non sono stati riscontrati problemi riguardanti il Mutlicast, ma se non lo usate, disattivarlo può migliorare la vostra sicurezza di rete.

#### **13. Controllare il registro:**

Se sospettate che qualcuno possa essere entrato nel vostro sistema senza autorizzazione, potete controllare il registro del sistema. Il registro del sistema mostra quali indirizzi IP hanno effettuato solitamente il login nel vostro sistema e a cosa hanno avuto accesso.

### **14. Bloccare fisicamente il dispositivo:**

Preferibilmente, volete evitare qualsiasi accesso fisico non autorizzato al vostro sistema. La miglior maniera per ottenere questo risultato è quella di installare il registratore in una cassaforte, bloccando il server rack, oppure di installarlo in una stanza che si possa chiudere a chiave.

#### **15. Collegare le Videocamere IP alle porte PoE sul retro di un NVR:**

Le videocamere collegate alle porte PoE sul retro di un NVR sono isolate dal mondo esterno e non vi si può accedere direttamente.

#### **16. Isolare la rete del NVR e della videocamera IP:**

La rete che alloggia il vostro NVR e la videocamera IP non dovrebbe essere la stessa che utilizza il vostro computer pubblico. Ciò evita che visitatori o invitati non desiderati possano accedere alla stessa rete di cui ha bisogno il sistema di sicurezza per funzionare correttamente.

## **Azioni di tutela e avvertenze importanti**

### **1 . Sicurezza elettrica**

- Tutte le installazioni e le operazioni devono adattarsi ai vostri codici di sicurezza elettrica locali.
- Un apparato con CLASSE I di costruzione deve essere collegato a una presa di corrente PRINCIPALE con una connessione a terra di protezione.
- Utilizzare un'alimentazione che soddisfi i requisiti per SELV (Safety Extra Voltage Tensione di sicurezza molto bassa) e rispetti la Fonte di Potenza Limitata ai sensi della IEC 60950-1. Per ulteriori informazioni, vedere l'etichetta del dispositivo.
- Il prodotto deve avere una messa a terra per ridurre i rischi di scosse elettriche.
- Non assumiamo alcuna responsabilità per fuochi o scosse elettriche dovuti a una gestione o un'installazione scorretta.

#### **2 . Sicurezza nel trasporto**

 Forti stress, vibrazioni violente o spruzzi d'acqua non sono permessi durante il trasporto, lo stoccaggio e l'installazione.

#### **3 . Installazione**

- **•** Tenere in verticale. Maneggiare con cura.
- Non alimentare elettricamente il NVR prima di aver completato l'installazione.
- Non posizionare oggetti sul NVR.
- **4 . Sono richiesti ingegneri qualificati**
- Tutti i lavori di esame e riparazione devono essere eseguiti da ingegneri qualificati.
- Non assumiamo alcuna responsabilità per qualsiasi problema causato da modifiche o tentativi di riparazione non autorizzati.

#### **5 . Ambiente**

- Il NVR deve essere installato in un luogo fresco e secco, riparato dalla luce diretta del sole e da sostanze infiammabili, esplosivi, ecc.
- Questi tipi di prodotto devono essere trasportati, stoccati e utilizzati negli ambienti specificati.
- L'ambiente deve soddisfare le seguenti condizioni:
- $\div$  La funzione del ITE, investigata per IEC 60950-1, non si considera che richieda una connessione a una rete Ethernet con router esterni all'impianto, compreso l'ambiente esterno.
- $\Diamond$  Le istruzioni di installazione dicono chiaramente che ITE deve essere collegato solo a reti PoE, senza router esterni all'impianto.

### **6. Accessori**

- Assicuratevi di utilizzare tutti gli accessori raccomandati dal fabbricante.
- Prima dell'installazione, vi preghiamo di aprire l'imballaggio e di comprovare che siano presenti tutti i componenti.
- Rivolgetevi al vostro rivenditore locale IMMEDIATAMENTE se trovate qualcosa di rotto all'interno dell'imballaggio.

### **7. Batterie al litio**

- Un uso improprio delle batterie potrebbe provocare fuochi, esplosioni o danni alle persone!
- Quando sostituite le batterie, vi preghiamo di assicurarvi di utilizzare lo stesso modello!

### **ATTENZIONE**

### **RISCHIO DI ESPLOSIONE SE LA BATTERIA È SOSTITUITA CON UN TIPO ERRONEO SMALTIRE LE BATTERIE SECONDO LE ISTRUZIONI**

### **Certificazione delle normative**

Per i nostri prodotti Wi-Fi, vi preghiamo di fare riferimento ai seguenti avvisi importanti.

Questo dispositivo è conforme alla Parte 15 delle Norme FCC.

Il funzionamento è soggetto alle due seguenti condizioni:

(1) Questo dispositivo non deve provocare interferenze dannose, e

(2) Questo dispositivo deve accettare ogni interferenza che riceva, comprese le interferenze che potrebbero provocare un funzionamento non desiderato.

### **Istruzioni di sicurezza**

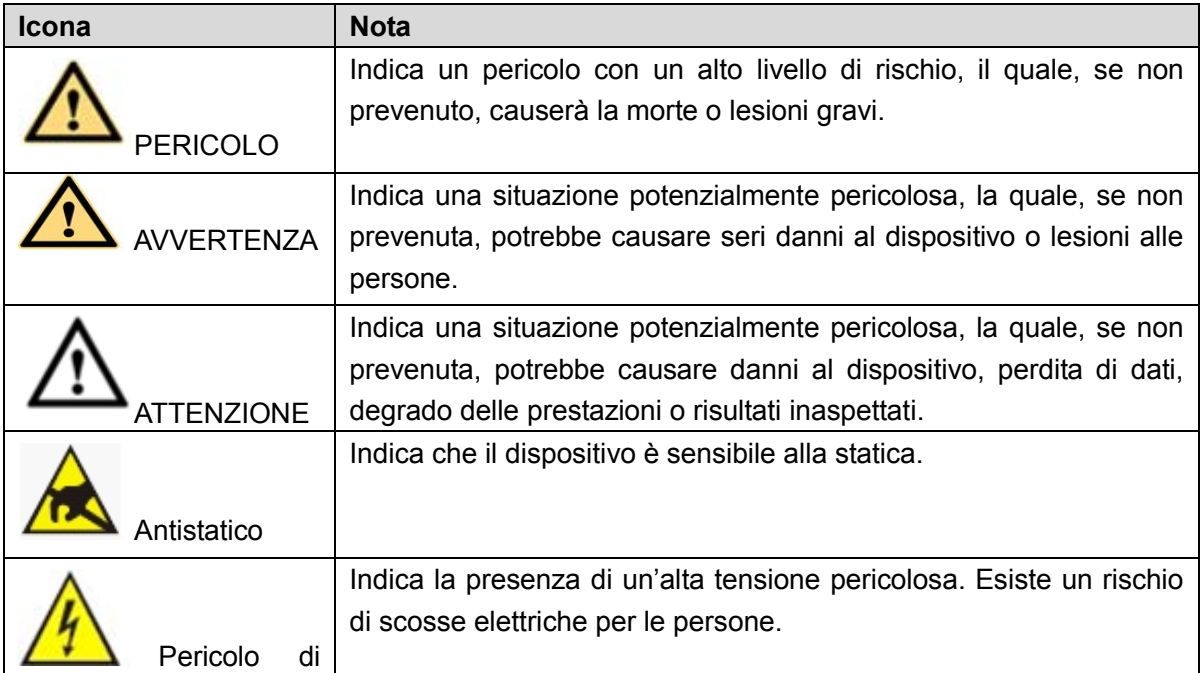

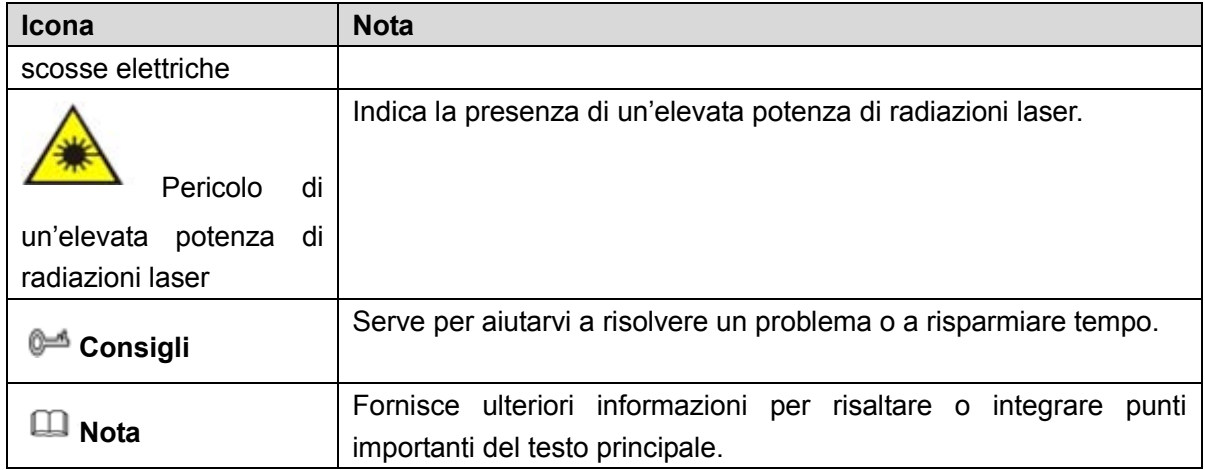

## **1 7**

### <span id="page-11-0"></span>**1.1 Panoramica**

Questo NVR è un videoregistratore di rete ad alte prestazioni. Questa serie di prodotti supporta panoramica locale, visualizzazione a più finestre, memorizzazione locale dei file registrati, telecomando, menù di scelta rapida del mouse, gestione remota e funzione di controllo.

Questa serie di prodotti supporta memorizzazione centrale, memorizzazione front-end e memorizzazione nel terminale cliente. La zona del monitor, sul front-end, può essere posizionata ovunque. Lavorando congiuntamente ad altri dispositivi front-end, come IPC, NVS, questa serie di prodotti può fornire una forte rete di sorveglianza mediante il CMS. Nel sistema di rete c'è un solo cavo di rete, dalla centrale di sorveglianza alla zona del monitor, per tutta la rete. Non ci sono cavi audio/video dalla centrale di sorveglianza alla zona del monitor. L'intero progetto prevede connessioni semplici, bassi costi e poco lavoro di manutenzione.

Questi NVR possono essere ampiamente usati in varie aree, quali la sicurezza pubblica, la salvaguardia dell'acqua, i trasporti e l'educazione.

<span id="page-11-1"></span>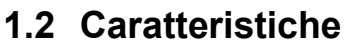

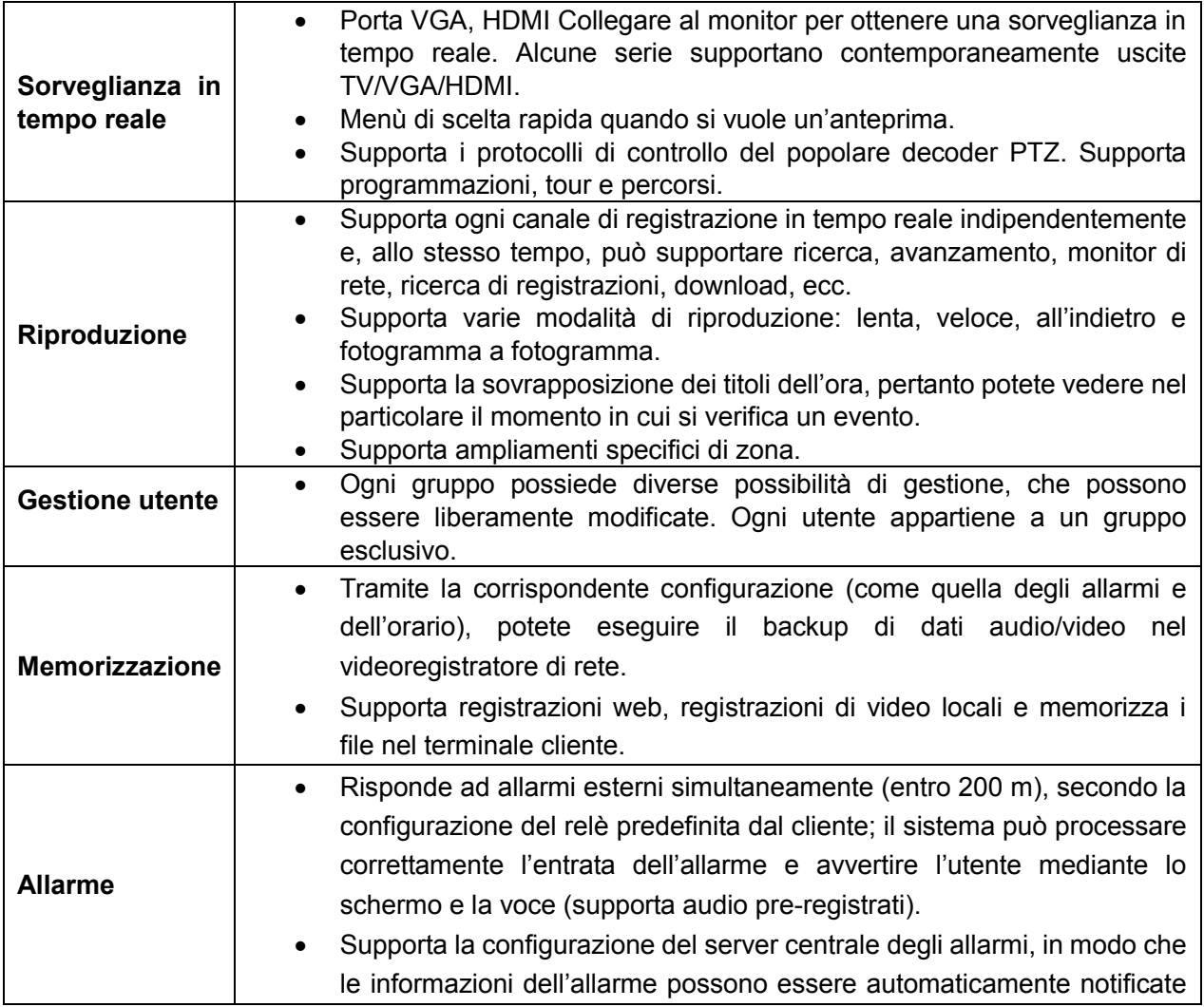

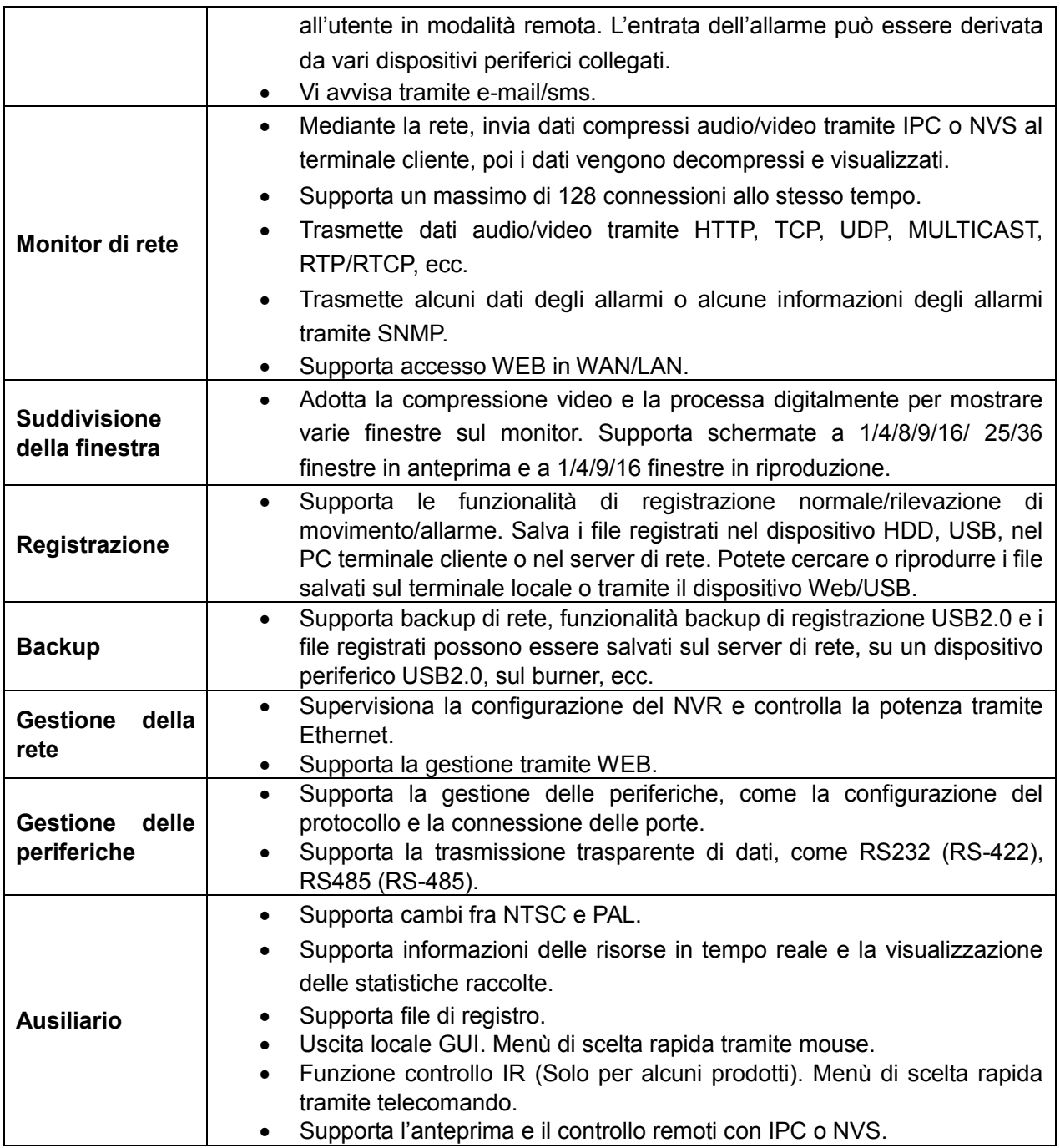

## <span id="page-12-0"></span>**1.3 Specifiche**

<span id="page-12-1"></span>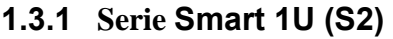

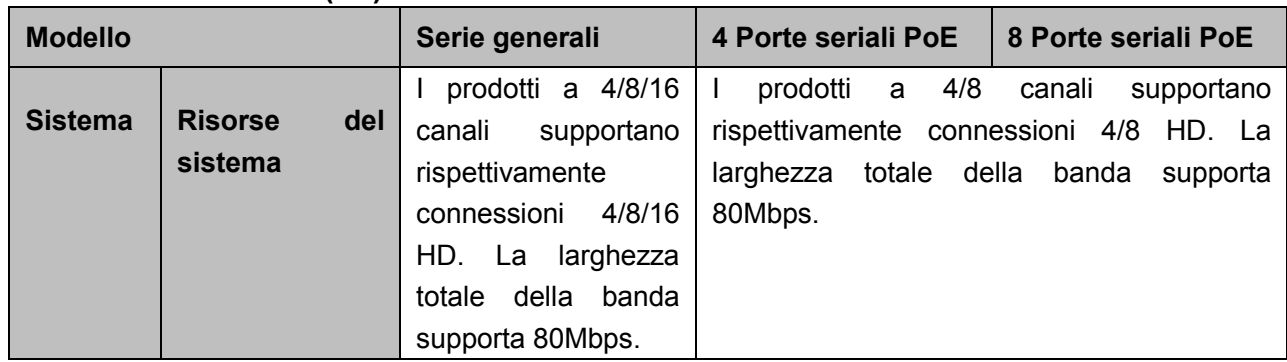

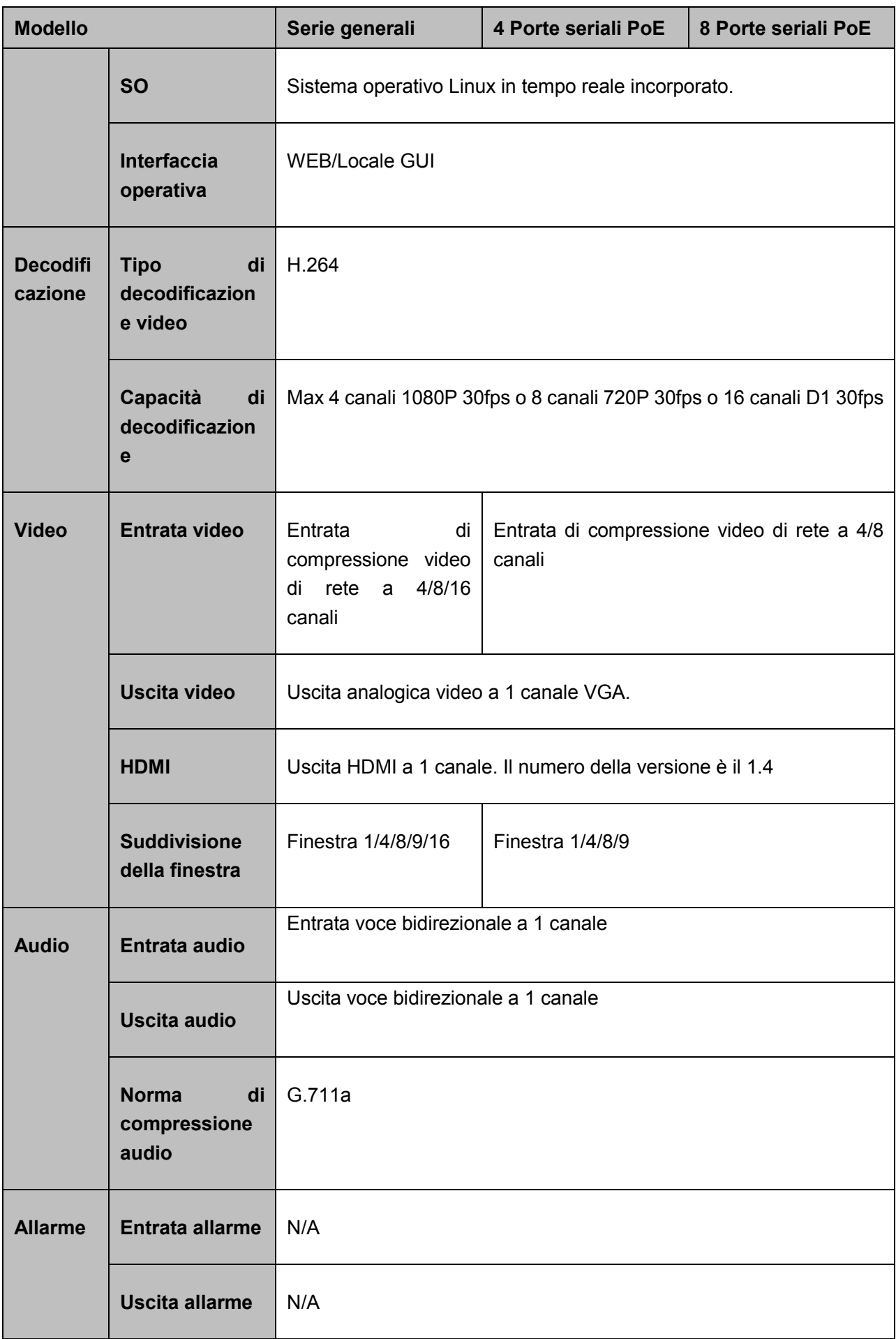

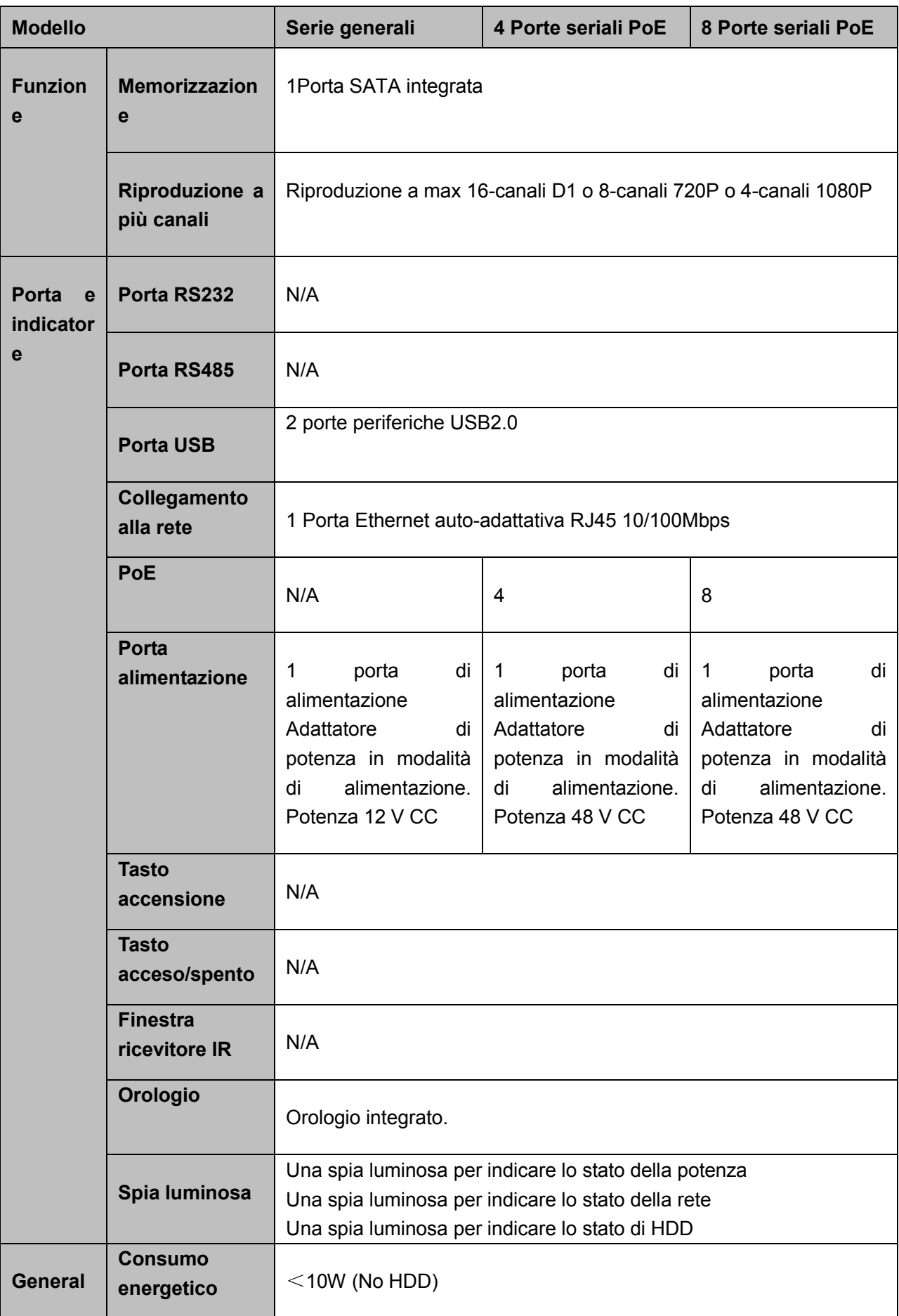

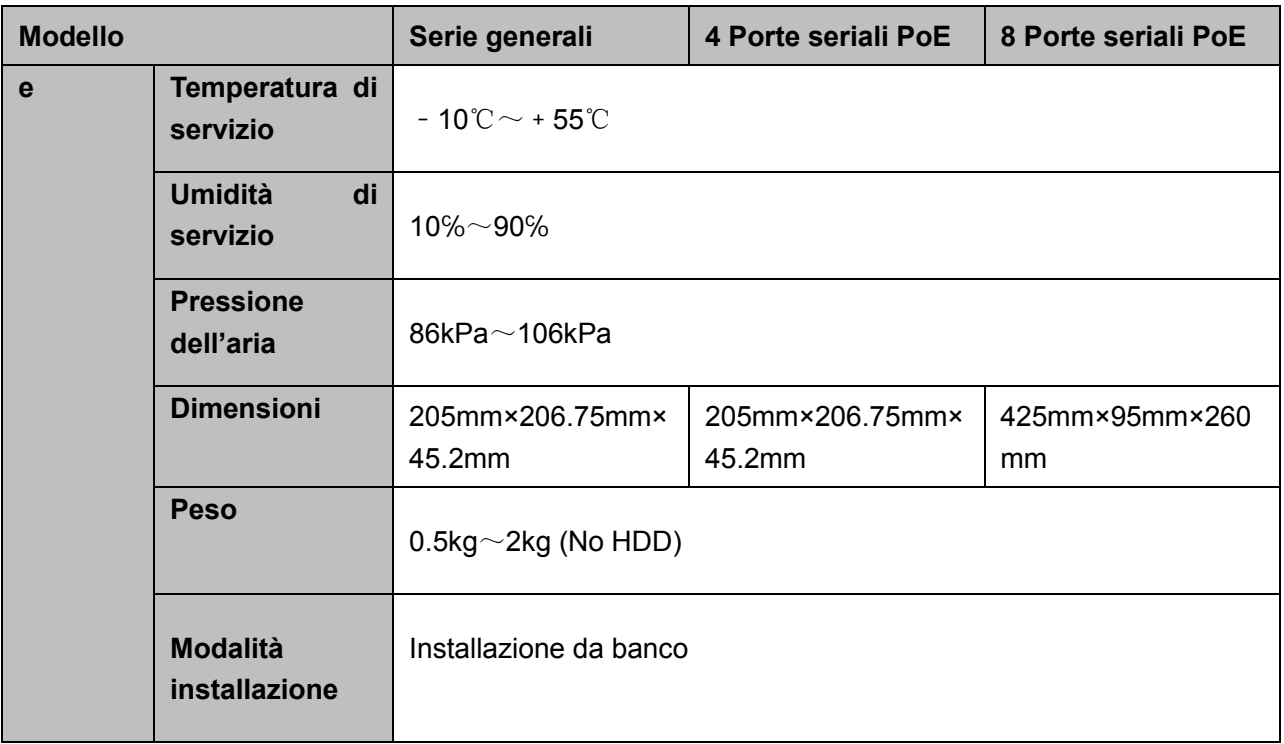

### <span id="page-15-0"></span>**1.3.2 4K Smart 1U (S2) Seriali**

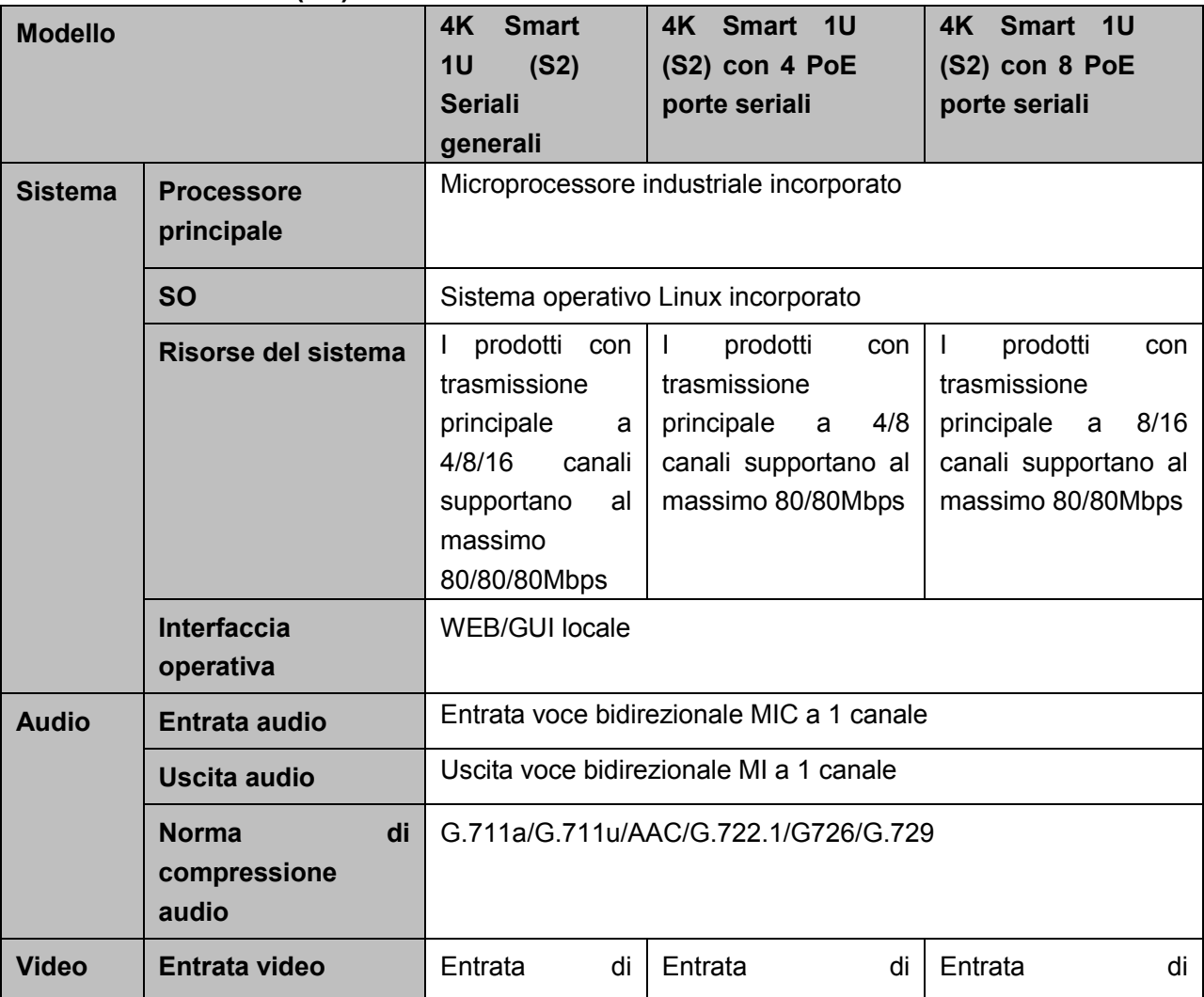

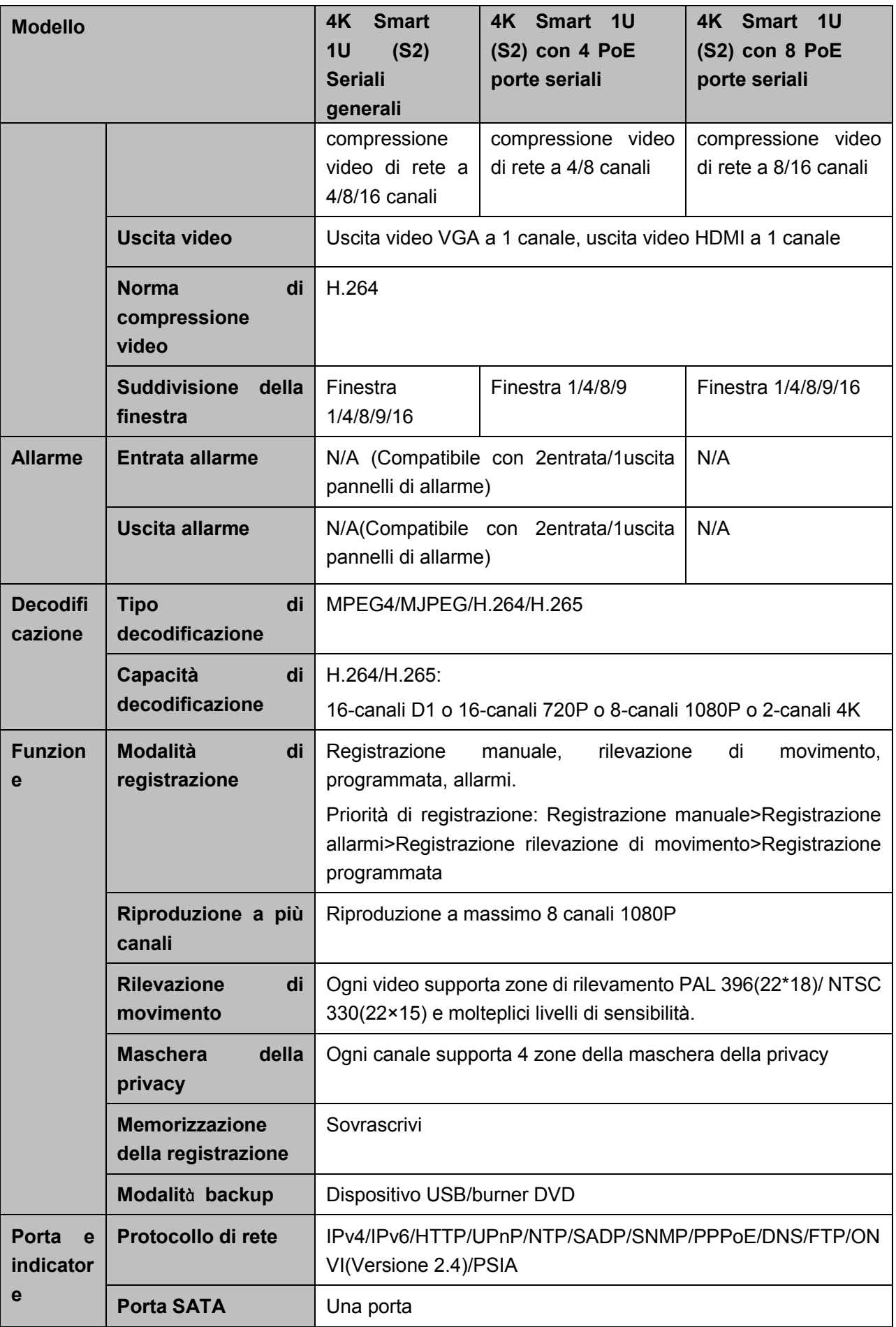

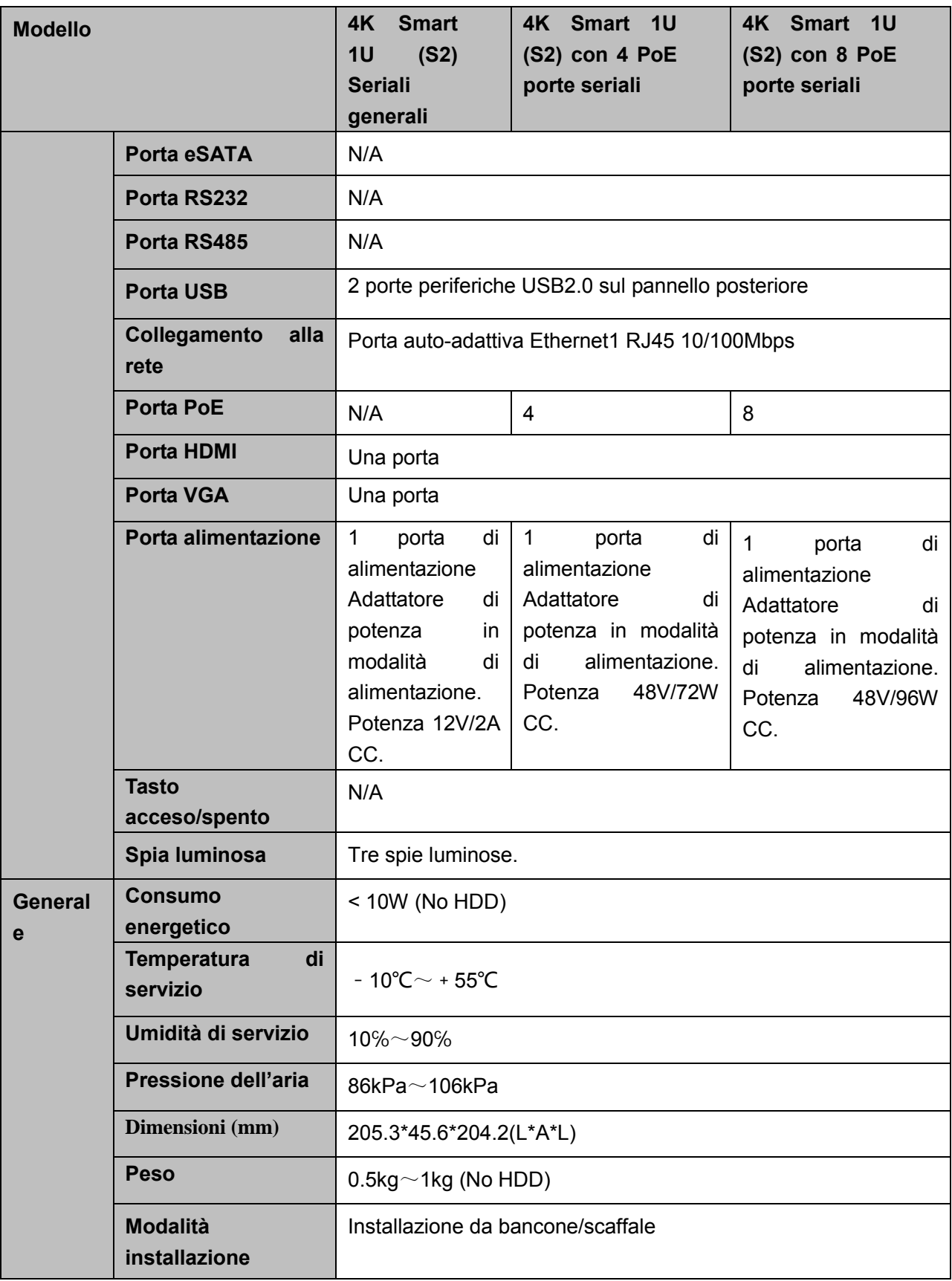

## <span id="page-18-0"></span>**2 Pannello frontale e pannello posteriore**

### <span id="page-18-1"></span>**2.1 Pannello frontale**

### <span id="page-18-2"></span>**2.1.1 Serie Smart 1U(S2)/ 4K smart 1U (S2)**

Il pannello frontale appare come nella [Figura 2-1](#page-18-5)

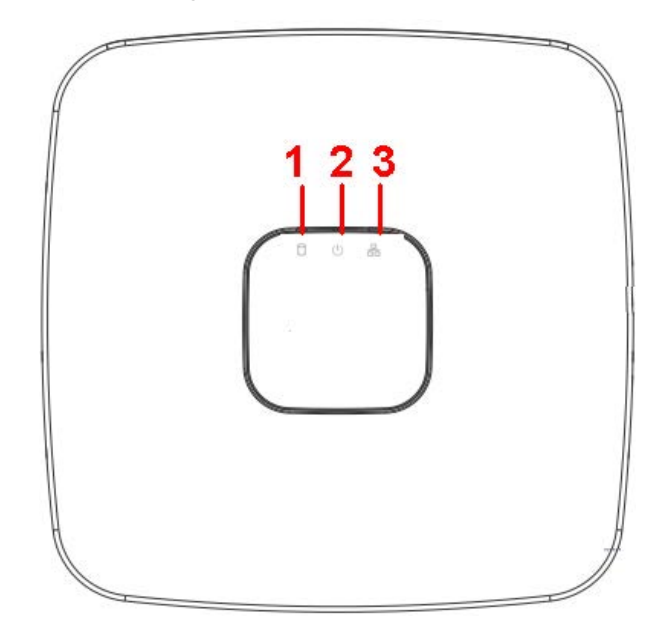

Figura 2-1

<span id="page-18-5"></span>Per informazioni più dettagliate, vi preghiamo di fare riferimento alle schede seguenti.

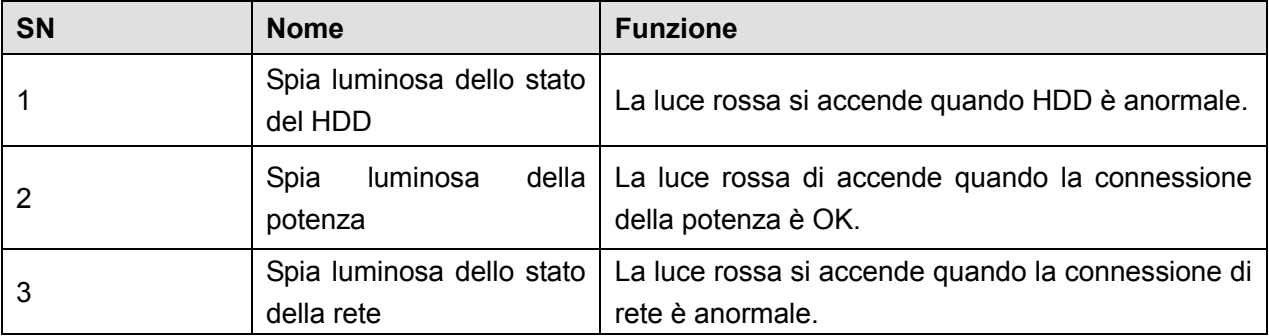

### <span id="page-18-3"></span>**2.2 Pannello posteriore**

### <span id="page-18-4"></span>**2.2.1 Serie Smart 1U(S2)/ 4K smart 1U (S2)**

Il pannello posteriore della serie NVR Smart 1U appare come qui sotto. Vedere [Figura 2-2](#page-19-1)

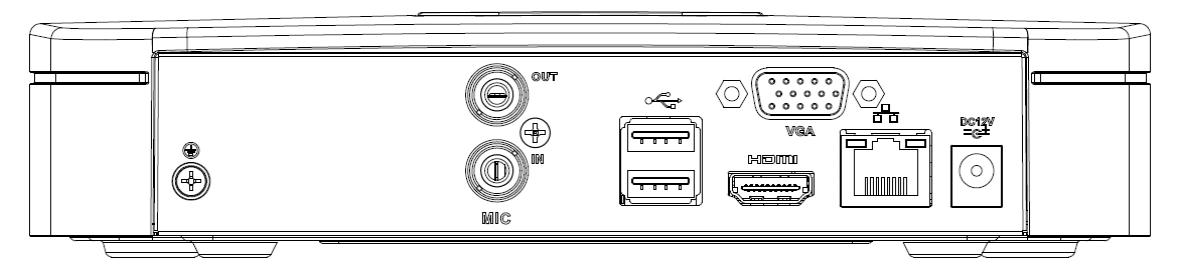

### <span id="page-19-1"></span><span id="page-19-0"></span>**2.3 Funzionamento mouse**

Vi preghiamo di fare riferimento alle seguenti schede per le istruzioni d'uso del mouse.

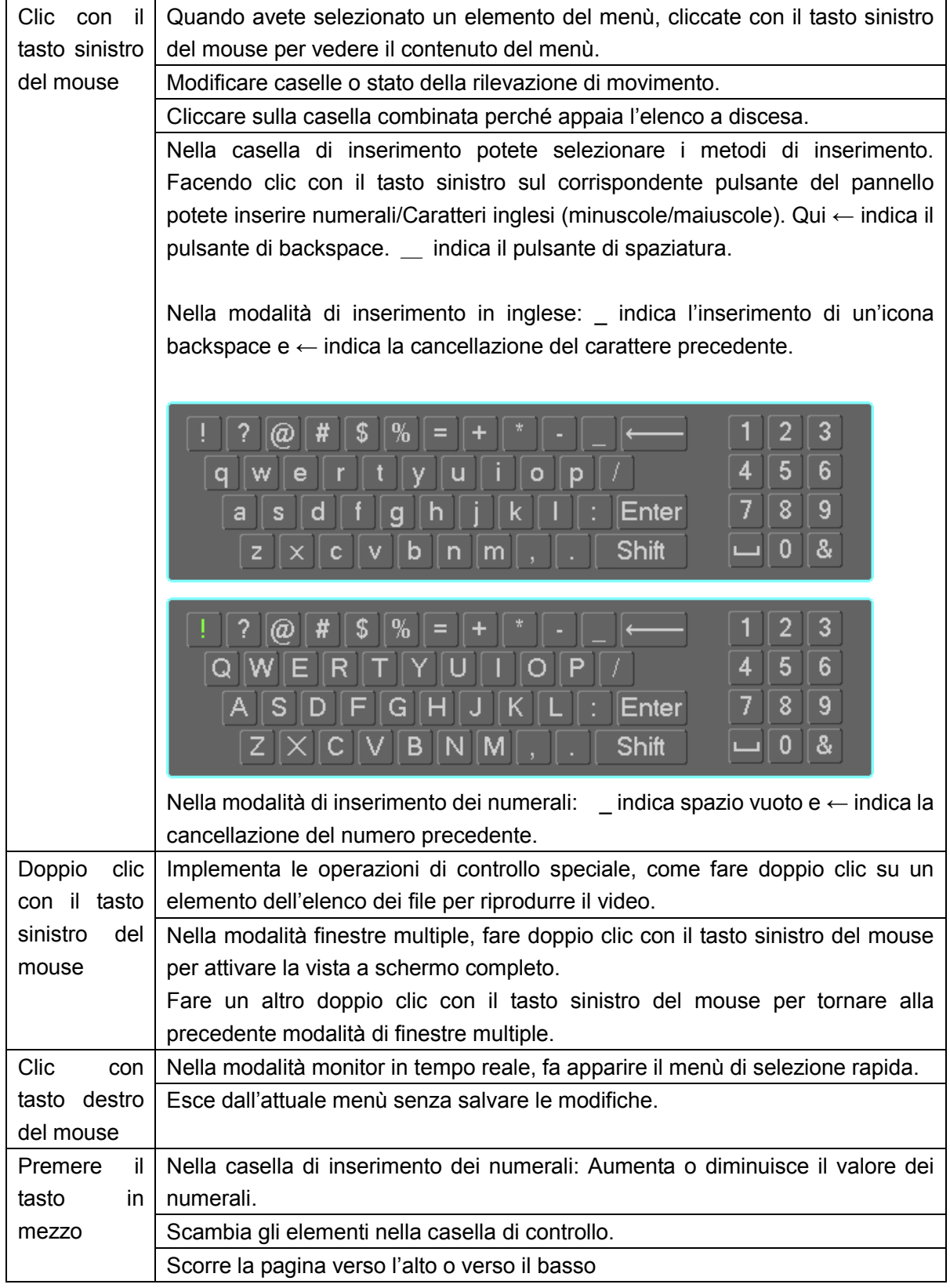

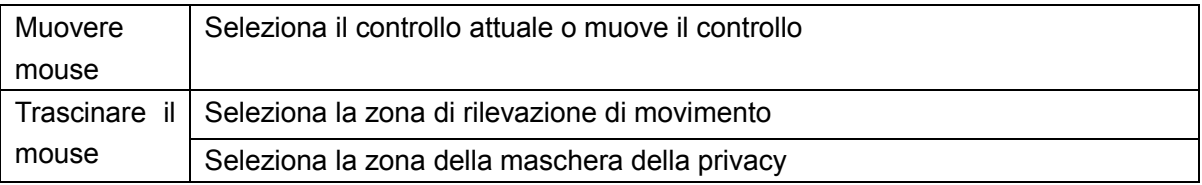

## <span id="page-21-0"></span>**3 Installazione del dispositivo**

**Nota: Tutte le installazioni e i funzionamenti qui descritti devono essere in conformità con le vostre normative locali sulla sicurezza elettrica.**

### <span id="page-21-1"></span>**3.1 Schemi di installazione del dispositivo**

Vi preghiamo di fare riferimento ai seguenti schemi per installare il NVR.

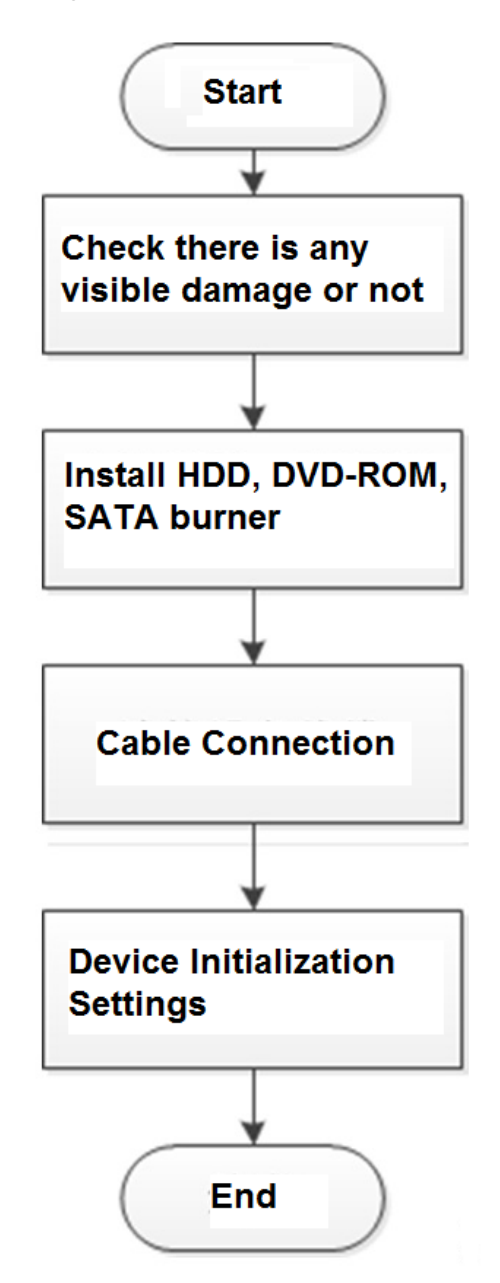

### <span id="page-21-2"></span>**3.2 Verificare gli NVR non disimballati**

Quando ricevete il NVR dall'agente che ve lo ha inviato, vi preghiamo di controllare che non siano presenti danni visibili. I materiali di protezione utilizzati per il pacco del NVR possono proteggerlo dalla maggior parte dei colpi accidentali durante il trasporto. Poi potete aprire la scatola per verificare gli accessori.

Vi preghiamo di controllare che gli elementi corrispondano all'elenco. Infine, potete rimuovere la pellicola protettiva del NVR.

### <span id="page-22-0"></span>**3.3 Pannello frontale e pannello posteriore**

Il numero del modello riportato sull'adesivo sito sul fondo del NVR è molto importante: vi preghiamo di controllare che corrisponda al vostro ordine d'acquisto.

Anche l'etichetta sita sul pannello posteriore è molto importante. Quando forniamo il servizio di assistenza post-vendita, generalmente vi richiediamo il numero di serie.

### <span id="page-22-1"></span>**3.4 Installazione HDD**

**Importante:**

**Vi preghiamo di scollegare l'energia elettrica prima di sostituire il HDD.** 

**Le fotografie che appaiono a continuazione sono un mero esempio.**

Per la prima installazione, vi preghiamo di verificare se il HDD è stato installato o meno.

Potete vedere l'Appendice per le informazioni riguardanti lo spazio del HDD e le marche raccomandate di

### HDD. **Normalmente non raccomandiamo il HDD PC**

Vi preghiamo di seguire le istruzioni a continuazione per installare l'hard disk.

## <span id="page-22-2"></span>**3.4.1 Serie Smart 1U**

### **Nota**

Collegare il cavo e poi fissare il HDD sul NVR, se non è più conveniente collegare prima il cavo dati e il cavo di alimentazione del HDD.

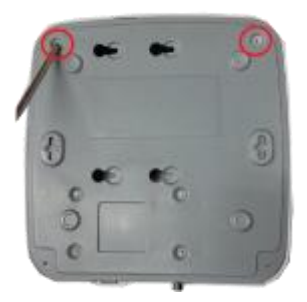

○,1. Allentare le viti sul fondo del telaio. ○,2 Posizionare il HDD in

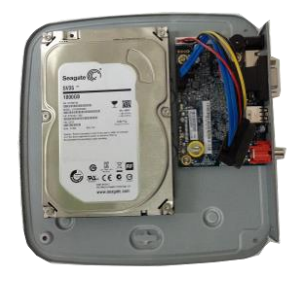

corrispondenza dei quattro fori sul fondo.

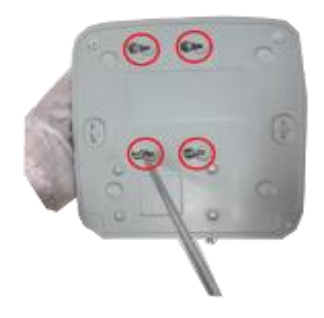

○,3 Voltare sottosopra il dispositivo e stringere bene le viti.

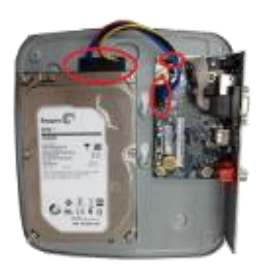

○,4 Collegare il cavo del HDD e il cavo di alimentazione al HD e alla scheda poi stringere le viti del pannello madre, rispettivamente.

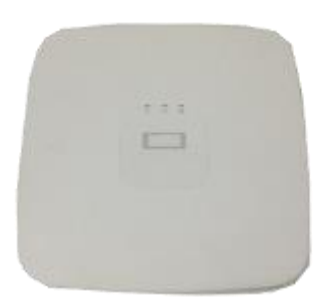

○,5 Riposizionare la carcassa e posteriore. L'installazione è

terminata.

### <span id="page-23-0"></span>**3.5 Esempio di connessione**

### <span id="page-23-1"></span>**3.5.1 Serie Smart 1U(S2)/ 4K smart 1U (S2)**

Vi preghiamo di fare riferimento alla [Figura 3-1](#page-23-2) per un esempio di connessione. Le seguenti immagini sono solo un esempio.

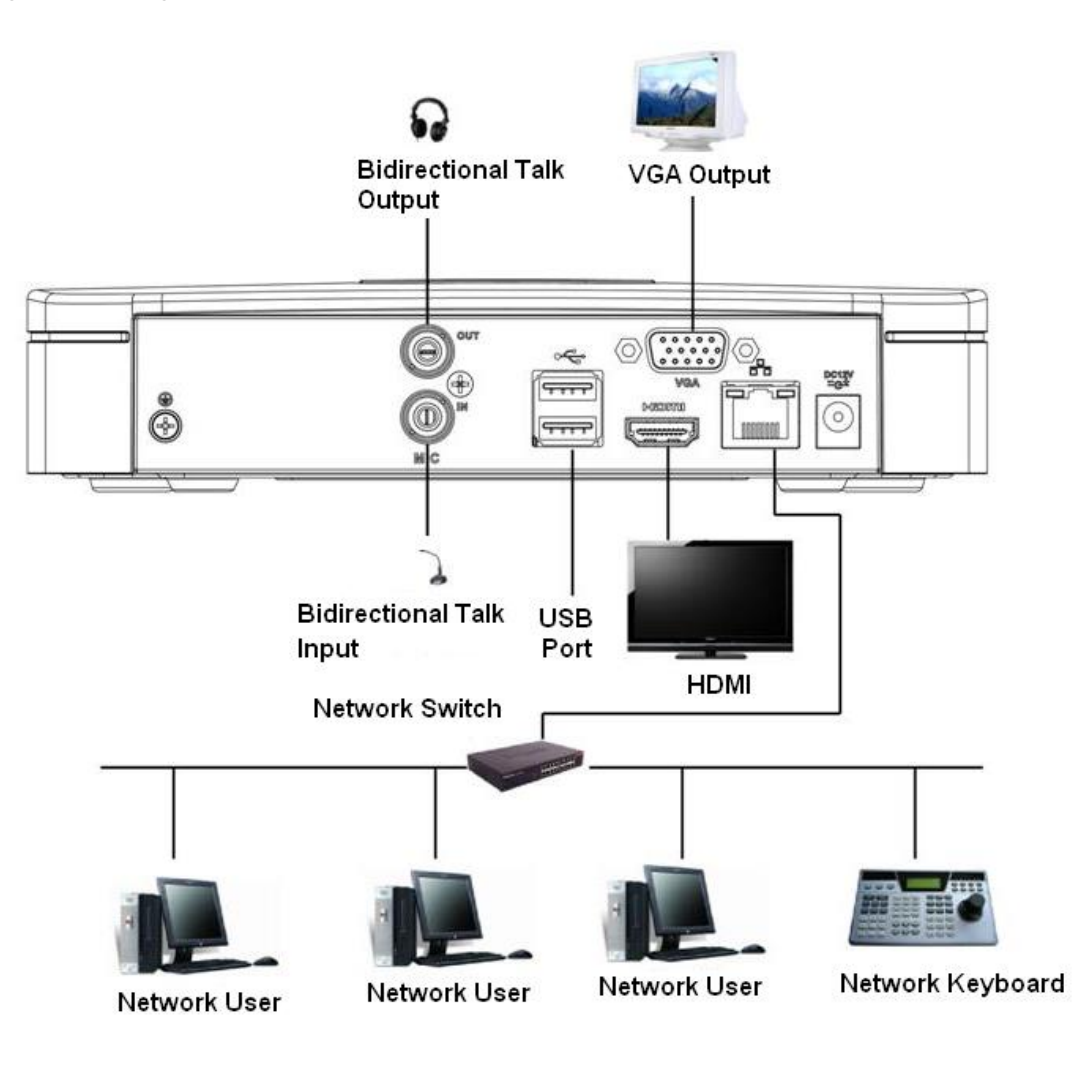

<span id="page-23-2"></span>Figura 3-1

## <span id="page-24-0"></span>**4 Operazioni locali di base**

### **Nota**

Si potrebbero rilevare delle leggere differenze rispetto all'interfaccia utente. Le seguenti immagini sono solo un esempio.

### <span id="page-24-1"></span>**4.1 Per iniziare**

### <span id="page-24-2"></span>**4.1.1 Avvio e arresto**

4.1.1.1 Avvio

### **Avvertimento**

Prima dell'avvio, vi preghiamo di verificare:

- Per la sicurezza del dispositivo, vi preghiamo di collegare per prima cosa il NVR all'adattatore di potenza e poi collegare il dispositivo alla presa di corrente.
- La tensione nominale in entrata corrisponde al pulsante acceso/spento del dispositivo. Vi preghiamo di assicurarvi che la connessione dei cavi di alimentazione sia CORRETTA. Poi cliccate sul pulsante acceso/spento.
- Utilizzare sempre una corrente stabile; se fosse necessario, UPS è la miglior misura alternativa.

Per avviare il dispositivo, vi preghiamo di seguire i passaggi elencati a continuazione.

- Step 1 Collegare il dispositivo al monitor e poi al mouse.
- Step 2 Collegare il cavo di alimentazione.
- Step 3 Cliccare sul pulsante di accensione sul pannello frontale o posteriore e poi avviare il dispositivo. Quando il dispositivo si sia avviato, il sistema si troverà per difetto nella modalità di visualizzazione multicanale.
- 4.1.1.2 Spegnimento

**Nota**

- Quando appare il quadro di dialogo "Il sistema si sta arrestando...", non cliccate direttamente sul pulsante acceso/spento.
- Non scollegare il cavo o cliccare sul pulsante acceso/spento per arrestare direttamente il dispositivo quando questo è in funzionamento (soprattutto quando sta registrando).

Ci sono tre modi per chiudere la sessione.

a) Menù principale (**RACCOMANDATO**)

Dal Menù principale->Arresta, selezionare arresta dall'elenco a discesa.

Cliccare sul pulsante OK: vedrete il dispositivo arrestarsi.

b) Dal pulsante acceso/spento del pannello frontale o del telecomando.

Premere il pulsante acceso/spento sul pannello frontale o sul telecomando del NVR per più di 3 secondi per arrestare il dispositivo.

c) Dal pulsante acceso/spento del pannello posteriore.

### <span id="page-24-3"></span>**4.1.2 Inizializzazione del dispositivo**

Se è la prima volta che usate il dispositivo, vi preghiamo di impostare la password di login come **admin** (utente del sistema per difetto). Potete selezionare di utilizzare la sequenza di sblocco per accedere o meno, secondo le vostre preferenze.

### **Nota**

Per la sicurezza del vostro dispositivo, vi preghiamo di conservare la password di login come **admin** per un certo tempo dopo aver effettuato i passaggi di inizializzazione e poi di cambiarla regolarmente.

Vi preghiamo di seguire i passaggi elencati a continuazione.

Passaggio 1 Avviare NVR.

Il dispositivo visualizza l'interfaccia di inizializzazione. Vedere [Figura 4-1.](#page-25-0)

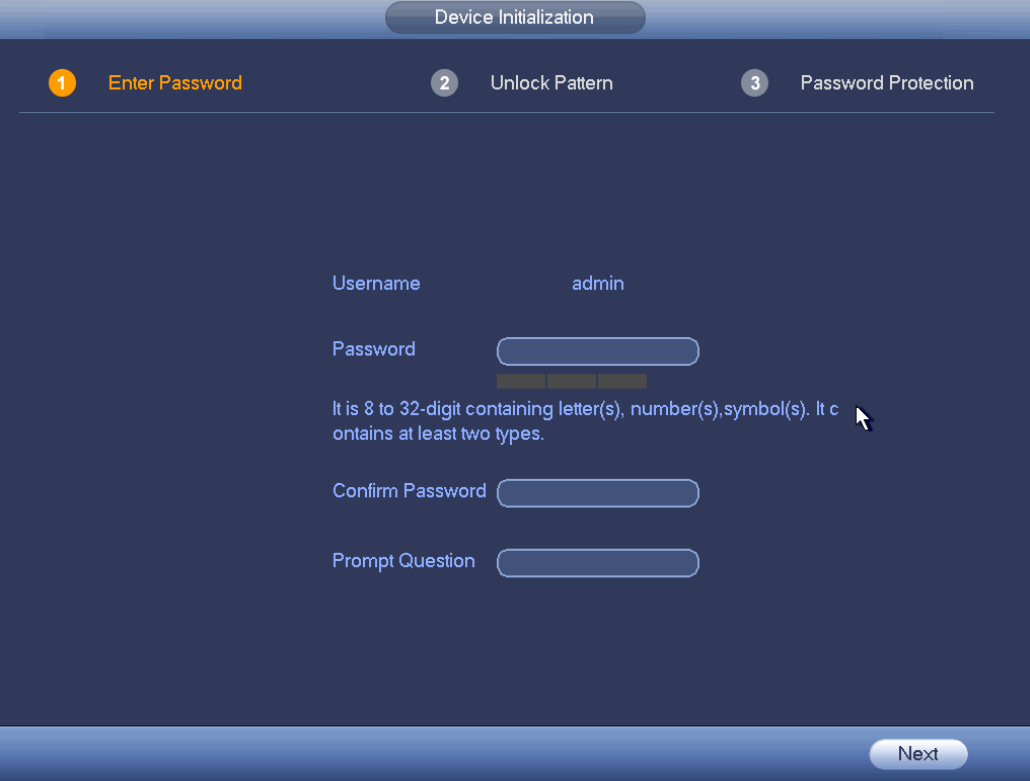

Figura 4-1

<span id="page-25-0"></span>Passaggio 4 Impostare la password di login come **admin**.

- Nome utente: Il nome utente per difetto è **admin**.
- Password/conferma password: La password deve avere una lunghezza compresa fra 8 e 32 caratteri. Può contenere lettere, numeri e caratteri speciali (tranne "","",",",",",",&"). La password dovrebbe contenere per lo meno due di queste categorie. Normalmente raccomandiamo di scegliere una password forte.
- Domanda rapida: Qui potete impostare la domanda rapida. Nell'interfaccia di login, posizionare il

mouse su  $\Xi$ : il dispositivo mostrerà la corrispondente domanda rapida per ricordarvi la password.

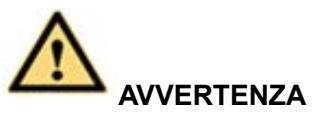

**SI RACCOMANDA UNA PASSWORD FORTE-Per la sicurezza del vostro dispositivo, vi preghiamo di creare una password forte a vostra scelta. Raccomandiamo altresì di cambiare la vostra password periodicamente, soprattutto quella del sistema di alta sicurezza.** 

Passaggio 5 Cliccare su Successivo: il dispositivo mostrerà la seguente interfaccia. Vedere [Figura 4-2](#page-26-0)

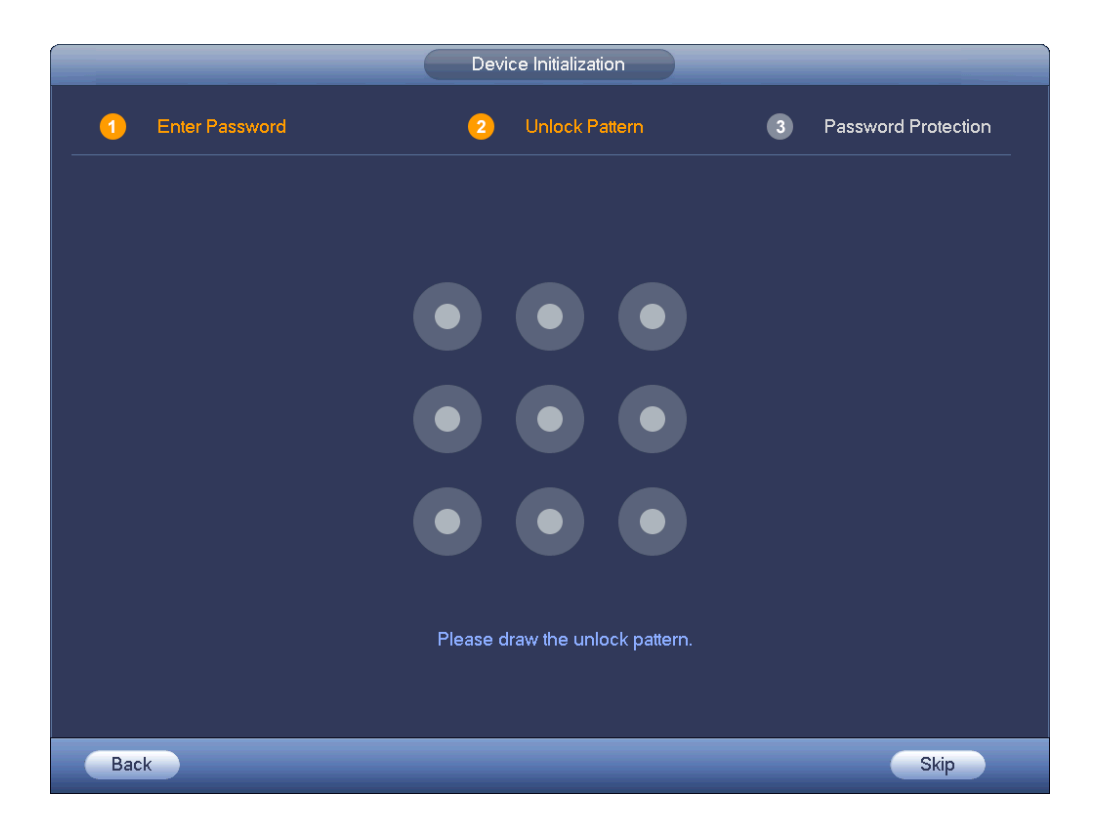

Figura 4-2

<span id="page-26-0"></span>Passaggio 6 Impostare sequenza di sblocco.

Dopo aver impostato la sequenza di sblocco, il dispositivo mostrerà l'interfaccia di protezione della password. Vedere [Figura 4-3](#page-27-0)

### **Nota**

- Il dispositivo utilizza per difetto la sequenza di sblocco per effettuare il login, se avete configurato una sequenza qui. Se non ci sono sequenze di sblocco, vi preghiamo di inserire la password per effettuare il login.
- Cliccare su Salta se non fosse necessario impostare una sequenza di sblocco.

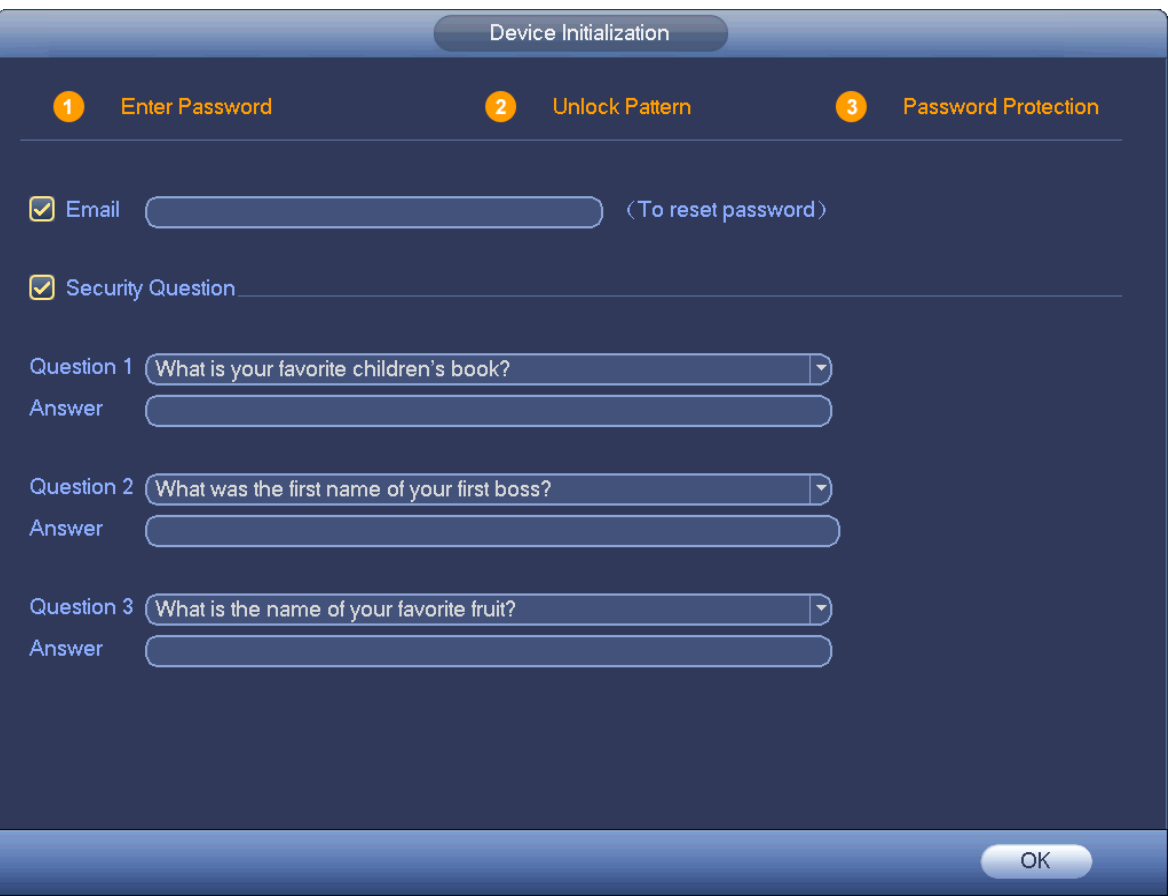

Figura 4-3

<span id="page-27-0"></span>Passaggio 7 Impostare domande di sicurezza.

**Nota**

- Dopo aver impostato la domanda di sicurezza qui, potete usare la e-mail che avete inserito qui oppure rispondere alle domande di sicurezza, per reimpostare la password **admin**. Vedere il capitolo [4.1.3](#page-28-0) Ripristina password per informazioni più specifiche.
- Cancellare il quadro della e-mail o delle domande di sicurezza e poi cliccare sul pulsante Successivo per saltare questo passaggio.
- E-mail: Inserire un indirizzo e-mail per il ripristino della password. Se in futuro doveste dimenticare la password, inserite il codice di sicurezza che avete ricevuto via e-mail per ripristinare la password a admin. Se non avete inserito una e-mail qui o dovete aggiornare le informazioni della e-mail, vi preghiamo di entrare nel menù principale->Impostazioni->Sistema->Account per impostarla. Vedere il capitolo [4.10.1](#page-144-1) Account per maggiori informazioni.
- Domanda di sicurezza: Impostare le domande di sicurezza e le risposte corrispondenti. Rispondete correttamente alle domande per ripristinare la password a admin. Se non aveste impostato la domanda di sicurezza qui o doveste aggiornare le informazioni della domanda di sicurezza, vi preghiamo di entrare nel menù principale->Impostazioni->Sistema->Account->Domanda di sicurezza per impostarla. Vedere il capitolo [4.10.1.3](#page-151-0) Domanda di sicurezza per ulteriori informazioni.

**Nota**

Se volete ripristinare la password rispondendo alle domande di sicurezza, vi preghiamo di entrate nell'interfaccia del menù locale.

Passaggio 8 Cliccate su OK per completare la configurazione di inizializzazione del dispositivo.

<span id="page-28-0"></span>Il dispositivo entrerà nell'interfaccia dell'assistente per l'avvio. Vedere il capitolo [4.1.4](#page-32-0) Impostazioni rapide per ulteriori informazioni.

### **4.1.3 Ripristina password**

Se avete dimenticato la password dell'**amministratore**, potete ripristinarla tramite e-mail o rispondendo alle domande di sicurezza.

Vi preghiamo di seguire i passaggi elencati a continuazione.

Passaggio 1 Entrate nell'interfaccia di login del dispositivo. Vedere [Figura 4-4](#page-28-1) o [Figura 4-5.](#page-29-0)

- Se avete configurato una sequenza di sblocco, il dispositivo mostrerà l'interfaccia di login della sequenza di sblocco. Vedere [Figura 4-4.](#page-28-1) Cliccare su "Ho dimenticato la sequenza di sblocco" e il dispositivo entrerà in [Figura 4-5.](#page-29-0)
- Se non avete configurato una sequenza di sblocco, il dispositivo mostrerà l'interfaccia della password. Vedere [Figura 4-5](#page-29-0)

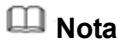

Cliccare sul pulsante Cambia utente e il NVR entrerà nell'interfaccia generale del login utente. Il nome utente per difetto è **admin**. Cliccare sul nome utente e poi selezionare un utente nell'elenco a discesa; potete effettuare il login con un altro account.

<span id="page-28-1"></span>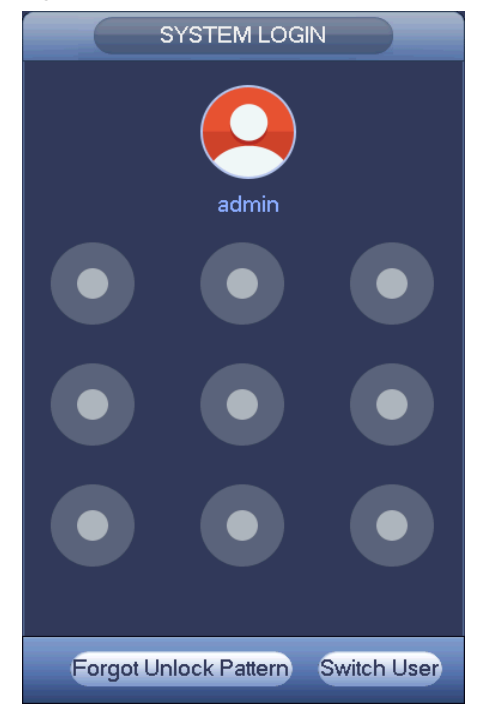

Figura 4-4

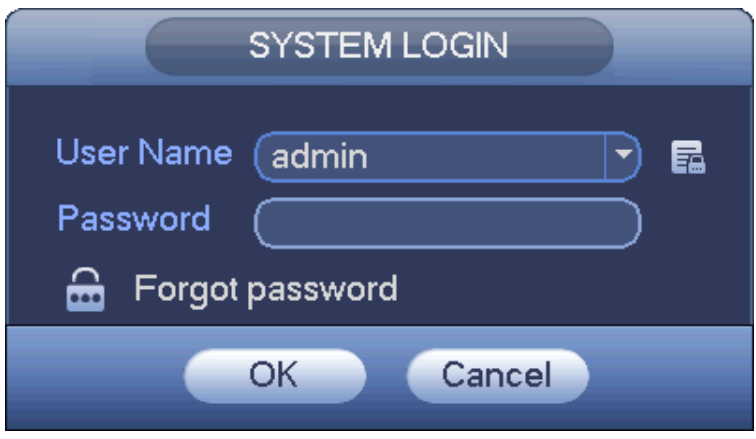

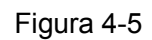

<span id="page-29-0"></span>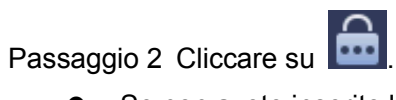

- Se non avete inserito le informazioni dell'indirizzo e-mail al momento di inizializzare il dispositivo, l'interfaccia apparirà come nella [Figura 4-6.](#page-29-1) Vi preghiamo di inserire l'indirizzo e-mail e poi cliccare sul pulsante Successivo: il dispositivo entra in [Figura 4-7.](#page-30-0)
- Se avete inserito la e-mail al momento di inizializzare il dispositivo, questo entra in [Figura 4-7.](#page-30-0)

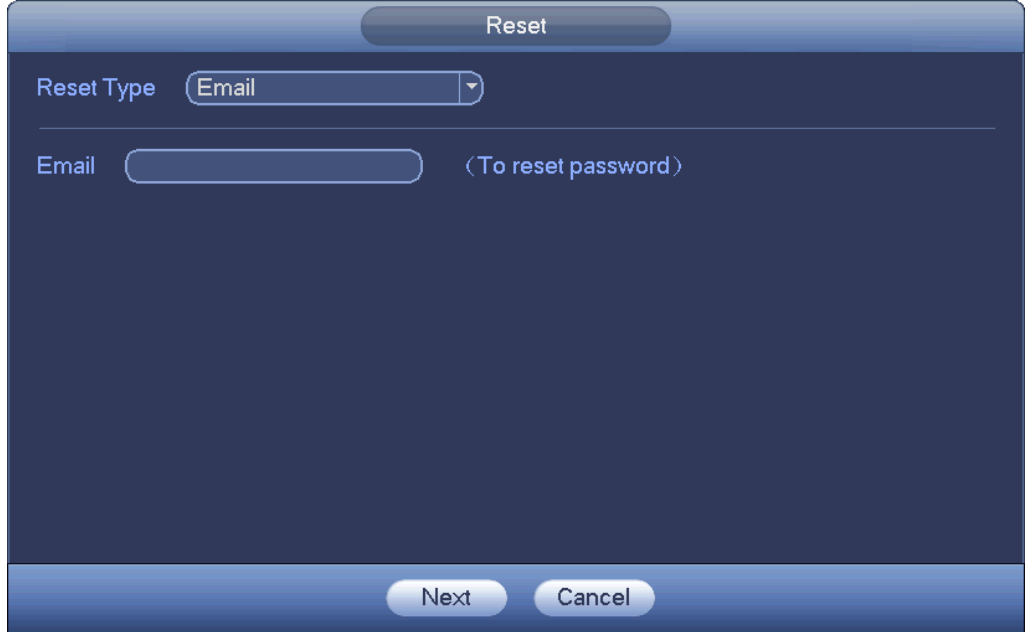

<span id="page-29-1"></span>Figura 4-6

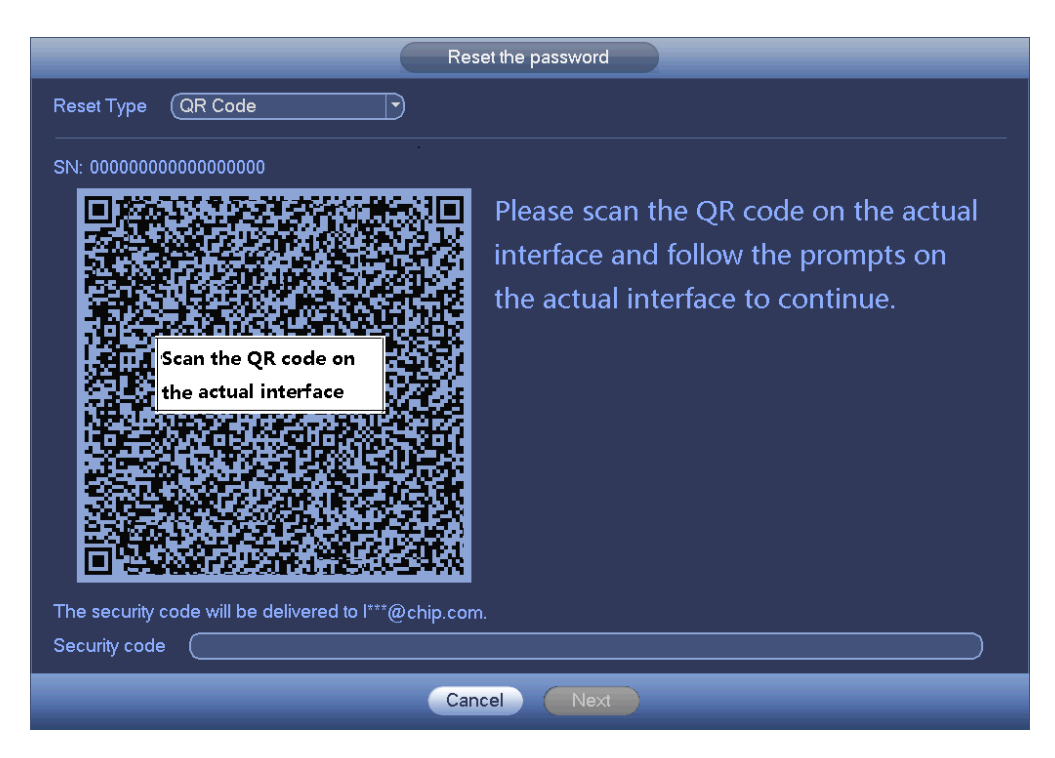

Figura 4-7

<span id="page-30-0"></span>Passaggio 3 Ripristina password di login.

Ci sono due modi per ripristinare la password: Scansionare il codice QR e ripristinare tramite e-mail/domande di sicurezza (solo il menù locale).

E-mail

In [Figura 4-7,](#page-30-0) seguire i consigli dell'interfaccia per scansionare il codice QR e poi inserire il codice di sicurezza che avete ricevuto alla e-mail indicata.

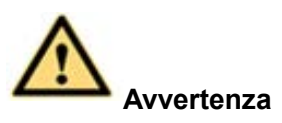

- $\Diamond$  Potete scansionare un massimo di due volte lo stesso codice QR per ottenere due codici di sicurezza. Aggiornate il codice QR se volete ottenere nuovamente il codice di sicurezza.
- $\Diamond$  Il codice di sicurezza ricevuto tramite e-mail è valido solo 24 ore.
- Domande di sicurezza

In [Figura 4-6,](#page-29-1) selezionare la domanda di sicurezza nell'elenco a discesa. Il dispositivo mostrerà l'interfaccia della domanda di sicurezza. Vedere [Figura 4-8](#page-31-0) Vi preghiamo di inserire qui le risposte corrette.

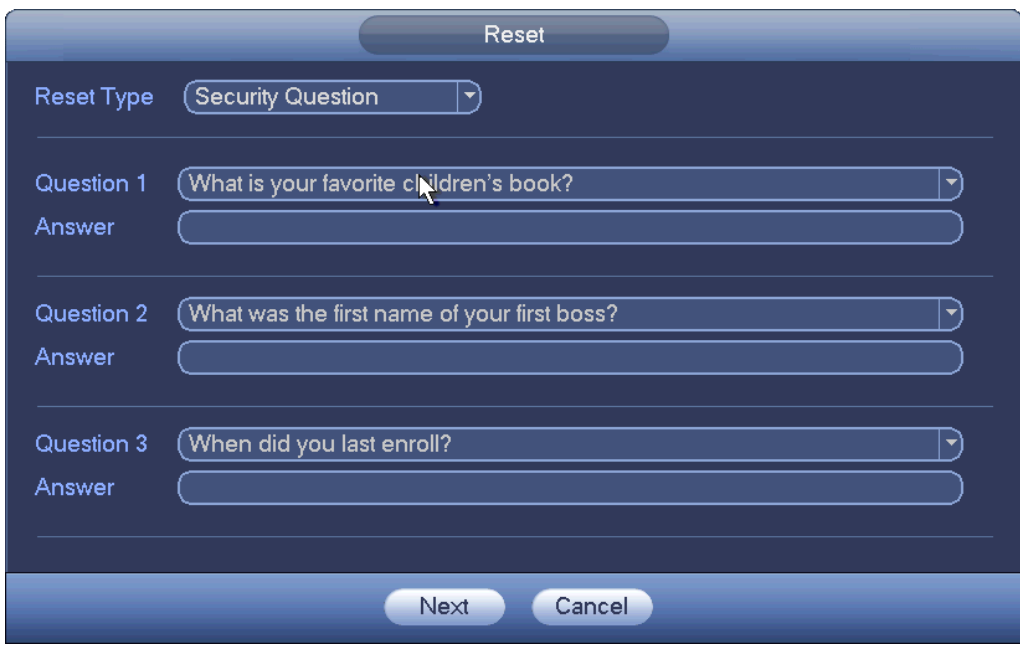

Figura 4-8

<span id="page-31-0"></span>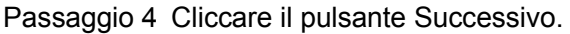

Il dispositivo visualizza l'interfaccia di ripristino della password. Vedere [Figura 4-9](#page-31-1).

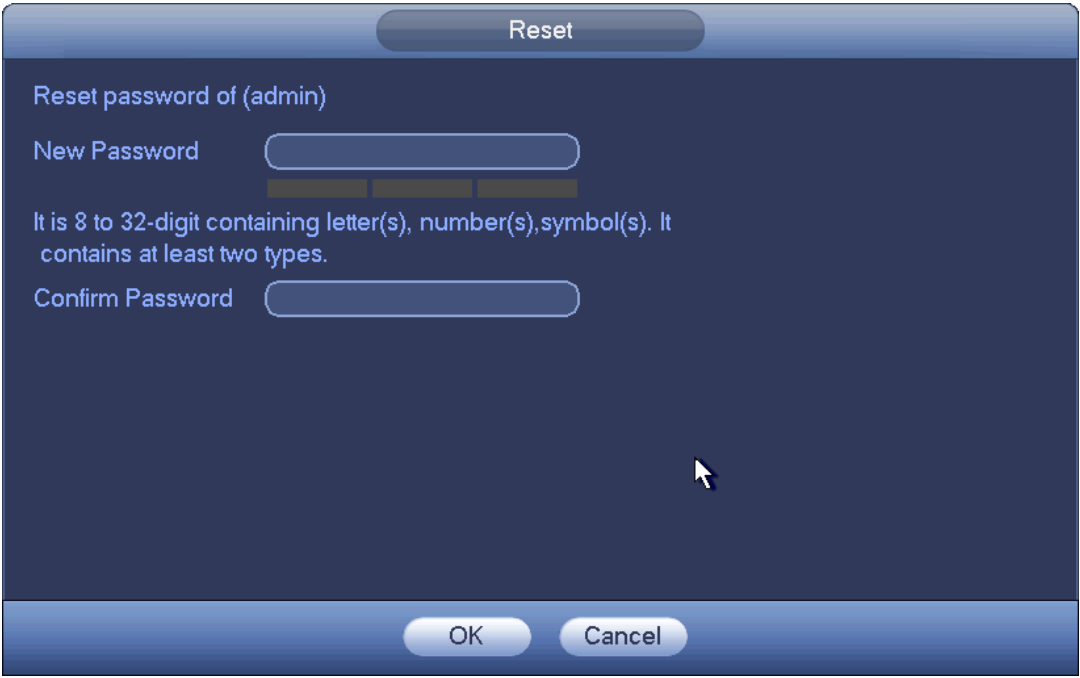

Figura 4-9

<span id="page-31-1"></span>Passaggio 5 Inserire la nuova password e confermare.

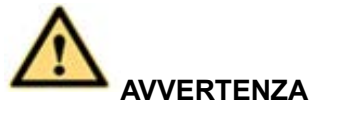

**SI RACCOMANDA UNA PASSWORD FORTE-Per la sicurezza del vostro dispositivo, vi preghiamo di creare una password forte a vostra scelta. La password deve avere una lunghezza minima di 8 caratteri e deve contenere almeno due tipi delle seguenti categorie:** 

### **lettere, numeri e simboli. Raccomandiamo altresì di cambiare la vostra password periodicamente, soprattutto quella del sistema di alta sicurezza.**

Passaggio 6 Cliccare sul pulsante OK per completare la configurazione.

### <span id="page-32-0"></span>**4.1.4 Impostazioni rapide**

Dopo aver inizializzato correttamente il dispositivo, questo mostra l'assistente per l'avvio. Qui potrete configurare rapidamente il vostro dispositivo. La configurazione comprende smart add, impostazioni generali, impostazione di base della rete, registrazione della videocamera, P2P e interfaccia di programmazione.

### **Nota**

- Se si scollega l'alimentazione durante il processo di configurazione rapida, la prossima volta che il dispositivo si avvii, dovrete inserire nuovamente le informazioni nell'assistente per l'avvio.
- Dopo aver completato tutti gli elementi dell'assistente per l'avvio, questo sparirà automaticamente la prossima volta che il dispositivo si avvii.

Vi preghiamo di seguire i passaggi elencati a continuazione.

Avviate il dispositivo e completate l'inizializzazione. Il dispositivo mostra l'assistente per l'avvio. Vedere [Figura 4-10](#page-32-1)

- Attivate la funzione smart add: il dispositivo può cercare e aggiungere automaticamente il dispositivo remoto alla LAN. Vedere il capitolo [4.1.4.4](#page-42-0) Smart add per ulteriori informazioni.
- Selezionate la verifica automatica: ogni giorno il dispositivo verificherà automaticamente se sono disponibili nuove applicazioni o meno.

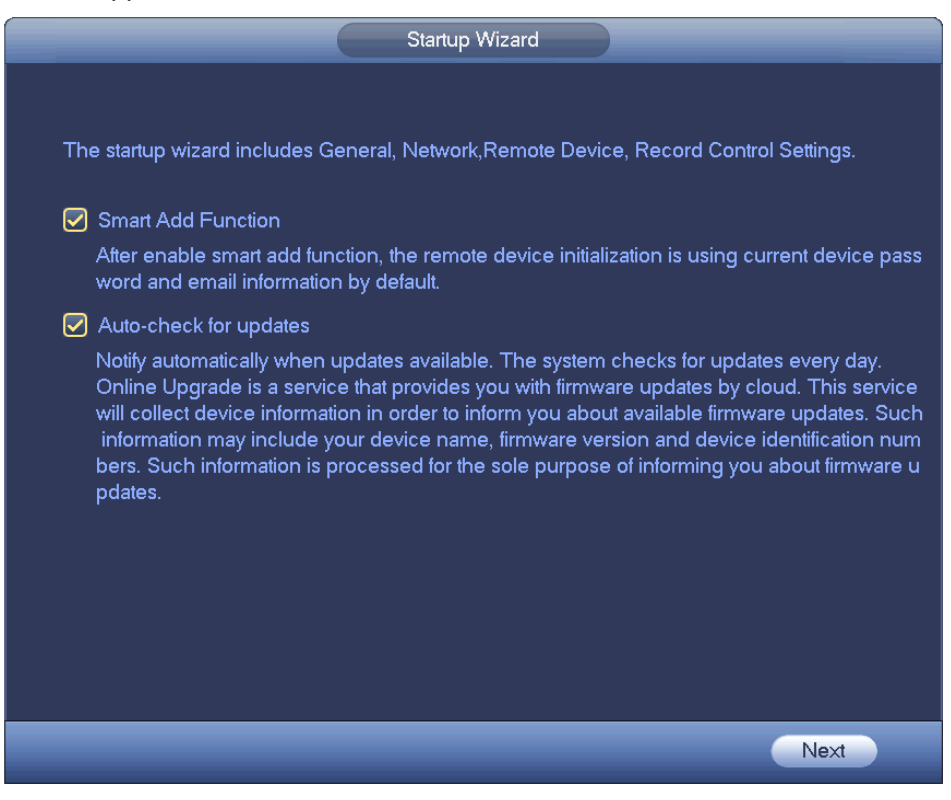

Figura 4-10

### <span id="page-32-1"></span>**Nota**

Le funzioni smart add e verifica automatica sono disponibili solo per alcuni prodotti. Per ulteriori

### informazioni, fate riferimento alla vostra interfaccia attuale.

4.1.4.1 Generale

Serve a impostare le informazioni di base del NVR, come data del sistema, festività, ecc.

4.1.4.1.1 Generale

Serve a impostare le informazioni di base del dispositivo, come nome, numero di serie, ecc.

Vi preghiamo di seguire i passaggi elencati a continuazione.

Passaggio 1 Cliccare sul pulsante Successivo.

Entrare nell'Interfaccia generale.

Passaggio 2 Cliccare sul pulsante Generale.

L'interfaccia apparirà come mostrato a continuazione. Vedere [Figura 4-11](#page-34-0)

### **Nota**

Dal Menù principale->Impostazioni->Sistema->Generale->Generale potete entrare nell'interfaccia generale.

Passaggio 3 Imposta parametri.

- ID dispositivo: Vi preghiamo di inserire qui un nome per il dispositivo.
- N. dispositivo: Quando usate un telecomando (non compreso nella borsa degli accessori) per controllare vari NVR, potete dare un nome ad ognuno di essi per gestirli meglio.
- Lingua: Il sistema supporta varie lingue: Cinese (semplificato), Cinese (tradizionale), Inglese, Italiano, Giapponese, Francese, Spagnolo (Tutte le lingue qui elencate sono opzionali. Si possono riscontrare leggere differenze fra una serie e l'altra).
- Standard video: Sono disponibili due formati: NTSC e PAL.
- HDD pieno: Dovete selezionare voi la modalità operativa quando l'hard disk è pieno. Sono disponibili due opzioni: arresta registrazione e sovrascrivi i vecchi file.
- Durata del pack: Dovete specificare voi una durata della registrazione. I valori possibili sono compresi fra 1 e 120 minuti. Il valore per difetto è 60 minuti.
- Riproduzione in tempo reale: Serve a impostare la durata della riproduzione che potete vedere nell'interfaccia precedente. I valori possibili sono compresi fra 5 e 60 minuti.
- Termine automatico della sessione: Dovete impostare voi un intervallo di termine della sessione, quando l'utente che ha effettuato il login rimane inattivo per un certo periodo. I valori possibili sono compresi fra 0 e 60 minuti.
- Canali del monitor quando si termina sessione: Qui potete impostare i canali che volete vedere quando il vostro account ha terminato la sessione. Cliccare sul pulsante e poi cancellare il quadro del nome del canale: dovrete effettuare il login per vedere il video

corrispondente. La finestra del canale visualizza  $\Box$  nell'interfaccia dell'anteprima.

- Barra di navigazione: Segnate questa casella: il sistema visualizza la barra di navigazione nell'interfaccia.
- Sincronizzazione orario IPC: Qui potete inserire un intervallo per sincronizzare l'orario del NVR e del IPC.
- Assistente per l'avvio: Dopo aver segnato questa casella, la prossima volta che il sistema si riavvii, entrerà direttamente nell'assistente per l'avvio. Altrimenti entrerà nell'interfaccia di login.
- Sensibilità del mouse: Potete impostare la velocità del doppio clic, trascinando la barra di scorrimento. Potete cliccare sul pulsante Predefinito per ripristinare l'impostazione per difetto.

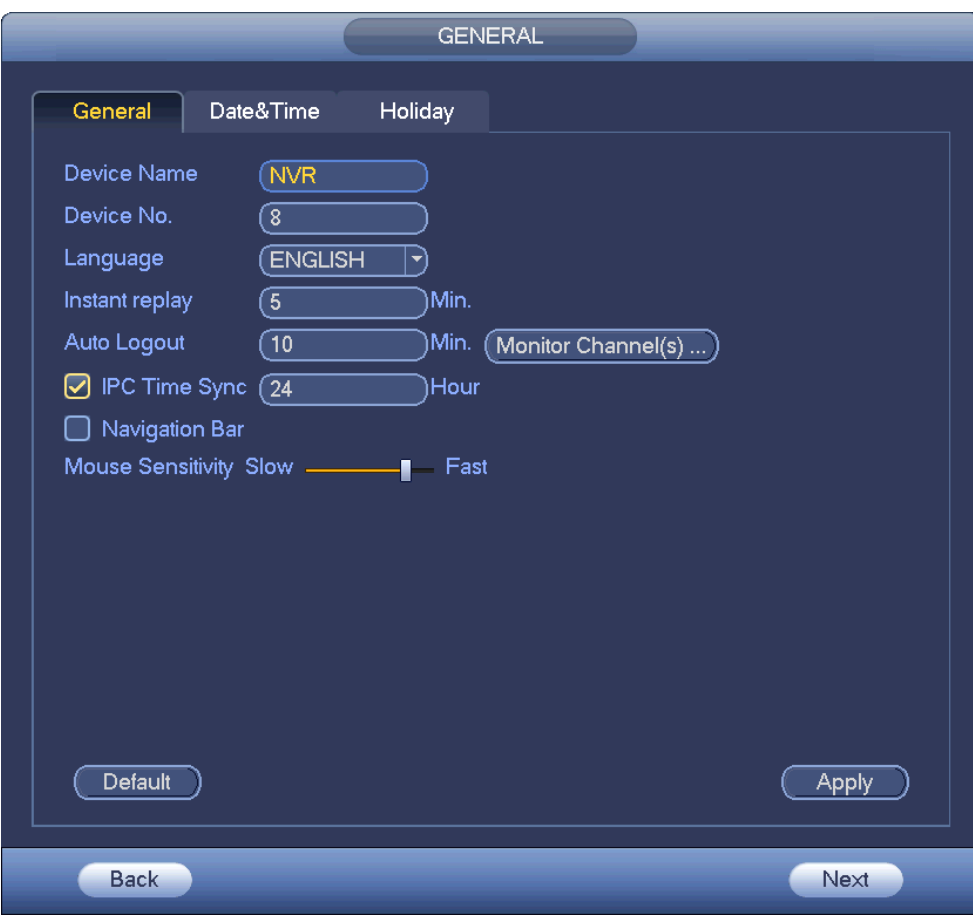

Figura 4-11

<span id="page-34-0"></span>Passaggio 4 Cliccare sul pulsante Applica per salvare le impostazioni.

### 4.1.4.1.2 Data e ora

Qui potete impostare l'orario del dispositivo. Potete attivare la funzione NTP (Network Time Protocol - Protocollo Orario di Rete), in modo che il dispositivo possa sincronizzarsi con l'orario del server NTP. Passaggio 1 Cliccare sul pulsante Data e ora. Vedere [Figura 4-12](#page-35-0)

### **Nota**

Dal Menù principale->Impostazioni->Sistema->Generale->Data e ora potete entrare nell'interfaccia di data e ora.

- Orario del sistema: Dove impostare voi l'orario del sistema.
- Formato data: Sono disponibili tre tipi: AAAA-MM-GG: MM-GG-AAAA o GG-MM-AAAA.
- Separatore di data: Sono disponibili tre denotazioni per separare la data: punto, lineetta e solido.
- DST: Qui potete impostare la data e l'ora del DST secondo la settimana o secondo la data. Vi preghiamo di attivare la funzione DST e poi selezionare la modalità di configurazione. Vi preghiamo di inserire l'ora d'inizio e l'ora di termine e poi cliccare sul pulsante Salva.
- Formato dell'ora: Sono disponibili due tipi: modalità 24 ore e modalità 12 ore.
- NTP: Serve a impostare il server NTP, la porta e l'intervallo.

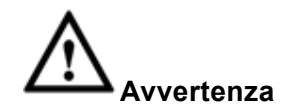

- $\Diamond$  L'orario del sistema è molto importante: non modificate l'ora a caso, a meno che non sia strettamente necessario!
- $\Diamond$  Prima di modificare l'ora, vi preghiamo di arrestare la registrazione!

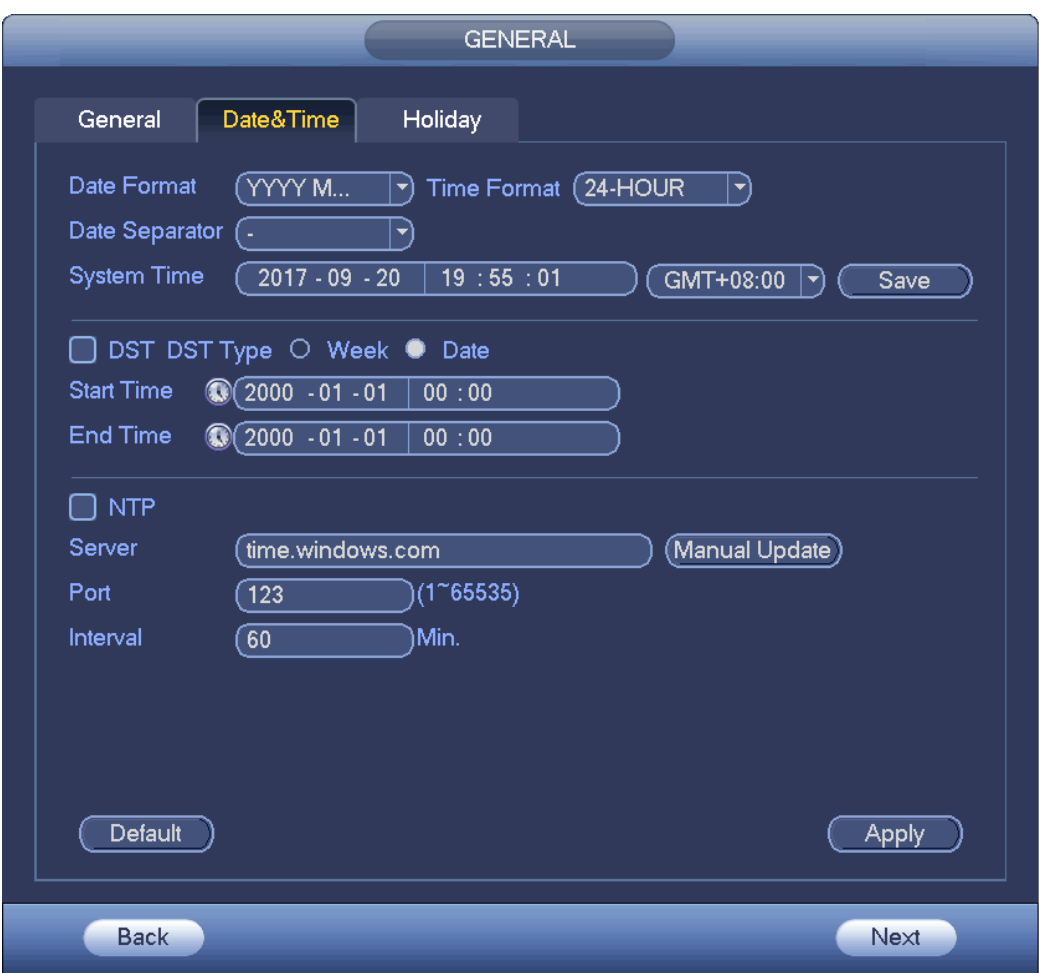

Figura 4-12

<span id="page-35-0"></span>Passaggio 5 Cliccare sul pulsante Applica per salvare le impostazioni.

### 4.1.4.1.3 Festività

Qui potete aggiungere, modificare e cancellare le festività. Dopo aver impostato correttamente le informazioni delle festività, potrete vedere l'elemento festività nelle registrazioni e nelle istantanee.

Passaggio 1 Cliccare sul pulsante Festività. Vedere [Figura 4-13](#page-36-0)

**Nota**

Dal Menù principale->Impostazioni->Sistema->Generale->Festività, potrete entrare nell'interfaccia delle festività.
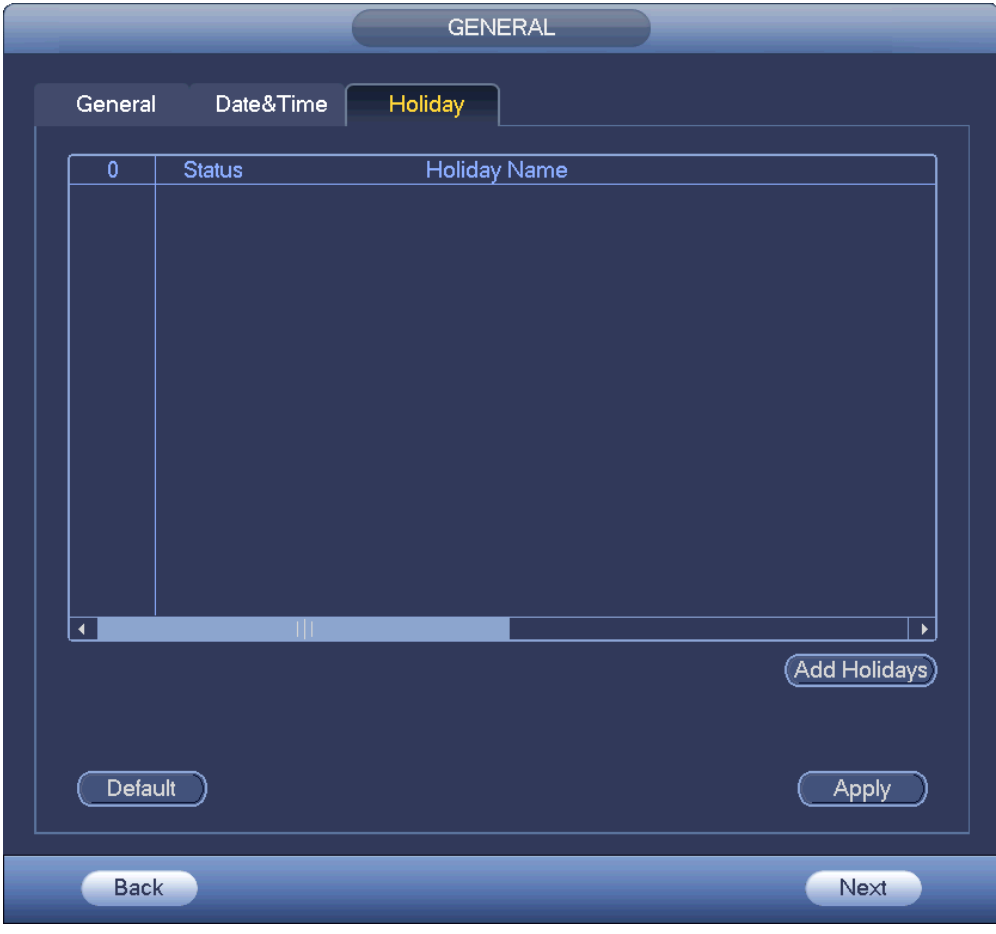

Figura 4-13

Passaggio 2 Cliccare sul pulsante Aggiungi una nuova festività: il dispositivo mostrerà la seguente interfaccia. Vedere [Figura 4-14](#page-37-0)

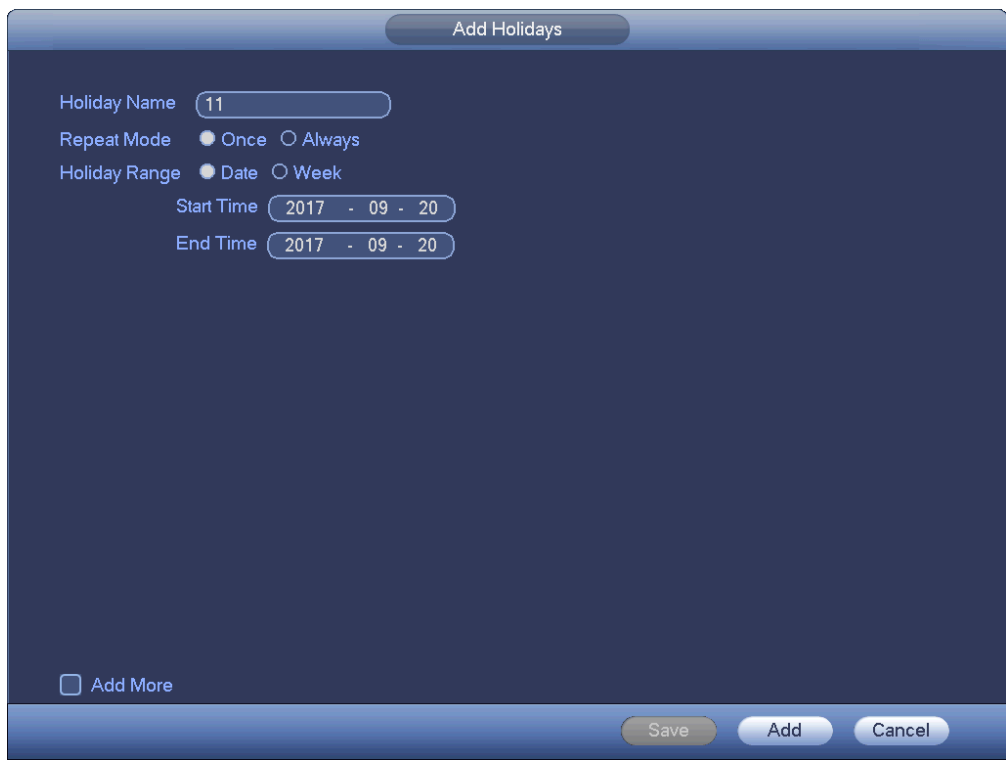

#### Figura 4-14

<span id="page-37-0"></span>Passaggio 3 Impostare il nome della festività, la modalità di ripetizione e la modalità di festività.

**Nota**

Cliccare su Aggiungi altri per aggiungere informazioni di una nuova festività.

Passaggio 4 Cliccare sul pulsante Aggiungi per aggiungere l'attuale festività all'elenco.

**Nota**

- $\Diamond$  Cliccare sull'elenco a discesa dello stato per attivare/disattivare la data delle festività.
- ← Cliccare su **P** per cambiare le informazioni delle festività. Cliccare su **X** per cancellare la data attuale.

Passaggo 5 Cliccare sul pulsante Applica per salvare le impostazioni.

#### 4.1.4.2 Impostazioni basilari di rete

Impostare l'indirizzo IP del dispositivo e le informazioni del DNS (Domain Name System - Sistema dei Nomi di Dominio).

#### **Preparazione**

Assicurarsi che il dispositivo si sia collegato correttamente alla rete.

Passaggio 1 Cliccare sul pulsante Successivo: il dispositivo entra nell'interfaccia TCP/IP. Vedere [Figura](#page-38-0) 

[4-15](#page-38-0)

- Dal Menù principale->Impostazioni->Rete->TCP/IP potete entrare nell'interfaccia TCP/IP.
- Le varie serie di prodotti hanno tipi e quantità differenti di adattatori Ethernet. Vi preghiamo di fare riferimento all'attuale prodotto.

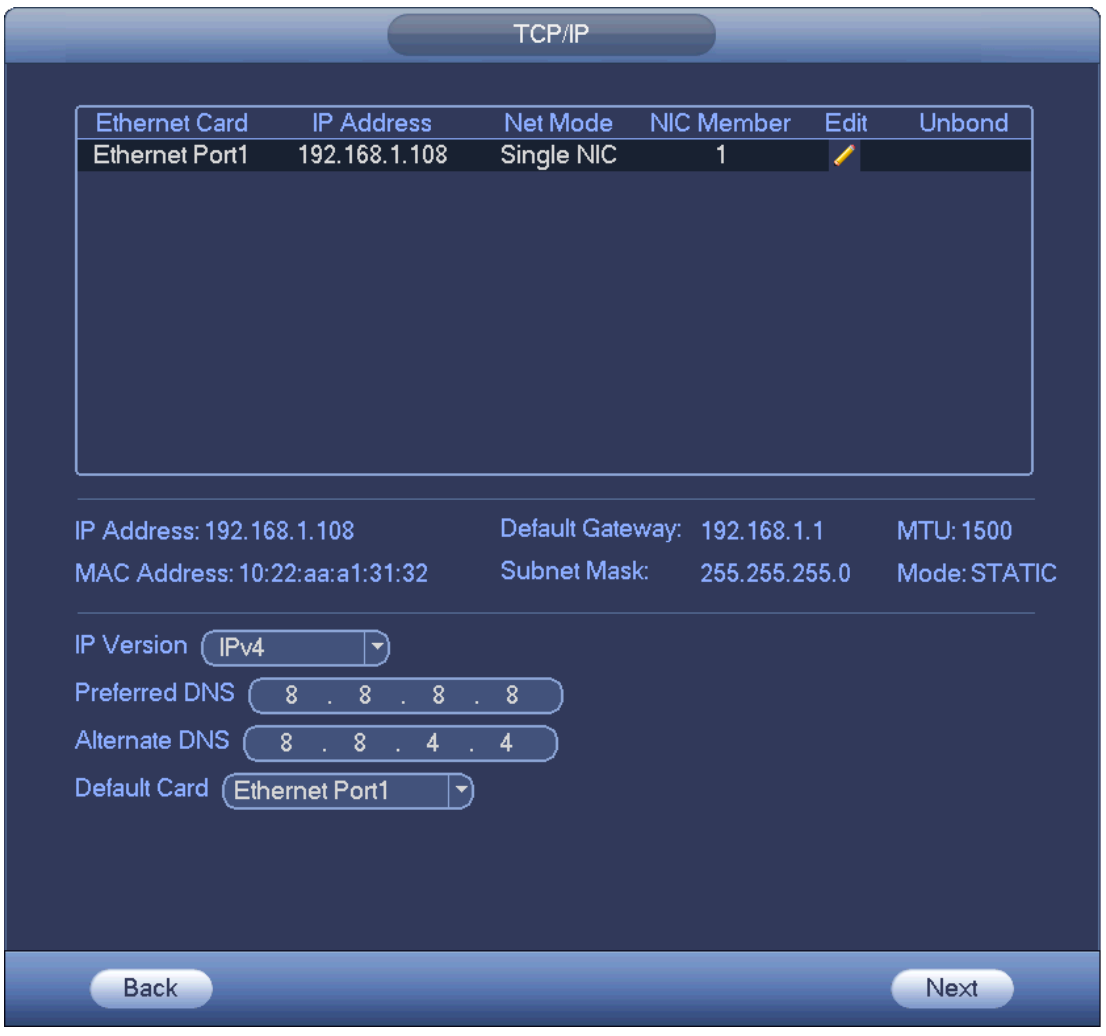

Figura 4-15

<span id="page-38-0"></span>Passaggio 2 Cliccare su il il dispositivo visualizza l'interfaccia di modifica. Vedere [Figura 4-16](#page-39-0)

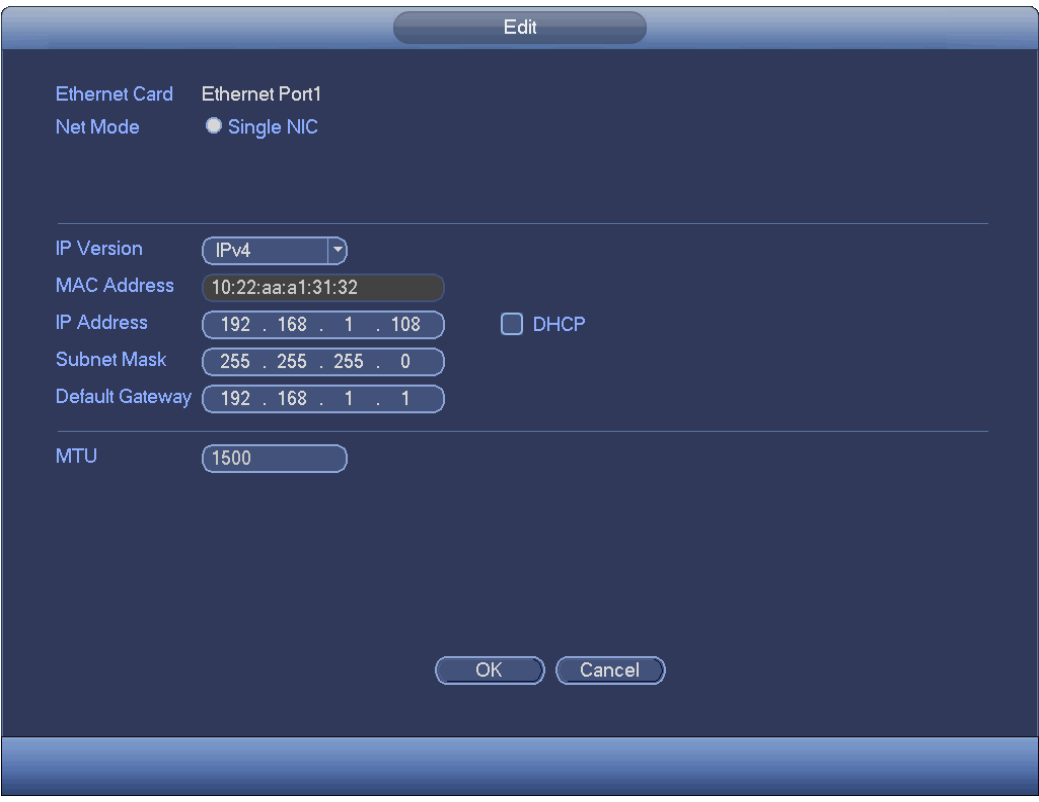

Figura 4-16

<span id="page-39-0"></span>Passaggio 3 Configurare i parametri.

- Modalità rete: Comprende accessi multipli, tolleranza ai guasti e bilanciamento del carico
- $\Diamond$  Modalità indirizzi multipli: eth0 e eth1 funzionano separatamente. Potete utilizzare servizi come HTTP e RTP tramite eth0 o eth1. Normalmente dovete impostare una scheda per difetto (la configurazione per difetto è etho) per richiedere il servizio rete automatica dal dispositivo, come DHVP, e-mail, FTP, ecc. Nella modalità indirizzi multipli, lo stato della rete del sistema è mostrato come offline quando una scheda si trova offline.
- $\Diamond$  Tolleranza ai quasti di rete: In questa modalità, il dispositivo utilizza bond0 per comunicare con i dispositivi esterni. Potete focalizzarvi su un indirizzo IP del host. Allo stesso tempo, dovete impostare una master card. Normalmente c'è una sola scheda funzionante (master card). Il sistema può attivare una scheda alternativa quando la master card non funziona correttamente. Il sistema apparirà offline quando queste due schede siano entrambe offline. Vi preghiamo di tenere presente che queste due schede devono essere nella stessa LAN.
- $\Diamond$  Bilanciamento del carico: In questa modalità il dispositivo utilizza bond0 per comunicare con il dispositivo esterno. Eth0 e eth1 sono entrambi funzionanti e sopportano il carico di rete. I loro carichi di rete, generalmente, coincidono. Il sistema apparirà offline quando queste due schede siano entrambe offline. Vi preghiamo di tenere presente che queste due schede devono essere nella stessa LAN.
	- Scheda di rete principale: Vi preghiamo di selezionare eth0/eth1 (opzionale) dopo avere attivato la funzione accesso multiplo.

#### **Nota**

Le porte seriali duali Ethernet supportano le tre configurazioni summenzionate e funzioni come accesso multiplo, tolleranza ai guasti e bilanciamento del carico.

 Indirizzo MAC: Il host nella LAN può ottenere un indirizzo MAC unico. Dovete accedere voi alla LAN. È di sola lettura.

- Indirizzo IP: Per inserire l'indirizzo, potete usare i pulsanti verso l'alto/verso il basso ( $\blacktriangle$   $\blacktriangledown$ ) o inserire il numero corrispondente. Poi potete impostare la maschera di sottorete corrispondente nel gateway per difetto.
- Gateway per difetto: Qui potete inserire il gateway per difetto. Vi preghiamo di tenere presente che il sistema deve verificare la validità di tutti gli indirizzi IPv6. L'indirizzo IP e il gateway per difetto devono trovarsi nella stessa sezione IP. Ovverosia, la lunghezza specificata del prefisso di sottorete deve avere la stessa string.
- DHCP: È un IP di ricerca automatica. Quando si attiva la funzione DHCP, non potete modificare IP/maschera di sottorete/gateway. Questi valori derivano dalla funzione DHCP. Se non avete attivato la funzione DHCP, IP/maschera di sottorete/gateway appaiono a zero. Dovete disattivare la funzione DHCP per vedere le attuali informazioni IP. Inoltre, quando funziona PPPoE, non potete modificare IP/maschera di sottorete/gateway.
- MTU: Serve per impostare il valore MTU dell'adattatore di rete. L'intervallo di valori è compreso fra 1280 e 7200 byte. L'impostazione per difetto è 1500 byte.
- Modalità di trasferimento: Qui potete selezionare cosa ritenete prioritario fra scorrevolezza/qualità del video.

Passaggio 4 Cliccare su OK per le impostazioni NIC.

Il dispositivo torna all'interfaccia TCP/IP.

#### **Nota**

Cliccare su **X** per cancellare il collegamento NIC. Vi preghiamo di tenere presente che il

#### dispositivo deve riavviarsi per attivare la nuova configurazione.

Passaggio 5 Imposta parametri di rete.

- Versione IP: Sono disponibili due opzioni: IPv4 e IPv6. Ora il sistema supporta questi due formati di indirizzi IP, che potete utilizzare per accedere.
- Server DNS preferito: Indirizzo IP del DNS server.
- Server DNS alternativo: Indirizzo alternativo del server DNS.
- Scheda di rete per difetto: Vi preghiamo di selezionare eth0/eth1/bond0 (opzionale) dopo aver attivato la funzione di accesso multiplo.
- Download LAN: Se attivate questa funzione, il sistema potrà processare prima i dati scaricati. La velocità di download è 1.5X o 2.0X della velocità normale.

## **Nota**

- Per la versione IPv6, l'indirizzo IP, il gateway per difetto, il DNS preferito e il DNS alternativo hanno 128 caratteri. Vi preghiamo di compilare tutti gli elementi qui.
- Questa funzione è disponibile solo per alcune serie di prodotti.

Passaggio 6 Cliccare sul pulsante Successivo per completare la configurazione.

#### 4.1.4.3 P2P

Cliccare sul pulsante Successivo per impostare la funzione P2P. Scansionate il codice QR, scaricate l'applicazione per il cellulare e potrete utilizzare lo smartphone per aggiungere il dispositivo.

- Scansionate il codice QR dell'interfaccia attuale, per scaricare l'applicazione per il cellulare. Registrate un account e poi utilizzatelo.
- Andate alla pagina [www.easy4ip.com](http://www.easy4ip.com/) per registrare un account e utilizzare il SN per aggiungere un dispositivo. Per ulteriori informazioni, vedere il manuale d'uso del P2P.

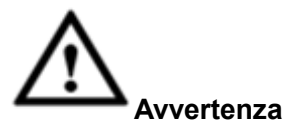

Prima di utilizzare la funzione P2P, assicuratevi che il NVR sia collegato alla WAN.

Vi preghiamo di seguire i passaggi elencati a continuazione.

Passaggio 1 Cliccare il pulsante Successivo.

Entrare nell'interfaccia P2P. Vedere [Figura 4-17](#page-41-0)

#### **Nota**

Dal menù principale->Impostazioni->Rete->P2P, potrete entrare nell'interfaccia P2P.

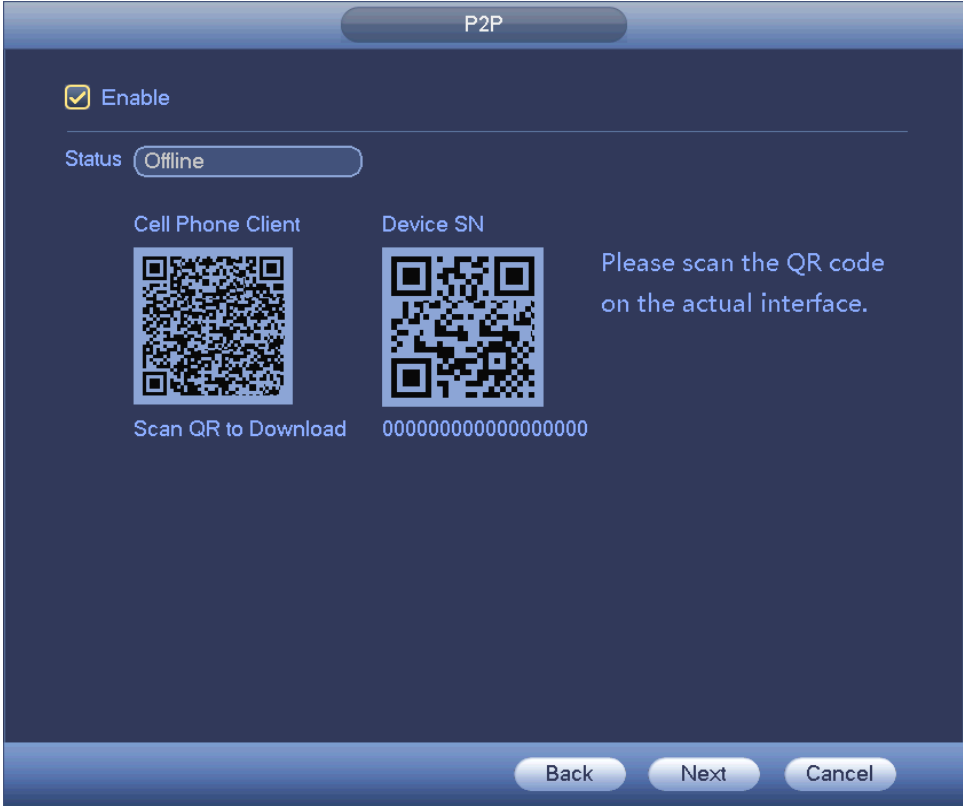

Figura 4-17

<span id="page-41-0"></span>Passaggio 2 Segnate la casella per attivare la funzione P2P.

Passaggio 3 Cliccare sul pulsante Successivo per completare la configurazione.

Lo stato è online se la registrazione del P2P è corretta.

#### **Operazioni cliente**

Vi preghiamo di seguire i passaggi elencati a continuazione.

Passaggio 1 Utilizzate il cellulare per scansionare il codice QR dell'interfaccia e poi scaricate e installate l'applicazione per smartphone.

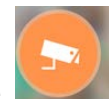

Passaggio 2 Avviate l'applicazione, toccate per entrare nell'anteprima Live.

Passaggio 3 Toccate nell'angolo in altro a sinistra per vedere il menù principale.

Passaggio 4 Toccate il pulsante Gestione del dispositivo per vedere le varie modalità (P2P/DDNS/IP,

ecc.) per aggiungere il dispositivo. Cliccare su per salvare l'attuale configurazione. Toccate Avvia

anteprima Live per vedere tutti i canali video del dispositivo collegato. Vedere [Figura 4-18](#page-42-0)

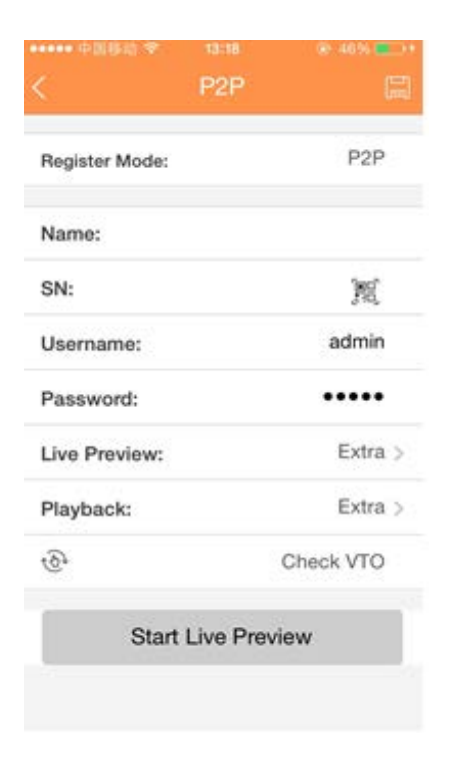

Figura 4-18

<span id="page-42-0"></span>Passaggio 5 Cliccate su Avvia anteprima Live per vedere video in tempo reale.

#### <span id="page-42-1"></span>4.1.4.4 Smart Add

#### **Nota**

La seguente figura appare se segnate la casella per attivare la funzione smart add nell'assistente per l'avvio.

Quando la videocamera di rete e il dispositivo si trovano nello stesso router o interruttore, potete usare la funzione smart add per aggiungere videocamere di rete al dispositivo.

Vi preghiamo di seguire i passaggi elencati a continuazione.

Passaggio 1 Cliccare su Successivo,

per entrare nella seguente interfaccia. Vedere [Figura 4-19](#page-43-0)

- Nell'interfaccia dell'anteprima, cliccate con il tasto destro del mouse e poi selezionate Smart add.
- Nella modalità Smart add, le videocamere collegate utilizzano la password e le informazioni e-mail del NVR per difetto.

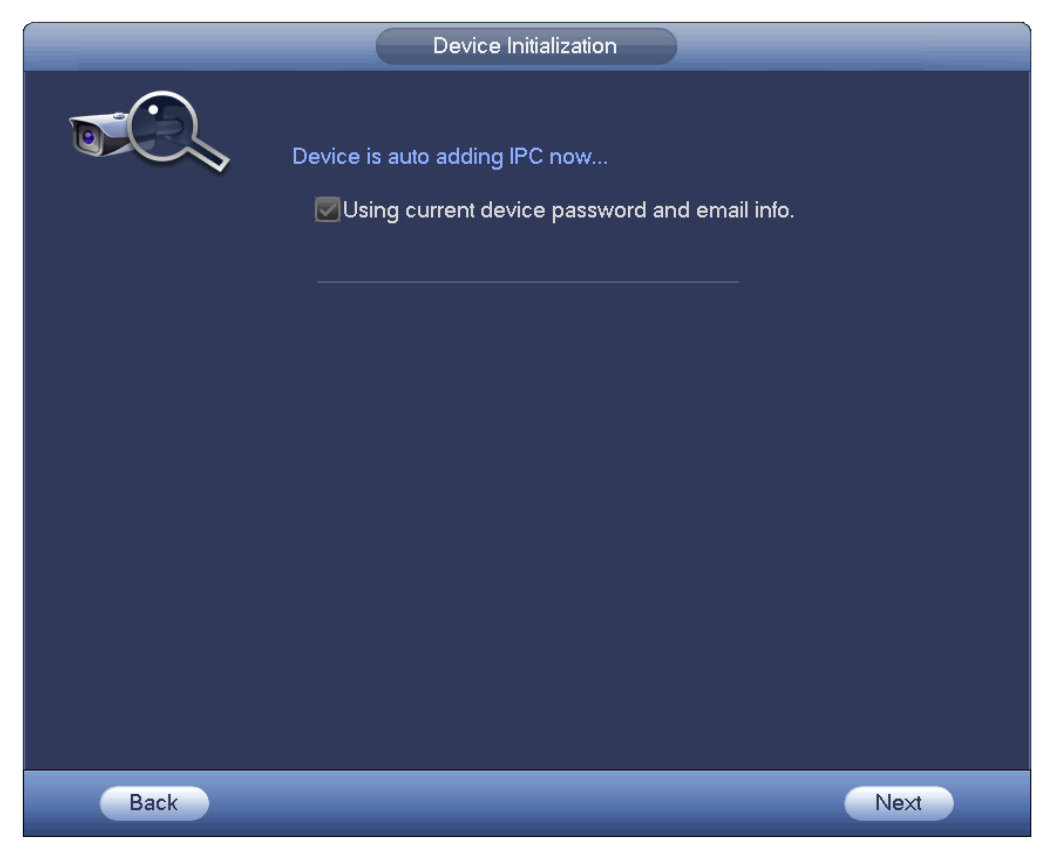

Figura 4-19

<span id="page-43-0"></span>Passaggio 2 Cliccare sul pulsante Successivo per continuare.

1) Ora il dispositivo attiva la funzione DHCP. Apparirà la seguente scritta: "Ora il DHCP è in fase di attivazione, si prega di attendere". Vedere [Figura 4-20](#page-44-0)

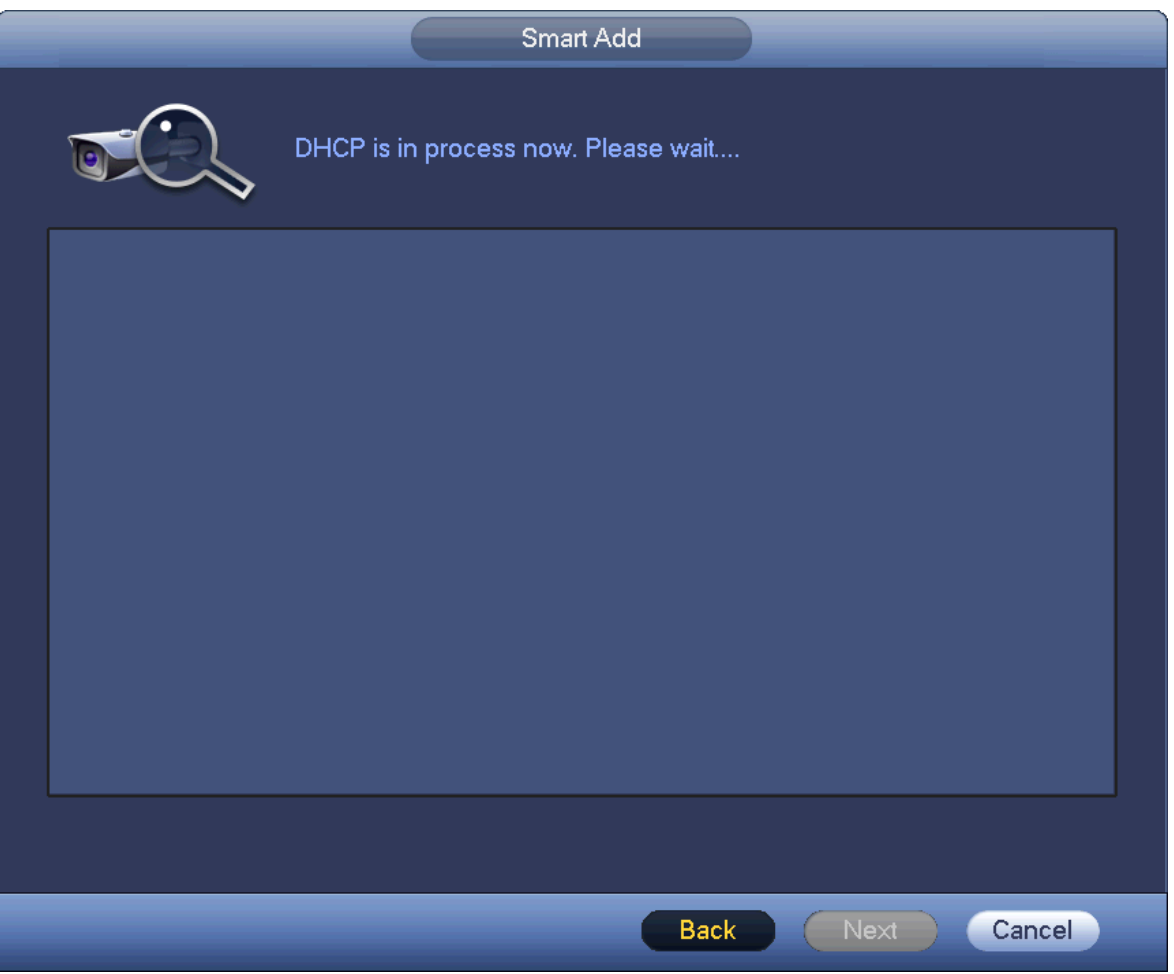

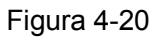

<span id="page-44-0"></span>2) Il dispositivo entra nell'interfaccia di cambio dell'indirizzo IP. Se necessario, vi preghiamo di cambiare l'indirizzo IP e poi cliccare sul pulsante OK. Vedere [Figura 4-21](#page-45-0) Vi preghiamo di tenere presente che questo passaggio è opzionale.

**Nota**

Vi preghiamo di assicurarvi che siano presenti vari segmenti IP nella LAN. Altrimenti, potete saltare questo passaggio.

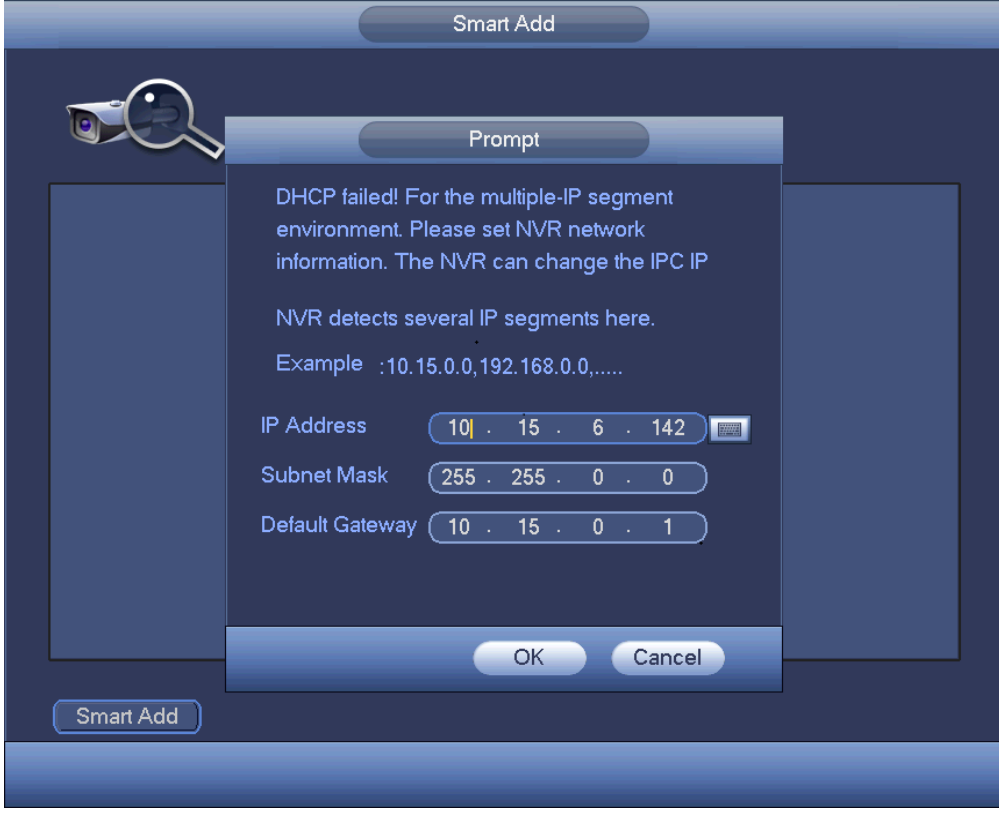

Figura 4-21

<span id="page-45-0"></span>3) Dopo aver completato la funzione DHCP, il dispositivo aggiunge automaticamente le videocamere di rete ai corrispondenti canali. Vedere [Figura 4-22](#page-45-1)

<span id="page-45-1"></span>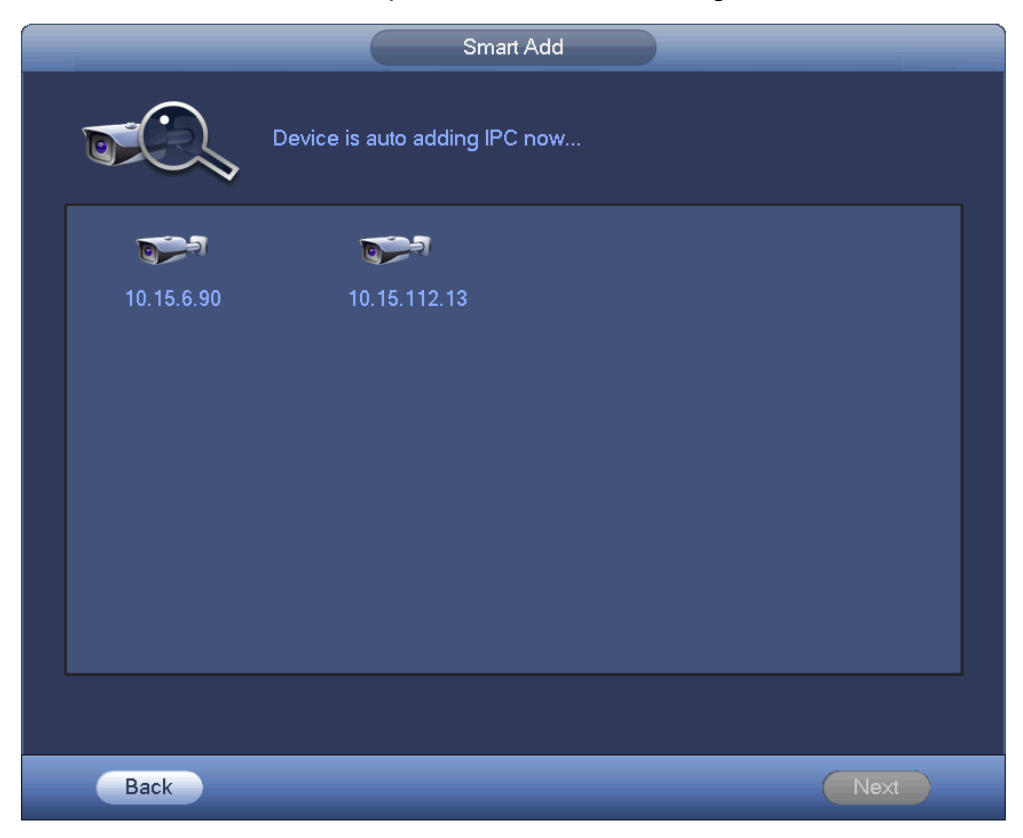

Figura 4-22

4) Quando il dispositivo abbia aggiunto correttamente le videocamere di rete, mostrerà una pop up con quadri di dialogo. Vedere [Figura 4-23](#page-46-0)

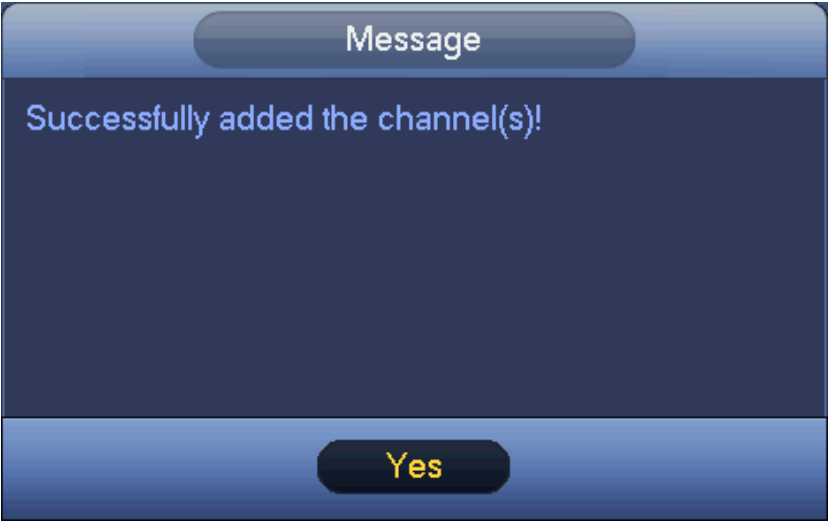

Figura 4-23

<span id="page-46-0"></span>Passaggio 3 Cliccare sul pulsante SÌ per completare l'operazione smart add.

#### <span id="page-46-1"></span>4.1.4.5 Registrazione

## **Nota**

Se saltate la funzione smart add nell'assistente per l'avvio, vi preghiamo di entrare in questa interfaccia per aggiungere il dispositivo remoto.

Dopo aver aggiunto il dispositivo remoto, il dispositivo potrà ricevere, memorizzare e gestire le trasmissioni video del dispositivo remoto. Potete vedere, sfogliare, riprodurre, gestire vari dispositivi remoti allo stesso tempo.

Passaggio 1 Nell'interfaccia P2P, cliccare sul pulsante Successivo.

Entrate nell'interfaccia del dispositivo remoto. Vedere [Figura 4-24.](#page-47-0)

#### **Nota**

Ci sono due modi di entrare nell'interfaccia di registrazione.

 Dal menù principale->Impostazioni->Videocamere->Registrazione, potete entrare nell'interfaccia di registrazione.

 Nell'interfaccia dell'anteprima, cliccate con il tasto destro del mouse e poi selezionate Registrazione.

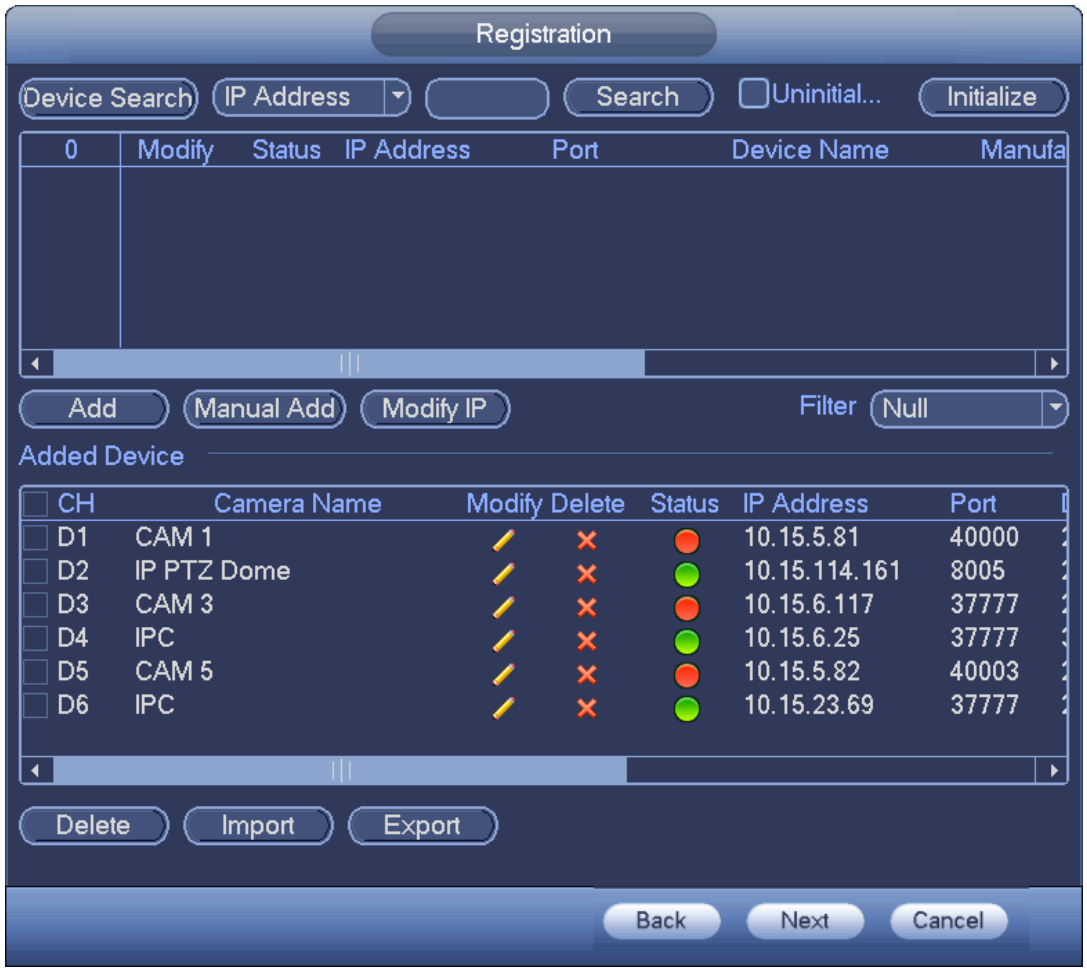

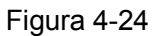

<span id="page-47-0"></span>Passaggio 2 Configurare i parametri.

- Canale: È il numero di canale del dispositivo. Se non avete aggiunto la videocamera di rete, il numero del canale apparirà come **...**
- Stato: Il cerchio rosso  $\left( \bigcirc \right)$  significa che nel canale attuale non sono presenti video, il

cerchio verde  $($  $\bullet$ ) significa che nel canale attuale sono presenti video.

- Indirizzo IP: Serve per visualizzare l'indirizzo IP della videocamera.
- Tipo: Sono disponibili due tipi di connessione. Potete usare la rete o il Wi-Fi per collegarvi

alla videocamera. Il significa che l'attuale modalità di connessione della videocamera

di rete è generale; il  $\Box$  significa che l'attuale modalità di connessione della videocamera è hotspot.

Aggiungi/Elimina: Cliccare su  $\overline{X}$  per eliminare il dispositivo, cliccare su **+** per aggiungere il dispositivo al NVR.

Passaggio 3 Aggiungi videocamera di rete.

 Ricerca del dispositivo: Cliccare sul pulsante e potrete cercare tutte le videocamere di rete nello stesso segmento di rete. Vedere [Figura 4-25](#page-48-0) Fate doppio clic su una videocamera o segnate la casella della videocamera e poi cliccate sul pulsante Aggiungi per aggiungere un dispositivo all'elenco.

#### **Nota**

Il dispositivo nell'elenco dei dispositivi aggiunti non appare nella colonna dei risultati della ricerca.

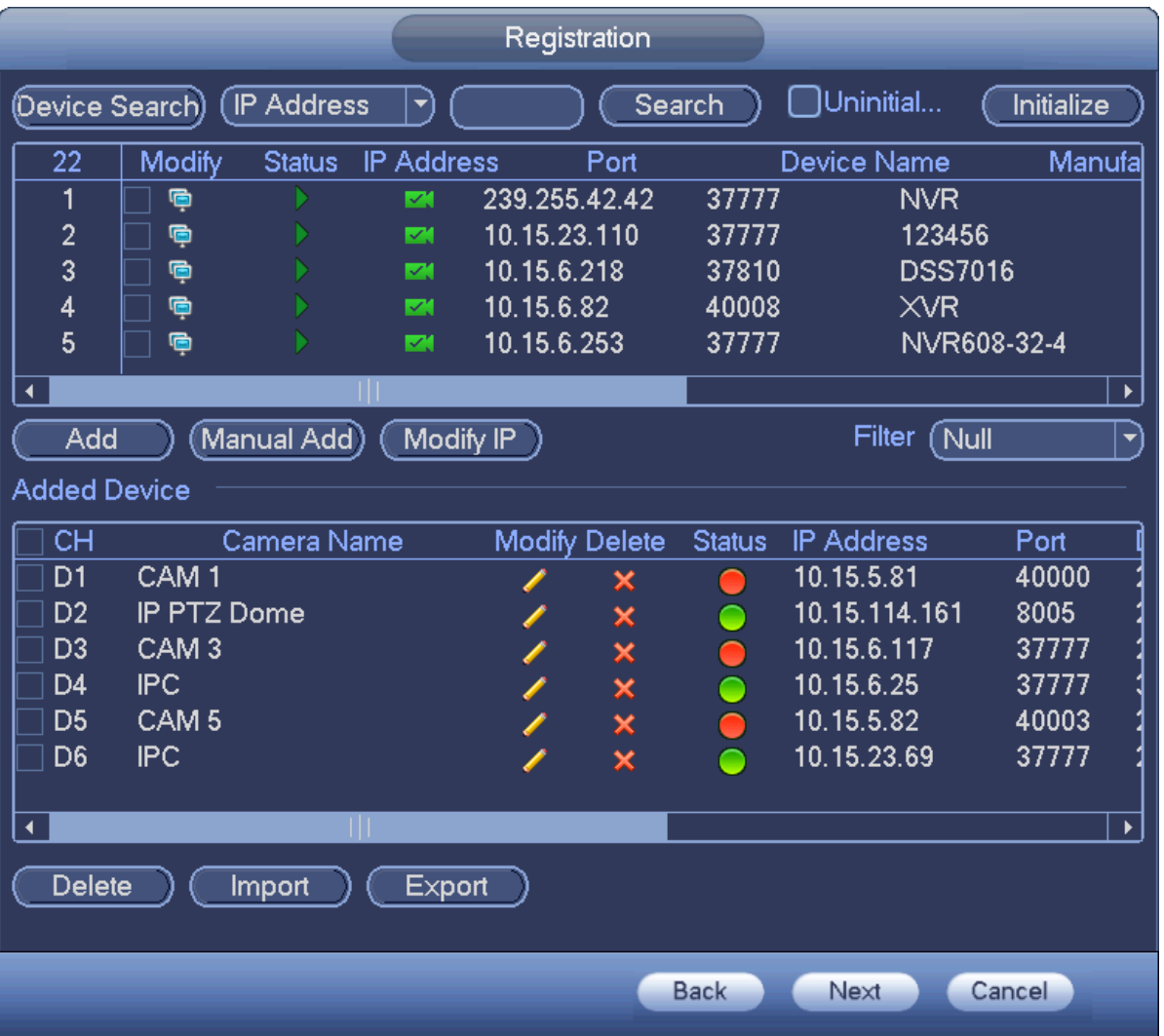

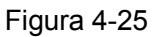

- <span id="page-48-0"></span> Aggiunta manuale: Cliccare sul pulsante Aggiunta manuale per impostare le corrispondenti informazioni della videocamera di rete e poi selezionate il canale che volete aggiungere. Vedere: [Figura 4-26.](#page-50-0)
	- $\Diamond$  Fabbricanti: Vi preghiamo di sceglierli dall'elenco a discesa.

# **Nota**

Serie di prodotti differenti potrebbero supportare differenti fabbricanti, perciò vi preghiamo di fare riferimento all'attuale prodotto.

- $\Diamond$  Indirizzo IP: Inserite l'indirizzo IP del dispositivo remoto.
- $\Diamond$  Porta RTSP: Inserite la porta RTSP del dispositivo remoto. L'impostazione per difetto è 554.

Saltate questo elemento se il fabbricante è privato oppure personalizzate.

 $\Diamond$  Porta HTTP: Inserite la porta HTTP del dispositivo remoto. L'impostazione per difetto è 80.

# **Nota**

Saltate questo elemento se il fabbricante è privato oppure personalizzate.

- $\Diamond$  Porta TCP: Inserite la porta TCP del dispositivo remoto. L'impostazione per difetto è 37777.
- $\Diamond$  Nome utente/password: Nome utente e password per effettuare il login del dispositivo remoto.
- $\Diamond$  N. canali: Inserite la quantità di canali o cliccate sul pulsante Collega per ottenere la quantità di canali del dispositivo remoto.

# **Nota**

Raccomandiamo di cliccare sul pulsante Collega per ottenere la quantità di canali del dispositivo remoto, giacché l'aggiunta manuale potrebbe non riuscire se la quantità di canali inserita non è corretta.

 $\Diamond$  N. canali remoti: Dopo aver ottenuto la quantità di canali del dispositivo remoto, cliccate su Impostazioni per selezionare un canale.

# **Nota**

Cliccate qui per selezionare uno o più numeri di canali remoti.

- $\diamond$  Canale: Numero di canali locali che volete aggiungere. Ogni nome del canale corrisponde a un numero dello stesso.
- $\Diamond$  Decodificazione del buffer: Sono presenti tre elementi: tempo reale, locale, fluente.
- $\div$  Tipo di servizio: Sono presenti quattro elementi: auto/TCP/UDP/MULTICAST (solo per i dispositivi ONVIF)

- $\Diamond$  La modalità di connessione per difetto è TCP, se il protocollo di connessione è privato.
- $\Diamond$  Sono presenti tre elementi: TCP/UDP/MULTICAST se il protocollo di connessione è ONVIF.
- $\Diamond$  Sono presenti due elementi: TCP/UDP se il protocollo di connessione è di una terza parte.

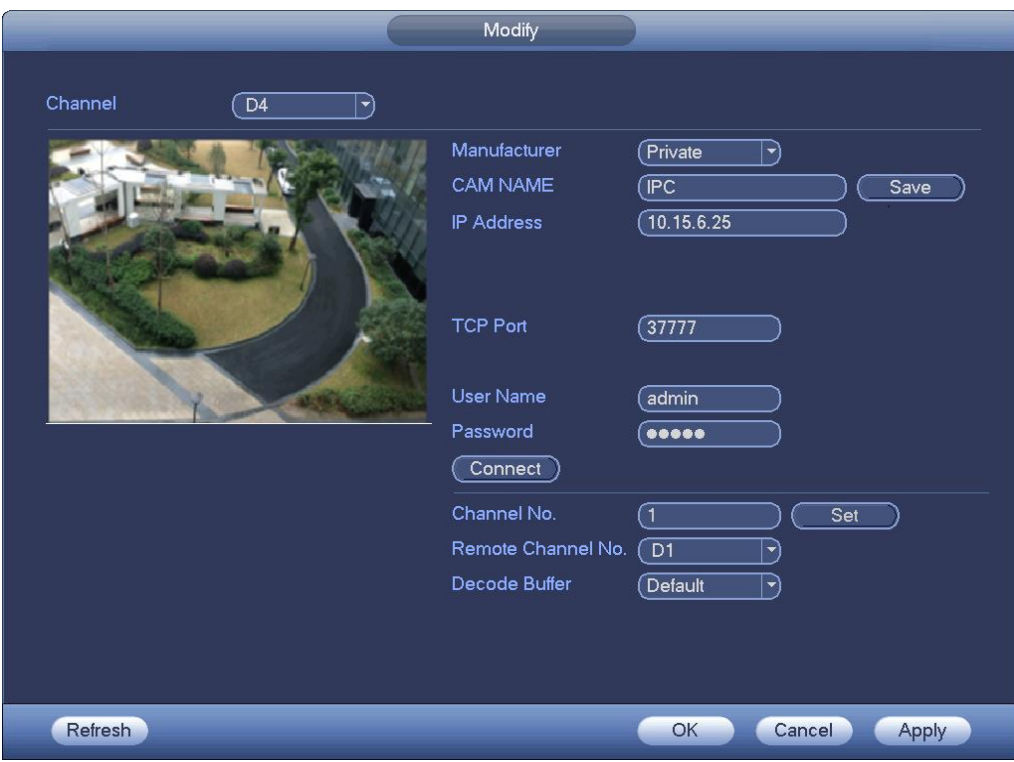

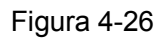

<span id="page-50-0"></span>Passaggio 4 Cliccare su OK per aggiungere la videocamera al dispositivo.

**Nota** 

Cliccare su **per modificare le informazioni del dispositivo remoto. Cliccare su A** per

eliminare il dispositivo remoto.

#### 4.1.4.6 Programmazione

Dopo aver impostato un orario di registrazione e un orario per le istantanee, il dispositivo può registrare video e scattare istantanee automaticamente all'ora indicata.

<span id="page-50-1"></span>4.1.4.6.1 Programma registrazione

Dopo aver programmato la registrazione, il dispositivo può registrare video secondo il periodo di tempo che avete impostato. Ad esempio, se il periodo di allarme per la registrazione è lunedì dalle 06:00 alle 18:00, il dispositivo può registrare file video nel periodo di tempo compreso fra le 6:00 e le 18:00.

Tutti i canali registrano continuamente per difetto. Potete impostare un periodo e un tipo di registrazione personalizzati.

Passaggio 1 Cliccare sul pulsante Successivo.

Entrare nell'interfaccia di programmazione. Vedere [Figura 4-27](#page-51-0)

**Nota**

Dal menù principale->Impostazioni->Memorizzazione->Programmazione->Registrazione potete entrare nell'interfaccia di registrazione.

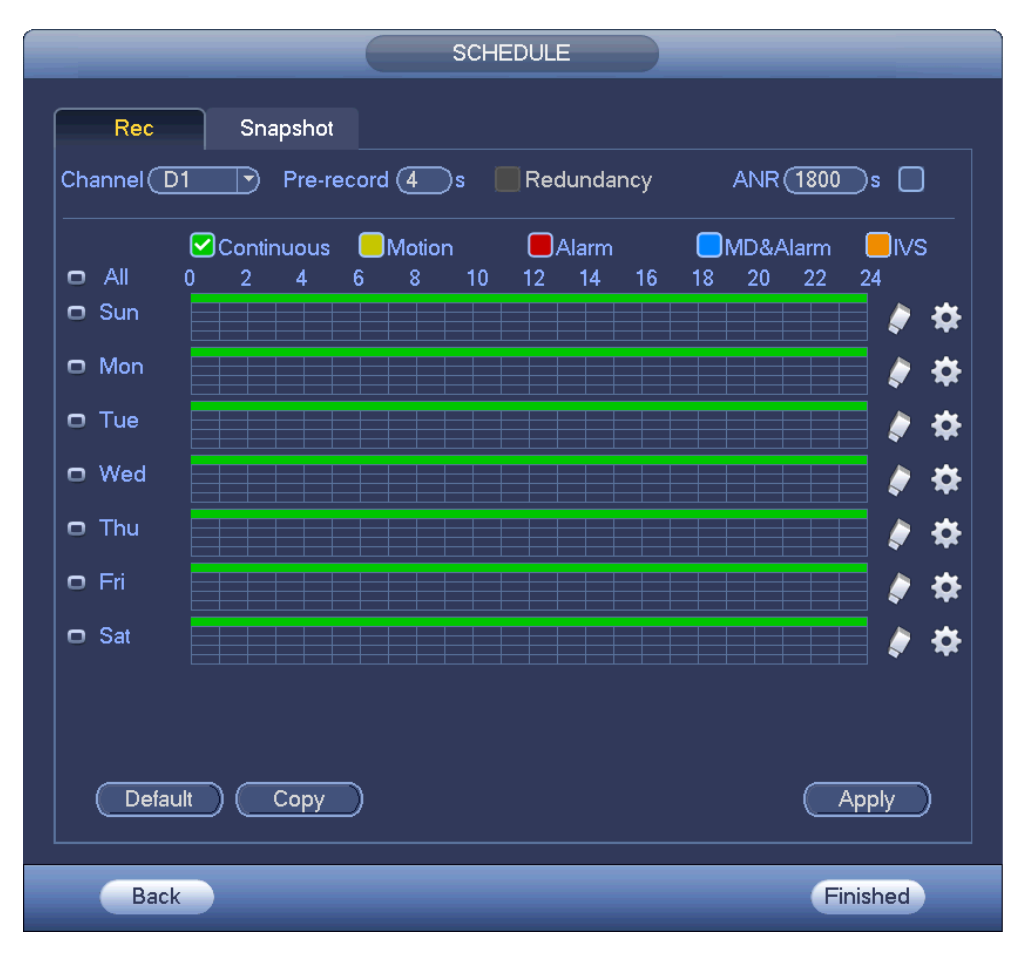

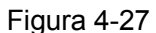

#### <span id="page-51-0"></span>Passaggio 2 Imposta parametri.

- Canale: Vi preghiamo di selezionare prima il numero di canale. Potete selezionare "tutti", se volete impostare tutti i canali.
- $\leftrightarrow$   $\infty$ : Icona di sincronizzazione della connessione. Selezionate l'icona di varie date e tutti gli elementi segnalati potranno essere modificati assieme. Ora l'icona appare come

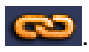

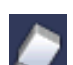

- : Cliccate su questa icona per eliminare un tipo di registrazione da un periodo.
- Tipo di registrazione: Vi preghiamo di segnare la casella per selezionare il corrispondente tipo di registrazione. Sono disponibili sei tipi: Regolare/MD (motion detect - rilevazione di movimento)/Allarme/MD e allarme/IVS/POS.
- Giorno della settimana: Ci sono otto opzioni: intervallo da Sabato a Domenica e tutti.
- Festività: Serve a impostare le festività. Vi preghiamo di tenere presente che dovete prima entrare nell'Interfaccia generale (Menù principale->Impostazioni->Sistema->Generale) per aggiungere una festività. Altrimenti non potrete vedere questo elemento.
- Preregistrazione: Il sistema può preregistrare il video, prima che si verifichi l'evento nel file. Il valore può essere compreso fra 1 e 30 secondi, in base al flusso bit.
- Ridondanza: Il sistema supporta la funzione di backup della ridondanza. Consente di fare il backup dei file registrati su due dischi. Potete evidenziare il pulsante Ridondanza per attivare questa funzione. Vi preghiamo di tenere presente che, prima di attivare questa

funzione, dovete impostare almeno un HDD come ridondante. (Menù principale->Impostazioni->Memorizzazione->Gestione HDD). Vi preghiamo di tenere presente che questa funzione non è attiva se è presente un solo HDD.

- ANR: Serve per salvare video sulla scheda SD della videocamera di rete, nel caso venisse meno la connessione di rete. I valori sono compresi fra 0 e 43200 s. Quando riprenda la connessione di rete, il sistema può ottenere il video dalla scheda SD e non si perderanno registrazioni.
- Imposta periodo: Cliccare sul pulsante dopo una data o una festività, per vedere un'interfaccia che appare come nella [Figura 4-28.](#page-52-0) Sono presenti cinque tipi di registrazione: regolare, rilevazione di movimento (MD), Allarme, MD e allarme e IVS.

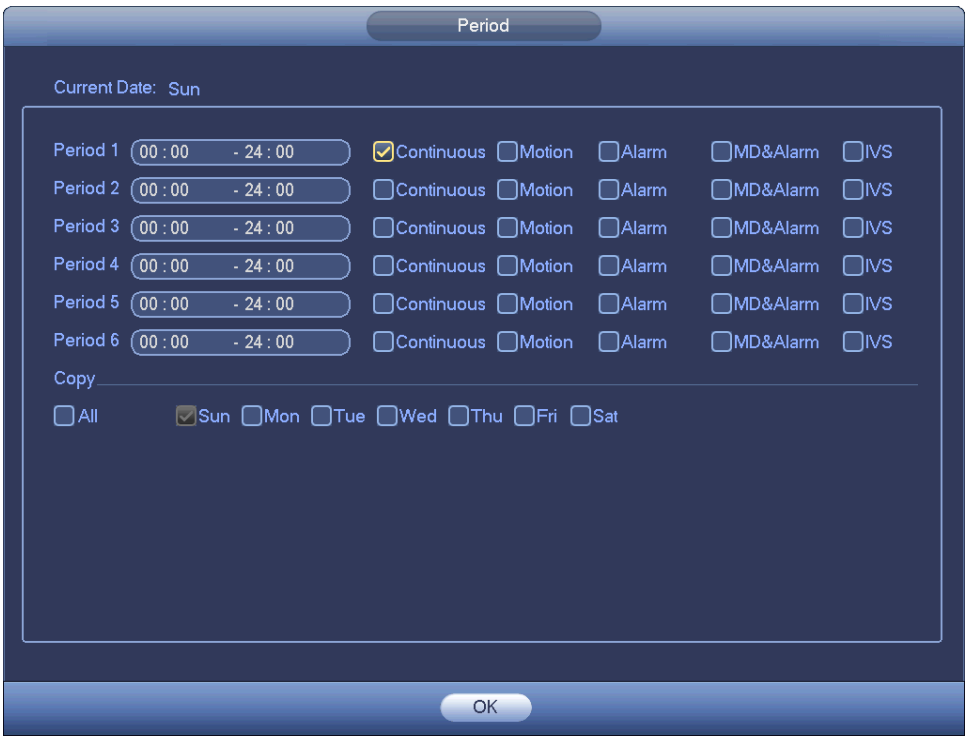

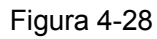

<span id="page-52-0"></span>Vi preghiamo di seguire i passaggi a continuazione per estrarre il periodo manualmente. Passaggio 1 Selezionare il canale che volete impostare: Vedere [Figura 4-29](#page-52-1).

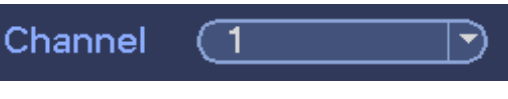

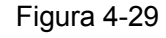

<span id="page-52-1"></span>Passaggio 2 Impostare tipo di registrazione. Vedere [Figura 4-30](#page-52-2).

<span id="page-52-2"></span>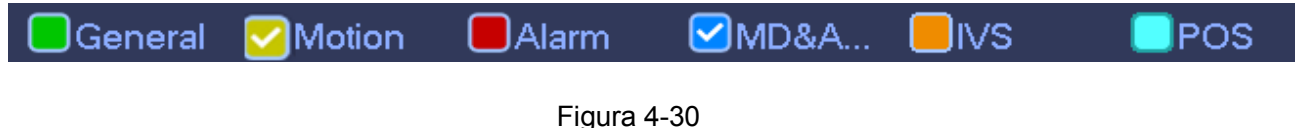

**Nota**

 Quando il tipo di registrazione è MD (rilevazione di movimento), allarme, MD e allarme, IVS e POS, vi preghiamo di attivare la funzione canale di registrazione quando saltino i

corrispondenti allarmi. Ad esempio, quando il tipo di allarme è MD, dal menù principale->Impostazioni->Evento->Video->Rilevazione di movimento, selezionare il canale di registrazione e attivare la funzione di registrazione. Veder[eFigura 4-31.](#page-53-0)

 Quando il tipo di registrazione è MD (rilevazione di movimento), allarme, MD e allarme, IVS e POS, vedere i capitoli [4.7.1](#page-113-0) Rilevazione video, [4.7.2](#page-119-0) Configurazione allarmi, 4.7.3 IVS e 4.7.12 POS.

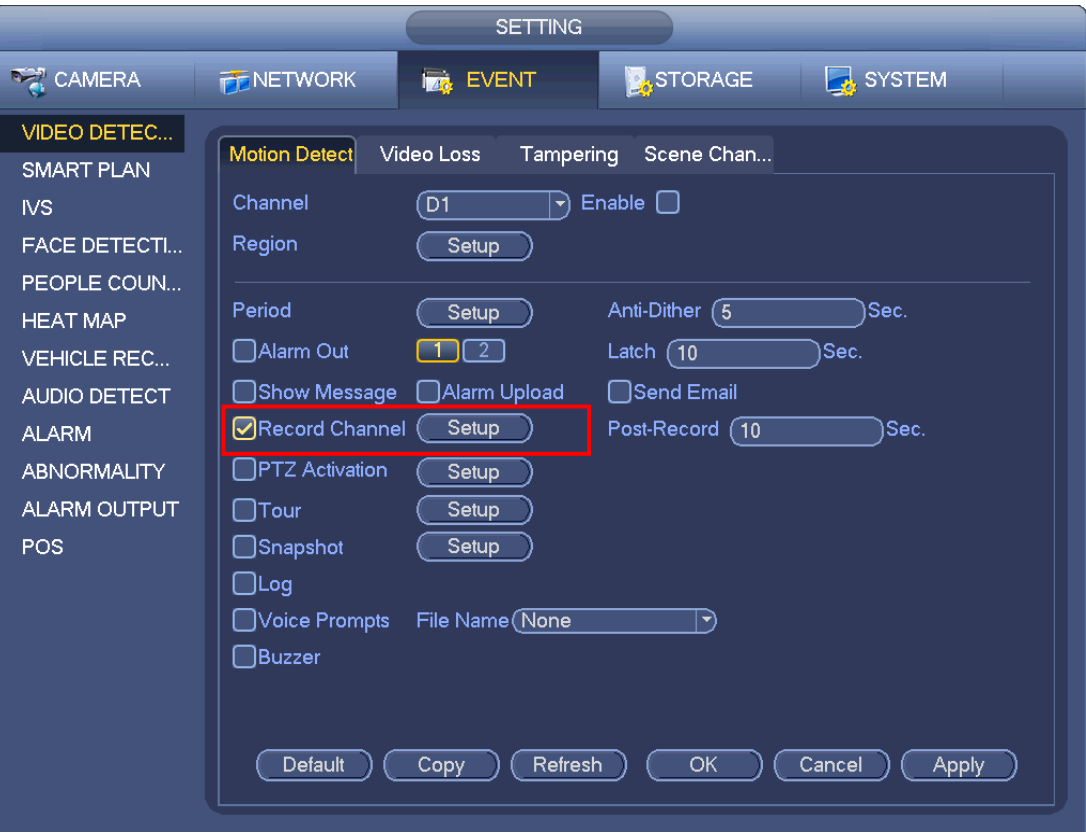

Figura 4-31

<span id="page-53-0"></span>Passaggio 3 Vi preghiamo di estrarre manualmente per impostare il periodo di registrazione. Ci sono sei periodi in un giorno. Vedere [Figura 4-32](#page-54-0).

## **Nota**

Se avete aggiunto una festività, potete impostare il periodo di registrazione per tale festività.

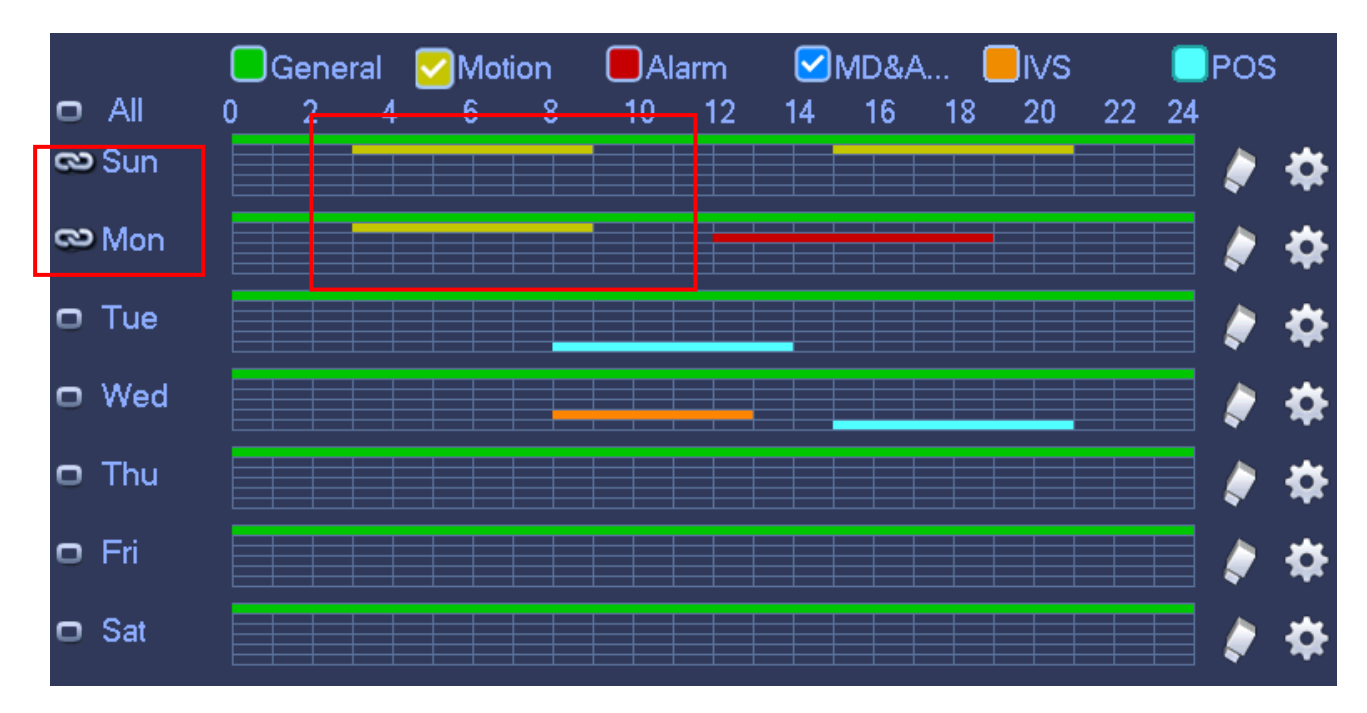

Figura 4-32

<span id="page-54-0"></span>Passaggio 4 Cliccare sul pulsante Applica per salvare le impostazioni di programmazione della registrazione.

### **Nota**

Vi preghiamo di attivare la funzione registrazione automatica, affinché la programmazione della registrazione possa attivarsi. Vedere il capitolo [4.1.4.6.3](#page-56-0) Controllo della registrazione, per ulteriori informazioni.

#### 4.1.4.6.2 Programmazione istantanee

Serve per impostare il periodo di programmazione delle istantanee.

Dopo aver impostato la programmazione delle istantanee, il dispositivo può scattare istantanee in base al periodo che avere configurato. Ad esempio, se il periodo dell'allarme per le istantanee è Lunedì dalle 6:00 alle 18:00, il dispositivo può scattare durante il periodo di tempo compreso fra le 6:00 e le 18:00 quando salti l'allarme.

Passaggio 1 Cliccare sul pulsante Istantanea e il dispositivo entra nella seguente interfaccia. Vedere [Figura 4-33](#page-55-0)

## **Nota**

Dal menù principale->Impostazioni->Memorizzazione->Programmazione->Istantanee potete entrare nell'interfaccia delle istantanee.

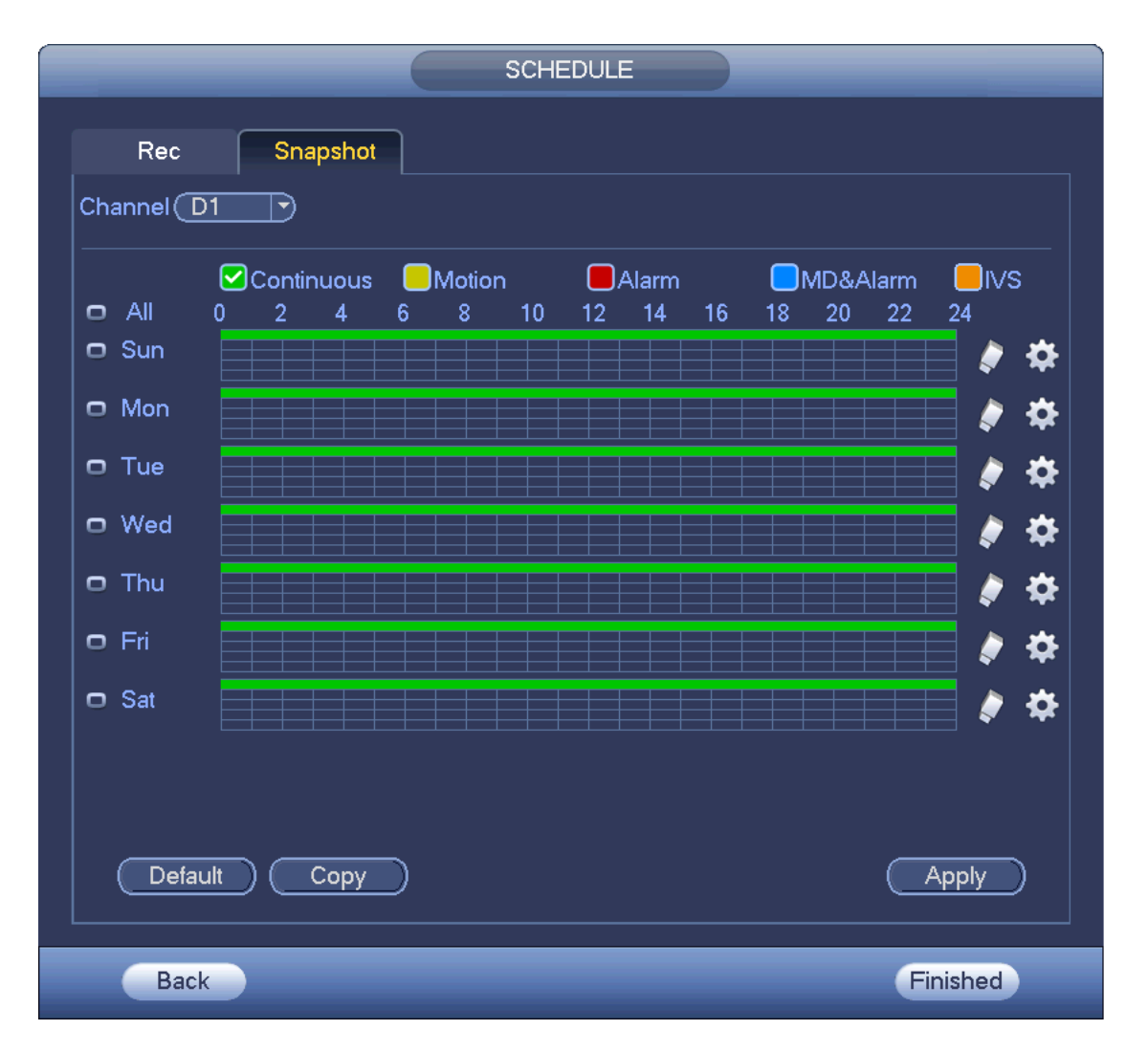

Figura 4-33

<span id="page-55-0"></span>Passaggio 2 Selezionare un canale per impostare la programmazione delle istantanee.

Passaggio 3 Impostare il tipo di istantanea come programmazione. Vedere il capitolo [4.2.5.3](#page-71-0) Istantanee per ulteriori informazioni.

Passaggio 4 Segnate la casella per impostare un tipo di allarme. Veder[e Figura 4-34](#page-55-1)

<span id="page-55-1"></span>

| <b>A</b> Motion<br>$\Box$ Alarm<br>General | $\nabla$ MD&A<br>⊟i∨si | <b>IPOS</b> |
|--------------------------------------------|------------------------|-------------|
|--------------------------------------------|------------------------|-------------|

Figura 4-34

- Quando il tipo di registrazione è MD (rilevazione di movimento), allarme, MD e allarme, IVS e POS, vi preghiamo di attivare la funzione canale delle istantanee quando scattano i corrispondenti allarmi. Ad esempio, quando il tipo di allarme è MD, dal menù principale->Impostazioni->Eventi->Rilevazione video->Rilevazione di movimento, selezionare il canale delle istantanee e attivare la funzione istantanee. Veder[eFigura 4-35.](#page-56-1)
- Quando il tipo di istantanea è MD (rilevazione di movimento), allarme, MD e allarme, IVS, vedere il capitolo [4.7.1](#page-113-0) Rilevazione video, il capitolo [4.7.2](#page-119-0) Impostazione allarmi, il capitolo 4.7.3 IVS e il capitolo 4.7.12 POS.

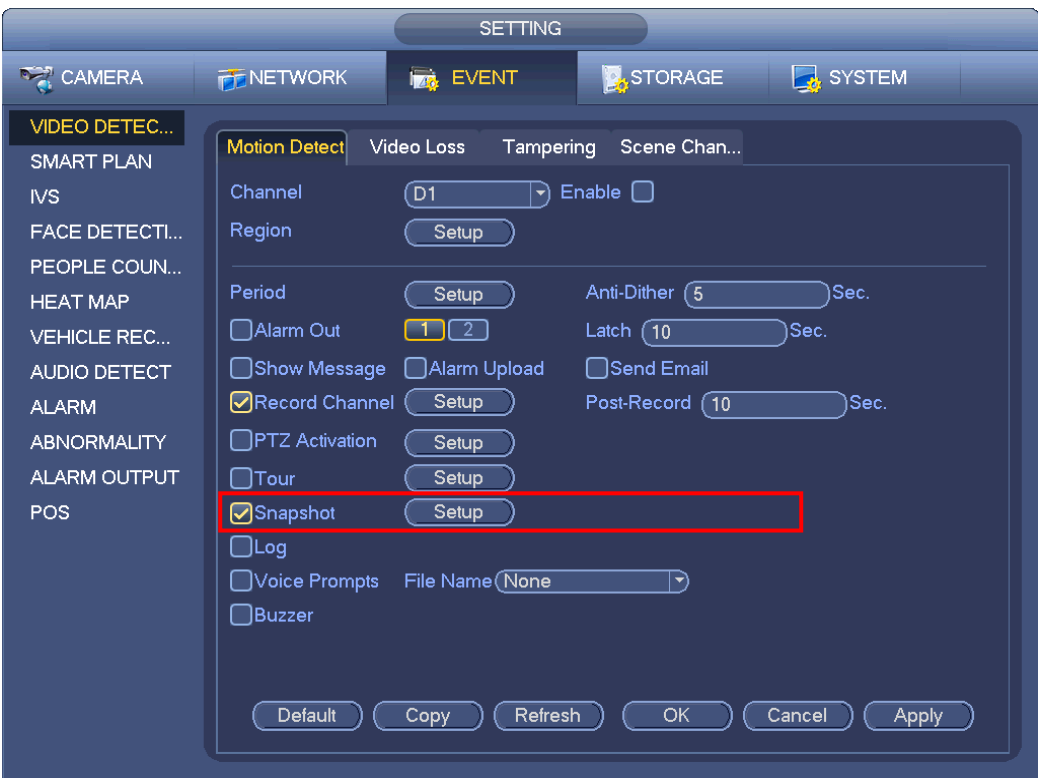

Figura 4-35

<span id="page-56-1"></span>Passaggio 5 Vedere il capitolo [4.1.4.6.1](#page-50-1) per impostare il periodo delle istantanee.

Passaggio 6 Cliccare sul pulsante Applica per salvare la programmazione delle istantanee.

**Nota**

Vi preghiamo di attivare la funzione istantanea automatica per attivare la programmazione delle istantanee. Vedere il capitolo [4.1.4.6.3C](#page-56-0)ontrollo della registrazione, per ulteriori informazioni. Passaggio 7 Cliccare sul pulsante Termina e il sistema mostrerà un quadro di dialogo. Cliccare sul pulsante OK per terminare l'assistente per l'avvio. Vedere [Figura 4-36.](#page-56-2)

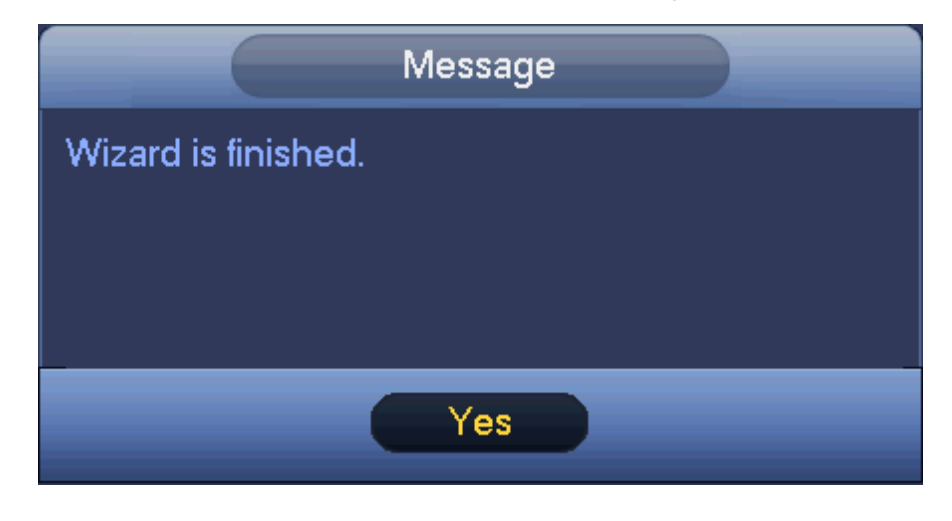

Figura 4-36

<span id="page-56-2"></span><span id="page-56-0"></span>4.1.4.6.3 Controllo della registrazione

Dovete avere dei diritti propri per eseguire le seguenti operazioni. Vi preghiamo di assicurarvi che il HDD sia correttamente installato.

Ci sono tre modi per entrare nel menù delle registrazioni.

- Cliccando il tasto destro del mouse e poi selezionando Manuale->Registrazioni.
- Nel menù principale, da Impostazioni->Memorizzazione->Registrazioni.
- Nella modalità live view, cliccando sul pulsante Registrazioni del pannello frontale o sul pulsante Registrazioni del telecomando.

Dopo aver impostato la funzione di programmazione della registrazione e delle istantanee, vi preghiamo di attivare la funzione registrazione automatica e istantanea automatica, in modo che il dispositivo possa registrare e scattare istantanee automaticamente. Il sistema supporta main stream e sub stream. Sono disponibili tre stati: programmazione/manuale/arresto. Vedere [Figura 4-37.](#page-57-0) Vi preghiamo di evidenziare l'icona "○" per selezionare il canale corrispondente.

- Manuale: La priorità più alta. Dopo la configurazione manuale, tutti canali selezionati inizieranno la registrazione generale.
- Programmazione: I canali di registrazione come li avete impostati nella configurazione della registrazione (Menù principale->Impostazioni->Memorizzazione->Programmazione)
- Arresta: Il canale attuale arresta la registrazione.
- Tutti: Segnate il pulsante Tutti, dopo il corrispondente stato, per attivare/disattivare la programmazione/registrazione manuale di tutti i canali oppure attivare/disattivare l'arresto della registrazione di tutti i canali.

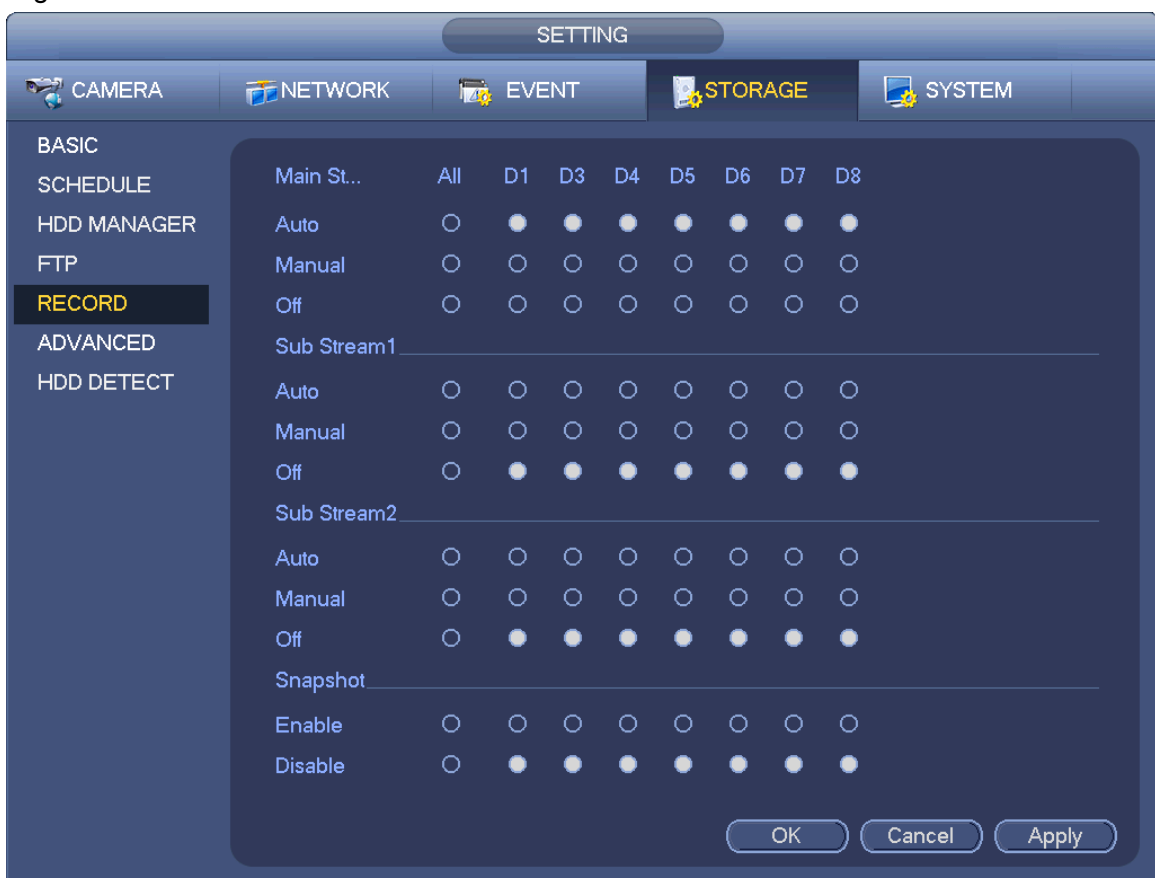

 Istantanee: Prima selezionate uno o più canali e poi attivate/disattivate la funzione di programmazione delle istantanee.

<span id="page-57-0"></span>Figura 4-37

#### 4.1.4.6.4 Informazioni della registrazione

Quando il sistema abbia registrato dei file video, entrate nell'interfaccia delle informazioni della registrazione per vedere il nome del dispositivo, l'ora di inizio, l'ora di termine, ecc.

Dal menù principale->Informazioni Sistema->Registrazione; l'interfaccia apparirà come segue. Vedere [Figura 4-38.](#page-58-0)

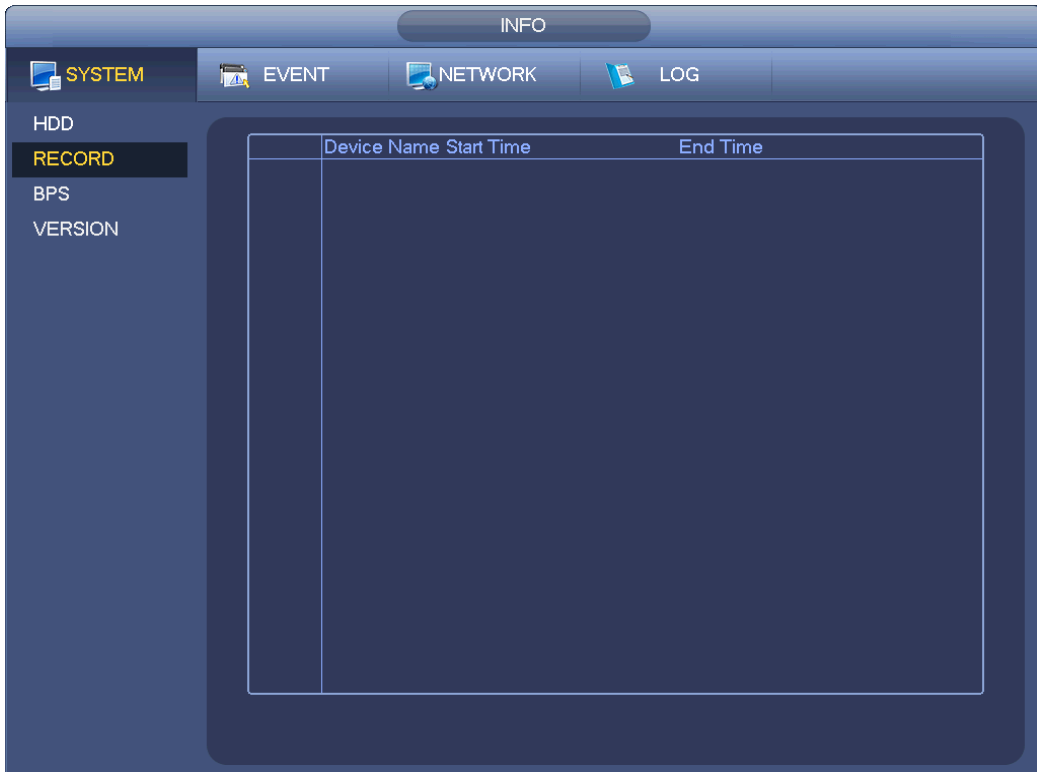

Figura 4-38

## <span id="page-58-0"></span>**4.2 Videocamera**

## **4.2.1 Connessione**

Dopo aver registrato un dispositivo remoto nel NVR, potrete vedere i video nel NVR e gestire e memorizzare file video. Differenti serie di prodotti supportano quantità differenti di dispositivi remoti. Vedere il capitolo [4.1.4.4](#page-42-1) Registrazione per aggiungere una videocamera.

#### 4.2.1.1 Cambiare indirizzo IP

Passaggio 1 Dal Menù principale->Impostazioni->Videocamera->Registrazione, segnare la casella

prima del nome della videocamera e poi cliccare su Cambia IP o su **prima del nome della** videocamera.

Entrare nell'interfaccia di cambio IP. Vedere [Figura 4-39.](#page-59-0)

**Nota**

Segnate le caselle prima di varie videocamere e potrete cambiare l'indirizzo IP di varie videocamere contemporaneamente.

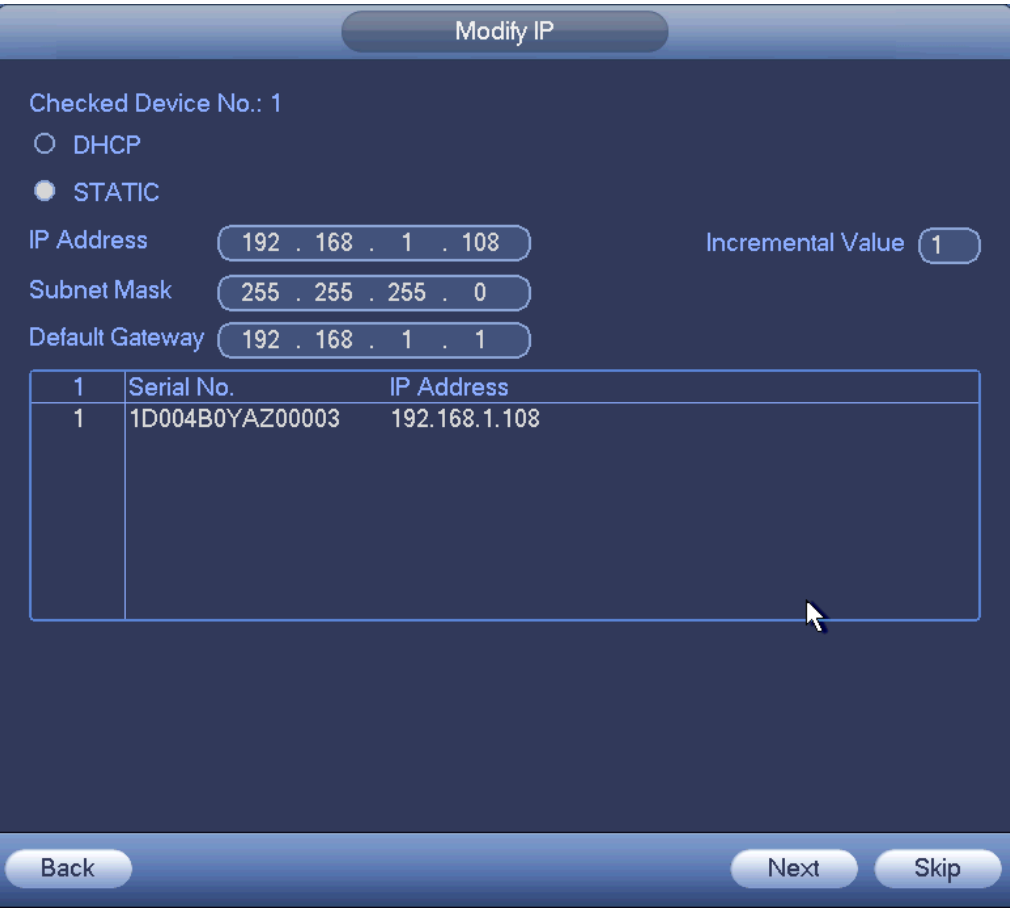

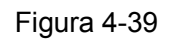

#### <span id="page-59-0"></span>Passaggio 2 Selezionare la modalità IP.

Segnare DHCP: non è necessario inserire indirizzo IP, maschera di sottorete e gateway per difetto. Il dispositivo assegna automaticamente l'indirizzo IP alla videocamera.

Segnare Statico e poi inserire indirizzo IP, maschera di sottorete, gateway per difetto e valore incrementale.

#### **Nota**

Se si devono cambiare gli indirizzi IP di vari dispositivi allo stesso tempo, vi preghiamo di inserire il valore incrementale. Il dispositivo può aggiungere i quattro indirizzi dell'indirizzo IP uno alla volta per assegnare automaticamente gli indirizzi IP.

Se, al cambiare l'indirizzo IP statico, sorgesse un conflitto di IP, il dispositivo mostrerà un quadro di dialogo per il conflitto di IP. Se il lotto cambia indirizzo IP, il dispositivo salta automaticamente le IP conflittuali e inizia l'assegnazione in base al valore incrementale.

Passaggio 3 Inserire il nome utente e la password del dispositivo remoto.

Passaggio 4 Cliccare sul pulsante OK per salvare le impostazioni.

Dopo aver effettuato l'operazione di cambio, avviate una nuova ricerca e il dispositivo mostrerà il nuovo indirizzo IP.

#### **Nota**

Quando si cambiano gli indirizzi IP di vari dispositivi allo stesso tempo, assicuratevi che il nome utente e la password delle videocamere siano gli stessi.

#### 4.2.1.2 Esporta IP

Il dispositivo può esportare l'elenco dei dispositivi aggiunti al vostro dispositivo USB locale. Passaggio 1 Inserire il dispositivo USB e poi cliccare sul pulsante Esporta.

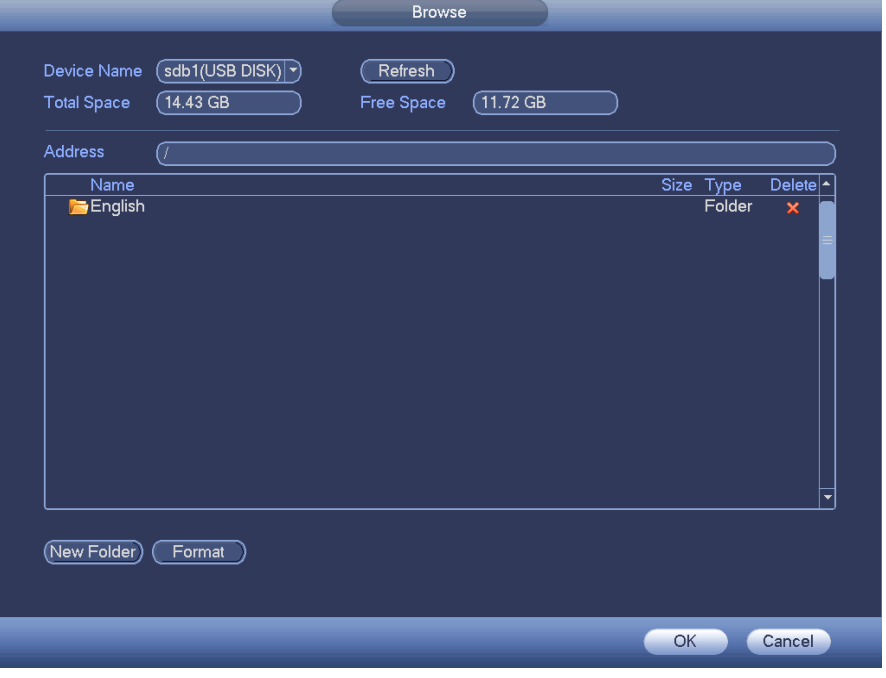

Entrare nella seguente interfaccia. Veder[eFigura 4-40.](#page-60-0)

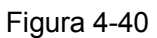

<span id="page-60-0"></span>Passaggio 2 Selezionare l'indirizzo della directory e poi cliccare sul pulsante OK.

Passaggio 3 Il dispositivo mostrerà un quadro di dialogo per avvisarvi che avete eseguito correttamente l'esportazione. Vi preghiamo di cliccare sul pulsante OK per uscire.

**Nota**

L'estensione del nome del file esportato è .CVS. Le informazioni del file comprendono: indirizzo IP, porta, numero del canale remoto, fabbricante, nome utente e password.

#### 4.2.1.3 Importa IP

Passaggio 1 Cliccare sul pulsante Importa.

Entrare nella seguente interfaccia. Veder[eFigura 4-41.](#page-61-0)

| /English<br>Name                | Size Type      | Delete $\left  \right\rangle$ |
|---------------------------------|----------------|-------------------------------|
| men7.bmp                        | 2.50 MB File   |                               |
| re333.bmp                       | 2.50 MB File   | ×<br>×                        |
| ne.bmp                          | 2.50 MB File   | ×                             |
| free.bmp                        | 2.50 MB File   | ×                             |
| fre2.bmp                        | 2.50 MB File   | $\overline{\mathbf{x}}$       |
| fr7.bmp                         | $2.50$ MB File | $\overline{\mathbf{x}}$       |
| ■18.bmp                         | 2.50 MB File   | $\overline{\mathbf{x}}$       |
| col.bmp                         | 2.50 MB File   | $\overline{\mathbf{x}}$       |
| $\Rightarrow$ ex2.bmp           | 2.50 MB File   | $\overline{\mathbf{x}}$       |
| RemoteConfig_20150202143711.csv | 171 B File     | $\overline{\mathbf{x}}$       |
| $\blacksquare$ im2.bmp          | 2.50 MB File   | $\boldsymbol{\mathsf{x}}$     |
| $\blacksquare$ re222.bmp        | 2.50 MB File   | ×                             |
| re3.bmp                         | 2.50 MB File   | $\overline{\mathbf{x}}$       |
| ima1.bmp                        | 2.50 MB File   | $\overline{\mathbf{x}}$       |
| en1.bmp                         | 2.50 MB File   | ٠                             |

Figura 4-41

<span id="page-61-0"></span>Passaggio 2 Selezionare il file da importare e poi cliccare sul pulsante OK. Il sistema mostra un quadro di dialogo per avvisarvi che avere eseguito correttamente l'importazione.

Passaggio 3 Cliccare sul pulsante OK per uscire.

#### **Nota**

Se la IP importata è in conflitto con l'attuale dispositivo aggiunto, il sistema mostra un quadro di dialogo per avvisarvi. Avete due opzioni:

Passaggio 4 Cliccare sul pulsante OK, oppure il sistema utilizza la configurazione importata per sovrascrivere l'attuale.

# **Importante**

- Potete modificare il file .CSV esportato. **Non cambiate il formato del file, altrimenti l'importazione potrebbe non andare a buon fine.**
- Non supporta protocolli personalizzati di importazione ed esportazione.
- Il dispositivo di importazione e quello di esportazione devono avere lo stesso formato di lingua.

## **4.2.2 Inizializzazione del dispositivo remoto**

L'inizializzazione del dispositivo remoto può cambiare la password di login e l'indirizzo IP del dispositivo remoto.

- Quando si collega una videocamera al NVR tramite la porta PoE, il NVR inizializza automaticamente la videocamera. La videocamera assume per difetto le attuali informazioni della password e della e-mail del NVR.
- Quando si collega una videocamera al NVR tramite la porta PoE, dopo che il NVR si sia aggiornato all'ultima versione, il NVR potrebbe non riuscire a inizializzare la videocamera. Vi preghiamo di

#### entrare nell'interfaccia di registrazione per inizializzare la videocamera.

- Passaggio 1 Dal menù principale->Impostazioni->Videocamera->Registrazione. Entrare nell'interfaccia di registrazione.
- Passaggio 2 Cliccare su Cerca dispositivo e poi cliccare su Non inizializzato. Il dispositivo visualizza le videocamere da inizializzare.
- Passaggio 3 Selezionare una videocamera da inizializzare e poi cliccare su Inizializza.

Il dispositivo visualizza l'interfaccia di configurazione della password. Veder[eFigura 4-42.](#page-62-0)

## **Nota**

 Se volete utilizzare le attuali informazioni della password e della e-mail del dispositivo, il dispositivo remoto usa automaticamente le informazioni dell'account admin del NVR (password di login e a-mail). Non è necessario configurare la password e la e-mail. Vi preghiamo di andare al passaggio 4.

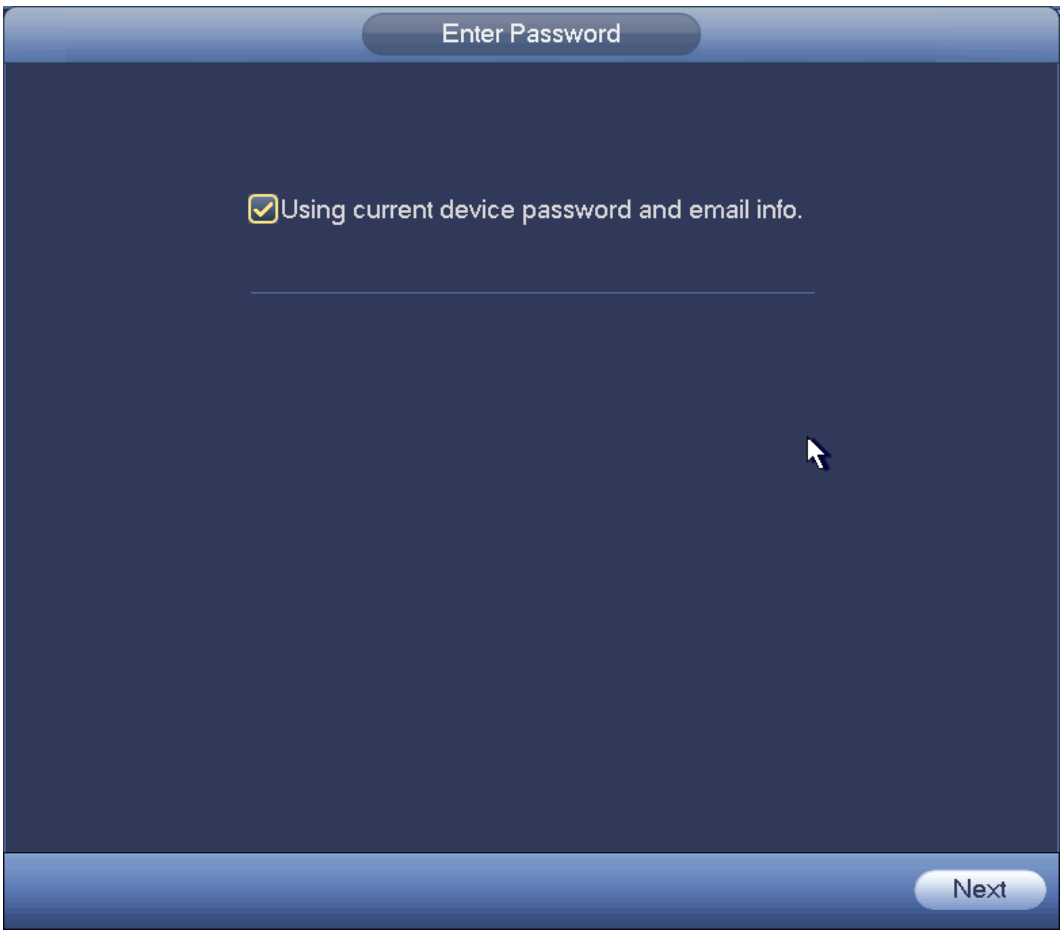

Figura 4-42

<span id="page-62-0"></span>1. Cancellare Uso delle attuali informazioni della password e della e-mail del dispositivo, Entrare nell'interfaccia di configurazione della password. Veder[eFigura 4-43.](#page-63-0)

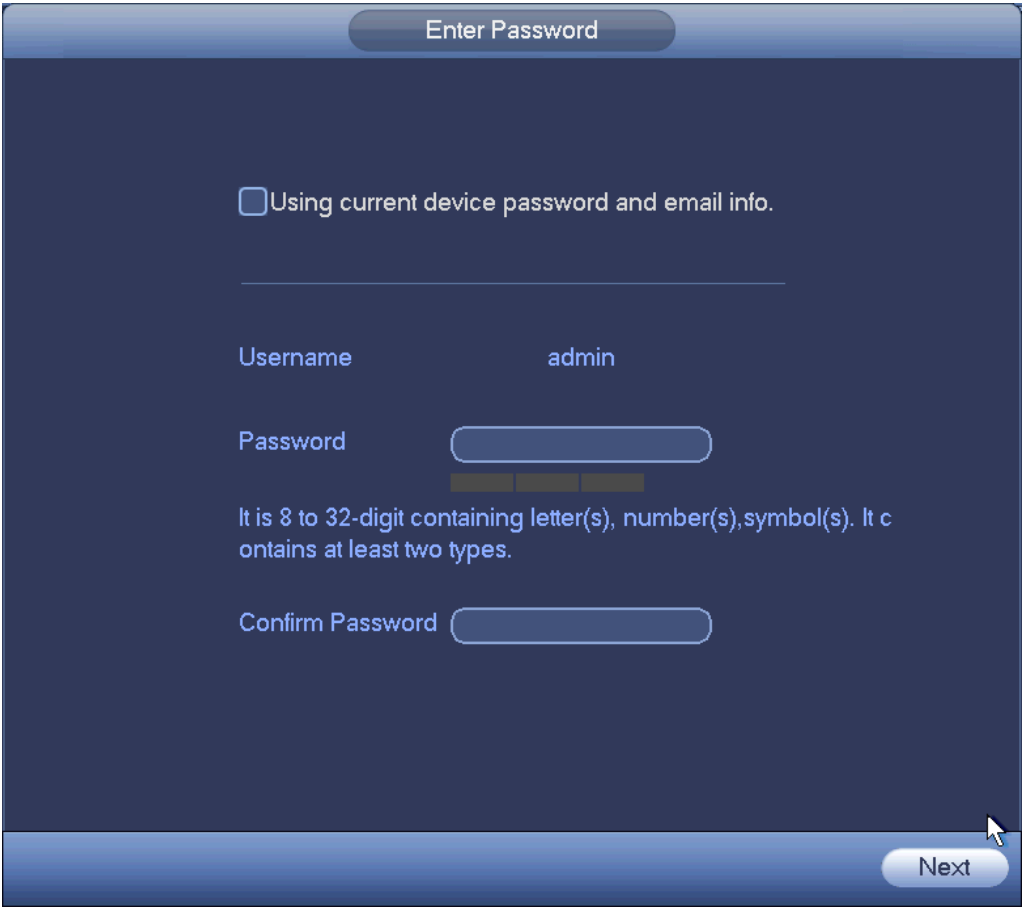

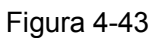

<span id="page-63-0"></span>2. Impostare la password della videocamera.

 Il nome utente è **admin**. La password deve avere una lunghezza compresa fra 8 e 32 caratteri. Può contenere lettere, numeri e caratteri speciali (tranne "","",",",",","&"). La password dovrebbe contenere per lo meno due di queste categorie. Normalmente raccomandiamo di scegliere una password forte.

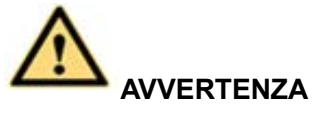

**SI RACCOMANDA UN PASSWORD FORTE-Per la sicurezza del vostro dispositivo, vi preghiamo di creare una password forte a vostra scelta. Raccomandiamo altresì di cambiare la vostra password periodicamente, soprattutto quella del sistema di alta sicurezza.** 

3. Cliccare il pulsante Successivo.

Entrare nell'interfaccia di inserimento della e-mail. Vedere [Figura 4-44.](#page-64-0)

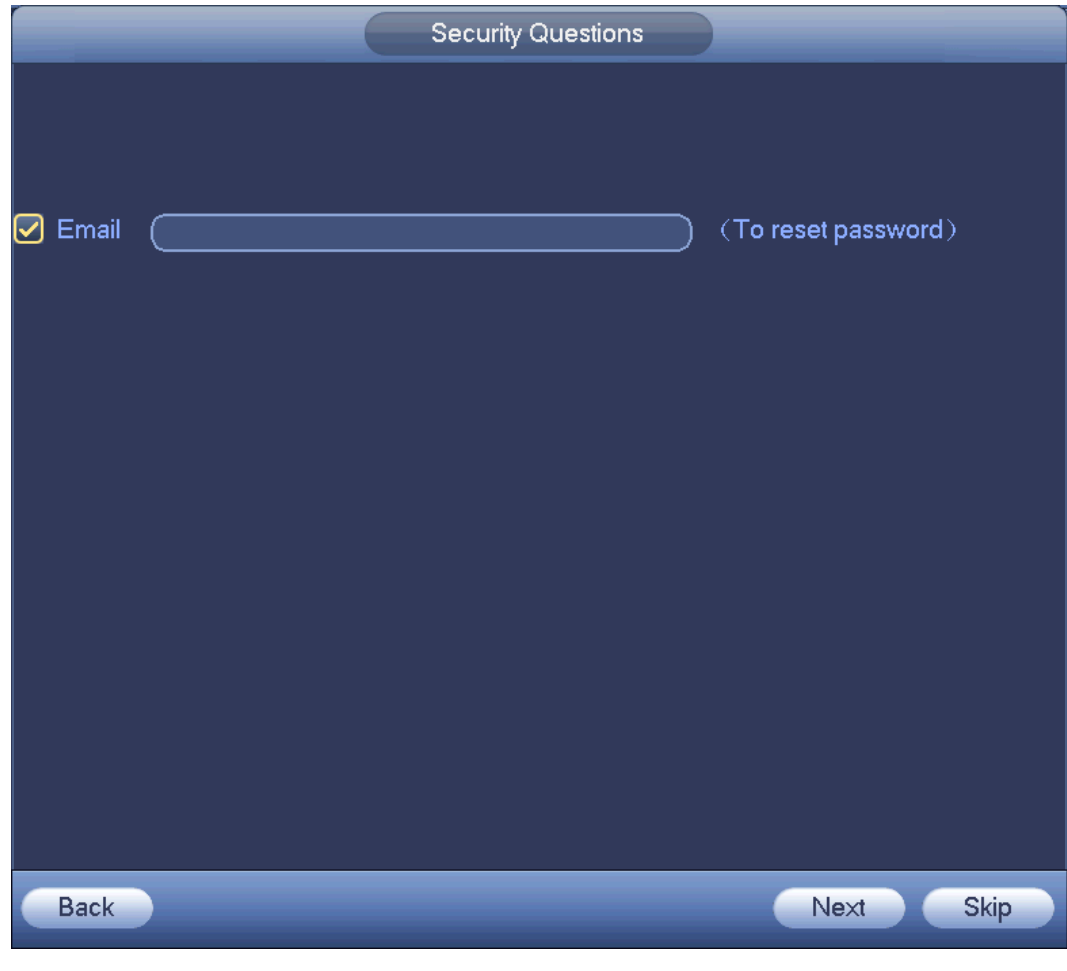

Figura 4-44

<span id="page-64-0"></span>4. Impostare le informazioni della e-mail.

E-mail: Inserire un indirizzo e-mail per il ripristino della password.

# **Nota**

Cancellare la casella e poi cliccare su Successivo o Salta, se non volete inserire qui le informazioni della e-mail.

Passaggio 4 Cliccare il pulsante Successivo.

Entrare nell'interfaccia Cambia indirizzo IP. Veder[eFigura 4-45.](#page-65-0)

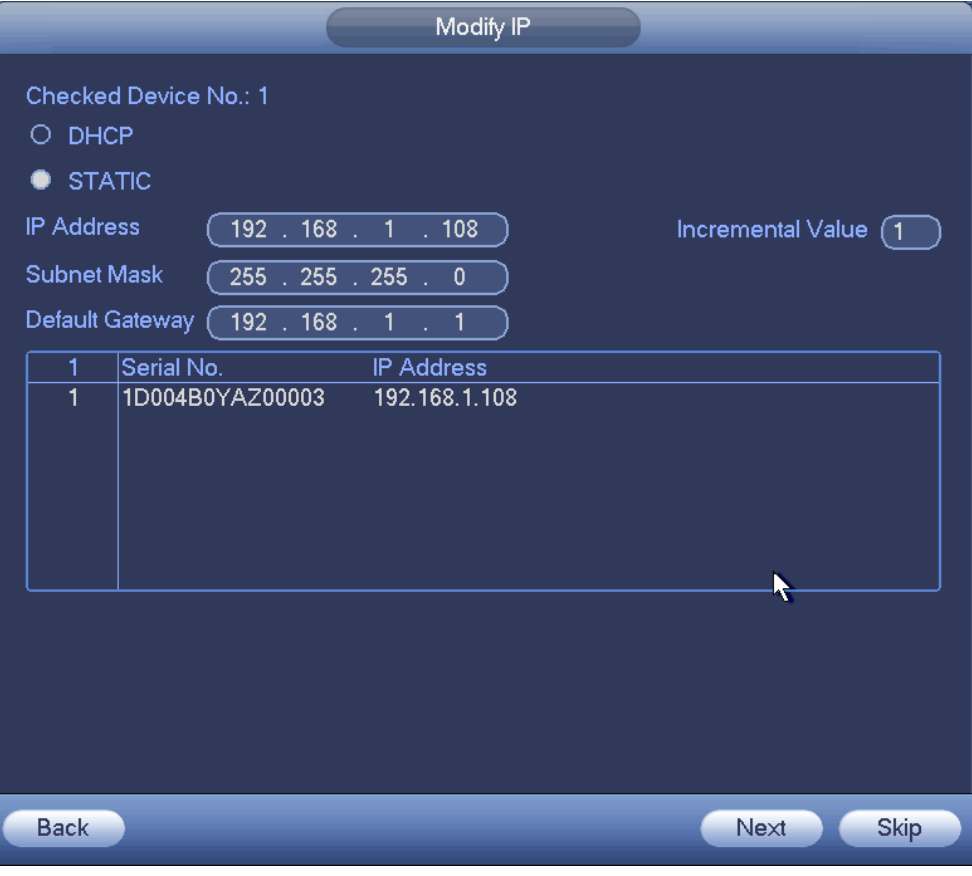

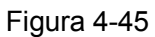

<span id="page-65-0"></span>Passaggio 5 Impostare l'indirizzo IP della videocamera.

Segnare DHCP: non è necessario inserire indirizzo IP, maschera di sottorete e gateway per difetto. Il dispositivo assegna automaticamente l'indirizzo IP alla videocamera. Segnare Statico e poi inserire indirizzo IP, maschera di sottorete, gateway per difetto e valore incrementale.

- Se si devono cambiare gli indirizzi IP di vari dispositivi allo stesso tempo, vi preghiamo di inserire il valore incrementale. Il dispositivo può aggiungere i quattro indirizzi dell'indirizzo IP uno ad uno per assegnare automaticamente l'indirizzo IP.
- Se, al cambiare l'indirizzo IP statico, sorgesse un conflitto di IP, il dispositivo mostrerà un quadro di dialogo per il conflitto di IP. Se il lotto cambia indirizzo IP, il dispositivo salta automaticamente le IP conflittuali e inizia l'assegnazione in base al valore incrementale.
- Passaggio 6 Cliccare il pulsante Successivo. Il dispositivo comincia l'inizializzazione della videocamera. Vedere [Figura 4-46.](#page-66-0)

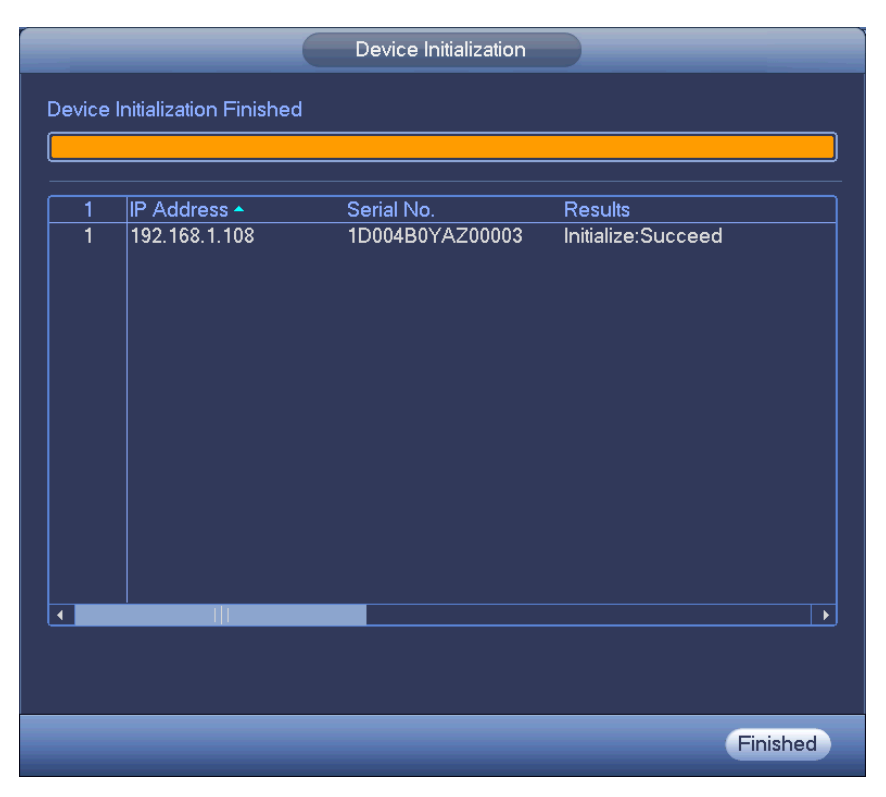

Figura 4-46

<span id="page-66-0"></span>Passaggio 7 Cliccare su Termina per completare la configurazione.

## **4.2.3 Menù di accesso rapido per registrare la videocamera**

Se non avete registrato un dispositivo remoto in un canale, vi preghiamo di entrare nell'interfaccia precedente per aggiungerlo.

Passaggio 1 Nell'interfaccia precedente,

Spostate il mouse al centro, dove c'è l'icona "+". Veder[eFigura 4-47.](#page-66-1)

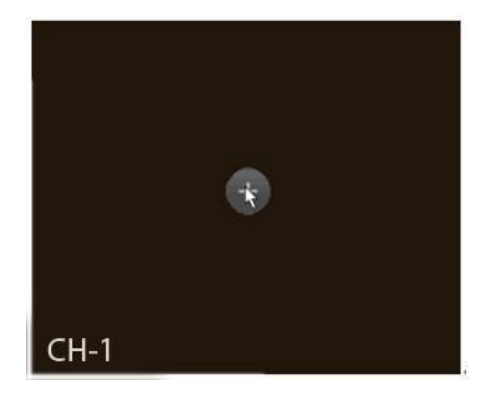

Figura 4-47

<span id="page-66-1"></span>Passaggio 2 Cliccate su "+" e il dispositivo mostra un'interfaccia per aggiungere la videocamera di rete. Vedere il capitolo [4.1.4.5](#page-46-1) Registrazione per ulteriori informazioni.

## **4.2.4 Immagine**

Serve per impostare i parametri della videocamera di rete secondo vari ambienti. Serve per ottenere i migliori effetti video.

Dal menù principale->impostazioni->videocamera->immagine, potete vedere l'interfaccia Immagine come mostrato a continuazione. Vedere [Figura 4-48.](#page-68-0)

- Canale: Selezionare un canale dall'elenco a discesa.
- Saturazione: Serve per regolare la saturazione del monitor. L'intervallo dei valori è compreso fra 0 e 100. Il valore per difetto è 50. Quanto più alto sia il valore, più forte sarà il colore. Questo valore non influisce sulla luminosità generale di tutto il video. Se il valore è troppo alto, il colore del video potrebbe diventare troppo forte. Per la parte grigia del video, la distorsione potrebbe avvenire se il bilanciamento del bianco non è preciso. Vi preghiamo di tenere presente che, se il valore è troppo basse, il video potrebbe non risultare di buona qualità. L'intervallo di valori raccomandato è compreso fra 40 e 60.
- Luminosità: Serve per regolare la luminosità del monitor. L'intervallo dei valori è compreso fra 0 e 100. Il valore per difetto è 50. Quanto più alto sia il valore, più luminoso sarà il video. Quando inserite il valore, la sezione del video luminosa e quella scura saranno regolate di conseguenza. Potete usare questa funzione quando tutto il video è troppo scuro o troppo luminoso. Vi preghiamo di tenere presente che, se il valore è troppo alto, l'intero video potrebbe diventare nebuloso. L'intervallo di valori raccomandato è compreso fra 40 e 60.
- Contrasto: Serve per regolare il contrasto del monitor. L'intervallo dei valori è compreso fra 0 e 100. Il valore per difetto è 50. Quanto più alto sia il valore, più alto sarà il contrasto. Potete usare questa funzione quando la luminosità dell'intero video è OK, ma il contrasto non è adeguato. Vi preghiamo di tenere presente che, se il valore è troppo basso, l'intero video potrebbe diventare nebuloso. Se questo valore è troppo alto, alla sezione scura potrebbe mancare luminosità, mentre la sezione luminosa potrebbe essere sovraesposta. L'intervallo di valori raccomandato è compreso fra 40 e 60.
- **In it is automatico: Serve per il dispositivo automatico di focalizzazione delle lenti. Potete segnare la** casella prima di ATTIVO per attivare questa funzione. L'iris automatico potrebbe cambiare se cambia la luce. Quando disattivate questa funzione, l'iris si trova al massimo. Il sistema non aggiunge la funzione iris automatico al controllo dell'esposizione. Questa funzione è attiva per difetto.
- Specchio: Serve per invertire il limite superiore e il limite inferiore del video. Questa funzione è disattivata per difetto.
- Ribalta: Serve per invertire il limite destro e quello sinistro del video. Questa funzione è disattivata per difetto.
- BLC: Comprende varie opzioni: BLC/WDR/HLC/NON ATTIVO.
- $\Diamond$  BLC: Il dispositivo regola automaticamente l'esposizione secondo la situazione ambientale, in modo che la zona più scura del video si schiarisca.
- $\Diamond$  WDR: Per la scena WDR, questa funzione può ridurre la sezione di alta luminosità e migliorare la luminosità della sezione di bassa luminosità. In questo modo, potete vedere chiaramente queste due sezioni allo stesso tempo. L'intervallo dei valori è compreso fra 1 e 100. Quando cambiate la videocamera dalla modalità non WDR alla modalità WDR, il sistema potrebbe perdere vari secondi di registrazione del video.
- $\Diamond$  HLC: Dopo aver attivato la funzione HLC, il dispositivo può ridurre la luminosità della sezione più luminosa in base al livello di controllo del HLC. Può ridurre la zona dell'alone e la luminosità dell'intero video.
- $\Diamond$  NON ATTIVO: Serve per disattivare la funzione BLC. Vi preghiamo di tenere presente che questa funzione è disattivata per difetto.
- Profilo: Serve per impostare la modalità di bilanciamento del bianco. Influisce sulla tonalità generale del video. Questa funzione è attiva per difetto. Potete selezionare varie modalità di scena, come

automatico, soleggiato, nuvoloso, casa, ufficio, notte, disattiva, ecc. per migliorare la qualità del video.

- $\Diamond$  Automatico: Il bilanciamento automatico del bianco è attivo. Il sistema può compensare automaticamente la temperatura del colore per assicurare che il colore del video sia adeguato.
- $\Diamond$  Soleggiato: La soglia del bilanciamento del bianco si trova in modalità soleggiato.
- $\Diamond$  Notte: La soglia del bilanciamento del bianco si trova in modalità notte.
- Personalizzato: Potete impostare l'aumento del canale rosso/blu. L'intervallo dei valori è compreso fra 0 e 100.
- Giorno/notte: Serve per impostare il colore del dispositivo e invertire la modalità B/N. La configurazione per difetto è automatica.
- $\Diamond$  Colore: Il dispositivo esporta il colore del video.
- $\Diamond$  Automatico: Il dispositivo sceglie automaticamente di esportare il colore o il B/N del video, in base alle caratteristiche del dispositivo (La luminosità generale del video oppure se è presente o meno una luce IR).
- $\Diamond$  B/N: Il dispositivo esporta il bianco e il nero del video.
- $\Diamond$  Sensore: Serve per impostare quando sia collegata una luce IR periferica.

Vi preghiamo di tenere presente che alcuni prodotti senza IR, supportano la funzione di entrata del sensore.

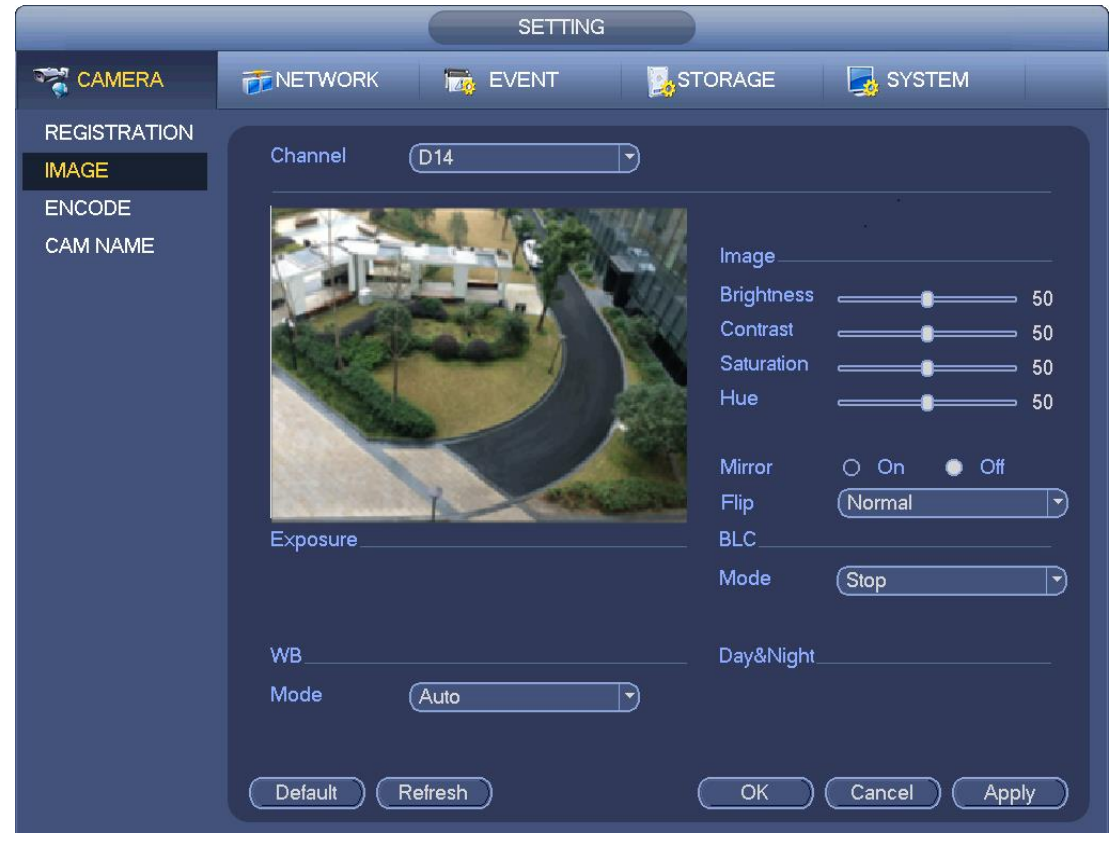

Figura 4-48

## <span id="page-68-0"></span>**4.2.5 Codifica**

Serve per impostare i parametri di codifica del video, come velocità di trasmissione dati del video, sovrapposizione del video, impostazioni delle istantanee.

#### 4.2.5.1 Codifica

Serve per impostare la modalità di codifica IPC, la risoluzione, il tipo di flusso di bit, ecc.

# **Nota**

Alcuni prodotti supportano tre flussi: main stream, sub stream 1, sub stream 2. Il sub stream supporta al massimo 1080P.

Dal Menù principale->Impostazioni->Sistema->Codifica potete vedere la seguente interfaccia. Vedere [Figura 4-49](#page-71-1).

- Canale: Selezionare il canale desiderato.
- Tipo: Serve per impostare il tipo di flusso di bit del dispositivo.
- $\Diamond$  Per il main stream, sono disponibili tre opzioni: regolare/rilevazione di movimento/allarme. Il sub stream supporta solamente flussi di bit normali.
- $\Diamond$  La funzione controllo attivo del fotogramma (ACF) può registrare a varie velocità di fotogrammi. Ad esempio, potete usare una velocità di fotogrammi alta per registrare eventi importanti, mentre per registrare eventi programmati potete usare una velocità di fotogrammi inferiore.
- $\Diamond$  Impostate velocità di fotogrammi diverse, per diverse registrazioni di eventi.

## **Nota**

Alcuni prodotti non supportano il flusso di bit in rilevazione di movimento e in allarme.

- Compressione: Modalità di codifica del video.
- $\div$  H.264: Modalità di codifica del profilo principale.
- $\div$  H.264H: Modalità di codifica del profilo alto.
- $\div$  H.264B: Modalità di codifica del profilo di riferimento.
- $\div$  H.265: Modalità di codifica del profilo principale.
- $\Diamond$  MJPEG: Il sistema necessita un flusso di bit alto per garantire la definizione del video. Utilizzate il valore massimo raccomandato per il flusso di bit per ottenere migliori effetti video.
- Smart Codec: Questa funzione serve a ridurre il flusso di bit.

**Nota**

- $\Diamond$  Alcuni prodotti supportano la funzione smart codec.
- $\Diamond$  Dopo aver cambiato il codice smart, vi preghiamo di riavviare la videocamera di rete e alcune funzioni della stessa (come IVS, ROI, SVC, modalità lobby, ecc.) si annulleranno. Vi preghiamo di ponderare accuratamente questa operazione.
- Risoluzione: La risoluzione si riferisce alla capacità della videocamera di rete.

## **Nota**

Prodotti diversi supportano risoluzioni diverse. Vi preghiamo di fare riferimento all'attuale interfaccia per ulteriori informazioni.

- Velocità dei fotogrammi (FPS): Quantità di fotogrammi video visualizzati al secondo. Quanto più alta sia la velocità dei fotogrammi, più chiaro e fluente sarà il video. La velocità dei fotogrammi può variare in base alla risoluzione.
- Tipo di velocità di trasmissione dati: Il sistema supporta due tipi: CBR e VBR.
	- $\Diamond$  Main stream: Serve per impostare la velocità dei fotogrammi per cambiare la qualità del video. Quanto più alta sia la velocità dei fotogrammi, migliore sarà la qualità del video. La velocità di trasmissione dati di riferimento è il valore raccomandato.
	- $\Diamond$  Sub stream: Nella modalità CBR, il flusso di bit si avvicina al valore specificato. Nella modalità VBR, la qualità del video cambia in base al valore del flusso di bit. Ma il suo valore massimo si avvicina al valore specificato. Velocità di trasmissione dati di riferimento: La velocità di

trasmissione dati di riferimento dipende dalla risoluzione e dalla velocità dei fotogrammi che avete impostato.

- Video/audio: Potete attivare o disattivare il video/audio. Il main stream è attivo per difetto. Dopo aver attivato la funzione audio, il file della registrazione è un file composto, formato da video e audio. Per il sub stream 1, vi preghiamo di attivare prima il video e poi attivare la funzione audio.
- Formato audio: Impostare il formato di codifica dell'audio.

**Nota**

Prodotti diversi supportano diverse modalità di codifica audio. Vi preghiamo di fare riferimento all'attuale interfaccia per ulteriori informazioni.

- Frequenza di campionamento: La frequenza di campionamento audio si riferisce alla quantità di campionature per 1 secondo. Quanto più alto sia il valore, migliore sarà l'audio. La configurazione per difetto è 8K.
- Copia: Dopo aver completato la configurazione, potete cliccare sul pulsante Copia per copiare l'attuale configurazione in altri canali. Potete vedere l'interfaccia come nella [Figura 4-52](#page-72-0). L'attuale numero del canale apparirà in grigio. Vi preghiamo di segnare il numero per selezionare il canale o di selezionare la casella TUTTI. Cliccare su pulsante OK rispettivamente in [Figura 4-52](#page-72-0) e [Figura](#page-71-2)  [4-50](#page-71-2) per completare la configurazione. Vi preghiamo di tenere presente che, segnando la casella Tutti, state configurando la stessa impostazione di codifica per tutti i canali. La casella di attivazione audio/video, il pulsante sovrapponi e il pulsante copia sono schermati.

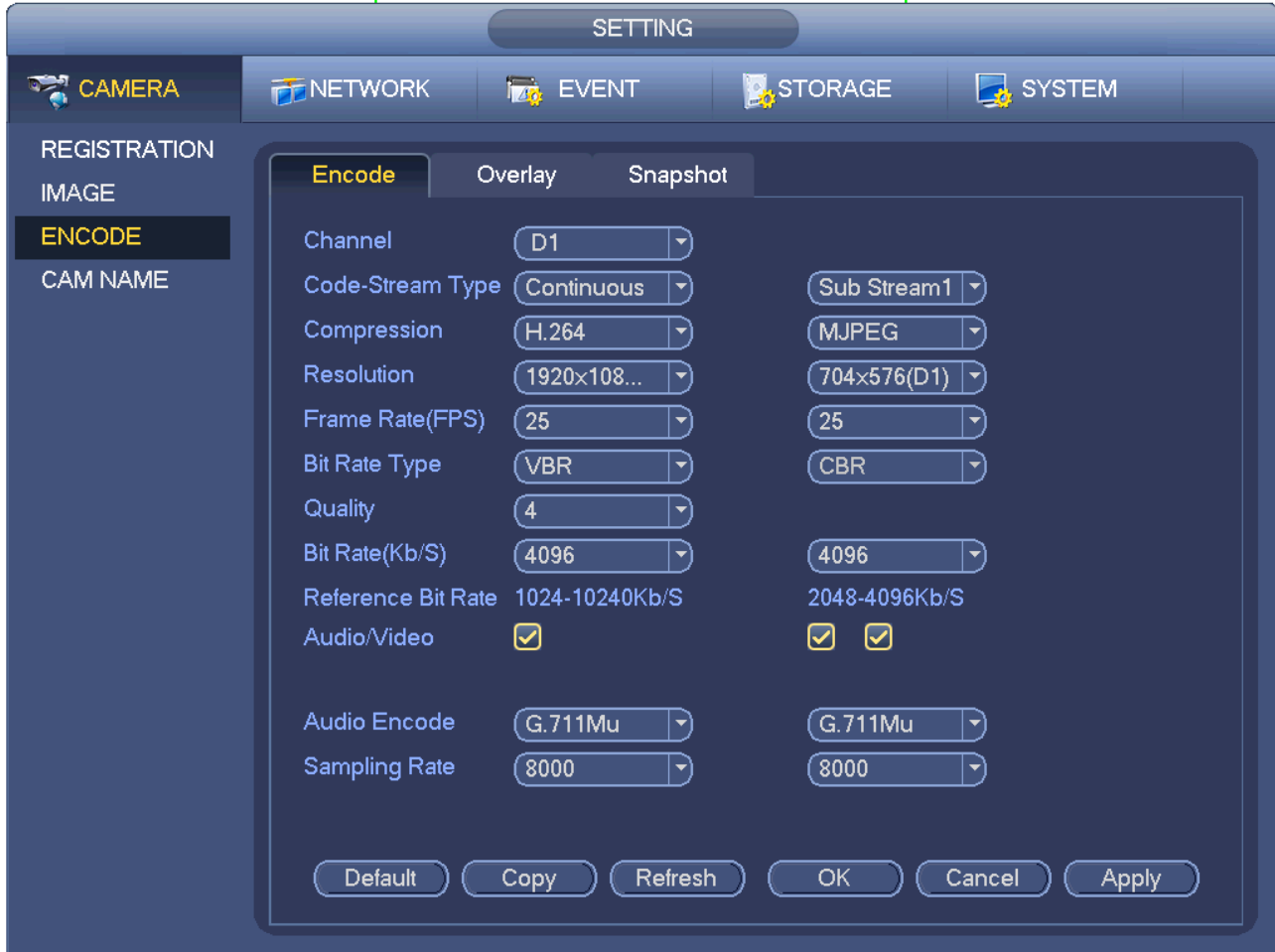

Vi preghiamo di evidenziare l'icona **per selezionare la funzione corrispondente**.

#### Figura 4-49

#### <span id="page-71-1"></span>4.2.5.2 Sovrapposizione

Cliccando sul pulsante sovrapponi, potete vedere che in [Figura 4-50](#page-71-2) appare un'interfaccia.

- Area di copertura: Dovete scegliere voi un'area di copertura. Potete trascinare il mouse per impostare le dimensioni desiderate della sezione. In un canale video, il sistema supporta un massimo di 4 zone. Potete impostarla con il tasto Fn o con i tasti di direzione.
- Anteprima/monitor: L'area di copertura è di due tipi: Anteprima e monitor. Anteprima significa che la zona della maschera della privacy non può essere vista dall'utente quando il sistema si trova in stato di anteprima. Monitor significa che la zona della maschera della privacy non può essere vista dall'utente quando il sistema si trova in stato di monitor.
- Visualizza ora: Potete selezionare se volete che il sistema mostri o meno l'ora quando effettuate la riproduzione. Vi preghiamo di cliccare sul pulsante imposta e poi trascinare il titolo alla corrispondente posizione dello schermo.
- Visualizza canale: Potete selezionare se volete che il sistema mostri o meno il numero di canale quando effettuate la riproduzione. Vi preghiamo di cliccare sul pulsante imposta e poi trascinare il titolo alla corrispondente posizione dello schermo.

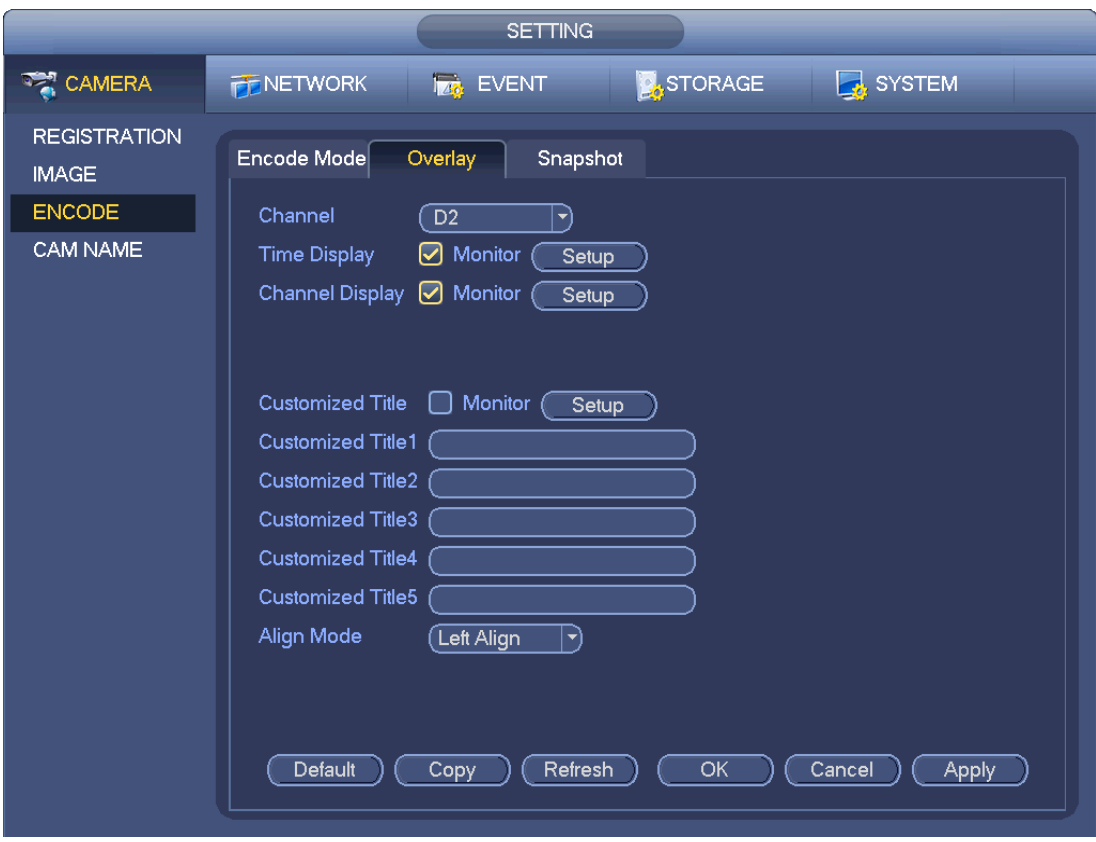

Figura 4-50

#### <span id="page-71-2"></span><span id="page-71-0"></span>4.2.5.3 Istantanee

Qui potete impostare la modalità istantanee, le dimensioni della fotografia, la qualità e la frequenza. Vedere [Figura 4-51](#page-72-1).

- Modalità istantanee: Sono disponibili due modalità: normale e attiva. Se impostate la modalità normale, dovete configurare la frequenza delle istantanee. Se impostate attiva istantanee, dovete configurare l'attivazione delle istantanee.
- Dimensioni immagine: Qui potete configurare le dimensioni della fotografia istantanea.
- Qualità immagine: Qui potete configurare la qualità delle istantanee. L'intervallo dei valori è compreso fra 1 e 6.
- Intervallo: Serve per impostare l'orario (programmazione) dell'intervallo delle istantanee.

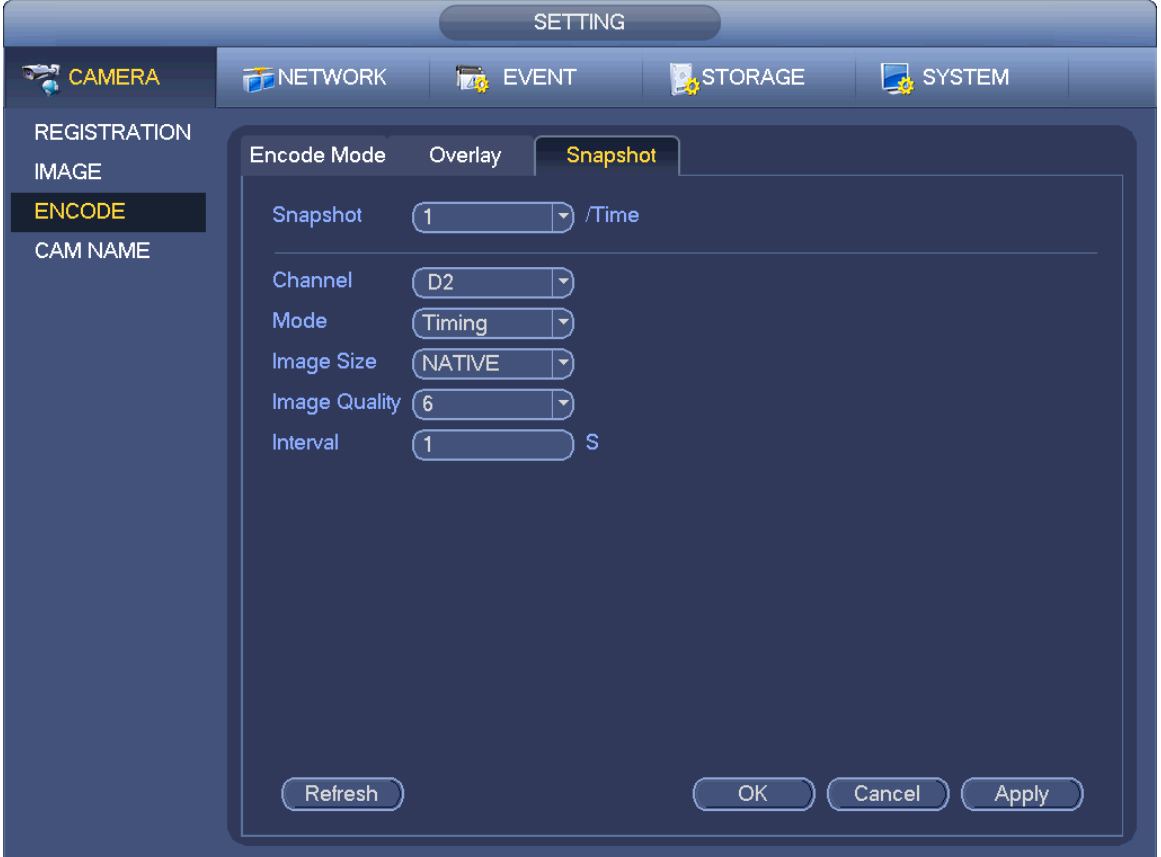

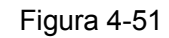

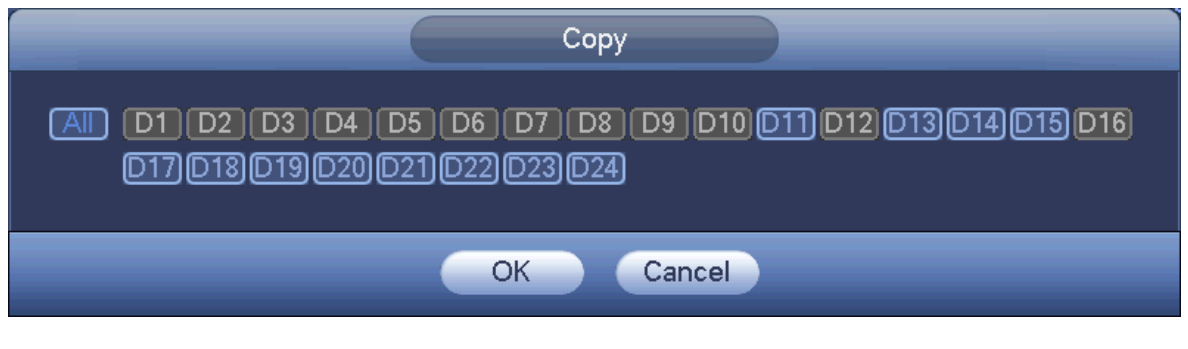

Figura 4-52

# **4.2.6 Nome canale**

Dal menù principale->Impostazioni->Videocamera-Nome canale potete vedere un'interfaccia che appare come in [Figura 4-53.](#page-73-0)

Serve per modificare il nome del canale. Supporta al massimo 63 caratteri.

Vi preghiamo di tenere presente che potete modificare solo il nome del canale della videocamera di rete collegata.

|                                                                  | <b>SETTING</b>                                                                                                    |                                                                                                    |                                                                    |
|------------------------------------------------------------------|----------------------------------------------------------------------------------------------------|----------------------------------------------------------------------------------------------------|--------------------------------------------------------------------|
| <b>CAMERA</b>                                                    | <b>PENETWORK</b><br><b>EVENT</b>                                                                                                    | STORAGE                                                                                                    | $\frac{1}{2}$ SYSTEM                                               |
| <b>REGISTRATION</b><br><b>IMAGE</b><br><b>ENCODE</b><br>CAM NAME | Camera Name<br>D <sub>1</sub><br>CAM1<br>D <sub>3</sub><br>CAM3<br>D <sub>5</sub><br>CAM <sub>5</sub><br>D7<br>CAM <sub>7</sub><br>D <sub>9</sub><br>IP PTZ Dome<br>D11<br>$\sqrt{P}C$<br>D <sub>13</sub><br>CAM13<br>D <sub>15</sub><br>CAM <sub>15</sub><br>Refresh<br>Default | D <sub>2</sub><br>CAM <sub>2</sub><br>D <sub>4</sub><br>CAM <sub>4</sub><br>D <sub>6</sub><br>CAM <sub>6</sub><br>D <sub>8</sub><br>D <sub>10</sub><br>[热成像<br>D <sub>12</sub><br>CAM <sub>12</sub><br>D <sub>14</sub><br>D <sub>16</sub><br>CAM <sub>16</sub><br>◀<br>1/1<br>OK | <b>IP PTZ Dome</b><br>&conf_img.channel1<br>Cancel<br><b>Apply</b> |

Figura 4-53

# <span id="page-73-0"></span>**4.2.7 Aggiornamento remoto**

Serve per aggiornare il firmware della videocamera di rete collegata. Comprende l'aggiornamento remoto e l'aggiornamento dei file.

Dal menù principale->impostazioni->videocamera->remoto e l'interfaccia apparirà come segue. Vedere [Figura 4-54.](#page-74-0)

|                                                                  | <b>SETTING</b>                                                                                                    |
|------------------------------------------------------------------|----------------------------------------------------------------------------------------------------|
| <b>THE CAMERA</b>                                                | <b>STORAGE</b><br>SYSTEM<br><b>PENETWORK</b><br><b>Ize</b> EVENT                                                                                                    |
| <b>REGISTRATION</b><br><b>IMAGE</b><br><b>ENCODE</b><br>CAM NAME | Registration<br>Upgrade<br><b>Status</b><br>Firmware<br>Select<br>Upgrade File $($                                                                                                    |
|                                                                  | Device Upgrade(0/2)<br>Device Type (None<br>▾<br>Channel<br>IP Address<br>System Version<br><b>Upgrade Status</b><br><b>Status</b><br>Upgrade<br>10.1.1.65<br>2.600.0005.0<br>D <sub>1</sub><br>To be upgraded<br><b>Detect</b><br>$\bigcirc$<br>To be upgraded<br>D <sub>5</sub><br>10.1.1.69<br>2.210.0000.8<br>۰<br>◯ |
|                                                                  | $\blacktriangleleft$<br>TШ<br>K<br>(Manual Check)<br>Online Upgrade)<br>(File Upgrade)                                                                                                    |

Figura 4-54

#### <span id="page-74-0"></span>**Aggiornamento online**

Passaggio 1 Selezionare un dispositivo remoto e poi cliccare sul pulsante Rileva, sito sulla sinistra, oppure segnare una casella per selezionare un dispositivo remoto e poi cliccare su Verifica manuale.

Il sistema rileva la nuova versione nel cloud.

Passaggio 2 Selezionare un dispositivo remoto che possieda la nuova versione e poi cliccare su aggiornamento online.

Dopo aver completato correttamente questa operazione, il sistema mostra un quadro di dialogo che conferma il corretto aggiornamento.

#### **Aggiornamento file**

Passaggio 1 Selezionare un canale e poi cliccare su Aggiorna file.

Passaggio 2 Selezionare aggiorna file nell'interfaccia che appare.

Passaggio 3 Selezionare aggiorna file e poi cliccare sul pulsante OK.

Dopo aver completato correttamente questa operazione, il sistema mostra un quadro di dialogo che conferma il corretto aggiornamento.

**Nota**

Se sono presenti troppi dispositivi remoti, selezionare il tipo di dispositivo dall'elenco a discesa per cercare il dispositivo remoto che desiderate.

## **4.2.8 Informazioni del dispositivo remoto**

4.2.8.1 Stato del dispositivo

Qui potete vedere lo stato IPC del canale corrispondente, quale rilevazione di movimento, perdita di video, corruzione, allarmi, ecc. Vedere [Figura 4-55.](#page-75-0)

- Stato IPC : Il front-end non lo supporta. Il front-end lo supporta. C'è un evento allarme dall'attuale front-end.
- Stato connessione **:** Connessione riuscita. **Connessione non riuscita.** State connessione non riuscita.
- Ripristina: Cliccare qui per ottenere lo stato più recente del canale front-end.

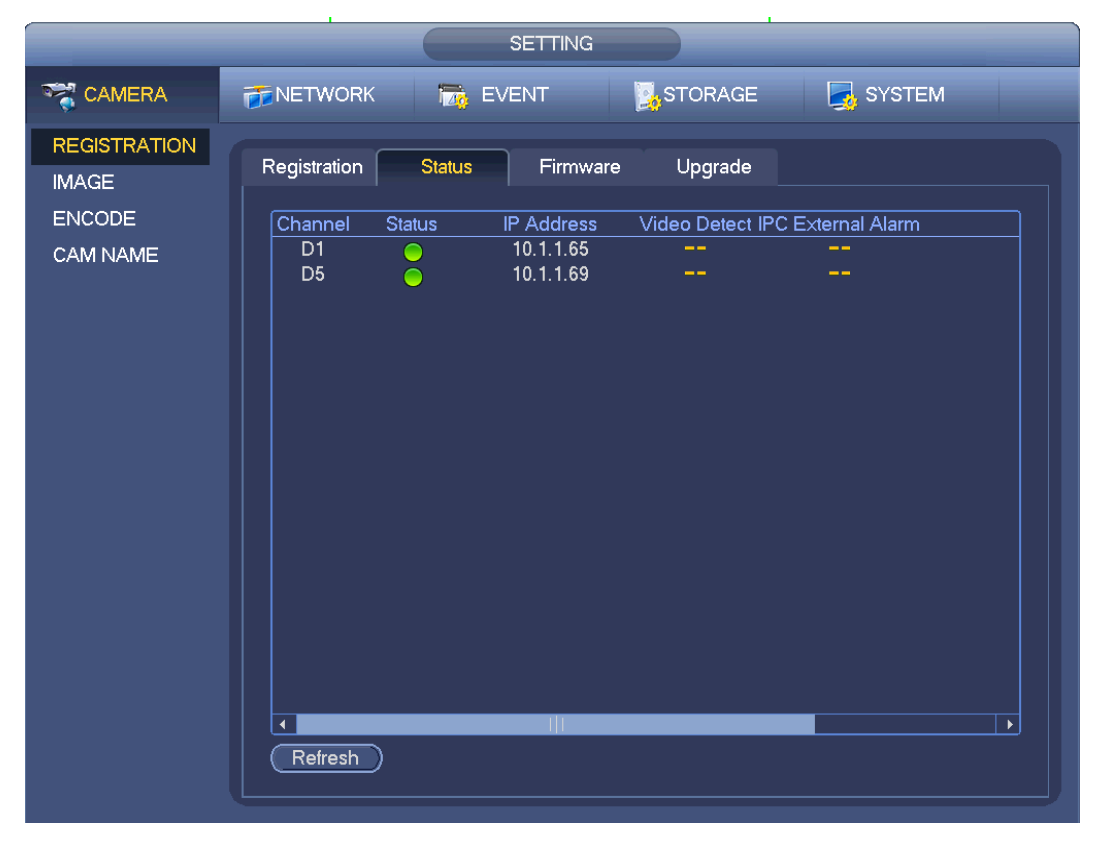

Figura 4-55

#### 4.2.8.2 Firmware

<span id="page-75-0"></span>Serve per vedere canale, indirizzo IP, fabbricante, tipo, versione del sistema, SN, entrata video, entrata audio, allarme esterno, ecc. Vedere [Figura 4-56.](#page-76-0)

|                                     |                                  |                        | <b>SETTING</b>     |                               |                              |  |
|-------------------------------------|----------------------------------|------------------------|--------------------|-------------------------------|------------------------------|--|
| <b>REA</b> CAMERA                   | <b>PENETWORK</b>                 | <b>Iza</b> EVENT       |                    | STORAGE                       | SYSTEM                       |  |
| <b>REGISTRATION</b><br><b>IMAGE</b> | Registration                     | <b>Status</b>          | Firmware           | Upgrade                       |                              |  |
| <b>ENCODE</b>                       | Channel                          | <b>IP Address</b>      | Manufacturer       | Type                          | System Vers                  |  |
| CAM NAME                            | D <sub>1</sub><br>D <sub>5</sub> | 10.1.1.65<br>10.1.1.69 | Private<br>Private | IP Camera<br>IPC-HDBW2201R-ZS | 2.600.0005.0<br>2.210.0000.8 |  |
|                                     | $\blacktriangleleft$<br>Refresh  | Ш                      |                    |                               | ¥.                           |  |

Figura 4-56

# <span id="page-76-0"></span>**4.3 Anteprima**

Dopo l'avvio del dispositivo, il sistema si trova in modalità di visualizzazione multicanale. Vedere [Figura](#page-76-1)  [4-57.](#page-76-1) Vi preghiamo di tenere presente che il numero di finestre visualizzate può variare. La seguente figura è puramente esemplificativa. Vi preghiamo di vedere il capitolo [1.3](#page-12-0) Specifiche della quantità di finestre supportata dal vostro prodotto.

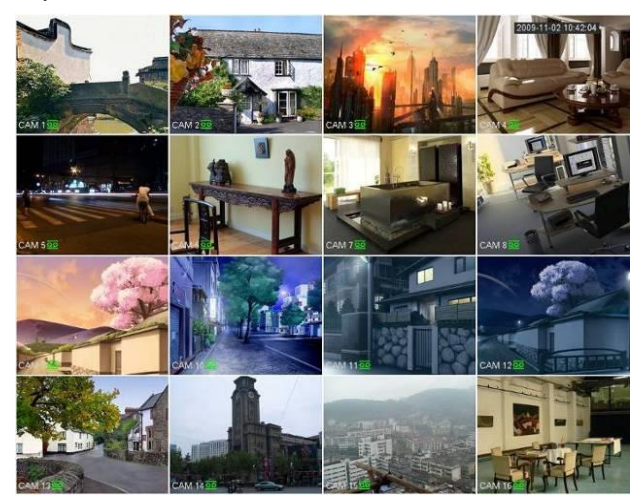

Figura 4-57

# <span id="page-76-1"></span>**4.3.1 Anteprima**

Se volete cambiare l'ora e la data del sistema, potete fare riferimento alle impostazioni generali (Menù principale->Impostazioni->Sistema->Generale). Se volete modificare il nome del canale, vi preghiamo di fare riferimento alla visualizzazione delle impostazioni (Menù principale->Videocamera->Nome CAM) Per informazioni più dettagliate, vi preghiamo di fare riferimento alle schede seguenti.

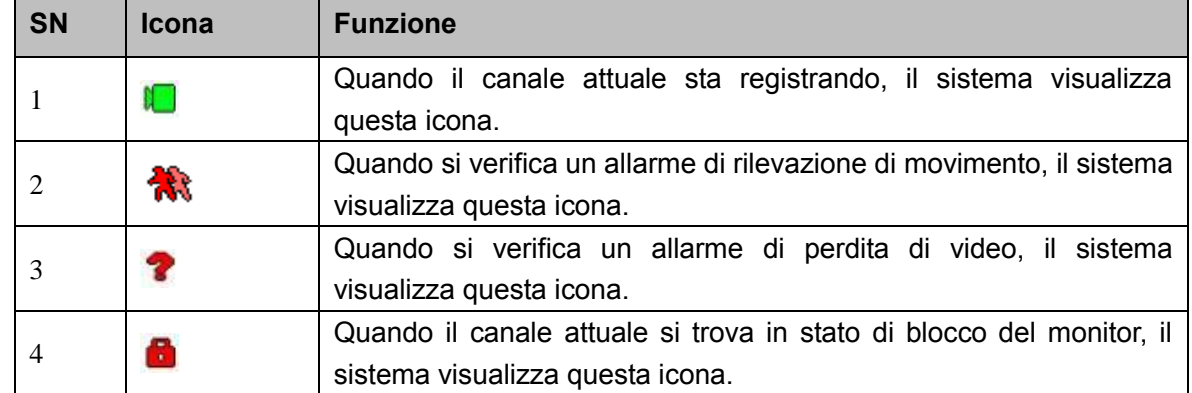

### **Consigli**

- Trascina anteprima: Se volete cambiare la posizione del canale 1 e del canale 2 nell'anteprima, potete cliccare con il tasto sinistro del mouse sul canale 1 e poi trascinarlo al canale 2: quando rilasciate il mouse il canale 1 e il canale 2 scambieranno la loro posizione.
- Utilizzate il tasto centrale del mouse per controllare la suddivisione della finestra: Potete usare il tasto centrale del mouse per scambiare la quantità di suddivisioni della finestra.

# <span id="page-77-2"></span>**4.3.2 Barra di navigazione**

Nell'interfaccia dell'anteprima, cliccare con tasto sinistro del mouse per vedere la barra di navigazione. Vedere [Figura 4-58](#page-77-0) o [Figura 4-59.](#page-77-1)

### **Nota**

- Prodotti differenti potrebbero visualizzare differenti icone della barra di navigazione. Fate riferimento al prodotto attuale per ulteriori informazioni.
- Entrate nel Menù principale->Impostazioni->Sistema->Generale per attivare la funzione barra di navigazione, altrimenti non potrete vedere la seguente interfaccia.

<span id="page-77-1"></span><span id="page-77-0"></span>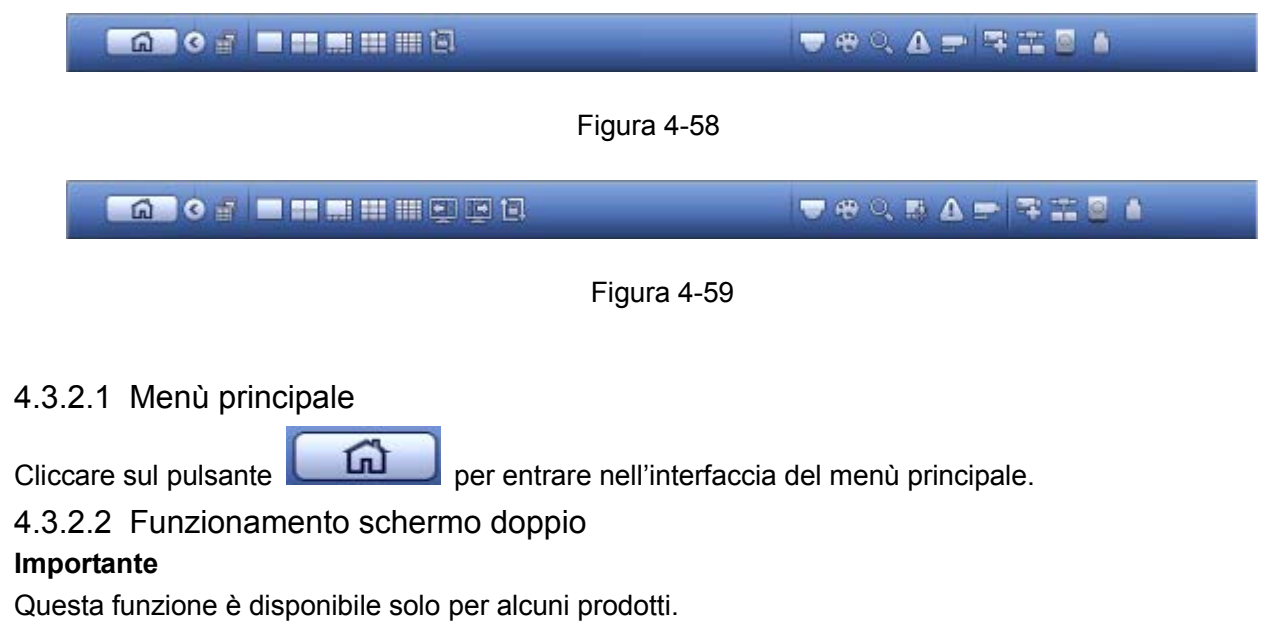

Cliccare su **per selezionare** lo schermo 2; l'interfaccia apparirà come a continuazione. Veder[eFigura 4-60.](#page-78-0) È una barra di navigazione per lo schermo 2.

GOADH

#### Figura 4-60

<span id="page-78-0"></span>Cliccare su qualsiasi suddivisione dello schermo; lo schermo HDMI2 può visualizzare le corrispondenti schermate. Ora potete controllare due schermi. Veder[eFigura 4-61.](#page-78-1)

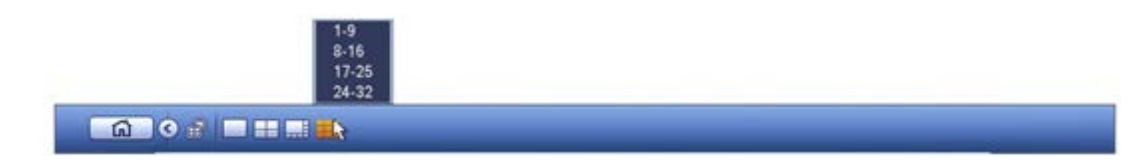

Figura 4-61

### <span id="page-78-1"></span>**Nota**

- La funzione schermo 2 non è attiva se è in corso un tour. Vi preghiamo di disattivare prima la funzione tour.
- Adesso si può controllare il funzionamento dello schermo 2 solo tramite la barra di navigazione. Le funzionalità che si ottengono cliccando con il tasto destro del mouse sono solo per lo schermo 1.

#### 4.3.2.3 Schermo di uscita

Cliccare su **DHE FEET** per selezionare la corrispondente modalità di suddivisione della

finestra e i canali di uscita.

4.3.2.4 Schermo precedente/schermo successivo

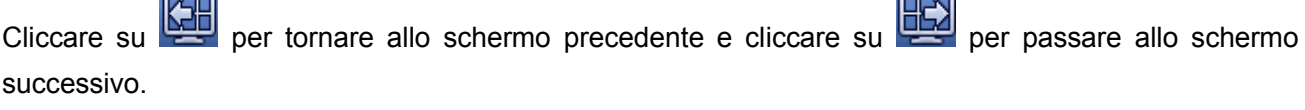

4.3.2.5 Tour

Cliccare sul pulsante per attivare il tour, l'icona diventerà **de la culture vervette vedere il tour in corso**.

 $\overline{a}$ 

**Nota**

Quando si chiude il tour o si cancella l'attivazione dell'operazione di tour, il dispositivo ripristina il video della precedente anteprima.

4.3.2.6 PTZ

г ī.

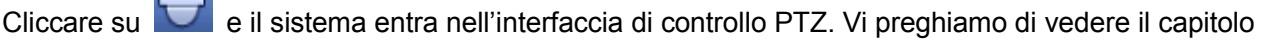

[4.4.2](#page-94-0) PTZ per ulteriori informazioni.

4.3.2.7 Colore

Cliccare sul pulsante e il sistema entra nell'interfaccia colore. Vi preghiamo di vedere il capitolo [4.3.6.1](#page-86-0) Colore per ulteriori informazioni.

Vi preghiamo di assicurarvi che il sistema si trovi in modalità a un canale.

4.3.2.8 Immagine

Cliccare su per entrare nell'interfaccia dell'immagine. Vi preghiamo di vedere il capitolo [4.2.4](#page-66-0) Immagine per ulteriori informazioni.

Vi preghiamo di assicurarvi che il sistema si trovi in modalità a un canale.

4.3.2.9 Ricerca

Cliccare sul pulsante e il sistema entra nell'interfaccia di ricerca. Vi preghiamo di vedere il capitolo [4.6.2](#page-100-0) Ricerca per ulteriori informazioni.

4.3.2.10 Trasmissione

Cliccare su **produtto di trasmissione**. Selezionare un nome del gruppo e poi

cliccare su per iniziare la trasmissione. Vi preghiamo di vedere il capitolo 4.10.5

Trasmissione per ulteriori informazioni.

4.3.2.11 Stato allarme

Cliccare sul pulsante e il sistema entra nell'interfaccia dello stato degli allarmi. Serve per vedere lo stato del dispositivo e dei canali. Vi preghiamo di vedere il capitolo [4.10.2.3.1](#page-154-0) Stato allarmi per ulteriori informazioni.

4.3.2.12 Informazioni canale

Cliccare sul pulsante **e il sistema entra nell'interfaccia di configurazione delle informazioni del** canale. Serve per vedere le informazioni del canale corrispondente. Vedere [Figura 4-62.](#page-80-0)

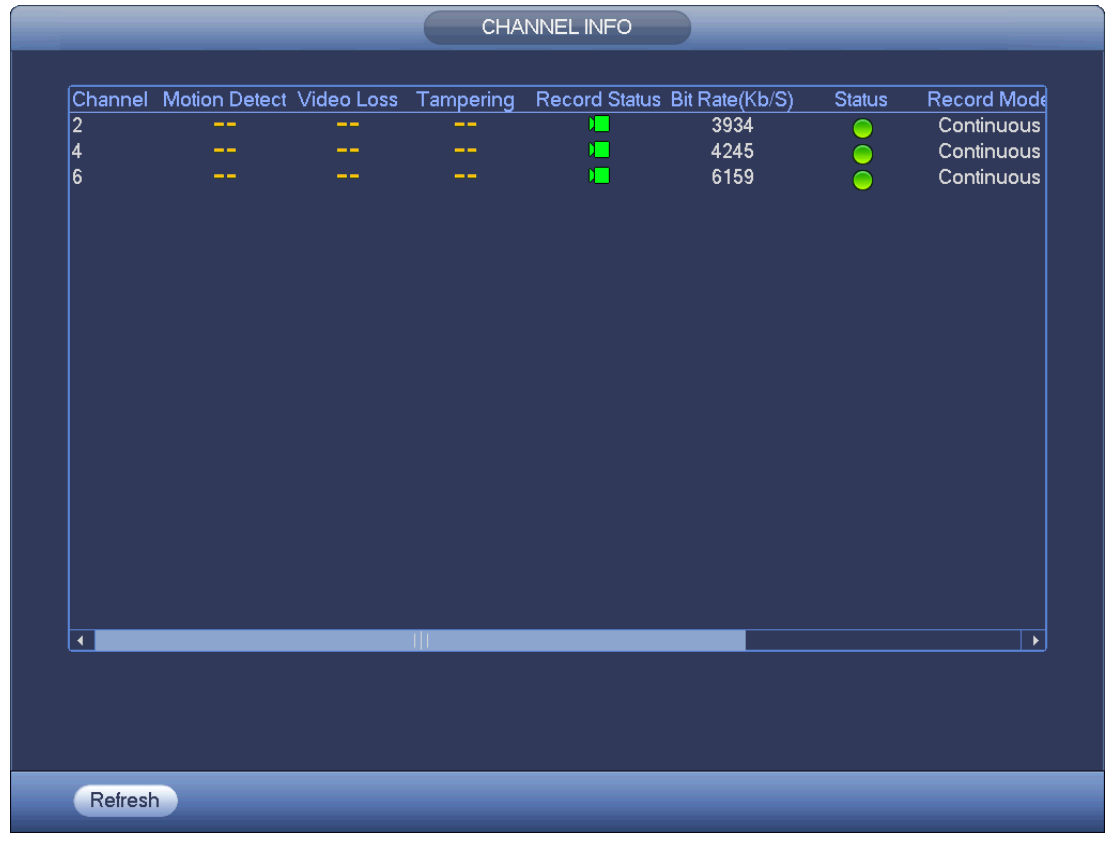

#### Figura 4-62

### <span id="page-80-0"></span>4.3.2.13 Registrazione

Cliccare su **e il sistema entra nell'interfaccia di registrazione**. Vi preghiamo di vedere il capitolo [4.1.4.6.3](#page-56-0) Registrazione per ulteriori informazioni.

4.3.2.14 Rete

Cliccare su **CII** e il sistema entra nell'interfaccia della rete. Serve per impostare l'indirizzo IP di rete, il gateway per difetto, ecc. Vi preghiamo di vedere il capitolo [4.8](#page-127-0) Rete per ulteriori informazioni.

### 4.3.2.15 Gestione HDD

Cliccare su e il sistema entra nell'interfaccia di gestione del HDD. Serve per vedere e gestire le informazioni del HDD. Vi preghiamo di vedere il capitolo [4.9.1](#page-137-0) Gestione del HDD per ulteriori informazioni.

4.3.2.16 Gestione USB

Cliccare su e il sistema entra nell'interfaccia di gestione del USB. Serve per vedere le informazioni del USB, il backup e gli aggiornamenti. Vi preghiamo di vedere il capitolo [4.10.4.1](#page-157-0) Backup dei file, il capitolo [4.10.4.3](#page-159-0) Backup del registro, il capitolo [4.10.4.2](#page-158-0) Importa/esporta e il capitolo 0 Aggiornamento per ulteriori informazioni.

# **4.3.3 Interfaccia di controllo dell'anteprima**

Spostare il mouse nella parte superiore al centro del video dell'attuale canale e il sistema mostrerà l'interfaccia di controllo dell'anteprima. Vedere [Figura](#page-81-0) 4-63. Se il mouse rimane in questa zona per più di 6 secondi e rimane inattivo, la barra di comando si nasconde automaticamente.

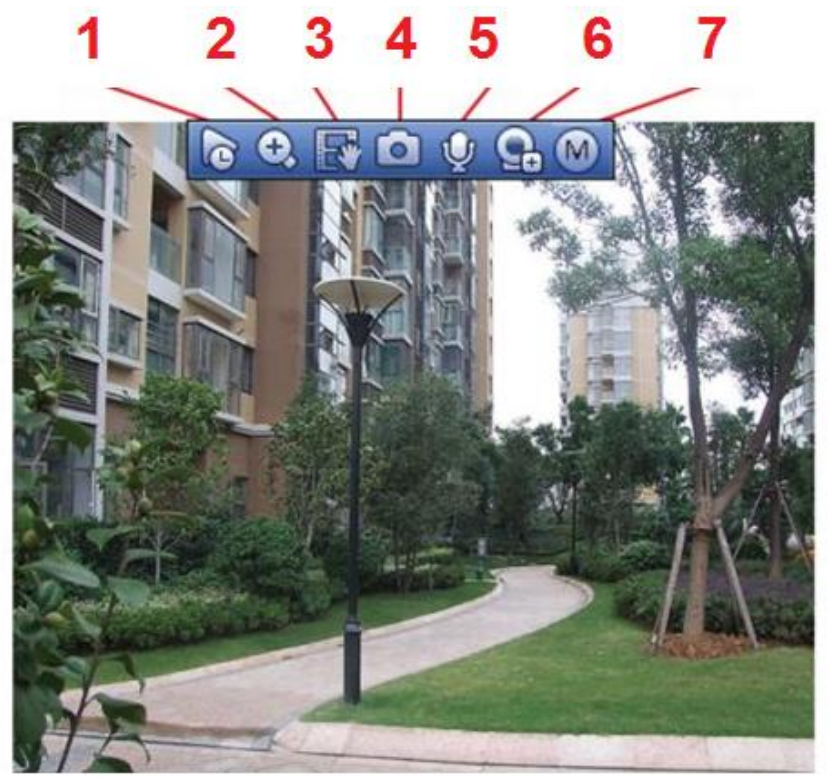

#### Figura 4-63

### <span id="page-81-0"></span>1) Riproduzione istantanea

Serve per riprodurre i precedenti 5-60 minuti registrati dall'attuale canale.

Vi preghiamo di entrare in Menù principale->Impostazioni->Sistema->Generale per impostare l'orario di riproduzione in tempo reale.

Il sistema potrebbe mostrare un quadro di dialogo se tale registrazione non fosse presente nel canale attuale.

### 2) Zoom digitale

Serve per ingrandire certe zone del canale attuale. Supporta la funzione di ingrandimento di canali multipli.

Cliccare sul pulsante  $\left| \begin{array}{c} \bullet \\ \bullet \end{array} \right|$  e il pulsante apparirà come  $\left| \begin{array}{c} \bullet \\ \bullet \end{array} \right|$ 

Avete a disposizione due modi per effettuare l'ingrandimento.

Trascinate il mouse alla zona selezionata e vedrete la seguente interfaccia [Figura](#page-81-1) 4-64.

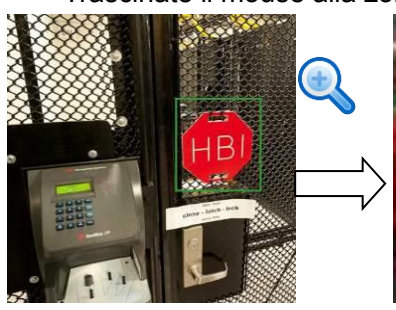

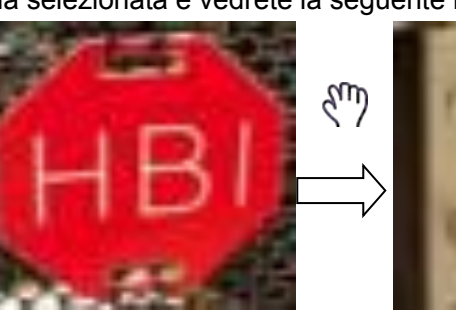

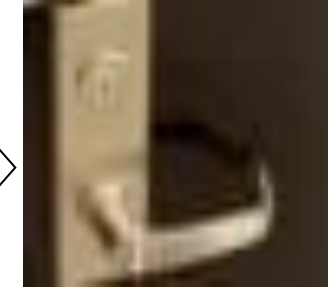

Figura 4-64

<span id="page-81-1"></span> Posizionate il tasto centrale al centro della zona che volete ingrandire e spostate il mouse per vedere la seguente interfaccia [Figura](#page-81-2) 4-65.

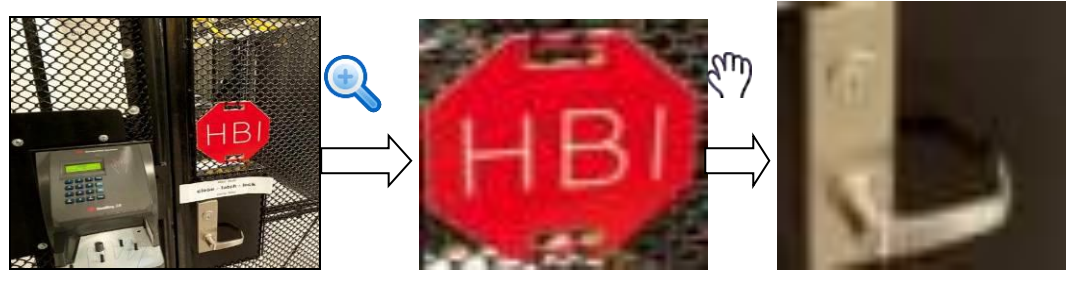

Figura 4-65

<span id="page-81-2"></span>Cliccare con il tasto destro del mouse per annullare l'ingrandimento e tornare all'interfaccia di origine.

#### 3) Funzione registrazione manuale

Serve per effettuare il backup del video del canale attuale sul dispositivo USB. Il sistema non può effettuare il backup del video di vari canali allo stesso tempo.

Cliccare sul pulsante **EV** e il sistema inizia a registrare. Cliccarlo nuovamente e il sistema arresta la registrazione. Potete trovare il file della registrazione nel disco flash.

#### 4) Istantanea manuale

Cliccare su **D** per scattare un'istantanea 1-5 volte. Il file dell'istantanea sarà salvato sul dispositivo USB o sul HDD. Per vederlo, potete entrare nell'interfaccia di Ricerca (capitolo [4.5\)](#page-99-0).

#### 5) Voce bidirezionale

Se collegato, il dispositivo di front-end supporta la funzione voce bidirezionale e potete cliccare su questo

pulsante. Cliccare sul pulsante **per avviare la funzione voce bidirezionale e l'icona apparirà così** 

. Anche i rimanenti pulsanti di voce bidirezionale del canale digitale si disattivano.

Cliccare nuovamente su per annullare la voce bidirezionale e il pulsante di voce bidirezionale degli

altri canali digitali diventa

#### 6) Registrazione

Menù di accesso rapido Cliccare su questo menù per entrare nell'interfaccia della registrazione e aggiungere/eliminare dispositivi remoti o vedere le loro informazioni. Vi preghiamo di vedere il capitolo [4.2.2](#page-61-0) per ulteriori informazioni.

#### 7) Scambia flusso di bit

Cliccare su **M** per scambiare il tipo di flusso di bit del main stream e del sub stream.

- M: Main stream. I suoi flussi di bit sono grandi e la definizione è alta. Occupa una gran quantità di larghezza di banda, adatta per sorveglianza da videoparete, memorizzazione, ecc.
- S: Sub stream. La sua definizione è bassa, ma occupa poca larghezza di banda. È idoneo per sorveglianza generale, collegamento remoto, ecc. Alcuni prodotti supportano due sub stream (S1, S2). Vedere il capitolo [4.2.5.1](#page-68-0) Codifica per ulteriori informazioni.

# **4.3.4 Menù tasto destro**

Dopo aver effettuato il login nel dispositivo, cliccare con il tasto destro del mouse per vedere il menù di accesso rapido. Vi preghiamo di vedere [Figura 4-66](#page-83-0) o [Figura 4-67.](#page-83-1)

- Modalità suddivisione della finestra: Potete selezionare la quantità di finestre e poi selezionare i canali.
- Modifica vista (Sequenza): Il cambio di canale visualizza la sequenza nella finestra di anteprima.
- Schermo personalizzato: Impostare la modalità personalizzata di suddivisione dello schermo.
- PTZ: Cliccare su questo elemento per entrare nell'interfaccia PTZ.
- Fisheye (opzionale): Serve per eseguire l'operazione fisheye.
- Messa a fuoco automatica: Serve per impostare la funzione di messa a fuoco automatica. Vi preghiamo di assicurarvi che la videocamera di rete collegata supporti questa funzione.
- Impostazione colore: Impostare le corrispondenti informazioni video.
- Ricerca: Cliccare su questo elemento per entrare nell'interfaccia Ricerca per cercare e riprodurre un file della registrazione.
- Controllo registrazione: Attiva/disattiva canale di registrazione.
- Uscita allarme: Serve per impostare la modalità di uscita dell'allarme.
- Registrazione videocamera: Cerca e aggiunge un dispositivo remoto.
- Uscita allarme: Genera manualmente un segnale di uscita dell'allarme.
- Menù principale: Entra nell'interfaccia del menù principale del sistema.

**Consigli:**

Cliccare con il tasto destro del mouse per tornare all'interfaccia precedente.

| View 1                     |   |
|----------------------------|---|
| $\blacksquare$ View 4      |   |
| ∭∷ View $8$                | ▶ |
| Ⅲ View 9                   |   |
| Ⅲ View 16                  |   |
| <b>U</b> PTZ               |   |
| <b>S</b> Fish Eye          |   |
| <b>F.</b> Auto Focus       |   |
| <b>⊕</b> Image             |   |
| ्. Search                  |   |
| <b><sup>●</sup></b> Manual |   |
| 雩 Camera Registration      |   |
| 佡 Main Menu                |   |

Figura 4-66

<span id="page-83-0"></span>

| View 1                     |   |
|----------------------------|---|
| $\blacksquare$ View 4      |   |
| <b>■</b> $View 8$          | ▶ |
| 噐 View 9                   | ▶ |
| III View 16                | ▶ |
| 25 View 25                 | ь |
| <b>⊟</b> Sequence          |   |
| <b>Custom Split</b>        |   |
| ₩ PTZ                      |   |
| ⊗ Fisheγe                  |   |
| $\boxed{\cdot}$ Auto Focus |   |
| <b>⊕</b> Image             |   |
| ्. Search                  |   |
| <b>≙ Manual</b>            |   |
| 雩  Camera Registration     |   |
| 佡 Main Menu                |   |

Figura 4-67

# <span id="page-83-1"></span>**4.3.5 Modifica vista (Sequenza)**

Serve per personalizzare il layout della vista.

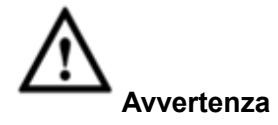

Il layout dell'anteprima ripristina il layout per difetto del canale dopo la funzione Per difetto. (Menù principale->Impostazioni->Generale->Per difetto).

Passaggio 1 Nell'interfaccia dell'anteprima, cliccare con il tasto destro del mouse e poi cliccare su Modifica vista.

Entrare nell'interfaccia modifica vista. Vedere [Figura 4-68.](#page-85-0)

**Nota** 

- Entrare nell'interfaccia di modifica della vista e il dispositivo passa automaticamente alla modalità di massima quantità di suddivisione.
- L'elenco dei canali nell'interfaccia di modifica della vista visualizza il numero del canale

aggiunto della videocamera e il nome del canale.  $\Box$  significa che la videocamera è online.

Significa che la videocamera è offline.

 Se la quantità di canali supera la quantità massima di suddivisioni del dispositivo, l'interfaccia di modifica della vista può visualizzare la quantità massima del numero di

schermate e il numero dello schermo attuale. In [Figura 4-68](#page-85-0) cliccare su o su per scambiare il video da un altro canale.

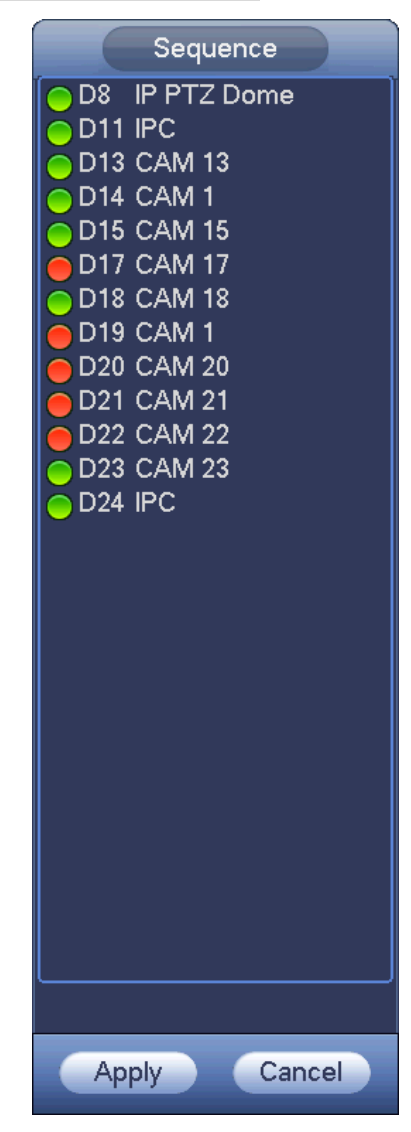

#### Figura 4-68

<span id="page-85-0"></span>Passaggio 2 Nell'interfaccia di modifica della vista trascinare il canale alla finestra desiderata, oppure trascinare alla finestra dell'anteprima per scambiare la posizione.

Segnare il numero del canale, nell'angolo in basso a destra, per vedere l'attuale sequenza del canale. Veder[eFigura 4-69.](#page-85-1)

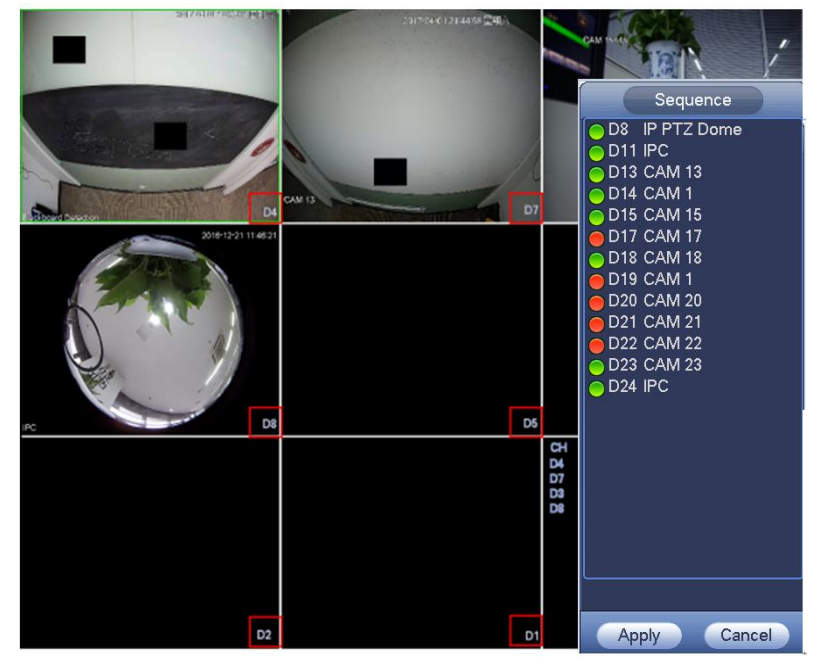

Figura 4-69

<span id="page-85-1"></span>Passaggio 3 Cliccare su Applica per salvare l'attuale sequenza del canale.

Dopo aver cambiato la sequenza del canale, cliccare sul pulsante Cancella o cliccare con il tasto destro del mouse, e il dispositivo mostrerà un quadro di dialogo. Vedere [Figura 4-70.](#page-85-2)

- Cliccare su OK per salvare le attuali impostazioni.
- Cliccare su Cancella per uscire senza salvare le impostazioni.

<span id="page-85-2"></span>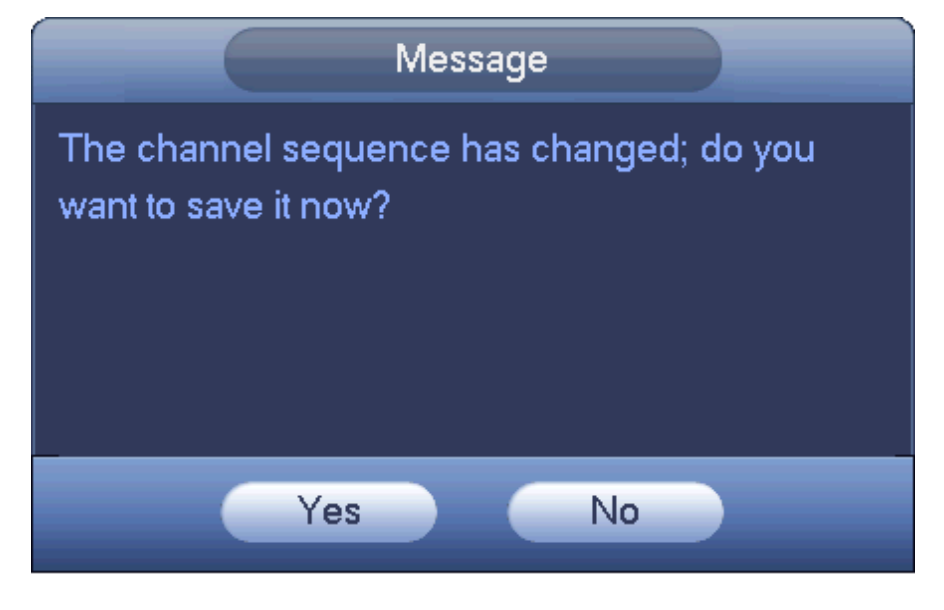

Figura 4-70

# **4.3.6 Configurazione della visualizzazione degli effetti dell'anteprima**

#### 4.3.6.1 Colore video

<span id="page-86-0"></span>Qui potete impostare tonalità, luminosità, contrasto, saturazione, aumento, livelli di bianco, modalità colore, ecc. Vedere [Figura 4-71.](#page-86-1)

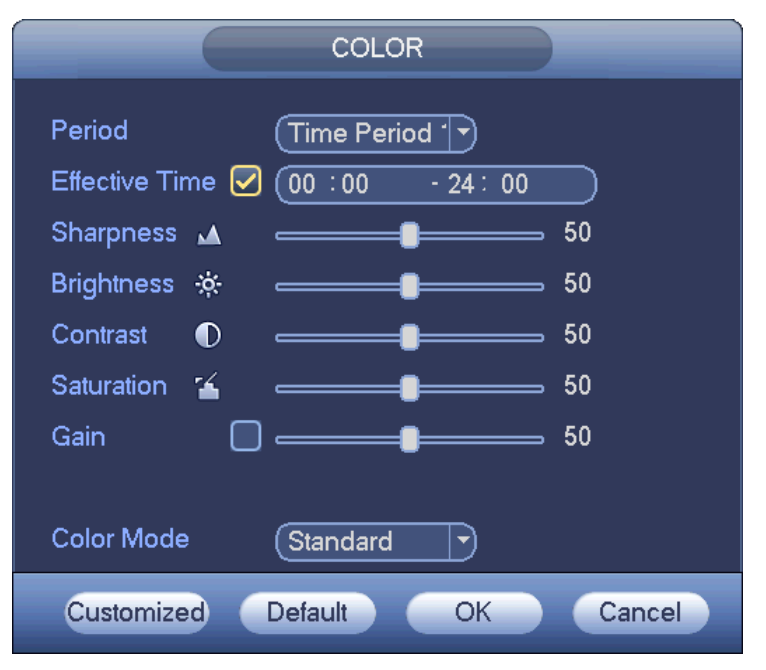

Figura 4-71

<span id="page-86-1"></span>Per informazioni più dettagliate, vi preghiamo di fare riferimento alle schede seguenti.

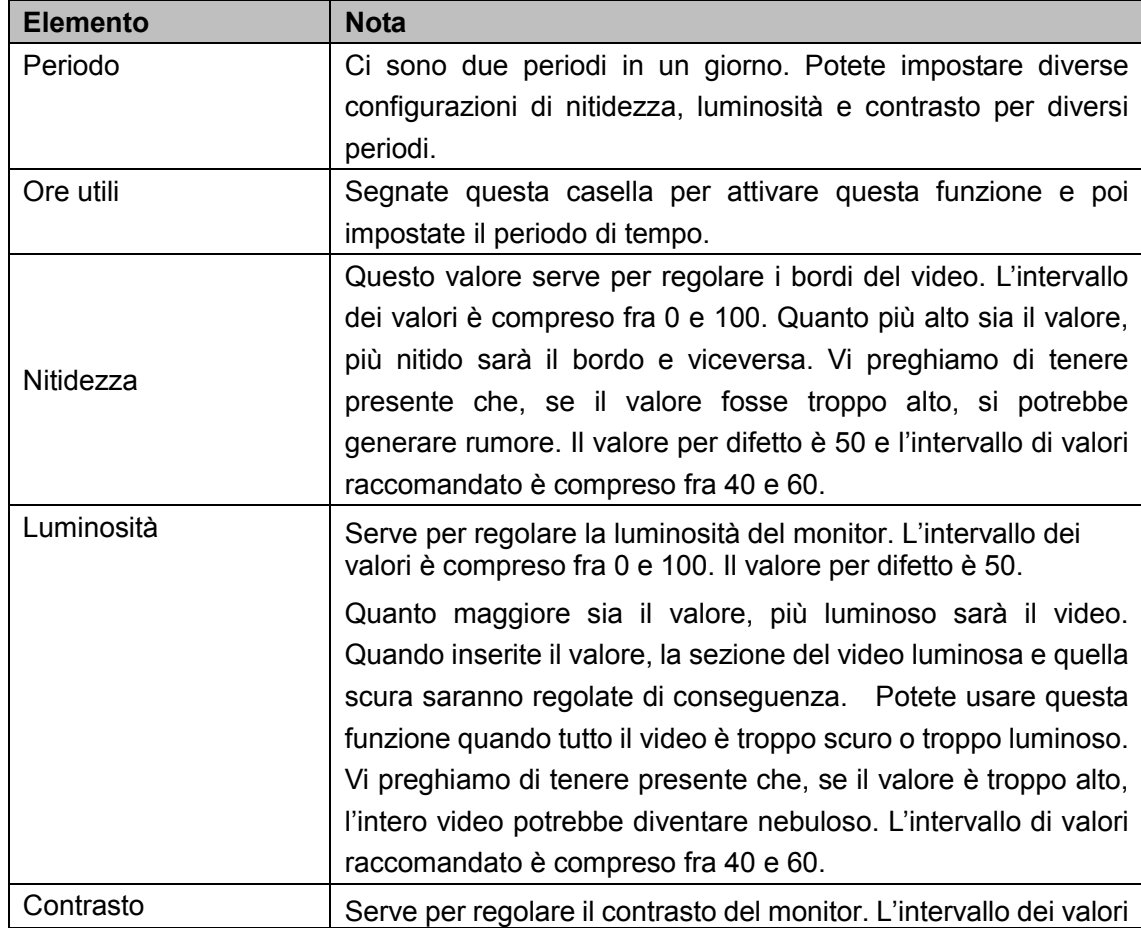

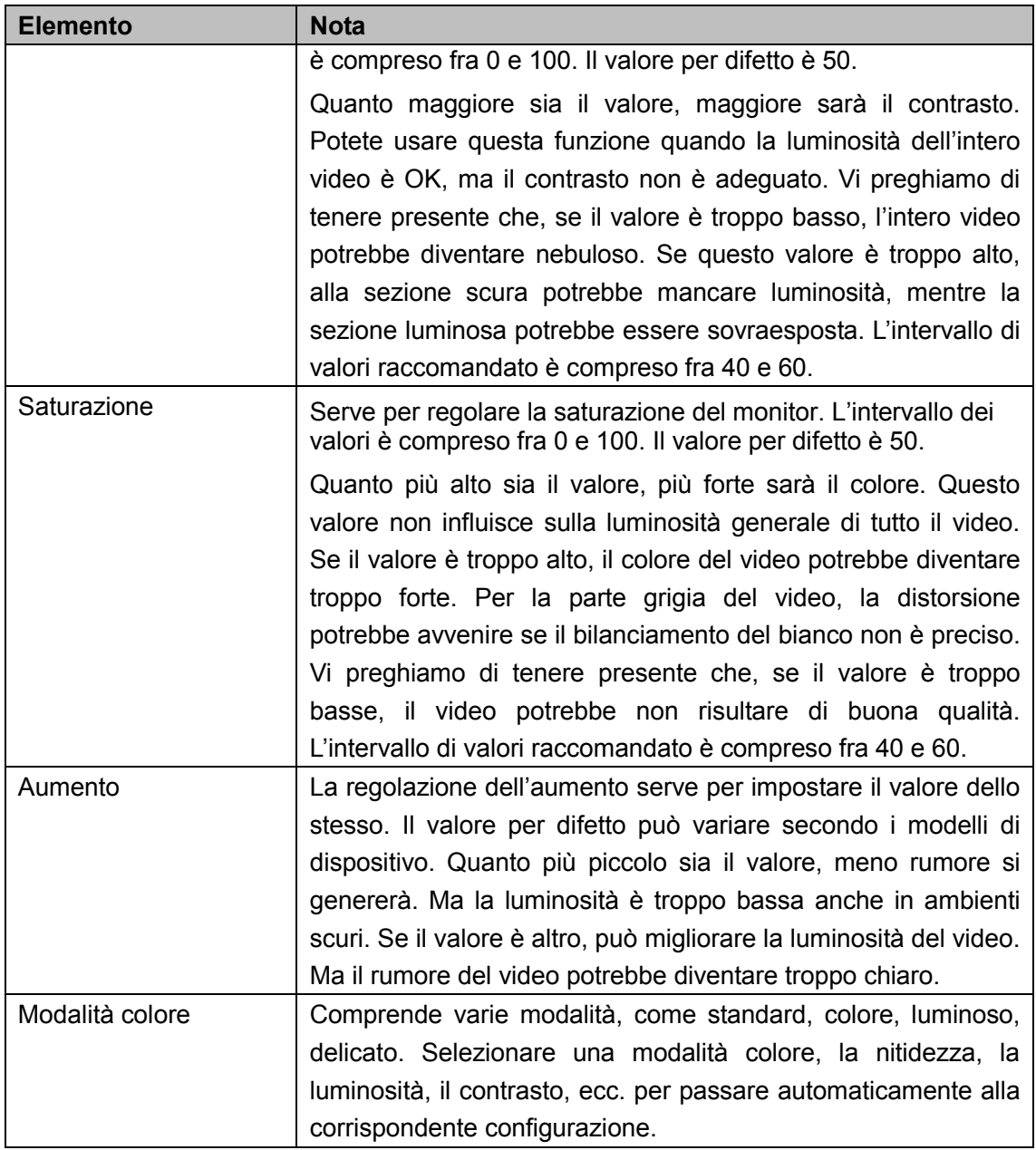

#### 4.3.6.2 Visualizza

Dal Menù principale->Impostazioni->Sistema->Visualizza->Visualizza potete entrare nella seguente interfaccia. Veder[eFigura 4-72.](#page-88-0)

Qui potete impostare gli effetti di anteprima del menù e del video. Qualsiasi azione in questa interfaccia, non influirà sul file della registrazione e sugli effetti della riproduzione.

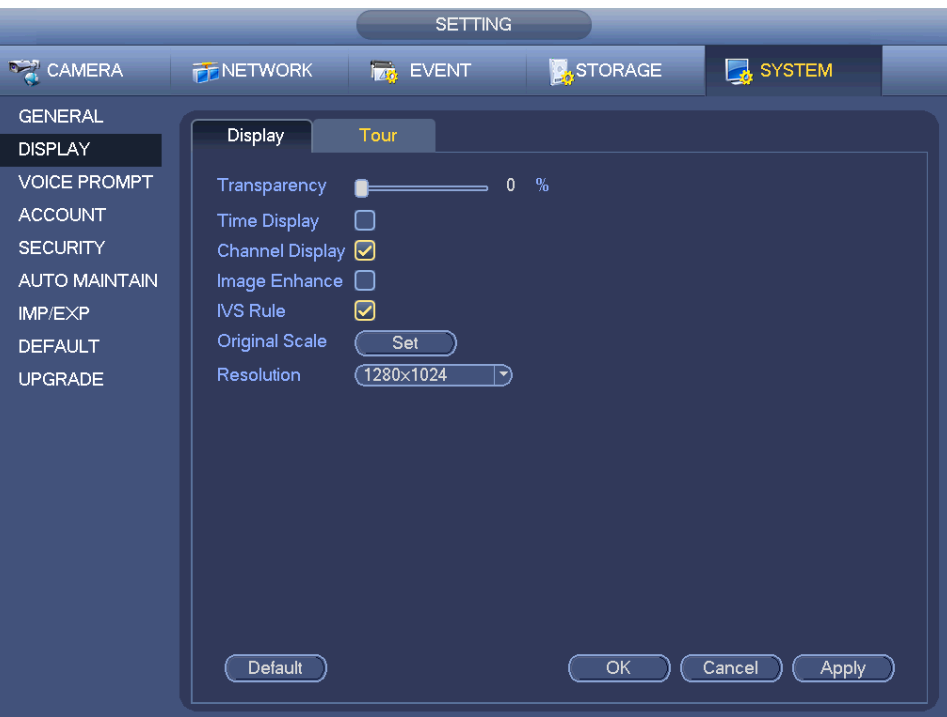

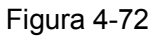

<span id="page-88-0"></span>Ora potete impostare le corrispondenti informazioni.

- Visualizza le regole intelligenti: Segnare la casella per attivare la funzione IVS e il sistema potrà visualizzare la regola IVS nell'interfaccia dell'anteprima. **Vi preghiamo di tenere presente che questa funzione è disponibile solo in alcuni prodotti.**
- Risoluzione: Sono disponibili cinque opzioni: 1280×1024 (Per difetto), 1280×720, 1920×1080, 1024×768 e 3840×2160. Vi preghiamo di tenere presente che il sistema deve riavviarsi per attivare l'attuale configurazione. **Vi preghiamo di tenere presente che il 3840x2160 è disponibile solo per alcuni prodotti.**
- VGA+HDMI2: Serve per il funzionamento a schermo doppio. Vi preghiamo di selezionarlo dall'elenco a discesa secondo la vostra attuale situazione. Cliccare sul pulsante Applica e il sistema dovrà riavviarsi per attivare la nuova configurazione. Ad esempio, 32+4 significa, per il VGA, che il sistema supporta al massimo 32 suddivisioni della finestra e per il HDMI2 che il sistema supporta 4 suddivisioni della finestra. **Vi preghiamo di tenere presente che questa funzione è disponibile solo in alcuni prodotti.**
- Trasparenza: Dovete regolare la trasparenza del menù. Quanto più alto sia il valore, migliore sarà la trasparenza del menù.
- Visualizza ora: Potete scegliere se volete che appaia o meno l'ora quando il sistema si trova in riproduzione.
- Visualizza canale: Potete scegliere se dare un nome o meno al canale quando il sistema si trova in riproduzione.
- Miglioramento dell'immagine: Segnare la casella per ottimizzare il margine del video di anteprima.
- Scala originale: Segnare la casella per selezionare il canale corrispondente e ripristinare la scala originale del video.

Cliccare sul pulsante OK per salvare l'attuale configurazione.

4.3.6.3 Regolazione TV

## **Nota**

Alcuni prodotti supportano la funzione di regolazione della TV. Questa funzione è disattivata per difetto.

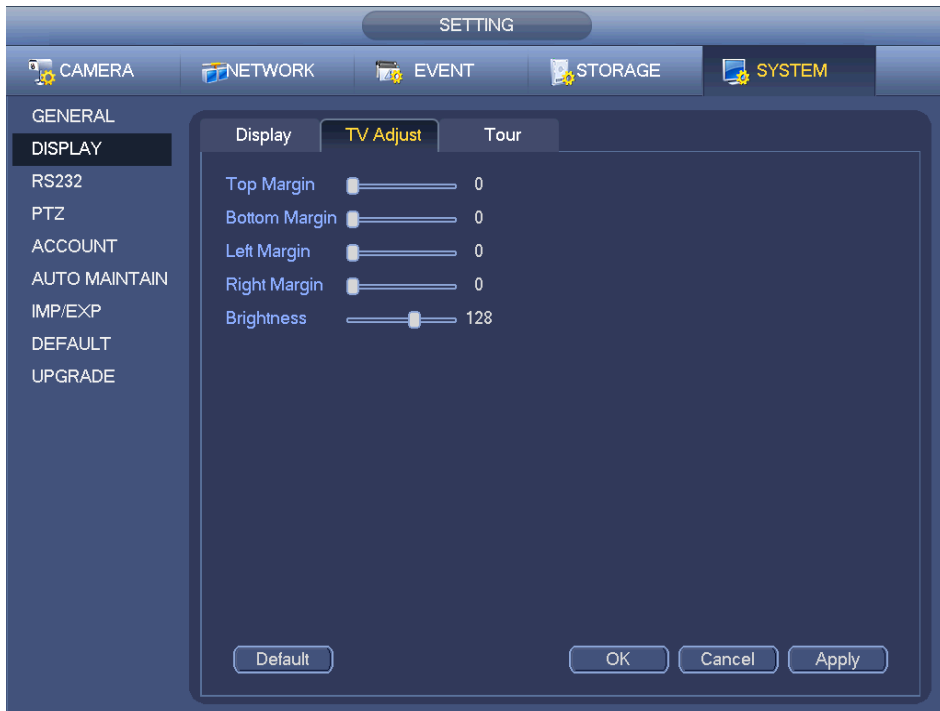

Dal Menù principale->Impostazioni->Sistema->Visualizza->Regolazione TV potete entrare nella seguente interfaccia. Vedere [Figura 4-72.](#page-88-0) Qui potete impostare margini e luminosità.

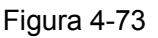

4.3.6.4 Parametri dell'anteprima del tour

Impostare la modalità visualizza anteprima e il canale visualizza la sequenza e la configurazione del tour.

- Impostare modalità visualizza anteprima: Nell'interfaccia dell'anteprima cliccare con il tasto destro del mouse e vedrete il menù del tasto destro del mouse. Ora potete selezionare la quantità di finestre dell'anteprima e il canale.
- Impostare la modalità visualizza canale: Nell'interfaccia dell'anteprima, se volete cambiare la posizione del canale 1 e del canale 16, cliccate con il tasto destro del mouse sulla finestra del video del canale 1 e poi trascinatela alla finestra del video del canale 16, rilasciate il tasto e avrete cambiato la posizione del canale 1 e del canale 16.
- Configurazione tour: Qui potete impostare la modalità di visualizzazione del canale della finestra dell'anteprima e l'intervallo. Vi preghiamo di seguire i passaggi elencati a continuazione.

Dal Menù principale->Impostazioni->Sistema->Visualizza->Tour potete vedere la seguente interfaccia [Figura 4-74.](#page-90-0)

Qui potete impostare i parametri del tour.

- Attiva tour: Segnare la casella per attivare la funzione tour. Il tour generale supporta tutti i tipi di modalità di suddivisione della finestra.
- Intervallo: Inserire un valore di intervallo valido. L'intervallo di valori è compreso fra 1 e 120 secondi.
- Tipo di tour di movimento: Il sistema supporta 1/8 finestre del tour. Vi preghiamo di tenere presente che dovente entrare in menù principale->Impostazioni->Evento->Rilevazione video->Rilevazione di movimento per attivare la funzione tour.
- Tipo di allarme tour: Il sistema supporta 1/8 finestre del tour. Vi preghiamo di tenere presente che dovete entrare in menù principale->Impostazioni->Evento->Allarme per attivare la funzione tour.
- Suddivisione della finestra: Serve per impostare la modalità di suddivisione della finestra.

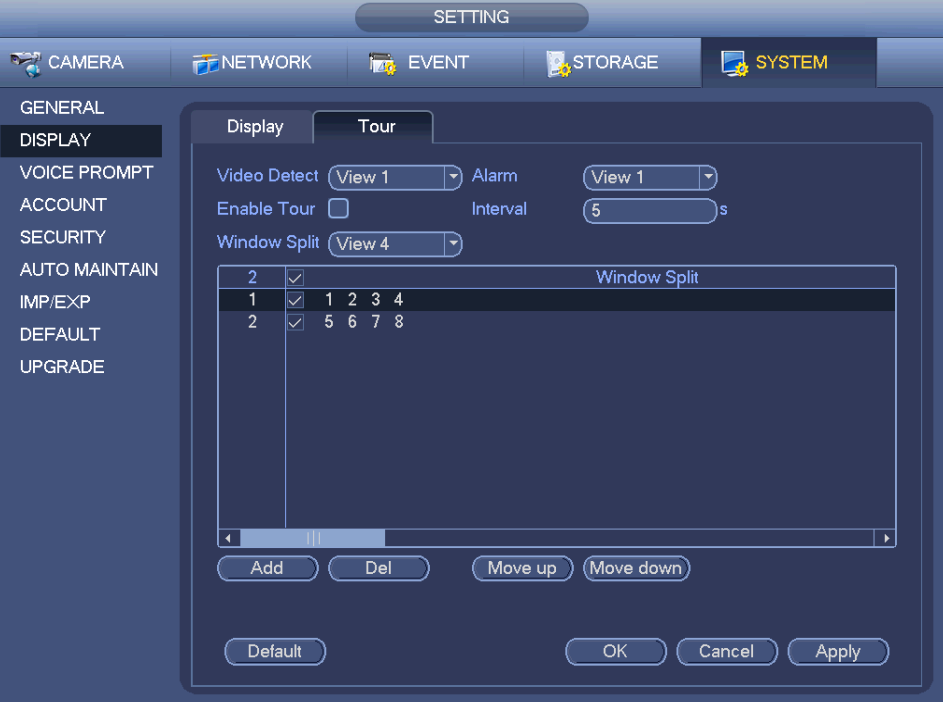

Figura 4-74

#### <span id="page-90-0"></span>**Consigli**

Nella barra di navigazione, cliccare su **in distribuito per attivare/disattivare il tour.** 

Cliccare sul pulsante Salva per salvare l'attuale configurazione.

4.3.6.5 Suddivisione personalizzata

Serve per impostare la modalità personalizzata di suddivisione del video.

## **Nota**

- Questa funzione è disponibile solo per alcuni prodotti. Vi preghiamo di fare riferimento all'attuale prodotto per ulteriori informazioni.
- Il dispositivo supporta un massimo di 5 video personalizzati.

Dal Menù principale->Impostazioni->Sistema->Visualizza->Suddivisione personalizzata potete vedere un'interfaccia come questa [Figura 4-75.](#page-91-0)

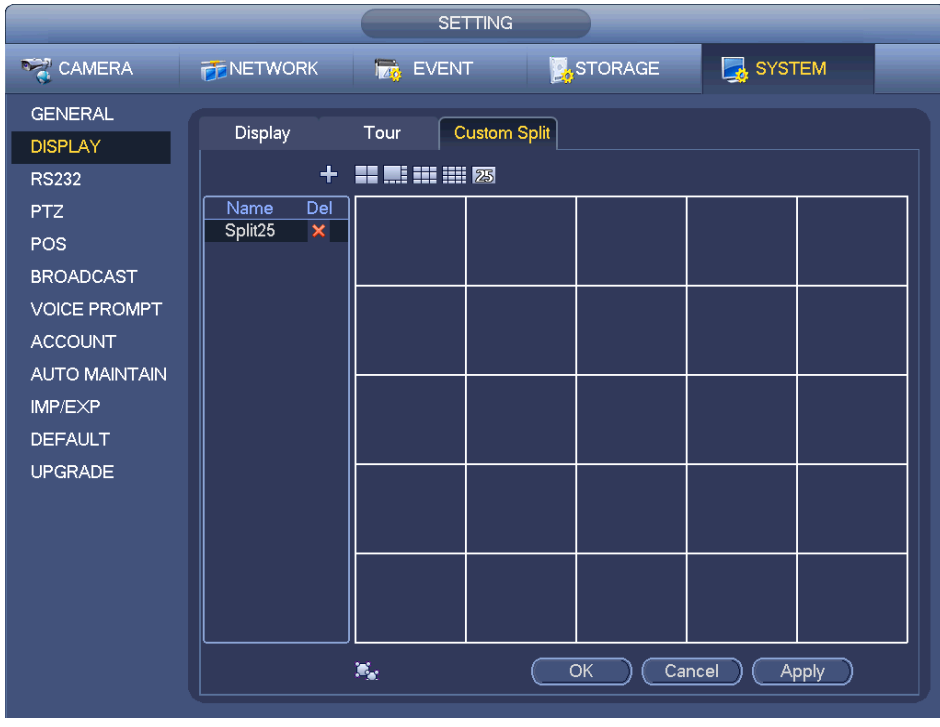

Figura 4-75

<span id="page-91-0"></span>Cliccare su et poi cliccare su **per perfectionare la modalità base.**<br>Nutritionale de poi cliccare su **per selezionare la modalità base.** 

Nella modalità normale, trascinare il mouse alla cornice dell'anteprima; potete unire varie finestre piccole in una sola finestra, in modo da ottenere la modalità di suddivisione che desiderate.

Terminata la configurazione, la finestra selezionata ha la cornice in rosso. Veder[eFigura 4-76.](#page-91-1)

| SYSTEM<br>STORAGE<br><b>RANERA</b><br><b>PENETWORK</b><br><b>Tag</b> EVENT                                                                                                    |  |
|----------------------------------------------------------------------------------------------------|--|
|                                                                                                    |  |
| <b>GENERAL</b><br><b>Custom Split</b><br>Display<br>Tour<br><b>DISPLAY</b><br>$\ddag$<br>$\blacksquare$ $\blacksquare$ $\blacksquare$ $\blacksquare$ $\boxtimes$ $\boxtimes$<br><b>PTZ</b><br><b>Delete</b><br>Name<br><b>POS</b><br>Split36<br>$\pmb{\times}$<br><b>BROADCAST</b><br><b>ACCOUNT</b><br><b>AUTO MAINTAIN</b><br>IMP/EXP<br><b>DEFAULT</b><br><b>UPGRADE</b> |  |
| $\mathbf{F}_\mathbf{a}$<br>OK<br>Cancel<br>Apply                                                                                                    |  |

<span id="page-91-1"></span>Figura 4-76

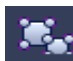

Selezionare la finestra unita, che ha la cornice rossa: potete cliccare su **presenta inter** per annullare l'unione e

ripristinare la modalità normale.

Cliccare su Salva per uscire.

Terminata la configurazione, potete entrare nella finestra dell'anteprima, cliccare con il tasto destro del mouse e poi selezionare la suddivisione personalizzata. Veder[eFigura 4-77.](#page-92-0)

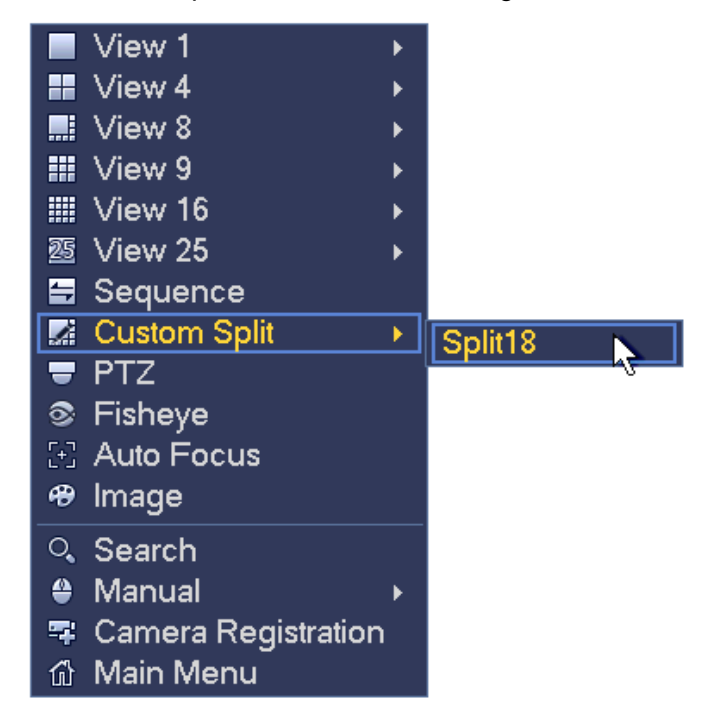

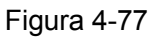

# <span id="page-92-0"></span>**4.4 PTZ**

### **Nota**

Prima di controllare il PTZ, vi preghiamo di assicurarvi che il decoder del PTZ e la connessione di rete del NVR siano corretti, così come le corrispondenti impostazioni.

#### **4.4.1 Impostazioni PTZ**

#### **Collegamento del cavo**

Vi preghiamo di seguire il seguente procedimento per la connessione del cavo.

- Collegare la porta RS485 della cupola alla porta RS485 del NVR.
- Collegare il cavo di uscita video della cupola alla porta di entrata video del NVR.
- Collegare l'adattatore di corrente alla cupola.

Nel menù principale da Impostazioni->Sistema->PTZ potete vedere un'interfaccia con questo aspetto [Figura 4-78.](#page-93-0) Qui potete impostare i seguenti elementi:

- Canale: Selezionare l'attuale canale della videocamera.
- Tipo di PTZ: Sono disponibili due tipi: locale/remoto. Vi preghiamo di selezionare la modalità locale se volete collegare il cavo RS485 per collegarvi alla cupola Velocità (PTZ). Vi preghiamo di selezionare la modalità remota se volete collegarvi alla videocamera di rete PTZ.
- Protocollo: Selezionare il protocollo PTZ corrispondente (come PELCOD).
- **•** Indirizzo: L'indirizzo per difetto è 1.
- Velocità di trasmissione in baud: Selezionare la corrispondente velocità di trasmissione in baud. Il valore per difetto è 9600.
- Bit di informazione: Selezionare i corrispondenti bit di informazione. Il valore per difetto è 8.
- Bit d'arresto: Selezionare i corrispondenti bit d'arresto. Il valore per difetto è 1.
- Parità: Sono disponibili tre opzioni: dispari/pari/nessuno. L'impostazione per difetto è nessuno.

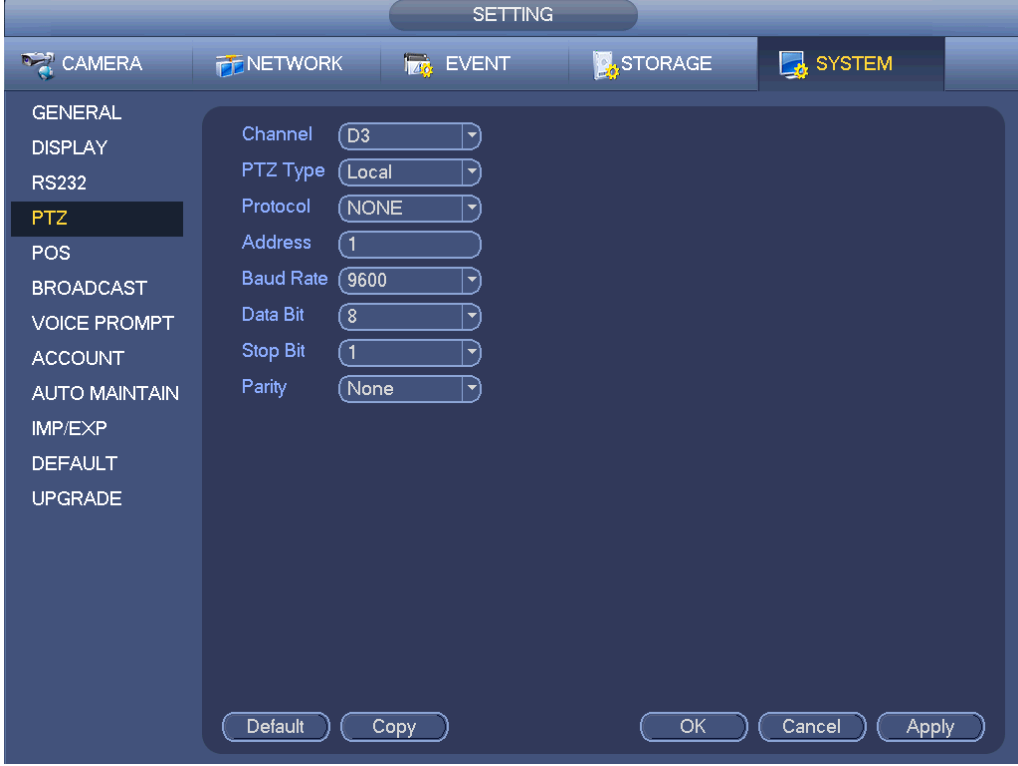

Figura 4-78

<span id="page-93-0"></span>Se volete collegarvi alla rete PTZ, il tipo di PTZ deve essere remoto. Vedere [Figura 4-79](#page-94-1).

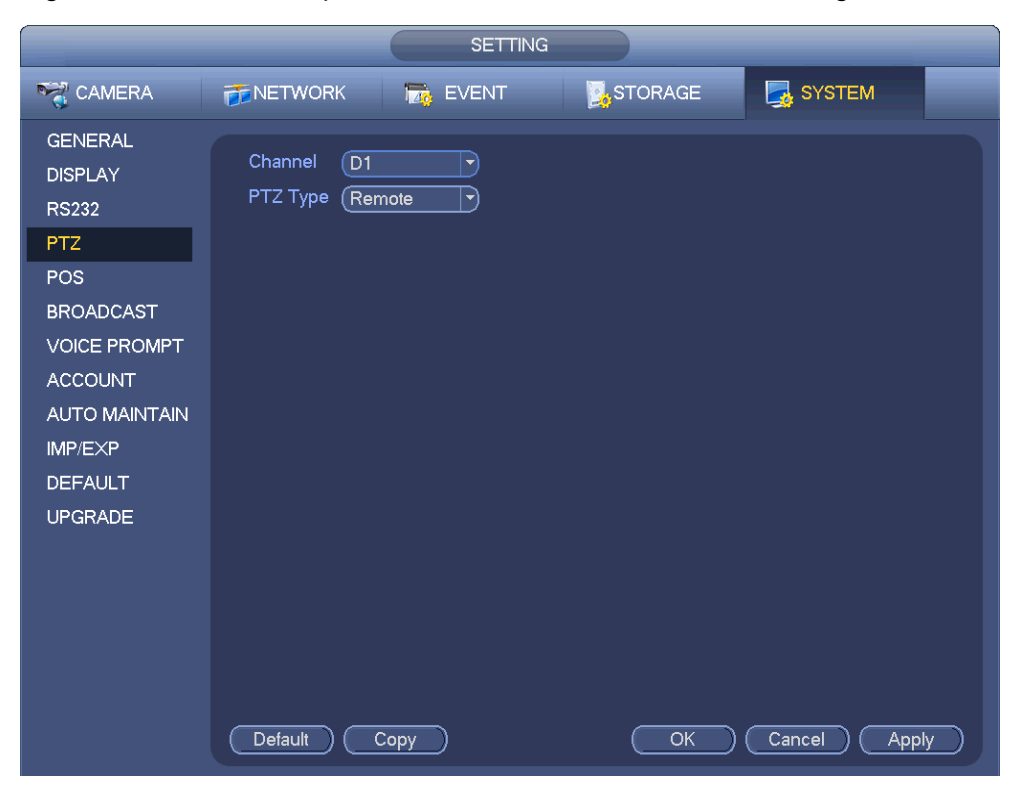

### <span id="page-94-1"></span><span id="page-94-0"></span>**4.4.2 Controllo PTZ**

Dopo aver terminato tutte le impostazioni, cliccare sul pulsante Salva. Cliccare con il tasto destro del mouse (cliccare il pulsante "Fn" sul pannello frontale o il tasto "Fn" del telecomando). L'interfaccia apparirà come mostrato nella [Figura 4-80.](#page-94-2) Vi preghiamo di tenere presente che potete entrare nell'interfaccia di controllo del PTZ solamente quando vi troviate nella modalità di visualizzazione a 1 finestra.

|    | View 1                 | ь |
|----|------------------------|---|
| H. | View 4                 | ▶ |
|    | ∭⊟ View 8              | ▶ |
|    | <b>:::</b> View 9      | ▶ |
|    | Ⅲ View 16              | ▶ |
|    | 25 View 25             |   |
|    | 35 View 36             |   |
|    |                        |   |
|    | $=$ PTZ                |   |
|    | $[ \cdot ]$ Auto Pocus |   |
|    | <b>⊕ Color Setting</b> |   |
|    | ्. Search              |   |
| ≙  | Manual                 |   |
|    | 雪: Remote Device       |   |

Figura 4-80

<span id="page-94-2"></span>La configurazione del PTZ appare come in Vedere [Figura 4-81.](#page-95-0)

Vi preghiamo di tenere presente che il nome raccomandato appare in grigio se il dispositivo non supporta questa funzione.

Il PTZ funziona solamente nella modalità a una finestra.

Qui potete controllare direzione, velocità, zoom, messa a fuoco, iris, predefinito, tour, scansione, funzione sequenza ausiliaria, luce e tergicristallo, rotazione, ecc., del PTZ.

La velocità serve per controllare la velocità di movimento del PTZ. L'intervallo di valori è compreso fra 1 e 8. Una velocità 8 è più rapida di una velocità 1. Potete usare il telecomando per cliccare sul tastierino per configurare.

Potete cliccare su  $\bigcirc$  e  $\bigcirc$  di zoom, messa a fuoco e iris per regolare

ingrandimento/allontanamento, definizione e luminosità.

La rotazione del PTZ supporta 8 direzioni. Se state usando i tasti direzionali del pannello frontale, sono disponibili solo quattro direzioni: in su/in giù/sinistra/destra.

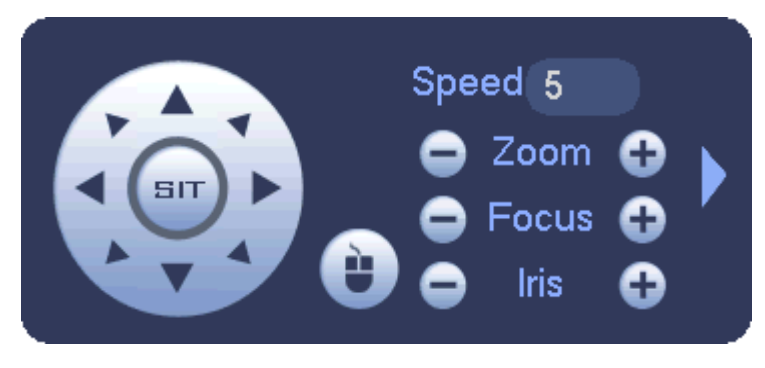

Figura 4-81

<span id="page-95-0"></span>Al centro delle otto frecce direzionali c'è un tasto di posizionamento intelligente 3D. Vedere [Figura](#page-95-1) 4-82. Vi preghiamo di assicurarvi che il vostro protocollo supporti questa funzione e che dobbiate utilizzare il mouse per inviare i comandi.

Premere questo tasto e il sistema tornerà alla modalità di schermo singolo. Trascinare il mouse sullo schermo per regolare le dimensioni della sezione. La zona selezionata supporta velocità da 4X a 16X. Può eseguire PTZ automaticamente. Quanto più piccola sia la zona selezionata, più alta sarà la velocità.

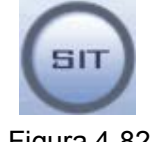

Figura 4-82

<span id="page-95-1"></span>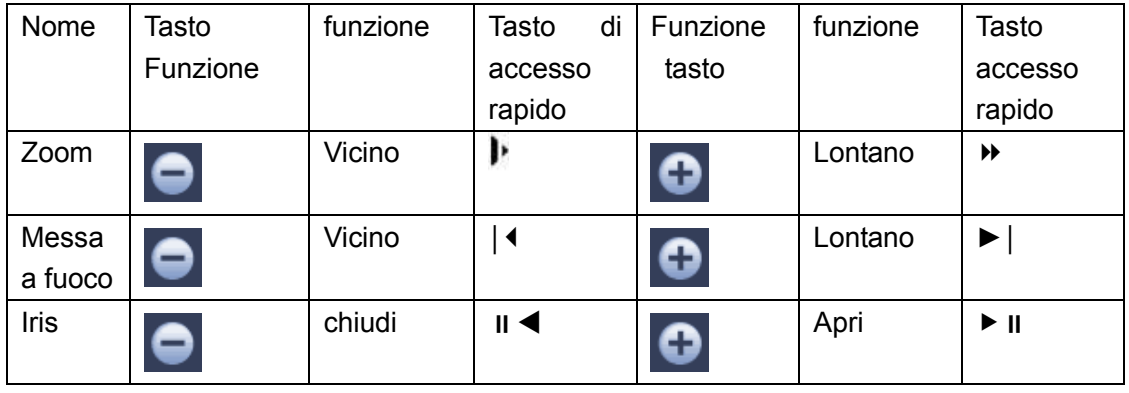

In [Figura 4-81](#page-95-0) cliccare su **per aprice il menù e impostare predefinito**, tour, sequenza, scansione, ecc. Vedere [Figura 4-83.](#page-95-2)

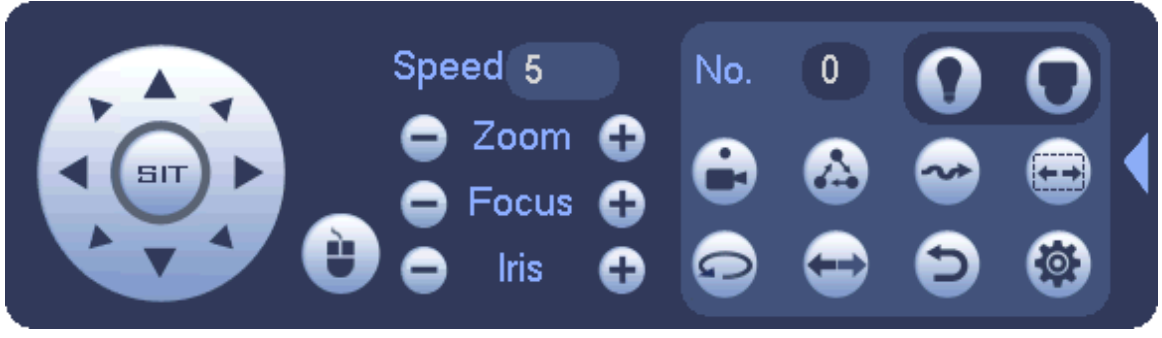

Figura 4-83

<span id="page-95-2"></span>Per informazioni più dettagliate, vi preghiamo di fare riferimento alle schede seguenti.

Vi preghiamo di tenere presente che la summenzionata interfaccia potrebbe cambiare in seguito a protocolli diversi. Il pulsante è grigio e non può essere selezionato quando l'attuale funzione non è attiva.

Cliccare con il tasto destro del mouse o cliccare sul pulsante ESC del pannello frontale per tornare a [Figura 4-81.](#page-95-0)

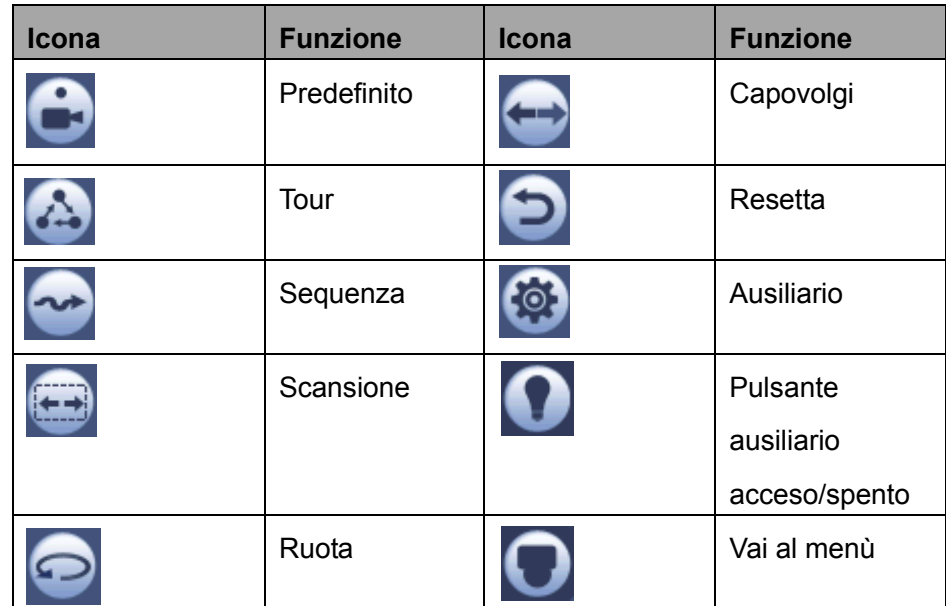

4.4.2.1 Configurazione funzione PTZ

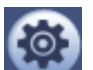

Cliccare su , per entrare nella seguente interfaccia e impostare predefinito, tour, sequenza e scansione. Vedere [Figura 4-84.](#page-96-0)

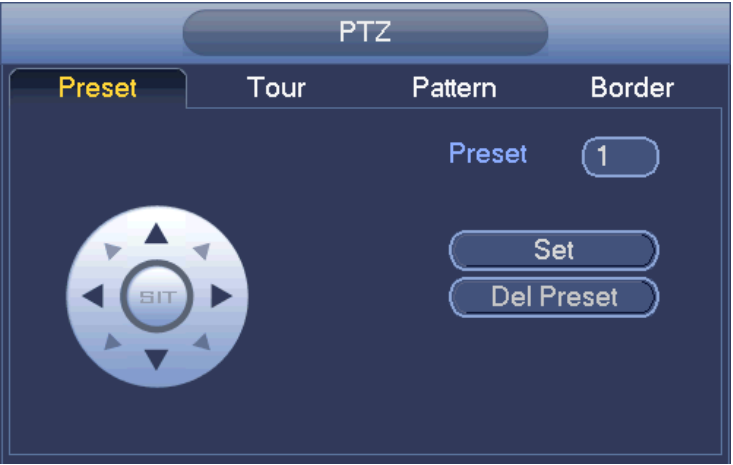

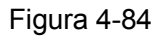

#### <span id="page-96-0"></span>**Configurazione predefinito**

In [Figura 4-84,](#page-96-0) cliccare sul pulsante predefinito e utilizzare le otto frecce direzionali per regolare la videocamera nella posizione adeguata. L'interfaccia apparirà come nella [Figura 4-85.](#page-97-0)

Cliccare sul pulsante Imposta e poi inserire il numero preimpostato.

Cliccare sul pulsante Imposta e poi salvare l'attuale predefinito.

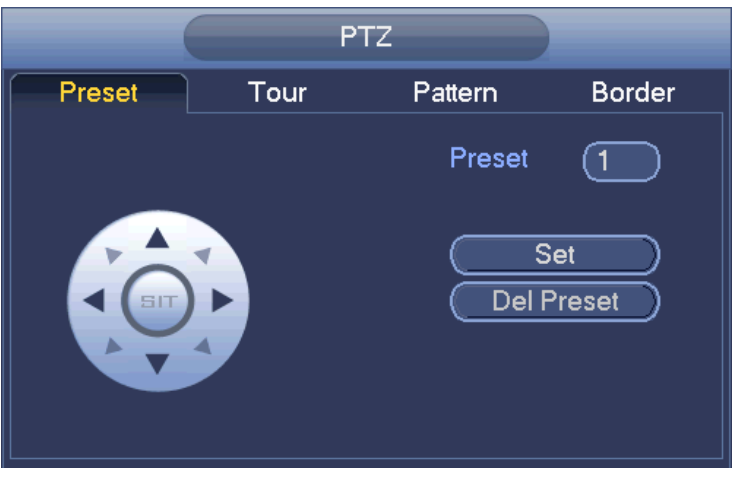

Figura 4-85

#### <span id="page-97-0"></span>**Configurazione tour**

In [Figura 4-84,](#page-96-0) cliccare sul pulsante tour.

Inserire il valore del tour e il numero predefinito. Cliccare su Aggiungi predefinito per aggiungere l'attuale predefinito al tour. Vedere [Figura 4-86.](#page-97-1)

#### **Consigli**

Ripetete i passaggi precedenti per aggiungere altre preselezioni al tour. Cliccare sul pulsante Canc predefinito per eliminarlo dal tour. Vi preghiamo di tenere presente che alcuni protocolli non supportano la funzione cancella predefinito.

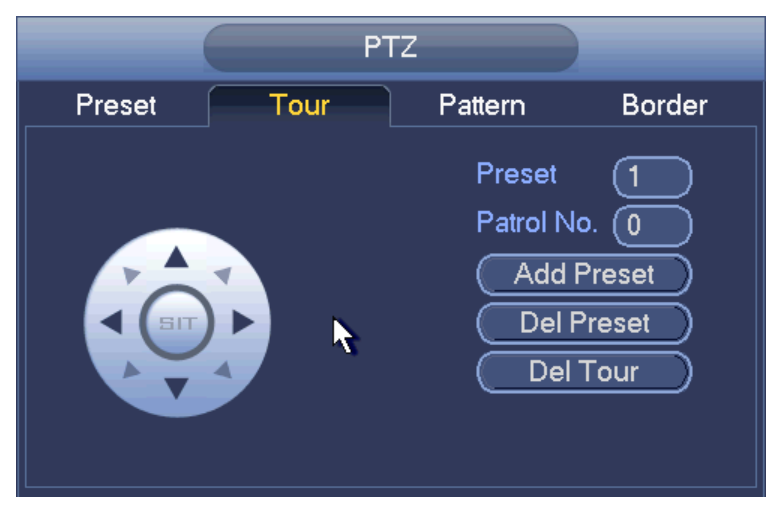

Figura 4-86

#### <span id="page-97-1"></span>**Configurazione sequenza**

In [Figura 4-84,](#page-96-0) cliccare sul pulsante sequenza e inserire il numero di sequenza.

Cliccare sul pulsante Inizia per iniziare la funzione di direzione. Oppure tornate a [Figura 4-81](#page-95-0) per eseguire le funzioni di zoom/messa a fuoco/iris/direzione.

In [Figura 4-84,](#page-96-0) cliccare sul pulsante Fine.

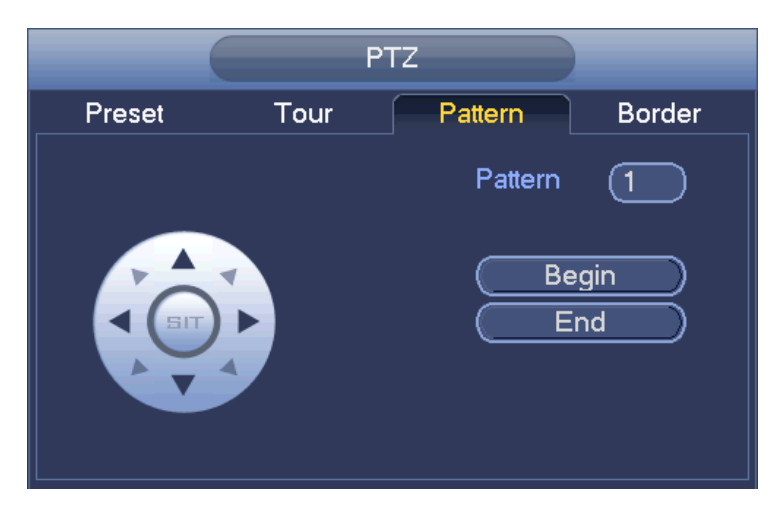

Figura 4-87

#### **Configurazione scansione**

In [Figura 4-84,](#page-96-0) cliccare sul pulsante Scansione.

Utilizzate i tasti direzionali per impostare il limite sinistro della videocamera e poi cliccate sul pulsante Sinistra.

Utilizzate i tasti direzionali per impostare il limite destro della videocamera e poi cliccate sul pulsante Destra. Ora il processo di configurazione della scansione è completo.

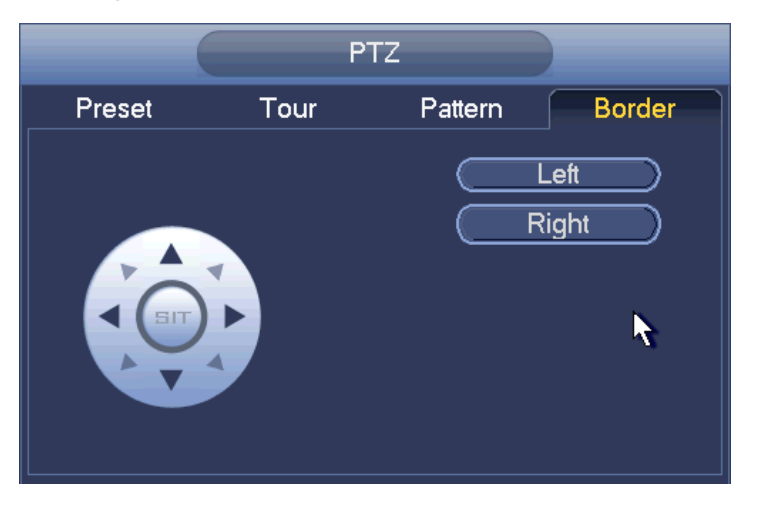

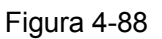

### 4.4.2.2 Funzione chiamata PTZ

#### **Chiama predefinito**

In [Figura 4-83,](#page-95-2) inserire il valore predefinito e poi cliccare su per chiamare un predefinito. Cliccare

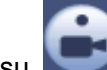

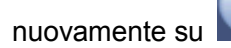

nuovamente su per arrestare la chiamata.

#### **Chiama sequenza**

In [Figura 4-83,](#page-95-2) inserire il valore della sequenza e poi cliccare su per chiamare una sequenza.

Cliccare nuovamente su **per arrestare la chiamata**.

#### **Chiama tour**

In [Figura 4-83,](#page-95-2) inserire il valore del tour e poi cliccare su per chiamare un tour. Cliccare nuovamente su **per arrestare la chiamata**.

#### **Chiama scansione**

In [Figura 4-83,](#page-95-2) inserire il valore della scansione e poi cliccare su per chiamare una scansione.

Cliccare nuovamente su **permitte della chiamata**.

#### **Rotazione**

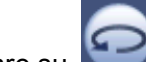

In [Figura 4-83,](#page-95-2) cliccare su per attivare la rotazione della videocamera.

Il sistema supporta le funzioni predefinito, tour, sequenza, scansione, rotazione, luce, ecc.

#### **Nota:**

- Predefinito, tour e sequenza richiedono che il valore sia il parametro di controllo. Lo potete definire come preferite.
- Per la definizione di Ausiliario dovete fare riferimenti al manuale d'uso della videocamera. In alcuni casi, può essere utilizzato per processi speciali.

#### **Ausiliario**

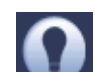

Cliccare su e il sistema entra nella seguente interfaccia. Qui le opzioni sono definite dal protocollo. Il numero ausiliario corrisponde al pulsante ausiliario attivato/disattivato del decoder. Vedere [Figura 4-89.](#page-99-1)

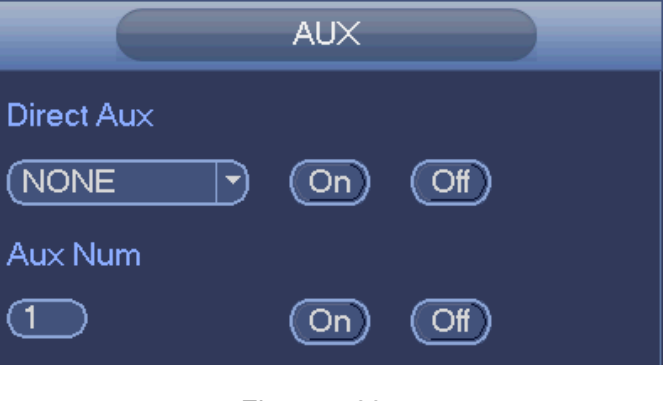

Figura 4-89

## <span id="page-99-1"></span><span id="page-99-0"></span>**4.5 File di registrazione**

Per difetto, il dispositivo adotta la registrazione continua durante 24 ore. Supporta periodi di registrazione e tipi di registrazione personalizzati. Vedere il capitolo [4.1.4.6](#page-50-0) Programmazione per ulteriori informazioni.

## **4.6 Riproduzione e ricerca**

#### **4.6.1 Riproduzione istantanea**

Vi preghiamo di vedere il capitolo [4.3.2](#page-77-2) per informazioni sulla riproduzione in tempo reale.

### <span id="page-100-0"></span>**4.6.2 Interfaccia di ricerca**

Dal Menù principale->Ricerca, oppure nell'interfaccia dell'anteprima cliccando con il tasto destro del mouse e poi selezionando l'elemento di ricerca, potete entrare nella seguente interfaccia. Vedere [Figura](#page-100-1)  [4-90](#page-100-1) o [Figura 4-91.](#page-101-0)

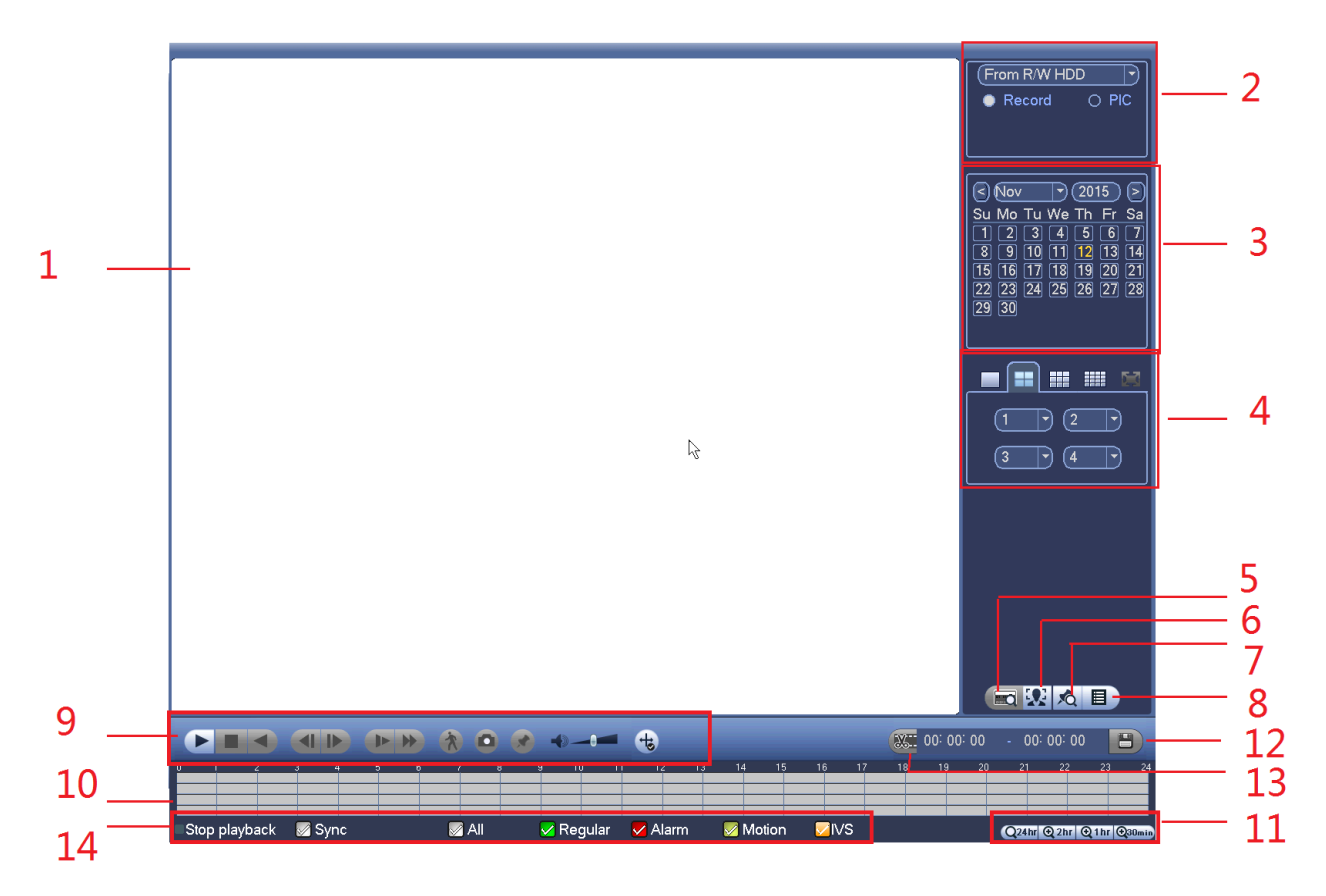

<span id="page-100-1"></span>Figura 4-90

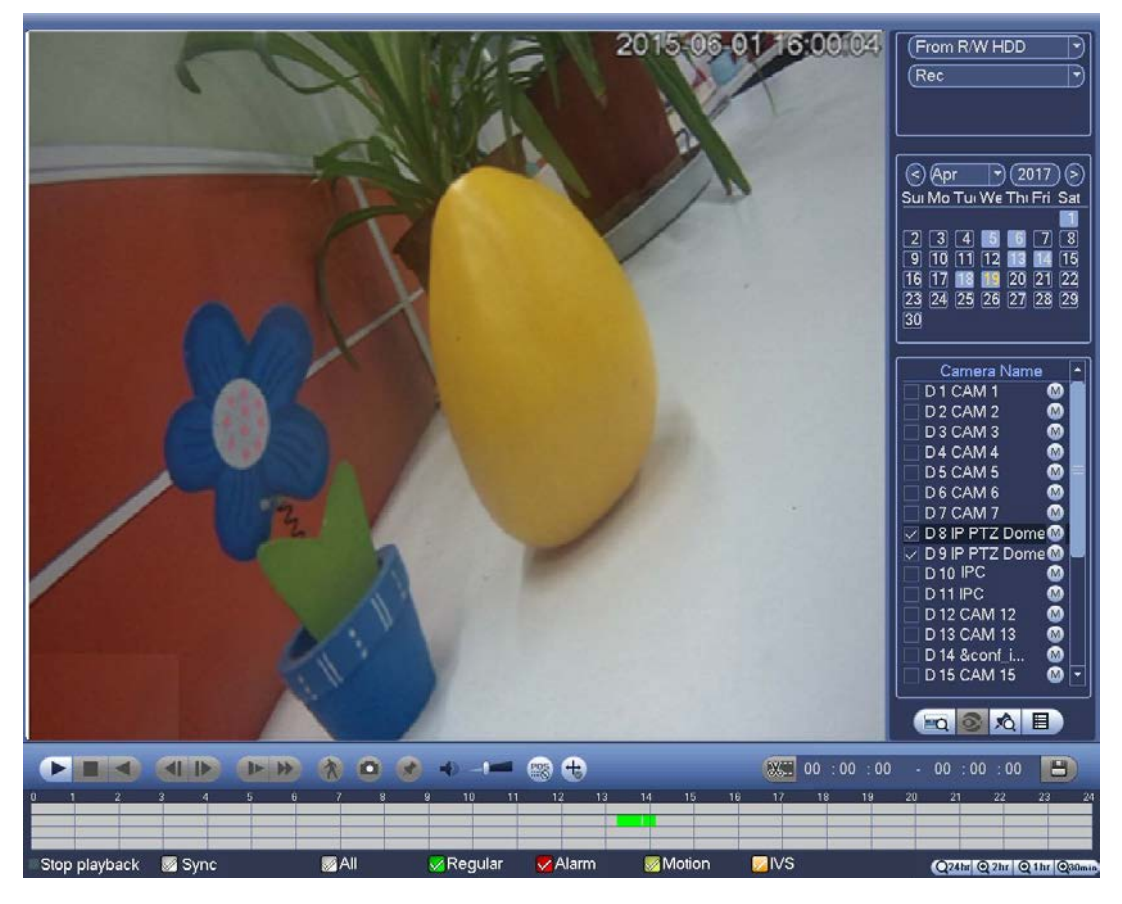

Figura 4-91

<span id="page-101-0"></span>Vi preghiamo di fare riferimento alle seguenti schede per ulteriori informazioni.

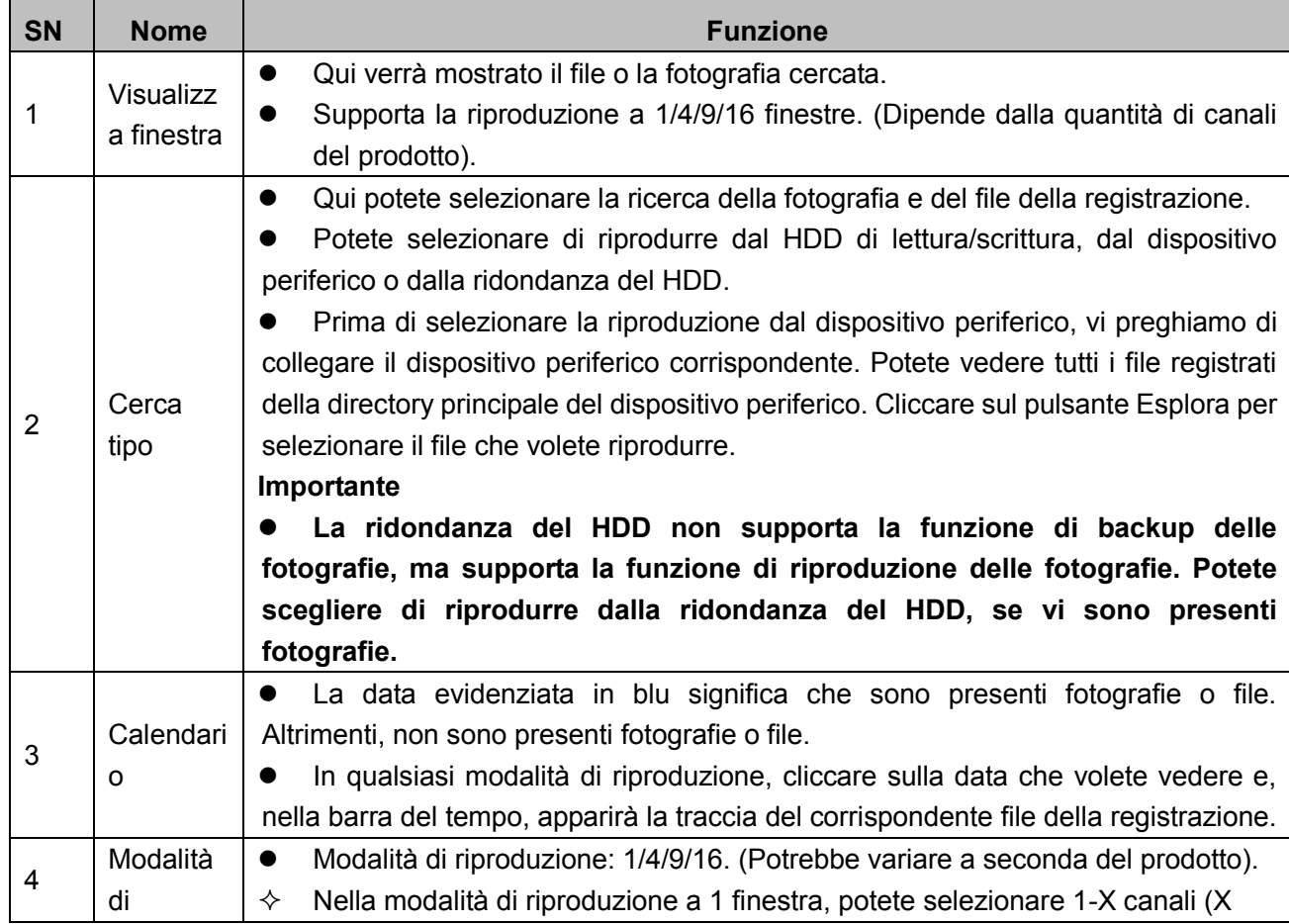

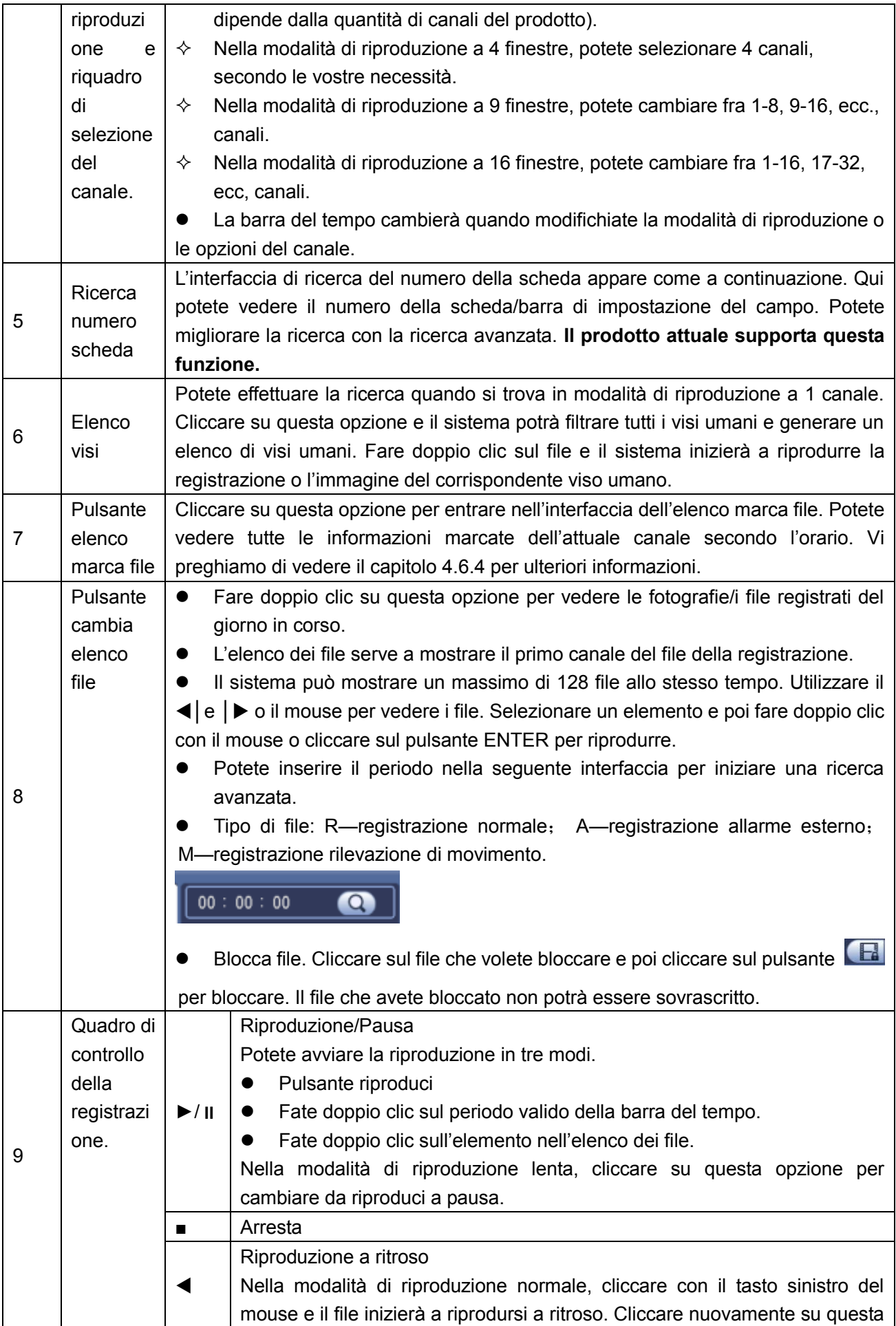

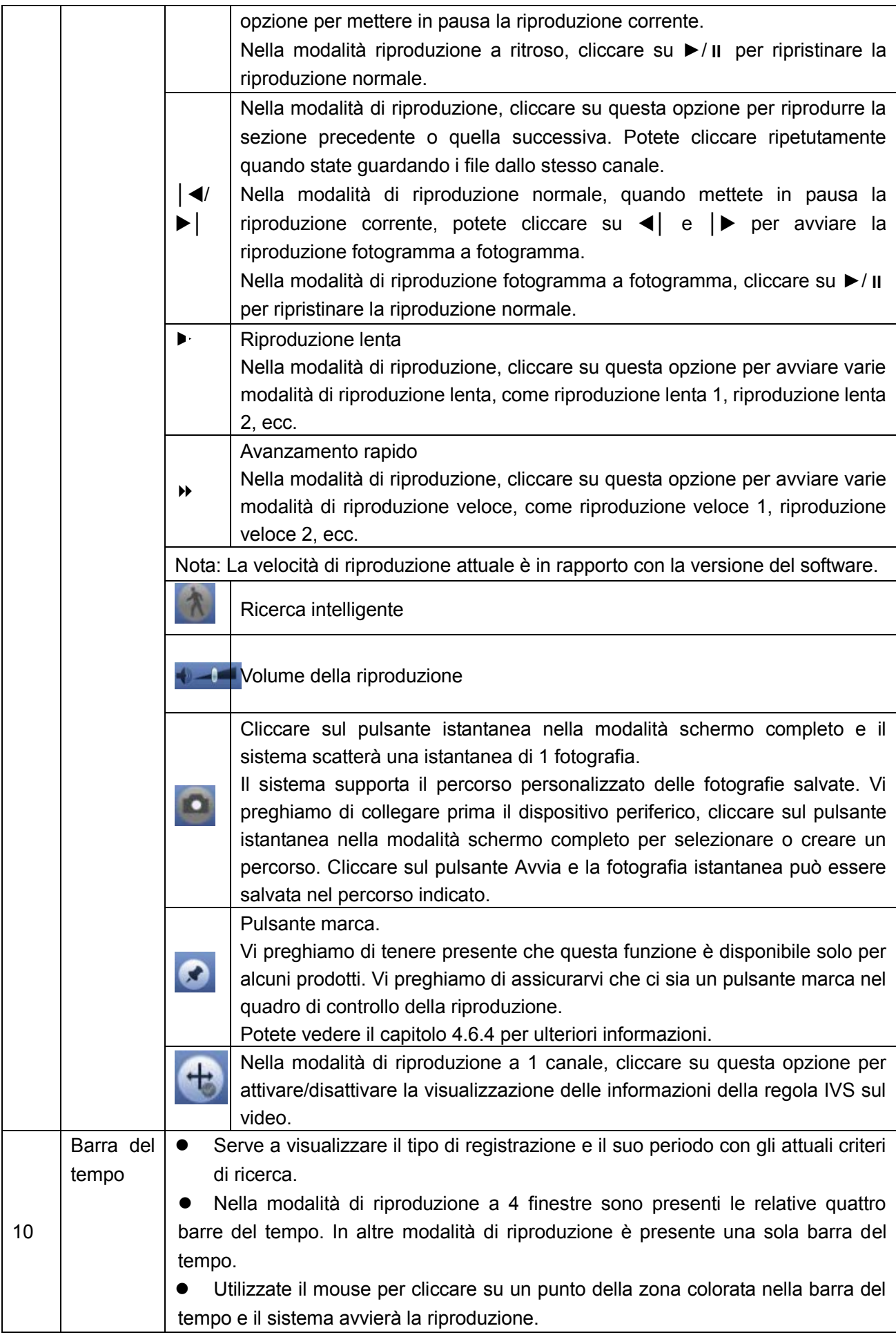

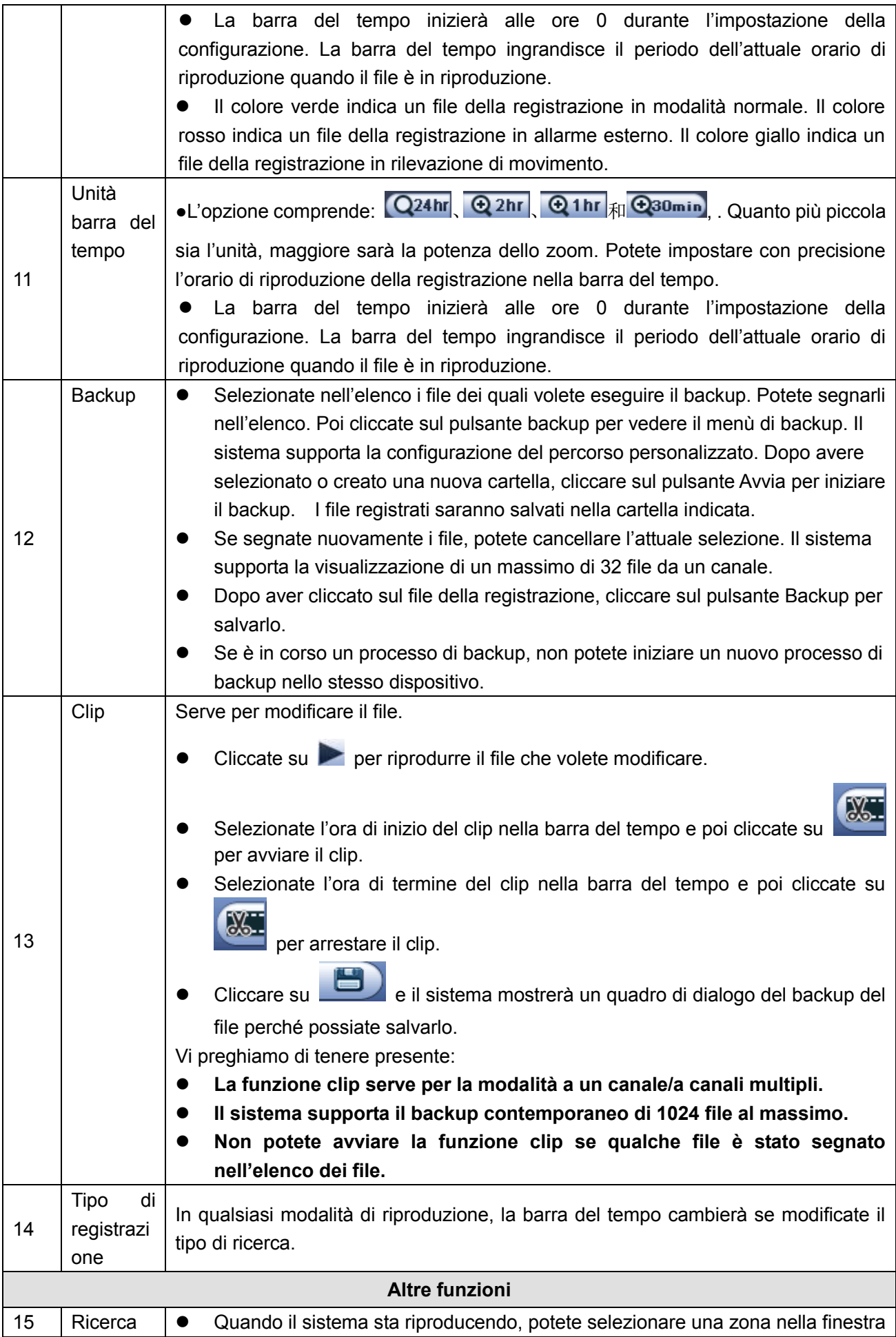

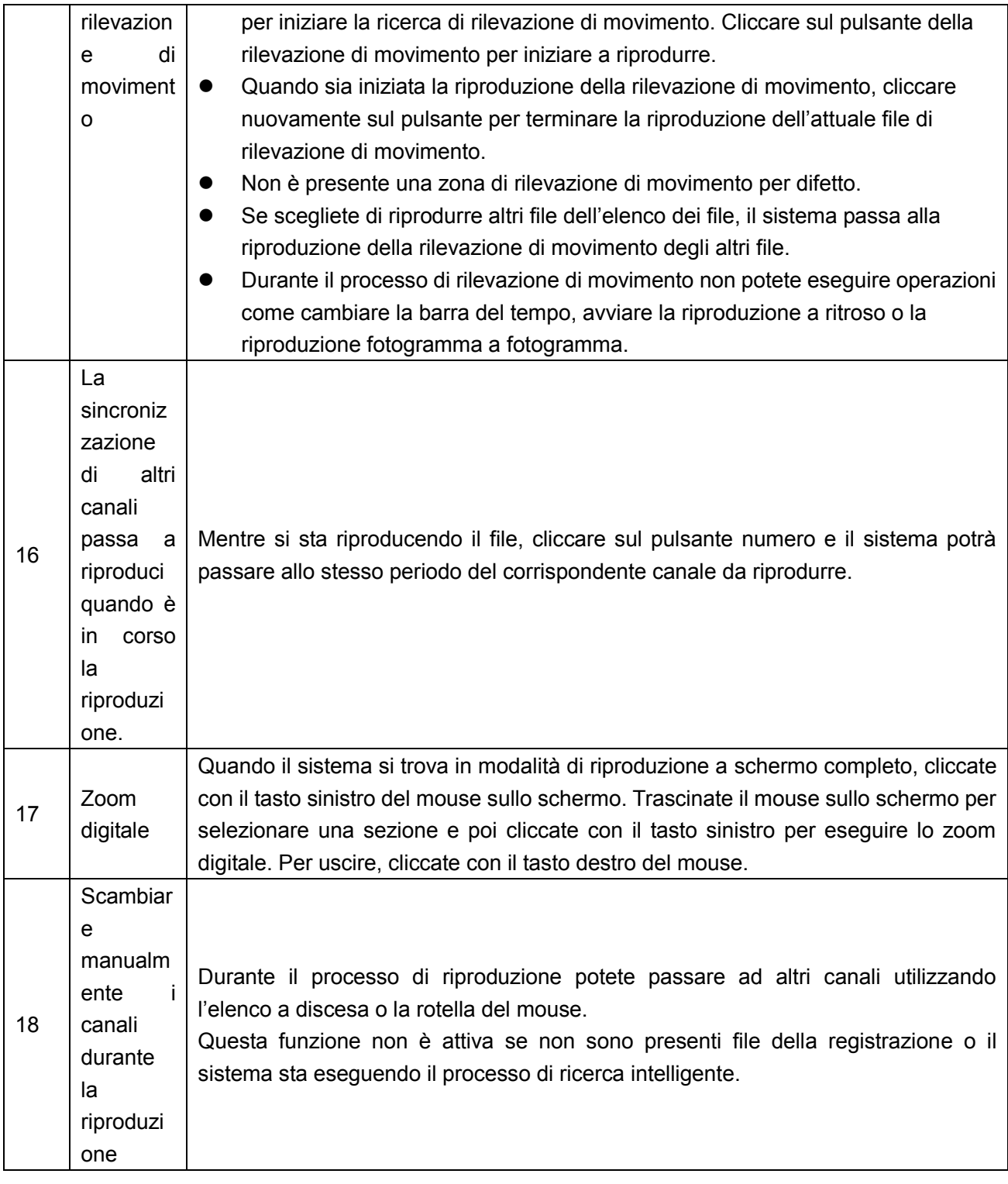

# **Nota**

Tutte queste operazioni (come velocità di riproduzione, canale, ora e progresso) sono relazionate con la versione dell'hardware. Alcune serie di NVR non supportano delle funzioni o le velocità di riproduzione. 4.6.2.1 Controllo riproduzione

L'interfaccia di controllo della riproduzione appare come qui di seguito. Vedere Figura 2-35.

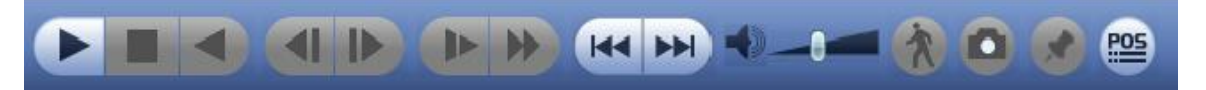

Vi preghiamo di fare riferimento alle seguenti schede per ulteriori informazioni.

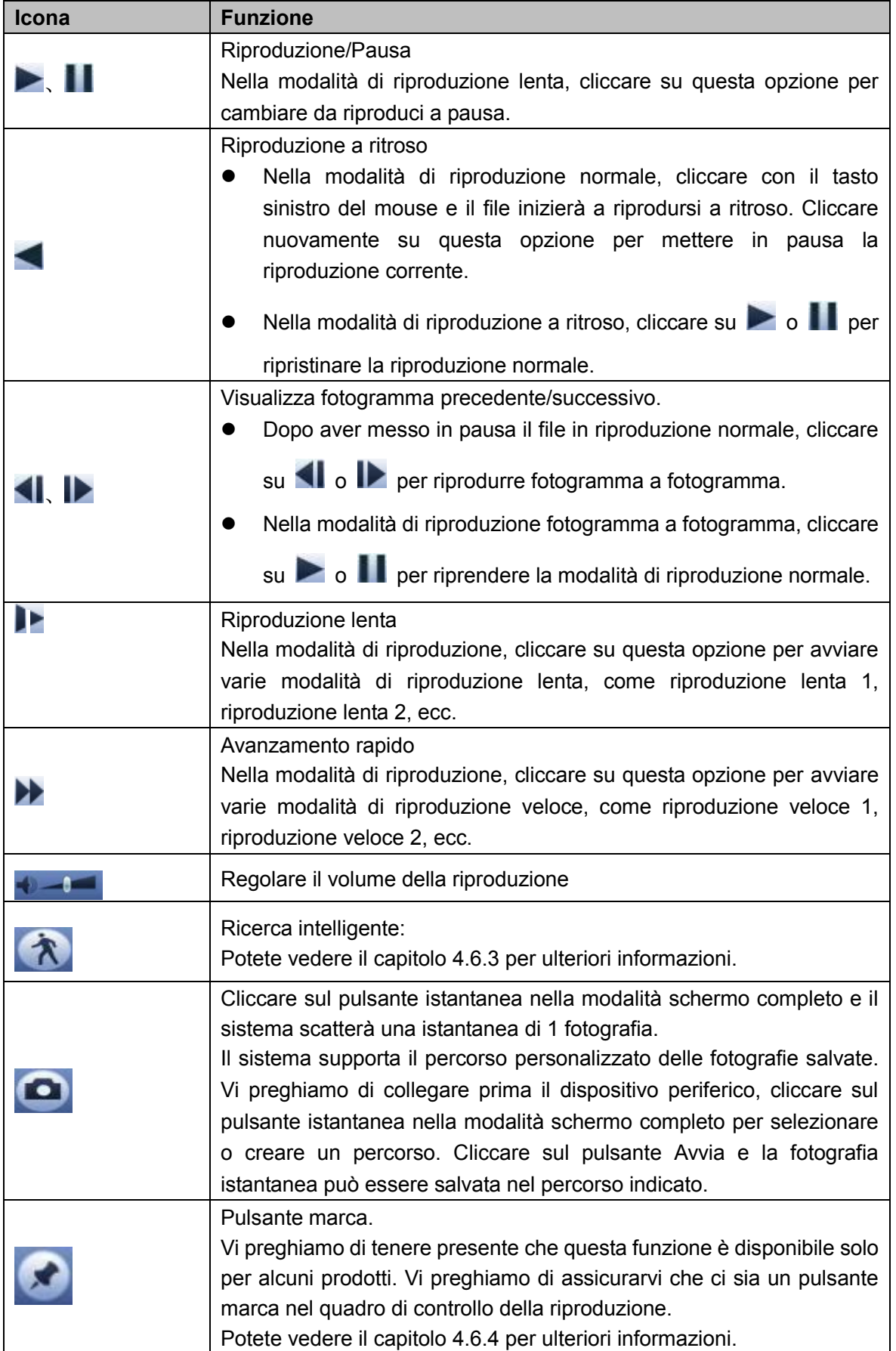

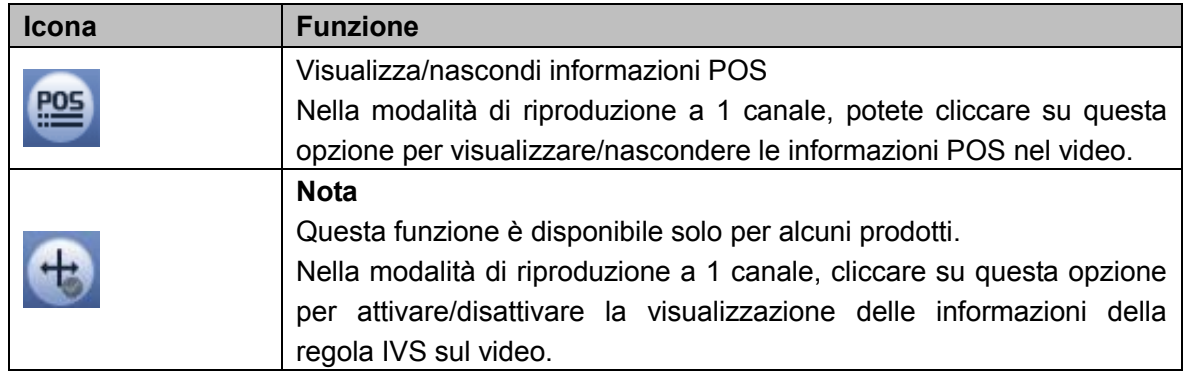

#### 4.6.2.2 Clip

Questa funzione vi permette di tagliare alcune riprese e passarle a un nuovo file, per poi salvarle sul dispositivo USB. Vedere Figura 2-37. Vi preghiamo di seguire i passaggi elencati a continuazione.

Passaggio 1 Selezionare prima una registrazione e poi cliccare su **per riprodurre**. Passaggio 2 Selezionare un'ora sulla barra del tempo e poi cliccare su per avviare il clip Passaggio 3 Selezionare un'ora sulla barra del tempo e poi cliccare su per arrestare il clip Passaggio 4 Cliccare su e il sistema mostrerà un quadro di dialogo per salvare il file clip.  $00:00:00$  - 00:00:00

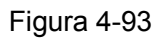

## **Nota**

- La funzione clip serve per la modalità a un canale/canali multipli.
- Si possono salvare un massimo di 1024 file contemporaneamente.
- Questa funzione non serve per i file già segnati nell'elenco dei file.

#### 4.6.2.3 Backup della registrazione

Questa funzione serve per effettuare il backup dei file che avete segnato nell'elenco dei file o dei file che avete appena tagliato.

Cliccare su per entrare nella seguente interfaccia. Vedere [Figura 4-94.](#page-108-1)
|                         | Backup                                                                 |
|-------------------------|------------------------------------------------------------------------|
| 1                       | Name(Type)<br>Free Space/Total Space Device Status                     |
| $\overline{\mathbf{1}}$ | $\sqrt{ }$ sda1(USB DISK)<br>65.25 MB/14.45 GB<br>Ready                |
|                         |                                                                        |
|                         |                                                                        |
| $\overline{c}$          | End Time<br>$\overline{\cup}$ CH Type<br><b>Start Time</b><br>Size(KB) |
| $\overline{\mathbf{1}}$ | $\overline{\leq}$<br>$\sqrt{8}$<br>R                                   |
| $\overline{2}$          | 8 R<br>510336                                                          |
|                         |                                                                        |
|                         |                                                                        |
|                         |                                                                        |
|                         |                                                                        |
|                         |                                                                        |
|                         |                                                                        |
|                         |                                                                        |
|                         |                                                                        |
|                         |                                                                        |
|                         |                                                                        |
|                         |                                                                        |
|                         |                                                                        |
|                         |                                                                        |
|                         |                                                                        |

Figura 4-94

Cliccare su Backup per avviare il processo.

### **4.6.3 Riproduzione ricerca intelligente**

### **Nota**

Questa funzione è disponibile solo per alcuni prodotti.

Durante il processo di riproduzione, può analizzare la zona di rilevamento di movimento nella scena e mostrare i risultati di tale analisi.

Questa funzione serve per i canali che hanno già attivata la funzione di rilevazione di movimento (menù principale->Impostazioni->Evento->Rilevazione video->Rilevazione di movimento).

Vi preghiamo di seguire i passaggi elencati a continuazione.

Passaggio 1 Selezionare un canale per riprodurre il video e cliccare su **. Potete vedere le griglie** nel video in riproduzione.

### **Nota**

- Questa funzione serve per la modalità di riproduzione a un canale.
- Se vi trovate nella modalità di riproduzione a canali multipli, prima fate doppio clic per passare alla modalità di riproduzione a un canale.

Passaggio 2 Cliccate con il tasto sinistro del mouse e poi trascinate per selezionare le zone di ricerca intelligente (22\*18 (PAL), 22\*15 (NTSC)).

Passaggio 3 Cliccare su **per entrare in ricerca intelligente e riproduzione**. Il sistema riprodurrà tutte le riprese registrate in rilevazione di movimento.

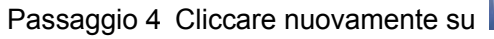

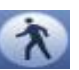

Passaggio 4 Cliccare nuovamente su per arrestare la funzione di ricerca intelligente.

### **4.6.4 Marca riproduzione**

**Vi preghiamo di assicurarvi che il vostro dispositivo supporti questa funzione. Potete usare questa funzione solamente se potete vedere l'icona di marca riproduzione nell'interfaccia di Ricerca (**[Figura 4-90](#page-100-0) o [Figura 4-91](#page-101-0)**).**

Quando la registrazione si trovi in riproduzione, potete marcare la registrazione nel punto in cui ci siano informazioni importanti. Dopo la riproduzione, potete usare l'ora o le parole chiave della marca per cercare la corrispondente registrazione e riprodurla. È molto facile ottenere le informazioni importanti del video.

### • Aggiungi marca

Quando il sistema si trova in riproduzione, cliccare sul pulsante Marca **e** potrete entrare nella seguente interfaccia. Veder[eFigura 4-95.](#page-109-0)

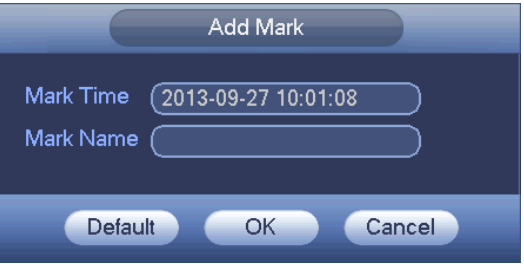

Figura 4-95

<span id="page-109-0"></span>Riprodurre la marca

Nella modalità di riproduzione a 1 finestra, cliccare sul pulsante dell'elenco dei file marcati<sup>NO</sup> in Figura [4-90](#page-100-0) oppure [Figura 4-91](#page-101-0) per entrare nell'interfaccia dell'elenco dei file marcati. Fate doppio clic sul file marcato, per iniziare la riproduzione dall'ora marcata.

Riproduci prima dell'ora marcata

Qui potete impostare l'inizio della riproduzione N secondi prima dell'ora marcata.

### **Nota**

Normalmente il sistema può riprodurre gli N secondi precedenti della registrazione se è presente questo tipo di file della registrazione. Altrimenti il sistema riproduce a partire da X secondi precedenti quando è presente questo tipo di file della registrazione.

Gestione marche

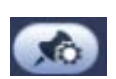

Cliccare sul pulsante di gestione delle marche nell'interfaccia Ricerca [\(Figura 4-90](#page-100-0) o Figura

[4-91\)](#page-101-0) per entrare nell'interfaccia di gestione delle marche. Vedere [Figura 4-96.](#page-110-0) Il sistema può gestire per difetto tutte le informazioni delle registrazioni marcate del canale attuale. Potete vedere tutte le informazioni marcate dell'attuale canale secondo l'orario.

| Marks Manager                                                                               |
|---------------------------------------------------------------------------------------------|
| Channel<br>(1<br><b>Start Time</b><br>End Time $(2013 \cdot 09 \cdot 28)00:00:00$<br>Search |
| <b>CH</b><br>Mark Time<br>Mark Name<br>1<br>1<br>2013-09-27 10:00:12<br>1<br>report         |
| ŕ                                                                                           |
| <b>Delete</b><br>Exit                                                                       |

Figura 4-96

### <span id="page-110-0"></span>**•** Modifica

Fate doppio clic su un elemento delle informazioni delle marche e il sistema mostrerà un quadro di dialogo per cambiare le informazioni delle marche. Qui potete solo cambiare il nome della marca.

Cancella

Qui potete segnare l'elemento delle informazioni delle marche che volete cancellare e poi cliccare sul pulsante Cancella per eliminare la marca dell'elemento. .

### **Nota**

- Dopo essere entrati nell'interfaccia di gestione delle marche, il sistema deve mettere in pausa l'attuale riproduzione. Quando uscite dall'interfaccia di gestione delle marche, il sistema riprenderà la riproduzione.
- Se il file marcato che desiderate riprodurre è stato eliminato, il sistema inizierà la riproduzione dal primo file dell'elenco.

### **4.6.5 Riproduzione immagine**

Qui potete cercare e riprodurre le immagini. Vi preghiamo di seguire i passaggi elencati a continuazione. Passaggio 1 Dal menù principale->Ricerca, oppure cliccate con il tasto destro del mouse nella finestra

- dell'anteprima e poi cliccare su Ricerca per entrare nell'interfaccia di ricerca.
- Passaggio 2 Nell'angolo in altro a destra, selezionare l'immagine e poi inserire l'intervallo di riproduzione.

Passaggio 3 Selezionare la data e il canale e poi cliccare su **per riprodurre**.

### **4.6.6 Combina riproduzioni**

Per grandi file della riproduzione, potete utilizzare la funzione combina riproduzioni per riprodurre lo stesso file in varie sezioni contemporaneamente. È molto utile per trovare le riprese video che si desiderano.

Nel menù principale, cliccare sul pulsante Ricerca, oppure cliccare con il tasto destro del mouse e poi selezionare Ricerca. Potete entrare in [Figura 4-90](#page-100-0) o [Figura 4-91](#page-101-0).

Nel quadro di destra, segnare la casella per attivare la funzione combina riproduzioni e poi impostare canale, data, modalità di suddivisione. L'interfaccia combina registrazioni appare come mostrato a continuazione. Ogni sezione possiede un piccolo triangolo, che potete regolare in base all'ora impostata. Veder[eFigura 4-97.](#page-111-0)

<span id="page-111-0"></span>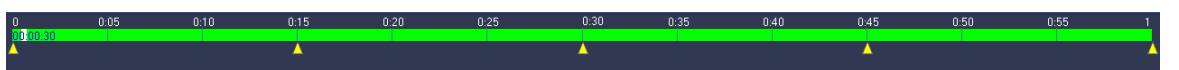

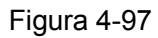

### **Nota**

Selezionare la modalità di suddivisione, in modo che la registrazione possa essere suddivisa in varie sezioni.

Selezionare il file da combinare.

- Cliccare su Riproduzione e il sistema riprodurrà per difetto a partire dalla prima delle date attuali.
- Cliccare sulla barra del tempo e il sistema riprodurrà a partire dall'ora sulla quale clicchiate.
- Cliccare su **per selezionare dall'elenco dei file.**

### **Nota**

- La modalità combina riproduzioni funziona con la modalità di riproduzione a 1 finestra.
- Il sistema supporta modalità di suddivisione in 1/4/8/16. Ci potrebbero essere delle leggere differenze. Il prodotto a 4 canali supporta modalità di suddivisione in 4. Il prodotto a 8 canali supporta modalità di suddivisione in 8. Il prodotto a 16 canali o più supporta modalità di suddivisione in 16.
- Il periodo minimo di ogni sezione è di 5 minuti. Se la registrazione è inferiore ai 20 minuti e selezionate la modalità di suddivisione in 4 (o più di 4), il sistema potrà regolarsi automaticamente, in modo che a ogni sezione corrisponda un periodo di 5 minuti. In questa situazione, alcuni canali potrebbero non avere video.

### **4.6.7 Elenco file**

Cliccare su **e il sistema visualizzerà l'elenco dei file**. Visualizzerà il primo canale della registrazione. Vedere [Figura 4-98.](#page-112-0)

| 00:00:00                     |  |
|------------------------------|--|
| $\overline{2}$<br>3<br>4     |  |
| StartTime Type               |  |
| 00:00:00<br>R                |  |
| $00:34:00$ R                 |  |
| 02:00:00 R                   |  |
| 03:00:00 R                   |  |
| 04:00:00 R                   |  |
| 05:00:00 R                   |  |
| 06:00:00 R                   |  |
| 07:00:00 R                   |  |
| 08:00:00 R                   |  |
| 09:00:00 R<br>10:00:00 R     |  |
| 10:50:35 R                   |  |
| 10:54:11 R                   |  |
| 10:56:50 R                   |  |
| 0:59:47 R<br>1               |  |
| 1:02:38 R<br>1               |  |
| 1:21:14 R<br>1               |  |
| 1:26:34<br>$\mathsf{R}$<br>1 |  |
| $\mathsf{R}$<br>1:27:00      |  |
| 1:32:37<br>$\mathsf{R}$      |  |
| :34:52<br>R                  |  |
| :37:33<br>R                  |  |
| Start Time                   |  |
| 16-06-23 00:00:00            |  |
| End Time                     |  |
| 16-06-23 00:34:00            |  |
|                              |  |
| l                            |  |

Figura 4-98

- <span id="page-112-0"></span> $\bullet$  Segnate un nome del file fate doppio clic sul file oppure cliccate su  $\blacktriangleright$  per riprodurre.
- Inserite un'ora precisa nella colonna più in alto per cercare le registrazioni del giorno in corso.
- Il sistema visualizza un massimo di 128 file della registrazione in un elenco.
- Cliccare su **per tornare all'interfaccia calendario/selezione del canale.**

### **Blocca o sblocca file**

In [Figura 4-98,](#page-112-0) selezionare prima un file e poi cliccare su **. Potete bloccarlo, affinché non sia** sovrascritto nel futuro.

### **Nota**

#### Il NVR non può bloccare un file mentre sta scrivendo o sovrascrivendo.

Cliccare su **to** per vedere il file bloccato. Vedere [Figura 4-99.](#page-113-0)

|               |                   |                |                     | FILE LOCKED         |                  |
|---------------|-------------------|----------------|---------------------|---------------------|------------------|
|               |                   |                |                     |                     |                  |
| 3             | <b>CH</b>         | <u>Type</u>    | <b>Start Time</b>   | <b>End Time</b>     | Size(KB)         |
| $\mathbf{1}$  | $\mathbf{1}$      | $\overline{R}$ | 2016-06-23 10:00:00 | 2016-06-23 10:33:44 | 539136           |
| $\frac{2}{3}$ | 1                 | R              | 2016-06-23 10:50:35 | 2016-06-23 10:52:55 | 2048             |
|               | $\mathbf{1}$<br>П | R              | 2016-06-23 10:56:50 | 2016-06-23 10:58:11 | 2048             |
|               |                   |                |                     |                     |                  |
|               |                   |                |                     |                     |                  |
|               |                   |                |                     |                     |                  |
|               |                   |                |                     |                     |                  |
|               |                   |                |                     |                     |                  |
|               |                   |                |                     |                     |                  |
|               |                   |                |                     |                     |                  |
|               |                   |                |                     |                     |                  |
|               |                   |                |                     |                     |                  |
|               |                   |                |                     |                     |                  |
|               |                   |                |                     |                     |                  |
|               |                   |                |                     |                     |                  |
|               |                   |                |                     |                     | Unlock<br>Cancel |
|               |                   |                |                     |                     |                  |
|               |                   |                |                     |                     |                  |
|               |                   |                |                     |                     |                  |
|               |                   |                |                     |                     |                  |

Figura 4-99

<span id="page-113-0"></span>Selezionare un file nella figura qui sopra e poi cliccare su Sblocca per sbloccarlo.

### **4.6.8 Altre funzioni ausiliarie**

4.6.8.1 Zoom digitale

Nella modalità di riproduzione a 1 finestra, cliccare con il tasto sinistro del mouse per selezionare una zona qualsiasi dello schermo e ingrandire tale zona. Cliccare con il tasto destro del mouse per uscire.

4.6.8.2 Scambia canale

Nella modalità di riproduzione, selezionare dall'elenco a discesa per scambiare il canale di riproduzione. Questa funzione non si può applicare a un canale che non abbia registrazioni. Nemmeno il canale di ricerca intelligente supporta questa funzione.

### **4.7 Gestione eventi**

### **4.7.1 Rilevazione di video**

La rilevazione di video adotta l'immagine e la tecnologia del processore grafico del computer. Può analizzare il video e verificare se sono presenti cambi considerevoli o meno. Quando il video cambia considerevolmente (ad esempio, se ci sono oggetti in movimento, il video sarà distorto), il sistema può attivare il corrispondente allarme.

Nel menù principale, da Impostazioni a Rilevazione, potete vedere l'interfaccia di rilevazione di movimento. Vedere [Figura](#page-116-0) 4-100. Sono disponibili quattro tipi di rilevazione: rilevazione di movimento, perdita di video, corruzione e cambio di scena.

#### 4.7.1.1 Rilevazione di movimento

<span id="page-113-1"></span>Dopo aver analizzato il video, il sistema può generare un allarme di rilevazione di movimento quando il segnale di movimento rilevato raggiunge la sensibilità che avete impostato.

Il menù di rilevazione appare come mostrato a continuazione. Vedere [Figura](#page-116-0) 4-100.

- Tipo di evento: Nell'elenco a discesa potete selezionare il tipo di rilevazione di movimento.
- Canale: Selezionare un canale dall'elenco a discesa per configurare la funzione di rilevazione di movimento.
- Attiva: Segnate questa casella per attivare la funzione di rilevazione di movimento.
- Regione: Cliccare sul pulsante seleziona e l'interfaccia apparirà come nella [Figura 4-101](#page-116-1). Qui potete impostare la zona di rilevazione di movimento. Potete impostare quattro zone. Selezionare prima una zona e poi trascinate con il tasto sinistro del mouse per selezionare una zona. I colori delle zone indicano varie zone di rilevazione. Potete cliccare sul pulsante Fn per passare dalla modalità attiva alla modalità disattiva. Nella modalità attiva, potete cliccare sui tasti direzionali per muovere il rettangolo verde e impostare la zona di rilevazione di movimento. Dopo aver completato la configurazione, cliccate sul pulsante ENTER per uscire. Ricordate di cliccare sul pulsante salva per salvare l'attuale configurazione. Se cliccare sul pulsante ESC per uscire dall'interfaccia di configurazione della regione, il sistema non salverà la zona che avere impostato.
- Sensibilità: Il sistema supporta 6 livelli. Il sesto livello possiede la sensibilità più alta.
- Anti dither: Qui potete impostare l'orario del anti dither. I valori sono compresi in un intervallo da 5 a 600s. L'orario del anti dither si riferisce alla durata del segnale dell'allarme. L'attivazione del segnale dell'allarme è simile a quella di campanello, tour, PTZ, istantanea, canale di registrazione. Il tempo di permanenza non comprende il tempo di chiusura. Durante il processo di allarme, il segnale dell'allarme può avviare un orario di anti dither se il sistema rileva nuovamente l'allarme locale. Il prompt dello schermo, il caricamento dell'allarme, la e-mail, ecc. non saranno attivati. Ad esempio, se impostate un orario di anti dither di 10 secondi, vedrete che ogni attivazione può durare 10s se l'allarme locale è attivo. Durante il processo, se, trascorsi cinque secondi, il sistema rileva un altro segnale di allarme locale, campanello, tour, attivazione PTZ, istantanea, canale di registrazione inizieranno altri 10 secondi mentre il prompt dello schermo, il caricamento dell'allarme, la e-mail non saranno più attivati. Trascorsi 10 secondi, se il sistema rileva un altro segnale d'allarme, può generare un allarme, giacché l'orario del anti dither non è più attivo.
- Periodo: Cliccare sul pulsante della configurazione per vedere l'interfaccia come appare nella [Figura](#page-117-0)  [4-103](#page-117-0). Qui potete impostare il periodo di rilevazione del movimento. Il sistema attiva la rilevazione di movimento solo per certi periodi. Non serve per la perdita di video o per la corruzione. I periodi possono essere impostati in due modi. Vi preghiamo di tenere presente che il sistema supporta solamente 6 periodi in un giorno.
- $\Diamond$  In [Figura 4-103,](#page-117-0) selezionare l'icona **per la per varie date e tutti gli elementi segnati possono essere**

modificati contemporaneamente. Ora l'icona appare come **. Cliccare su le per cancellare** un tipo di registrazione da un periodo.

- $\Diamond$  In [Figura 4-103.](#page-117-0) Cliccare sul pulsante dopo una data o una festività, per vedere un'interfaccia come quella mostrata nella [Figura 4-104.](#page-118-0) Sono disponibili quattro tipi di registrazione: normale, rilevazione di movimento (MD), allarme, MD e allarme.
- Uscita allarme: quando salta un allarme il sistema attiva i dispositivi di allarme periferici.
- Chiusura: quando una rilevazione di movimento è completa, il sistema elimina automaticamente la rilevazione per un certo tempo. L'intervallo di valori è compreso fra 1 e 300 (Unità: secondi)
- Mostra messaggio: Il sistema può mostrare un messaggio di avvertimento sullo schermo host locale, se attivate questa funzione.
- Caricamento allarme: Il sistema può caricare in rete il segnale d'allarme (compreso il centro allarmi) se abilitate questa funzione.
- Invia e-mail: Il sistema può inviare e-mail per avvertire quando si verifica un allarme.
- Canale di registrazione: Il sistema attiva automaticamente il canale di rilevazione di movimento per registrare quando si verifica un allarme. Vi preghiamo di assicurarvi di aver attivato la registrazione MD nell'Interfaccia di programmazione (Menù principale->Impostazioni->Programmazione) e la registrazione programmata nell'interfaccia di registrazione manuale (Menù principale->Avanzate->Registrazione manuale)
- Attivazione PTZ: Qui potete impostare i movimenti del PTZ quando si verifica un allarme. Entrare in preimpostazioni, tour e sequenza quando si verifica un allarme. Cliccare sul pulsante "seleziona" per vedere un'interfaccia come appare nella [Figura 4-102](#page-117-1)X.
- Ritardo registrazione: Il sistema può cancellare la registrazione per un certo tempo al termine dell'allarme. L'intervallo di valori è compreso fra 10 e 300 secondi.
- Tour: Qui potete attivare la funzione tour quando si verifica un allarme. Sistema tour a una finestra.
- Istantanee: Potete attivare questa funzione per scattare un'istantanea dell'immagine quando si verifica una rilevazione di movimento.
- Matrice video: segnare questa casella per attivare questa funzione. Quando si verifica un allarme, la porta SPOT OUT visualizza l'uscita video del dispositivo. Visualizza il video (tour a una finestra) dal canale di attivazione dell'allarme selezionato all'elemento canale di registrazione.
- Campanello: Evidenziare l'icona per attivare questa funzione. Il campanello suona quando di verifica un allarme.

Vi preghiamo di evidenziare l'icona **ell** per selezionare la funzione corrispondente. Dopo aver impostato tutte le configurazioni, cliccare sul pulsante Salva e il sistema torna al menù precedente.

### **Nota:**

Nella modalità di rilevazione di movimento non potete utilizzare copia/incolla per impostare la configurazione del canale, giacché il video di ogni canale potrebbe non essere lo stesso.

In [Figura 4-101,](#page-116-1) potete cliccare con il tasto sinistro del mouse e trascinarlo per impostare una zona di rilevazione di movimento. Cliccare su Fn per passare da attiva a disattiva la rilevazione di movimento. Dopo aver terminato la configurazione, cliccare sul pulsante ENTER per uscire.

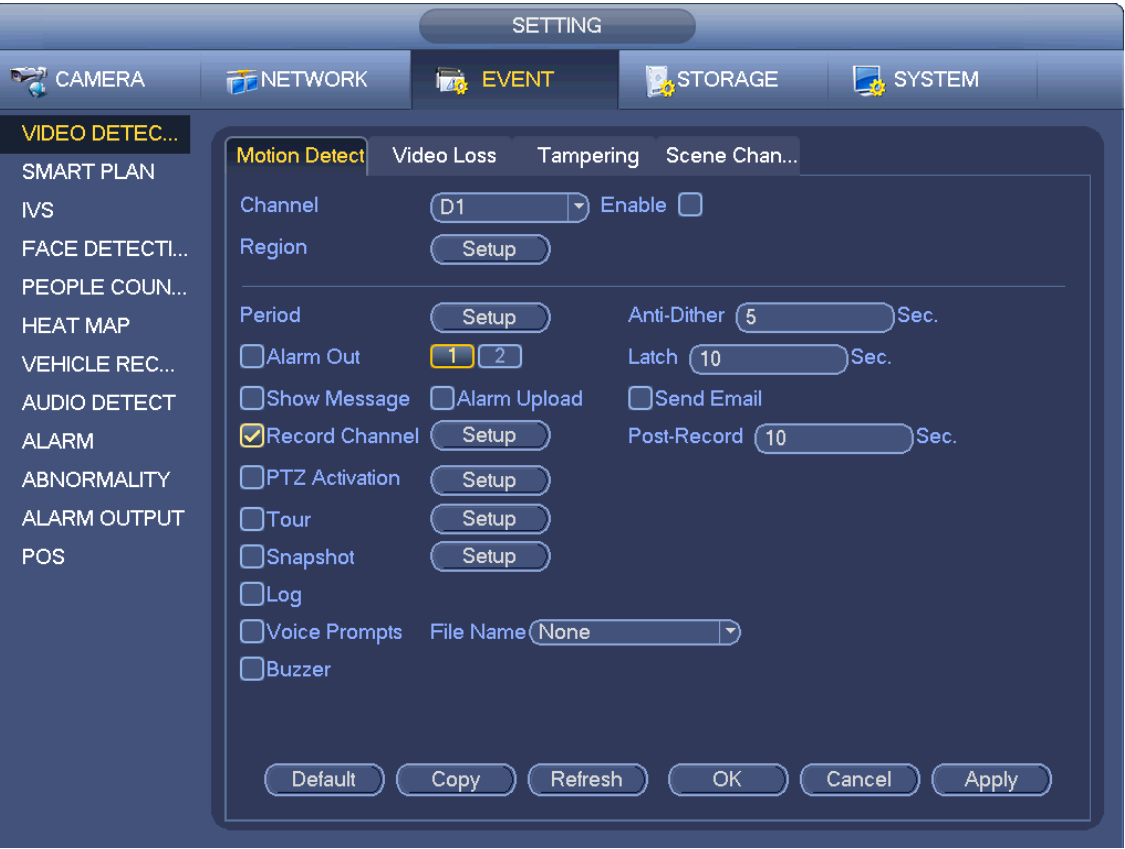

Figura 4-100

<span id="page-116-1"></span><span id="page-116-0"></span>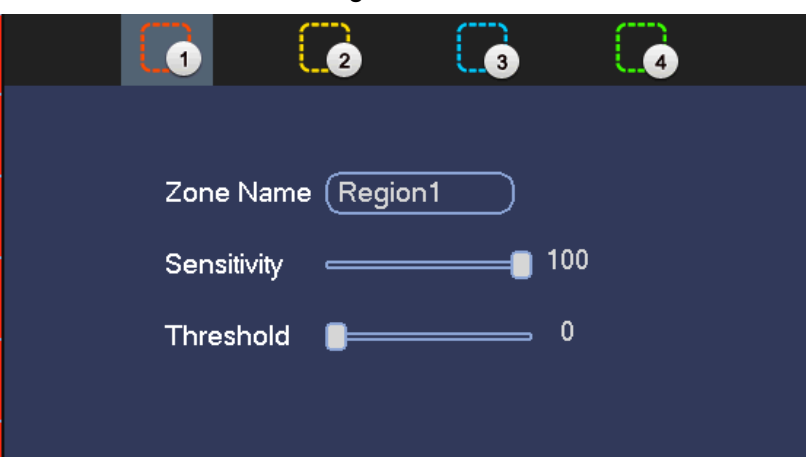

Figura 4-101

| D <sub>1</sub><br>্ন<br>$(\top$<br>D <sub>2</sub><br>None<br>None<br>$\ket{\dashv}$<br>$ \hspace{.04cm}\cdot\hspace{.04cm}\rangle$<br>D <sub>3</sub><br>D <sub>4</sub><br>None<br>1<br>None<br>1<br>$ \blacktriangledown\rangle$<br>$\ket{\blacktriangledown}$<br>D <sub>5</sub><br>D <sub>6</sub><br>None<br>ี 1<br>None<br>์ 1<br>ㄱ)<br>$ \blacktriangledown$<br>D7<br>D <sub>8</sub><br>1<br>(1<br>None<br>None<br>E<br>$ \blacktriangledown\rangle$<br>D9<br>D <sub>10</sub><br>(1<br>Π<br>None<br>None<br>너<br>$\ket{\blacktriangledown}$<br>D11<br>D <sub>12</sub><br>(1<br>None<br>None<br>(T<br>ㄱ)<br>$\blacktriangleright$<br>D13<br>D14<br>None<br>None<br>(1<br>(1<br>$\ket{\blacktriangledown}$<br>$\ket{\blacktriangledown}$<br>D <sub>15</sub><br>D <sub>16</sub><br>None<br>None<br>(1<br>Π<br>$\ket{\star}$<br>$ \blacktriangledown\rangle$<br>D17<br>(1<br>D <sub>18</sub><br>Œ<br>None<br>None<br>E<br>$ \blacktriangledown$<br>D <sub>19</sub><br>(1<br>D <sub>20</sub><br>(1<br>None<br>None<br>$\ket{\blacktriangledown}$<br>$\ket{\blacktriangledown}$<br>D <sub>21</sub><br>(1<br>D <sub>22</sub><br>(1<br>None<br>None<br>$ \blacktriangledown\rangle$<br>$ \blacktriangledown\rangle$<br>D23<br><u>্ন</u><br>(1<br>D <sub>24</sub><br>None<br>None<br>$\ket{\textcolor{red}{\blacktriangledown}}$<br>$\ket{\textcolor{red}{\blacktriangledown}}$ |  | PTZ Activation |              |
|----------------------------------------------------------------------------------------------------|--|----------------|--------------|
|                                                                                                    |  |                |              |
|                                                                                                    |  |                |              |
|                                                                                                    |  |                |              |
|                                                                                                    |  |                |              |
|                                                                                                    |  |                |              |
|                                                                                                    |  |                |              |
|                                                                                                    |  |                |              |
|                                                                                                    |  |                |              |
|                                                                                                    |  |                |              |
|                                                                                                    |  |                |              |
|                                                                                                    |  |                |              |
|                                                                                                    |  |                |              |
|                                                                                                    |  |                |              |
|                                                                                                    |  |                |              |
|                                                                                                    |  |                |              |
|                                                                                                    |  |                |              |
|                                                                                                    |  |                |              |
|                                                                                                    |  |                |              |
|                                                                                                    |  |                |              |
|                                                                                                    |  |                | OK<br>Cancel |

Figura 4-102

<span id="page-117-1"></span>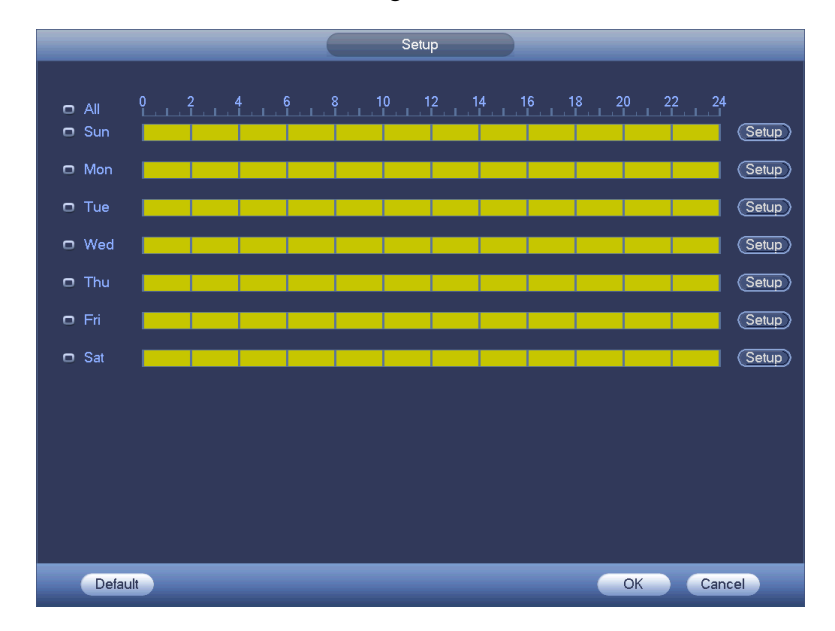

<span id="page-117-0"></span>Figura 4-103

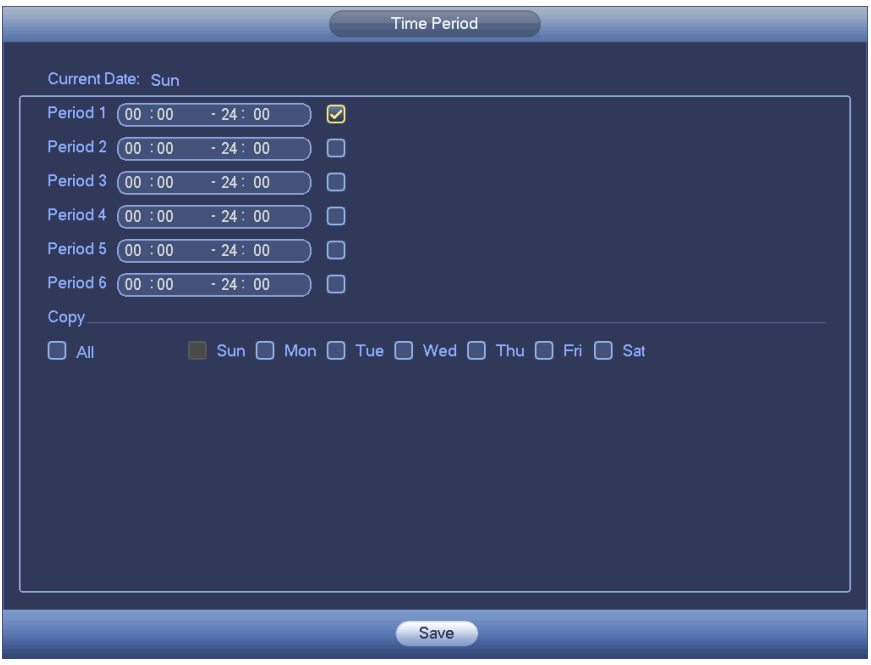

Figura 4-104

<span id="page-118-0"></span>Questa rilevazione di movimento fa riferimento solamente alla sensibilità e alla regione di configurazione. Non fa riferimento ad altre impostazioni.

### 4.7.1.2 Perdita video

Dopo aver collegato il sistema al dispositivo remoto, il sistema può generare un'allarme quando il dispositivo remoto perde il video. Il sistema può attivare il corrispondente allarme.

In [Figura](#page-116-0) 4-100, selezionare il video perso dall'elenco dei tipi. L'interfaccia apparirà come nella [Figura](#page-119-0)  [4-105.](#page-119-0) Questa funzione vi consente di essere informati quando si verifica un fenomeno di perdita di video. Potete attivare il canale di uscita dell'allarme e poi attivare la funzione mostra messaggio.

Vedere il capitolo [4.7.1.1](#page-113-1) Rilevazione di movimento per ulteriori informazioni.

### **Consigli:**

Potete attivare le funzioni di attivazione di predefinito/tour/sequenza quando si verifica una perdita di video.

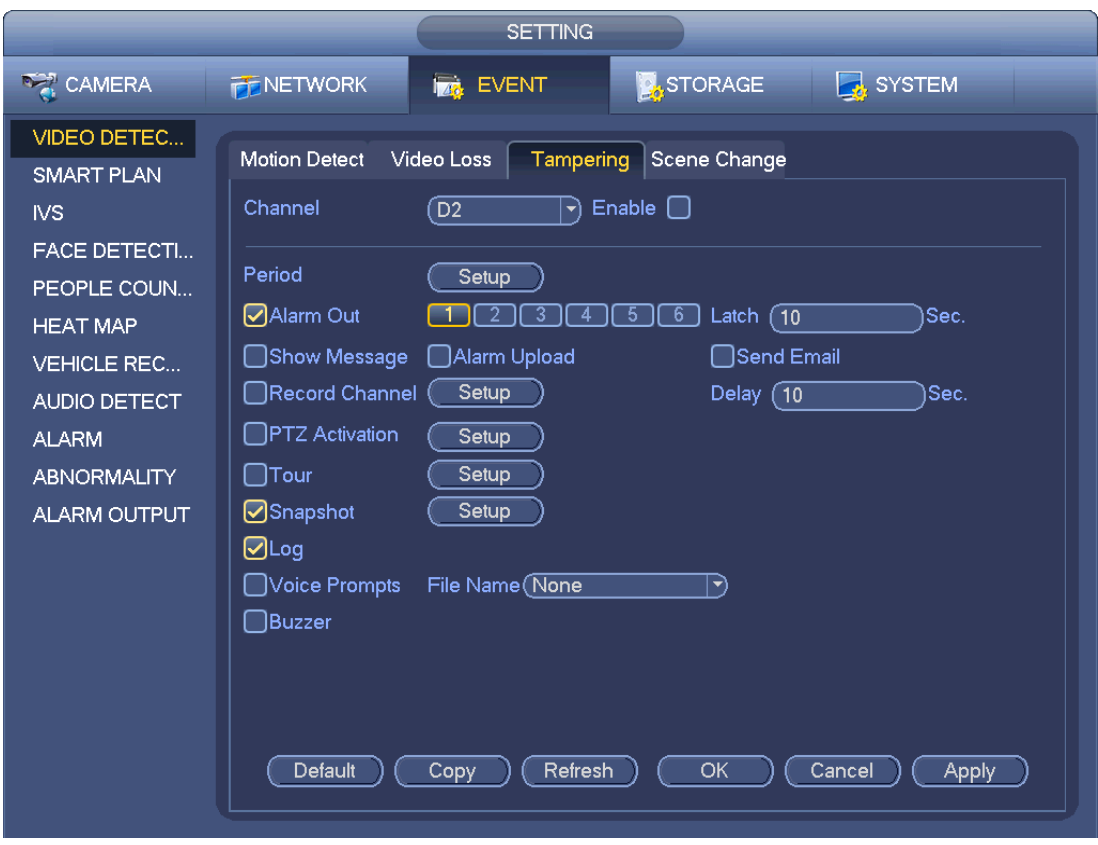

Figura 4-105

### <span id="page-119-0"></span>**4.7.2 Impostazioni allarmi**

Nel menù principale da Impostazioni->Evento->Allarme potete vedere l'interfaccia di configurazione dell'allarme.

Allarme in: Dovete scegliere il numero di canale.

Nel menù principale da Impostazioni->Evento->Allarme potete vedere l'interfaccia di configurazione dell'allarme. Vedere [Figura 4-106.](#page-121-0)

Ci sono quattro tipi di allarmi. Vedere da [Figura 4-106](#page-121-0) a [Figura 4-109.](#page-123-0)

- $\Diamond$  Allarme locale: Dopo aver collegato il dispositivo allarme alla porta di entrata dell'allarme del NVR, il sistema può attivare le corrispondenti funzioni allarme quando riceve un segnale di allarme dalla porta di entrata dell'allarme del NVR.
- $\Diamond$  Allarme di rete: Il NVR attiva il corrispondente allarme quando riceve il segnale d'allarme tramite la trasmissione di rete.
- Allarme esterno del IPC: Quando il dispositivo periferico, collegato alla videocamera di rete, attiva un allarme, può caricare il segnale d'allarme sul NVR tramite la trasmissione di rete. Il sistema può attivare le corrispondenti funzioni di allarme.
- $\Diamond$  Allarme offline del IPC: Quando la connessione di rete fra il NVR e la videocamera di rete non è attiva, il sistema può attivare le corrispondenti funzioni di allarme.
- Attiva: Dovete evidenziare questo pulsante per attivare questa funzione.
- Tipo: apri normalmente o chiudi normalmente.
- Periodo: Cliccare sul pulsante della configurazione per vedere l'interfaccia come appare nella [Figura](#page-124-0)  [4-111.](#page-124-0) I periodi possono essere impostati in due modi. Ci può essere un massimo di 6 periodi in un giorno. Sono disponibili quattro tipi di registrazione: normale, rilevazione di movimento (MD), allarme,

#### MD e allarme.

 $\lozenge$  In [Figura 4-111](#page-124-0), selezionare l'icona  $\Box$  di varie date e tutti gli elementi segnati potranno essere modificati contemporaneamente. Ora l'icona appare come nella

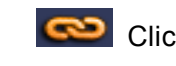

Cliccare su per cancellare un tipo di registrazione da un periodo.

- $\Diamond$  In [Figura 4-111.](#page-124-0) Cliccare sul pulsante dopo una data o una festività, per vedere un'interfaccia come quella mostrata nella [Figura 4-112](#page-124-1). Sono disponibili quattro tipi di registrazione: normale, rilevazione di movimento (MD), allarme, MD e allarme.
- Attivazione PTZ: Quando si verifica un allarme il sistema può attivare la funzione PTZ. L'attivazione PTZ dura quanto il periodo del anti dither. Vedere [Figura 4-110](#page-123-1).
- Anti dither: Qui potete impostare l'orario del anti dither. I valori sono compresi in un intervallo da 5 a 600s. L'orario del anti dither si riferisce alla durata del segnale dell'allarme. L'attivazione del segnale dell'allarme è simile a quella di campanello, tour, PTZ, istantanea, canale di registrazione. Il tempo di permanenza non comprende il tempo di chiusura. Durante il processo di allarme, il segnale dell'allarme può avviare un orario di anti dither se il sistema rileva nuovamente l'allarme locale. Il prompt dello schermo, il caricamento dell'allarme, la e-mail, ecc. non saranno attivati. Ad esempio, se impostate un orario di anti dither di 10 secondi, vedrete che ogni attivazione può durare 10s se l'allarme locale è attivo. Durante il processo, se il sistema rileva un altro segnale di allarme locale trascorsi cinque secondi, campanello, tour, attivazione PTZ, istantanea, canale di registrazione inizieranno altri 10 secondi mentre il prompt dello schermo, il caricamento dell'allarme, la e-mail non saranno più attivati. Trascorsi 10 secondi, se il sistema rileva un altro segnale d'allarme, può generare un allarme, giacché l'orario del anti dither non è più attivo.
- Uscita allarme: Questo numero corrisponde alla porta di uscita dell'allarme del dispositivo. Potete selezionare le porte corrispondenti, in modo che il sistema possa attivare i corrispondenti dispositivi di allarme quando si verifica un allarme.
- Chiusura: Quando termina l'orario del anti dither, il canale dell'allarme che avere selezionato nell'uscita dell'allarme potrebbe continuare per il periodo specificato. L'intervallo di valori è compreso fra 1 e 300 secondi. Questa funzione non serve per altre funzioni di attivazione degli allarmi. La chiusura è valida persino se disattivate direttamente la funzione allarme.
- Mostra messaggio: se attivate questa funzione, il sistema può mostrare un messaggio di avvertimento sullo schermo host locale,.
- Upload allarme: Il sistema può caricare in rete il segnale di allarme (compresi centro allarmi e WEB) se abilitate questa funzione. Il sistema carica solamente lo stato del canale dell'allarme. Potete entrare nel WEB e poi entrare nell'Interfaccia allarmi per impostare l'evento allarme e la funzione allarme. Vi preghiamo di entrare nell'Interfaccia di rete per impostare le informazioni del centro allarmi.
- Invia e-mail: Il sistema può inviare il segnale d'allarme con una e-mail, per avvisarvi quando si verifica un allarme. Dopo aver attivato la funzione scatto, il sistema potrà anche inviare un'immagine come file aggiunto. Entrare in Menù principale->Impostazioni->Rete->Interfaccia e-mail per configurare tale funzione.
- Canale di registrazione: potete selezionare un canale per registrare il video di allarme (Varie scelte).
	- Dovete impostare la modalità registrazione dell'allarme come Programmazione nell'Interfaccia della registrazione (Menù principale->Avanzate->Registrazione). Vi preghiamo di tenere

presente che la registrazione manuale ha la priorità più alta. Se selezionate la modalità manuale, il sistema registra continuamente, senza tener conto del fatto che si verifichi un allarme o meno.

- $\Diamond$  Ora potete entrare nell'interfaccia della programmazione (Menù principale->Impostazioni->Programmazione) per impostare il tipo di registrazione, il corrispondente numero di canale, la settimana e la data. Potete selezionare i seguenti tipi di registrazione: Normale/MD/Allarme/MD e allarme. Vi preghiamo di tenere presente che non potete selezionare contemporaneamente la modalità MD e allarme e quella MD (o Allarme).
- $\Diamond$  Ora potete entrare nell'interfaccia di codifica per selezionare la registrazione dell'allarme e il parametro di codifica (Menù principale->Impostazioni->Codifica).
- $\Diamond$  Infine, potete impostare l'entrata dell'allarme come allarme locale e poi selezionare il canale di registrazione. Il canale selezionato inizierà a registrare l'allarme quando se ne verifichi uno. Vi preghiamo di tenere presente che, se l'allarme locale e l'evento MD avvengono contemporaneamente, il sistema avvia la registrazione dell'allarme invece della registrazione del MD.
- Tour: Qui potete attivare la funzione tour quando si verifica un allarme. Il sistema supporta tour a 1/8 finestre. Vi preghiamo di vedere il capitol[o4.3.6.2](#page-87-0) Visualizza per l'intervallo di configurazione del tour. Vi preghiamo di tenere presente che questa configurazione del tour ha una priorità più alta della configurazione del tour che impostate nell'interfaccia Visualizza. Se sono attivi due tour, il sistema può attivare il tour allarme come lo avete impostato qui, quando si verifica un allarme. Se non si verificano allarmi, il sistema applica la configurazione del tour impostata nell'interfaccia Visualizzazione.
- Istantanee: Potete attivare questa funzione per scattare istantanee dell'immagine, quando si verifica un allarme.
- Campanello: Evidenziare l'icona per attivare questa funzione. Il campanello suona quando si verifica un allarme.

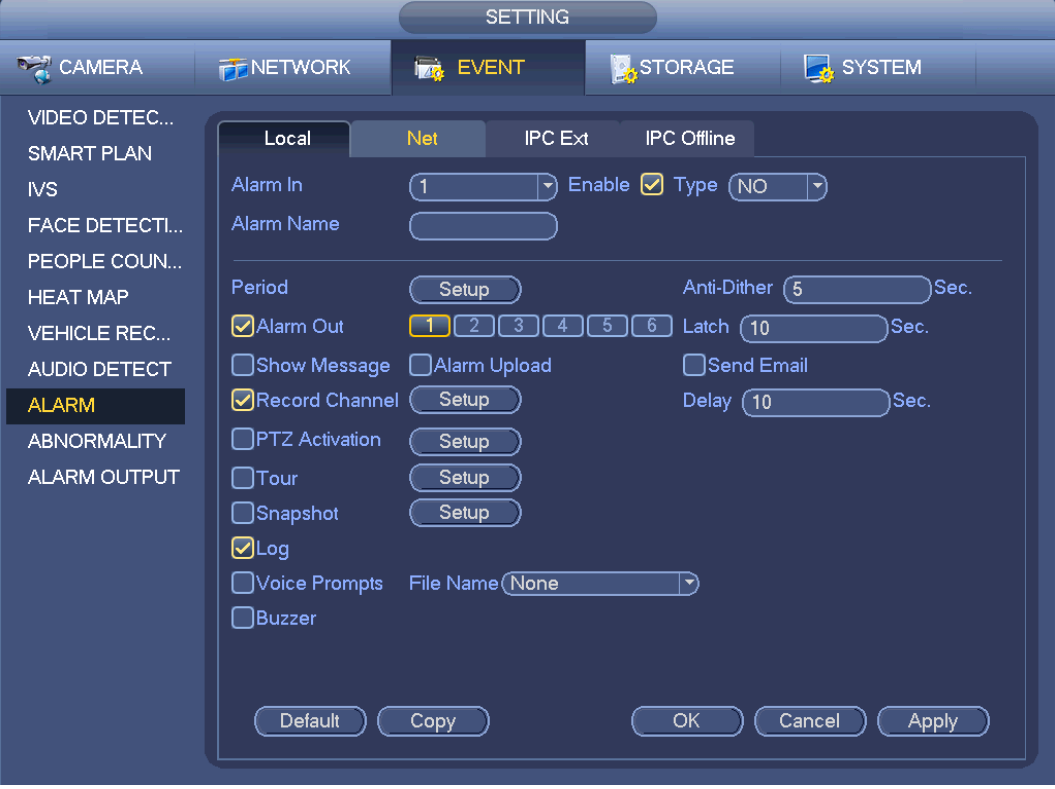

<span id="page-121-0"></span>Figura 4-106

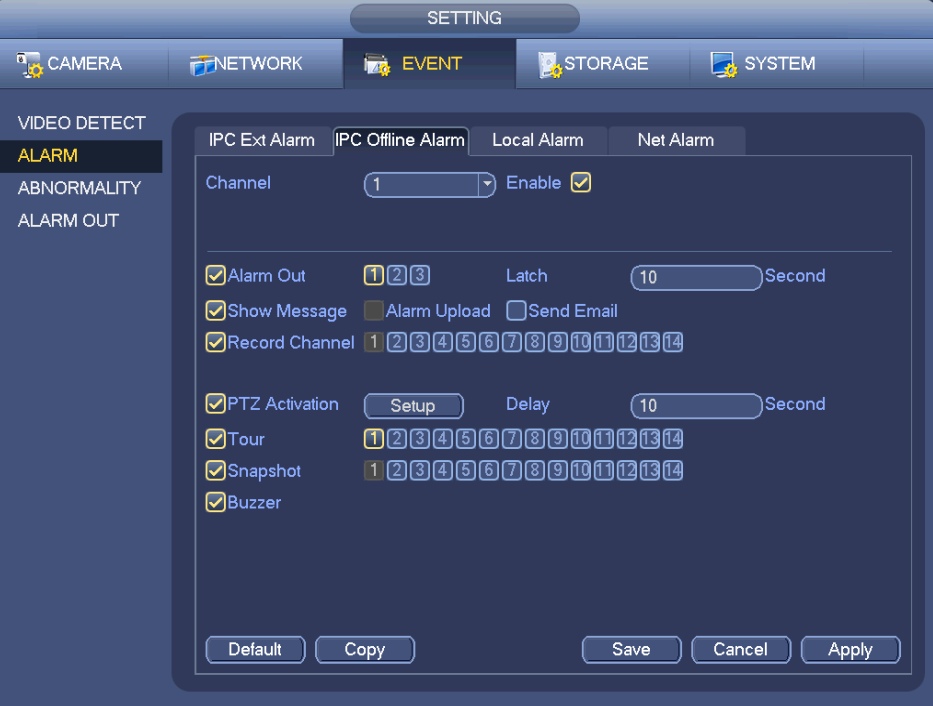

Figura 4-107

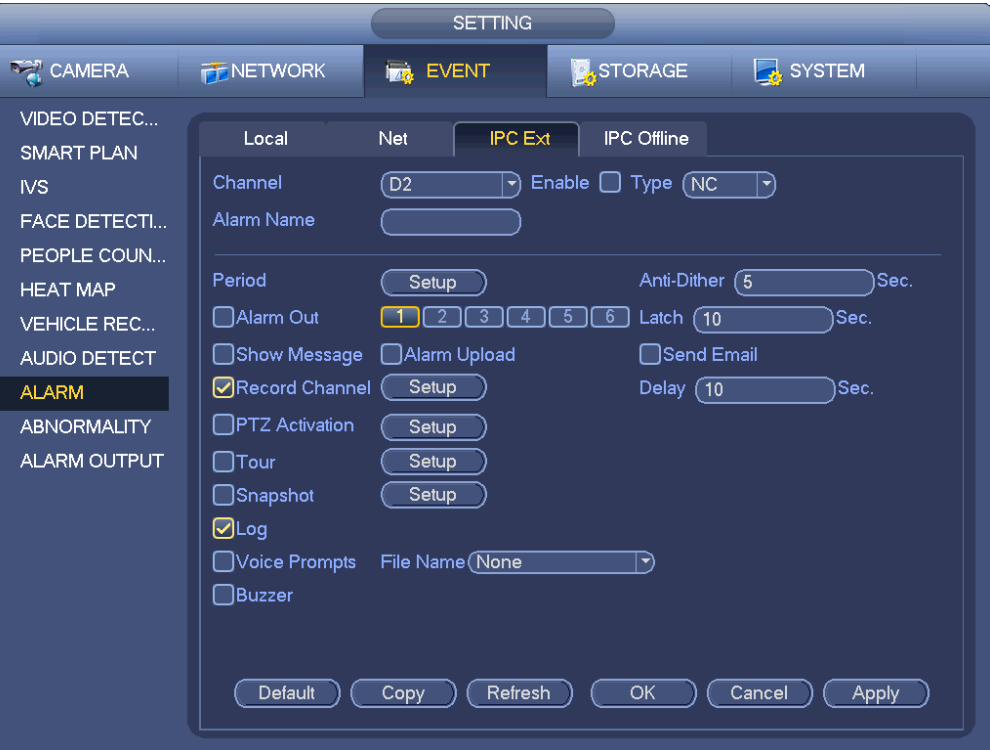

Figura 4-108

.

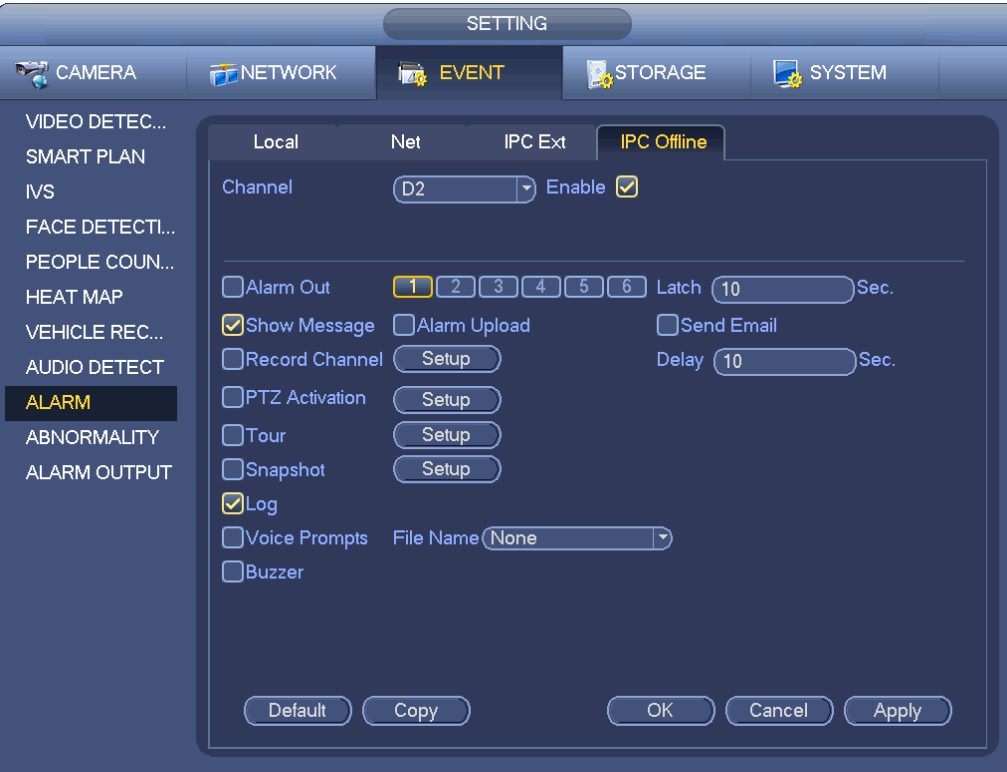

Figura 4-109

<span id="page-123-0"></span>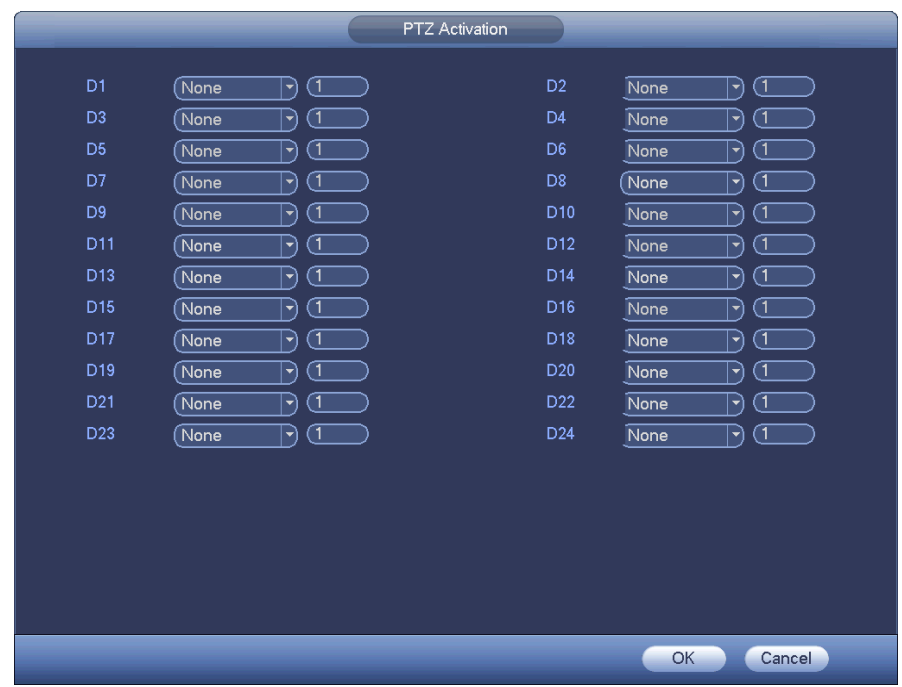

<span id="page-123-1"></span>Figura 4-110

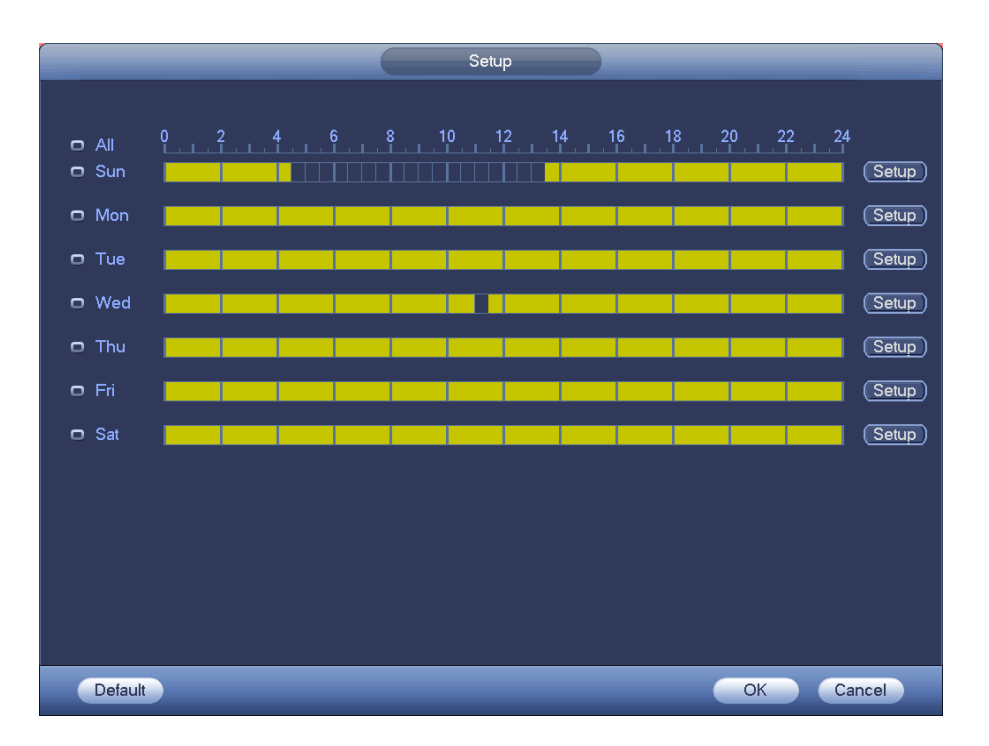

Figura 4-111

<span id="page-124-0"></span>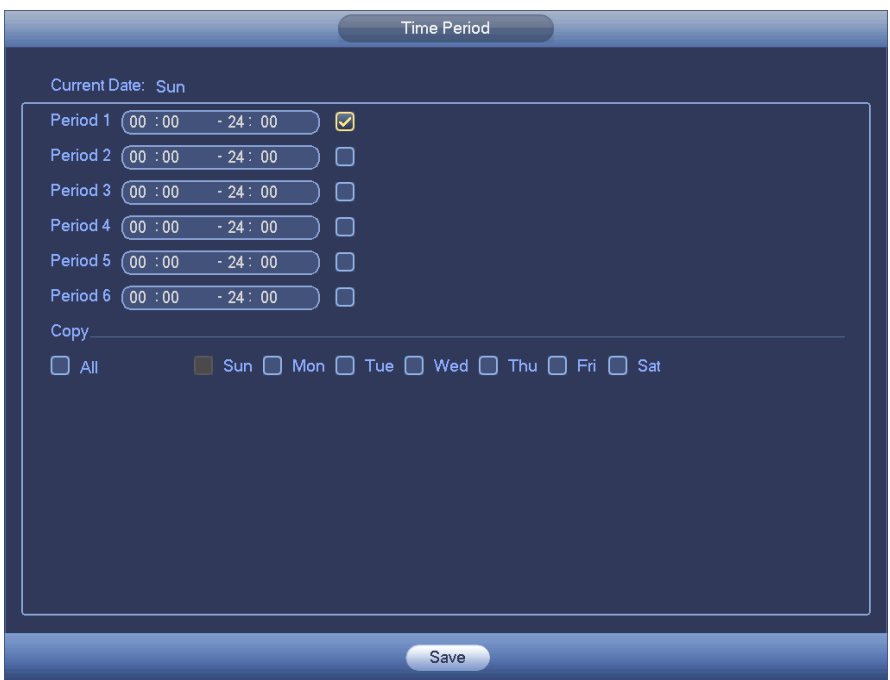

Figura 4-112

<span id="page-124-1"></span>Vi preghiamo di evidenziare l'icona **per selezionare la funzione corrispondente**. Dopo aver impostato tutte le configurazioni, vi preghiamo di cliccare sul pulsante Salva.

### **4.7.3 Anomalie**

Sono di tre tipi: Disco/Rete/Utente.

- $\lozenge$  Disco: Errore di disco, disco non presente, disco pieno. Vedere [Figura 4-113](#page-125-0).
- Rete: Scollegamento, conflitto di IP, conflitto di MAC. Vedere [Figura 4-114](#page-126-0).
- $\div$  Utente: Login illegale. [Figura 4-115.](#page-126-1)
- Uscita allarme: Vi preghiamo di selezionare la porta di uscita dell'attivazione dell'allarme (varie possibilità di scelta).
- Meno di: Il sistema può avvisarvi quando lo spazio del HDD è inferiore alla soglia che avete impostato qui (Solo per il tipo HDD pieno)
- Tentativi: Nell'interfaccia utente, selezionare login illegale dall'elenco a discesa. Qui potete impostare i tentativi di login. L'intervallo dei valori è compreso fra 1 e 10.
- Tempo di blocco: Nell'interfaccia utente, selezionare login illegale dall'elenco a discesa. Qui potete impostare il tempo di blocco dell'account. I valori possibili sono compresi fra 1 e 30 minuti.
- Chiusura: Qui potete impostare il corrispondente tempo di ritardo. I valori possibili sono compresi fra 1 e 300 secondi. Il sistema applica automaticamente i secondi di ritardo specificati per lo spegnimento dell'allarme e dell'attivazione dell'uscita dopo l'annullamento dell'allarme.
- Mostra messaggio: il sistema vi può avvisare con un messaggio sullo schermo locale quando si verifica un allarme.
- Caricamento allarme: Il sistema può caricare in rete il segnale d'allarme (compreso il centro allarmi) se abilitate questa funzione. In caso di disconnessione, conflitto di IP e conflitto di MAC, questa funzione sarà annullata.
- Invia e-mail: Il sistema può inviare una e-mail per avvisarvi quando si verifica un allarme.
- Campanello: Evidenziare l'icona per attivare questa funzione. Il campanello suona quando si verifica un allarme.

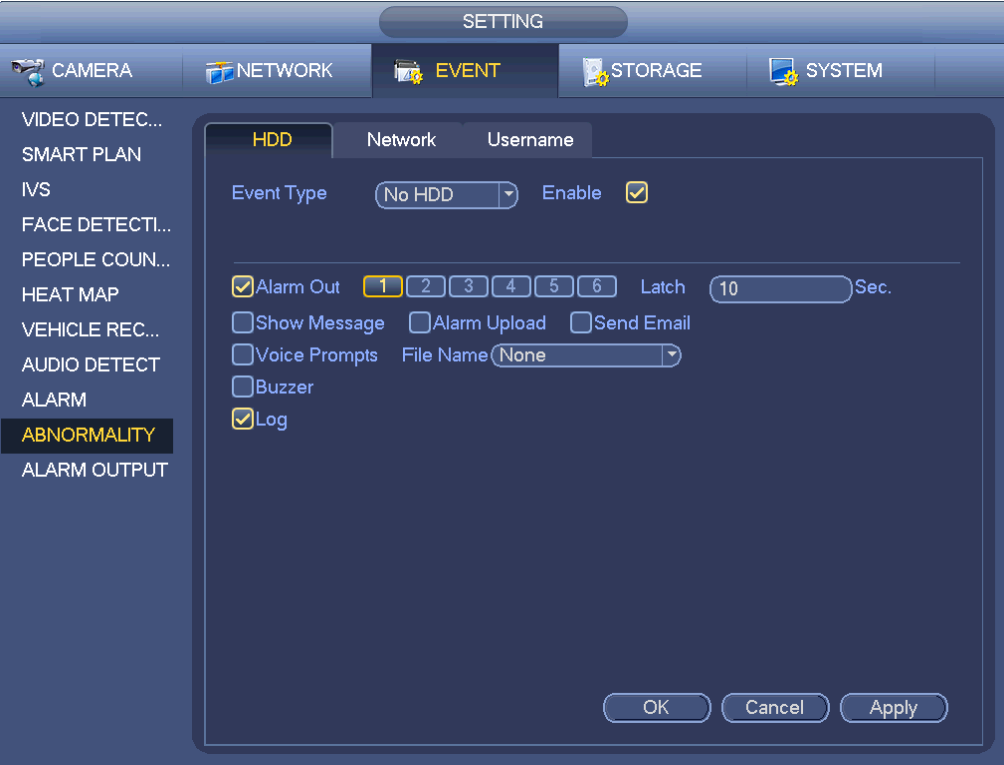

<span id="page-125-0"></span>Figura 4-113

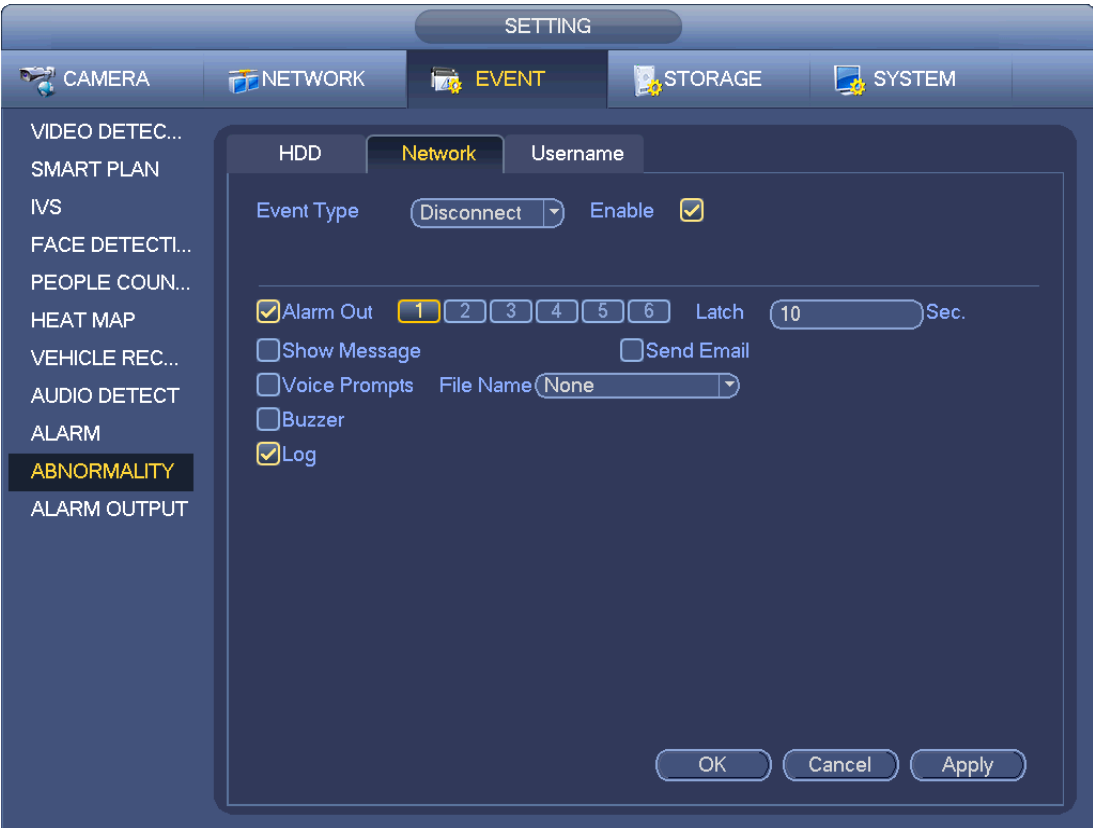

Figura 4-114

<span id="page-126-0"></span>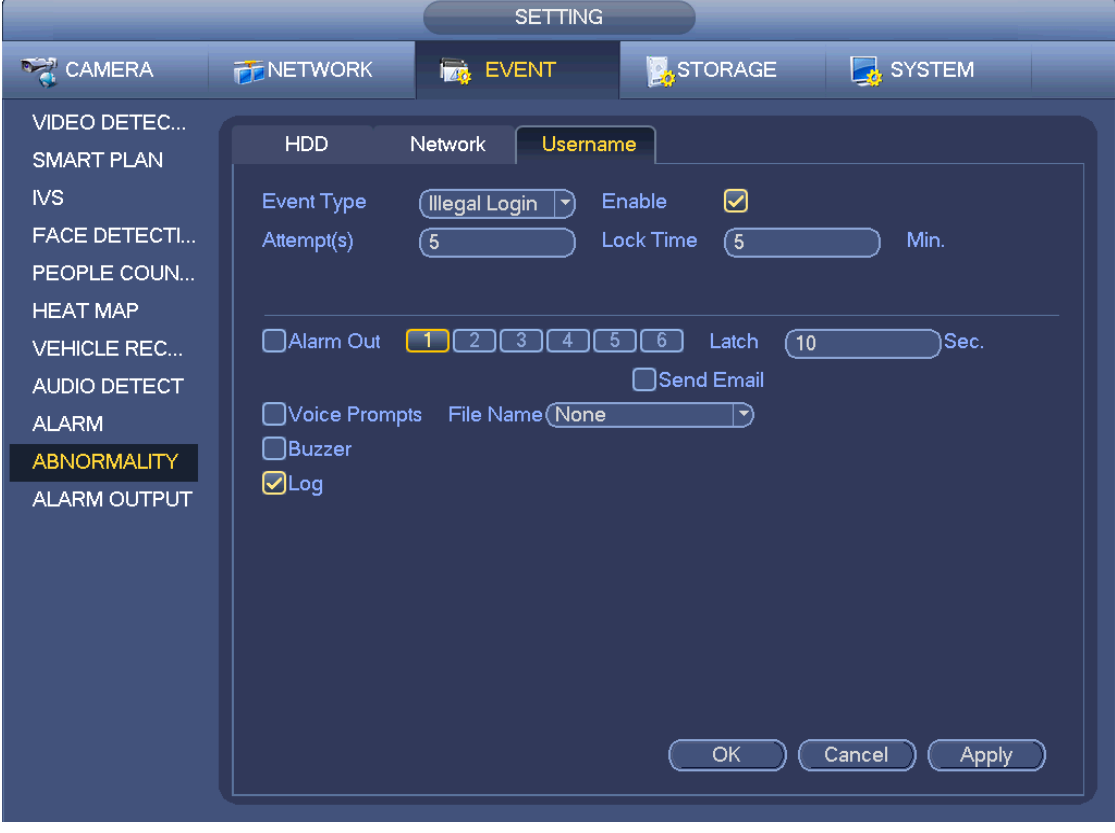

<span id="page-126-1"></span>Figura 4-115

## **4.8 Rete**

### **4.8.1 Impostazioni di rete**

4.8.1.1 TCP/IP

L'interfaccia dell'adattatore di rete singolo appare come nella [Figura 4-116](#page-128-0) e l'interfaccia dell'adattatore di rete duale appare come nella [Figura 4-117.](#page-129-0)

- Modalità rete: Comprende accessi multipli, tolleranza ai guasti e bilanciamento del carico
	- $\Diamond$  Modalità indirizzi multipli: eth0 e eth1 funzionano separatamente. Potete utilizzare servizi come HTTP e RTP tramite eth0 o eth1. Normalmente dovete impostare una scheda per difetto (la configurazione per difetto è etho) per richiedere il servizio rete automatica dal dispositivo, come DHVP, e-mail, FTP, ecc. Nella modalità indirizzi multipli, lo stato della rete del sistema è mostrato come offline quando una scheda si trova offline.
	- $\Diamond$  Tolleranza ai quasti di rete: In questa modalità, il dispositivo utilizza bond0 per comunicare con i dispositivi esterni. Potete focalizzarvi su un indirizzo IP del host. Allo stesso tempo, dovete impostare una master card. Normalmente c'è una sola scheda funzionante (master card). Il sistema può attivare una scheda alternativa quando la master card non funziona correttamente. Il sistema apparirà offline quando queste due schede siano entrambe offline. Vi preghiamo di tenere presente che queste due schede devono essere nella stessa LAN.
	- $\Diamond$  Bilanciamento del carico: In questa modalità il dispositivo utilizza bond0 per comunicare con il dispositivo esterno. Eth0 e eth1 sono entrambi funzionanti, ora, e sopportano il carico di rete. I loro carichi di rete, generalmente, coincidono. Il sistema apparirà offline quando queste due schede siano entrambe offline. Vi preghiamo di tenere presente che queste due schede devono essere nella stessa LAN.
- Scheda di rete per difetto: Vi preghiamo di selezionare eth0/eth1/bond0 (opzionale) dopo aver attivato la funzione accesso multiplo.
- Scheda di rete principale: Vi preghiamo di selezionare eth0/eth1 (opzionale) dopo avere attivato la funzione accesso multiplo.

### **Nota: Le porte seriali duali Ethernet supportano le tre configurazioni summenzionate e funzioni come accesso multiplo, tolleranza ai guasti e bilanciamento del carico.**

- Versione IP: Sono disponibili due opzioni: IPv4 e IPv6. Ora il sistema supporta questi due formati di indirizzi IP, che potete utilizzare per accedere.
- Indirizzo MAC: Il host nella LAN può ottenere un indirizzo MAC unico. Dovete accedere voi alla LAN. È di sola lettura.
- Indirizzo IP: Per inserire l'indirizzo, potete usare i pulsanti verso l'alto/verso il basso ( $\blacktriangle$ V) o inserire il numero corrispondente. Poi potete impostare la maschera di sottorete corrispondente nel gateway per difetto.
- Gateway per difetto: Qui potete inserire il gateway per difetto. Vi preghiamo di tenere presente che il sistema deve verificare la validità di tutti gli indirizzi IPv6. L'indirizzo IP e il gateway per difetto devono trovarsi nella stessa sezione IP. Ovverosia, la lunghezza specificata del prefisso di sottorete deve avere la stessa string.
- DHCP: È un IP di ricerca automatica. Quando si attiva la funzione DHCP, non potete modificare IP/maschera di sottorete/gateway. Questi valori derivano dalla funzione DHCP. Se non avete attivato la funzione DHCP, IP/maschera di sottorete/gateway appaiono a zero. Dovete disattivare la funzione DHCP per vedere le attuali informazioni IP. Inoltre, quando funziona PPPoE, non potete modificare IP/maschera di sottorete/gateway.

 MTU: Serve per impostare il valore MTU dell'adattatore di rete. L'intervallo di valori è compreso fra 1280 e 7200 byte. L'impostazione per difetto è 1500 byte. Vi preghiamo di tenere presente che la modifica del MTU potrebbe provocare un riavvio dell'adattatore di rete e la conseguente interruzione di rete. Ovverosia, la modifica del MTU può influire sull'attuale servizio di rete. Il sistema potrebbe mostrare un quadro di dialogo per confermare la configurazione, se volete cambiare le impostazioni del MTU. Cliccare sul pulsante OK per confermare il riavvio, oppure cliccare sul pulsante Cancella per terminare l'attuale modifica. Prima di modificare, dovete verificare che il MTU del gateway e quello del NVR siano uguali, o che il MTU del NVR sia più basso di quello del gateway. In questo modo, potete ridurre i pacchetti e migliorare l'efficienza della trasmissione di rete.

I seguenti valori del MTU sono solo un esempio.

- $\div$  1500: Valore massimo del pacchetto di informazioni Ethernet, che è anche il valore per difetto. È la configurazione tipica quando non ci sono PPPoE o VPN. È la configurazione per difetto di alcuni router, switch o adattatori di rete.
- $\div$  1492: Valore raccomandato per PPPoE.
- $\div$  1468: Valore raccomandato per DHCP.
- **Server DNS preferito: Indirizzo IP del DNS server.**
- Server DNS alternativo: Indirizzo alternativo del server DNS.
- Modalità di trasferimento: Qui potete selezionare cosa ritenete prioritario fra scorrevolezza/qualità del video.
- Download LAN: Se attivate questa funzione, il sistema potrà processare prima i dati scaricati. La velocità di download è 1.5X o 2.0X della velocità normale.
- Download LAN: Se attivate questa funzione, il sistema potrà processare prima i dati scaricati. La velocità di download è 1.5X o 2.0X della velocità normale.

Dopo aver completato tutte le impostazioni, cliccare sul pulsante Salva e il sistema torna al menù precedente.

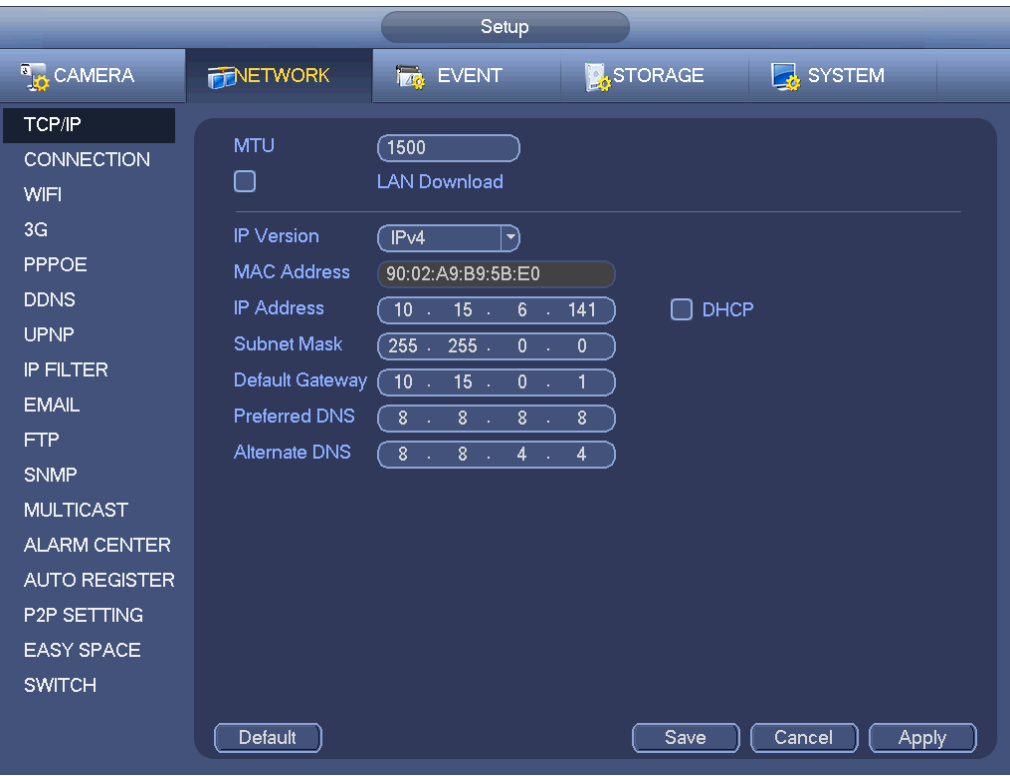

<span id="page-128-0"></span>Figura 4-116

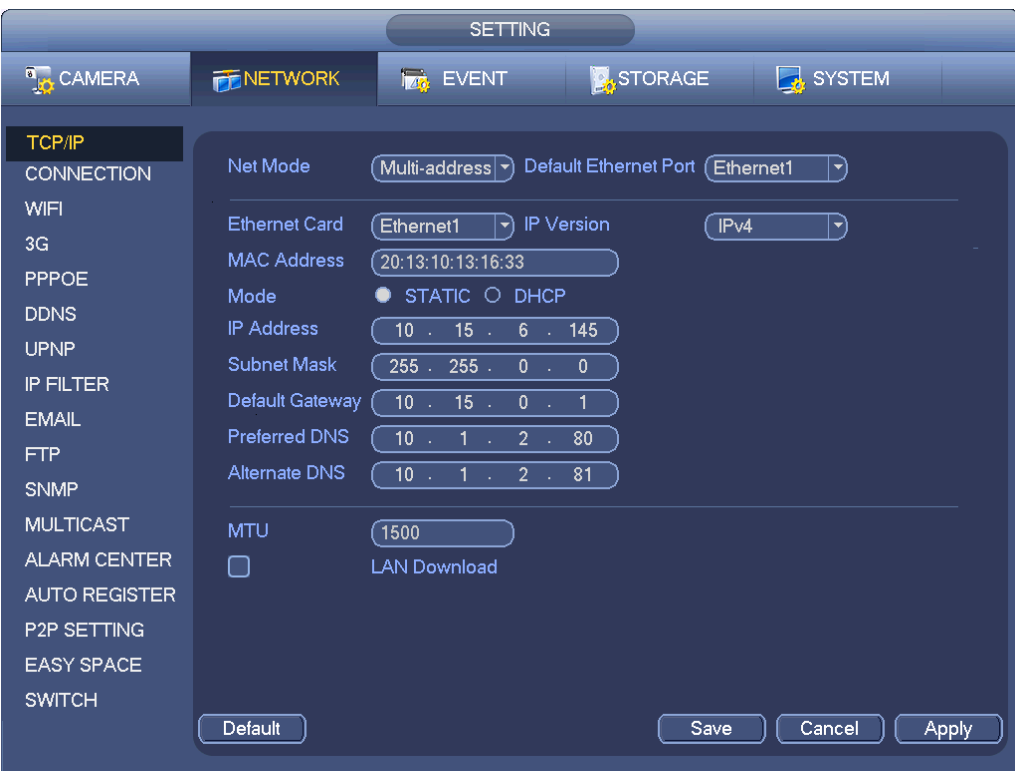

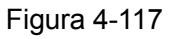

### <span id="page-129-0"></span>4.8.1.2 Connessione

L'interfaccia di configurazione della connessione appare come nella [Figura 4-118.](#page-130-0)

- Connessione massima: Quantità massima di login di clienti (come WEB, piattaforma, cellulare, ecc.). L'intervallo di valori è compreso fra 1 e 128 (per difetto).
- Porta TCP: Il valore per difetto è 37777.
- Porta UDP: Il valore per difetto è 37778.
- Porta HTTP: Il valore per difetto è 80.
- Porta HTTPS: Il valore per difetto è 443.
- Porta RTSP: Il valore per difetto è 554.

**Importante: Il sistema si deve riavviare dopo aver cambiato e salvato qualsiasi impostazione delle summenzionate quattro porte. Vi preghiamo di assicurarvi che i valori delle porte non siano in conflitto fra di loro.**

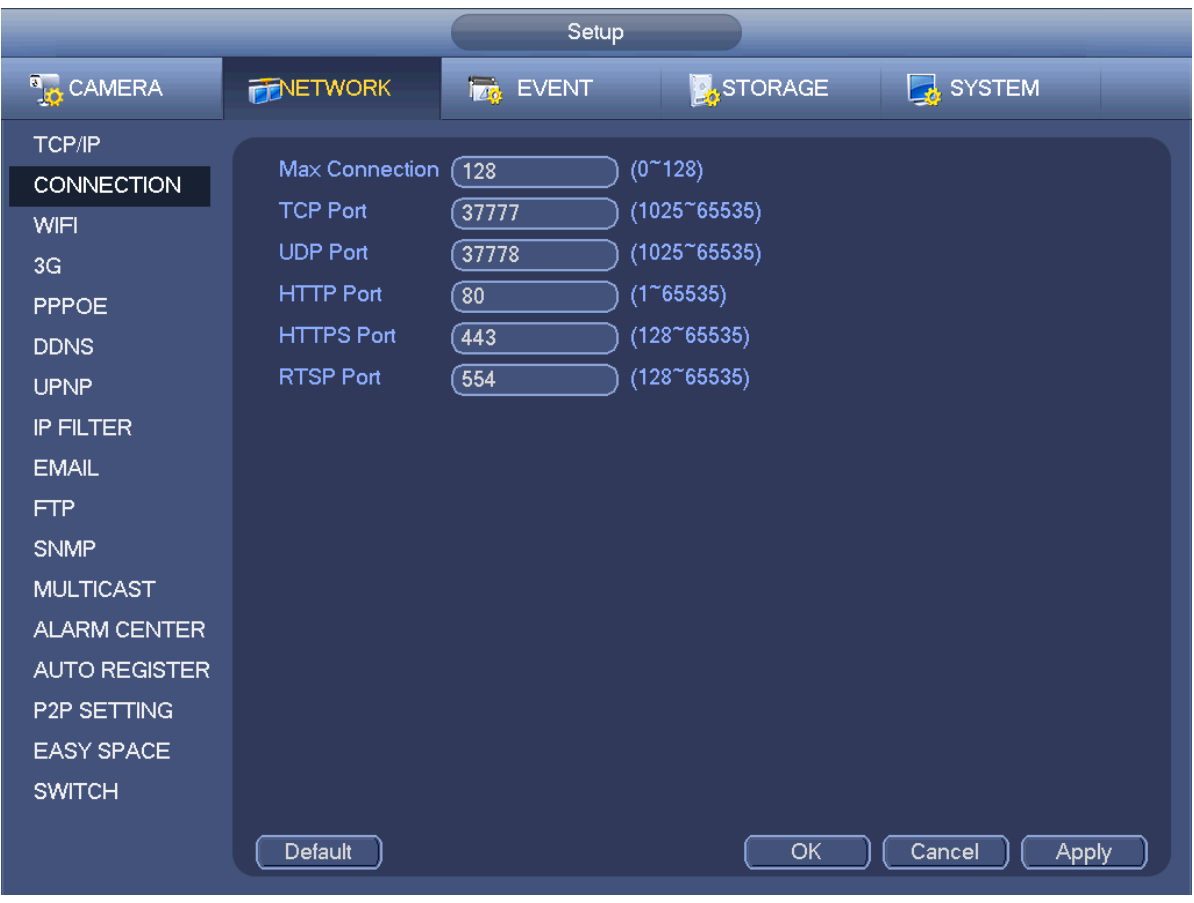

Figura 4-118

### <span id="page-130-0"></span>4.8.1.3 PPPoE

L'interfaccia PPPoE appare come nella [Figura 4-119.](#page-131-0)

Inserire il "nome PPPoE" e la "password PPPoE", ottenuti dal vostro ISP (fornitore di servizi Internet). Cliccare sul pulsante Salva e poi riavviare per attivare la configurazione.

Dopo il riavvio, il NVR si collegherà automaticamente a Internet. La IP nel PPPoE è il valore dinamico del NVR. Potete accedere a questa IP per vedere l'unità.

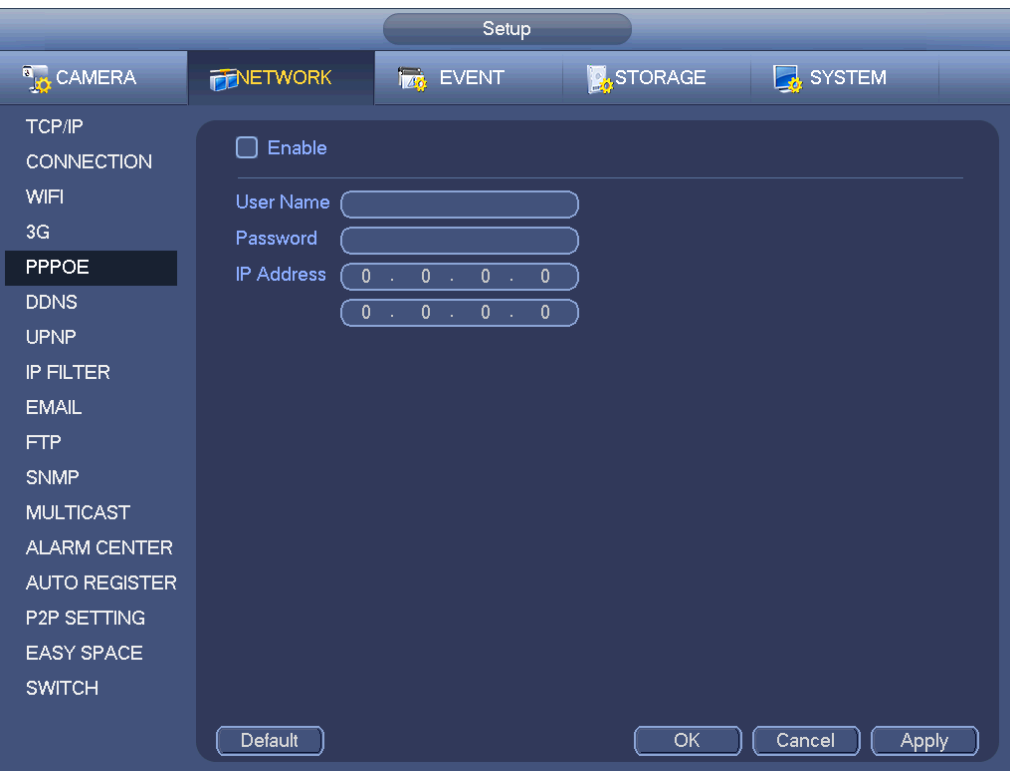

Figura 4-119

### <span id="page-131-0"></span>4.8.1.4 DDNS

Il DDNS (Dynamic Domain Name Server - Server del nome di dominio dinamico) serve per aggiornare dinamicamente il nome di dominio del DNS, se l'indirizzo IP del dispositivo è cambiato frequentemente. L'utente può utilizzare il dominio per entrare nel dispositivo.

### **Preparazione**

Prima di iniziare, assicuratevi che il dispositivo supporti i tipi di DNS ed entrate nel sito web del fornitore di servizi DDNS per registrare il nome di dominio mediante il PC.

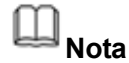

Dopo aver registrato correttamente e aver effettuato il login nel sito web del DDNS, potete vedere tutte le informazioni dei dispositivi collegati dell'attuale utente del login.

L'interfaccia di configurazione DDNS appare come nella [Figura 4-120.](#page-132-0)

- **•** Tipo/indirizzo:
- $\Diamond$  Quick DDNS è www.quickddns.com.
- $\Diamond$  Dyndns DDNS è members.dyndns.org.
- $\Diamond$  NO-IP DDNS è dynupdate.no-ip.com.
- $\div$  CN99 DDNS è members.3322.org.
- Dominio: Il nome di dominio registrato nel sito web del fornitore di servizi DDNS.
- Nome utente/password: Inserire il nome utente e la password, inviati dal fornitore di servizi DDNS. Assicuratevi di aver effettuato il login nel sito web del fornitore di servizi DDNS per registrare un account (nome utente e password).
- Intervallo: Dopo essersi avviato, il DDNS invia regolarmente una richiesta di aggiornamento. L'unità sono i minuti.

Cliccare su Applica o su Salva per completare la configurazione. Aprire un browser e inserire il nome di

dominio, poi cliccare sul pulsante Enter.

La configurazione è corretta se potete vedere l'interfaccia WEB del dispositivo. Altrimenti, vi preghiamo di verificare i parametri.

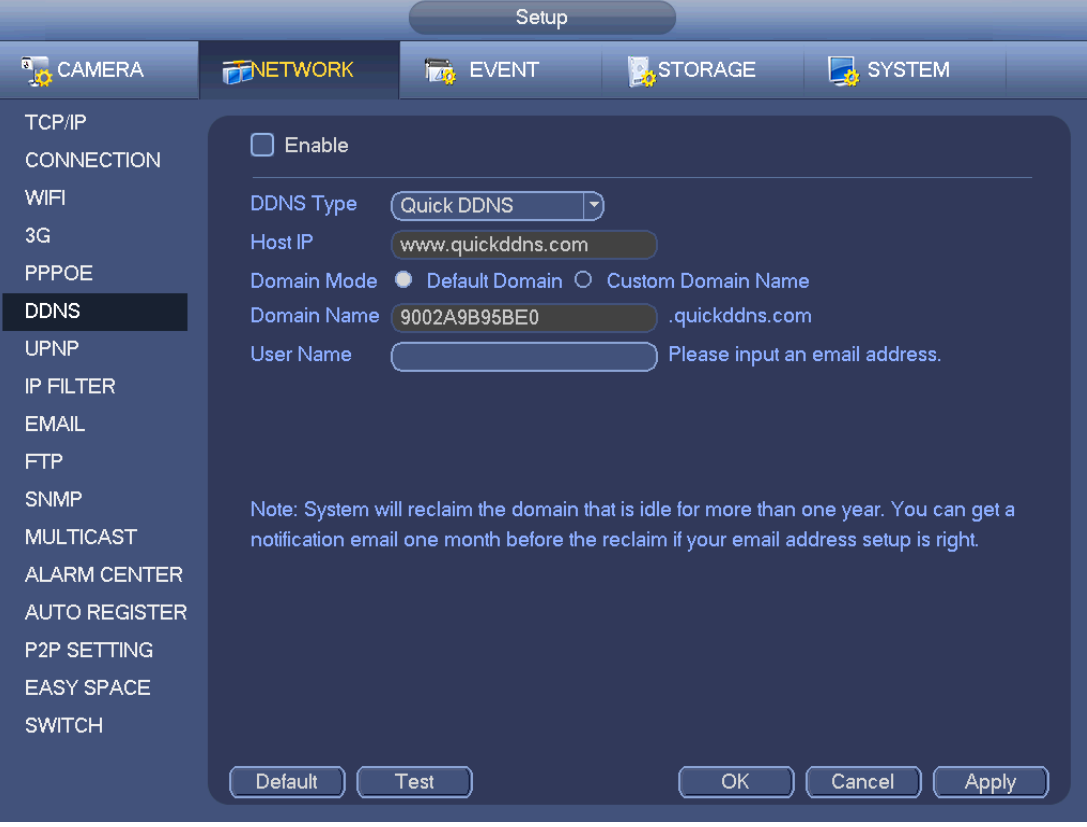

Figura 4-120

### <span id="page-132-0"></span>4.8.1.5 E-mail

L'interfaccia e-mail appare come mostrato a continuazione. Vedere [Figura 4-121.](#page-133-0)

- Server SMTP: Vi preghiamo di inserire qui la IP del vostro server SMTP per le e-mail.
- Porta: Vi preghiamo di inserire qui il valore della porta corrispondente.
- Nome utente: Vi preghiamo di inserire il nome utente per accedere alla casella e-mail del mittente.
- Password: Vi preghiamo di inserire qui la password corrispondente.
- Mittente: Vi preghiamo di inserire qui la casella e-mail del mittente.
- Titolo: Vi preghiamo di inserire qui l'oggetto della e-mail. Il sistema supporta i caratteri inglesi e i numeri arabi. Massimo 32 caratteri.
- Destinatario: Vi preghiamo di inserire qui l'indirizzo e-mail del destinatario. Il sistema supporta un massimo di 3 caselle e-mail. Il sistema filtra automaticamente gli indirizzi uguali, se inserite ripetutamente lo stesso destinatario.
- Attiva SSL: Il sistema supporta la casella di codifica SSL.
- Intervallo: L'intervallo di invio è compreso fra 0 e 3600 secondi. 0 significa che non è presente un intervallo.
- Attiva e-mail di stato di salute: Vi preghiamo di segnare questa casella per attivare questa funzione. Questa funzione consente al sistema di inviare una e-mail di prova per verificare se la connessione è corretta o meno.
- Intervallo: Vi preghiamo di segnare la casella sovrastante per attivare questa funzione e poi di impostare il corrispondente intervallo. Il sistema può inviare e-mail regolarmente, come da voi

impostato qui. Cliccare il pulsante Test, affinché appaia il corrispondente quadro di dialogo per verificare se la connessione della e-mail è corretta o meno.

Vi preghiamo di tenere presente che, quando si verifichi l'allarme, il sistema non invierà immediatamente la e-mail. Quando l'allarme, la rilevazione di movimento o un evento anomalo attivano la e-mail, il sistema invia la e-mail in base all'intervallo da voi specificato. Questa funzione è molto utile quando l'evento anomalo attiva troppe e-mail, che possono provocare un carico eccessivo per il server delle e-mail.

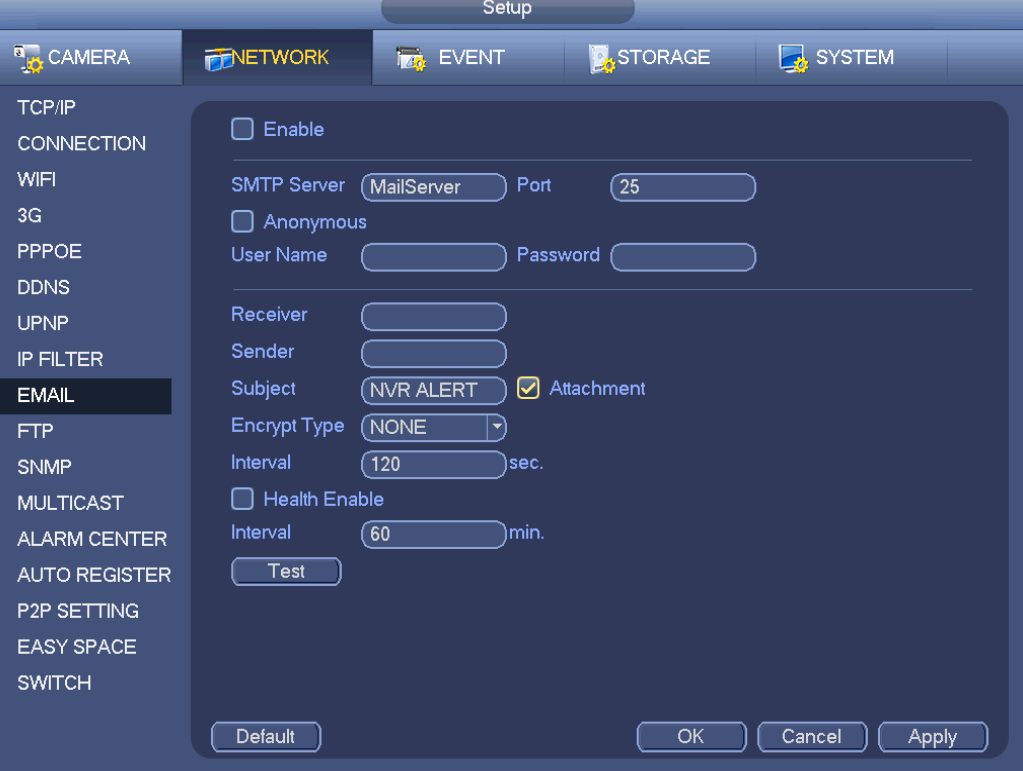

Figura 4-121

### <span id="page-133-0"></span>4.8.1.6 P2P

Potete utilizzare il vostro cellulare per scansionare il codice QR e aggiungerlo al telefono cellulare del cliente.

Scansionando il codice QR mediante il SN, potete accedere al dispositivo tramite la WAN. Vi preghiamo di vedere il manuale operativo del P2P, compreso nel CD delle risorse.

Dal menù principale->Impostazioni->Rete->P2P potete entrare nella seguente interfaccia; l'interfaccia del P2P appare come nella [Figura 4-122.](#page-134-0)

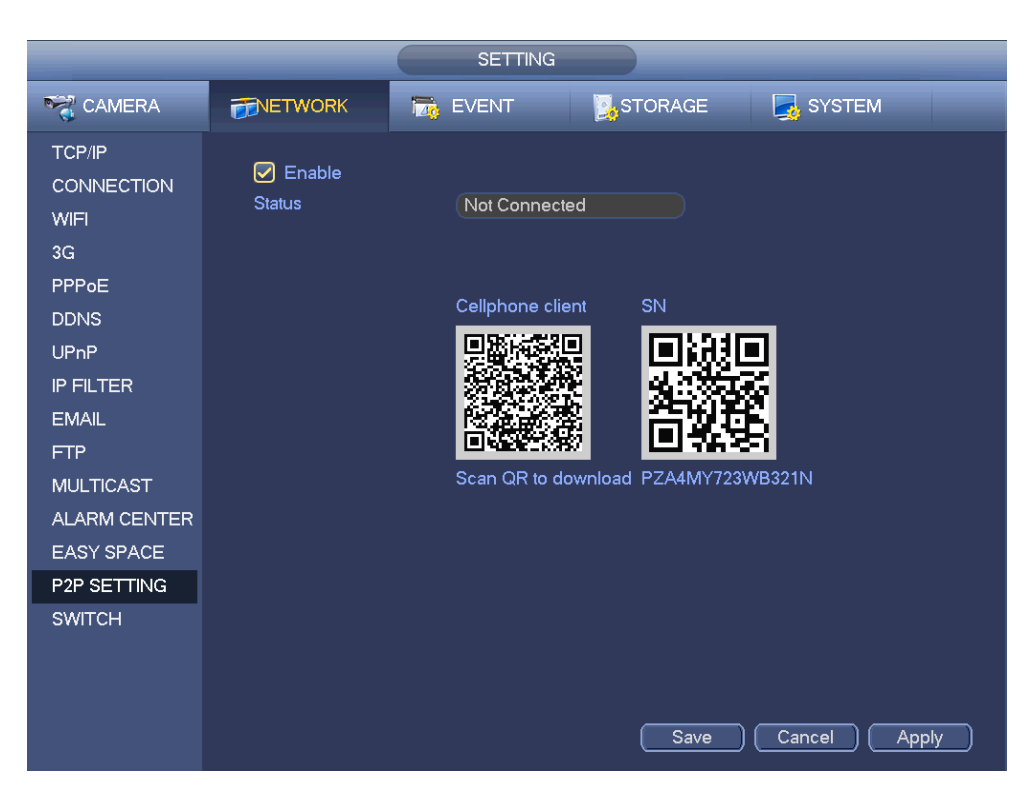

Figura 4-122

<span id="page-134-0"></span>Da questo punto, utilizziamo l'Applicazione per il cellulare per continuare.

Passaggio 1 Utilizzare il cellulare per scansionare il codice QR e scaricare l'applicazione.

Passaggio 2 Dopo averla installata, avviate l'applicazione e il Live Preview per entrare nell'interfaccia principale. Ora potete aggiungere dispositivi all'applicazione.

1. Aprite l'applicazione e toccate per entrare in Live Preview.

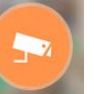

- 2. Toccate nell'angolo in altro a sinistra per vedere il menù principale.
- 3. Toccate il pulsante Gestione dispositivo per utilizzare le varie modalità (P2P/DDNS/IP, ecc.)

per aggiungere il dispositivo. Cliccare su  $I_{\text{max}}$  per salvare l'attuale configurazione. Toccate Avvia anteprima Live per vedere tutti i canali video del dispositivo collegato. Vedere [Figura 4-123.](#page-135-0)

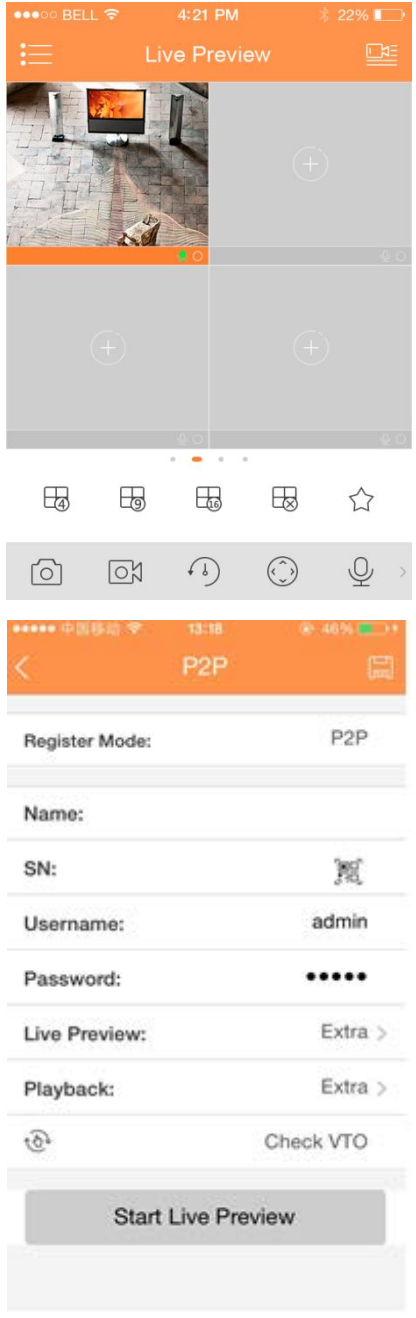

Figura 4-123

### <span id="page-135-0"></span>**4.8.2 Test di rete**

In questa interfaccia potete vedere il test di rete e le informazioni del carico di rete.

### 4.8.2.1 Test di rete

Nel menù principale->Informazioni rete->Test e l'interfaccia del test di rete apparirà come mostrato nella [Figura 4-124.](#page-136-0)

- IP di destinazione: Inserire un indirizzo IPV4 e un nome di dominio validi.
- Test: Cliccare su questa opzione per comprovare la connessione con l'indirizzo IP di destinazione. I risultati del test visualizzano il ritardo medio e l'intervallo di perdita di pacchetti, oltre allo stato della rete, che potrà essere OK, cattivo, assenza di connessione, ecc.
- Backup sniffer di rete: Inserire il dispositivo USB2.0 e cliccare sul pulsante Aggiorna per vedere il

dispositivo nella seguente colonna. Potete usare l'elenco a discesa per selezionare il dispositivo periferico. Cliccare sul pulsante Esplora per selezionare il percorso snap. Questi passaggi sono gli stessi della funzione backup anteprima.

Potete vedere i nomi di tutti gli adattatori di rete collegati (compresi Ethernet, PPPoE, Wi-Fi e 3G); potete

cliccare sul pulsante **del pannello a destra per avviare lo Sniffer.** Cliccare sul pulsante grigio di

arresto per arrestare. Vi preghiamo di tenere presente che il sistema non può eseguire lo Sniffer per vari adattatori di rete allo stesso tempo.

Dopo l'avvio dello Sniffer, potete uscire per eseguire le corrispondenti operazioni di rete, come il login nel

WEB o nel monitor. Tornate all'interfaccia Sniffer per cliccare su **Lube and antistare lo Sniffer. Il sistema può** 

salvare i pacchetti nel percorso indicato. Il file riceverà il nome di "Nome dell'adattatore di rete+tempo". Potete utilizzare software come Wireshark per aprire pacchetti nel PC e consentire agli ingegneri professionisti di risolvere problemi complicati.

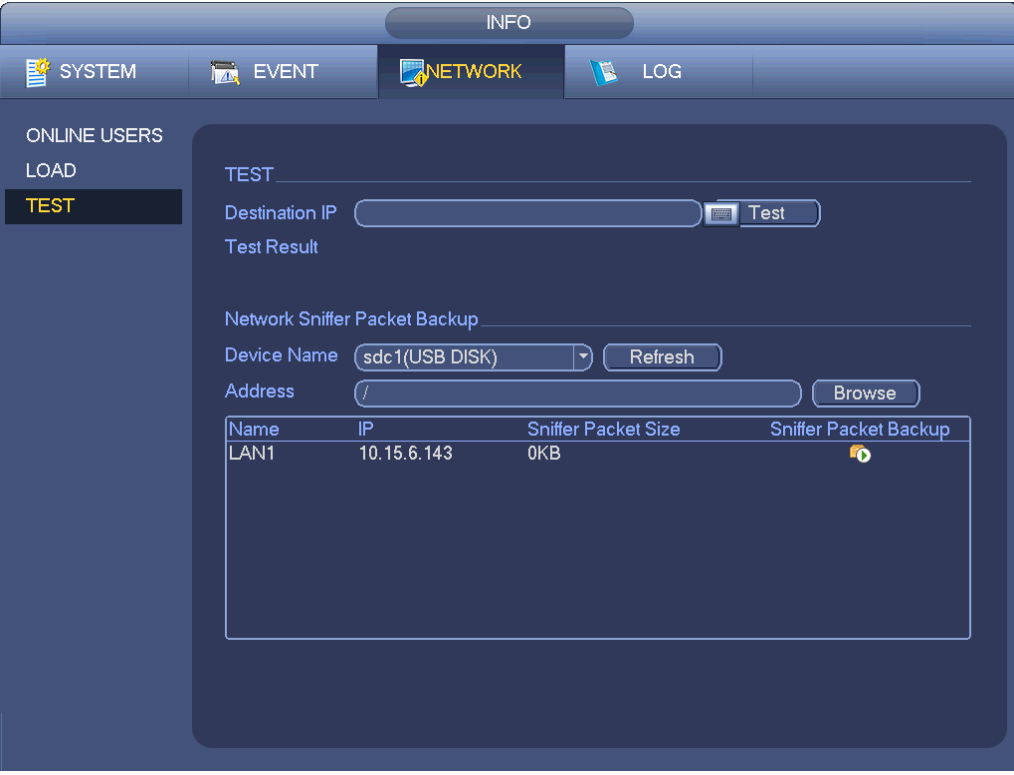

Figura 4-124

### <span id="page-136-0"></span>4.8.2.2 Carico di rete

Dal menù principale->Informazioni rete->Carico e il carico di rete appare come nella [Figura 4-125.](#page-137-0) Qui potete vedere le seguenti statistiche dell'adattatore di rete del dispositivo.

Qui potete vedere le informazioni di tutti gli adattatori di rete collegati. Lo stato della connessione appare come offline se la connessione è scollegata. Cliccare su un adattatore di rete per vedere le statistiche di flusso, come l'intervallo di invio, e ricevere intervalli sul pannello superiore.

### **Nota**

- Serve per visualizzare il carico di rete LAN1 per difetto.
- Si visualizza un carico di rete LAN alla volta.

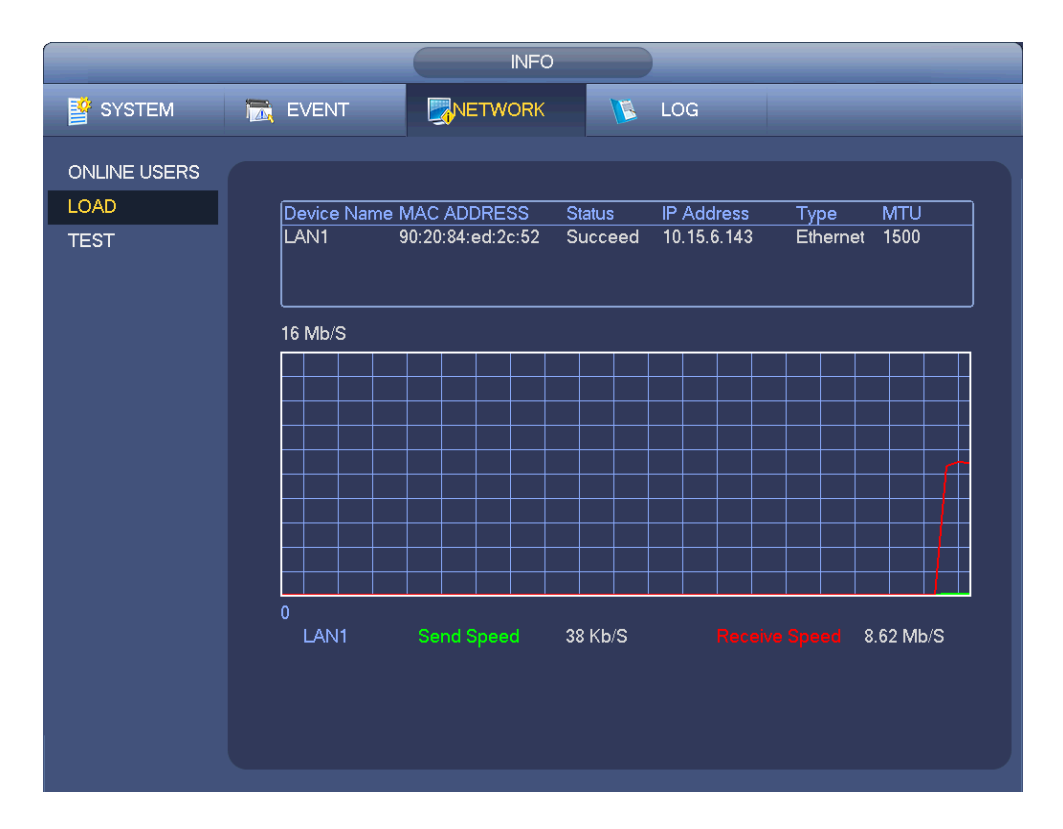

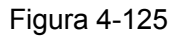

### <span id="page-137-0"></span>**4.9 Memorizzazione**

Qui potete vedere le informazioni del HDD, come tipo, stato, capacità complessiva, orario di registrazione, ecc. Le funzionalità comprendono formato, ripresa dopo un errore, cambio delle proprietà del HDD (Leggi e scrivi, Sola lettura). Qui potete anche impostare allarmi e la posizione di memorizzazione del HDD.

### **4.9.1 Basilare**

Serve per gestire lo spazio di memorizzazione del HDD. Passaggio 1 Dal menù principale->Configurazione->Memorizzazione->Basilare. Entrare nell'interfaccia Basilare. Vedere Figura 5-43.

137

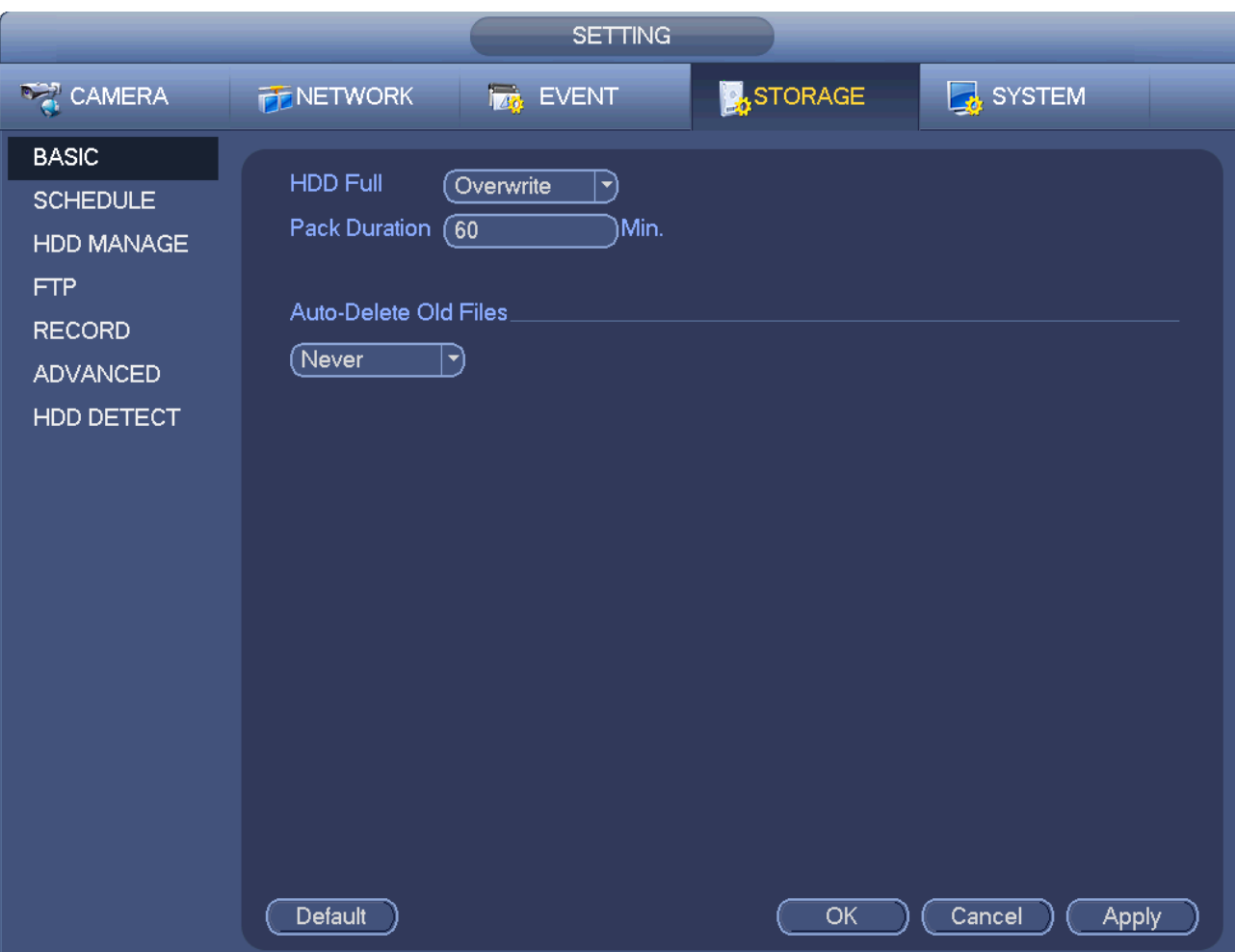

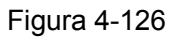

Passaggio 2 Imposta parametri.

- HDD pieno: Serve per selezionare la modalità di lavoro quando l'hard disk è pieno. Sono disponibili due opzioni: arresta registrazione o sovrascrivi.
- Durata pacchetto: Serve per specificare la durata della registrazione. La lunghezza massima è di 120 minuti.
- Cancella automaticamente i vecchi file:
- $\Diamond$  Mai: Non cancellare automaticamente i vecchi file.
- $\Diamond$  Personalizzato: inserire un periodo personalizzato e il sistema potrà cancellare automaticamente i corrispondenti vecchi file.

Passaggio 3 Cliccare su Applica o su Salva per completare la configurazione.

### **4.9.2 Programmazione**

Serve per impostare l'orario di registrazione e l'orario delle istantanee. Il NVR può registrare o scattare istantanee in base alle vostre indicazioni. Per ulteriori informazioni, vi preghiamo di vedere il capitolo [4.1.4.6.1](#page-50-0) Registrazione programmata e il capitolo [4.1.4.6.2](#page-54-0) Istantanee programmate.

### **4.9.3 HDD**

Serve per vedere impostare le proprietà e il formato del HDD.

Serve per vedere l'attuale tipo, stato, capacità, ecc. del HDD. Questa funzionalità comprende il formato del HDD e il cambio delle proprietà del HDD (leggi e scrivi/sola lettura/ridondanza).

Per evitare che, nel futuro, i file siano sovrascritti, potete impostare il HDD come sola lettura.

Per eseguire il backup di file video registrati, potete impostare il HDD come ridondante.

Passaggio 1 Dal Menù principale->Impostazioni->Memorizzazione->Gestione HDD potete entrare nell'interfaccia di gestione del HDD. Vedere [Figura 4-127.](#page-139-0)

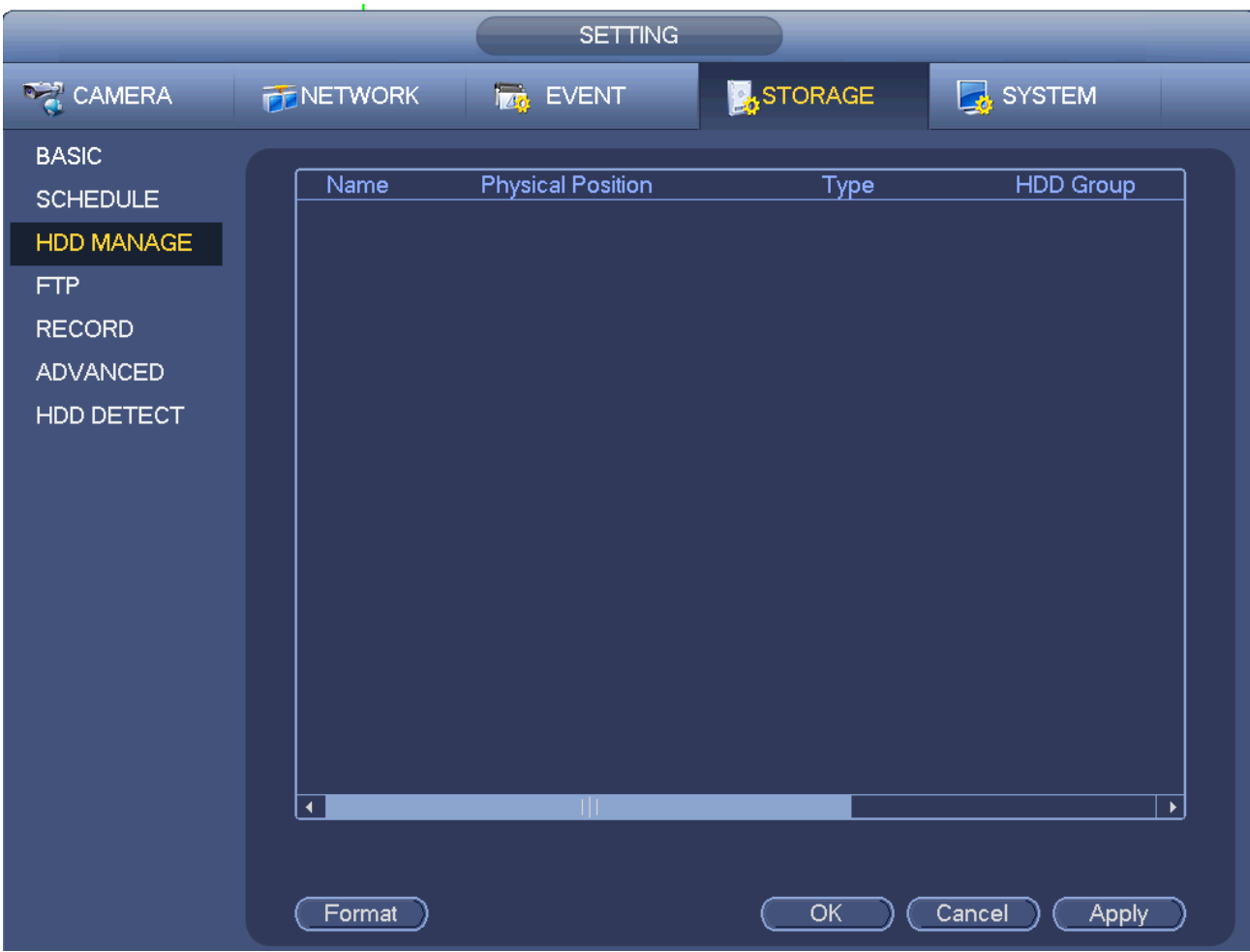

Figura 4-127

<span id="page-139-0"></span>Passaggio 2 Selezionare un HDD e poi selezionare un orario dall'elenco a discesa. Cliccare sul pulsante Esegui.

Passaggio 3 Cliccare sul pulsante OK per completare la configurazione. Potete vedere che il sistema deve riavviarsi per attivare l'attuale configurazione, se volete formattare il HDD.

### **4.9.4 Controllo della registrazione**

Dopo aver impostato l'orario di registrazione o l'orario delle istantanee, impostare la funzione registrazione/istantanea automatica, in modo che il NVR possa registrare o scattare istantanee automaticamente. Per ulteriori informazioni, vi preghiamo di vedere il capitolo [4.1.4.6.3](#page-56-0) Controllo della registrazione.

### **4.9.5 Informazioni HDD**

Serve per elencare i tipi di hard disk, lo spazio complessivo, lo spazio libero e lo stato. Vedere [Figura](#page-140-0)  [4-128.](#page-140-0)

○ significa che l'attuale HDD è normale. - significa che non è presente un HDD.

Se il disco è danneggiato, il sistema mostra un "?". Vi preghiamo di rimuovere l'hard disk rotto, prima di inserirne un altro.

|                                                             | <b>INFO</b>                                                                                                    |
|-------------------------------------------------------------|----------------------------------------------------------------------------------------------------|
| <b>暨</b> SYSTEM                                             | NETWORK<br>$\sqrt{6}$ LOG<br><b>TAN</b> EVENT                                                                                                    |
| <b>HDD</b><br><b>RECORD</b><br><b>BPS</b><br><b>VERSION</b> | Device Name Type<br>S.M.A.R.T<br>Free Space/Total Space Status<br>$1^*$<br>0.00 MB / 232.79 GB<br>All<br>٠<br>Read/Write 0.00 MB / 232.79 GB<br>Normal<br>$1*$<br>SATA-1<br>$\hbox{\bf Q}$ |
|                                                             |                                                                                                    |

Figura 4-128

<span id="page-140-0"></span>In [Figura 4-128,](#page-140-0) cliccare su un elemento HDD e l'interfaccia S.M.A.R.T. apparirà come nella [Figura](#page-140-1)  [4-129.](#page-140-1)

| Port           | 5                               |                        |     |       |               |  |
|----------------|---------------------------------|------------------------|-----|-------|---------------|--|
| Modle          | ST2000VX000-1CU164              |                        |     |       |               |  |
|                | Serial No. W1E54HJW             |                        |     |       |               |  |
| <b>Status</b>  | Error                           |                        |     |       |               |  |
| Describe:      |                                 |                        |     |       |               |  |
| Smart ID       | Attribute                       | <b>Threshold Value</b> |     | Worst | <b>Status</b> |  |
| 1              | <b>Read Error Rate</b>          | 6                      | 120 | 99    | OK            |  |
| 3              | Spin Up Time                    | $\mathbf{0}$           | 97  | 96    | OK            |  |
| 4              | Start/Stop Count                | 20                     | 100 | 100   | OK            |  |
| 5              | <b>Reallocated Sector Count</b> | 10                     | 100 | 100   | OK            |  |
| $\overline{7}$ | Seek Error Rate                 | 30                     | 59  | 55    | OK            |  |
| 9              | Power On Hours Count            | $\mathbf{0}$           | 100 | 100   | OK            |  |
| 10             | Spin-up Retry Count             | 97                     | 100 | 100   | OK            |  |
| 12             | Power On/Off Count              | 20                     | 100 | 100   | OK            |  |
| 184            | Unkown Attribute                | 99                     | 100 | 100   | OK            |  |
| 187            | <b>Reported Uncorrect</b>       | 0                      | 100 | 100   | OK            |  |
| 188            | Unkown Attribute                | $\mathbf{0}$           | 100 | 100   | OK            |  |
| 189            | High Fly Writes                 | 0                      | 96  | 96    | OK            |  |
| 190            | Airflow Temperature Cel         | 45                     | 61  | 43    | Error         |  |
| 191            | <b>G-Sense Error Rate</b>       | 0                      | 100 | 100   | OK            |  |
| 192            | Power-Off Retract Cycle         | 0                      | 100 | 100   | OK            |  |
| ممد            | فسيبك لملمتك المسملسل اللهمسة   | Δ                      | ممد | ممه   | $\sim$        |  |
|                |                                 |                        |     |       |               |  |
|                |                                 |                        |     |       |               |  |

<span id="page-140-1"></span>Figura 4-129

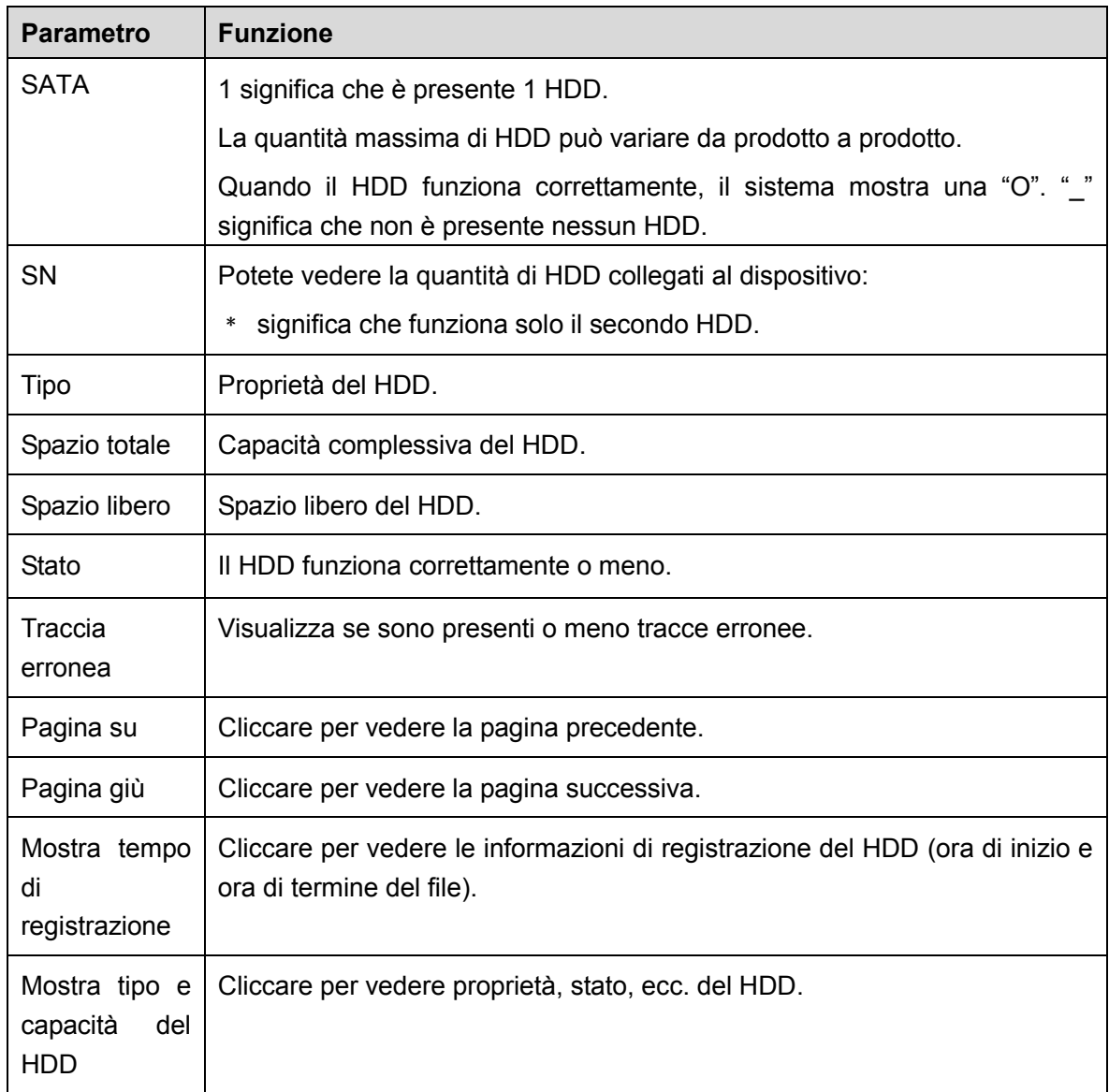

### **4.9.6 Rilevazione HDD**

# **Nota**

Questa funzione è disponibile solo per alcuni prodotti.

La funzione di rilevazione del HDD serve a rilevare lo stato attuale del HDD, in modo da capire chiaramente le prestazioni del HDD e sostituire il HDD danneggiato. Sono presenti due tipi di rilevazione:

- La rilevazione rapida serve a rilevare file tramite il sistema universale. Il sistema può completare rapidamente la scansione del HDD. Se volete utilizzare questa funzione, assicuratevi che il HDD sia attualmente in uso. Se il HDD proviene da altri dispositivi, assicuratevi di aver eliminato tutti i dati prima di installarlo nell'attuale dispositivo.
- La rilevazione globale utilizza la modalità Windows per scansionare. Potrebbe richiedere più tempo e potrebbe influire sul HDD quando sta registrando.

4.9.6.1 Rilevazione manuale

Dal menù principale->Impostazioni->Memorizzazione->Rilevazione HDD->Rilevazione manuale e l'interfaccia appare come mostrato a continuazione. Veder[eFigura 4-130.](#page-142-0)

Vi preghiamo di selezionare il tipo di rilevazione e il HDD. Cliccare su avvia rilevazione per iniziare. Potete vedere le corrispondenti informazioni di rilevazione.

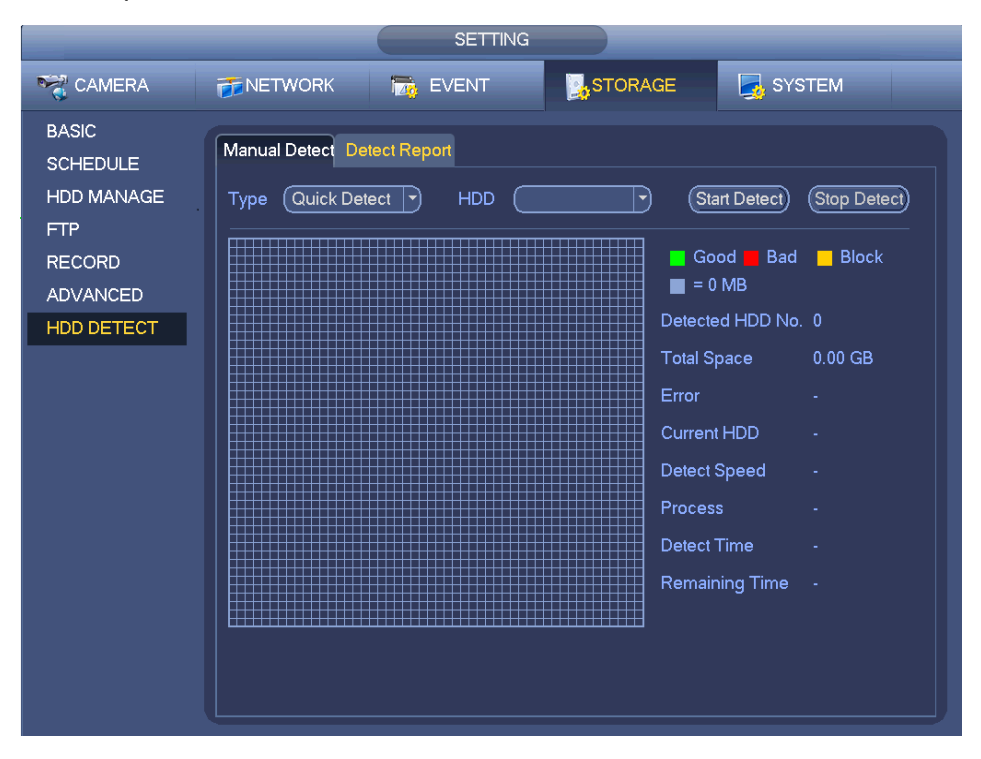

Figura 4-130

### <span id="page-142-0"></span>Rapporto rilevazione

Dopo la rilevazione, potete entrare nel rapporto di rilevazione per vedere le relative informazioni.

Dal menù principale->Impostazioni->Memorizzazione->Rilevazione HDD->Rilevazione manuale e l'interfaccia appare come mostrato a continuazione. Veder[eFigura 4-131.](#page-143-0)

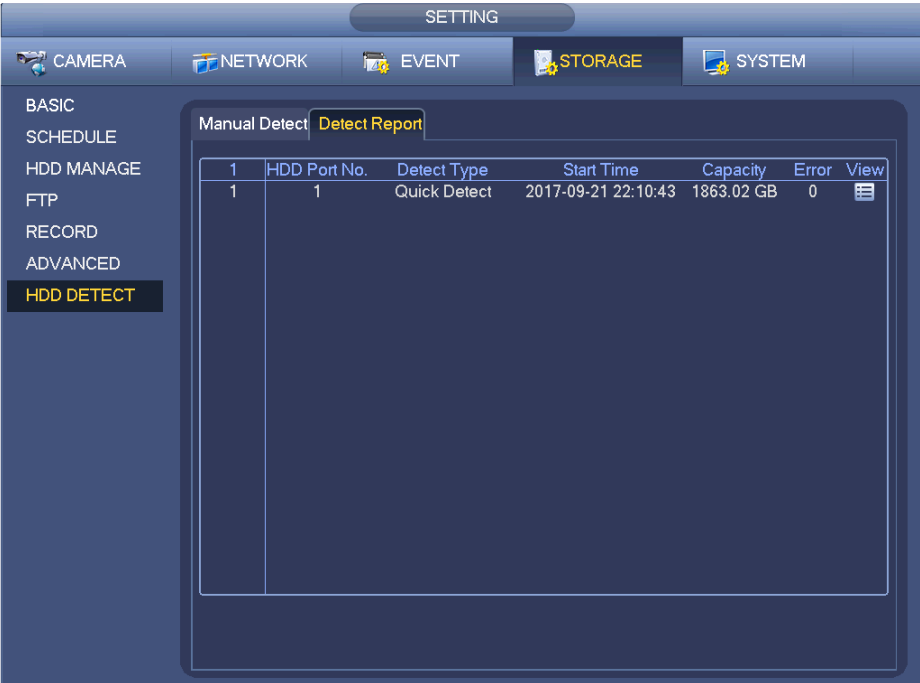

#### Figura 4-131

<span id="page-143-0"></span>Cliccare su Vista, per vedere le informazioni dettagliate, come risultato della rilevazione, backup e S.M.A.R.T. Vedere [Figura 4-132](#page-143-1) e [Figura 4-133.](#page-144-0)

<span id="page-143-1"></span>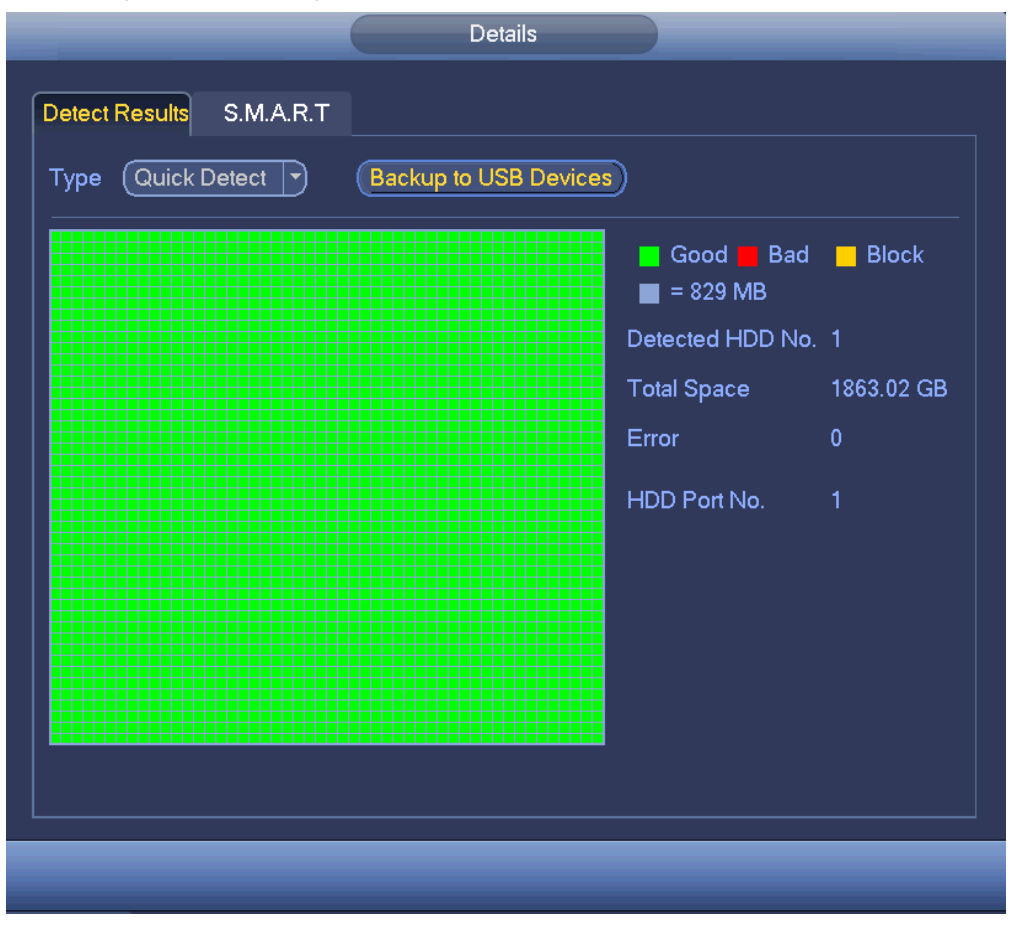

Figura 4-132
| Port                 | main board-1                    |              |                 |                    |        |
|----------------------|---------------------------------|--------------|-----------------|--------------------|--------|
| Modle                | ST2000VX007-2AY102              |              |                 |                    |        |
|                      | Serial No. W9800B3Q             |              |                 |                    |        |
| <b>Status</b>        | OK                              |              |                 |                    |        |
| Describe:            |                                 |              |                 |                    |        |
|                      | Smart ID Attribute              |              | Threshold Value | <b>Worst Value</b> | s∣∽    |
| 1                    | <b>Read Error Rate</b>          | 6            | 100             | 64                 |        |
| 3                    | Spin Up Time                    | $\mathbf{0}$ | 98              | 98                 |        |
| 4                    | Start/Stop Count                | 20           | 100             | 100                |        |
| 5                    | <b>Reallocated Sector Count</b> | 10           | 100             | 100                | þ      |
| 7                    | <b>Seek Error Rate</b>          | 30           | 72              | 60                 |        |
| 9                    | Power On Hours Count            | $\mathbf{0}$ | 100             | 100                |        |
| 10                   | Spin-up Retry Count             | 97           | 100             | 100                | Annona |
| 12                   | Power On/Off Count              | 20           | 100             | 100                |        |
| 183                  | <b>Runtime Bad Block</b>        | 0.           | 100             | 100                |        |
| 184                  | End-to-End Error                | 99           | 100             | 100                |        |
| 187                  | <b>Reported Uncorrect</b>       | $\mathbf{0}$ | 100             | 100                |        |
| $\blacktriangleleft$ | Ш                               |              |                 |                    | к      |

Figura 4-133

# **4.10Manutenzione e gestione del dispositivo**

# **4.10.1 Account**

Serve per gestire gli utenti, il gruppo di utenti e gli utenti ONVIF, impostare le domande di sicurezza dell'amministratore.

**Nota**

- Per il nome utente, la lunghezza massima della stringa è di 31 byte, mentre per il gruppo utenti la lunghezza massima della stringa è di 15 byte. Il nome utente può contenere solo caratteri inglesi, numeri e "  $\sqrt[m]{\omega}$ " (".".
- La quantità di utenti per difetto è 64 e la quantità di gruppi utenti è 20. L'account di sistema utilizza due livelli di gestione: gruppo e utente. Le autorità utente devono essere più piccole delle autorità gruppo (Le autorità utente **amministratore** sono impostate per difetto).
- Per la gestione di gruppi o utenti, sono disponibili due livelli: amministratore e utente. Il nome utente deve essere esclusivo e un utente deve appartenere solamente a un gruppo.

4.10.1.1 Utente

4.10.1.1.1 Aggiungi utente

Passaggio 1 Dal menù principale->Impostazioni->Sistema->Account->Utente. Inserire interfaccia utente. Veder[eFigura 4-134](#page-145-0).

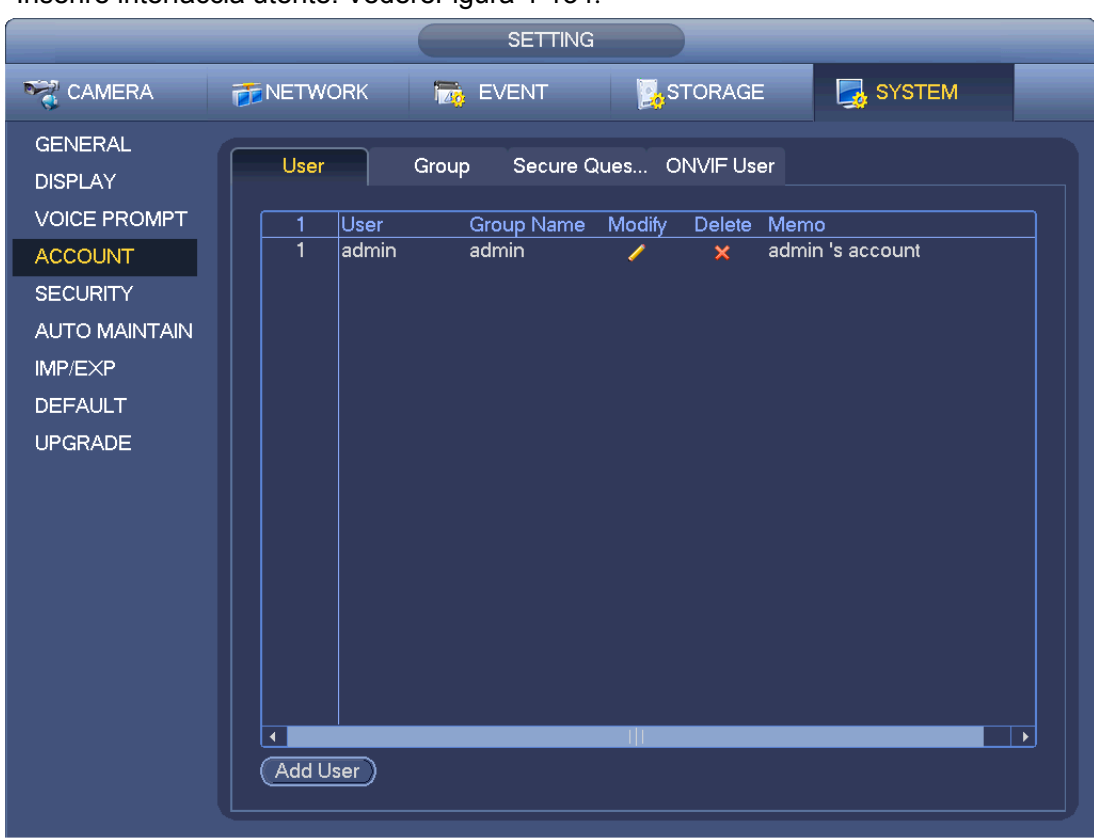

Figura 4-134

<span id="page-145-0"></span>Passaggio 2 Cliccare sul pulsante Aggiungi in [Figura 4-134.](#page-145-0)

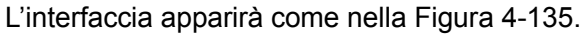

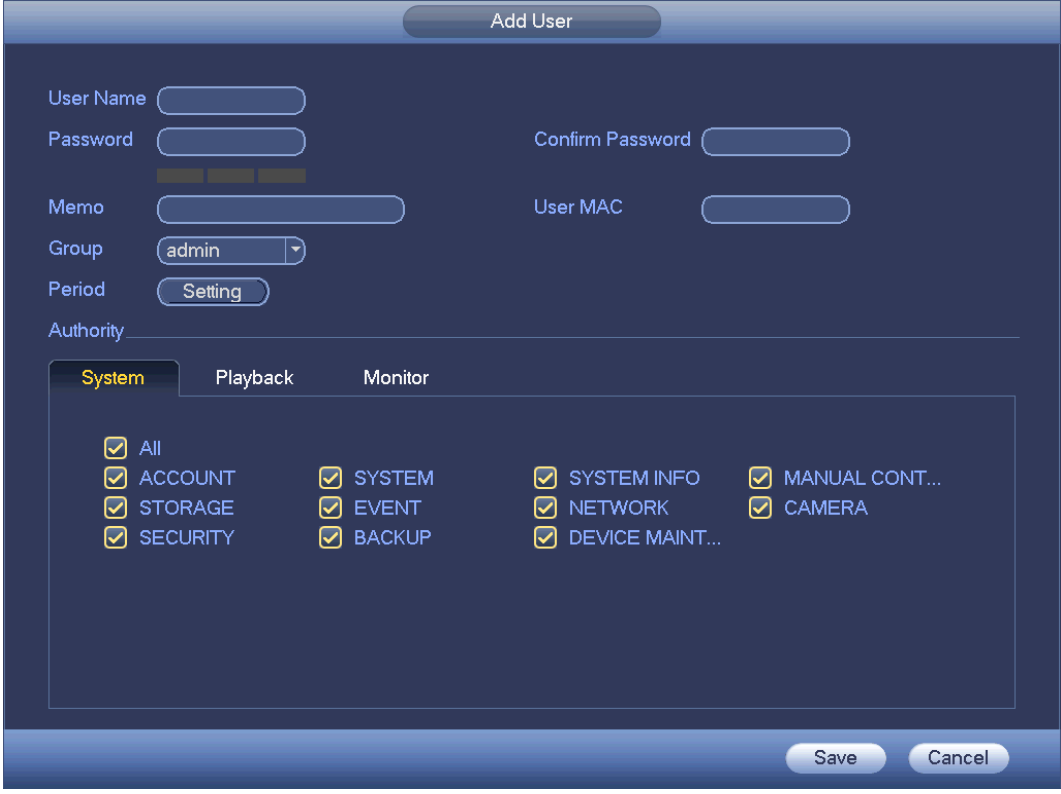

<span id="page-145-1"></span>Figura 4-135

Passaggio 3 Inserire il nome utente e la password, selezionare il gruppo a cui appartiene dall'elenco a discesa. Poi potete comprovare i relativi diritti per l'attuale utente.

# **Nota**

Per un'appropriata gestione dell'utente, normalmente raccomandiamo che i diritti generali dell'utente siano minori di quelli del account amministratore.

Passaggio 4 Cliccare sul pulsante Imposta dopo il periodo per impostare un periodo valido di utilizzazione di questo account. Veder[eFigura 4-136.](#page-146-0)

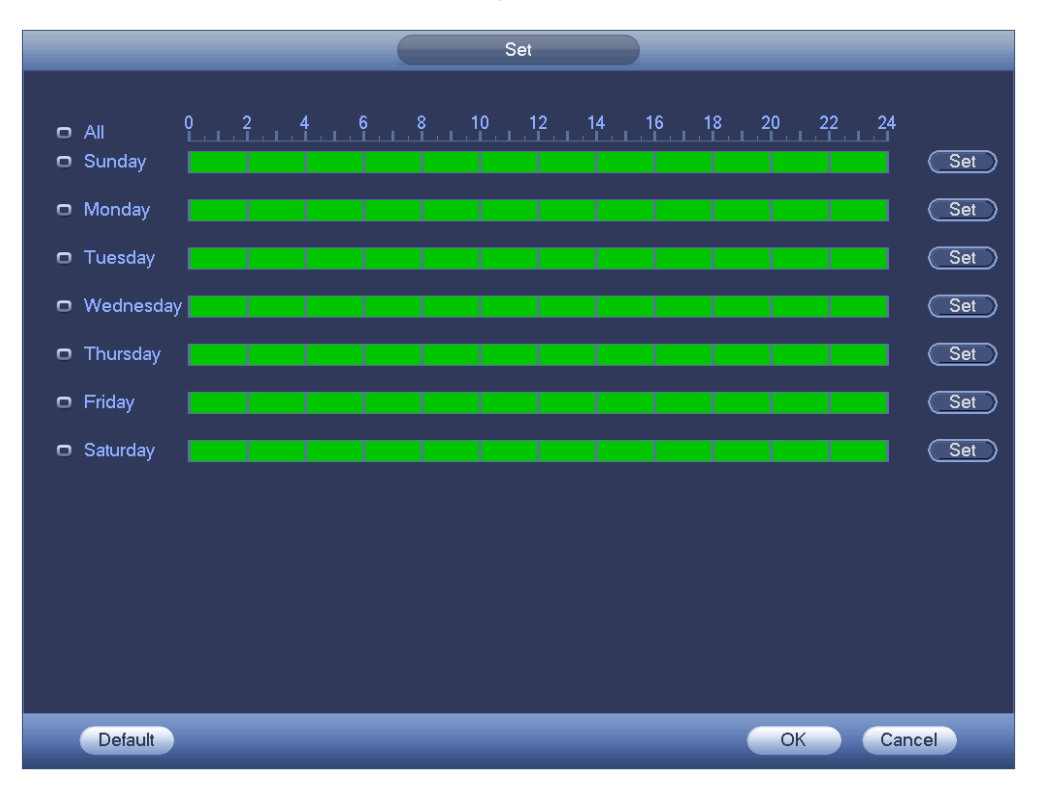

Figura 4-136

<span id="page-146-0"></span>Passaggio 5 Cliccare sul pulsante Imposta per impostare sei periodi in un giorno. Veder[eFigura 4-137.](#page-147-0) Passaggio 6 Segnare la casella dopo il periodo per attivare l'attuale configurazione.

# **Nota**

Segnare la casella prima della settimana per salvare le impostazioni del periodo e selezionare il giorno della settimana.

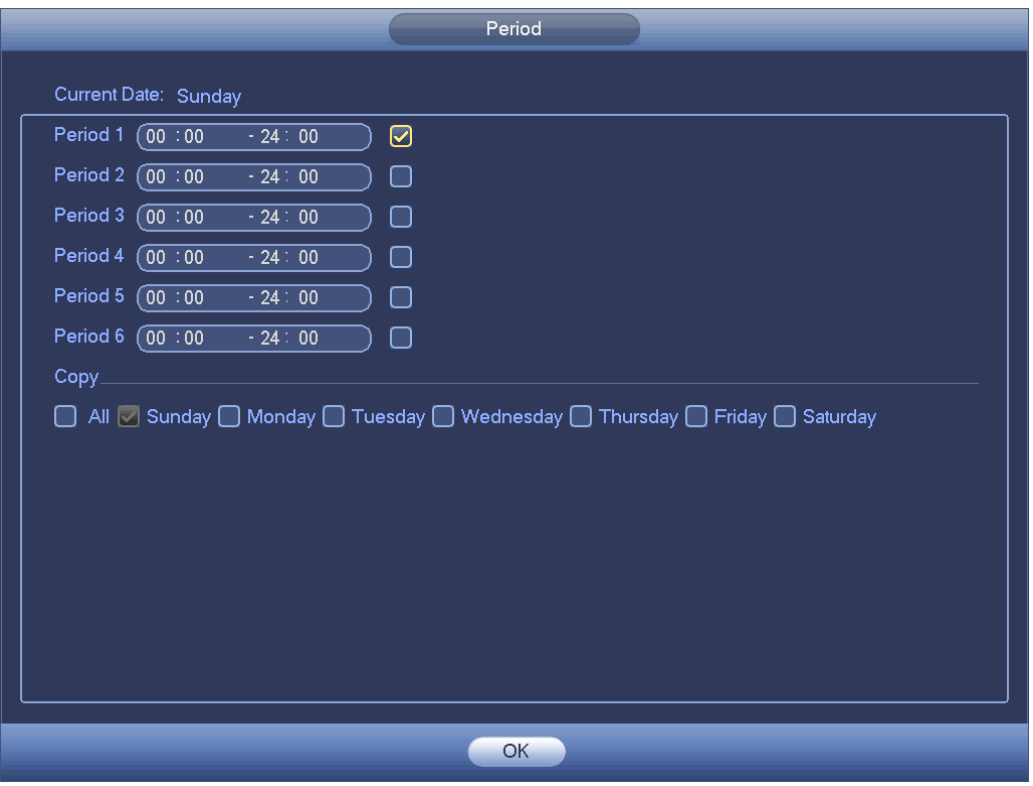

Figura 4-137

<span id="page-147-0"></span>Passaggio 7 Cliccare sul pulsante OK.

# 4.10.1.1.2 Modifica utente

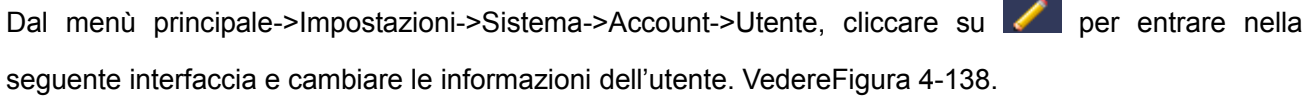

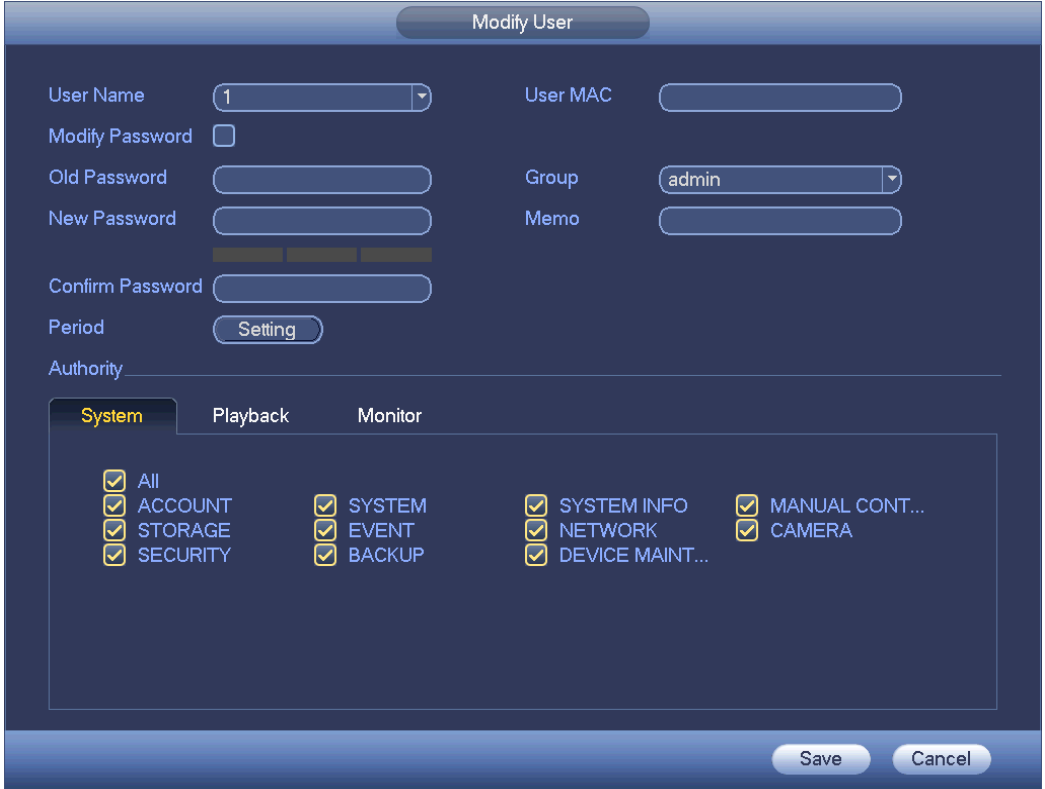

#### Figura 4-138

<span id="page-148-0"></span>Come utenti **amministratore**, potete cambiare la e-mail, attivare/disattivare lo sblocco del percorso, cambiare le domande di sicurezza della password, impostare le domande di sicurezza. Veder[eFigura](#page-148-1)  [4-139.](#page-148-1)

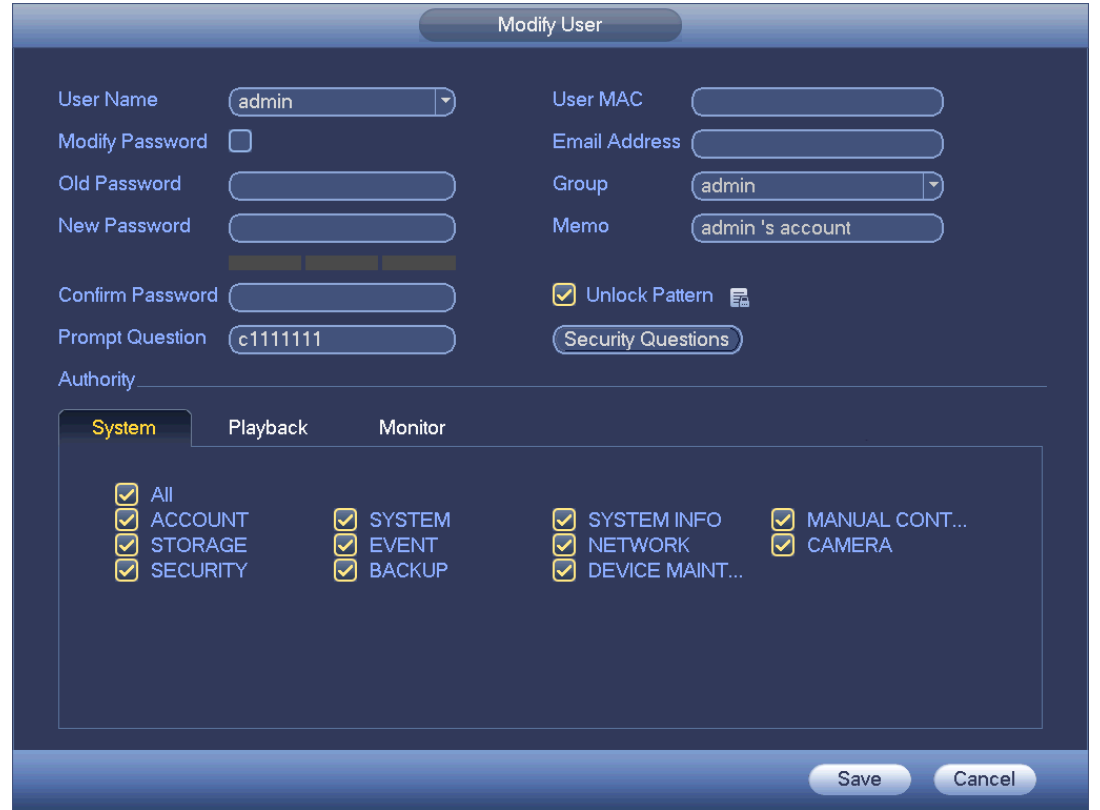

Figura 4-139

- <span id="page-148-1"></span>Inserire le informazioni della e-mail e poi cliccare su Salva per impostare/cambiare l'indirizzo e-mail.
- Segnare la casella per attivare lo sblocco del percorso e poi cliccare su **indigente**; cliccare su Salva per cambiare lo sblocco del percorso.

**Impostare le domande di sicurezza** 

Passaggio 1 Cliccare su Domande di sicurezza ed entrare nella seguente interfaccia. Veder[eFigura](#page-149-0)  [4-140.](#page-149-0)

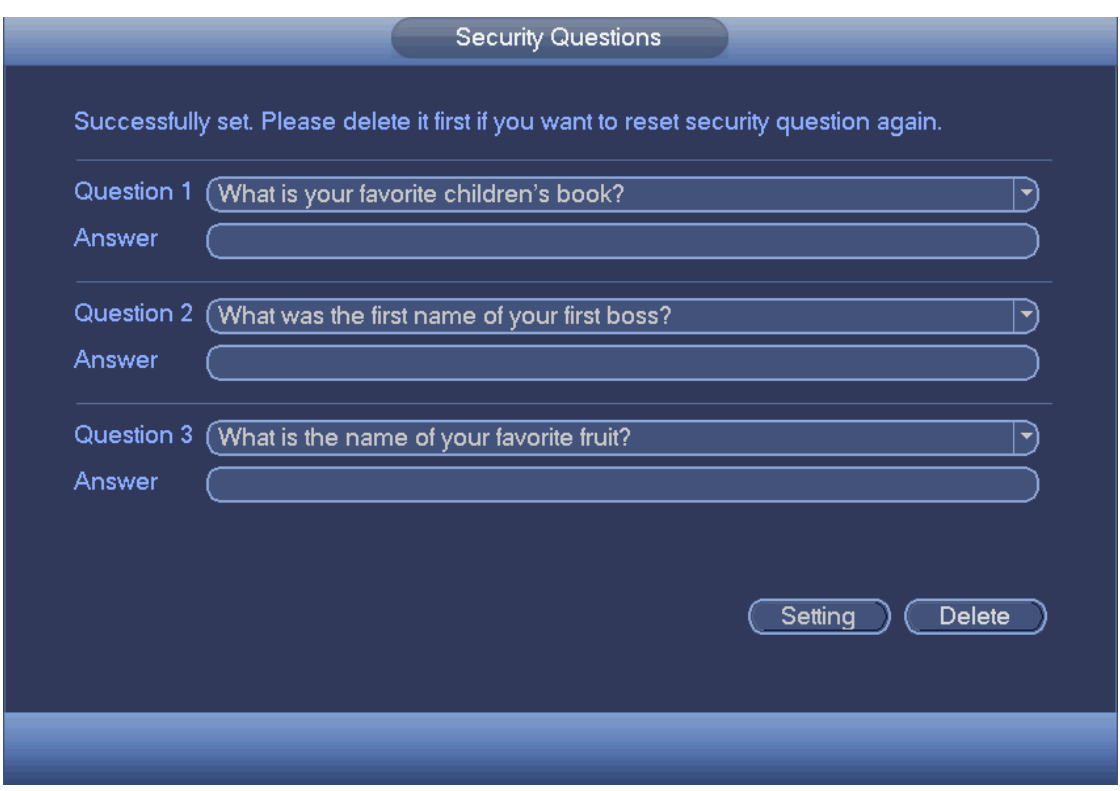

Figura 4-140

<span id="page-149-0"></span>Passaggio 2 Inserire le risposte e poi cliccare sul pulsante Salva.

Dopo aver impostato correttamente le domande di sicurezza, potete rispondere a tali domande per ripristinare la password amministratore.

**Nota**

Selezionare le domande di sicurezza nell'elenco a discesa e poi inserire le risposte corrette, cliccare sul pulsante Elimina per ripristinare nuovamente le domande e le risposte di sicurezza.

#### 4.10.1.1.3 Cambia password

In [Figura 4-138,](#page-148-0) segnare la casella Modifica password per cambiare la password. Inserire la vecchia password e poi inserire due volte la nuova password per confermarla.

 Password/conferma password: La password deve avere una lunghezza compresa fra 8 e 32 caratteri. Può contenere lettere, numeri e caratteri speciali (tranne "","",",",",","&"). La password dovrebbe contenere per lo meno due di queste categorie. Normalmente raccomandiamo di scegliere una password forte.

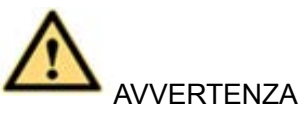

**SI RACCOMANDA UNA PASSWORD FORTE-Per la sicurezza del vostro dispositivo, vi preghiamo di creare una password forte a vostra scelta. Raccomandiamo altresì di cambiare la vostra password periodicamente, soprattutto quella del sistema di alta sicurezza.** 

## 4.10.1.2 Modifica gruppo

Passaggio 1 Dal menù principale->Impostazioni->Sistema->Account->Gruppo. Entrare nell'interfaccia Aggiungi gruppo. Veder[eFigura 4-141.](#page-150-0)

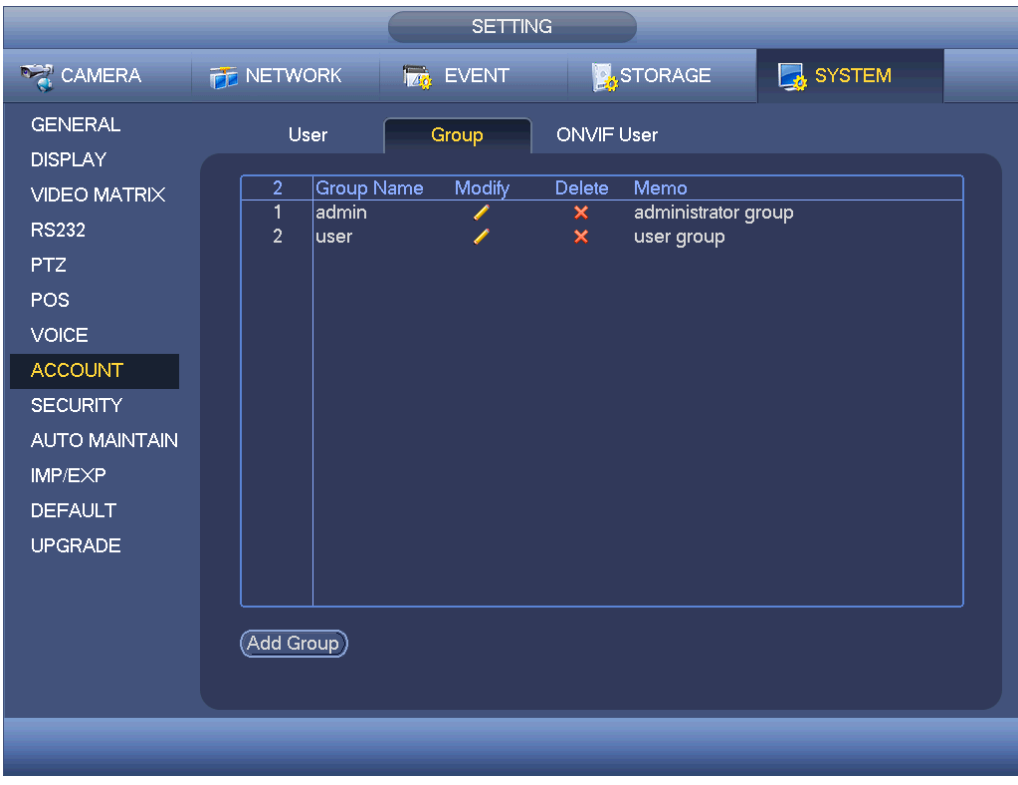

Figura 4-141

<span id="page-150-0"></span>Passaggio 2 Cliccare sul pulsante aggiungi in [Figura 4-141.](#page-150-0)

Entrare nell'interfaccia Aggiungi gruppo. Veder[eFigura 4-142.](#page-150-1)

Passaggio 3 Inserire il nome del gruppo e poi inserire alcune note informative, se necessario. Segnare la casella per selezionare le autorità.

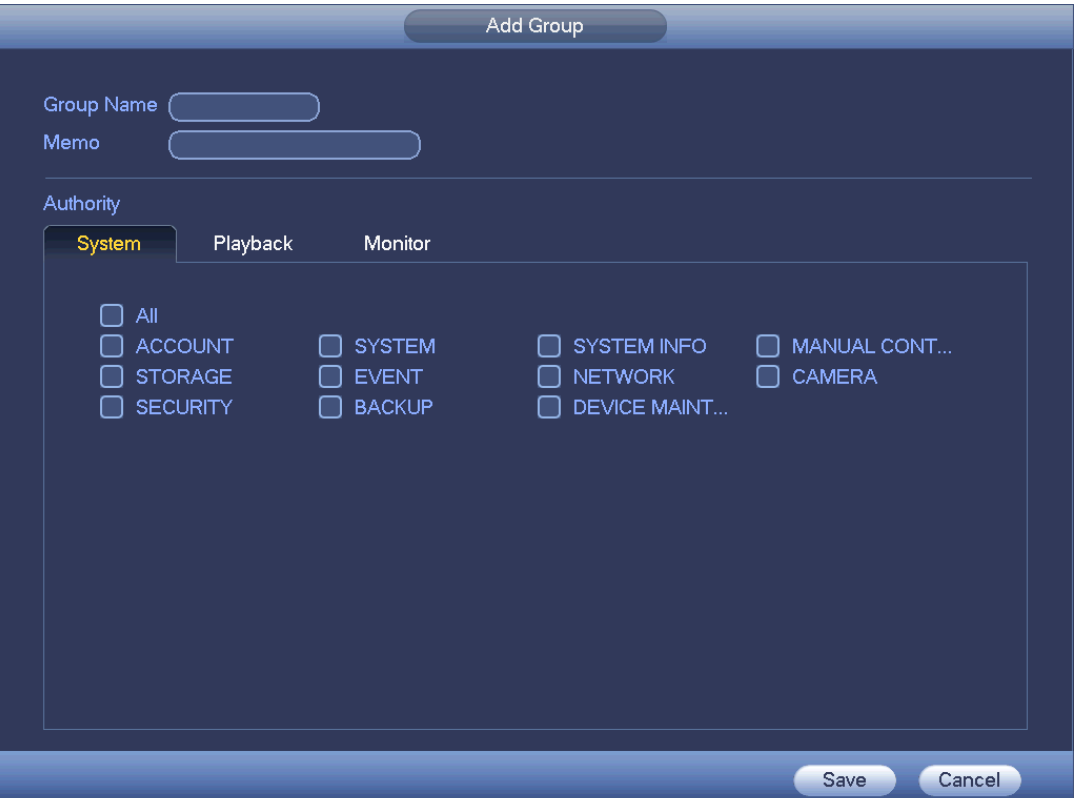

<span id="page-150-1"></span>Figura 4-142

# <span id="page-151-1"></span>4.10.1.3 Domande di sicurezza

# **Nota**

#### Questa funzione è destinata solo agli utenti **amministratore**.

Qui potete cambiare le domande di sicurezza. Dopo aver risposto correttamente alle domande di sicurezza, potete ripristinare la password dell'account amministratore.

Dal menù principale->Impostazioni->Sistema->Account->Domande di sicurezza e l'interfaccia appare come mostrato a continuazione. Veder[eFigura 4-143.](#page-151-0) Inserire le risposte di sicurezza corrette e poi cliccare sul pulsante Elimina, nella parte bassa dell'interfaccia, per ripristinare le domande e le risposte di sicurezza.

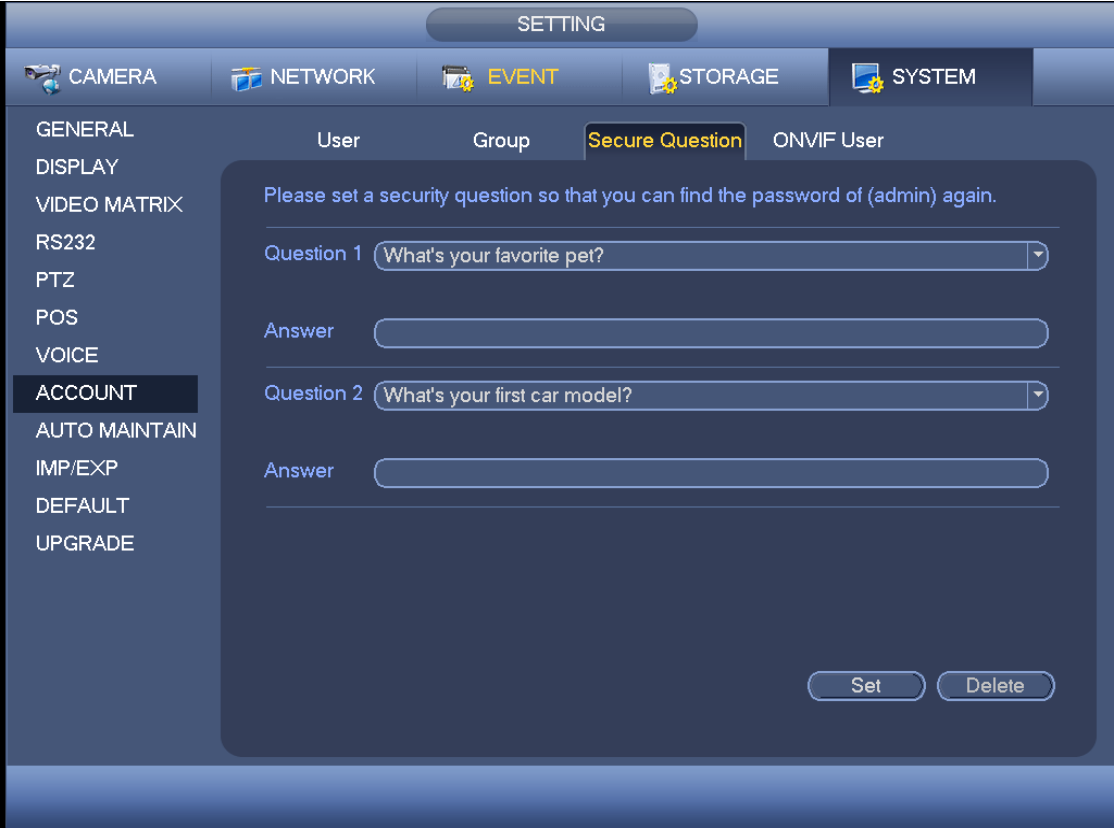

Figura 4-143

# <span id="page-151-0"></span>4.10.1.4 Utente ONVIF

Quando una videocamera di una terza parte è collegata al DVR tramite l'utente ONVIF, vi preghiamo di utilizzare l'account ONVIF verificato per collegarvi al DVR. Qui potete aggiungere/eliminare/modificare l'utente.

# **Nota**

L'utente ONVIF per difetto è **admin**. È creato dopo l'inizializzazione del DVR. Passaggio 1 Dal menù principale->Impostazioni->Sistema->Account->Utente ONVIF. Entrare nell'interfaccia ONVIF. Vedere [Figura 4-144.](#page-152-0)

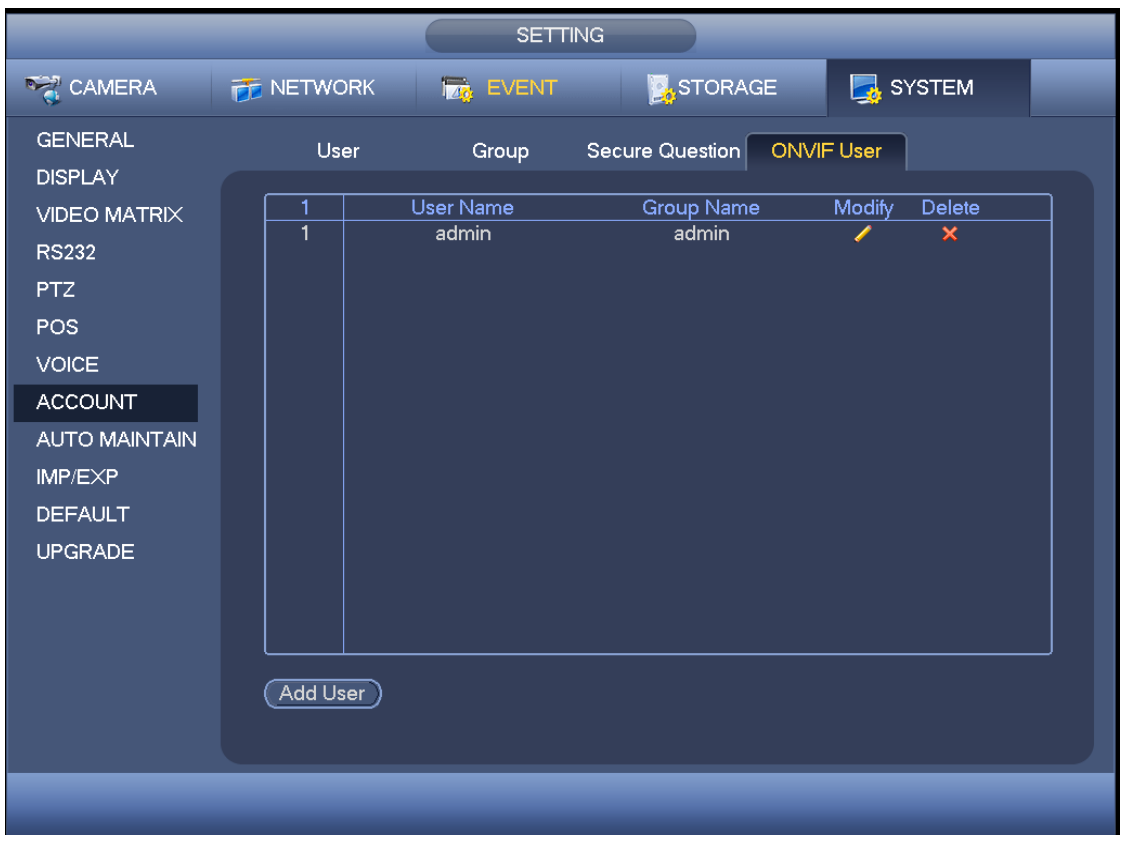

Figura 4-144

<span id="page-152-0"></span>Passaggio 2 Cliccare sul pulsante Aggiungi utente.

Entrare nell'interfaccia Aggiungi utente. Vedere Figura 2-43.

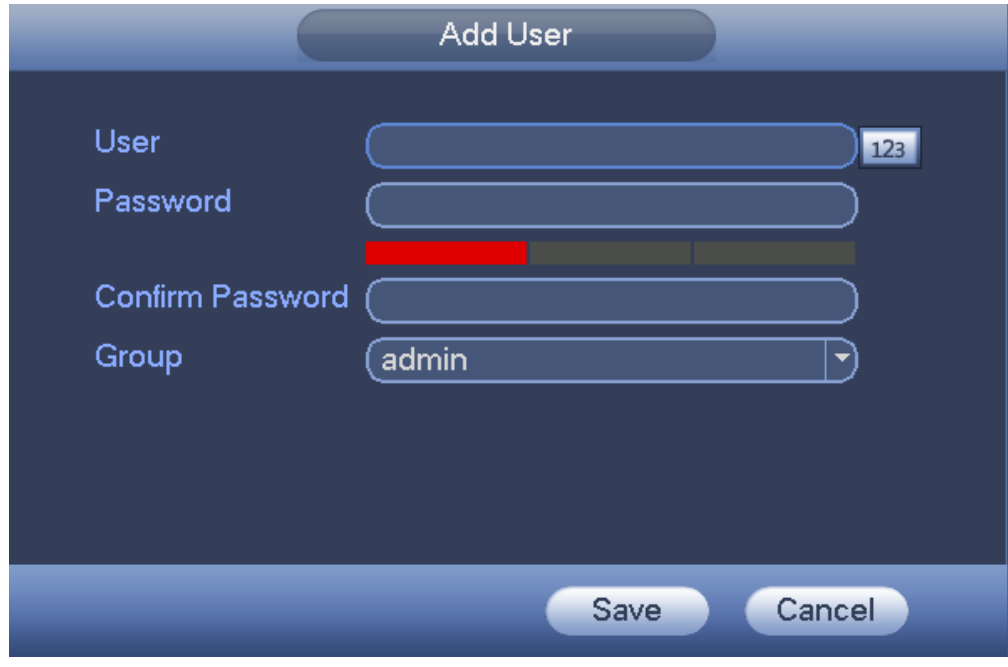

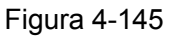

Passaggio 3 Impostare il nome utente, la password e poi selezionare il gruppo nell'elenco a discesa. Passaggio 4 Cliccare su Salva per completare la configurazione.

**Nota**

Cliccare su  $\Box$  per cambiare le informazioni dell'utente e cliccare su  $\Box$  per eliminare l'utente

attuale.

## 4.10.1.5 Utente online

Serve per gestire gli utenti online collegati al NVR. Vedere [Figura 4-146.](#page-153-0)

Potete cliccare sul pulsante **per scollegare o bloccare un utente**, se avete gli adeguati diritti di sistema.

Il sistema rileva se sono presenti nuovi utenti aggiunti o eliminati ogni cinque secondi e aggiorna l'elenco automaticamente.

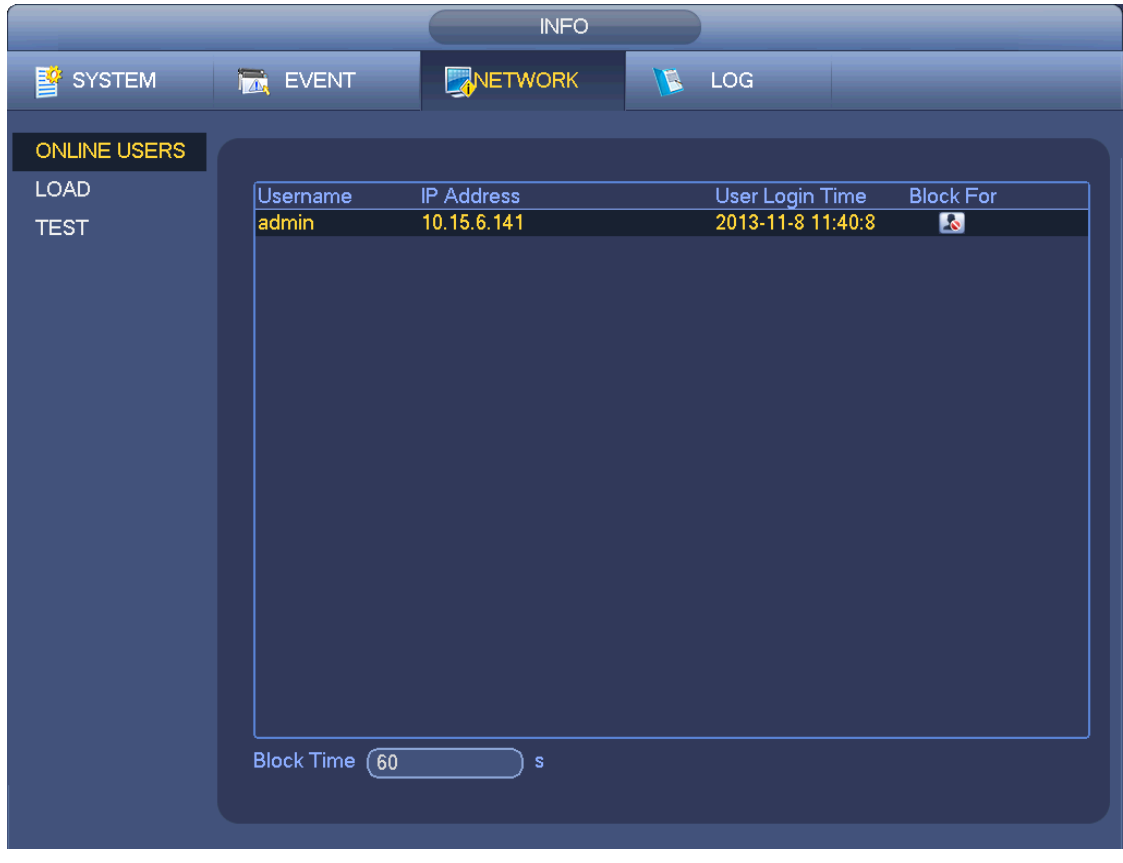

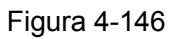

# <span id="page-153-0"></span>**4.10.2 Informazioni del sistema**

## 4.10.2.1 Versione

Dal menù principale->Informazioni->Sistema->Versione potete entrare nell'interfaccia della versione. Serve per vedere le informazioni della versione del NVR. L'interfaccia utente potrebbe presentare delle leggere differenze.

## 4.10.2.2 BPS

Serve per vedere l'attuale velocità di trasmissione del video (kb/s) e la risoluzione. Vedere [Figura 4-147.](#page-154-0)

|                                                             |                                                                                                    | <b>INFO</b>                                                                                          |                                         |  |
|-------------------------------------------------------------|----------------------------------------------------------------------------------------------------|----------------------------------------------------------------------------------------------------|-----------------------------------------|--|
| <b>E</b> SYSTEM                                             | <b>EVENT</b>                                                                                                    | NETWORK                                                                                              | $\mathbb{Z}$<br>LOG                     |  |
| <b>HDD</b><br><b>RECORD</b><br><b>BPS</b><br><b>VERSION</b> | Channel Kb/S<br>D <sub>8</sub><br>4065<br>6562<br>D11<br>4245<br>D <sub>13</sub><br>D <sub>14</sub><br>2276<br>D <sub>15</sub><br>$\mathbf{0}$<br>$\mathbf 0$<br>D17<br>D18<br>$\mathbf 0$<br>D19<br>$\mathbf 0$<br>D <sub>20</sub><br>$\mathbf 0$ | Resolution<br>1920*1080<br>1920*1080<br>1920*1080<br>800*480<br>$\sim$ $\sim$<br>$0*0$<br>- -<br>- - | Wave<br>k<br>λ<br>k<br>k<br>l<br>1<br>1 |  |
|                                                             | D <sub>21</sub><br>$\mathbf{0}$<br>D <sub>22</sub><br>0<br>D23<br>0<br>D24<br>0                                                                                                    | - -<br>- -<br>- -                                                                                    | l                                       |  |

Figura 4-147

# <span id="page-154-0"></span>4.10.2.3 Informazioni evento

## 4.10.2.3.1 Stato allarme

Dal menù principale->Informazioni evento potete vedere lo stato del canale del dispositivo remoto, il registro di collegamento, ecc. Vedere [Figura 4-148.](#page-154-1)

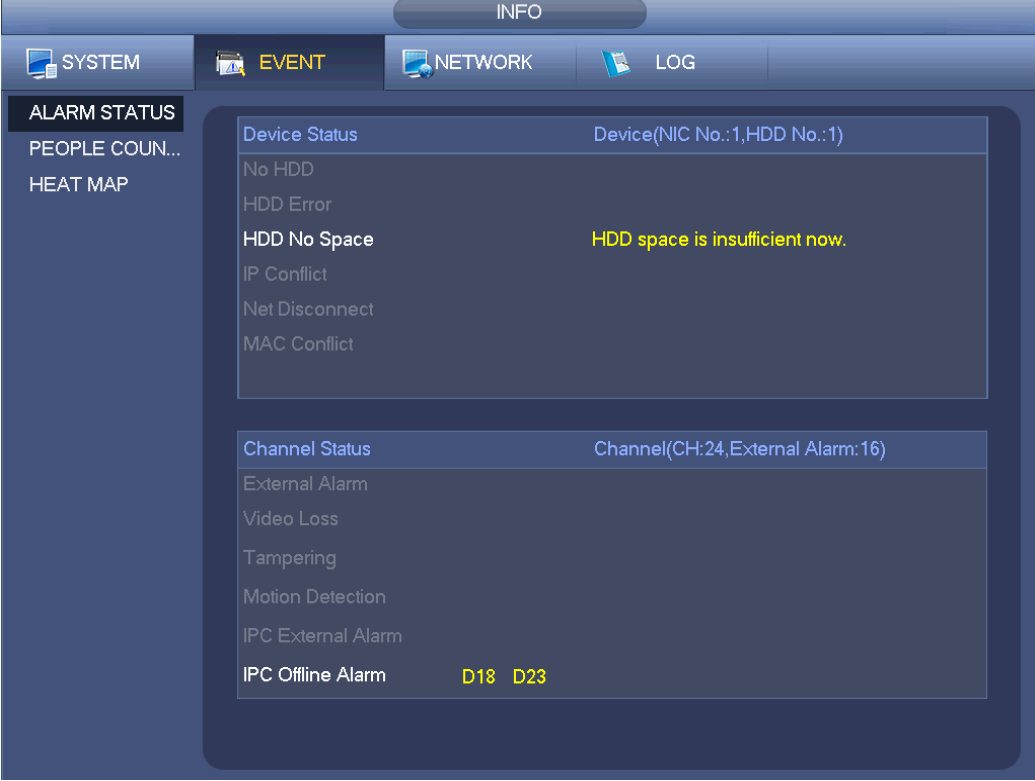

<span id="page-154-1"></span>Figura 4-148

#### 4.10.2.3.2 Conteggio persone

Questa funzione consente al sistema di rilevare la quantità di flusso di persone nelle zone specificate e di visualizzare l'immagine delle statistiche di conteggio delle persone.

Dal menù principale->Informazioni->Evento->Conteggio persone potete entrare nella seguente interfaccia. Vedere [Figura](#page-155-0) 4-149.

Canale: Selezionare un canale nell'elenco a discesa.

- Tipo: Selezionare il tipo di rapporto nell'elenco a discesa. Comprende i rapporti giornalieri/mensili/annuali. Potete cliccare per selezionare l'istogramma o il diagramma poligonale.
- Ora inizio/ora termine: Inserire l'ora di inizio e l'ora di termine del conteggio persone.
- Entrata: Segnare la casella per cercare la quantità in entrata.
- Uscita: Segnare la casella per cercare la quantità in uscita.
- Visualizza N.: Segnare la casella affinché il sistema visualizzi nel rapporto la quantità di persone entrate e uscite.

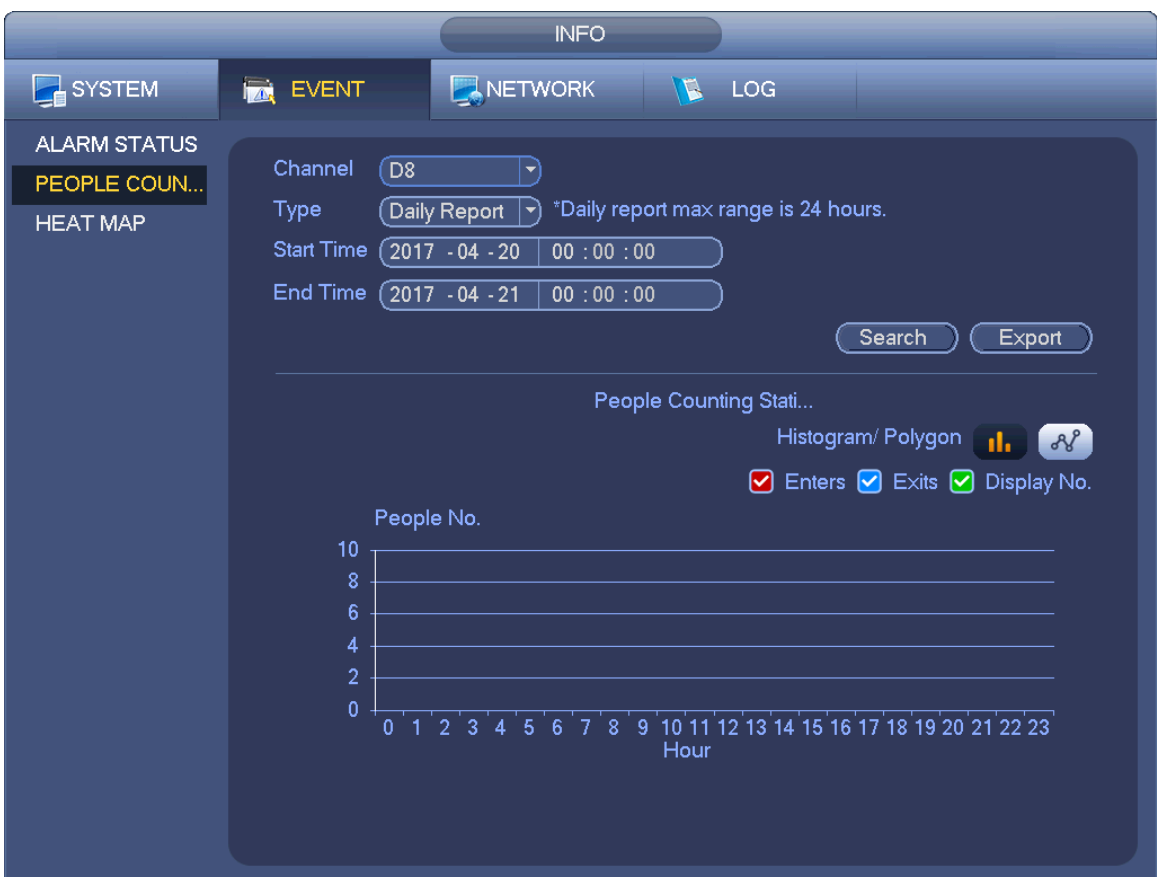

Figura 4-149

<span id="page-155-0"></span>4.10.2.3.3 Mappa termica

Serve per cercare e vedere la mappa termica di ogni canale.

Dal menù principale->Informazioni->Evento->Mappa termica potete entrare nella seguente interfaccia. Vedere [Figura 4-150.](#page-156-0)

Selezionare un canale e inserire l'ora d'inizio e l'ora di termine. Vi preghiamo di tenere presente che il periodo di ricerca del rapporto deve essere compreso in un mese.

Cliccare il pulsante Ricerca per vedere il rapporto della mappa termica.

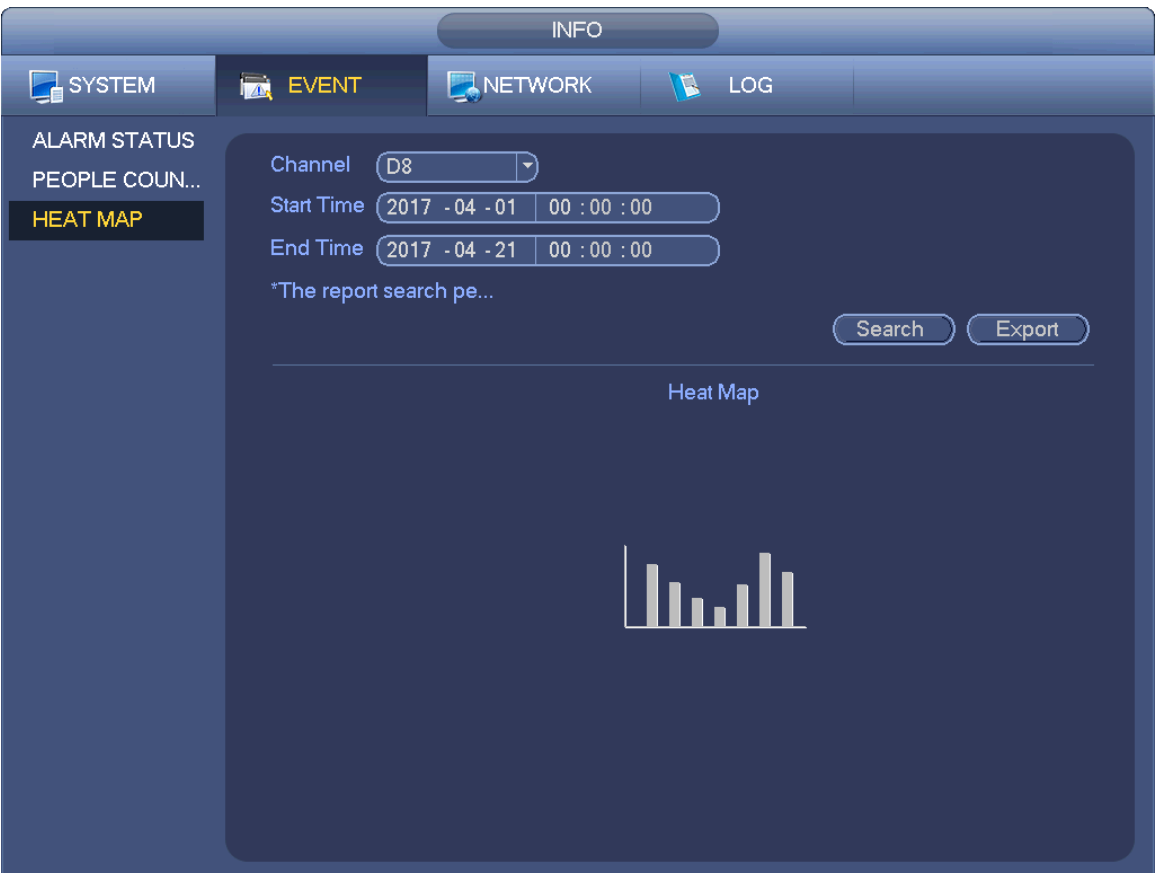

Figura 4-150

## <span id="page-156-0"></span>**4.10.3 Manutenzione automatica**

Qui potete impostare l'ora di riavvio automatico e la configurazione dell'eliminazione automatica dei vecchi file. Potete impostare dei giorni specifici per l'eliminazione dei file. Vedere [Figura 4-151.](#page-157-0) Potete selezionare la configurazione adeguata nell'elenco a discesa.

Dopo aver impostato tutte le configurazioni, cliccare sul pulsante Salva e il sistema torna al menù precedente.

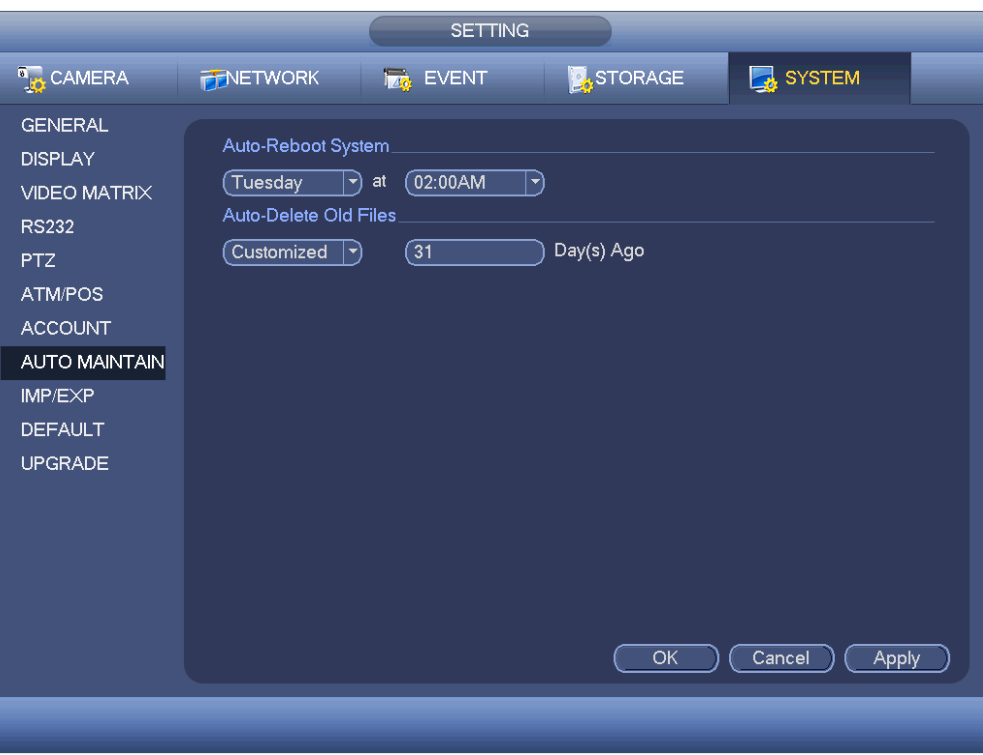

Figura 4-151

# <span id="page-157-0"></span>**4.10.4 Backup**

<span id="page-157-2"></span>4.10.4.1 Backup dei file

In questa interfaccia potete eseguire il backup dei file della registrazione nel dispositivo USB.

- a) Collegare il burner USB, il dispositivo USB o il HDD portatile, ecc. al dispositivo.
- b) Dal Menù principale->Backup potete entrare nell'interfaccia del backup. Vedere [Figura 4-152](#page-157-1)

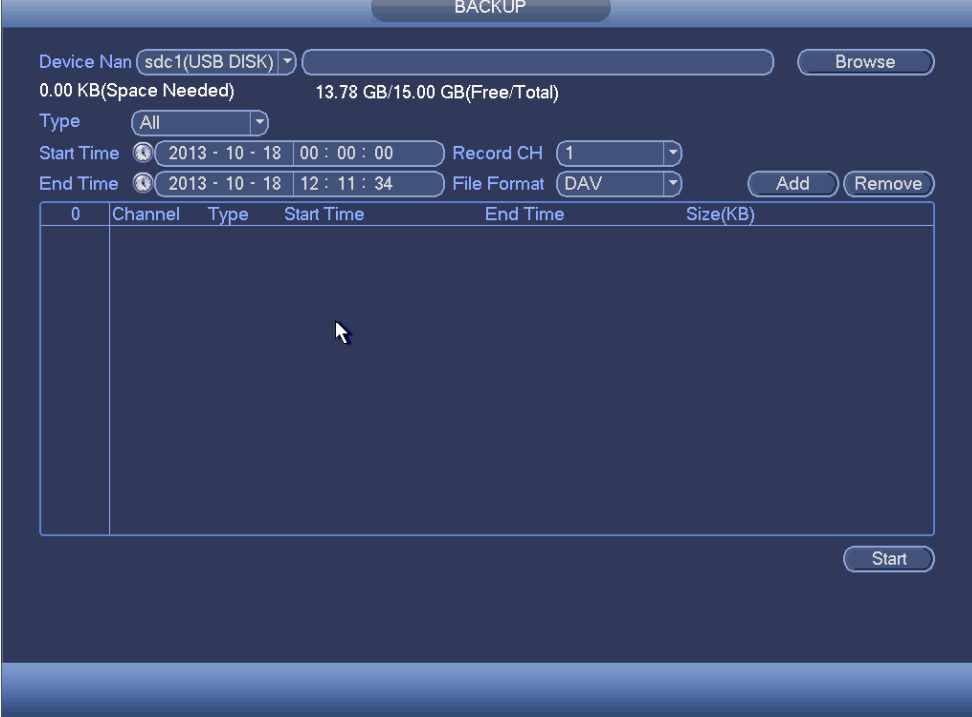

<span id="page-157-1"></span>Figura 4-152

- c) Selezionare il dispositivo per il backup e poi impostare il canale e l'ora di inizio e di termine del file.
- d) Cliccare sul pulsante Aggiungi e il sistema avvia la ricerca. Tutti i file che corrispondono alla ricerca sono elencati a continuazione. Il sistema calcola automaticamente la capacità necessaria e quella rimanente. Vedere [Figura 4-153.](#page-158-0)
- e) Il sistema esegue solamente il backup di file con un  $\sqrt{}$  prima del nome del canale. Potete utilizzare il pulsante Fn o cancella per eliminare il √ dopo il numero di serie del file.
- f) Cliccare sul pulsante Backup per eseguire il backup dei file selezionati. Appare una barra dello stato del processo per vostro riferimento.
- g) Quando il sistema completa il backup, appare un quadro di dialogo che conferma la corretta esecuzione del backup.

| 1.26 GB(Space Needed)<br>13.78 GB/15.00 GB(Free/Total)<br>Type<br>ĨАll<br>▼ |                         |                  |                   |                     |          |     |        |  |  |  |
|-----------------------------------------------------------------------------|-------------------------|------------------|-------------------|---------------------|----------|-----|--------|--|--|--|
| <b>Start Time</b>                                                           | ۰                       | $2013 - 10 - 10$ | 00:00:00          | Record CH<br>(1)    | ㄱ        |     |        |  |  |  |
| End Time                                                                    | $^{\circ}$              | $2013 - 10 - 18$ | 12:11:34          | (DAV<br>File Format | ㄱ)       | Add | Remove |  |  |  |
| 43                                                                          | ☑                       | Channel Type     | <b>Start Time</b> | <b>End Time</b>     | Size(KB) |     |        |  |  |  |
| 1                                                                           | $\triangledown$ 1       | $\mathsf{R}$     | 13-10-14 22:00:00 | 13-10-14 23:00:00   | 48176    |     |        |  |  |  |
| $\overline{2}$                                                              | ☑<br>$\mathbf{1}$       | R                | 13-10-14 23:00:00 | 13-10-15 00:00:00   | 48037    |     |        |  |  |  |
| 3                                                                           | $\triangledown$ 1       | $\mathsf{R}$     | 13-10-15 00:00:00 | 13-10-15 00:28:50   | 22528    |     |        |  |  |  |
| 4                                                                           | $\triangledown$ 1       | $\mathsf{R}$     | 13-10-15 00:28:50 | 13-10-15 01:00:00   | 24668    |     |        |  |  |  |
| 5                                                                           | 刁<br>-1                 | $\mathsf{R}$     | 13-10-15 01:00:00 | 13-10-15 02:00:00   | 46815    | Ŋ   |        |  |  |  |
| 6                                                                           | $\overline{1}$          | $\mathsf{R}$     | 13-10-15 02:00:00 | 13-10-15 03:00:00   | 47802    |     |        |  |  |  |
| 7                                                                           | $\overline{\vee}$<br>-1 | $\mathsf{R}$     | 13-10-15 03:00:00 | 13-10-15 04:00:00   | 47566    |     |        |  |  |  |
| 8                                                                           | $\overline{\vee}$ 1     | $\mathsf{R}$     | 13-10-15 04:00:00 | 13-10-15 05:00:00   | 47468    |     |        |  |  |  |
| 9                                                                           | $\overline{1}$          | $\mathsf{R}$     | 13-10-15 05:00:00 | 13-10-15 06:00:00   | 47358    |     |        |  |  |  |
| 10                                                                          | $\triangledown$ 1       | $\mathsf{R}$     | 13-10-15 06:00:00 | 13-10-15 07:00:00   | 47773    |     |        |  |  |  |
| 11                                                                          | $\overline{1}$          | $\mathsf{R}$     | 13-10-15 07:00:00 | 13-10-15 08:00:00   | 47229    |     |        |  |  |  |
| 12                                                                          | $\overline{1}$          | $\mathsf{R}$     | 13-10-15 08:00:00 | 13-10-15 09:00:00   | 47865    |     |        |  |  |  |
| 13                                                                          | ⊽ 1                     | R                | 13-10-15 09:00:00 | 13-10-15 09:03:02   | 2780     |     |        |  |  |  |
| 14                                                                          | ा 1                     | D.               | 12.10.15.00-05-55 | 12.10.15.00-57-22   | 40060    |     |        |  |  |  |
|                                                                             |                         |                  |                   |                     |          |     | Start  |  |  |  |
|                                                                             |                         |                  |                   |                     |          |     |        |  |  |  |

Figura 4-153

<span id="page-158-0"></span>h) Cliccare sul pulsante Backup e il sistema inizia il burning. Allo stesso tempo, il pulsante Backup diventa il pulsante di arresto. Potete vedere il tempo rimanente e la barra dello stato del processo in basso a sinistra.

## **Nota**

- Durante il processo di backup, potete cliccare su ESC per uscire dall'attuale interfaccia ed eseguire altre operazioni (Disponibile solo per alcuni prodotti). Il sistema non terminerà il processo di backup.
- Il formato del nome del file in genere è: Numero canale+Tipo registrazione+Tempo. Nel nome del file, il formato YDM è Y+M+D+H+M+S. L'estensione del nome del file è .dav.

## <span id="page-158-1"></span>4.10.4.2 Importa/Esporta

Questa funzione consente di copiare l'attuale configurazione del sistema in un altro dispositivo. Supporta anche le funzioni importa, crea una nuova cartella, elimina cartella, ecc.

Dal Menù principale->Impostazioni->Sistema->Importa/Esporta potete vedere l'interfaccia del backup del

file della configurazione come mostrato a continuazione. Vedere [Figura 4-154.](#page-159-0)

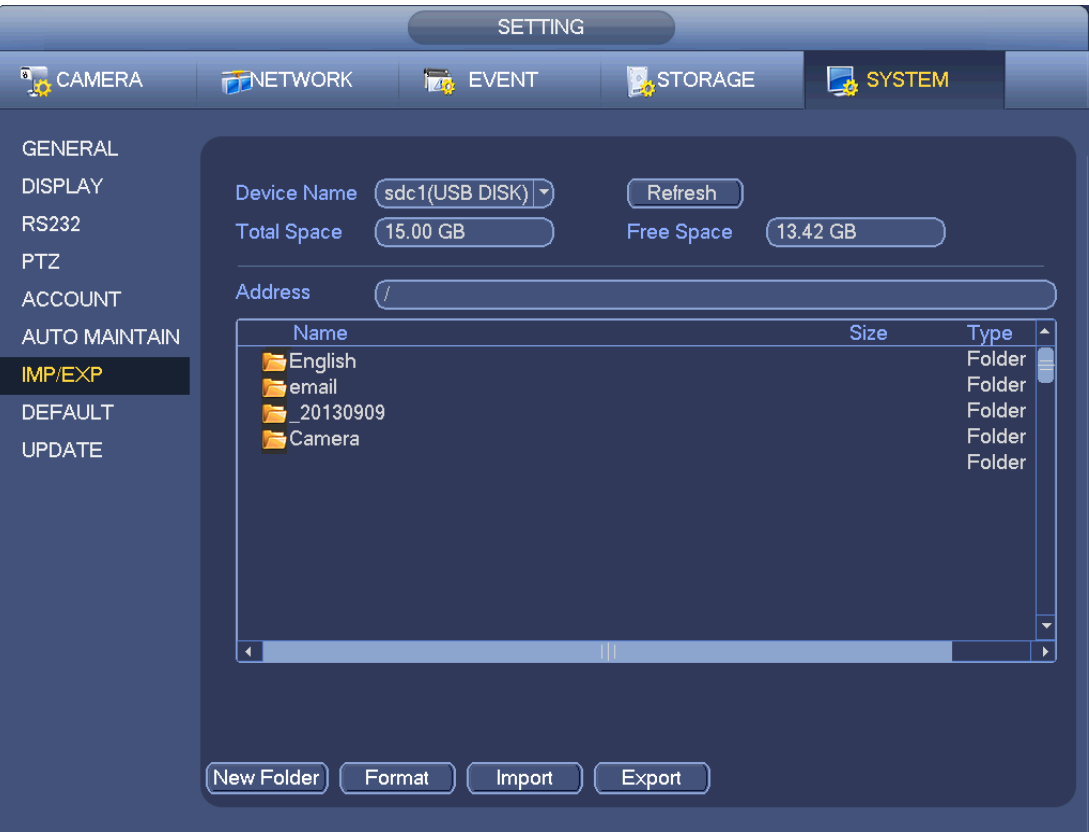

Figura 4-154

- <span id="page-159-0"></span> Esporta: Vi preghiamo di collegare prima il dispositivo periferico e poi entrare nella seguente interfaccia. Cliccare sul pulsante Esporta per vedere la corrispondente cartella "Config Ora". Fare doppio clic sulla cartella per vedere alcuni file di backup.
- Importa: Potete importare i file di configurazione dal dispositivo periferico all'attuale dispositivo. Prima dovete selezionare una cartella. Apparirà un quadro di dialogo che vi chiederà di selezionare una cartella quando selezionate un file. Il sistema mostra un quadro di dialogo se non è presente nessun file di configurazione nella cartella. Dopo aver importato correttamente, il sistema deve riavviarsi per attivare la nuova configurazione.
- Formatta: Cliccare sul pulsante Formatta e il sistema mostra un quadro di dialogo affinché confermiate tale operazione. Il sistema avvia il processo di formattazione quando cliccate sul pulsante OK.

# **Nota**

- Quando è in corso un processo di backup, il sistema non potrà aprire un'altra interfaccia di configurazione del backup.
- Il sistema aggiorna il dispositivo ogni volta che entrate nella configurazione del backup e impostate l'attuale directory come directory principale del dispositivo periferico.
- Se entrate prima nell'interfaccia di configurazione del backup e poi inserite il dispositivo periferico, a continuazione dovere cliccare sul pulsante Aggiorna per vedere il nuovo dispositivo aggiunto.
- <span id="page-159-1"></span>4.10.4.3 Registro del backup
	- a) Dal Menù principale->Informazioni->Registro e l'interfaccia appare come mostrato a continuazione. Vedere [Figura 4-155.](#page-160-0)

|               | <b>INFO</b>                                                                        |                      |
|---------------|------------------------------------------------------------------------------------|----------------------|
| <b>SYSTEM</b> | NETWORK<br>LOG<br><b>EVENT</b><br><b>Izel</b><br>U                                 |                      |
| LOG           |                                                                                    |                      |
|               | <b>Start Time</b><br>$2013 - 11 - 07$<br>00:00:00                                  |                      |
|               | <b>End Time</b><br>$2013 - 11 - 08$<br>00:00:00                                    |                      |
|               | ∫All<br>Types<br>E,                                                                | Search               |
|               |                                                                                    |                      |
|               | 19<br> Time<br>Event                                                               | Details<br>Play<br>▴ |
|               | 6<br>2013-11-07 18:01:01<br>Channel12 User logged in.<br>7<br>2013-11-07 18:01:01  | 目<br>--              |
|               | Channel 4 User logged in.<br>8<br>2013-11-07 18:01:01<br>Channel 5 User loqqed in. | ⊟<br>--<br>--        |
|               | 9<br>2013-11-07 18:01:01<br>Channel 6 User logged in.                              | 首目<br>--             |
|               | 10<br>2013-11-07 18:01:01<br>Channel 7 User logged in.                             | ⊟<br>--              |
|               | 11<br>2013-11-07 18:01:01<br>Channel 8 User logged in.                             | --                   |
|               | 12<br>Channel 9 User logged in.<br>2013-11-07 18:01:20                             | 首目<br>--             |
|               | 13<br>2013-11-07 18:01:20<br>Channel13 User logged in.                             | 百日<br>--             |
|               | 14<br>2013-11-07 18:01:20<br>Channel 2 User logged in.                             | --                   |
|               | 15<br>2013-11-07 18:01:20<br>Channel 3 User logged in.                             | 亩<br>--              |
|               | User logged in. < 10.15.6.122><br>16<br>2013-11-07 20:13:01                        | ⊟<br>--              |
|               | User logged in.<10.15.6.122><br>17<br>2013-11-07 20:13:01                          | 百日<br>--             |
|               | User logged out <admin><br/>18<br/>2013-11-07 20:14:01</admin>                     | --                   |
|               | 19<br>2013-11-07 20:14:01<br>User logged out <admin></admin>                       | 目<br>--              |
|               | 1/1(Current Page/Total Page)<br>PgUp<br>PgDn                                       | Page(s)<br>Go To     |
|               |                                                                                    | Clear<br>Backup      |
|               |                                                                                    |                      |
|               |                                                                                    |                      |
|               |                                                                                    |                      |

Figura 4-155

<span id="page-160-0"></span>b) Selezionare il tipo di registro e poi impostare l'ora di inizio/termine, cliccare sul pulsante Ricerca

e potrete vedere l'orario del registro e le informazioni dell'evento. Cliccare su **per vedere le** informazioni dettagliate del registro.

c) Selezionare gli elementi del registro che volete salvare e poi cliccare sul pulsante Backup per selezionare la cartella nella quale volete salvarli. Cliccare su Avvia per eseguire il backup e potrete vedere il corrispondete quadro di dialogo quando termini il processo.

#### 4.10.4.4 Mostra automaticamente dispositivo USB

Dopo aver inserito il dispositivo USB, il sistema può rilevarlo automaticamente e mostrare il seguente quadro di dialogo. Vi consente di eseguire convenientemente il backup del file, il registro, la configurazione o l'aggiornamento del sistema. Vedere [Figura 4-156.](#page-161-0) Vi preghiamo di vedere il capitolo [4.10.4.1](#page-157-2) Backup di file, il capitolo [4.10.4.3](#page-159-1) Backup del registro, il capitolo [4.10.4.2](#page-158-1) Importa/Esporta e il capitolo [4.6.2](#page-100-0) Cerca ulteriori informazioni.

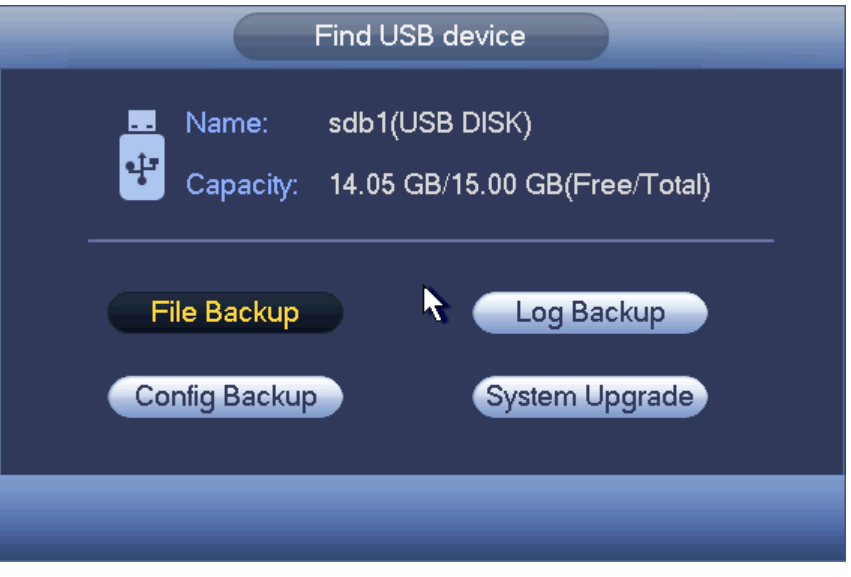

Figura 4-156

# <span id="page-161-0"></span>**4.10.5 Predefinito**

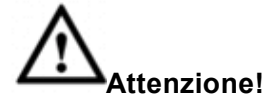

Dopo aver utilizzato la funzione predefinito, alcune delle vostre configurazioni personalizzate potrebbero andare perse per sempre! Vi preghiamo ponderare accuratamente l'uso di questa funzione!

Potete ripristinare le impostazioni predefinite di fabbrica per risolvere alcuni problemi, quando il dispositivo funziona lentamente. Si è verificato un errore di configurazione.

Dal Menù principale->Impostazioni->Sistema->Predefinito potete entrare nell'interfaccia predefinito. Vedere [Figura 4-157.](#page-162-0)

Segnare l'elemento del quale volete ripristinare la configurazione predefinita, oppure segnare Tutti per selezionare tutti gli elementi.

Cliccare sul pulsante OK o Applica e il sistema mostrerà un quadro di dialogo. Cliccare su OK per ripristinare.

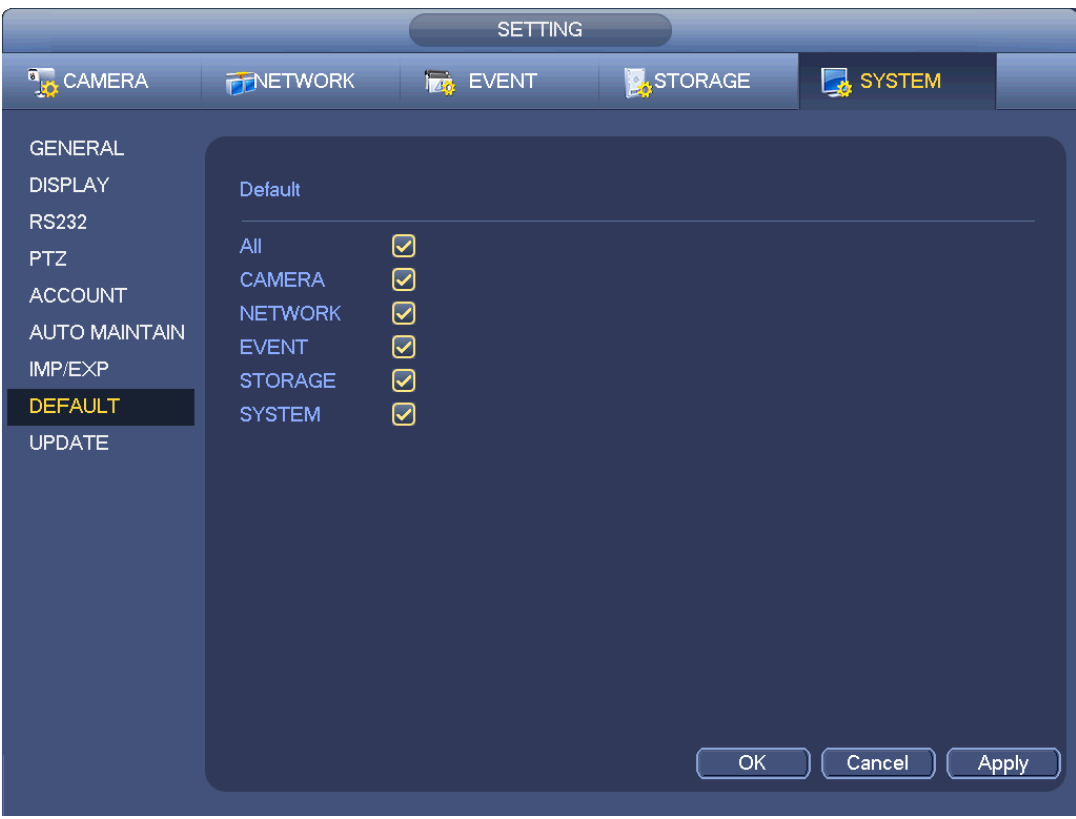

Figura 4-157

# <span id="page-162-0"></span>**4.10.6 Aggiorna**

4.10.6.1 Aggiorna file

Dal Menù principale->Impostazioni->Informazioni->Aggiorna potete entrare nella seguente interfaccia. Vedere [Figura 4-158.](#page-163-0)

Passaggio 1 Inserire il dispositivo USB che contiene il file aggiornato.

Passaggio 2 Cliccare sul pulsante Avvia e poi selezionare il file .bin.

Passaggio 3 Il corrispondente quadro di dialogo apparirà quando termini il processo di aggiornamento.

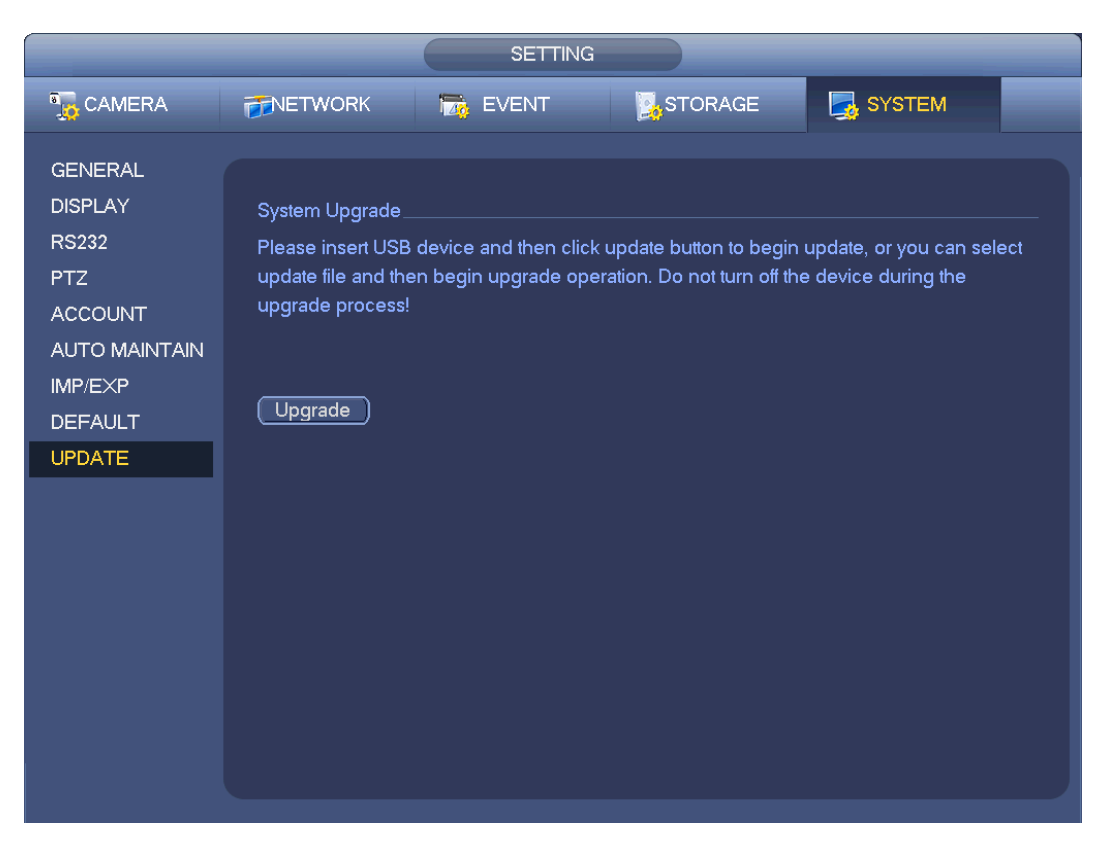

Figura 4-158

# <span id="page-163-0"></span>4.10.6.2 Aggiornamento da cloud

Quando il NVR è online, potete utilizzare l'aggiornamento online per aggiornare il firmware.

# **Nota**

Assicuratevi che il NVR sia correttamente collegato alla rete.

# **Rilevazione della versione**

La rilevazione della versione comprende la rilevazione automatica e la rilevazione manuale. Visualizza la versione del sistema attuale e la data di realizzazione dell'applicazione.

- Attivare la rilevazione automatica e il NVR interagisce con il cloud per rilevare se è disponibile o meno una nuova versione.
- Cliccare sulla rilevazione manuale per vedere l'ultima versione nel cloud.
	- $\Diamond$  Se l'attuale versione è la più recente, apparirà il messaggio "È l'ultima versione".
	- $\Diamond$  Se il NVR rileva la disponibilità di una nuova versione, il sistema visualizza le informazioni di tale nuova versione, come la data di realizzazione e le relative note di realizzazione.

# **Aggiornamento sistema**

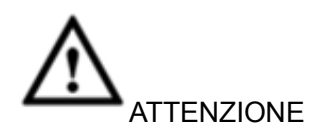

Durante il processo di aggiornamento, assicuratevi che sia la connessione di rete che l'alimentazione

#### siano corrette.

Cliccare su Avvia per aggiornare il sistema.

#### 4.10.6.2.1 Uboot

Quando il NVR si avvia, durante il processo di avvio, rileva automaticamente il dispositivo USB e se ci sono o meno file di aggiornamento nello stesso dispositivo. Se il risultato della rilevazione è positivo, il NVR inizia automaticamente l'aggiornamento.

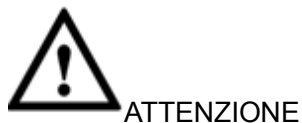

- Il dispositivo USB deve contenere due file: u-boot.bin.img e update.img.
- Il dispositivo USB deve essere collegato alla porta USB del pannello frontale. Altrimenti il NVR non potrà rilevare correttamente i file o eseguire l'aggiornamento.

# **4.11Disconnessione/Spegnimento/Riavvio**

Dal Menù principale->Funzionamento->Spegnimento potete vedere un'interfaccia che appare come mostrato nella [Figura 4-159.](#page-164-0)

- Spegnimento: Il sistema si spegne e interrompe l'alimentazione elettrica.
- Disconnessione: Menù di disconnessione. La prossima volta che accediate, dovrete inserire la password.
- Riavvio: dispositivo di riavvio.

Se spegnete il dispositivo, appare una barra dello stato del processo e il sistema attende 3 secondi prima di spegnersi (Non è possibile cancellare questa azione).

Vi preghiamo di tenere presente che, a volte, dovete inserire l'apposita password per spegnere il dispositivo.

<span id="page-164-0"></span>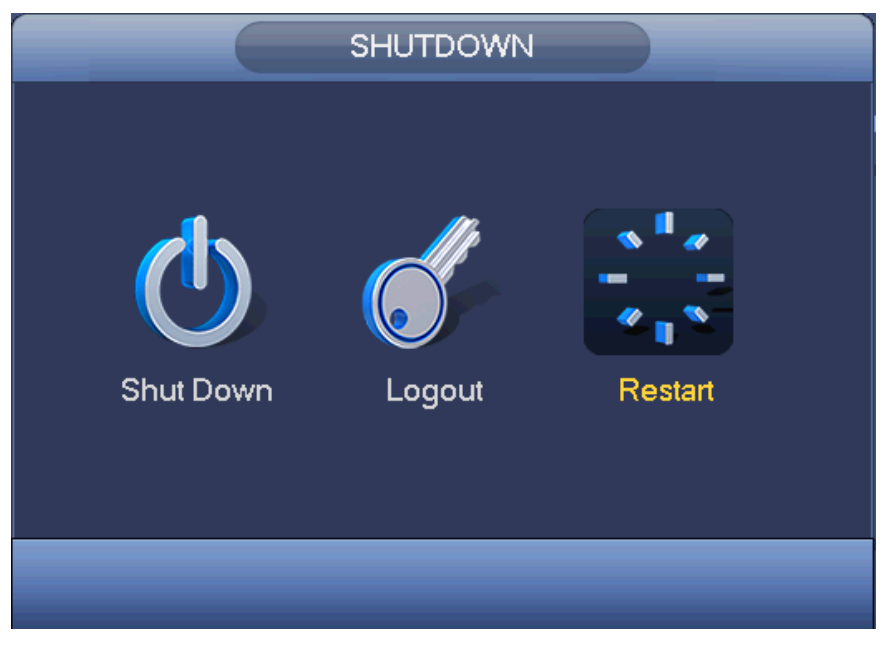

Figura 4-159

# **5 Funzionamento WEB**

# **5.1 Introduzione**

Se è la prima volta che accedere al dispositivo, vi preghiamo per prima cosa di inizializzarlo. Vedere il capitolo [5.2](#page-165-0) Inizializzazione del dispositivo per ulteriori informazioni.

La web del dispositivo fornisce un albero del menù di monitorizzazione del canale, ricerca, configurazione allarme, configurazione del sistema, controllo PTZ, finestra di monitorizzazione, ecc.

# **Nota**

- L'interfaccia potrebbe presentare delle leggere differenze. Per ulteriori informazioni, vi preghiamo di fare riferimento all'attuale prodotto.
- Il dispositivo supporta vari browser, come Safari, Chrome, ecc.
- Utilizzare ChromoApp per accedere alla WEB, se la versione di Chrome è la 45 o superiore. Entrate nel negozio online di Chrome per scaricare il pacchetto di installazione di ChromeApp.

# **5.1.1 Preparazione**

Passaggio 1 La connessione del PC e del NVR è corretta.

Passaggio 2 Impostare l'indirizzo IP del PC e del NVR, la maschera di sottorete e il gateway.

- Impostare l'indirizzo IP della stessa sezione per il PC e il NVR. Inserire il gateway e la maschera di sottorete, se sono presenti router.
- L'indirizzo IP per difetto del dispositivo è 192.168.1.108.
- Passaggio 3 Verificare che la connessione del PC e del dispositivo siano corrette. Vedere le due modalità seguenti per verificare la connessione di rete del PC e del dispositivo. Se la connessione di rete del PC e del dispositivo sono corrette, accedere al WEB tramite il PC.
	- Nel PC, utilizzare l'ordine ping \*\*\*.\*\*\*.\*\*\*.\*\*\*(indirizzo IP del NVR) per verificare se la connessione è corretta. Login: generalmente il valore TTL è 255.
	- Accedere al menù locale del dispositivo da impostazioni->Rete->Test di rete e poi inserire l'indirizzo IP del PC. Verificare che la connessione sia corretta.

Passaggio 4 Accedere al WEB. Vedere il capitolo [5.9](#page-176-0) Login per ulteriori informazioni.

# <span id="page-165-0"></span>**5.2 Inizializzazione del dispositivo**

Se è la prima volta che utilizzate il dispositivo, vi preghiamo di impostare una password di login come **admin** (utente del sistema per difetto).

# **Nota**

Per la sicurezza del vostro dispositivo, vi preghiamo di conservare la password di login come **admin** per un certo tempo dopo aver effettuato i passaggi di inizializzazione e poi di cambiarla regolarmente.

Vi preghiamo di seguire i passaggi elencati a continuazione.

Passaggio 1 Aprire il IE e inserire l'indirizzo IP del NVR nella colonna dell'indirizzo.

Passaggio 2 Cliccare sul pulsante Enter.

Il dispositivo visualizza l'interfaccia di inizializzazione. Veder[eFigura 5-1.](#page-166-0)

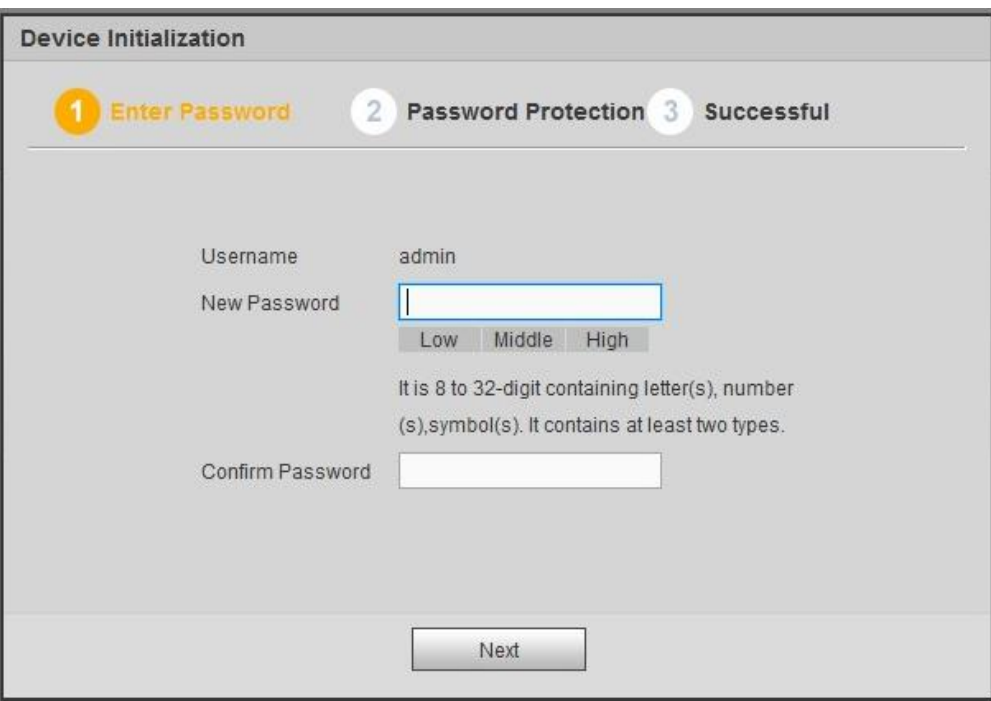

Figura 5-1

<span id="page-166-0"></span>Passaggio 3 Impostare la password di login come **admin**.

- Nome utente: Il nome utente per difetto è **admin**.
- Password/conferma password: La password deve avere una lunghezza compresa fra 8 e 32 caratteri. Può contenere lettere, numeri e caratteri speciali (tranne "",""",",",",","&"). La password dovrebbe contenere per lo meno due di queste categorie. Normalmente raccomandiamo di scegliere una password forte.

# **AVVERTENZA**

**SI RACCOMANDA UN PASSWORD FORTE-Per la sicurezza del vostro dispositivo, vi preghiamo di creare una password forte a vostra scelta. Raccomandiamo altresì di cambiare la vostra password periodicamente, soprattutto quella del sistema di alta sicurezza.** 

Passaggio 4 Cliccare su Successivo: il dispositivo mostrerà la seguente interfaccia. Veder[eFigura 5-2.](#page-167-0)

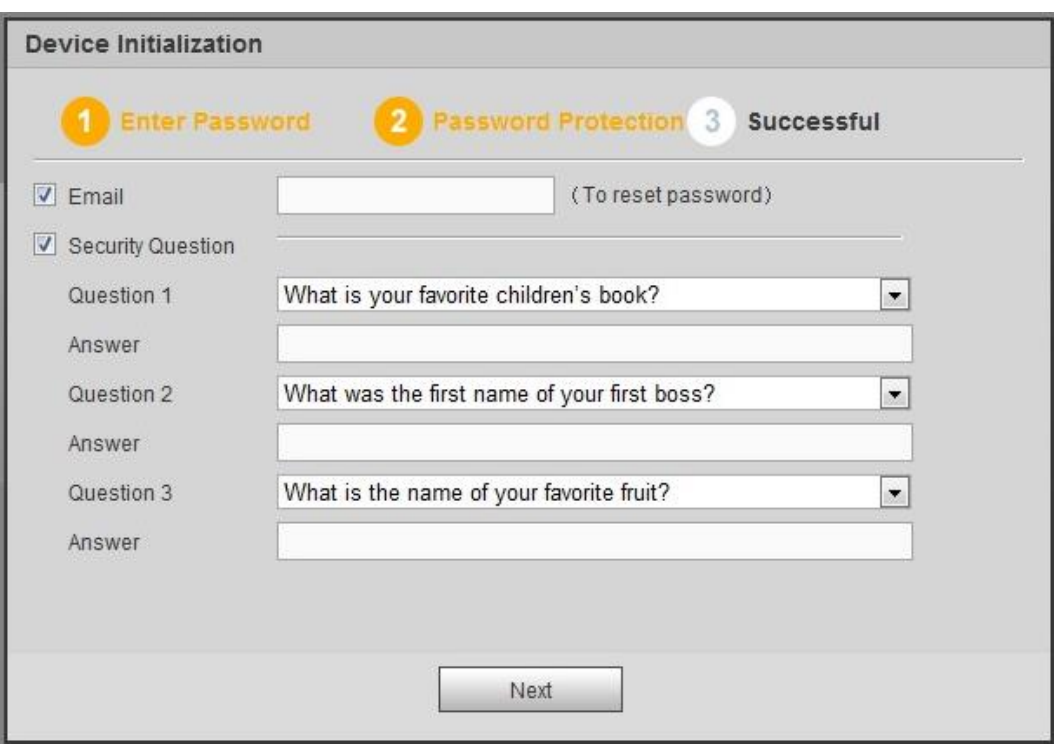

Figura 5-2

<span id="page-167-0"></span>Passaggio 5 Impostare domande di sicurezza.

## **Nota**

- Dopo aver impostato le domande di sicurezza, potete utilizzare la e-mail che avete inserito o rispondere alle domande di sicurezza per ripristinare la password **admin**. Vedere il capitolo [5.3](#page-169-0) Ripristina password per ulteriori informazioni.
- Cancellare il quadro della e-mail o delle domande di sicurezza e poi cliccare sul pulsante Successivo per saltare questo passaggio.
- E-mail: Inserire un indirizzo e-mail per il ripristino della password. Scansionare il codice QR per ripristinare la password e riceverete il codice di sicurezza mediante e-mail. Inserire il codice di sicurezza per ripristinare la password **admin**. Se non avere inserito qui l'indirizzo e-mail o dovete aggiornare le informazioni della e-mail, vi preghiamo di entrare in Configurazione principale->Sistema->Account per impostarli. Vedere il capitolo [5.10.5.4](#page-219-0) per ulteriori informazioni.
- Domanda di sicurezza: Impostare le domande di sicurezza e le risposte corrispondenti. Rispondete correttamente alle domande per ripristinare la password **admin**. Se non aveste impostato la domanda di sicurezza qui o doveste aggiornare le informazioni della domanda di sicurezza, vi preghiamo di entrare nel menù principale->Impostazioni->Sistema->Account->Domanda di sicurezza per impostarla. Vedere il capitolo [4.10.1.3](#page-151-1) Domanda di sicurezza per ulteriori informazioni.

## **Nota**

Se volete ripristinare la password rispondendo alle domande di sicurezza, vi preghiamo di entrate nell'interfaccia del menù locale.

Passaggio 6 Cliccate su OK per completare la configurazione di inizializzazione del dispositivo.

Veder[eFigura 5-3.](#page-168-0)

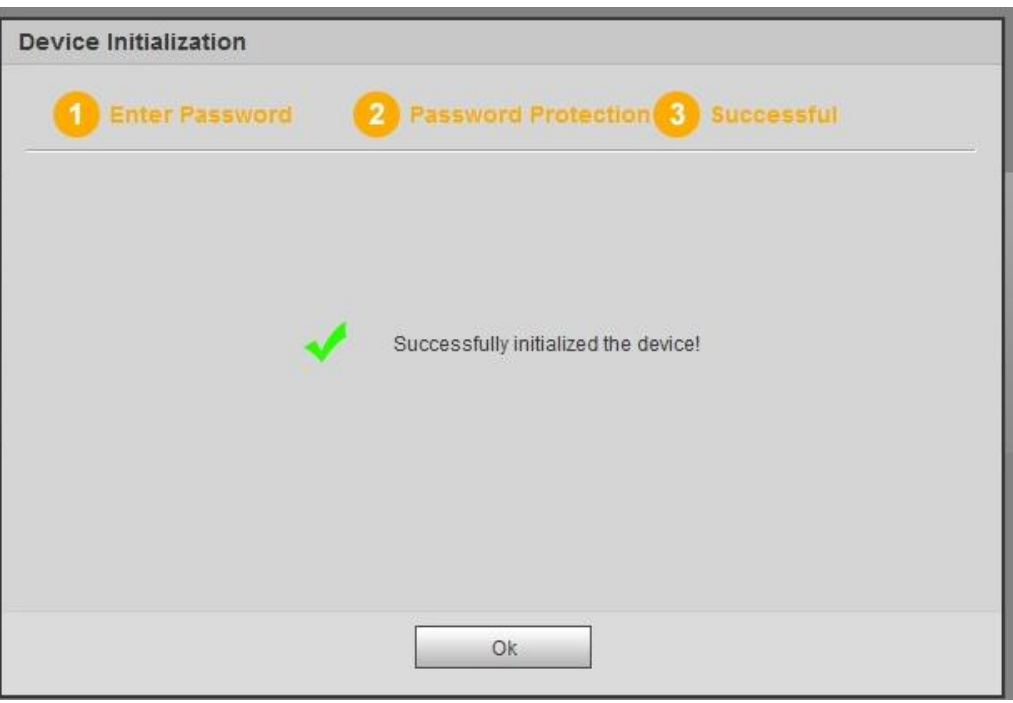

Figura 5-3

# <span id="page-168-0"></span>**5.2.1 Log in**

Aprire il IE e inserire l'indirizzo IP del NVR nella colonna dell'indirizzo.

Ad esempio, se l'indirizzo IP del vostro NVR è 192.168.1.108, allora inserite http:// 192.168.1.108 nella colonna dell'indirizzo IE. Vedere [Figura 5-4.](#page-168-1)

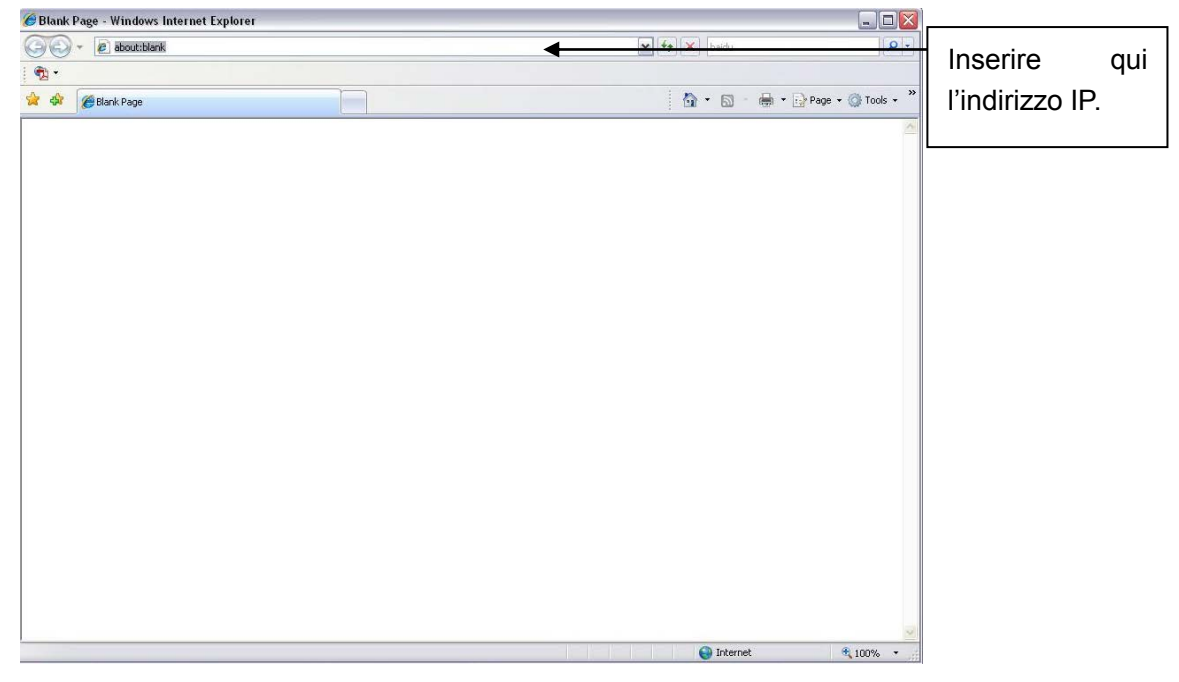

Figura 5-4

<span id="page-168-1"></span>Il sistema mostra delle informazioni di avvertimento, per chiedervi se deve installare o meno il plug-in del web. Vi preghiamo di cliccare sul pulsante Sì.

Dopo l'installazione, l'interfaccia appare come mostrato a continuazione. Vedere [Figura 5-5.](#page-169-1)

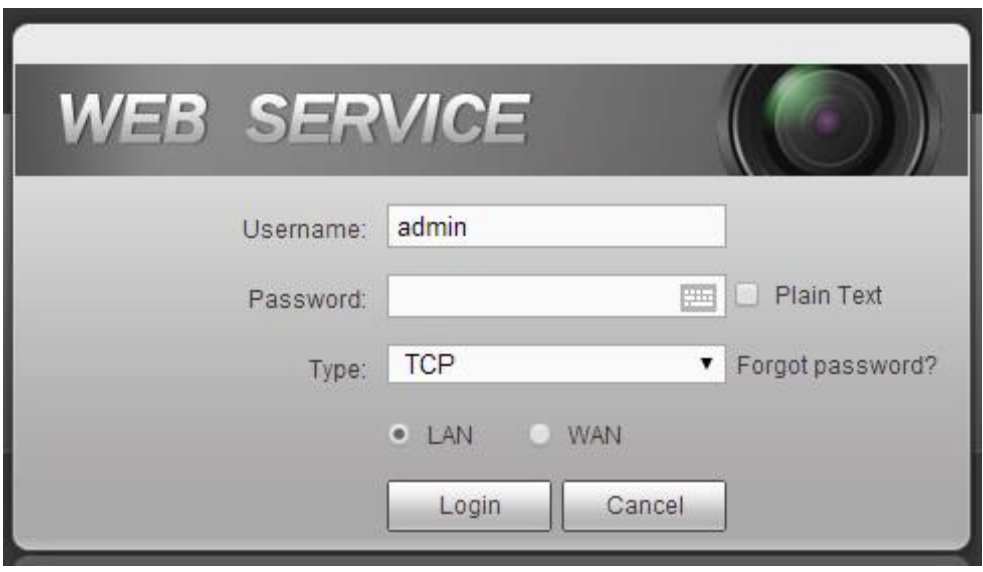

Figura 5-5

<span id="page-169-1"></span>Inserire nome utente e password.

Il nome utente predefinito di fabbrica è **admin** è la password è quella che avete impostato nel capitolo [5.2](#page-165-0) Inizializzazione del dispositivo.

# <span id="page-169-0"></span>**5.3 Ripristina password**

Se avete dimenticato la password **admin**, potete ripristinarla tramite e-mail o rispondendo alle domande di sicurezza (solo menù locale).

Vi preghiamo di seguire i passaggi elencati a continuazione.

Passaggio 1 Entrate nell'interfaccia di login del dispositivo. Veder[eFigura 5-3.](#page-168-0)

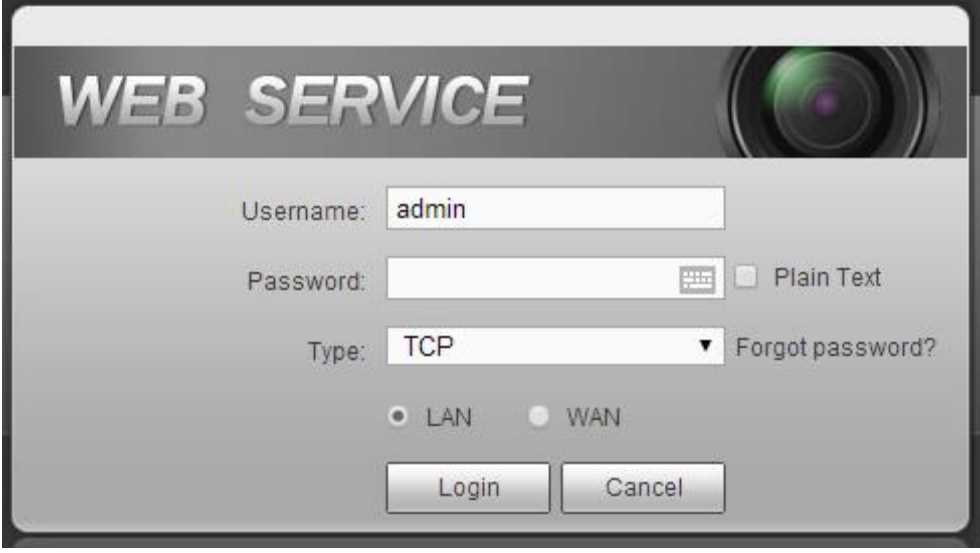

Figura 5-6

Passaggio 2 Cliccare su Password dimenticata per entrare nella seguente interfaccia. Vedere [Figura](#page-170-0)  [5-7.](#page-170-0)

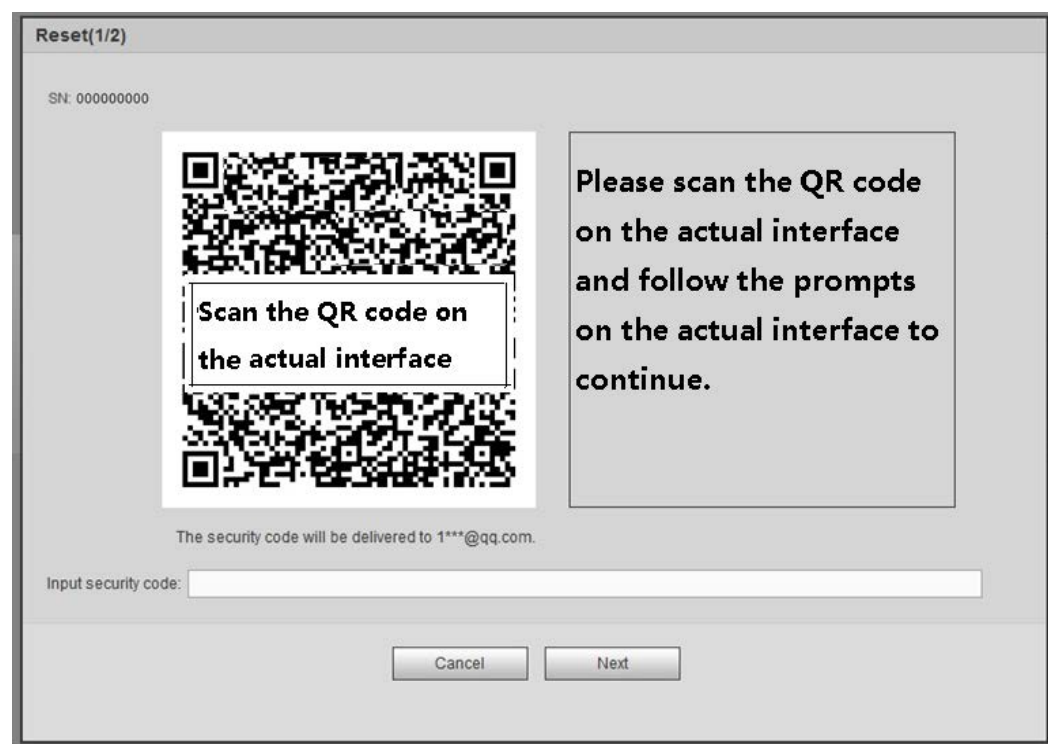

Figura 5-7

<span id="page-170-0"></span>Passaggio 3 Seguire le indicazioni dell'interfaccia e poi scansionare il codice QR per ottenere il codice di sicurezza.

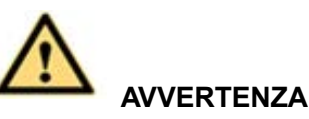

- $\Diamond$  Potete scansionare lo stesso codice QR un massimo di due volte, per ottenere due codici di sicurezza. Aggiornate il codice QR se volete ottenere nuovamente il codice di sicurezza.
- $\Diamond$  Il codice di sicurezza ottenuto mediante e-mail è valido solamente 24 ore.
- Dopo 5 tentativi erronei di inserire il codice di sicurezza, l'account **admin** sarà bloccato per 5 minuti.

Passaggio 4 Inserire il codice di sicurezza ottenuto tramite e-mail e poi cliccare sul pulsante Successivo. Passaggio 5 Inserire la nuova password e confermare.

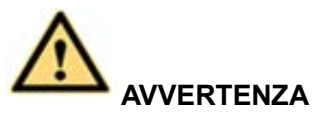

**SI RACCOMANDA UN PASSWORD FORTE-Per la sicurezza del vostro dispositivo, vi preghiamo di creare una password forte a vostra scelta. La password deve avere una lunghezza minima di 8 caratteri e deve contenere almeno due tipi delle seguenti categorie: lettere, numeri e simboli. Raccomandiamo altresì di cambiare la vostra password periodicamente, soprattutto quella del sistema di alta sicurezza.** 

Passaggio 6 Cliccare sul pulsante OK per completare la configurazione.

# **5.4 Modalità LAN**

Per la modalità LAN, dopo aver effettuato il login, potete vedere la finestra principale. Vedere [Figura 5-13.](#page-172-0) Questa finestra principale può essere suddivisa nelle seguenti sezioni.

- Sezione 1: ci sono sei pulsanti: Live (capitolo [0](#page-172-1)), configurazione (capitolo [5.10\)](#page-178-0), informazioni (capitolo [5.11\)](#page-228-0), riproduzione (capitolo [5.12\)](#page-231-0), allarme (capitolo [5.13\)](#page-233-0), e disconnessione (capitolo [5.14\)](#page-235-0).
- Sezione 2: Appaiono i canali del monitor correttamente collegati al NVR.

Vi preghiamo di vedere [Figura 5-8](#page-171-0) per le informazioni sullo switch main stream ed extra stream.

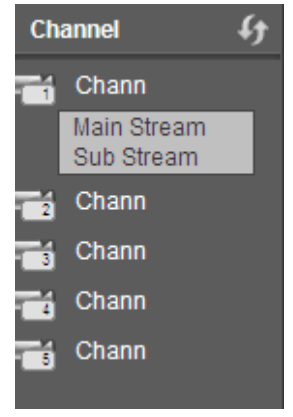

Figura 5-8

<span id="page-171-0"></span>Sezione 3: Apri tutti. Il pulsante Apri tutti serve per attivare/disattivare tutti i canali del monitor in tempo reale. Potete selezionare anche main stream/sub stream. Vedere [Figura 5-9.](#page-171-1)

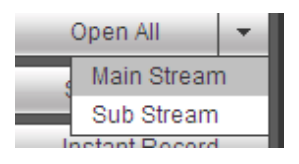

Figura 5-9

<span id="page-171-1"></span>Sezione 4: Pulsante Avvia voce.

Potete cliccare questo pulsante per attivare l'audio voce. Cliccare su 【▼】 per selezionare la modalità voce bidirezionale. Ci sono quattro opzioni: PREDEFINITO, G711a, G711u e PCM. Vedere [Figura 5-10.](#page-171-2) Dopo aver attivato la voce bidirezionale, il pulsante Avvia voce diventa Arresta voce e assume un colore giallo. Vi preghiamo di tenere presente se la porta di entrata audio del dispositivo del cliente sta usando la porta di entrata audi del primo canale. Durante il processo di voce bidirezionale, il sistema non codificherà i dati audio del canale 1.

| Start Talk |                |  |  |  |  |  |
|------------|----------------|--|--|--|--|--|
|            | <b>DEFAULT</b> |  |  |  |  |  |
|            | G711a          |  |  |  |  |  |
|            | G711u          |  |  |  |  |  |
|            | <b>PCM</b>     |  |  |  |  |  |
|            |                |  |  |  |  |  |
|            |                |  |  |  |  |  |

Figura 5-10

<span id="page-171-3"></span><span id="page-171-2"></span> Sezione 5: Pulsante registrazione istantanea. Cliccarlo e il pulsante diventerà giallo, mentre il sistema inizierà la registrazione manuale. Vedere [Figura 5-11](#page-171-3). Cliccarlo nuovamente e il sistema ripristinerà la modalità di registrazione precedente.

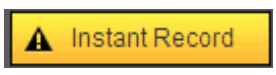

● Sezione 6: Pulsante riproduzione locale.

Il Web può riprodurre i file salvati (l'estensione del nome è .dav) nel PC.

Cliccare sul pulsante riproduzione locale e il sistema mostrerà la seguente interfaccia, per selezionare il file di riproduzione locale. Vedere [Figura 5-12.](#page-172-2)

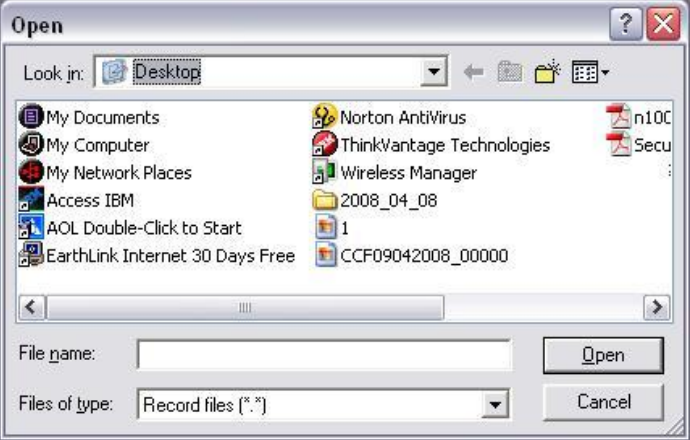

<span id="page-172-1"></span>Figura 5-12

- <span id="page-172-2"></span>Sezione 7: Codifica zero canali. Vi preghiamo di vedere il capitolo [5.8](#page-176-1) per ulteriori informazioni.
- Sezione 8: Pannello di funzionamento del PTZ. Vi preghiamo di vedere il capitolo [5.6](#page-173-0) per ulteriori informazioni.
- Sezione 9: Configurazione immagine e allarme. Vi preghiamo di vedere il capitolo [5.7](#page-175-0) per ulteriori informazioni.
- Sezione 10: Da sinistra a destra, potete vedere qualità del video/scorrevolezza del video/schermo intero/1 finestra/4 finestre/8 finestre/9 finestre/13 finestre/16 finestre/20 finestre/25 finestre/36 finestre. Potete impostare la scorrevolezza del video e la priorità della funzionalità tempo reale.

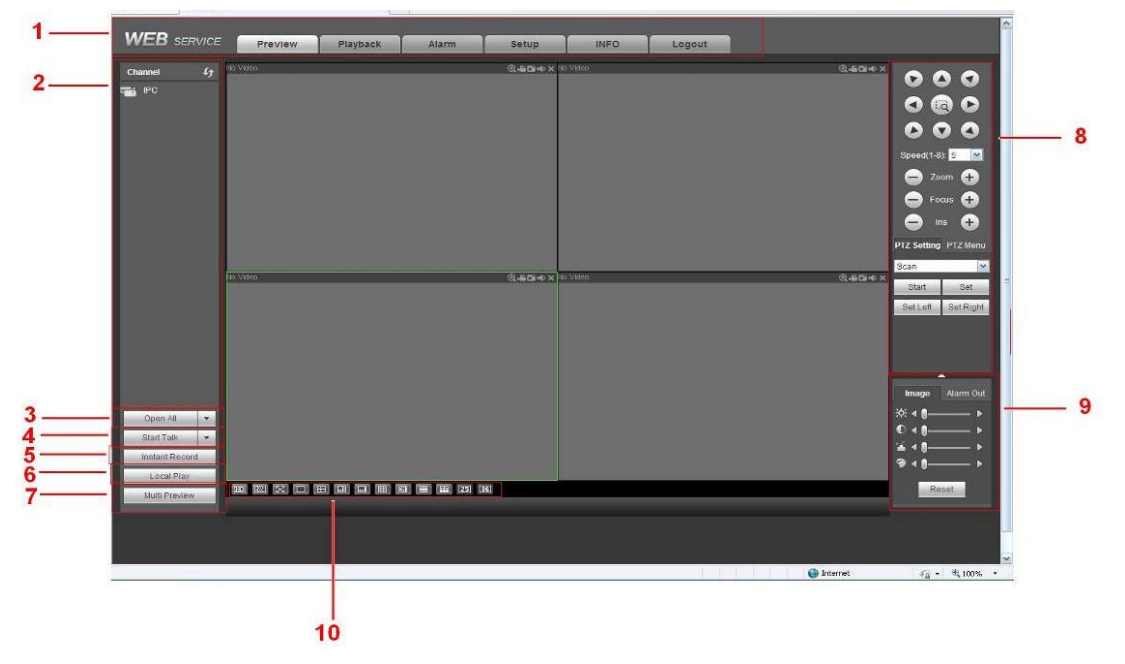

<span id="page-172-0"></span>Figura 5-13

# **5.5 Monitor in tempo reale**

Nella sezione 2, cliccate con il tasto sinistro del mouse sul nome del canale che volete vedere e apparirà il corrispondente video nella finestra attuale.

Nell'angolo in alto a sinistra potete vedere l'indirizzo IP del dispositivo (172.11.10.11), il numero del canale (1), il flusso di dati del monitor di rete (2202Kbps) e il tipo di flusso (M=main stream, S=sub stream). Vedere [Figura 5-14.](#page-173-1)

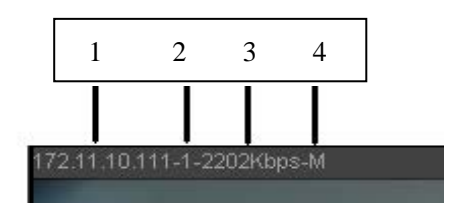

Figura 5-14

<span id="page-173-1"></span>Nell'angolo in alto a destra appaiono sei pulsanti. Vedere [Figura 5-15.](#page-173-2)

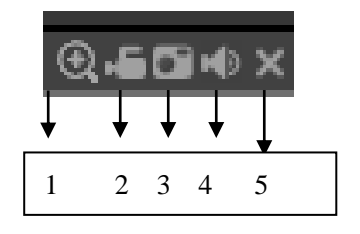

Figura 5-15

- <span id="page-173-2"></span> 1: Zoom digitale: Cliccare su questo bottone e poi trascinare con il tasto sinistro del mouse nella zona da ingrandire. Cliccare con il tasto destro del mouse e il sistema ripristinerà lo stato originale.
- 2: Registrazione locale. Se cliccate sul pulsante di registrazione locale, il sistema inizierà a registrare e questo pulsante sarà evidenziato. Per vedere il file registrato, potete entrare nella cartella del sistema Scarica registrazione.
- 3: Fotografia istantanea. Potete scattare istantanee di video importanti. Tutte le immagini sono memorizzate nella cartella del sistema cliente Scarica fotografia (predeterminata).
- 4: Audio: accendi o spegni audio (non ha nessuna relazione con la configurazione audio del sistema).
- 5: Chiudi video.

# <span id="page-173-0"></span>**5.6 PTZ**

Prima di avviare il PTZ, vi preghiamo di assicurarvi di aver impostato correttamente il protocollo PTZ. (Vi preghiamo di vedere il capitolo [5.10.5.3\)](#page-217-0).

Sono disponibili otto tasti direzionali. Nel mezzo di questi otto tasti direzionali c'è un tasto di posizionamento intelligente 3D.

Cliccare sul tasto di posizionamento intelligente 3D e il sistema tornerà alla modalità a un solo schermo. Trascinare il mouse sullo schermo per regolare le dimensioni della sezione. Può eseguire PTZ automaticamente.

Vi preghiamo di vedere le seguenti schede per le informazioni di configurazione del PTZ.

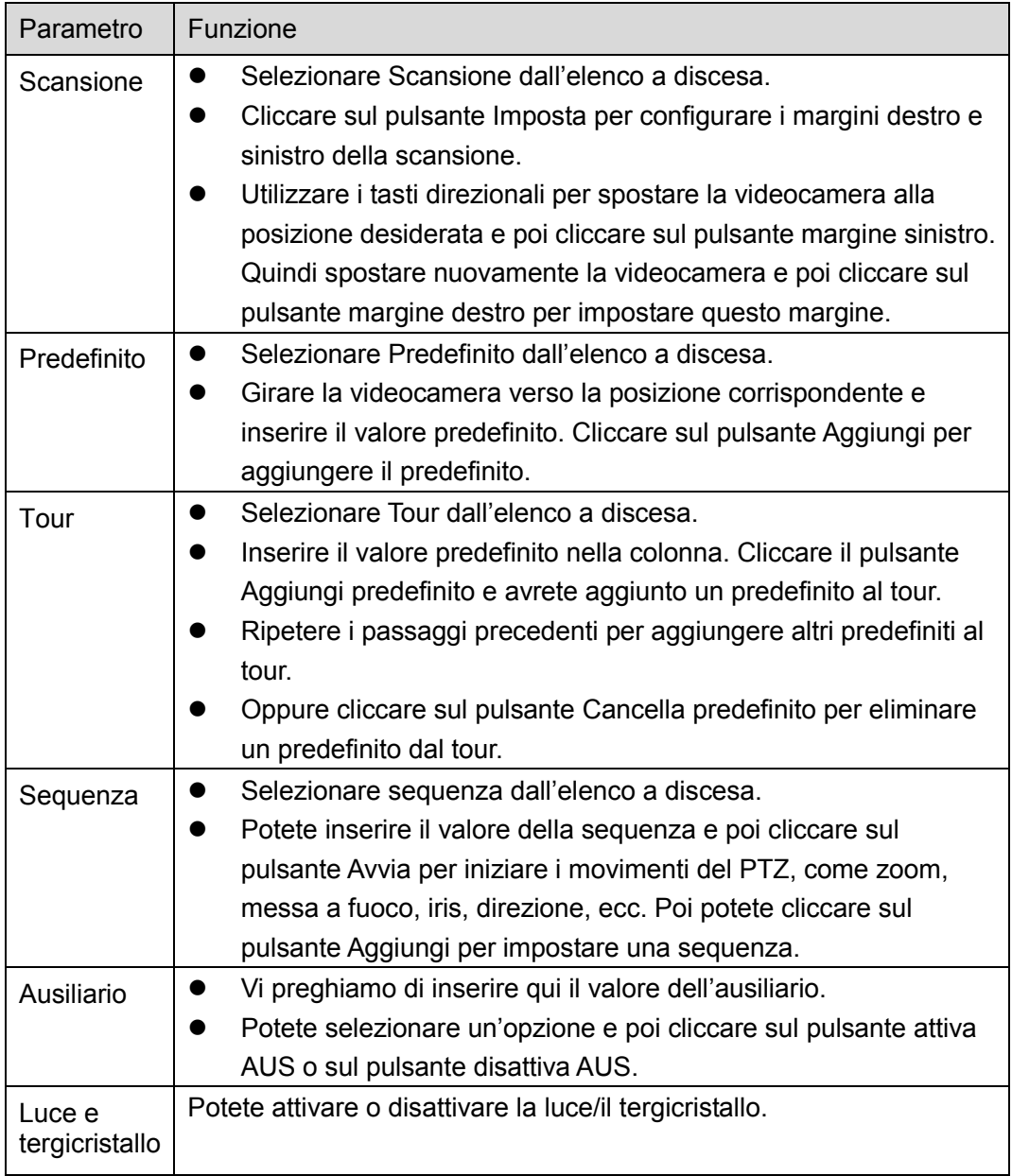

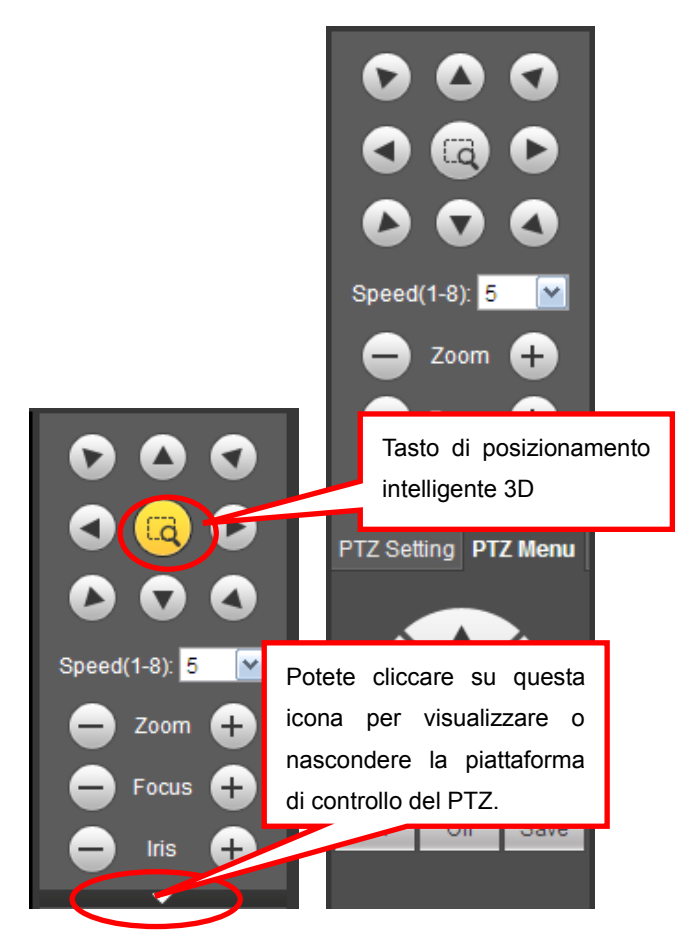

Figura 5-16

# <span id="page-175-0"></span>**5.7 Immagine/Uscita allarme**

Selezionare un video del canale del monitor e cliccare sul pulsante Immagine nella sezione 9 e l'interfaccia apparirà come [Figura 5-17.](#page-175-1)

# **5.7.1 Immagine**

Qui potete regolare luminosità, contrasto, tonalità e saturazione. (Il bordo del canale attuale diventa verde).

Oppure potete cliccare sul pulsante Ripristina per ripristinare la configurazione predefinita del sistema.

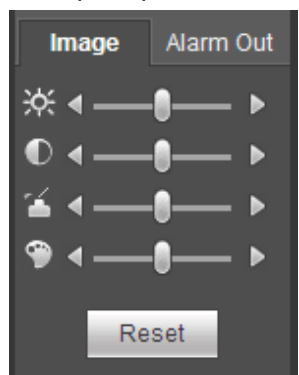

Figura 5-17

# <span id="page-175-1"></span>**5.7.2 Uscita allarme**

Qui potete attivare o disattivare il segnale d'allarme della porta corrispondente. Vedere [Figura 5-18.](#page-176-2)

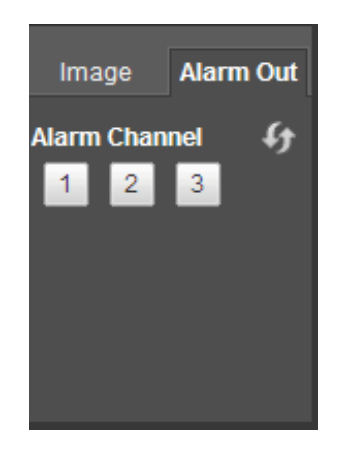

Figura 5-18

# <span id="page-176-2"></span><span id="page-176-1"></span>**5.8 Codifica a zero canali**

Selezionare una finestra e poi cliccare sul pulsante codifica a zero canali e l'interfaccia apparirà come mostrato a continuazione. Vedere [Figura 5-19.](#page-176-3)

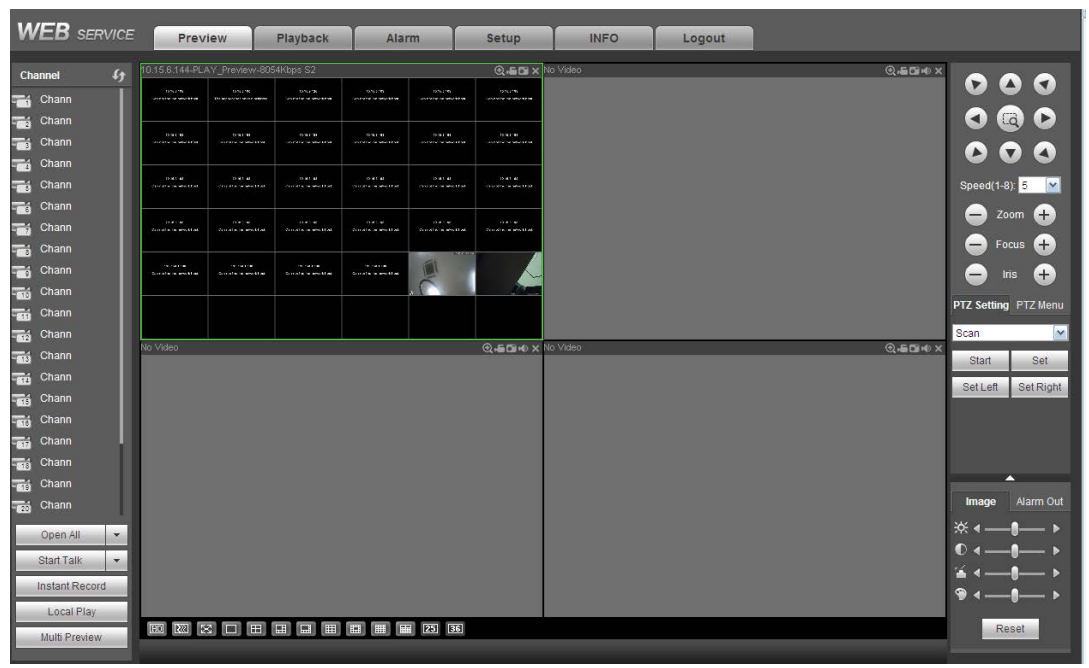

Figura 5-19

# <span id="page-176-3"></span><span id="page-176-0"></span>**5.9 Login WAN**

Nella modalità WAN, dopo aver effettuato il login, l'interfaccia appare come mostrato a continuazione. Vedere [Figura 5-20.](#page-177-0)

|                                                   | <b>WEB</b> SERVICE | Preview                                     | Playback | Alarm | <b>Setup</b> | <b>INFO</b> | Logout |       |                                                                                      |
|---------------------------------------------------|--------------------|---------------------------------------------|----------|-------|--------------|-------------|--------|-------|--------------------------------------------------------------------------------------|
| <b>Channel</b>                                    | $\mathfrak{g}$     | No Video                                    |          |       |              |             |        | @4500 |                                                                                      |
| <b>Chann</b>                                      |                    |                                             |          |       |              |             |        |       | $\bullet$<br>$\left( \mathbf{r}\right)$                                              |
| $\frac{1}{\sqrt{2}}$ Chann                        |                    |                                             |          |       |              |             |        |       | <b>Q</b> O<br>$\blacktriangleleft$                                                   |
| $\frac{1}{\sqrt{2}}$ Chann                        |                    |                                             |          |       |              |             |        |       | $\bullet$ o<br>$\mathbf{Z}$                                                          |
| $\frac{1}{2}$ Chann<br>$\frac{1}{\sqrt{2}}$ Chann |                    |                                             |          |       |              |             |        |       | Speed(1-8): 5 <b>V</b>                                                               |
|                                                   |                    |                                             |          |       |              |             |        |       | $\left( -\right)$                                                                    |
|                                                   |                    |                                             |          |       |              |             |        |       | Zoom                                                                                 |
|                                                   |                    |                                             |          |       |              |             |        |       | Focus $\bigoplus$<br>Ξ                                                               |
|                                                   |                    |                                             |          |       |              |             |        |       | $\left( \begin{matrix} \mathbf{f} \\ \mathbf{f} \end{matrix} \right)$<br>Iris<br>$-$ |
|                                                   |                    |                                             |          |       |              |             |        |       | PTZ Setting PTZ Menu                                                                 |
|                                                   |                    |                                             |          |       |              |             |        |       | Scan<br>$\vert \mathbf{v} \vert$                                                     |
|                                                   |                    |                                             |          |       |              |             |        |       | Set<br>Start                                                                         |
|                                                   |                    |                                             |          |       |              |             |        |       | Set Right<br><b>Set Left</b>                                                         |
|                                                   |                    |                                             |          |       |              |             |        |       |                                                                                      |
|                                                   |                    |                                             |          |       |              |             |        |       |                                                                                      |
|                                                   |                    |                                             |          |       |              |             |        |       | ∽                                                                                    |
|                                                   |                    |                                             |          |       |              |             |        |       | Alarm Out<br>Image                                                                   |
| <b>Start Talk</b>                                 | $\mathbf v$        |                                             |          |       |              |             |        |       | <b>※ ← ━ ━ ━ ▶</b>                                                                   |
|                                                   | Instant Record     |                                             |          |       |              |             |        |       | D⊲<br>— ▶                                                                            |
|                                                   | Multi Preview      |                                             |          |       |              |             |        |       | — ▶                                                                                  |
|                                                   |                    |                                             |          |       |              |             |        |       | — ▶                                                                                  |
|                                                   |                    | □ 図 図 □ 【□ 【□ 【□ 【□ 【□ 【□ 【□ 】□ 【□ 】□ 【□ 】□ |          |       |              |             |        |       | Reset                                                                                |
|                                                   |                    |                                             |          |       |              |             |        |       |                                                                                      |

Figura 5-20

<span id="page-177-0"></span>Vi preghiamo di vedere i seguenti contenuti per sapere le differenze fra il login della LAN e quello della WAN.

1) Nella modalità WAN il sistema apre per difetto il main stream del primo canale del monitor. Il pulsante apri/chiudi sul quadrante sinistro è disattivato.

2) Potete selezionare vari canali e varie modalità del monitor nella parte inferiore dell'interfaccia. Vedere [Figura 5-21.](#page-177-1)

<span id="page-177-1"></span>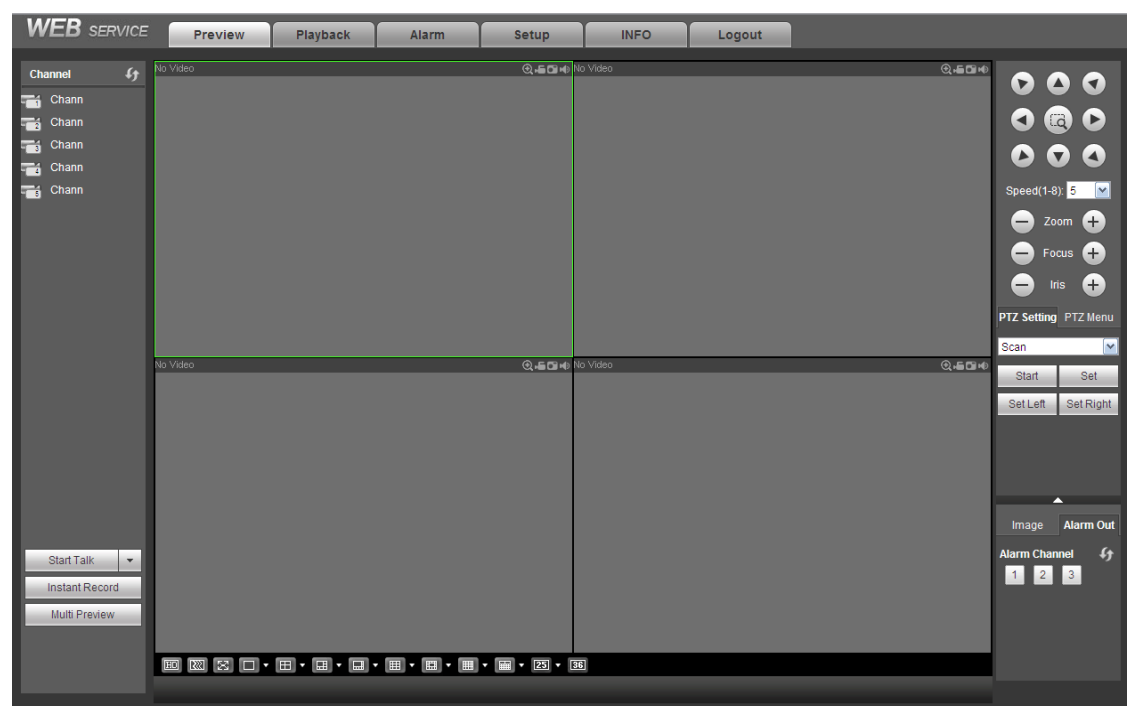

Figura 5-21

## **Importante**

**La modalità di visualizzazione della finestra e il numero del canale sono per difetto. Ad esempio, per il canale 16, la modalità di suddivisione massima della finestra è 16.** 

3) Per il monitor a canali multipli, il sistema utilizza per difetto il extra stream. Fare doppio clic su un canale e il sistema passa a canale unico, utilizzando il main stream per il monitor. Nella parte in alto a sinistra vedrete due icone del numero del canale. M significa main stream. S significa sub stream (extra stream).

4) Se effettuate il login tramite la modalità WAN, il sistema non supporta l'attivazione dell'allarme per aprire la funzione video nell'interfaccia di configurazione dell'allarme.

#### **Importante**

- Per la modalità monitor a canali multipli, il sistema utilizza per difetto il extra stream. Non lo potete modificare manualmente. Tutti i canali cercano di sincronizzarsi. Vi preghiamo di tenere presente che l'effetto della sincronizzazione dipende sempre dal vostro ambiente di rete.
- Per questioni di larghezza di banda, il sistema non può supportare contemporaneamente monitor e riproduzione. Il sistema chiude automaticamente l'interfaccia del monitor o della riproduzione quando cercate le impostazioni nell'interfaccia di configurazione. Ciò serva a migliorare la velocità di ricerca.

# <span id="page-178-0"></span>**5.10Configurazione**

## **5.10.1 Videocamera**

5.10.1.1 Registrazione

5.10.1.1.1 Registrazione

Dal Menù principale->Impostazioni->Videocamera->Registrazione->Registrazione potete vedere la seguente interfaccia. Vedere [Figura 5-22.](#page-178-1)

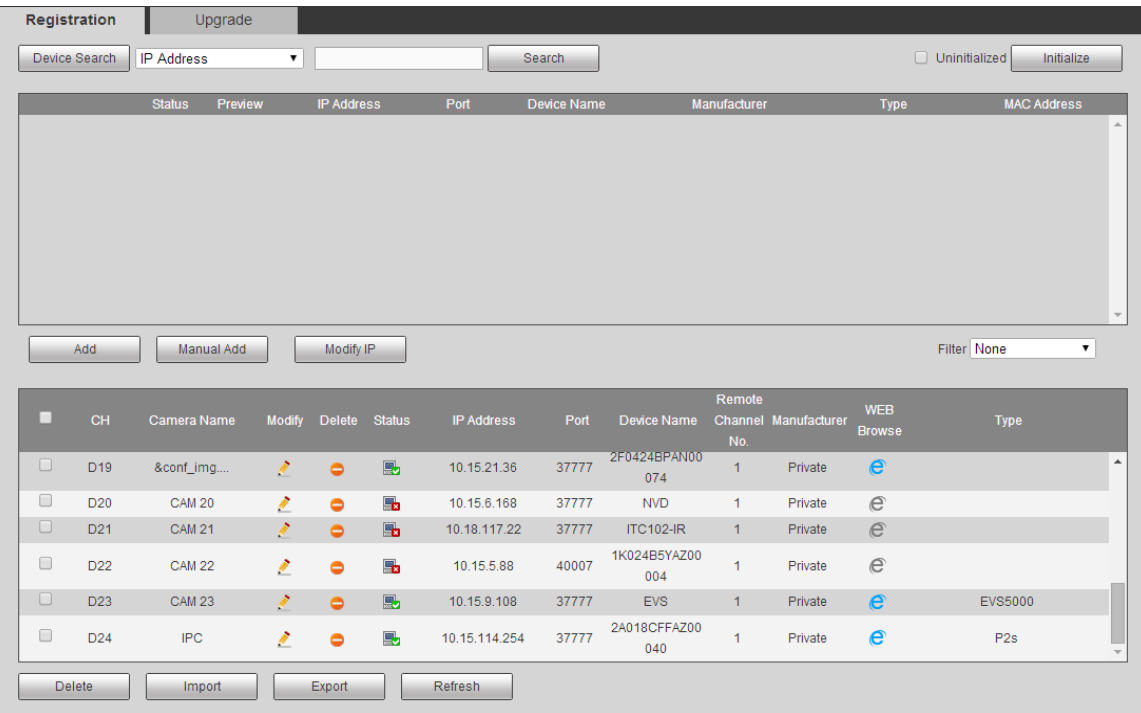

#### Figura 5-22

<span id="page-178-1"></span>Vi preghiamo di vedere le seguenti schede per avere informazioni sui parametri.

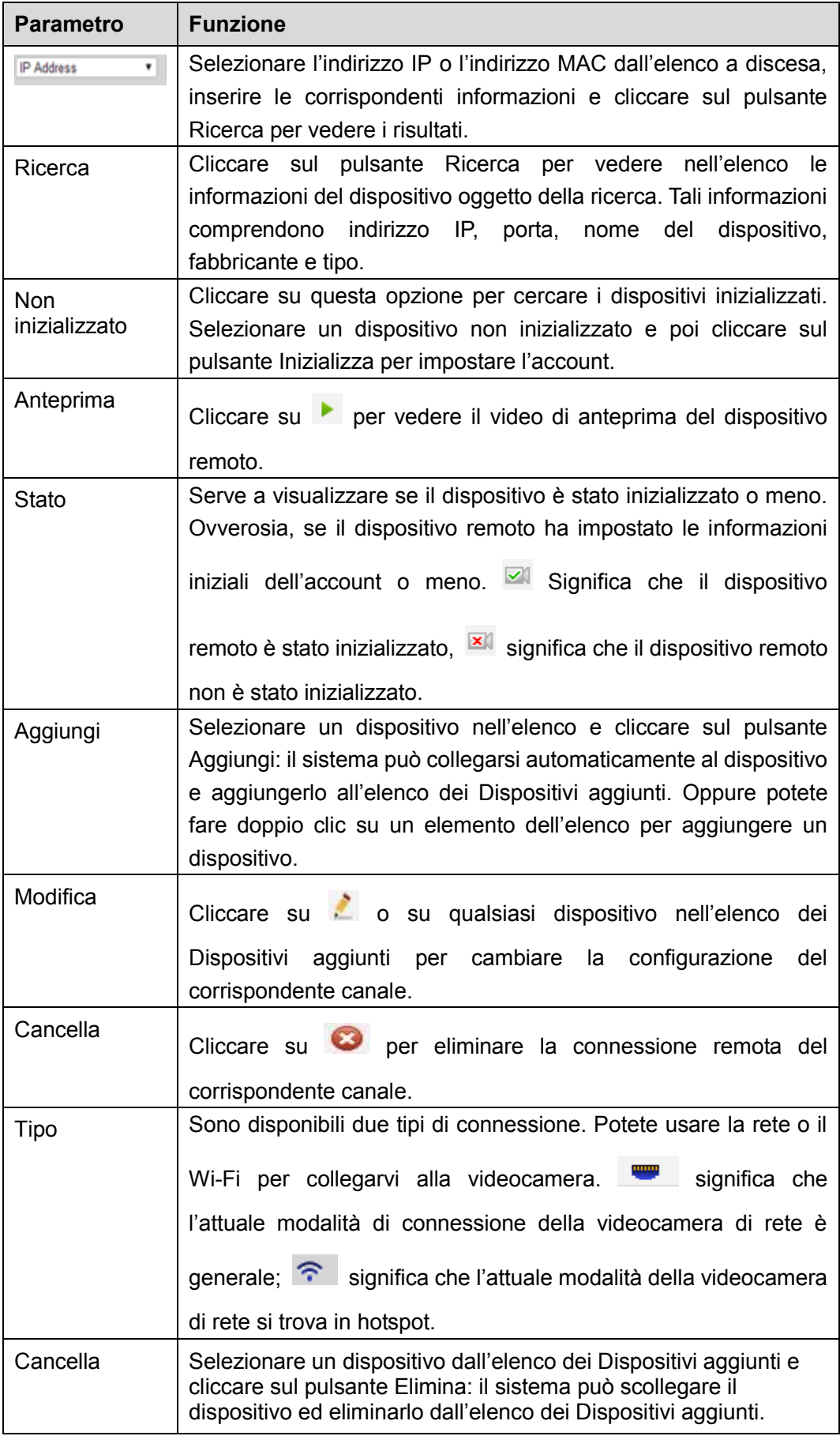
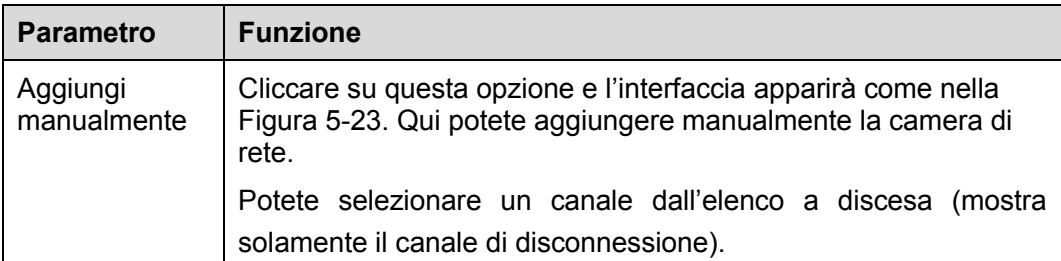

# Manual Add

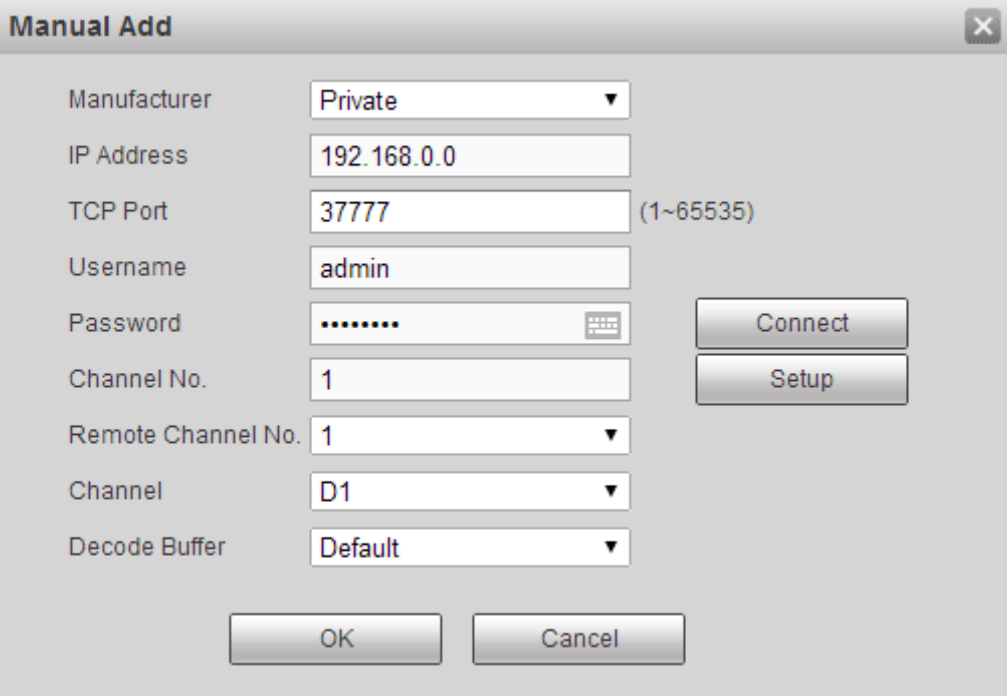

Figura 5-23

<span id="page-180-0"></span>Vi preghiamo di vedere le seguenti schede per avere informazioni sui parametri.

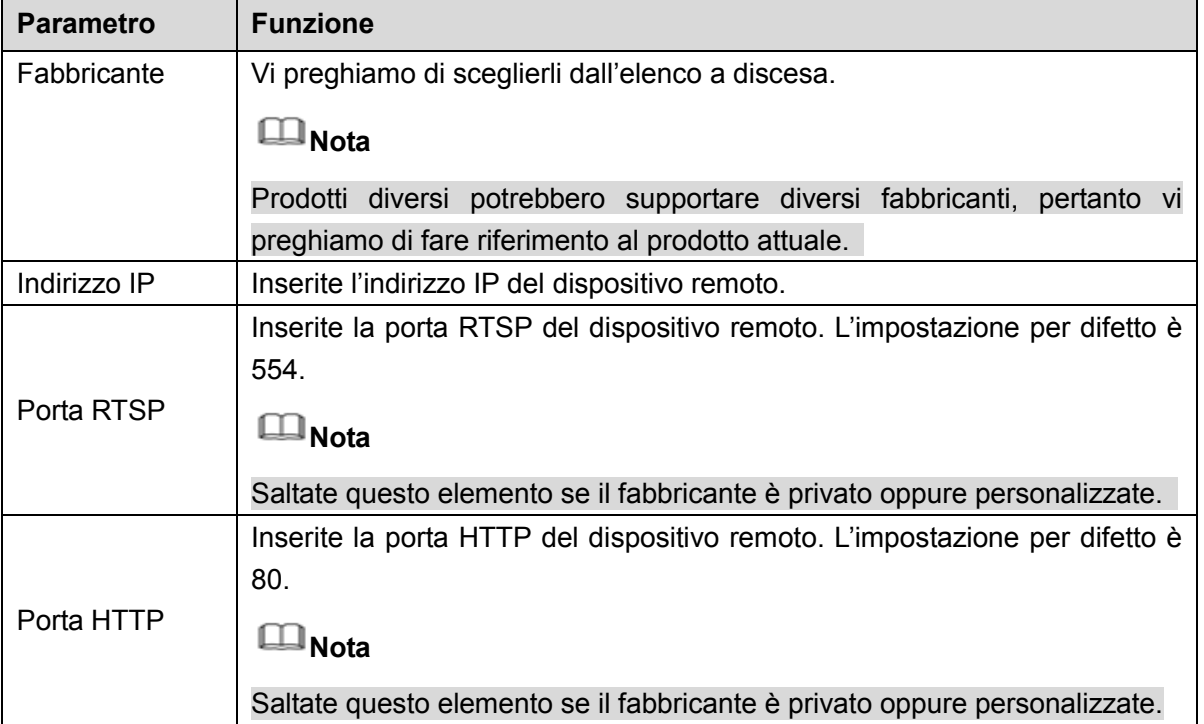

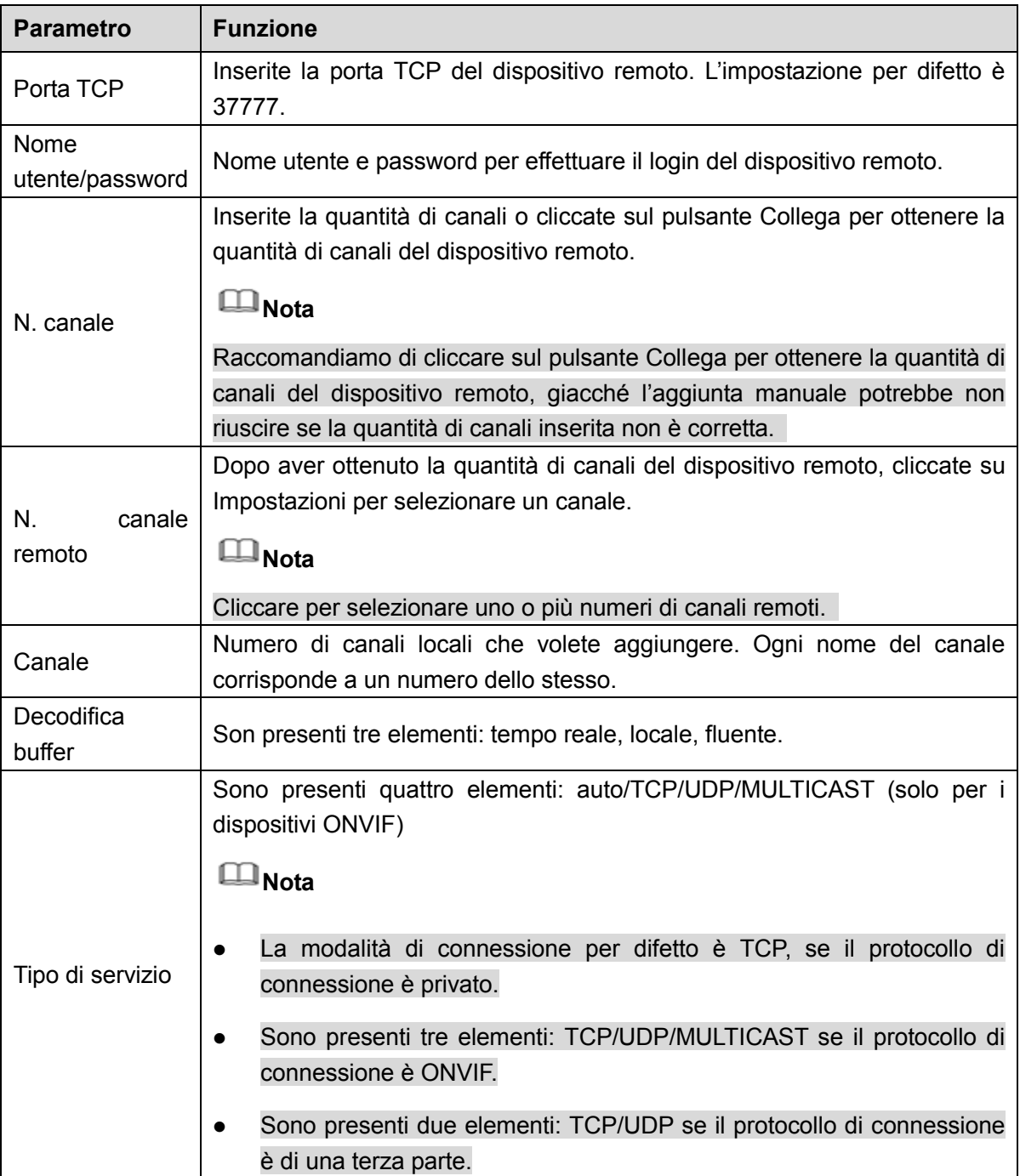

# **Cambia IP**

Nell'elenco dei dispositivi oggetto della ricerca, segnare uno o più dispositivi allo stesso tempo. Cliccare sul pulsante Modifica IP e potrete vedere la seguente interfaccia. Vedere [Figura 5-24](#page-182-0)

Vi preghiamo di vedere le schede seguenti per avere informazioni sui parametri del registro.

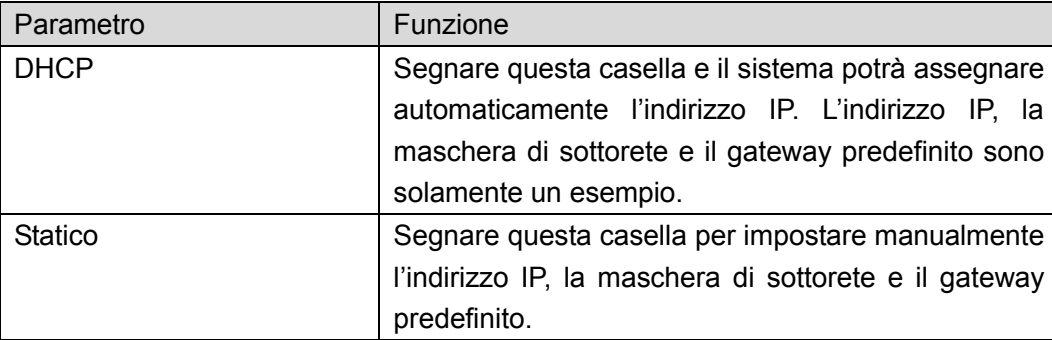

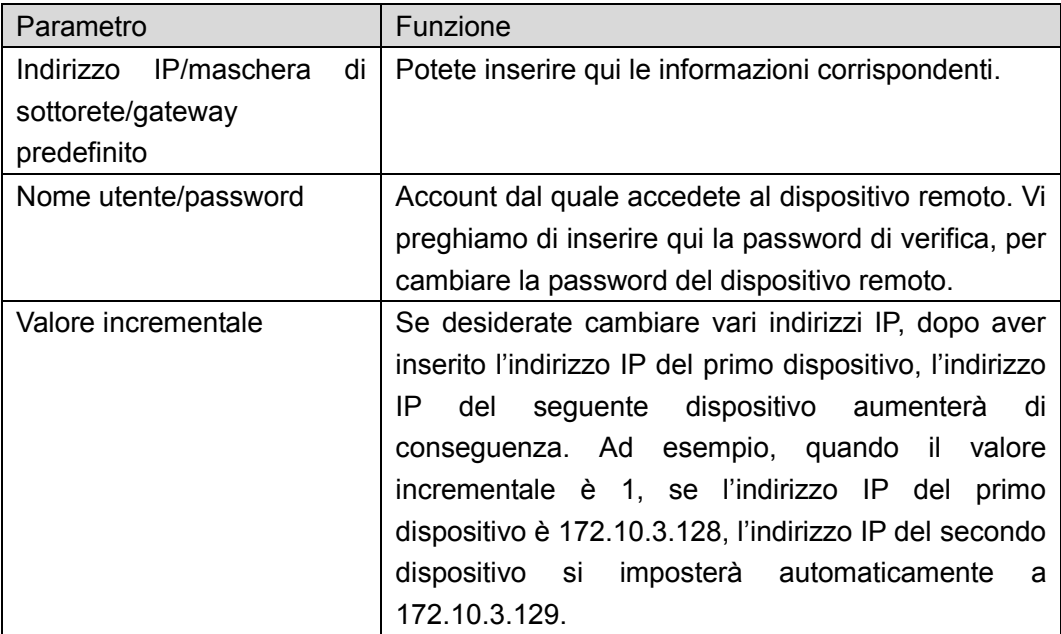

# **Nota**

Per l'indirizzo IP statico, il sistema vi avviserà se si verifica un conflitto di IP. Se cambiate vari indirizzi IP contemporaneamente, il sistema scarterà automaticamente gli indirizzi IP conflittuali e li assegnerà automaticamente in base al valore incrementale che abbiate impostato.

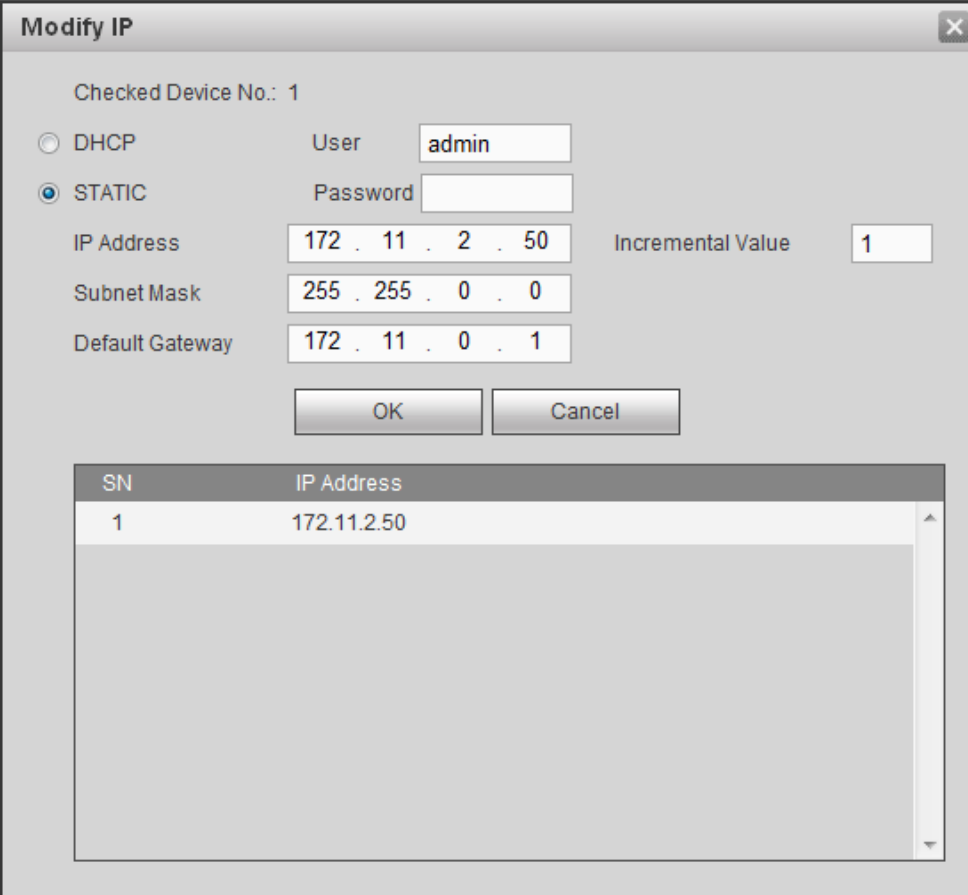

Figura 5-24

# <span id="page-182-0"></span>**Esporta IP**

Potete esportare l'elenco dei dispositivi aggiunti al vostro PC locale.

Cliccare sul pulsante Esporta e poi selezionare il percorso salvato. Cliccare su OK.

Potete vedere l'avviso "Backup completato".

# **Nota**

L'estensione del nome del file esportato è .CSV. Il file contiene indirizzo IP, porta, N. del canale remoto, fabbricante, nome utente, password, ecc.

## **Importa IP**

Potete importare l'elenco dei dispositivi aggiunti per aggiungere opportunamente il dispositivo. Cliccare sul pulsante Importa e poi selezionare il file da importare.

# **Nota**

Se l'indirizzo IP importato si trova già nell'elenco dei dispositivi aggiunti, il sistema mostrerà un quadro di dialogo per confermare o meno la sovrascrittura.

- Cliccare sul pulsante OK e la nuova impostazione IP potrà sovrascrivere la vecchia.
- Cliccare sul pulsante Cancella e il sistema aggiungerà la nuova impostazione IP.

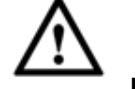

# **Importante**

- Potete modificare il file esportato. Vi preghiamo di assicurarvi che il formato del file sia lo stesso. Altrimenti non potrete importare nuovamente il file!
- Il sistema non supporta il protocollo importa/esporta personalizzato.
- La funzione importa/esporta serve per i dispositivi della stessa lingua.

## 5.10.1.1.2 Aggiorna IPC

Questa interfaccia serve ad aggiornare la videocamera di rete.

Dal Menù principale->Impostazioni->Videocamera->Registrazione->Aggiornamento IPC entrerete nella seguente interfaccia. Veder[eFigura 5-25.](#page-183-0)

Cliccare sul pulsante Esplora per selezionare il file da aggiornare. Oppure utilizzare il filtro per selezionare varie videocamere di rete contemporaneamente.

| Registration         |                 | <b>Upgrade</b> |               |               |                                   |                          |       |                       |                     |                          |
|----------------------|-----------------|----------------|---------------|---------------|-----------------------------------|--------------------------|-------|-----------------------|---------------------|--------------------------|
|                      |                 |                |               |               |                                   |                          |       |                       |                     |                          |
| Select Firmware File |                 |                |               | <b>Browse</b> |                                   |                          |       |                       |                     |                          |
| Device Upgrade       |                 |                |               |               |                                   |                          |       | Device Type None      | $\vert \cdot \vert$ |                          |
|                      |                 |                |               |               |                                   |                          |       |                       |                     |                          |
| Г                    | CH.             | <b>Status</b>  | IP Address    |               | Version                           | Upgrade Status           | Port  | Type                  | Manufacturer        |                          |
|                      | D <sub>8</sub>  | 导              | 10.15.114.161 |               | 2.400.DS00.1.T,2016-<br>$05 - 26$ | ÷                        | 8005  | IPC-HDBW722<br>1F-MPC | Private             |                          |
| $\Box$               | D11             | $\blacksquare$ | 10.15.23.69   |               | 2.420.0000.10.R,2017<br>$-01-11$  | $\overline{\phantom{a}}$ | 37777 | IP Camera             | Private             |                          |
| $\Box$               | D <sub>13</sub> | 导              | 10.15.114.20  |               |                                   | $\overline{\phantom{a}}$ | 37777 | <b>EVS5000</b>        | Private             |                          |
| $\Box$               | D <sub>14</sub> | $\blacksquare$ | 10.15.6.84    |               | 1.000.0000.0.R,2017-<br>$01 - 22$ | $\overline{\phantom{a}}$ | 37777 |                       | Private             |                          |
| $\Box$               | D <sub>15</sub> | $\mathbf{R}$   | 10.15.114.29  |               |                                   | $\overline{\phantom{a}}$ | 37777 |                       | Private             |                          |
| $\Box$               | D47             | $\overline{m}$ | 10.15.6.250   |               |                                   |                          | 5050  |                       | Private             | $\overline{\phantom{a}}$ |
|                      |                 |                |               |               |                                   |                          |       |                       | Start Upgrade       |                          |
|                      |                 |                |               |               |                                   |                          |       |                       |                     |                          |
|                      |                 |                |               |               |                                   |                          |       |                       |                     |                          |

Figura 5-25

### <span id="page-183-0"></span>5.10.1.2 Immagine

**Nota**

Si potrebbero notare delle leggere differenze, giacché la videocamera di rete collegata potrebbe non essere dello stesso modello.

Qui potete vedere le informazioni delle proprietà del dispositivo. Le impostazioni sono convalidate subito dopo averle configurate. Vedere [Figura 5-26.](#page-184-0)

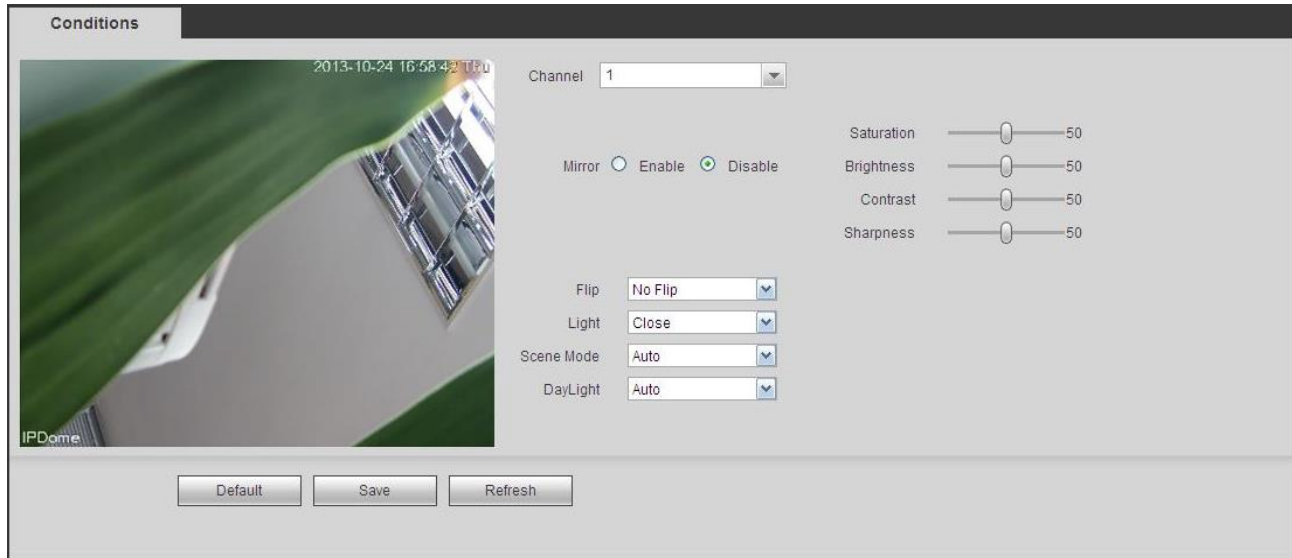

# Figura 5-26

<span id="page-184-0"></span>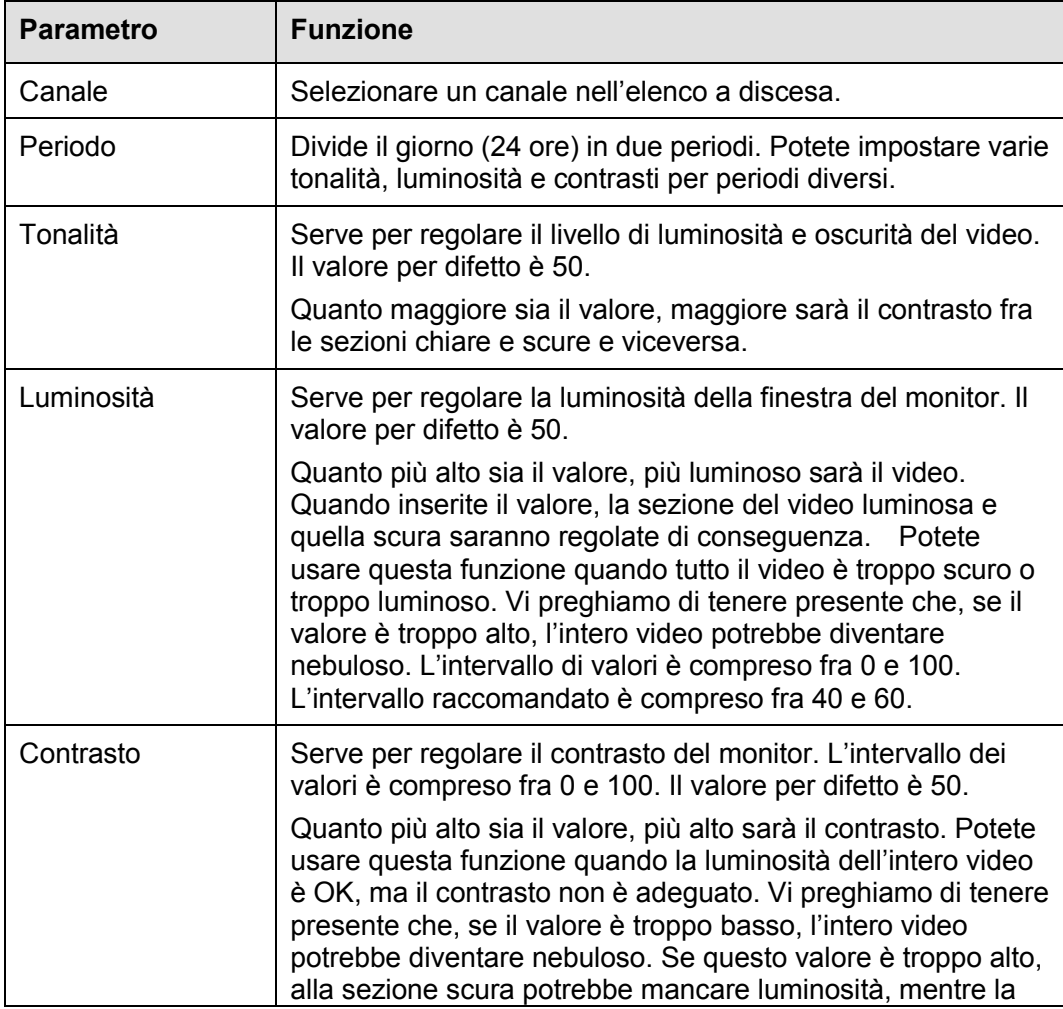

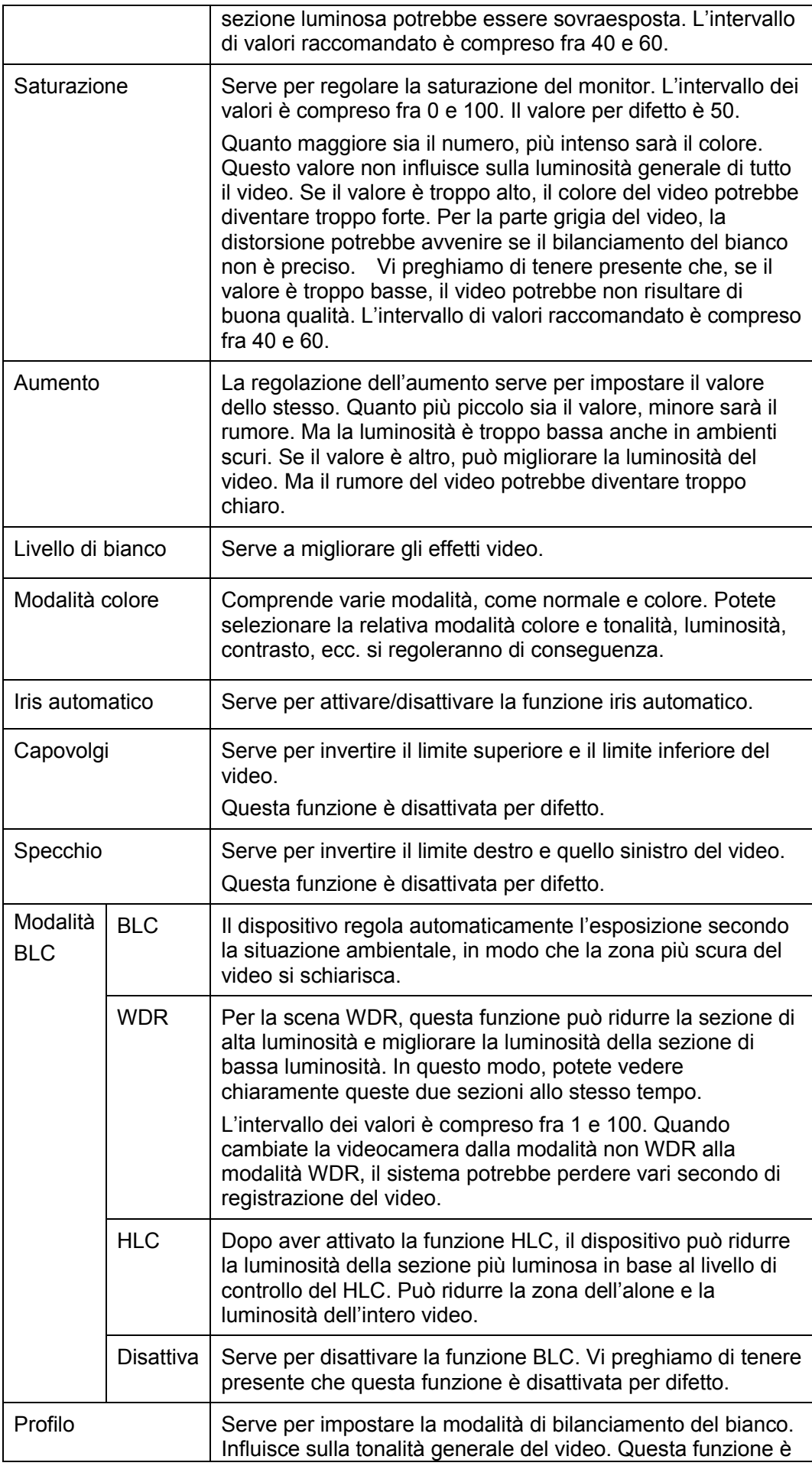

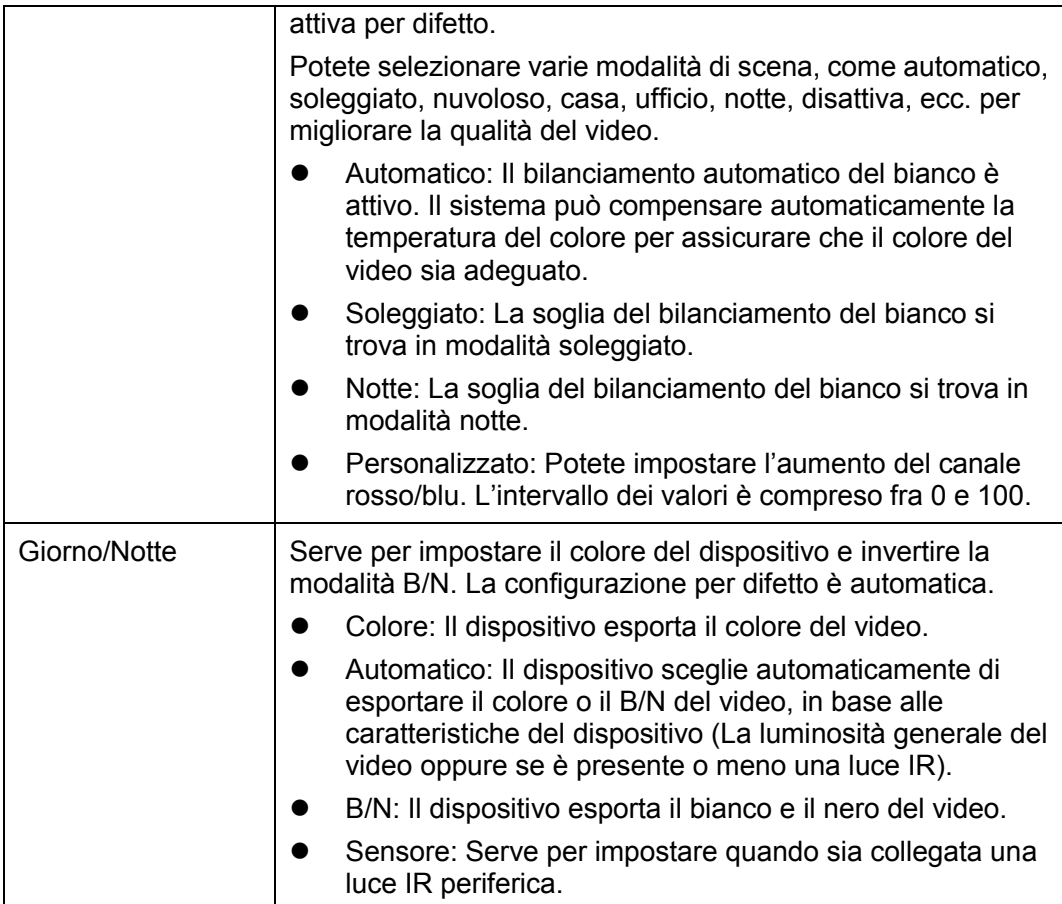

## 5.10.1.3 Codifica

5.10.1.3.1 Codifica

L'interfaccia di codifica appare come mostrato a continuazione. Vedere [Figura 5-27.](#page-186-0)

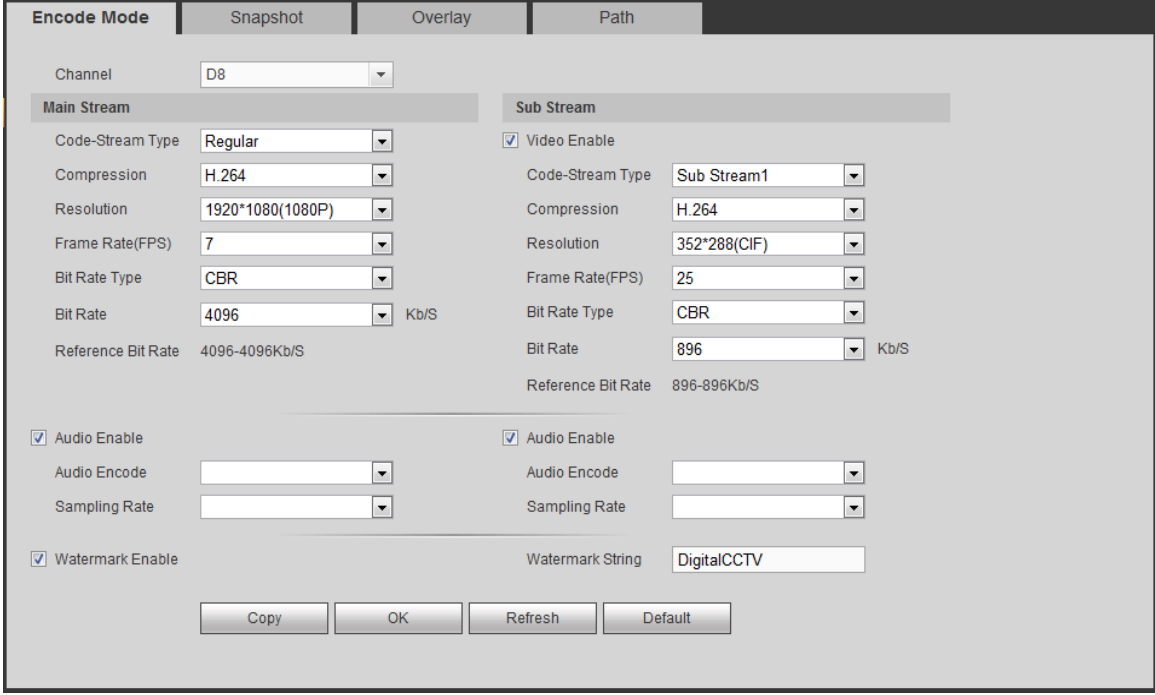

<span id="page-186-0"></span>Figura 5-27

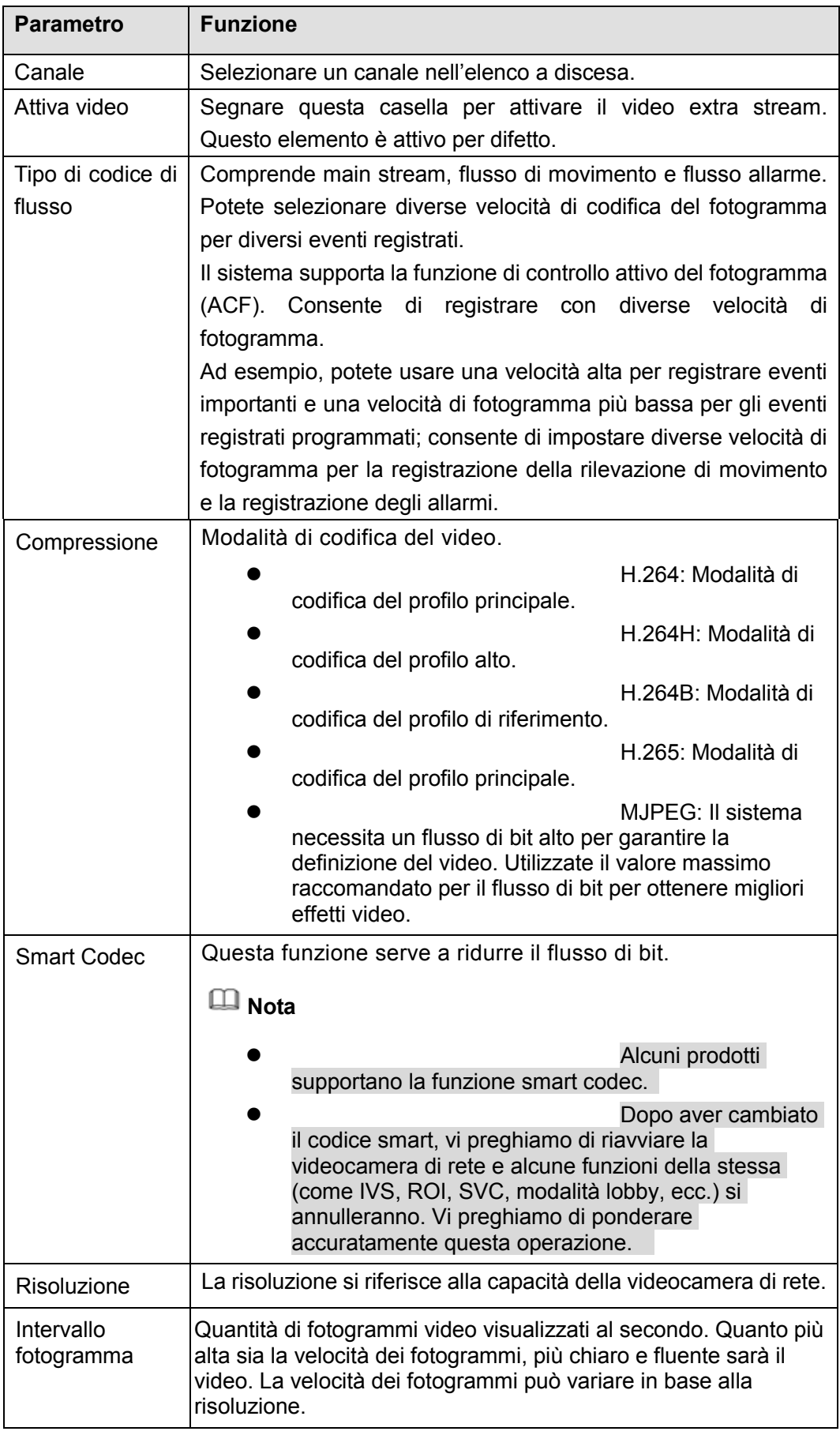

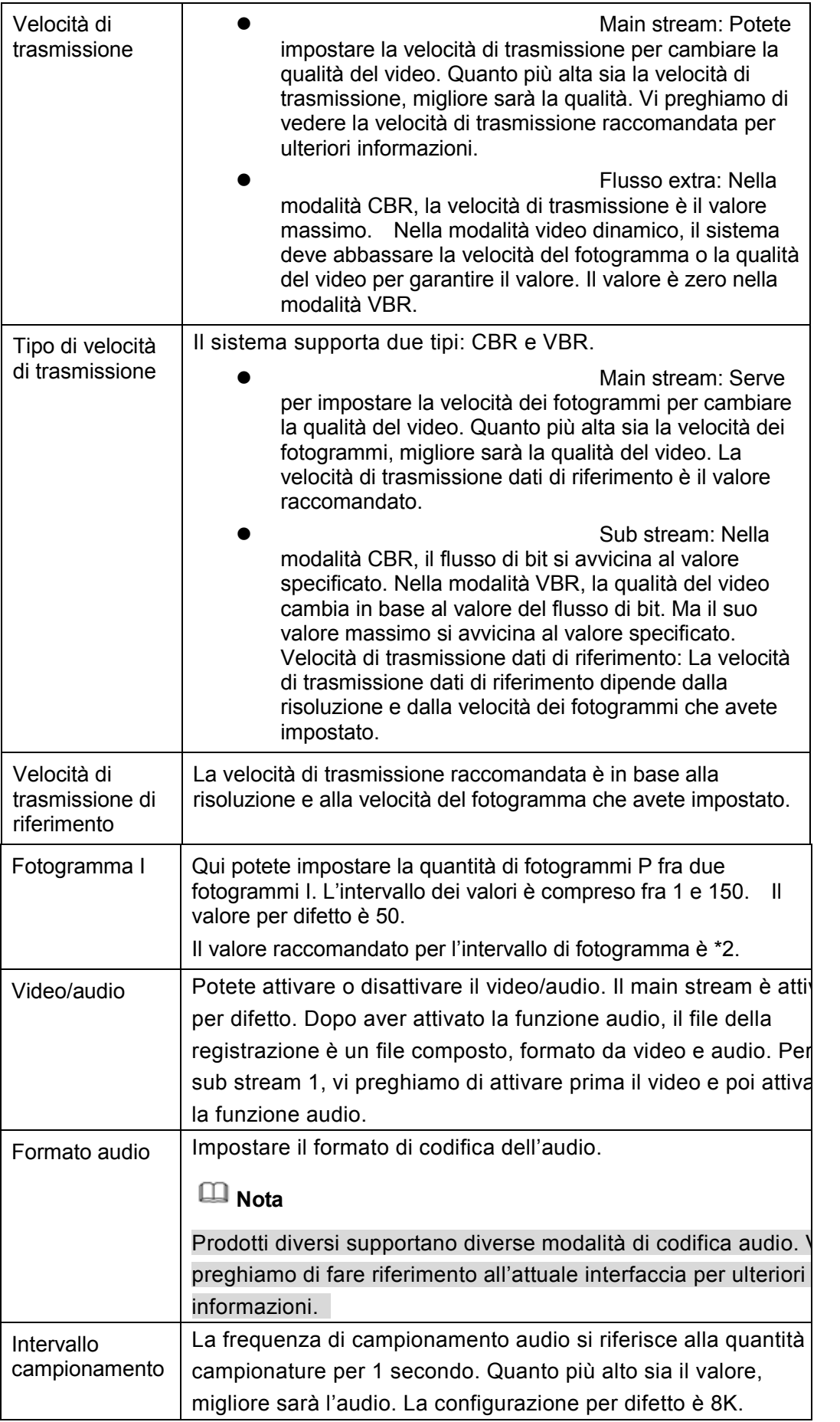

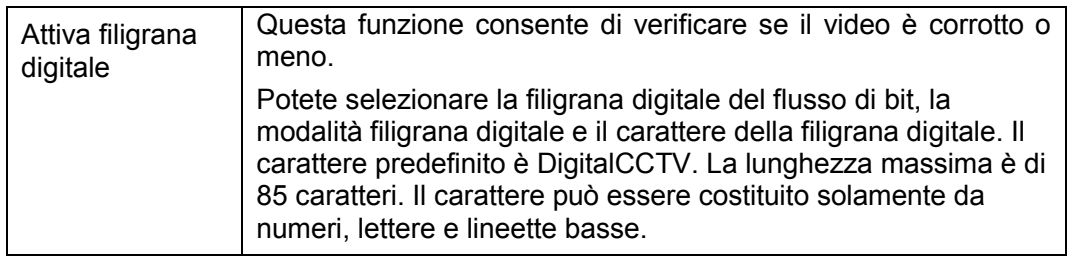

### 5.10.1.3.2 Istantanee

L'interfaccia delle istantanee appare come nella [Figura 5-28.](#page-189-0)

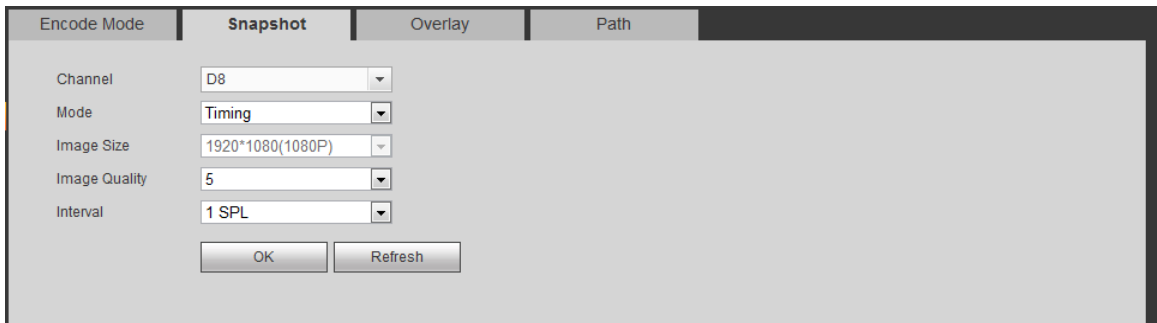

Figura 5-28

<span id="page-189-0"></span>Per informazioni più dettagliate, vi preghiamo di fare riferimento alle schede seguenti.

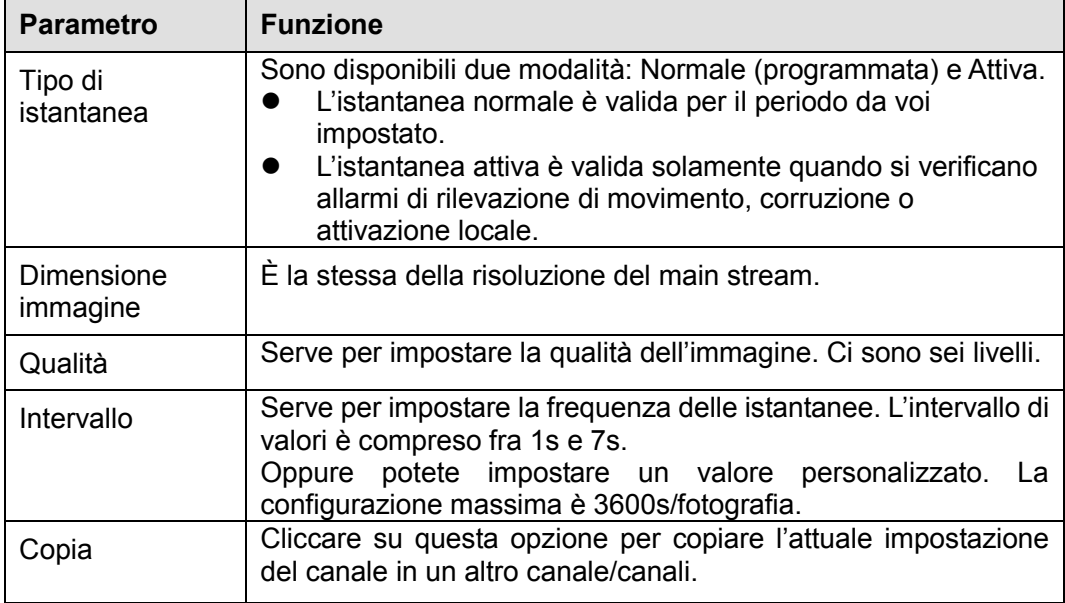

5.10.1.3.3 Sovrapposizione video

L'interfaccia della sovrapposizione video appare come nella [Figura 5-29.](#page-190-0)

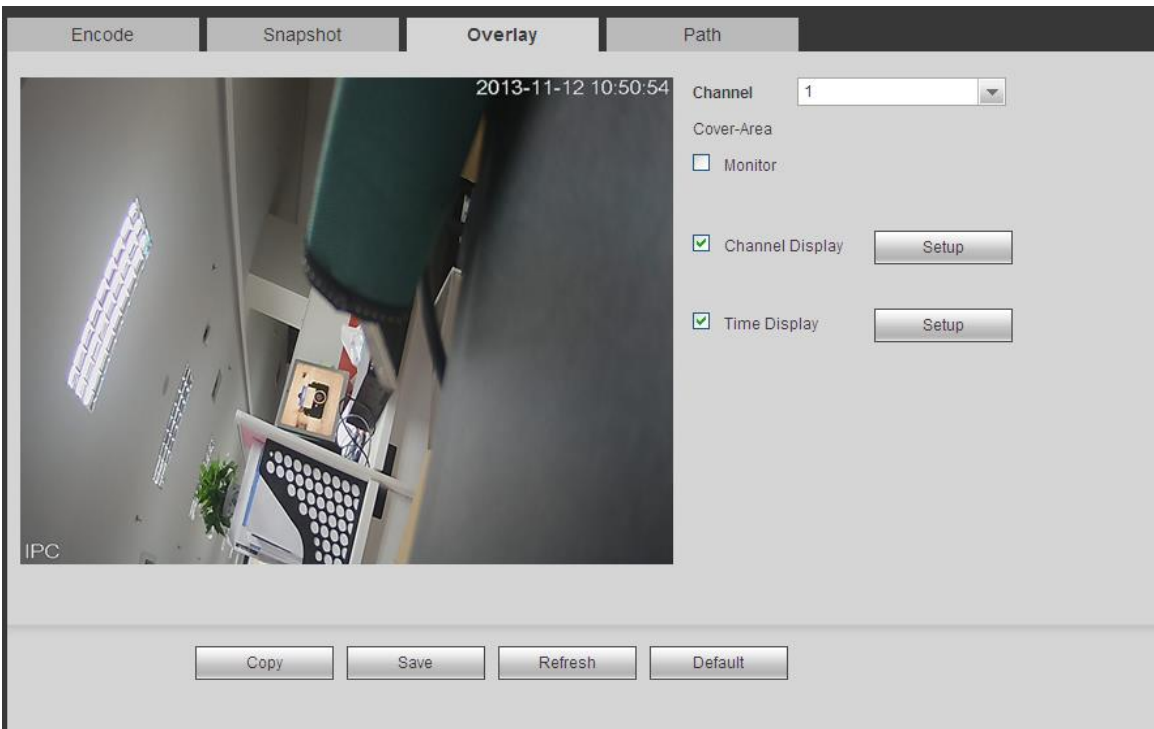

Figura 5-29

<span id="page-190-0"></span>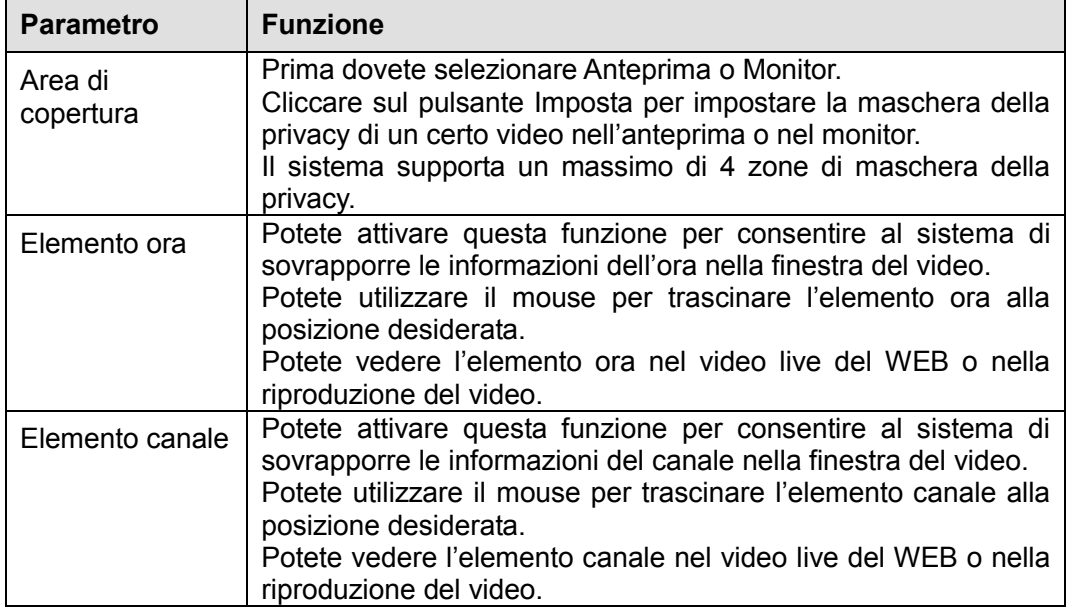

#### 5.10.1.3.4 Percorso

L'interfaccia del percorso di memorizzazione appare come nella [Figura 5-30.](#page-191-0)

Qui potete impostare il percorso delle immagini salvate (**0**<sup>0</sup> nell'interfaccia dell'anteprima) e il percorso

di memorizzazione della registrazione ( nell'interfaccia dell'anteprima). La configurazione predefinita è C:\PictureDownload e C:\RecordDownload.

Cliccare sul pulsante Salva per salvare l'attuale configurazione.

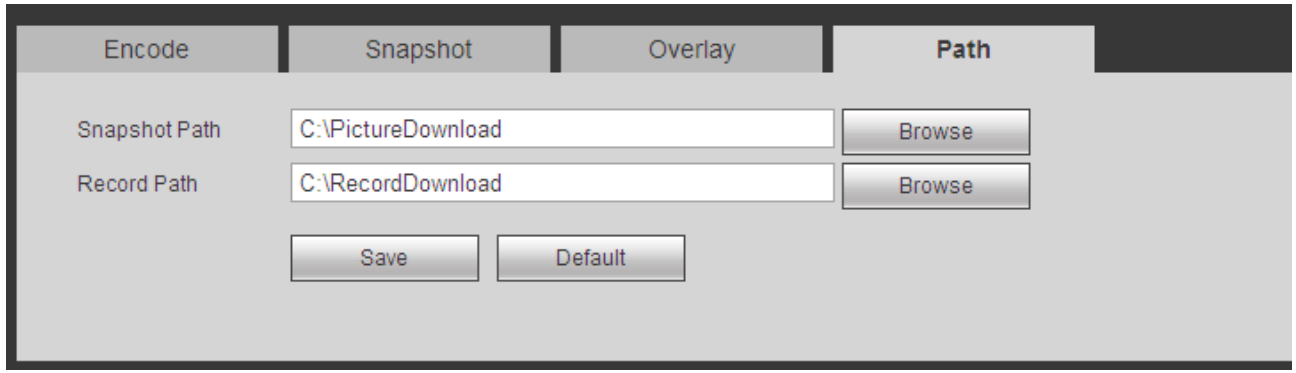

Figura 5-30

# <span id="page-191-0"></span>5.10.1.4 Nome canale

Qui potete impostare il nome del canale. Vedere [Figura 5-31.](#page-191-1)

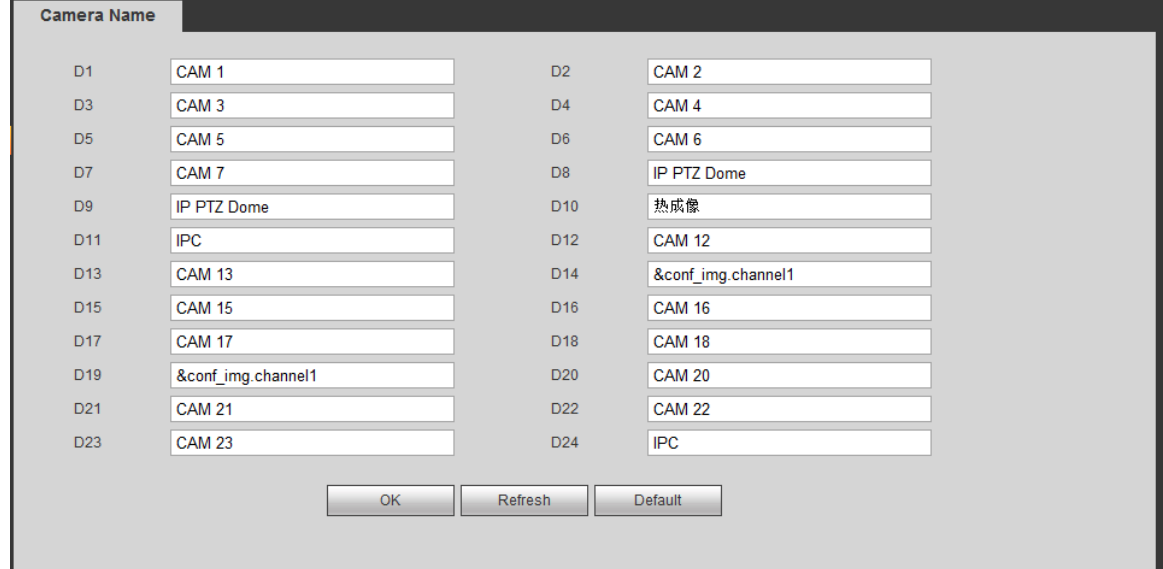

Figura 5-31

# <span id="page-191-1"></span>**5.10.2 Rete**

5.10.2.1 TCP/IP L'interfaccia TCP/IP appare come nella [Figura 5-32.](#page-192-0)

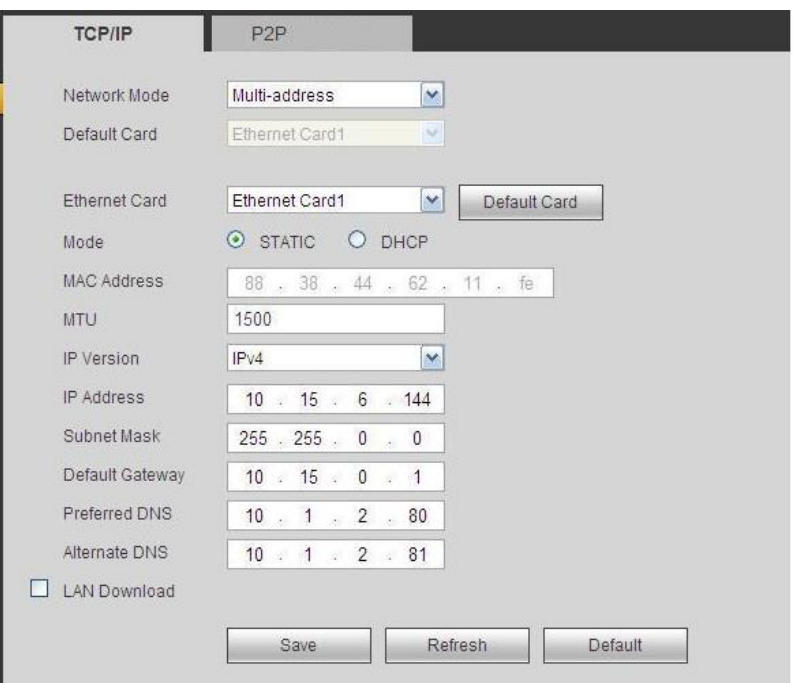

Figura 5-32

<span id="page-192-0"></span>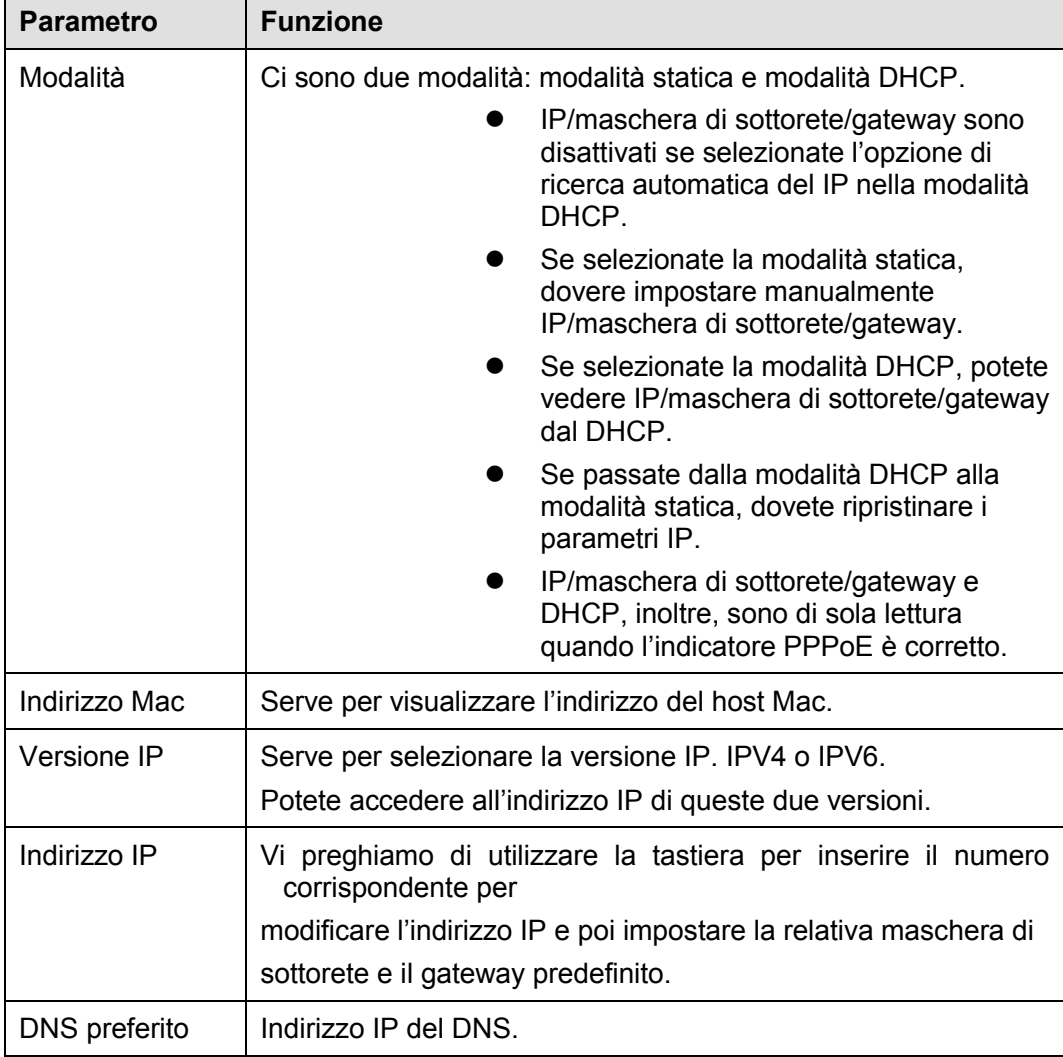

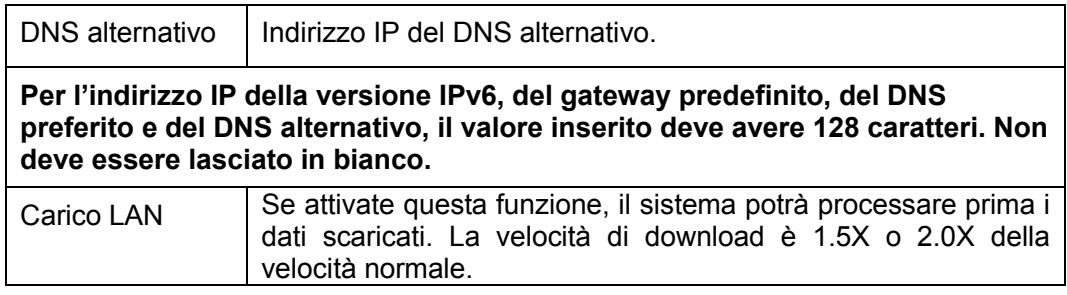

### 5.10.2.2 Connessione

L'interfaccia di connessione appare come nella [Figura 5-33.](#page-193-0)

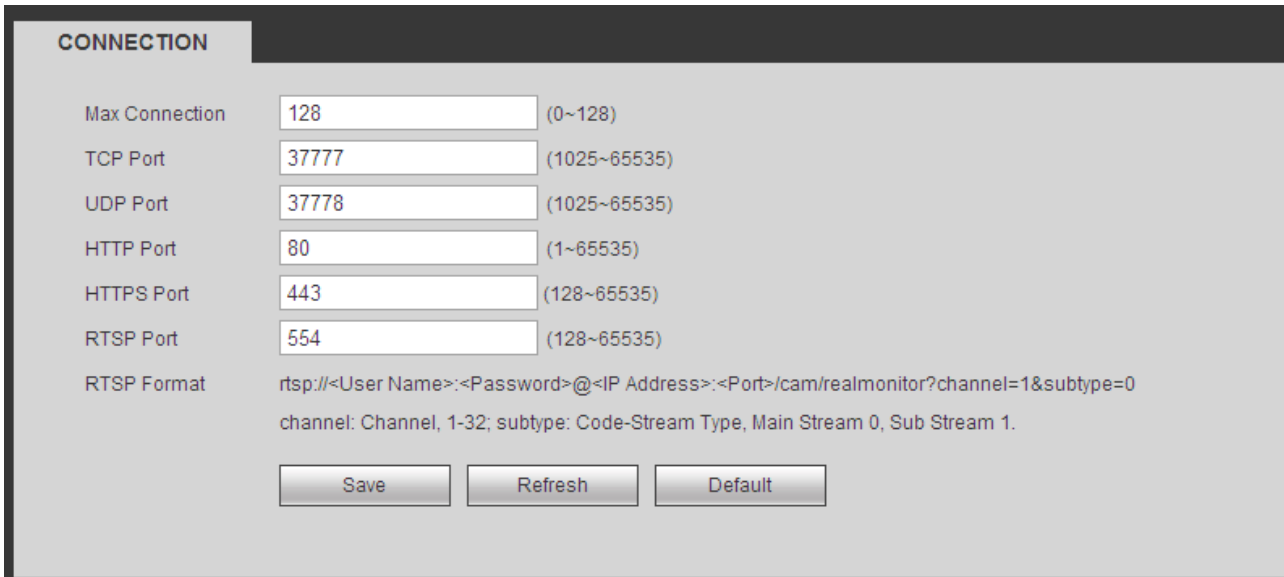

Figura 5-33

<span id="page-193-0"></span>Per informazioni più dettagliate, vi preghiamo di fare riferimento alle schede seguenti.

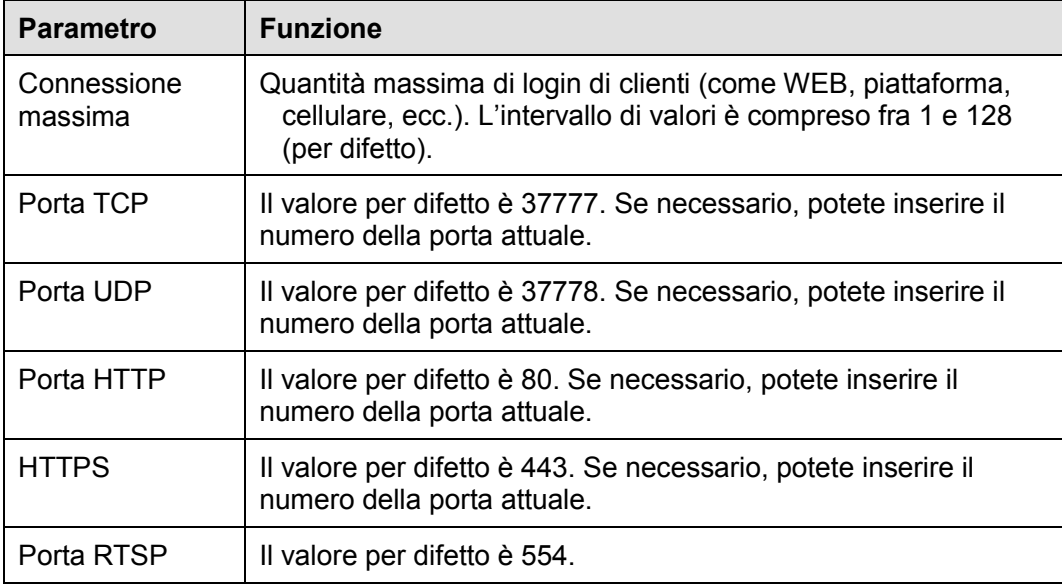

# 5.10.2.3 DDNS

L'interfaccia DDNS appare come nella [Figura 5-34.](#page-194-0)

Il DDNS è configurato per collegare vari server, in modo da consentirvi di accedere al sistema tramite server. Vi preghiamo di entrare nel relativo sito web di servizio per registrare un nome di dominio e poi di accedere al sistema mediante tale dominio. Funziona anche se il vostro indirizzo IP cambia. Selezionare il DDNS nell'elenco a discesa (varie possibilità di scelta). Prima di usare questa funzione, vi preghiamo di assicurarvi che il vostro dispositivo la supporti.

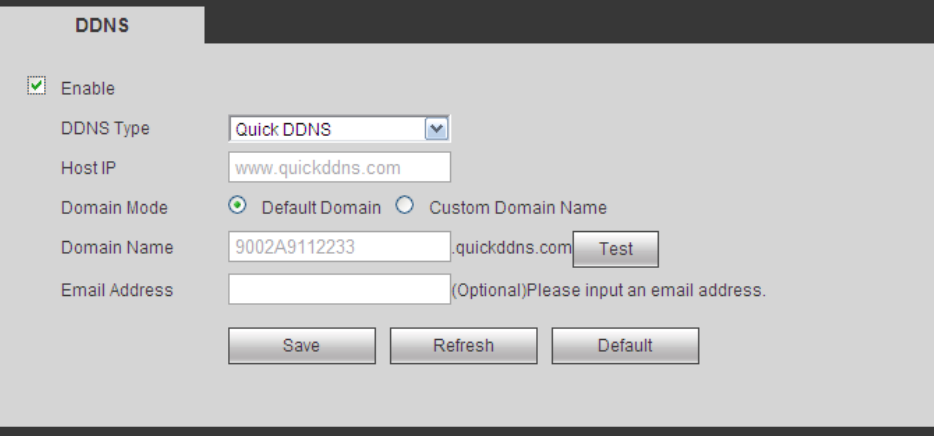

Figura 5-34

<span id="page-194-0"></span>Vi preghiamo di vedere le seguenti schede per ulteriori informazioni.

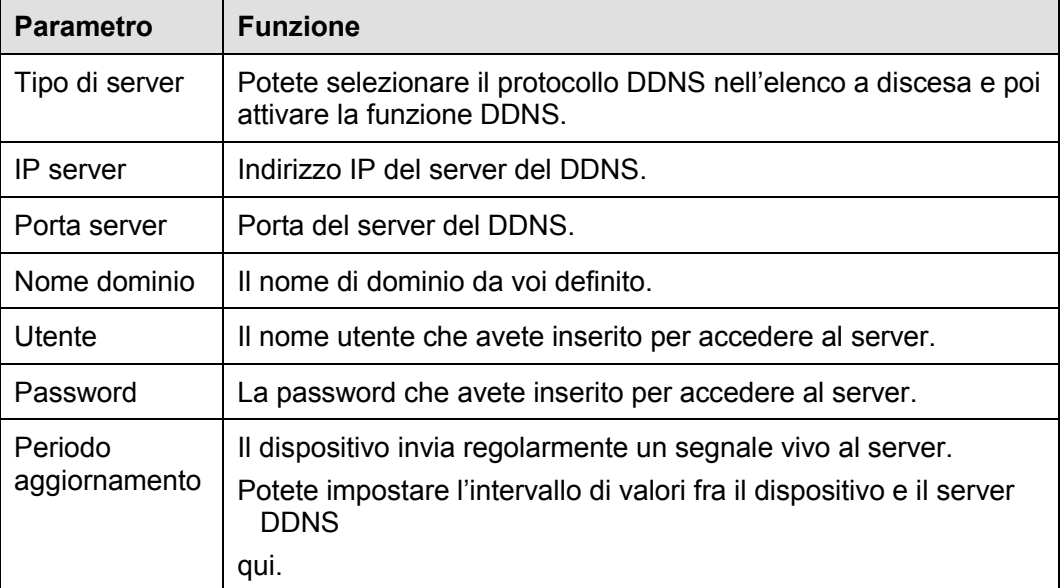

Dopo averlo impostato, cliccare sul pulsante Salva.

Inserire il nome di dominio completo nel browser e cliccare sul pulsante Enter. La configurazione è corretta se potete vedere l'interfaccia WEB del dispositivo. Altrimenti, vi preghiamo di verificare i parametri.

5.10.2.4 E-mail L'interfaccia della e-mail appare come nella [Figura 5-35.](#page-195-0)

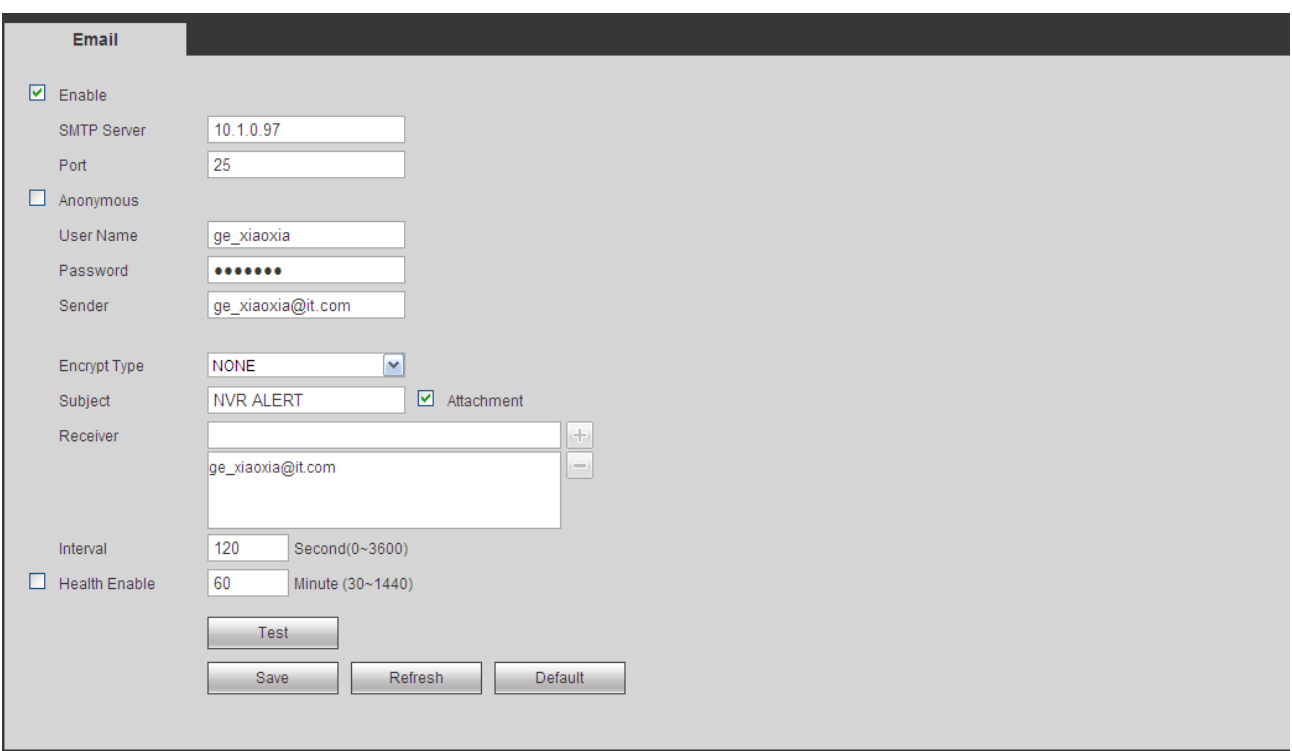

# Figura 5-35

<span id="page-195-0"></span>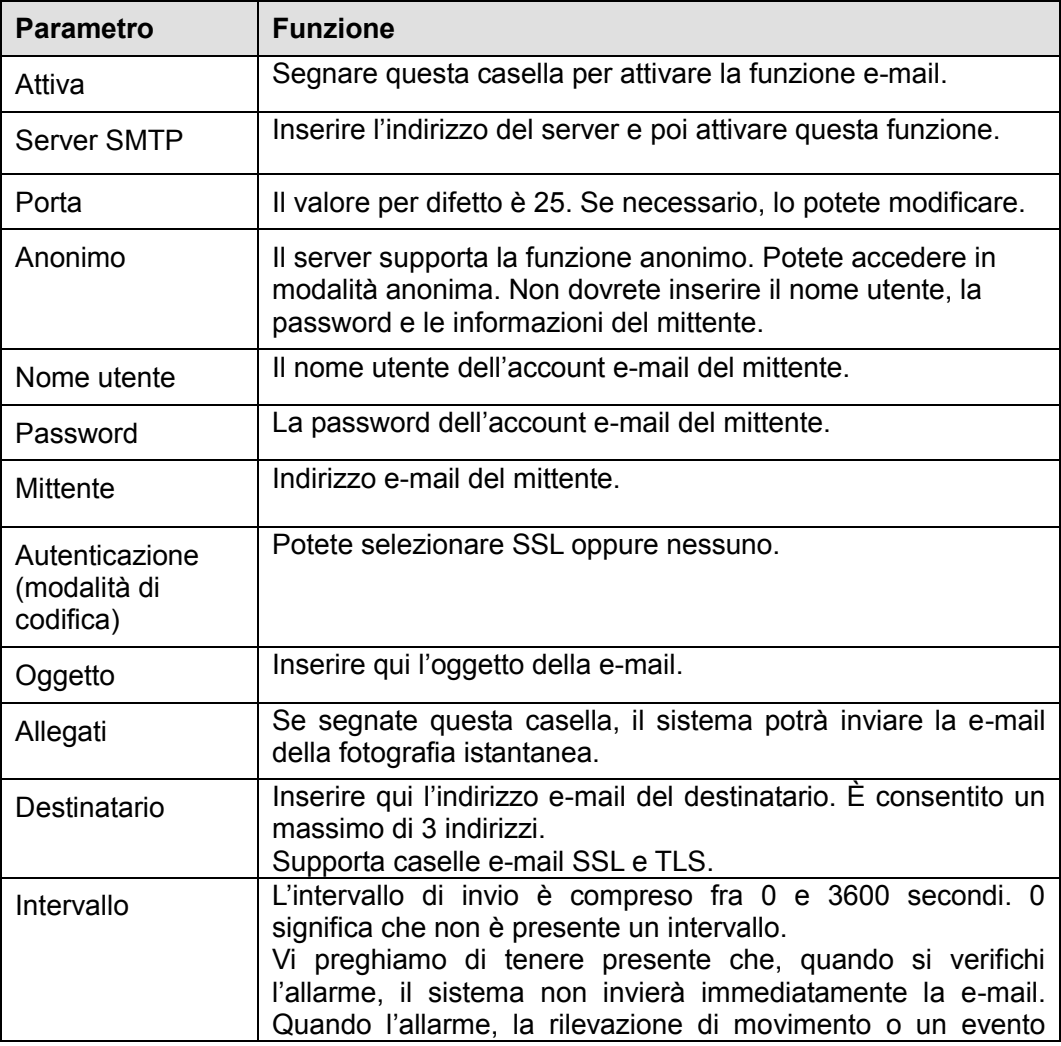

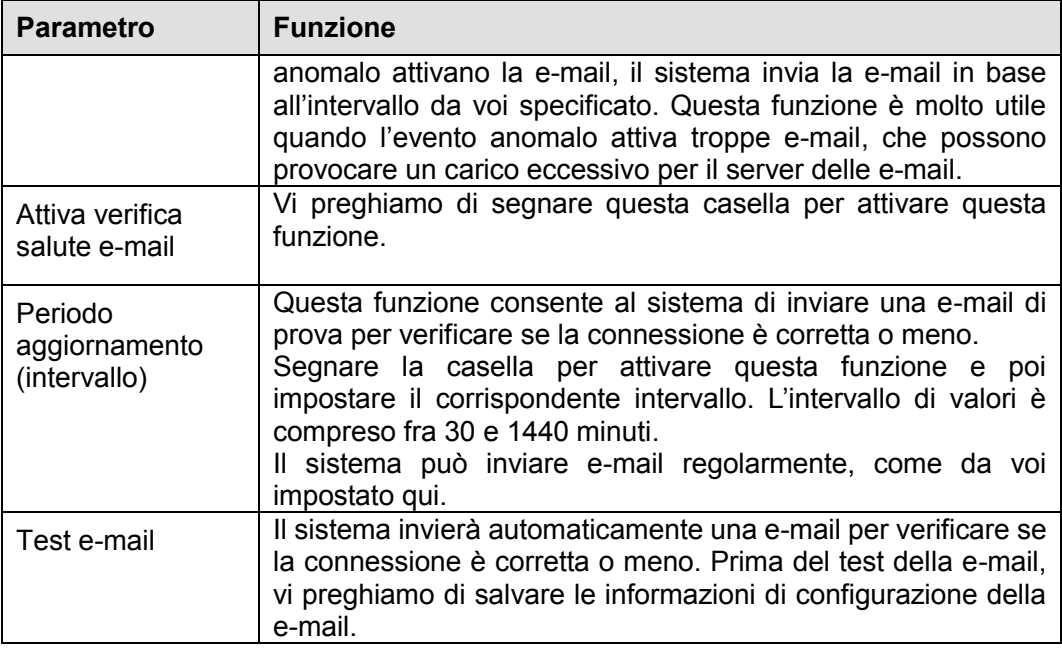

# **5.10.3 Evento**

F.

<span id="page-196-1"></span>5.10.3.1 Rilevazione video

5.10.3.1.1 Rilevazione di movimento

Dopo l'analisi del video, il sistema può generare un allarme di perdita di video quando il segnale di movimento rilevato raggiunge la sensibilità da voi impostata.

L'interfaccia della rilevazione di movimento appare come nella [Figura 5-36.](#page-196-0)

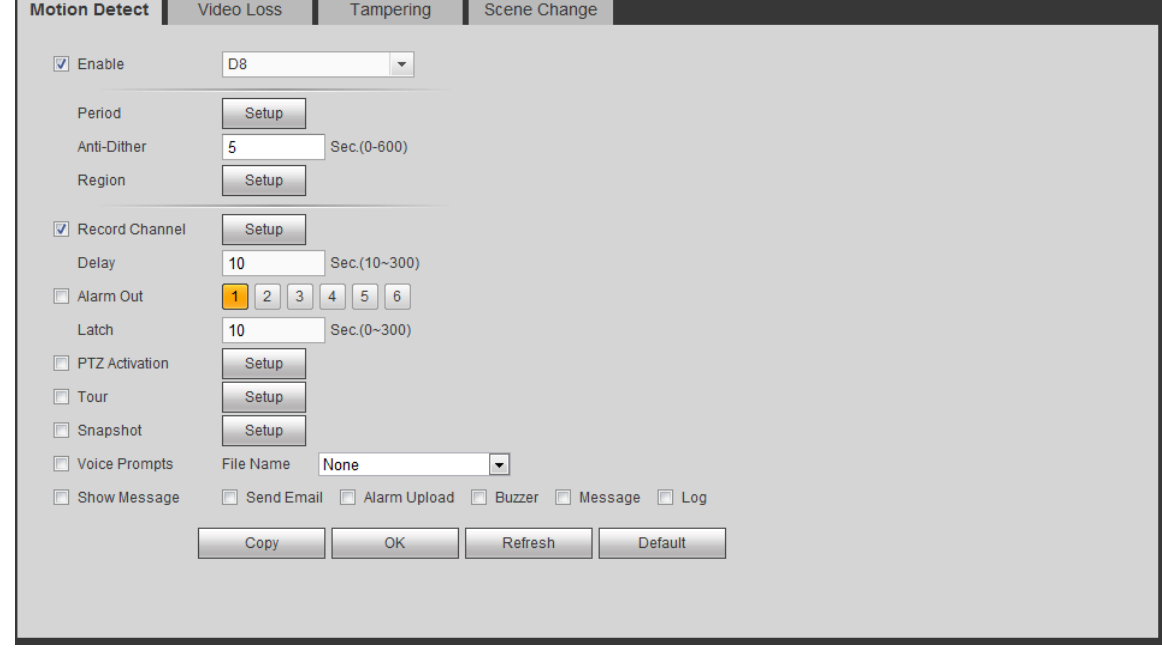

<span id="page-196-0"></span>Figura 5-36

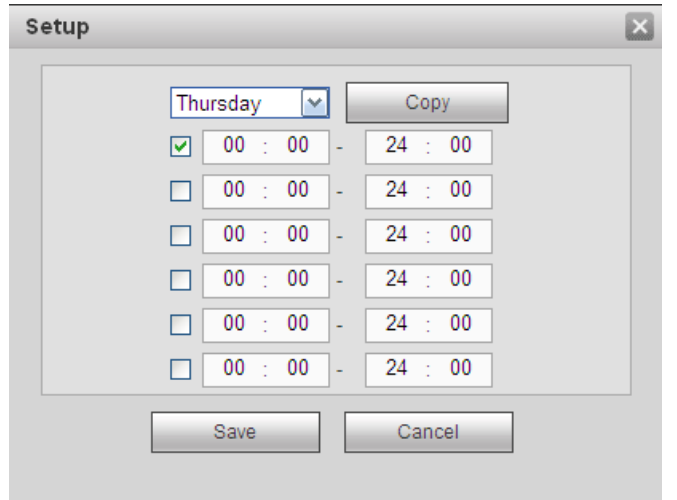

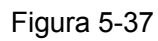

<span id="page-197-0"></span>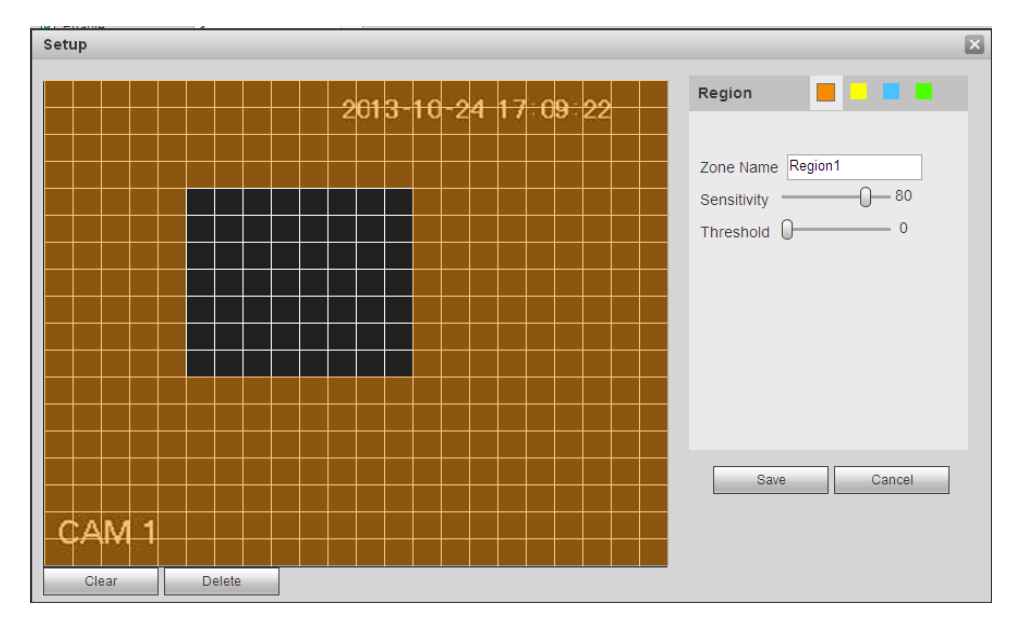

<span id="page-197-1"></span>Figura 5-38

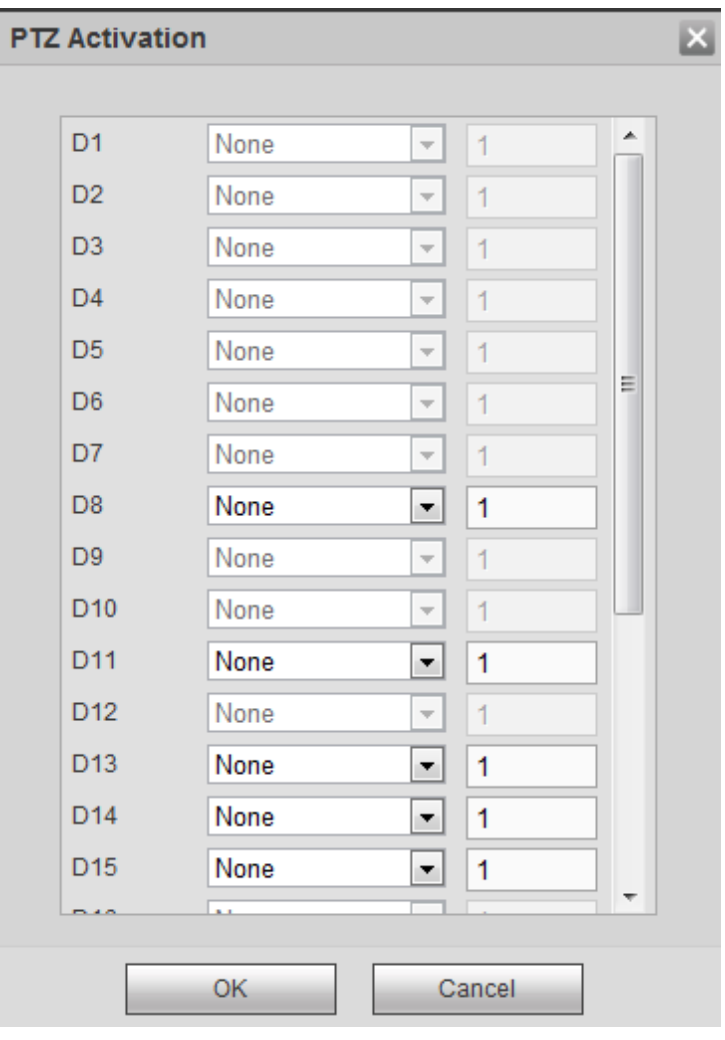

Figura 5-39

<span id="page-198-1"></span><span id="page-198-0"></span>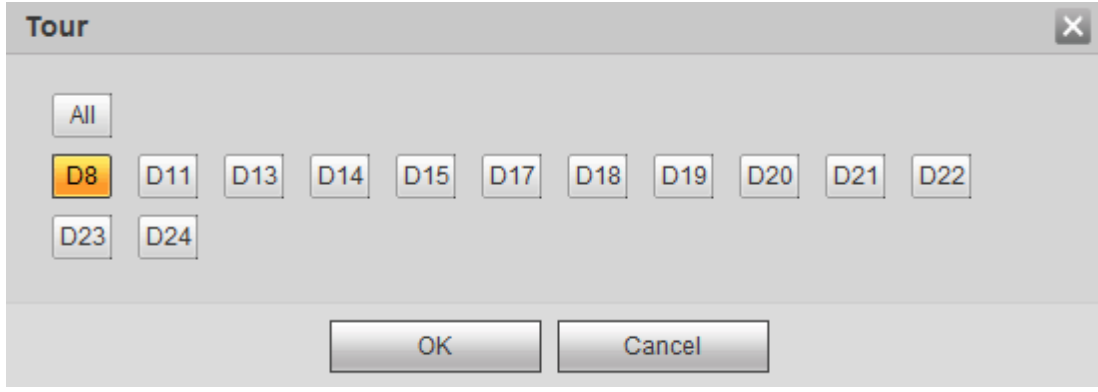

Figura 5-40

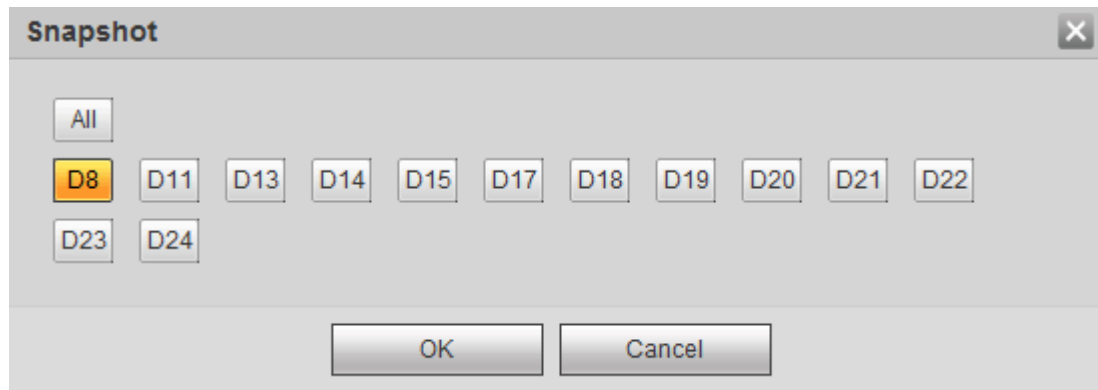

Figura 5-41

<span id="page-199-0"></span>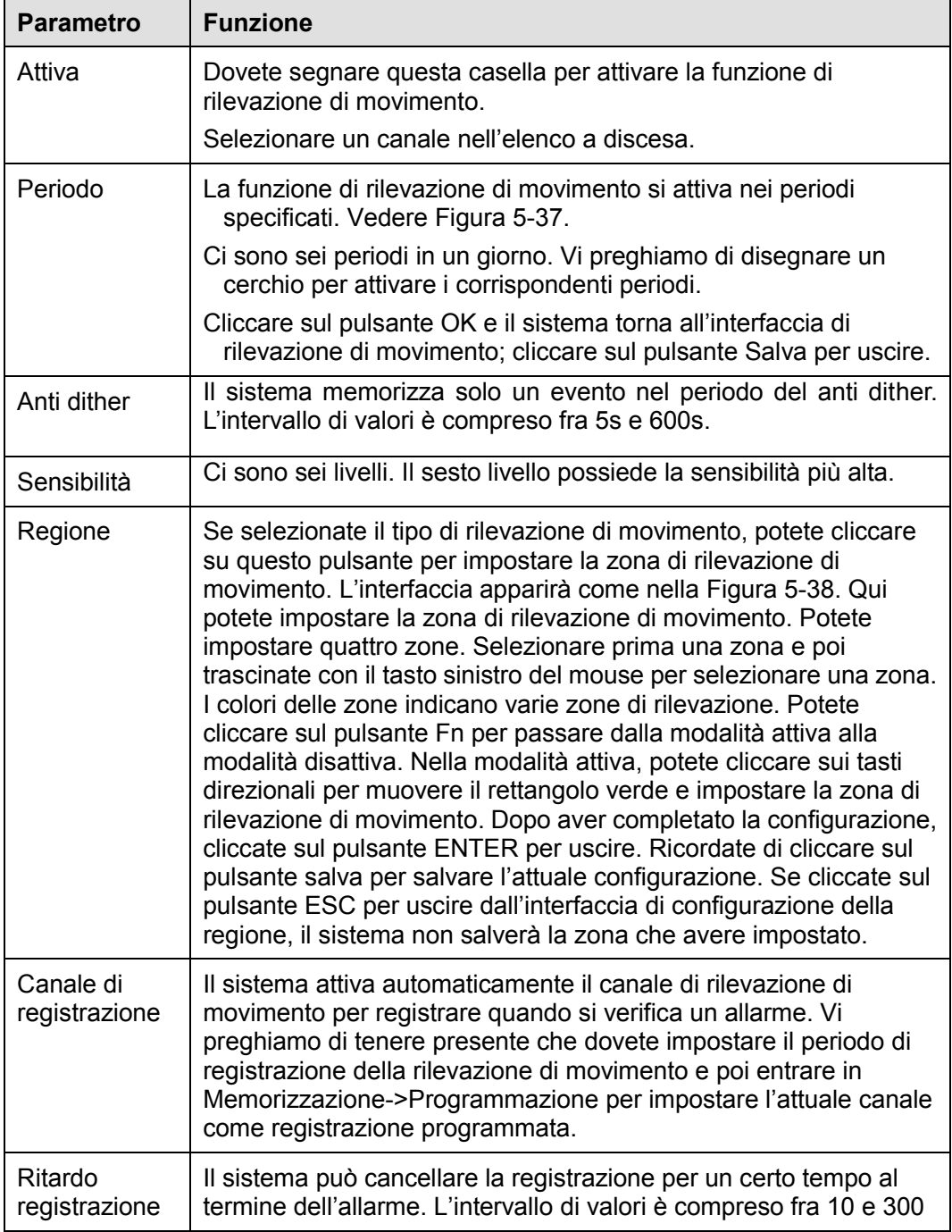

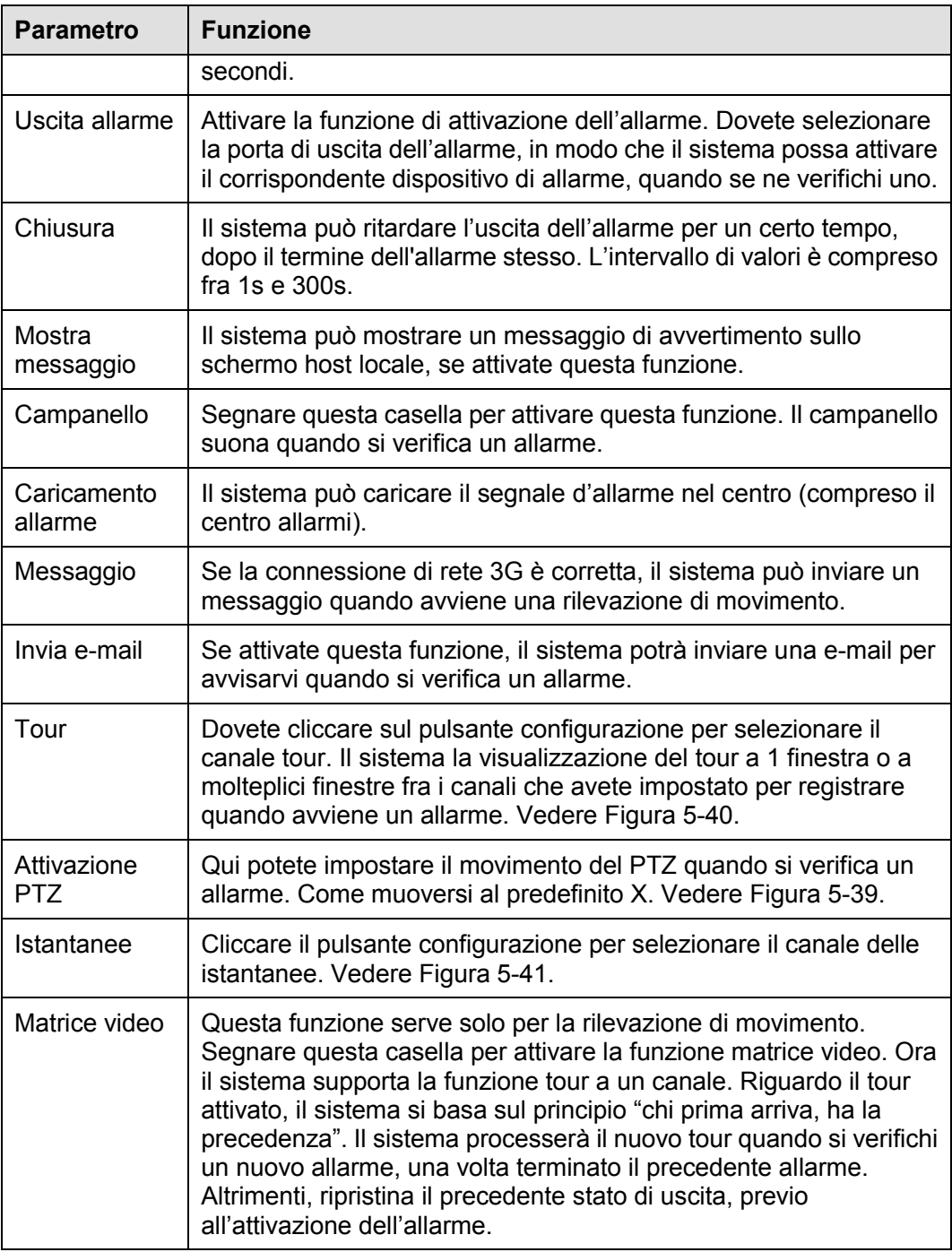

## 5.10.3.1.2 Perdita video

L'interfaccia di perdita video appare come nella [Figura 5-42.](#page-201-0)

Vi preghiamo di tenere presente che la perdita di video non supporta la configurazione anti dither, sensibilità, regione. Per ulteriori impostazioni, vi preghiamo di vedere il capitolo [5.10.3.1.1](#page-196-1) Rilevazione di movimento per ulteriori informazioni.

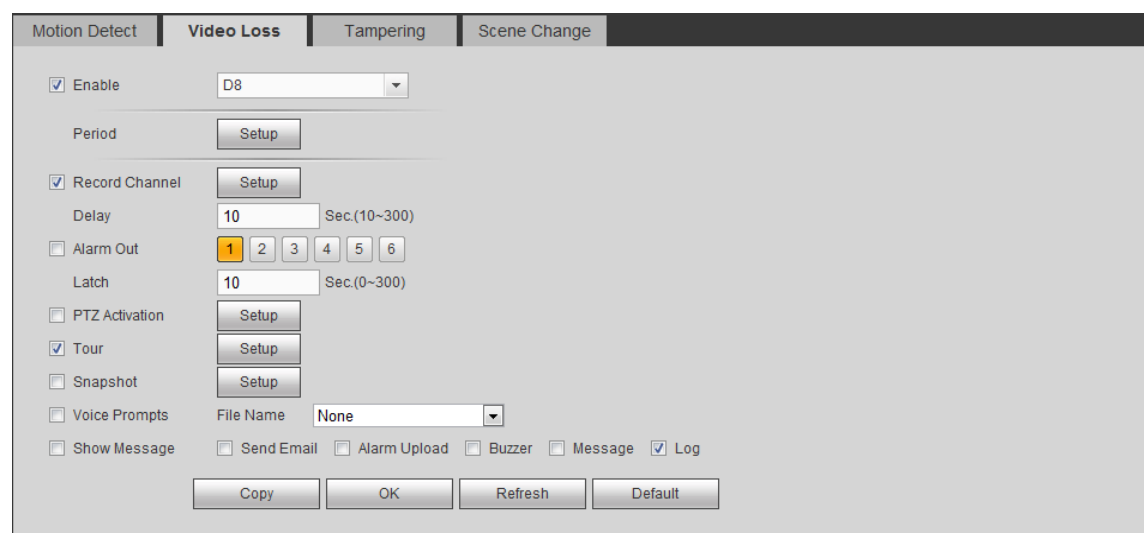

Figura 5-42

### <span id="page-201-0"></span>5.10.3.1.3 Corruzione

L'interfaccia corruzione appare come nella [Figura 5-43.](#page-201-1)

Dopo l'analisi del video, il sistema può generare un allarme di corruzione, se il segnale di movimento rilevato raggiunge la sensibilità da voi impostata.

Per ulteriori impostazioni, vi preghiamo di vedere il capitolo [5.10.3.1.1](#page-196-1) Rilevazione di movimento per ulteriori informazioni.

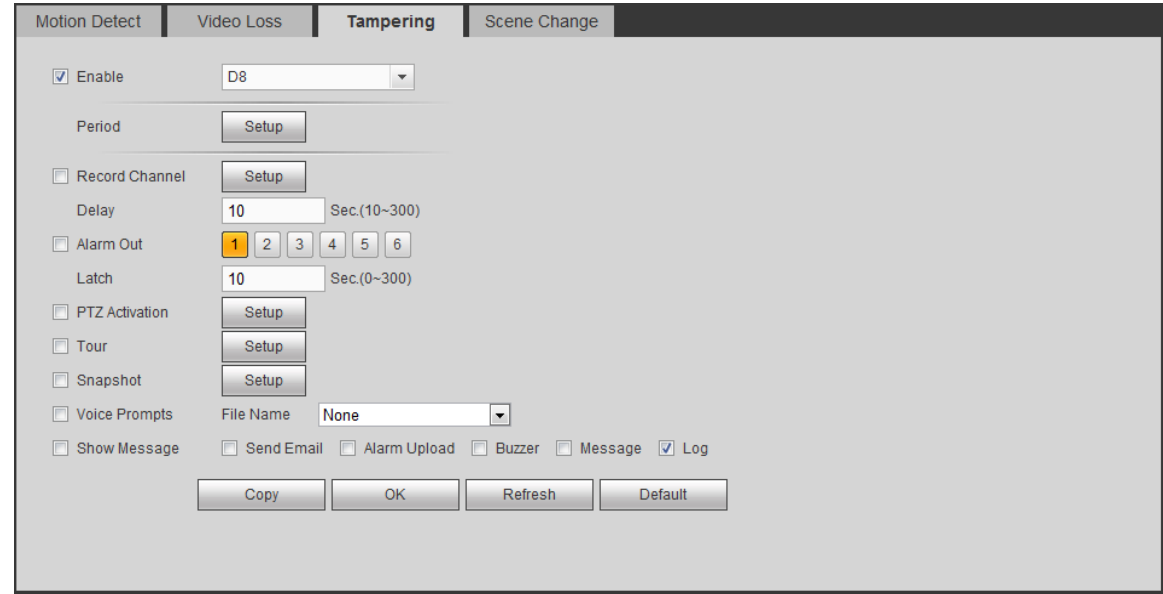

Figura 5-43

# <span id="page-201-1"></span>5.10.3.2 Allarme

Prima di utilizzarlo, vi preghiamo di assicurarvi di aver collegato correttamente i dispositivi di allarme, come il campanello. La modalità di inserimento comprende l'allarme locale e l'allarme di rete.

5.10.3.2.1 Allarme esterno IPC

L'interfaccia dell'allarme esterno del IPS appare come mostrato nella [Figura 5-44.](#page-202-0)

L'allarme di rete è il segnale d'allarme della rete. Il sistema non supporta la configurazione del anti dither e del tipo di sensore. Per informazioni riguardanti la configurazione, vi preghiamo di vedere il capitolo 5.10.3.8.1.

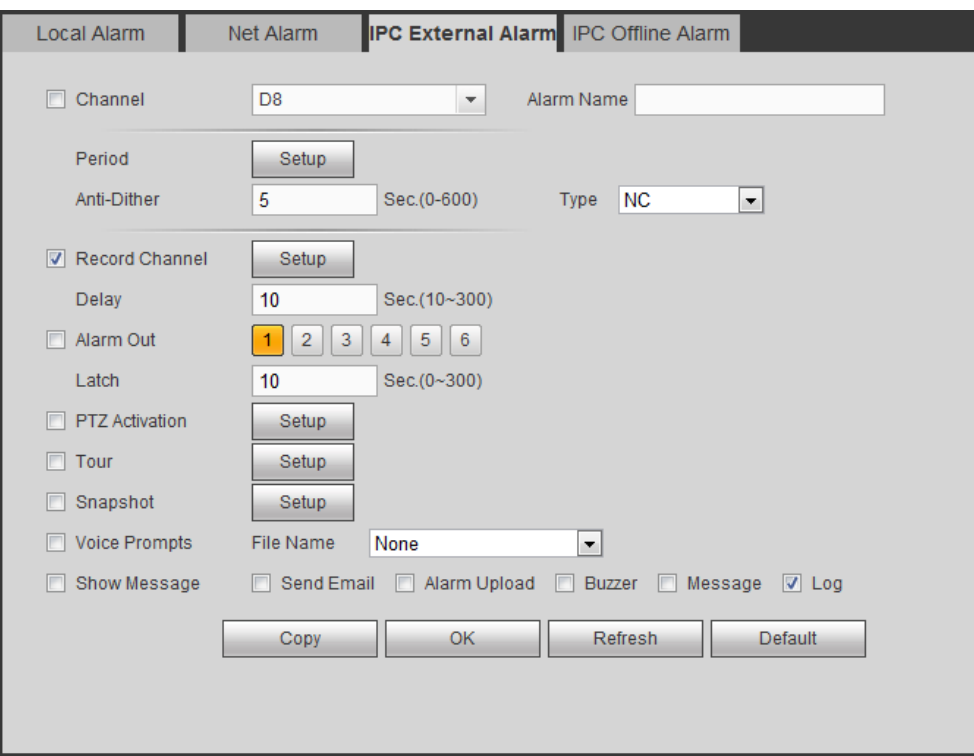

Figura 5-44

<span id="page-202-0"></span>5.10.3.2.2 Allarme offline IPC

L'interfaccia dell'allarme offline del IPC appare come mostrato nella [Figura 5-45.](#page-202-1)

Il sistema può generare un allarme quando la videocamera di rete si trova offline. Per informazioni riguardanti la configurazione, vi preghiamo di vedere il capitolo 5.10.3.8.1.

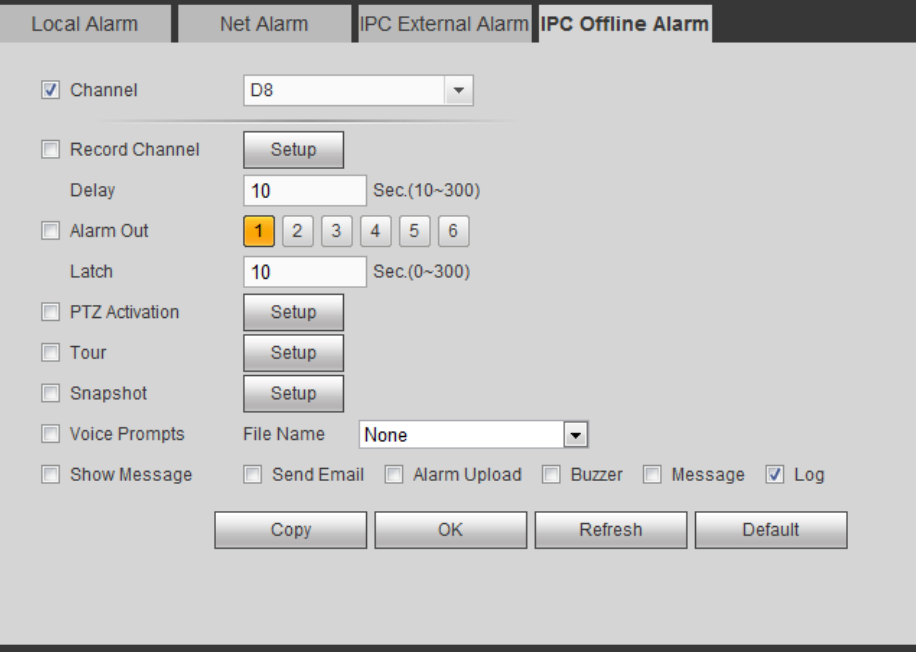

Figura 5-45

### <span id="page-202-1"></span>5.10.3.3 Anomalie

Dal menù principale->Configurazione->Evento->Anomalie, e comprende quattro tipi: HDD/Rete/Utente/Dispositivo. Vedere da [Figura 5-46](#page-203-0) a [Figura 5-49.](#page-204-0)

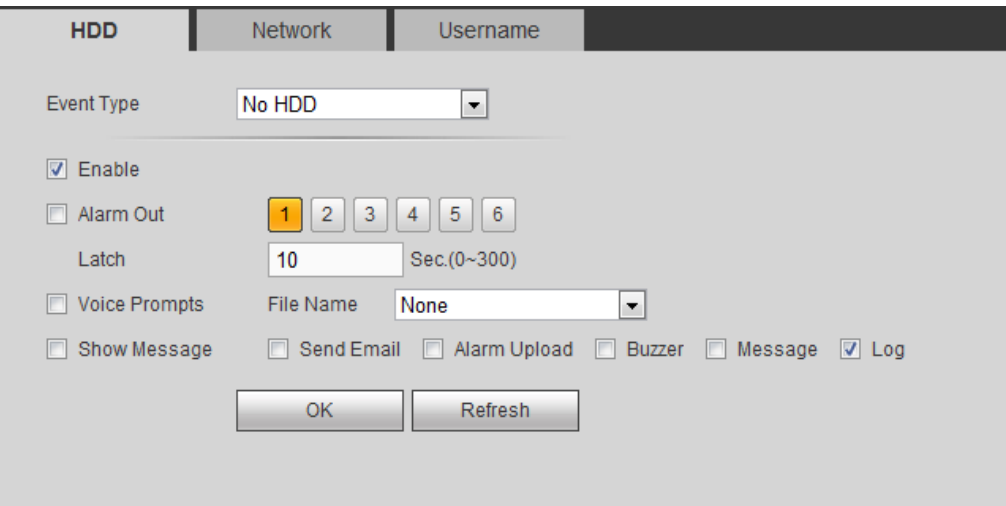

Figura 5-46

<span id="page-203-0"></span>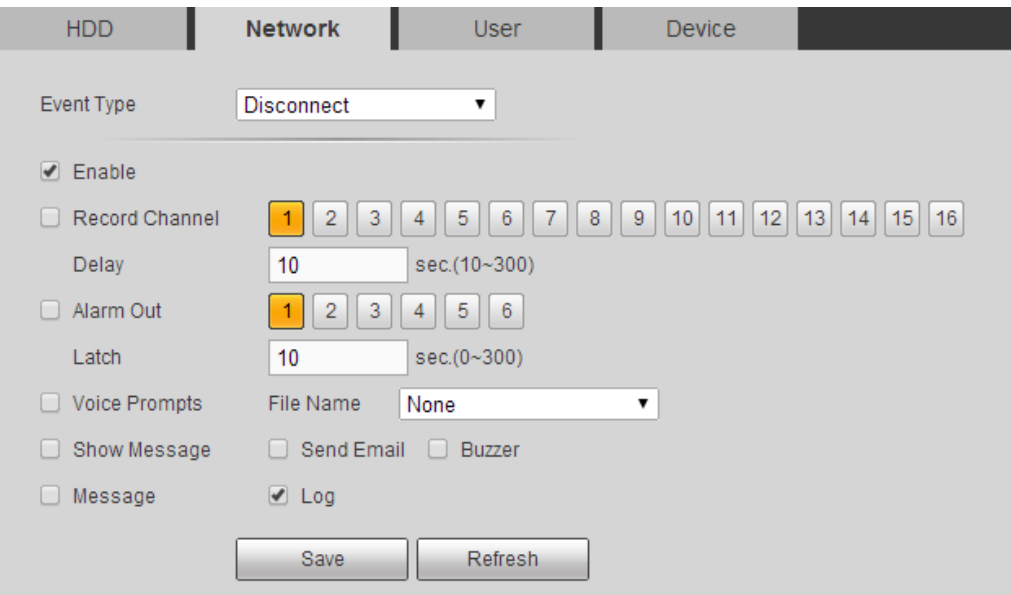

Figura 5-47

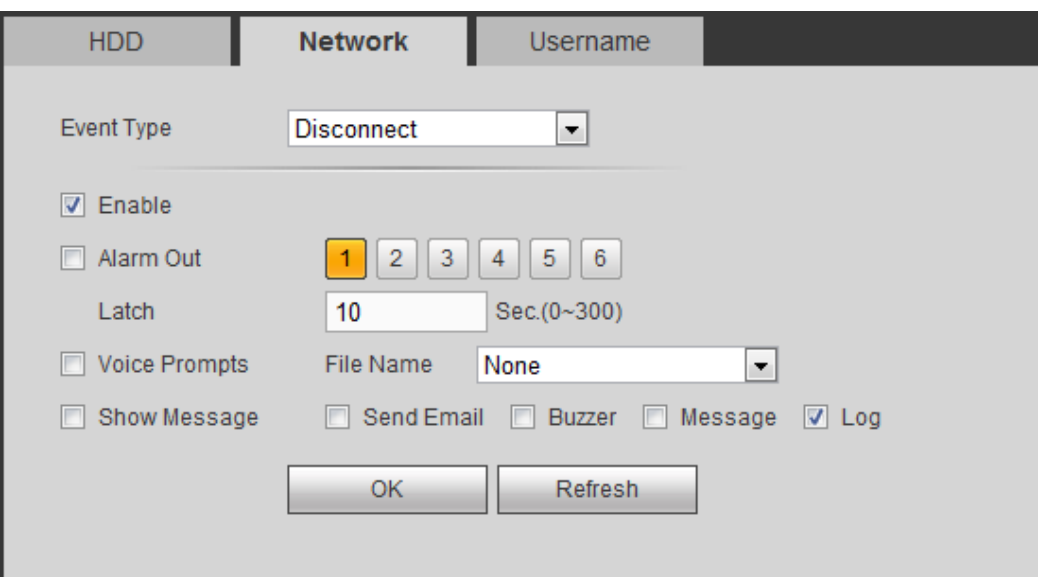

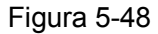

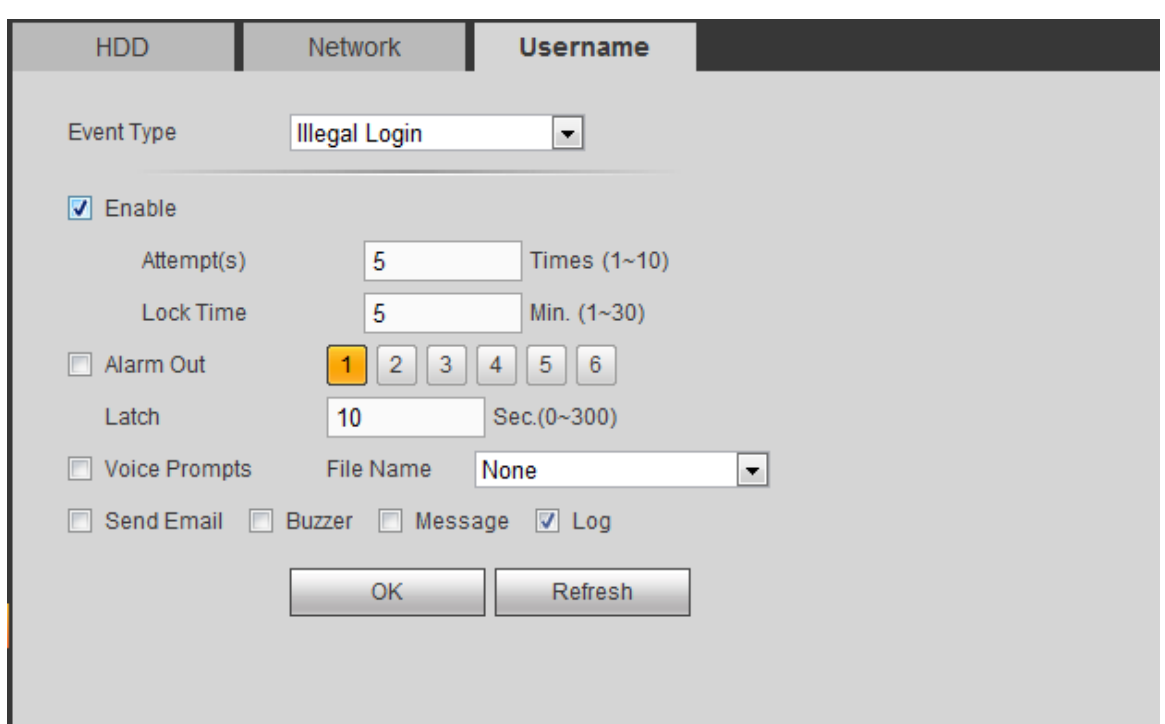

Figura 5-49

<span id="page-204-0"></span>Vi preghiamo di vedere le seguenti schede per ulteriori informazioni.

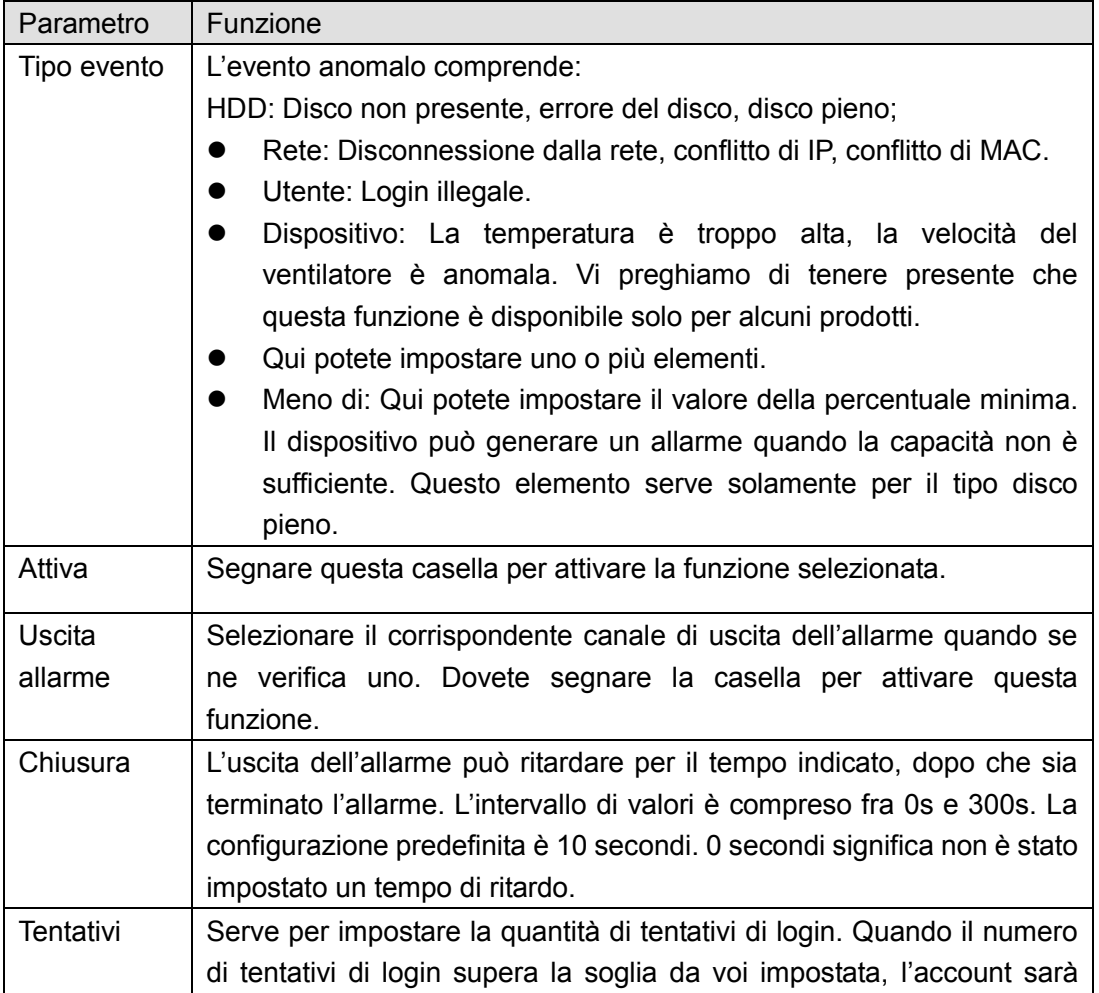

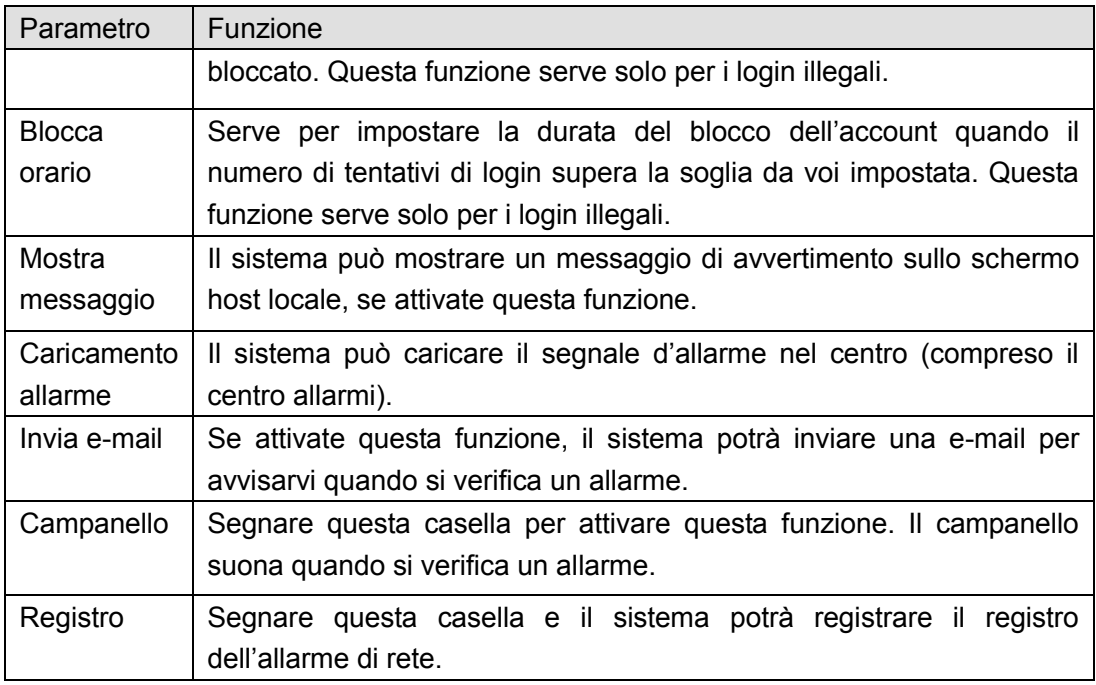

# 5.10.3.4 Uscita allarme

L'interfaccia dell'uscita dell'allarme appare come mostrato a continuazione. Vedere [Figura 5-50](#page-205-0) Qui potete impostare la modalità di uscita dell'allarme: automatica/manuale/arresta.

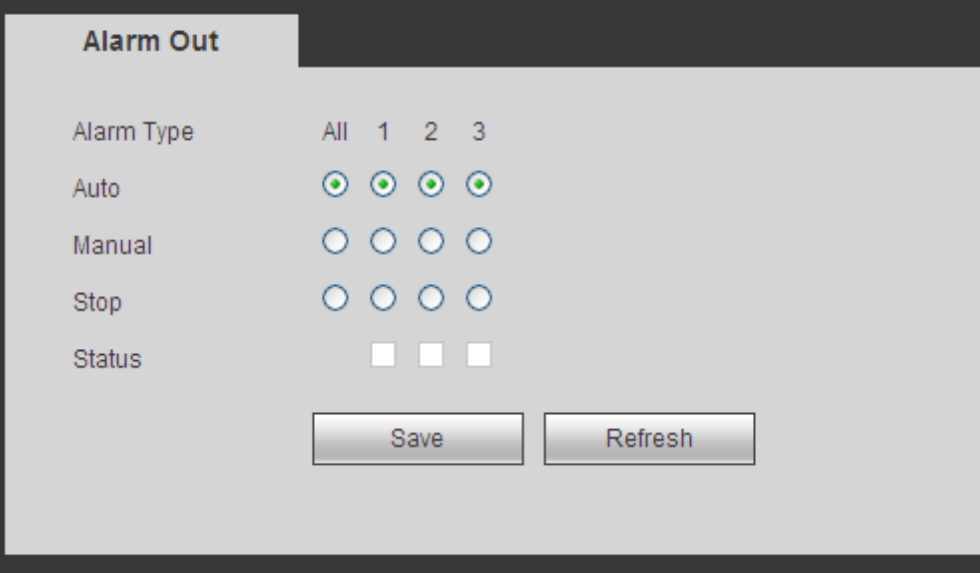

Figura 5-50

# <span id="page-205-0"></span>**5.10.4 Memorizzazione**

5.10.4.1 Basilare

Serve per gestire lo spazio di memorizzazione del HDD.

Passaggio 4 Dal menù principale->Configurazione->Memorizzazione->Basilare.

Entrare nell'interfaccia Basilare. Vedere Figura 5-43.

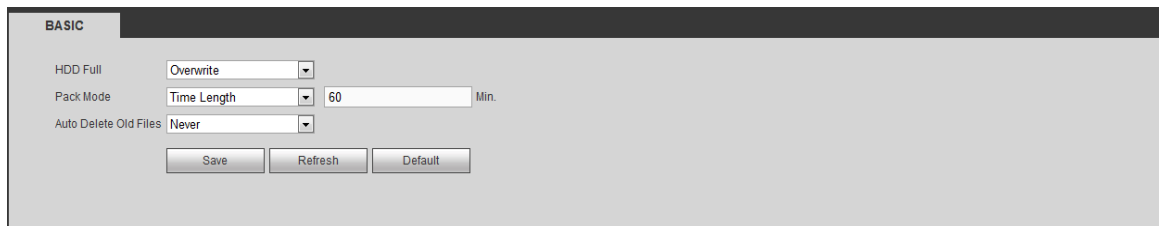

## Figura 5-51

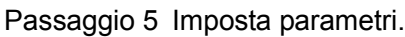

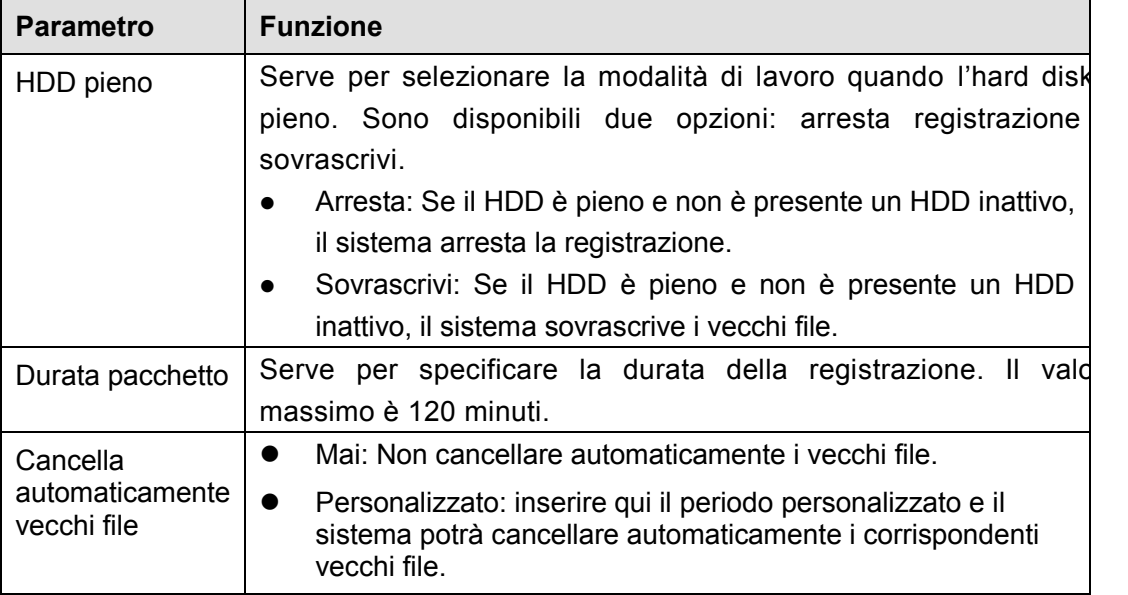

# 5.10.4.2 Programmazione

In queste interfacce potete aggiungere o eliminare la configurazione della registrazione programmata. Vedere [Figura 5-52.](#page-207-0)

Ci sono quattro modalità di registrazione: generale (automatica), rilevazione di movimento, allarme e MD e allarme. Ci sono sei periodi in un giorno.

Potete vedere l'attuale configurazione del periodo di tempo dalla barra dei colori.

- Il verde indica la registrazione/istantanea generale.
- Il giallo indica la registrazione/istantanea rilevazione di movimento.
- Il rosso indica la registrazione/istantanea allarme.
- Il blu indica la registrazione/istantanea MD e allarme.

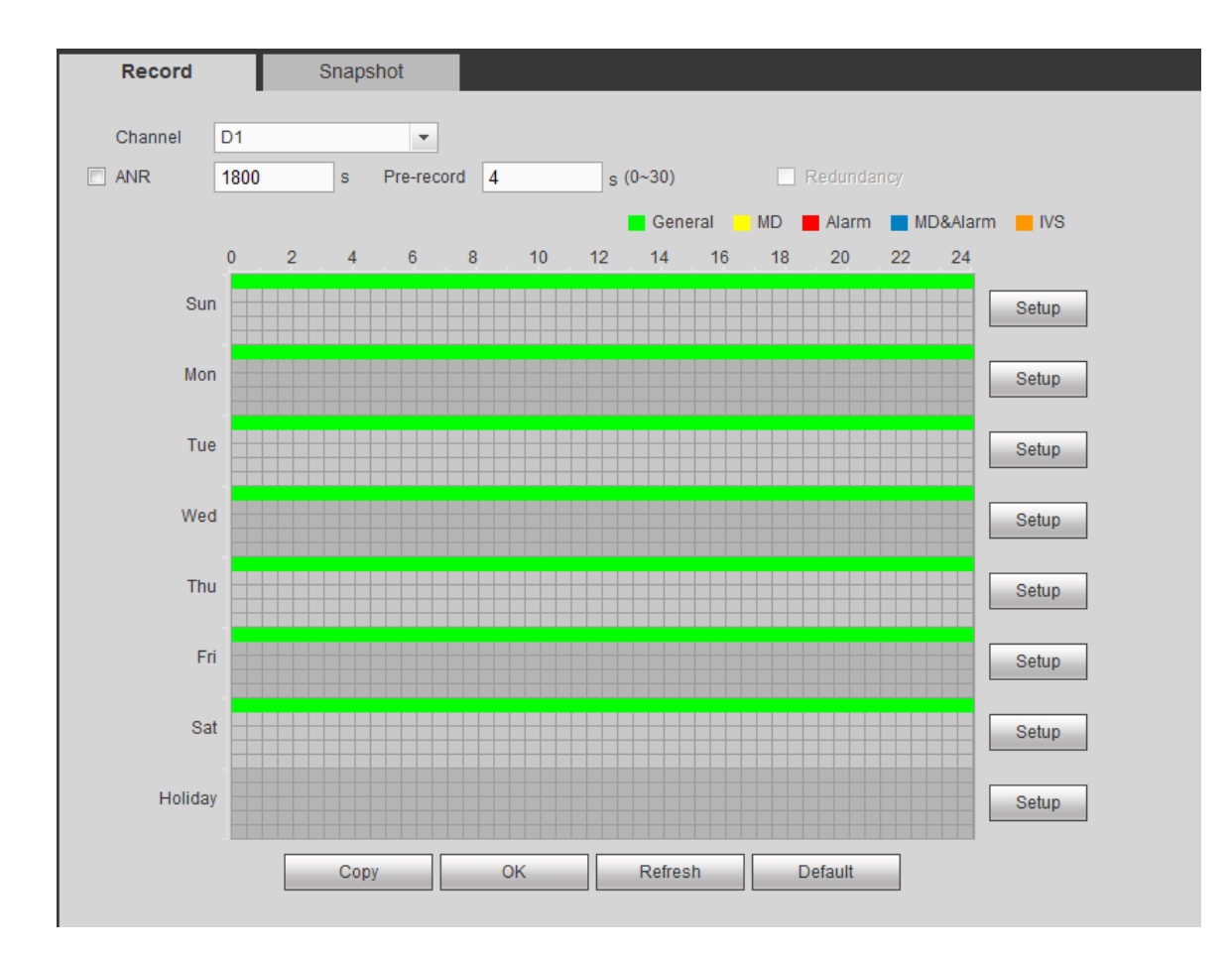

Figura 5-52

<span id="page-207-1"></span><span id="page-207-0"></span>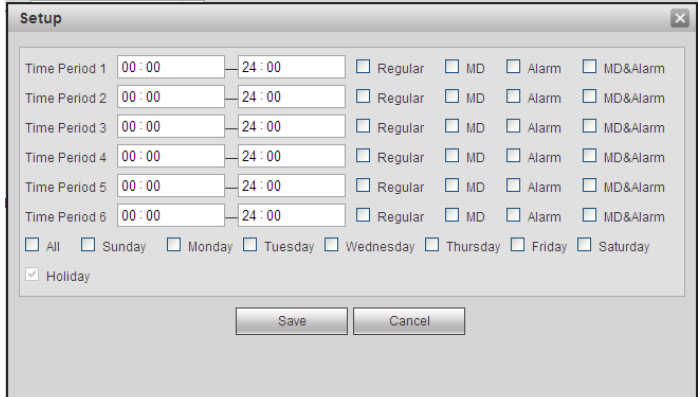

Figura 5-53

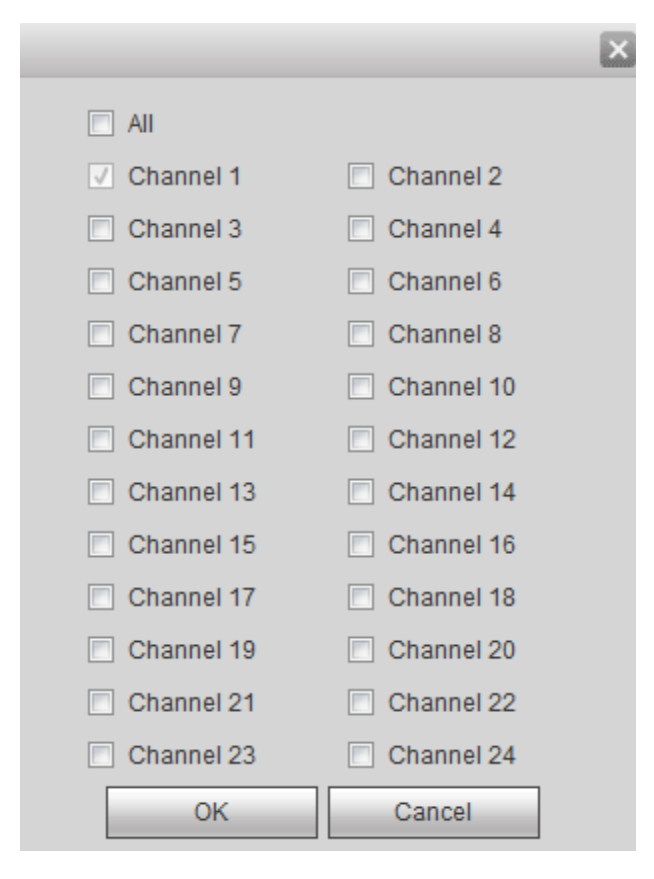

Figura 5-54

<span id="page-208-0"></span>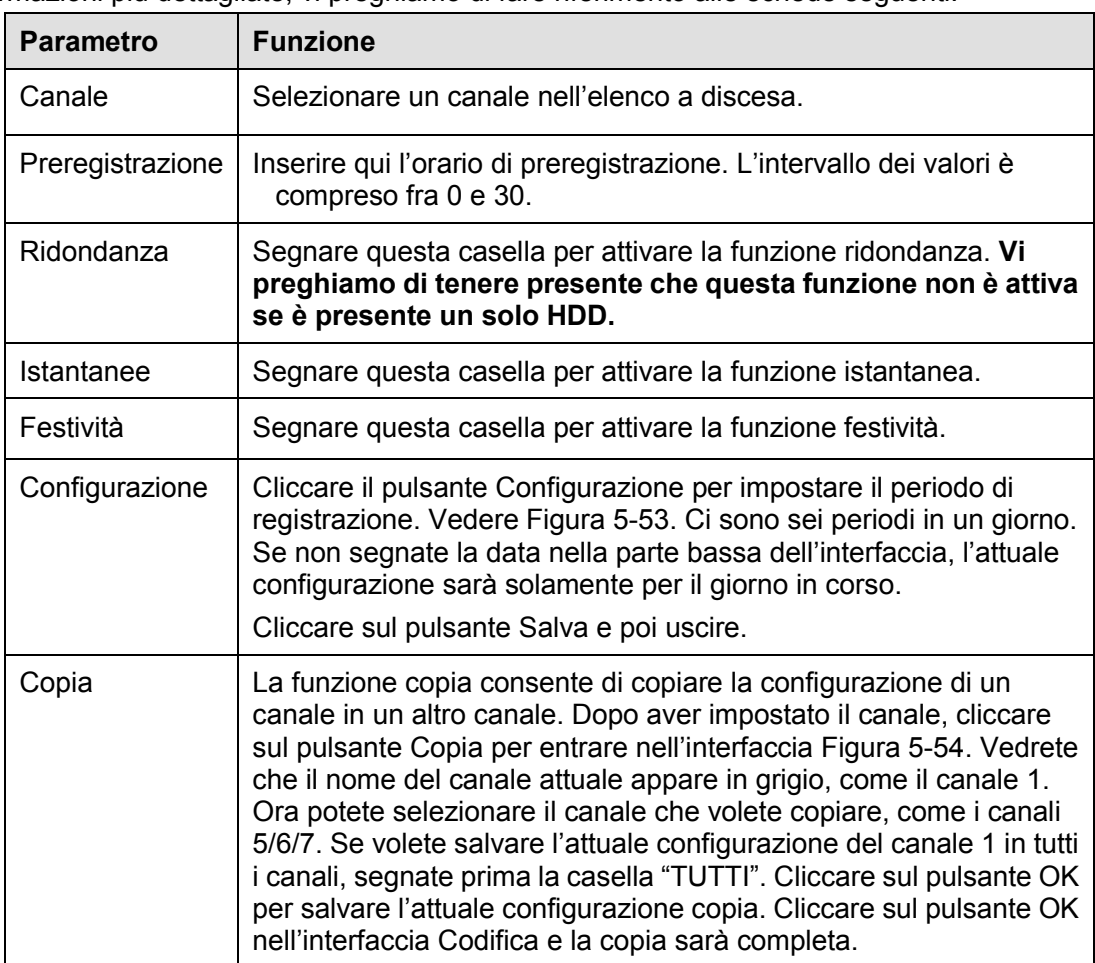

#### 5.10.4.3 Gestione HDD

5.10.4.3.1 Memorizzazione locale

L'interfaccia locale appare come nella [Figura 5-55.](#page-209-0) Qui potete vedere le informazioni del HDD. Potete anche eseguire le funzioni sola lettura, leggi e scrivi, ridondanza (se è presente più di un HDD) e formatta.

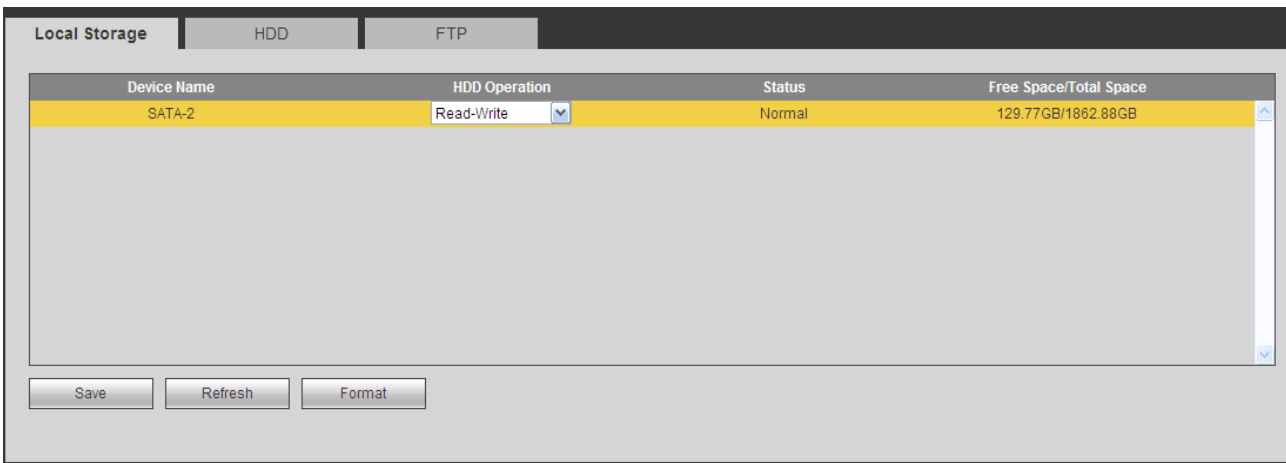

Figura 5-55

#### <span id="page-209-0"></span>5.10.4.3.2 HDD

L'interfaccia HDD serve per impostare il gruppo HDD. Vedere [Figura 5-56.](#page-209-1)

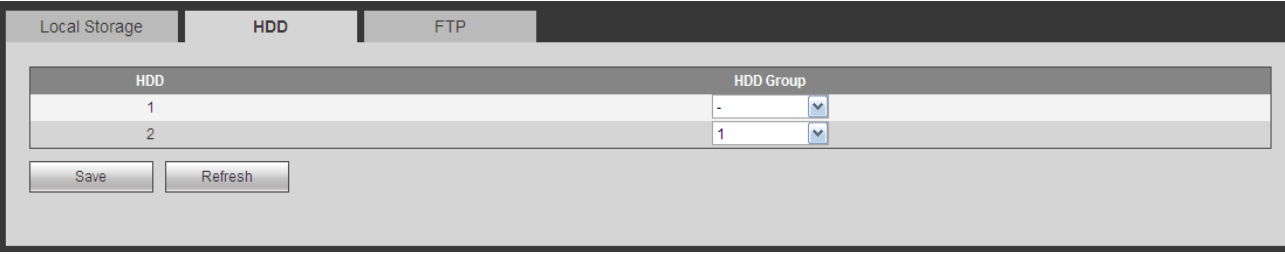

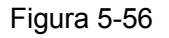

<span id="page-209-1"></span>5.10.4.4 Controllo della registrazione L'interfaccia apparirà come nella [Figura 5-57.](#page-210-0)

| <b>Record</b>      |                |                |                |                |                |                |                 |                |                     |                |                     |                |                |                                                    |
|--------------------|----------------|----------------|----------------|----------------|----------------|----------------|-----------------|----------------|---------------------|----------------|---------------------|----------------|----------------|----------------------------------------------------|
|                    |                |                |                |                |                |                |                 |                |                     |                |                     |                |                |                                                    |
| <b>Main Stream</b> | All            |                |                |                |                |                |                 |                |                     |                |                     |                |                | D8 D11 D13 D14 D15 D17 D18 D19 D20 D21 D22 D23 D24 |
| Auto               | $\circledcirc$ | $\odot$        | $\circledcirc$ | $\circledcirc$ | $\odot$        | $\circ$        | $\circledcirc$  |                | $\bullet$ $\bullet$ |                | $\bullet$ $\bullet$ | $\circledcirc$ | $\circledcirc$ | $\circ$                                            |
| Manual             | $\circ$        | ∩              | ∩              | O              | ⊙              | $\odot$        | O               | ∩              | ∩                   | ⊙              | O                   | ⊙              | O              | $\circ$                                            |
| Stop               | 0              | ∩              | ∩              | ∩              | O              | ∩              | ∩               | ∩              | ∩                   | ∩              | ∩                   | ∩              | ∩              | $\circ$                                            |
| <b>Sub Stream1</b> |                |                |                |                |                |                |                 |                |                     |                |                     |                |                |                                                    |
| Auto               | ⊙              | ∩              | ∩              | O              | m              | ∩              | ∩               | ∩              | ∩                   | ∩              | ∩                   | ∩              | ∩              | ∩                                                  |
| Manual             | 0              | $\odot$        | ∩              | ∩              | M              | ∩              | ∩               | ∩              | ∩                   | ∩              | ∩                   | ∩              | ∩              | ∩                                                  |
| Stop               | $\circledcirc$ | $\circledcirc$ | $\circledcirc$ | $\bullet$      | $\odot$        | $\odot$        | $\circledcirc$  | $\circledcirc$ | $\circledcirc$      | $\circledcirc$ | $\circledcirc$      | $\circledcirc$ | $\odot$        | $\odot$                                            |
| <b>Sub Stream2</b> |                |                |                |                |                |                |                 |                |                     |                |                     |                |                |                                                    |
| Auto               | $\circ$        | $\circ$        | $\odot$        | ∩              | ∩              | $\odot$        | $\odot$         | $\odot$        | $\odot$             | ⊙              | $\odot$             | ∩              | $\circ$        | $\odot$                                            |
| Manual             | 0              | ∩              | $\odot$        | $\circ$        | $\odot$        | $\odot$        | $\odot$         | $\odot$        | $\odot$             | ⊙              | ⊙                   | ∩              | ∩              | $\odot$                                            |
| Stop               | $\circledcirc$ | $\circledcirc$ | $\circledcirc$ | $\circ$        | $\circledcirc$ | $\circledcirc$ | $\circledcirc$  | $\circledcirc$ | $\circledcirc$      | $\circledcirc$ | $\circledcirc$      | $\circledcirc$ | $\circ$        | $\circ$                                            |
| <b>Snapshot</b>    |                |                |                |                |                |                |                 |                |                     |                |                     |                |                |                                                    |
| Open               | ⊙              |                | ∩              | $\circ$        | - 0            | - 0            | $\circ$ $\circ$ |                | - 0                 | - 0            | ∩                   | ∩              | -0             | ∩                                                  |
| Stop               | $\circledcirc$ | $\circledcirc$ | $\circledcirc$ | $\circledcirc$ | $\circledcirc$ | $\circledcirc$ | $\circledcirc$  | $\circledcirc$ | $\circledcirc$      | $\odot$        | $\circledcirc$      | $\circledcirc$ | $\circledcirc$ | $\circ$                                            |
|                    |                |                |                |                |                |                |                 |                |                     |                |                     |                |                |                                                    |
|                    |                |                | <b>OK</b>      |                |                |                | <b>Refresh</b>  |                |                     |                |                     |                |                |                                                    |
|                    |                |                |                |                |                |                |                 |                |                     |                |                     |                |                |                                                    |

Figura 5-57

<span id="page-210-0"></span>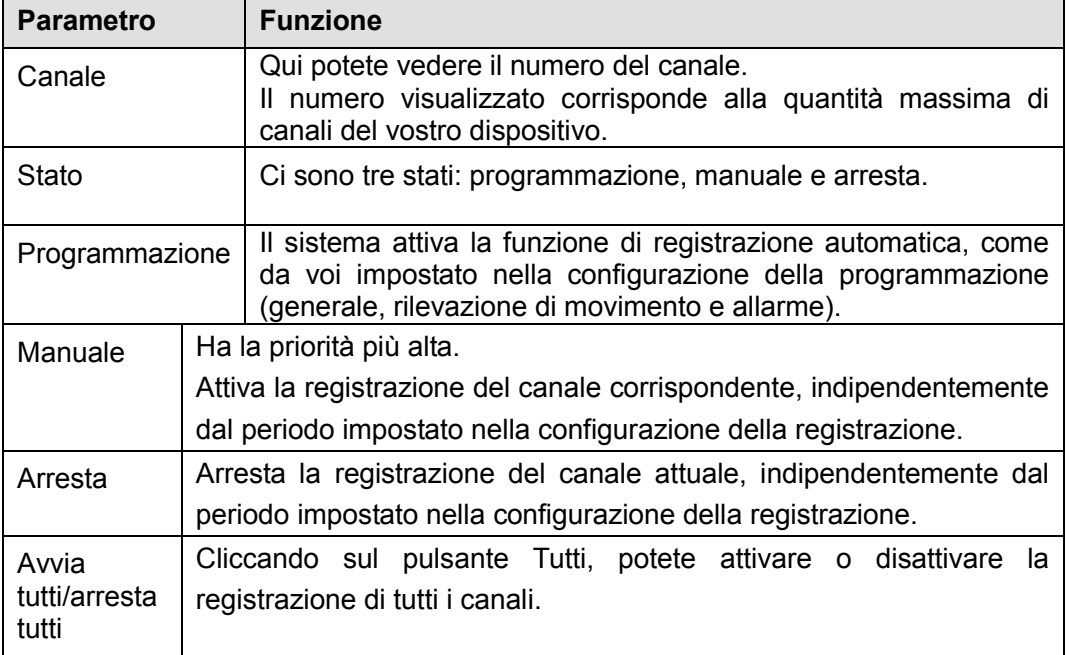

#### 5.10.4.5 Memorizzazione

#### 5.10.4.5.1 Main Stream

L'interfaccia main stream appare come mostrato nella [Figura 5-58.](#page-211-0) Qui potete impostare il salvataggio del main stream da parte del corrispondente gruppo HDD.

| <b>Main Stream</b>       |   | Sub Stream       | Snapshot       |                          |                |                         |                |   |                         |
|--------------------------|---|------------------|----------------|--------------------------|----------------|-------------------------|----------------|---|-------------------------|
| <b>Channel</b>           |   | <b>HDD Group</b> | <b>Channel</b> | <b>HDD Group</b>         | <b>Channel</b> | <b>HDD Group</b>        | <b>Channel</b> |   | <b>HDD Group</b>        |
| Channel 1                |   | v                | Channel 2      | $\checkmark$             | Channel 3      | $\checkmark$            | Channel 4      |   | $\blacktriangledown$    |
| Channel 5                |   | $\checkmark$     | Channel 6      | $\overline{\phantom{a}}$ | Channel 7      | $\checkmark$            | Channel 8      |   | $\checkmark$            |
| Channel 9                |   | v                | Channel 10     | $\mathbf{v}$             | Channel 11     | $\overline{\mathbf{v}}$ | Channel 12     |   | $\overline{\mathbf{v}}$ |
| Channel 13               |   | v                | Channel 14     | $\overline{\mathbf{v}}$  | Channel 15     | $\checkmark$            | Channel 16     |   | $\checkmark$            |
| Channel 17               |   | v                | Channel 18     | $\overline{\mathbf{v}}$  | Channel 19     | $\checkmark$            | Channel 20     |   | $\mathbf{v}$            |
| Channel 21               |   | v                | Channel 22     | $\overline{\mathbf{v}}$  | Channel 23     | $\checkmark$            | Channel 24     |   | $\checkmark$            |
|                          |   | $\checkmark$     | Channel 26     | $\checkmark$             | Channel 27     | $\overline{\mathbf{v}}$ | Channel 28     |   | $\mathbf{v}$            |
|                          | 1 | v                | Channel 30     | $\overline{\mathbf{v}}$  | Channel 31     | M                       | Channel 32     | и | $\overline{\mathbf{v}}$ |
| Channel 25<br>Channel 29 |   |                  |                |                          |                |                         |                |   |                         |

Figura 5-58

#### <span id="page-211-0"></span>5.10.4.5.2 Sub Stream

L'interfaccia sub stream appare come mostrato nella [Figura 5-59.](#page-211-1)

Qui potete impostare il salvataggio del sub stream da parte del corrispondente gruppo HDD.

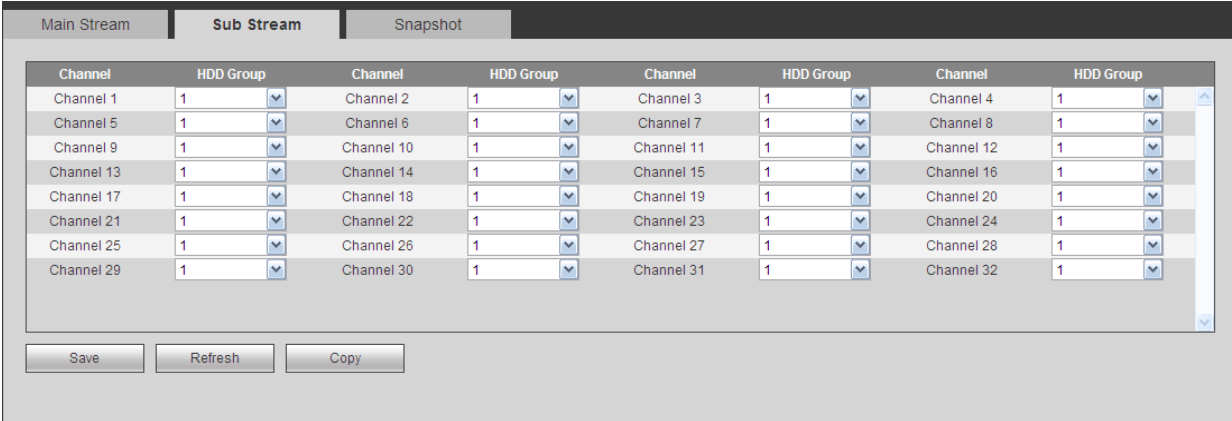

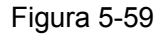

#### <span id="page-211-1"></span>5.10.4.5.3 Istantanee

L'interfaccia delle istantanee appare come nella [Figura 5-60.](#page-212-0) Qui potete impostare il salvataggio delle fotografie istantanee da parte del corrispondente gruppo HDD.

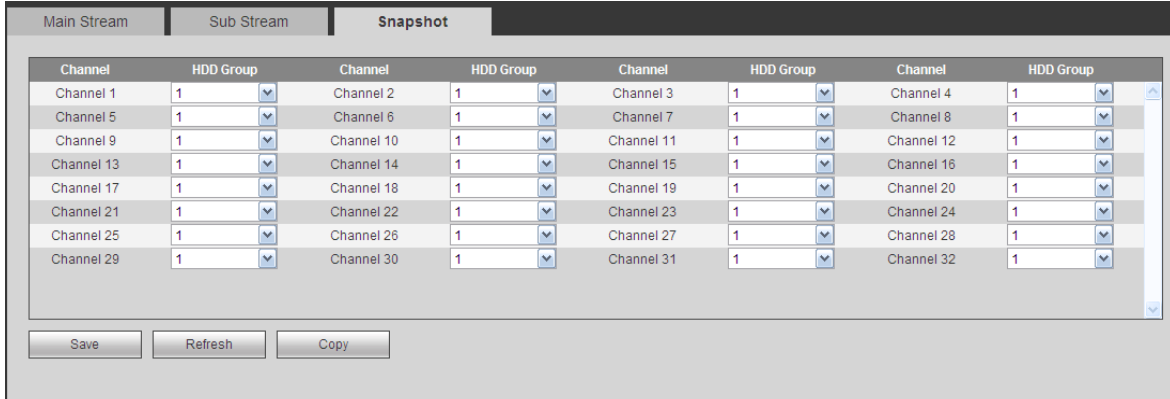

# <span id="page-212-0"></span>**5.10.5 Impostazioni**

5.10.5.1 Generale

L'interfaccia generale comprende la configurazione generale, data/ora e festività.

5.10.5.1.1 Generale

L'interfaccia generale appare come mostrato nella [Figura 5-61.](#page-212-1)

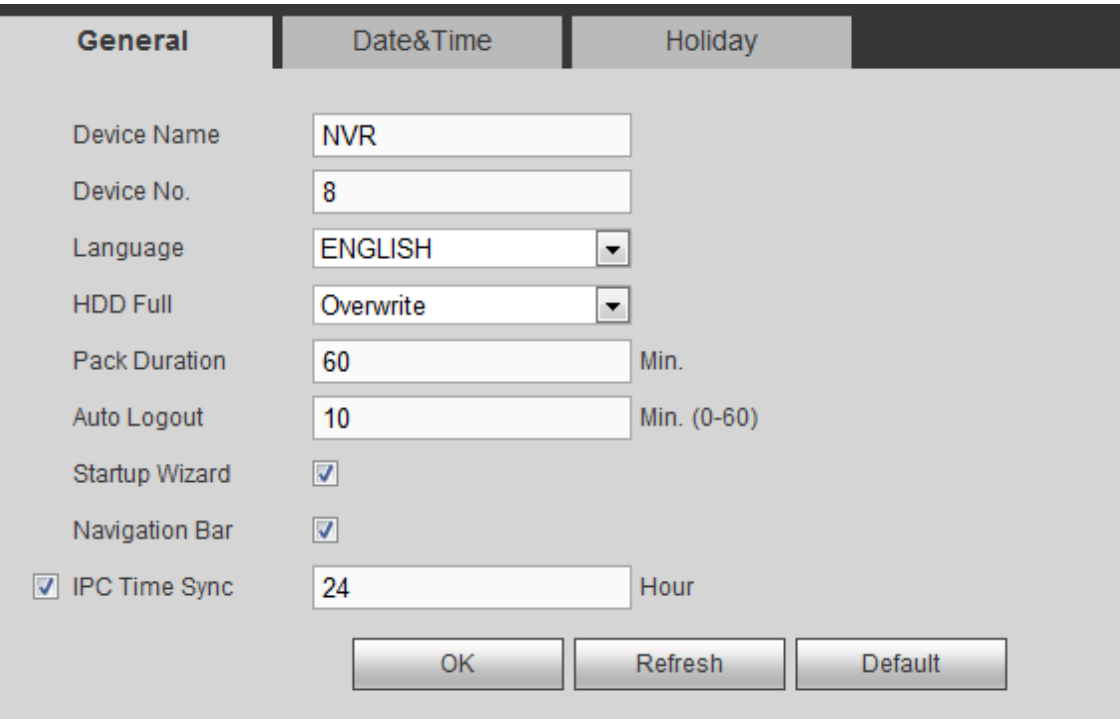

Figura 5-61

<span id="page-212-1"></span>Per informazioni più dettagliate, vi preghiamo di fare riferimento alle schede seguenti.

| <b>Parametro</b> | <b>Funzione</b>                                                    |  |  |  |  |  |  |  |  |  |
|------------------|--------------------------------------------------------------------|--|--|--|--|--|--|--|--|--|
| ID dispositivo   | Serve per impostare il nome del dispositivo.                       |  |  |  |  |  |  |  |  |  |
| N. dispositivo   | È il numero di canale del dispositivo.                             |  |  |  |  |  |  |  |  |  |
| Lingua           | Potete selezionare la lingua dall'elenco a discesa.                |  |  |  |  |  |  |  |  |  |
|                  | Vi preghiamo di tenere presente che il dispositivo dovrà           |  |  |  |  |  |  |  |  |  |
|                  | riavviarsi per attivare le modifiche.                              |  |  |  |  |  |  |  |  |  |
| Standard video   | Serve a visualizzare gli standard del video, come PAL.             |  |  |  |  |  |  |  |  |  |
|                  |                                                                    |  |  |  |  |  |  |  |  |  |
| Disconnessione   | Dovete impostare voi un intervallo di termine della sessione,      |  |  |  |  |  |  |  |  |  |
| automatica       | quando l'utente che ha effettuato il login rimane inattivo per un  |  |  |  |  |  |  |  |  |  |
|                  | certo periodo. I valori possibili sono compresi fra 0 e 60 minuti. |  |  |  |  |  |  |  |  |  |
| Sincronizzazione | Potete inserire un intervallo di sincronizzazione dell'orario del  |  |  |  |  |  |  |  |  |  |
| orario IPC       | DVR e del IPC.                                                     |  |  |  |  |  |  |  |  |  |
| di<br>Barra      | Segnate questa casella: il sistema visualizza la barra di          |  |  |  |  |  |  |  |  |  |
| navigazione      | navigazione nell'interfaccia.                                      |  |  |  |  |  |  |  |  |  |

<sup>5.10.5.1.2</sup> Data e ora

L'interfaccia della data e dell'ora appare come mostrato nella [Figura 5-62](#page-213-0)

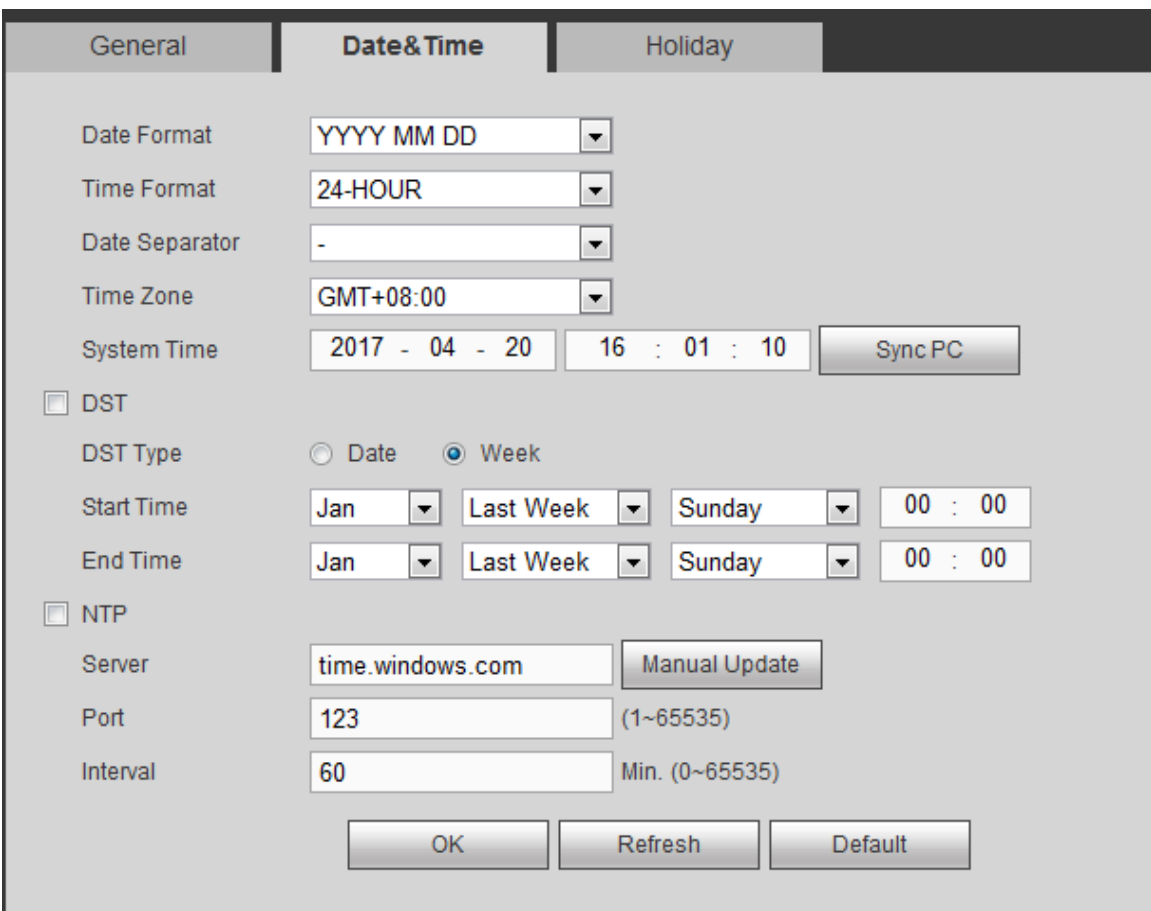

Figura 5-62

<span id="page-213-0"></span>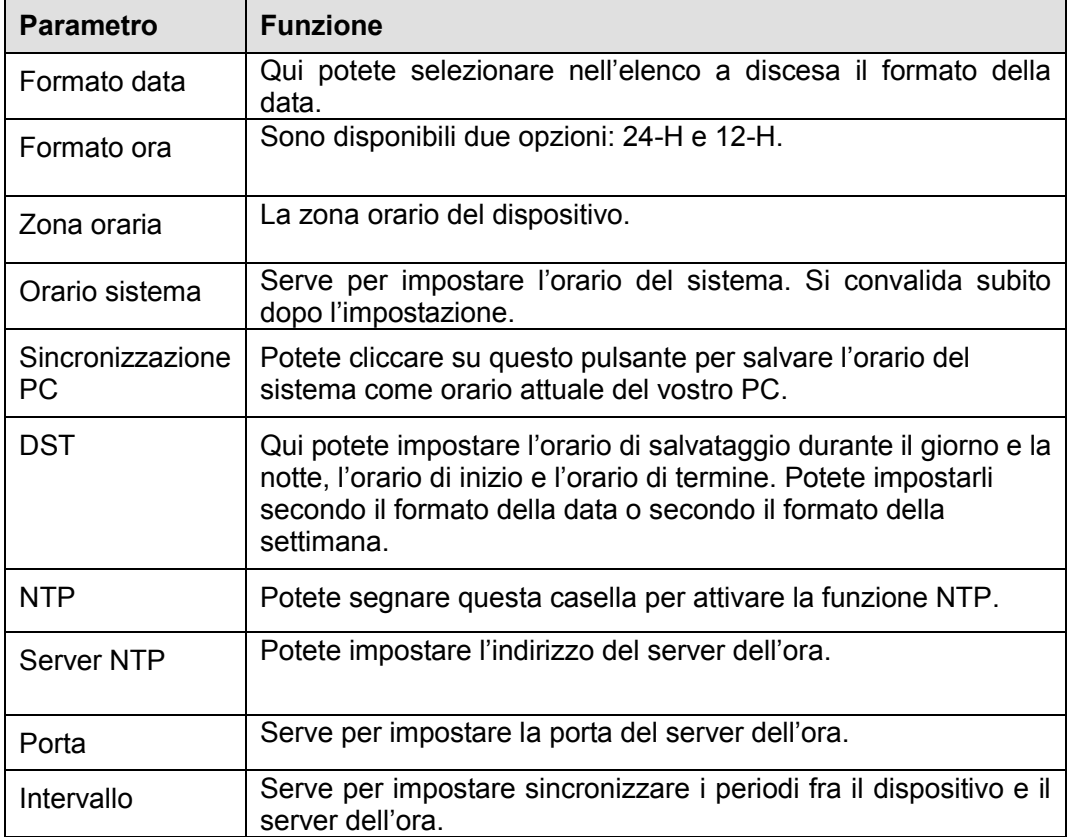

L'interfaccia delle festività appare come mostrato nella [Figura 5-63.](#page-214-0)

Qui potete cliccare sulla casella Aggiungi festività per aggiungere una nuova festività e poi cliccare sul pulsante Salva per salvare.

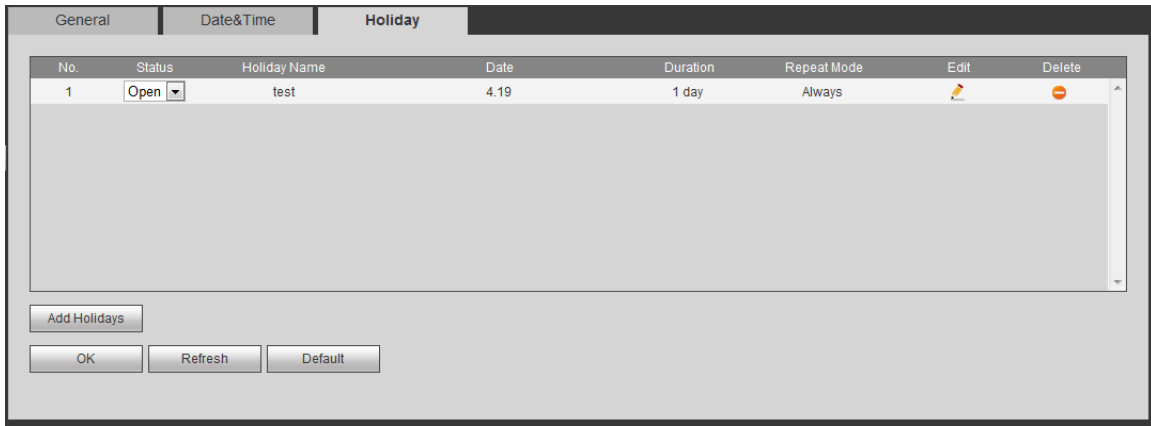

Figura 5-63

## <span id="page-214-0"></span>5.10.5.2 Visualizzazione

L'interfaccia di visualizzazione comprende GUI, regolazione TV, Tour e Suddivisione personalizzata. 5.10.5.2.1 Visualizzazione

Qui potete impostare il colore di sfondo e il livello di trasparenza. Vedere [Figura 5-64.](#page-214-1)

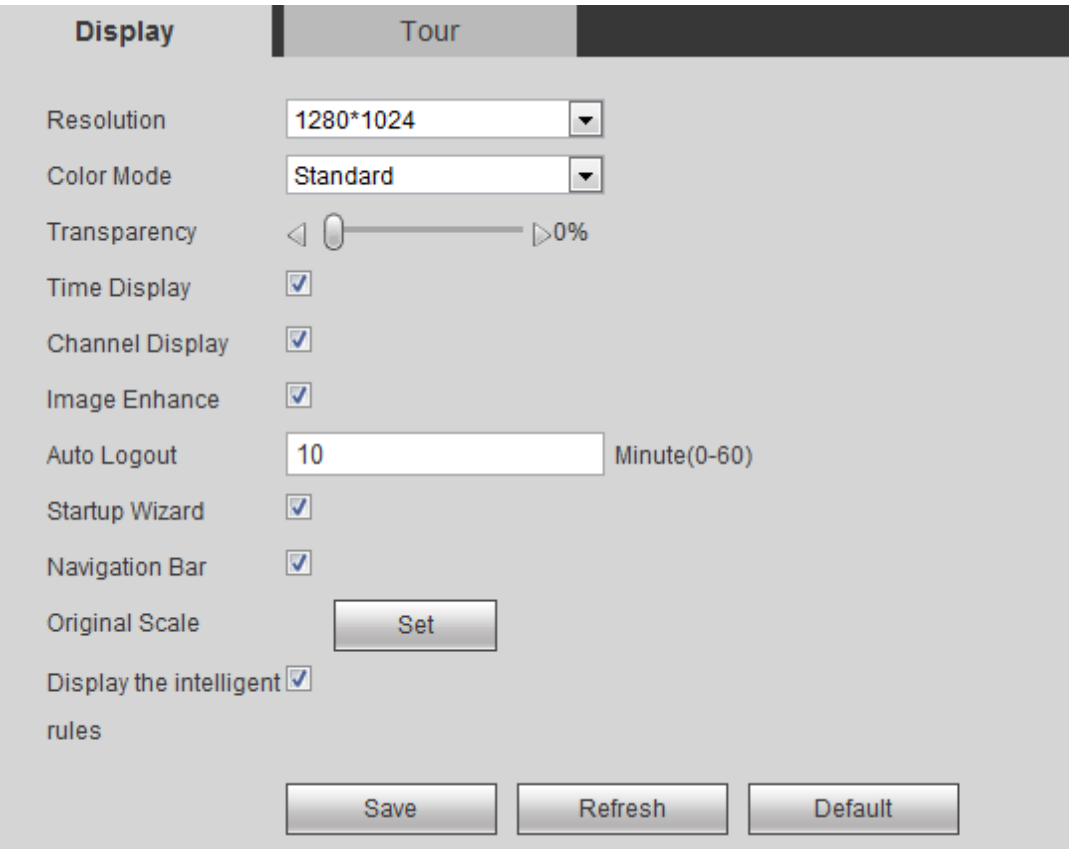

Figura 5-64

<span id="page-214-1"></span>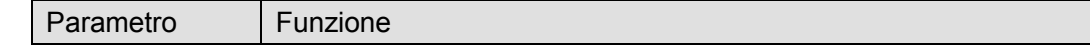

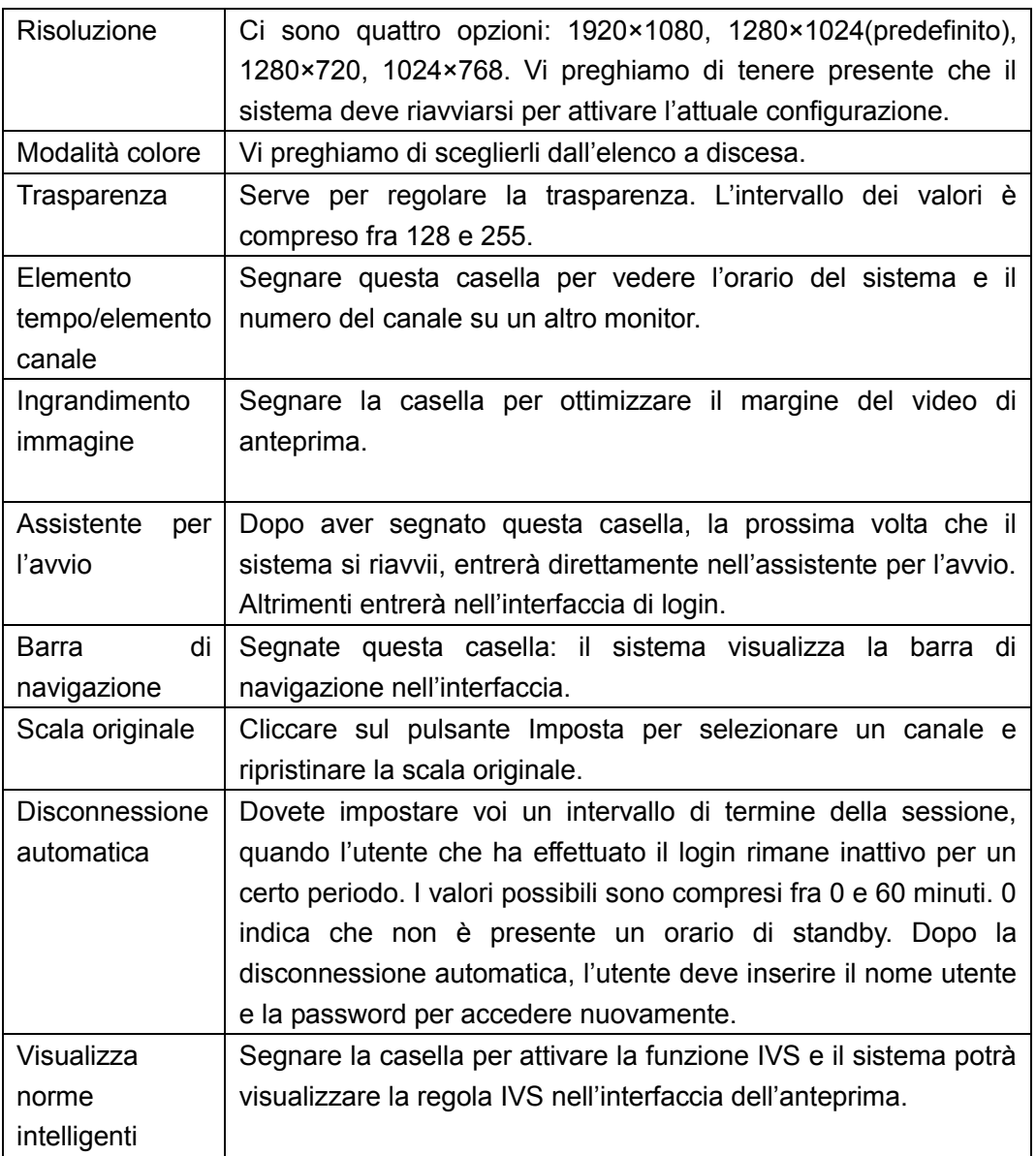

### 5.10.5.2.2 Tour

L'interfaccia del tour appare come mostrato nella [Figura 5-65.](#page-216-0) Qui potete impostare l'intervallo, la modalità di suddivisione, la rilevazione di movimento del tour e la modalità dell'allarme del tour.
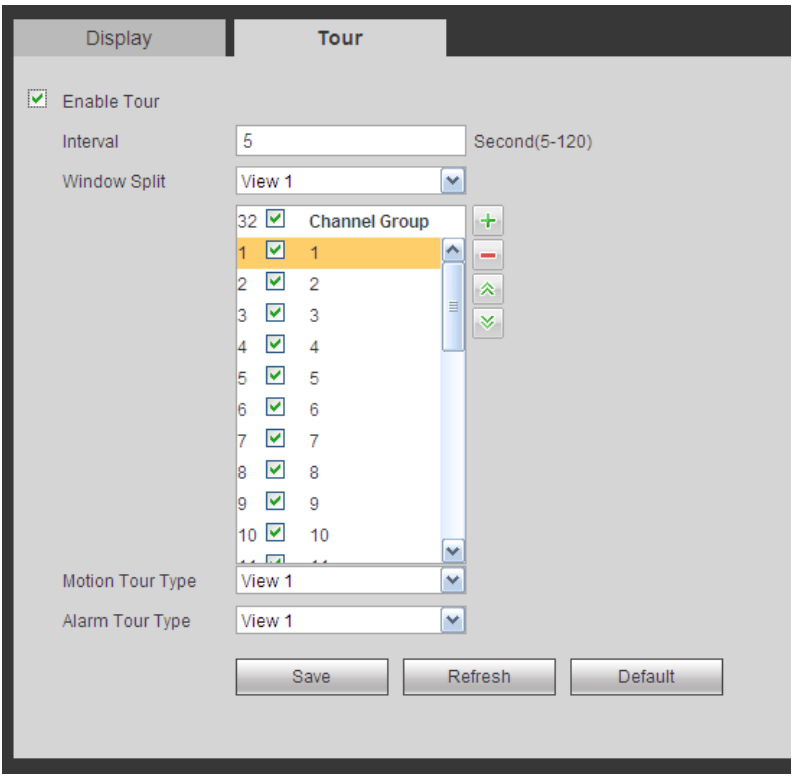

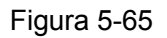

Per informazioni più dettagliate, vi preghiamo di fare riferimento alle schede seguenti.

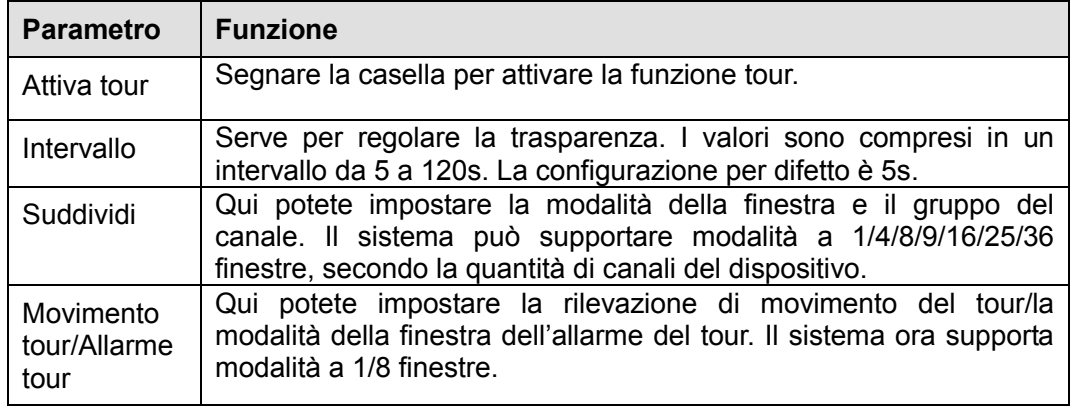

#### 5.10.5.2.1 Suddivisione personalizzata

Dal menù principale->Configurazione->Sistema->Visualizza->Suddivisione personalizzata e l'interfaccia appare come mostrato nella [Figura 5-66.](#page-217-0) Qui potete impostare la modalità di suddivisione personalizzata.

# **Nota**

- Questa funzione è disponibile solo per alcuni prodotti. Vi preghiamo di fare riferimenti all'attuale prodotto per ulteriori informazioni.
- Il dispositivo supporta un massimo di 5 video personalizzati.

| Display            | Tour   | <b>Custom Split</b> |  |   |
|--------------------|--------|---------------------|--|---|
| $\left  + \right $ |        | 田 日 田 四 25 36       |  | 匾 |
| Name               | Delete |                     |  |   |
|                    |        |                     |  |   |
|                    |        |                     |  |   |
|                    |        |                     |  |   |
|                    |        |                     |  |   |
|                    |        |                     |  |   |
|                    |        |                     |  |   |
|                    |        |                     |  |   |
|                    |        |                     |  |   |
|                    |        |                     |  |   |
|                    | OK     | Refresh             |  |   |
|                    |        |                     |  |   |

Figura 5-66

<span id="page-217-0"></span>Cliccare su e poi cliccare su **EL EL EL EL EL EL ES CODEC** per selezionare la modalità base.

Nella modalità normale, trascinare il mouse alla cornice dell'anteprima; potete unire varie finestre piccole in una sola finestra, in modo da ottenere la modalità di suddivisione che desiderate.

Terminata la configurazione, la finestra selezionata ha la cornice in rosso.

Selezionare la finestra unita, che ha la cornice rossa: potete cliccare su **putition**er annullare l'unione e

ripristinare la modalità normale.

Cliccare su OK per uscire.

5.10.5.3 PTZ

L'interfaccia del PTZ appare come mostrato nella [Figura 5-67](#page-218-0) (Locale) e nella [Figura 5-68](#page-218-1) (Remoto). Prima della configurazione, vi preghiamo di verificare le seguenti connessioni siano corrette:

- Connessione PTZ e decoder corretta. Configurazione dell'indirizzo del decoder corretta.
- La linea A (B) del decoder si collega con la linea A (B) del NVR.

Cliccare sul pulsante Salva dopo aver completato la configurazione e tornerete all'interfaccia monitor per controllare la speed dome.

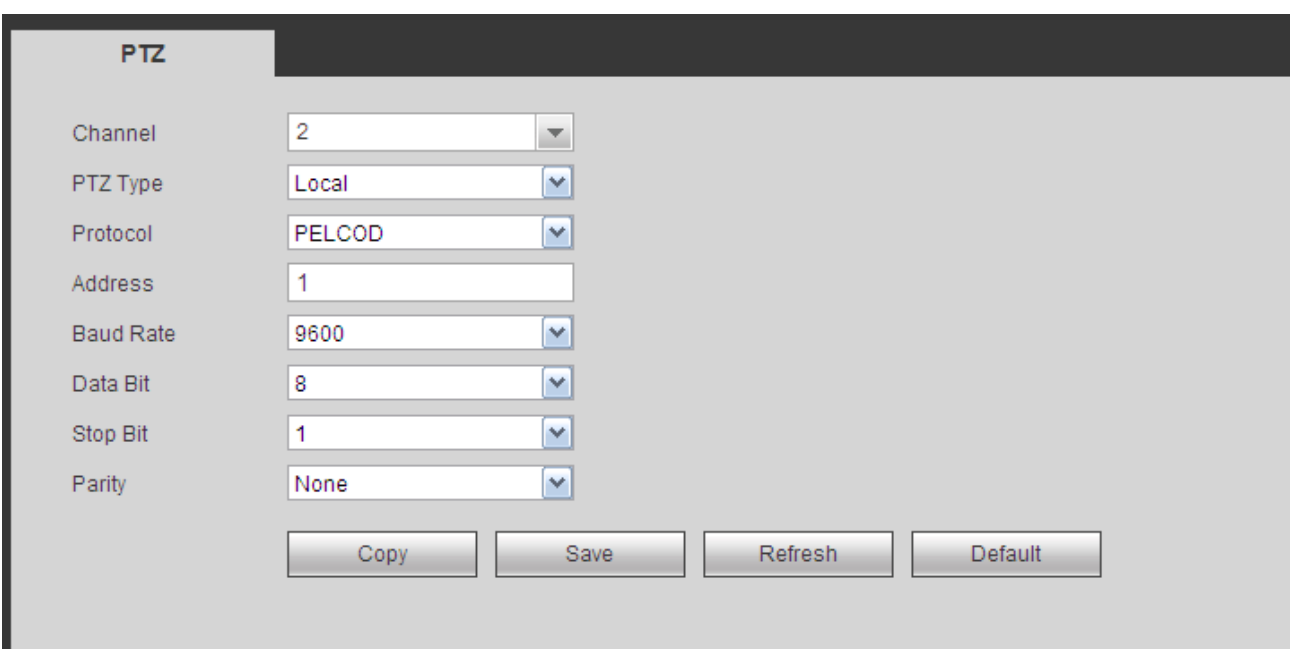

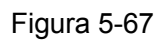

<span id="page-218-0"></span>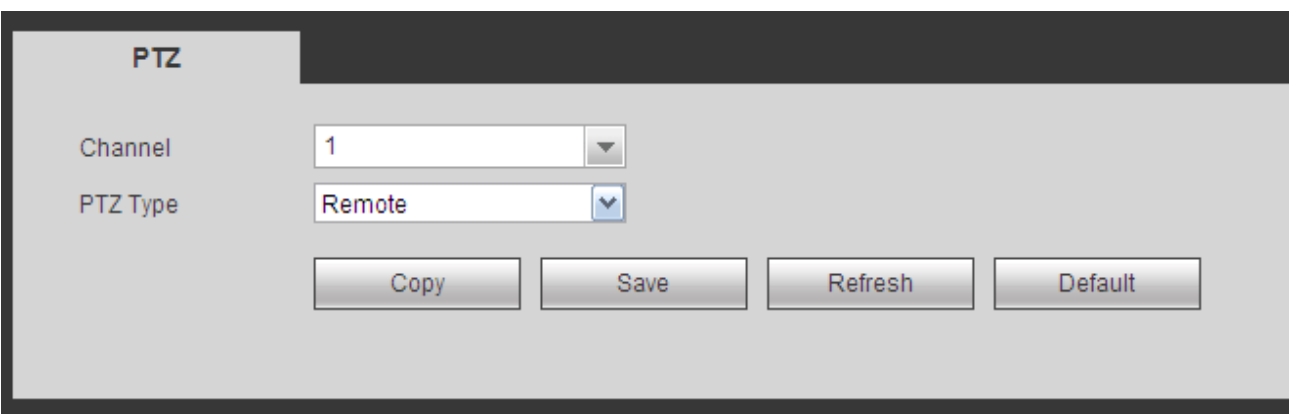

Figura 5-68

<span id="page-218-1"></span>Per informazioni più dettagliate, vi preghiamo di fare riferimento alle schede seguenti.

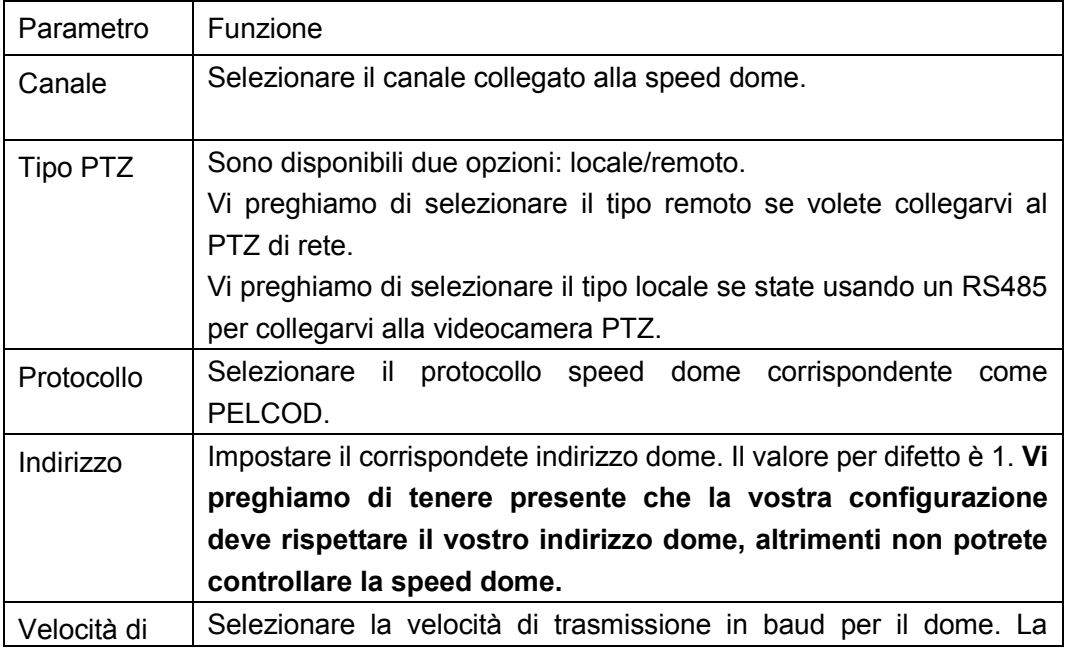

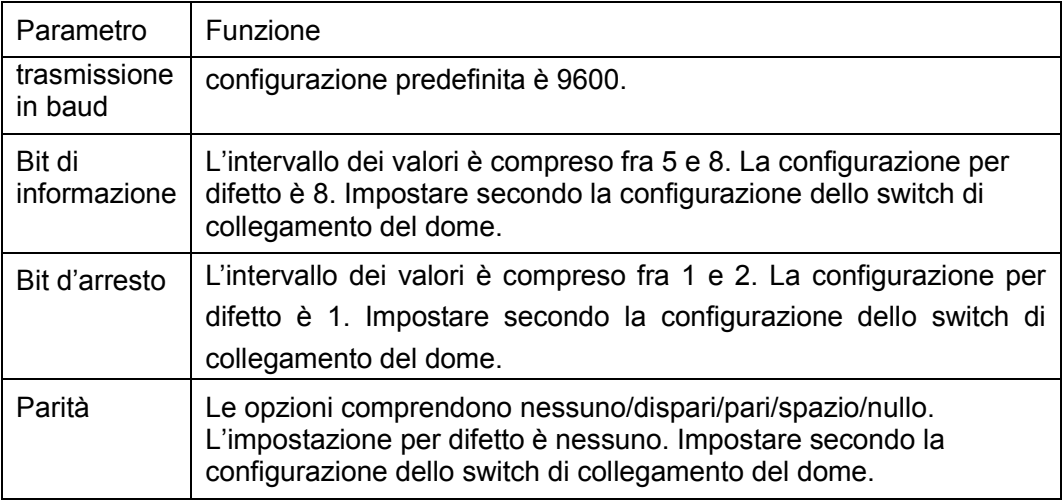

### 5.10.5.4 Account

**Nota**

- Per il nome utente, la lunghezza massima della stringa è di 31 byte, mentre per il gruppo utenti la lunghezza massima della stringa è di 15 byte. Il nome utente può contenere solo caratteri inglesi, numeri e "  $\sqrt[m]{\omega}$ " (".".
- La quantità di utenti per difetto è 64 e la quantità di gruppi utenti è 20. L'account di sistema utilizza due livelli di gestione: gruppo e utente. Le autorità utente devono essere più piccole delle autorità gruppo (Le autorità utente **amministratore** sono impostate per difetto).
- Per la gestione di gruppi o utenti, sono disponibili due livelli: amministratore e utente. Il nome utente deve essere esclusivo e un utente deve appartenere solamente a un gruppo.
	- 5.10.5.4.1 Nome utente

Dal menù principale->Configurazione->Sistema->Account->Account per entrare nell'interfaccia dell'account. Veder[eFigura 5-69.](#page-219-0)

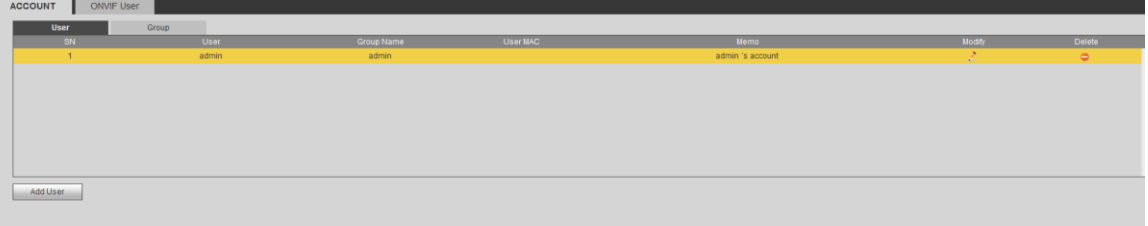

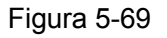

#### <span id="page-219-0"></span>**Aggiungi utente**

Serve per aggiungere un nome al gruppo e impostare i diritti dell'utente.

Passaggio 1 Cliccare sul pulsante Aggiungi utente.

Entrare nell'interfaccia Aggiungi utente. Veder[eFigura 5-70.](#page-220-0)

Passaggio 2 Qui potete inserire il nome utente e la password e poi selezionare un gruppo per l'utente attuale.

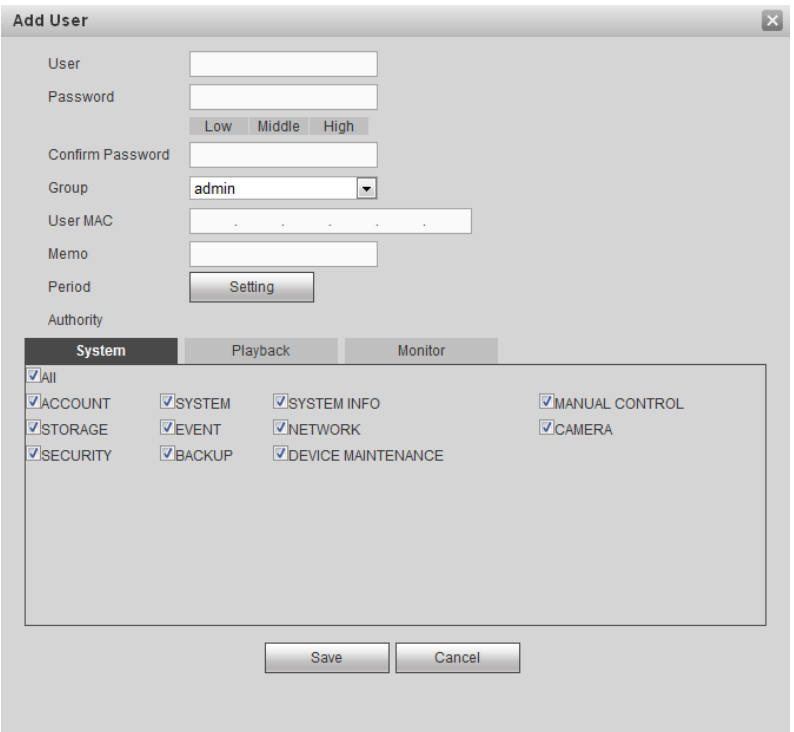

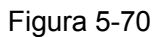

<span id="page-220-0"></span>Passaggio 3 Cliccare sul pulsante Imposta dopo il periodo. Serve per impostare un periodo valido per l'attuale account utente. Veder[eFigura 5-71.](#page-220-1)

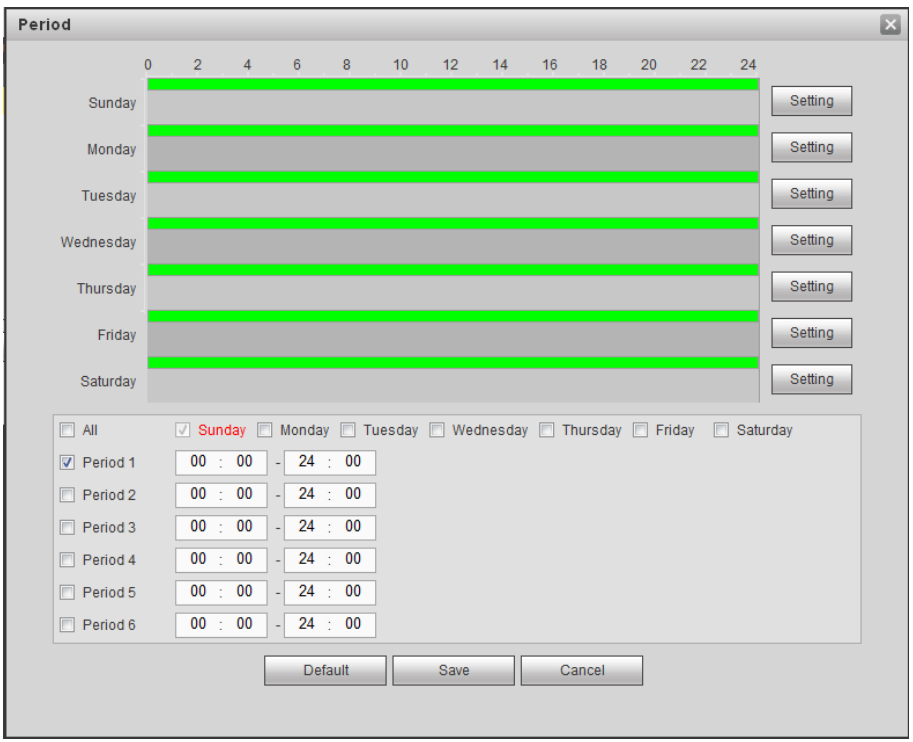

Figura 5-71

- <span id="page-220-1"></span> Cliccare su Impostazioni per impostare il periodo. Oppure trascinare direttamente sull'interfaccia. Ci sono sei periodi in un giorno. Oppure potete inserire direttamente l'ora d'inizio e l'ora di termine.
- Segnare la casella prima della data e le impostazioni si riferiranno alla data/date

selezionata/e.

Segnare la casella prima del periodo 1-6, per attivare la funzione periodo.

Passaggio 4 Cliccare su Salva per completare la configurazione.

## **Nota**

Vi preghiamo di tenere presente che i diritti dell'utente non devono eccedere la configurazione dei diritti del gruppo. Per una corretta configurazione, vi preghiamo di assicurarvi che l'utente generale abbia una configurazione dei diritti inferiore rispetto a quella dell'amministratore.

#### **Modifica utente**

Serve per modificare le proprietà utente, l'appartenenza a un gruppo, la password e i diritti. Veder[eFigura](#page-221-0)  [5-72.](#page-221-0)

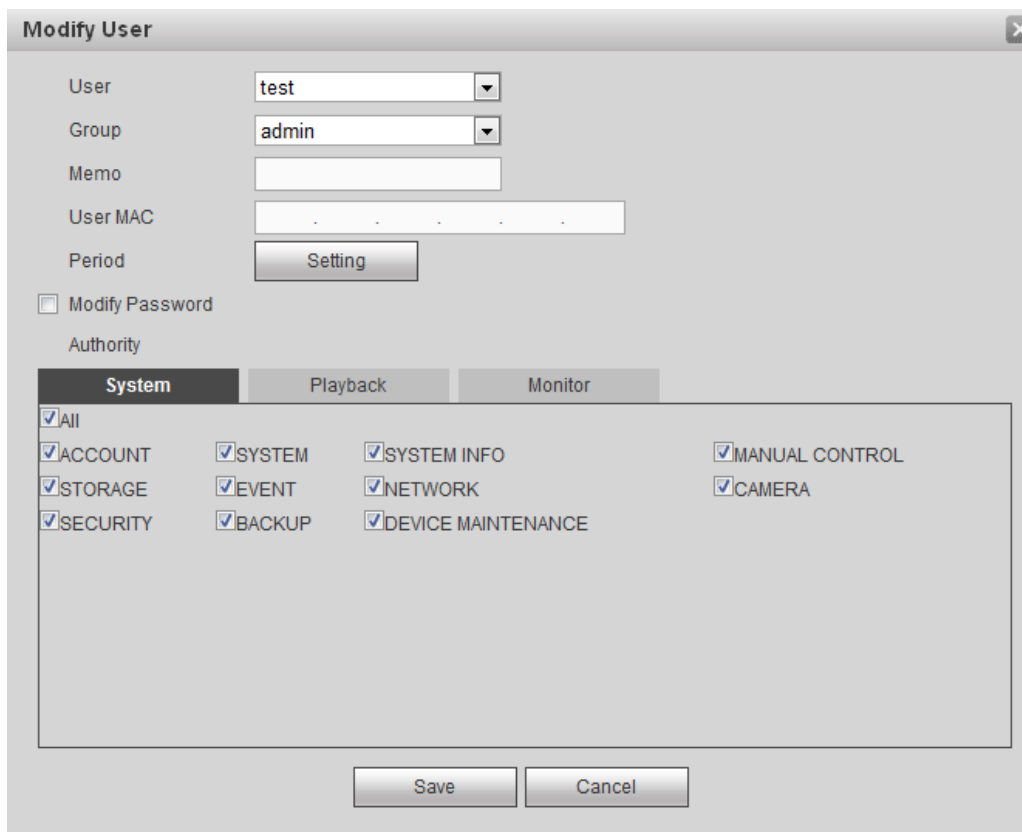

Figura 5-72

### <span id="page-221-0"></span>**Nota**

Potete cambiare le informazioni della e-mail dell'amministratore. Veder[eFigura](#page-222-0) 5-73.

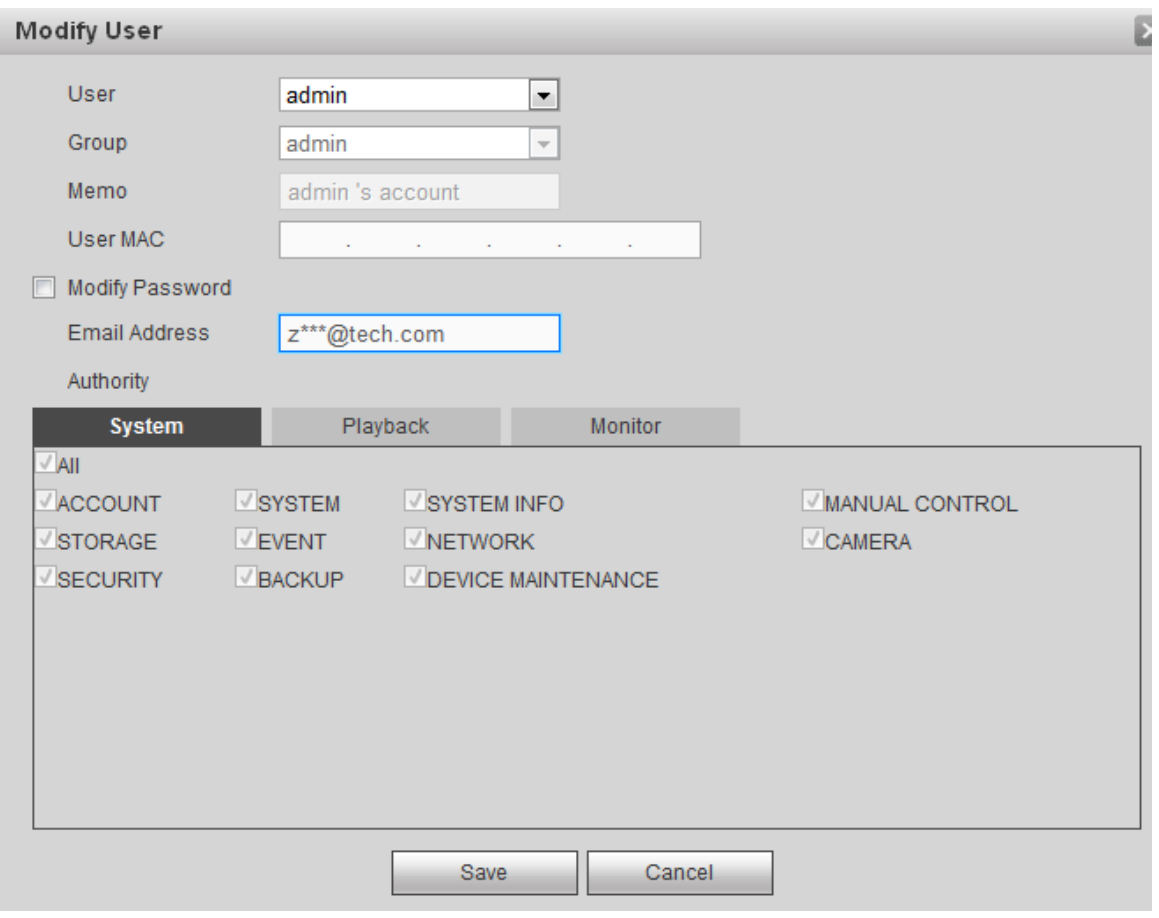

Figura 5-73

### <span id="page-222-0"></span>**Modifica password**

Serve per modificare la password utente.

Passaggio 1 Nell'interfaccia Modifica utente, cliccare sulla casella Modifica password. Veder[eFigura](#page-223-0)  [5-74.](#page-223-0)

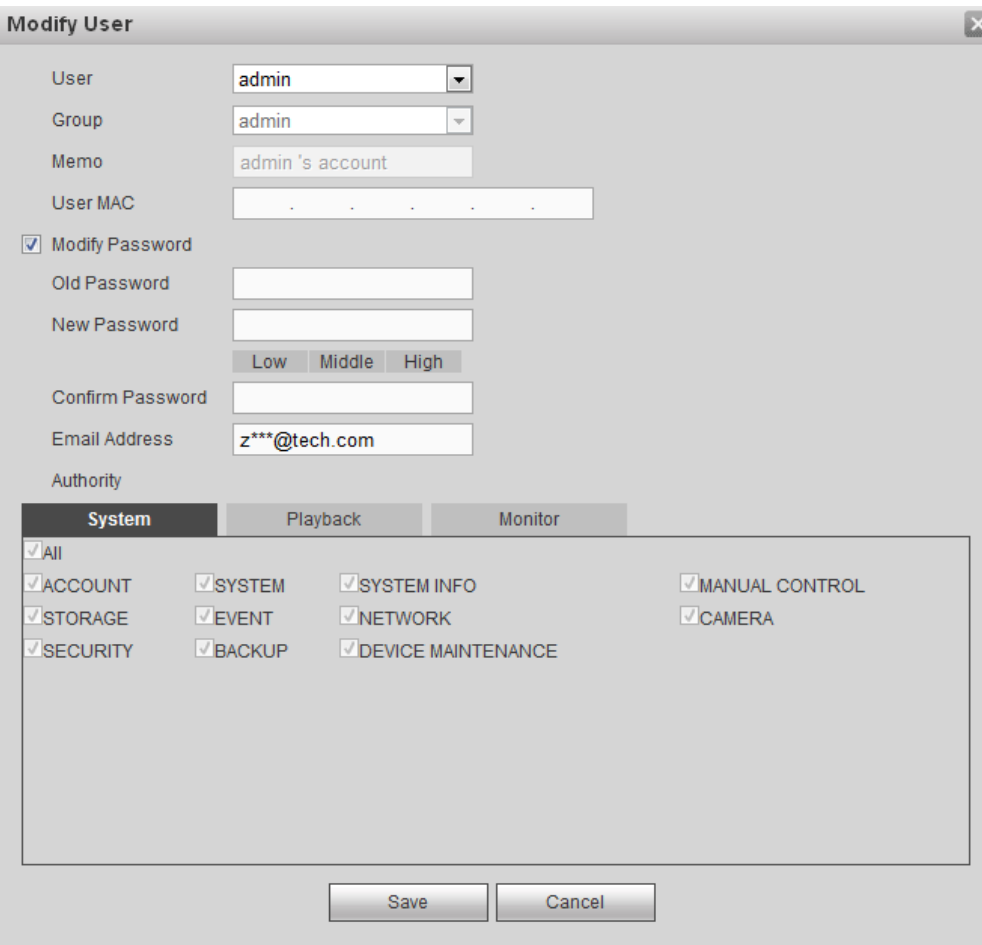

#### Figura 5-74

<span id="page-223-0"></span>Passaggio 2 Inserire la vecchia password e poi inserire la nuova password e confermare. Passaggio 3 Cliccare sul pulsante Salva.

# **Nota**

La password deve avere una lunghezza compresa fra 8 e 32 caratteri. Può contenere lettere, numeri e caratteri speciali (tranne "",",",",",","&"). La password dovrebbe contenere per lo meno due di queste categorie. Normalmente raccomandiamo di scegliere una password forte.

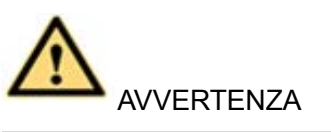

**SI RACCOMANDA UN PASSWORD FORTE-Per la sicurezza del vostro dispositivo, vi preghiamo di creare una password forte a vostra scelta. Raccomandiamo altresì di cambiare la vostra password periodicamente, soprattutto quella del sistema di alta sicurezza.** 

#### 5.10.5.4.2 Gruppo

Serve per aggiungere/eliminare gruppi, modificare la password del gruppo, ecc. Dal menù principale->Configurazione->Sistema->Account->Account. Cliccare sul tasto Gruppo e l'interfaccia apparirà come nella [Figura 5-75.](#page-224-0)

| <b>ACCOUNT</b><br>ONVIF User |            |                     |                  |           |
|------------------------------|------------|---------------------|------------------|-----------|
| User                         | Group      |                     |                  |           |
| SN                           | Group Name | Memo                | Modify           | Delete    |
| $\mathcal{L}_{\mathcal{A}}$  | admin      | administrator group | $\sim$<br>$\sim$ | $\bullet$ |
| $\sim$                       | user       | user group          | ٠                | $\bullet$ |
|                              |            |                     |                  |           |
|                              |            |                     |                  |           |
|                              |            |                     |                  |           |
|                              |            |                     |                  |           |
|                              |            |                     |                  |           |
|                              |            |                     |                  |           |
|                              |            |                     |                  |           |
| Add Group                    |            |                     |                  |           |
|                              |            |                     |                  |           |
|                              |            |                     |                  |           |
|                              |            |                     |                  |           |

Figura 5-75

### <span id="page-224-0"></span>**Aggiungi gruppo**

Serve per aggiungere un gruppo e impostare i suoi diritti.

Passaggio 1 Cliccare sul pulsante Aggiungi gruppo. Entrare nell'interfaccia Aggiungi gruppo. Veder[eFigura 5-76.](#page-224-1)

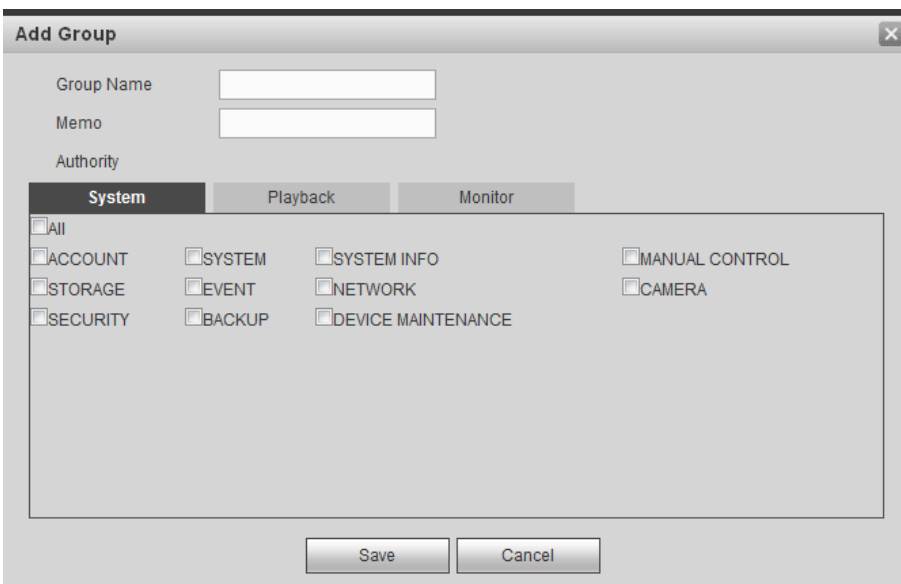

Figura 5-76

<span id="page-224-1"></span>Passaggio 2 Inserire il nome del gruppo e poi segnare la casella per selezionare i suoi diritti. Comprende: sistema, riproduzione e monitor.

Passaggio 3 Cliccare sul pulsante Salva.

### **Modifica gruppo**

Passaggio 1 Selezionare un gruppo e cliccare su $\mathbb{R}$ . Veder[eFigura 5-77.](#page-225-0)

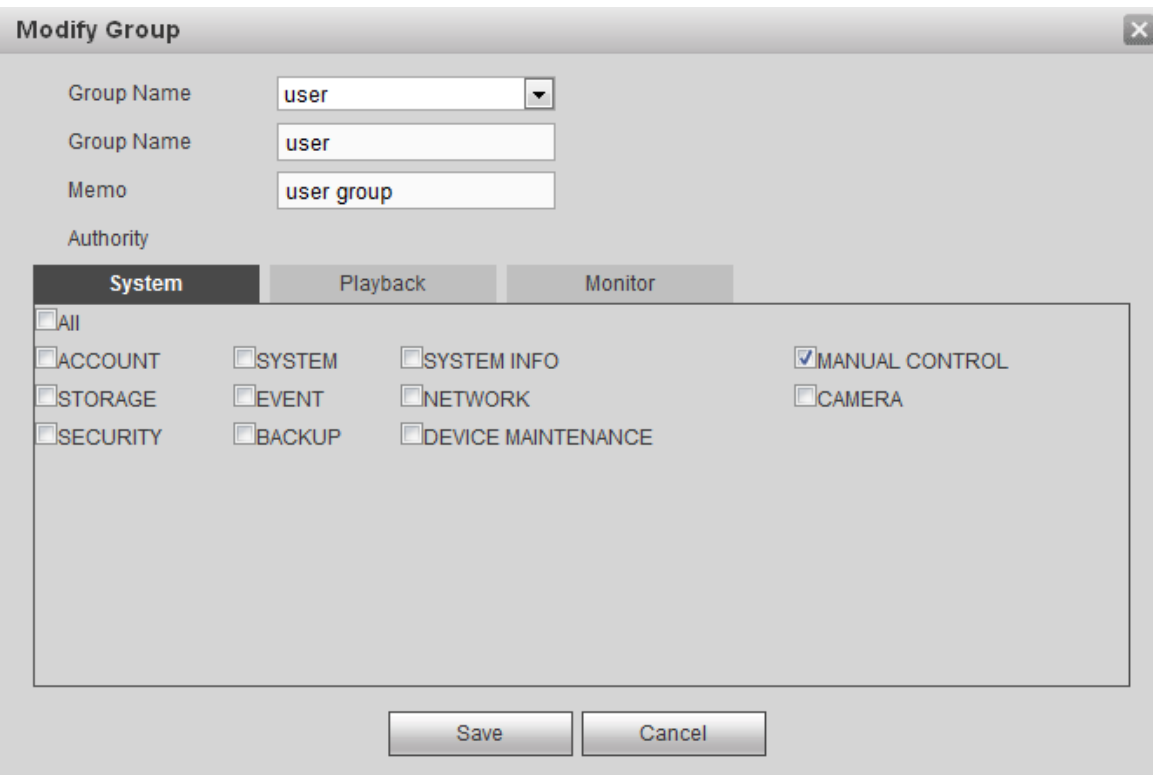

Figura 5-77

<span id="page-225-0"></span>Passaggio 2 Cambiare le informazioni e poi cliccare sul pulsante Salva.

5.10.5.4.3 Utente ONVIF

Quando una videocamera di una terza parte è collegata al DVR tramite l'utente ONVIF, vi preghiamo di utilizzare l'account ONVIF verificato per collegarvi al DVR.

Passaggio 1 Dal menù principale->Impostazioni->Sistema->Account->Utente ONVIF.

Entrare nell'interfaccia Utente ONVIF. Vedere Figura 2-57.

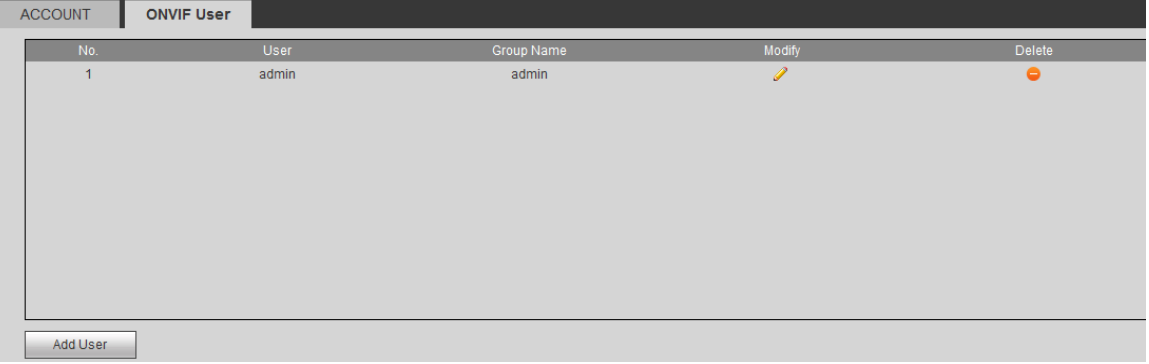

Figura 5-78

Passaggio 2 Cliccare sul pulsante Aggiungi utente.

Entrare nell'interfaccia Aggiungi utente. Veder[eFigura 5-79.](#page-226-0)

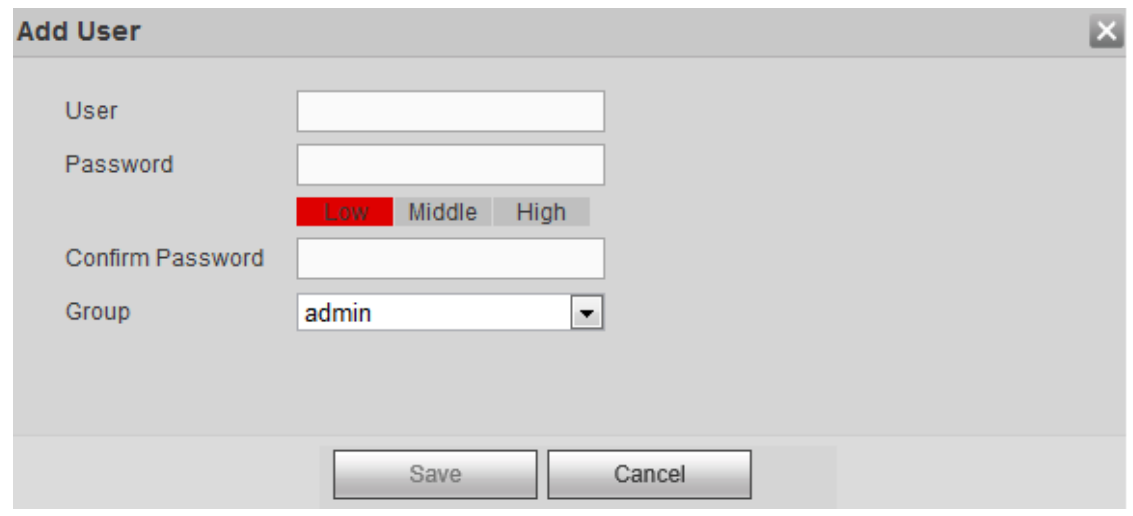

Figura 5-79

<span id="page-226-0"></span>Passaggio 3 Impostare il nome utente, la password e poi selezionare il gruppo nell'elenco a discesa. Passaggio 4 Cliccare su Salva per completare la configurazione.

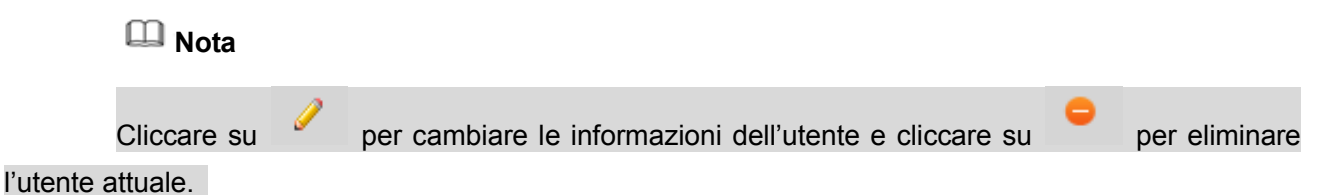

### 5.10.5.5 Manutenzione automatica

L'interfaccia manutenzione automatica appare come mostrato nella [Figura 5-80.](#page-226-1)

Qui potete selezionare l'intervallo di riavvio automatico e di eliminazione automatica dei vecchi file nell'elenco a discesa.

Se volete usare la funzione elimina automaticamente vecchi file, dovete impostare il periodo del file. Cliccare sul pulsante Riavvio manuale per riavviare manualmente il dispositivo.

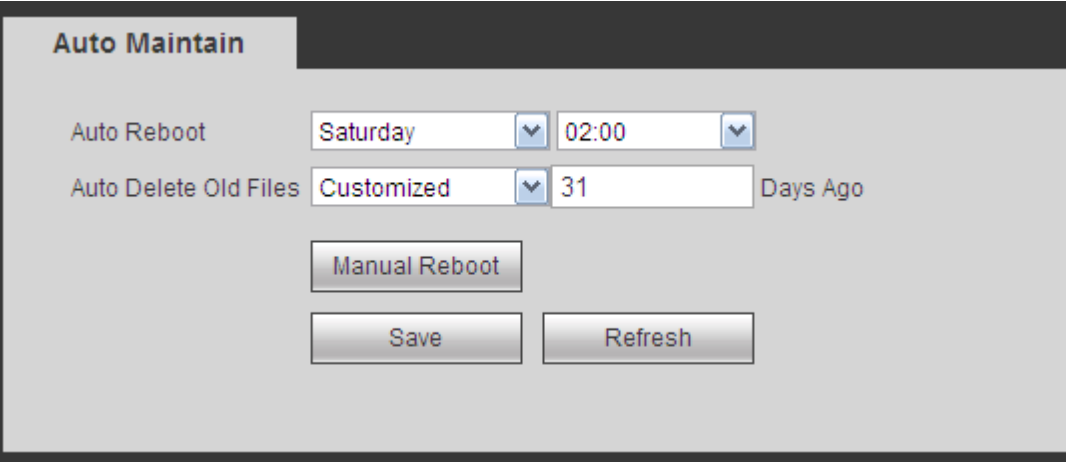

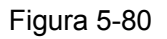

#### <span id="page-226-1"></span>5.10.5.6 Importa/Esporta

L'interfaccia apparirà come mostrato nella [Figura 5-81.](#page-227-0) Questa interfaccia serve per esportare o importare i file della configurazione.

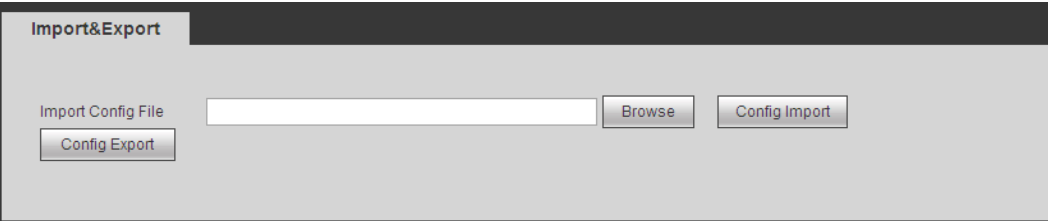

Figura 5-81

<span id="page-227-0"></span>Per informazioni più dettagliate, vi preghiamo di fare riferimento alle schede seguenti.

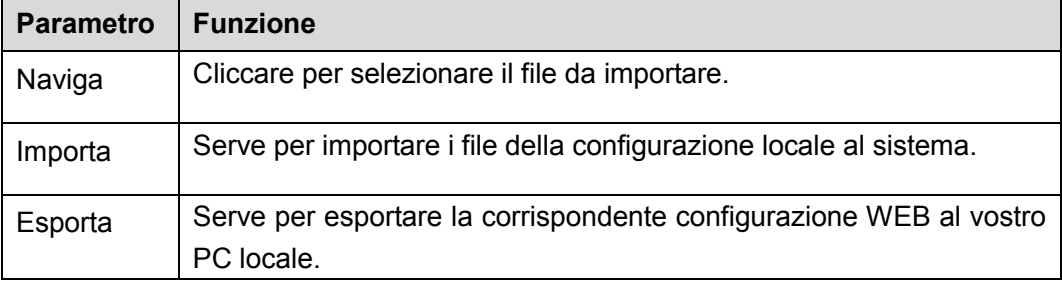

### 5.10.5.7 Predefinito

L'interfaccia di configurazione predeterminata appare come nella [Figura 5-82.](#page-227-1)

Qui potete selezionare Rete/Evento/Memorizzazione/Impostazioni/Videocamera. Oppure potete segnare la casella Tutti per selezionare tutti gli elementi.

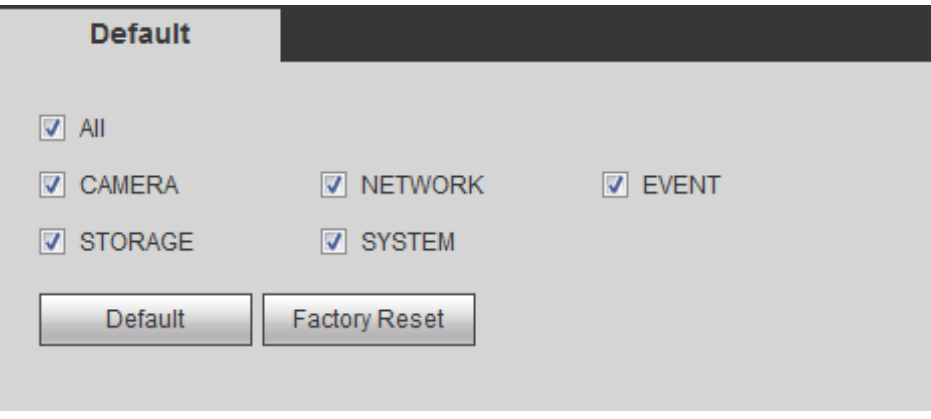

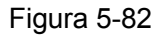

### <span id="page-227-1"></span>5.10.5.8 Aggiorna

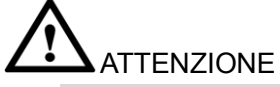

- Durante il processo di aggiornamento, non scollegare il cavo di alimentazione, il cavo di rete o spegnere il dispositivo.
- Un programma di aggiornamento erroneo potrebbe provocare malfunzionamenti del dispositivo!

Sono disponibili due modalità di aggiornamento: aggiornamento file e aggiornamento online. 5.10.5.8.1.1Aggiornamento file

L'interfaccia di aggiornamento appare come nella [Figura 5-83.](#page-228-0)

Selezionare il file da aggiornare e poi cliccare sul pulsante Aggiorna per iniziare l'aggiornamento. Vi preghiamo di tenere presente che il nome del file deve essere \*.bin.

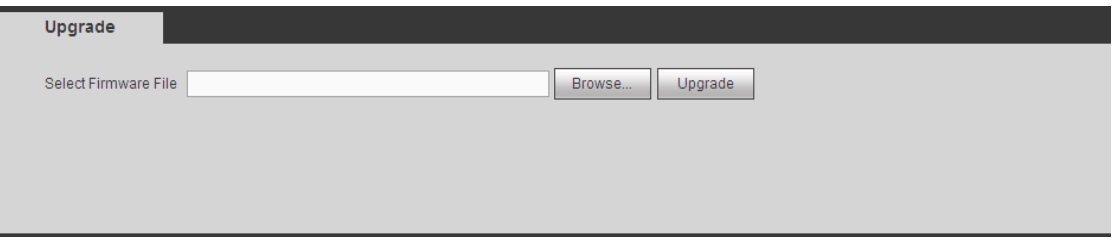

Figura 5-83

<span id="page-228-0"></span>5.10.5.8.1.2Aggiornamento online

Quando il DVR è online, potete utilizzare l'aggiornamento online per aggiornare il firmware.

### **Nota**

Assicuratevi che il DVR sia correttamente collegato alla rete.

## **Rilevazione della versione**

La rilevazione della versione comprende la rilevazione automatica e la rilevazione manuale. Visualizza la versione del sistema attuale e la data di realizzazione dell'applicazione.

- Attivare la rilevazione automatica e il DVR interagisce con il cloud per rilevare se è disponibile o meno una nuova versione.
- Cliccare sulla rilevazione manuale per vedere l'ultima versione nel cloud.
- Se l'attuale versione è la più recente, apparirà il messaggio "È l'ultima versione".
- Se il DVR rileva la disponibilità di una nuova versione, il sistema visualizza le informazioni di tale nuova versione, come la data di realizzazione e le relative note di realizzazione.

# **Aggiornamento sistema**

Cliccare su Avvia per aggiornare il sistema.

# **5.11 Informazioni**

### **5.11.1 Versione**

L'interfaccia della versione appare come mostrato nella [Figura 5-84.](#page-229-0) Vi preghiamo di tenere presente che le seguenti informazioni sono solo un esempio.

Qui potete vedere il canale di registrazione, le informazioni dell'entrata/uscita dell'allarme, la versione del software, la data di realizzazione, ecc.

Quando è disponibile una nuova versione, appare il messaggio Trovata nuova versione. Cliccare su tale messaggio e il NVR entra nell'interfaccia di aggiornamento.

| <b>VERSION</b>  |                                      |
|-----------------|--------------------------------------|
|                 |                                      |
| Device Type:    | <b>NVR</b>                           |
| Record Channel: | 24                                   |
| Alarm In:       | 16                                   |
| Alarm Out:      | 6                                    |
| SN:             | 2J015E7YAZE4G2P                      |
| Web Version:    | 3.2.3.79489                          |
| Onvif Version:  | 2.4.1                                |
| System Version: | 3.210.0003.0, Build Date: 2017-04-14 |
|                 |                                      |

Figura 5-84

# <span id="page-229-0"></span>**5.11.2 Registro**

Qui potete vedere il registro del sistema. Vedere [Figura 5-85.](#page-229-1)

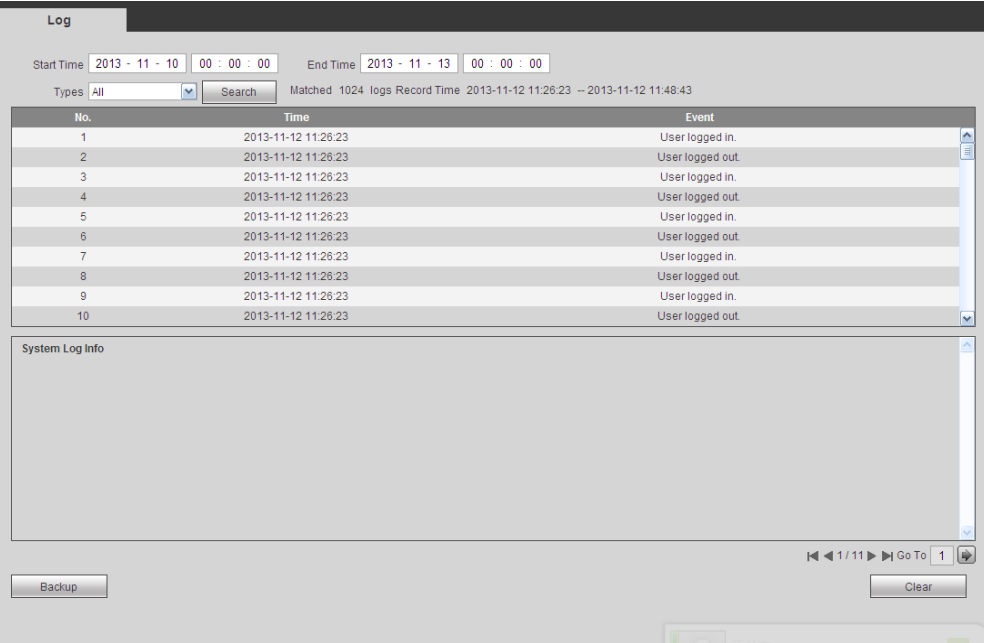

### Figura 5-85

<span id="page-229-1"></span>Vi preghiamo di vedere le schede seguenti per avere informazioni sui parametri del registro.

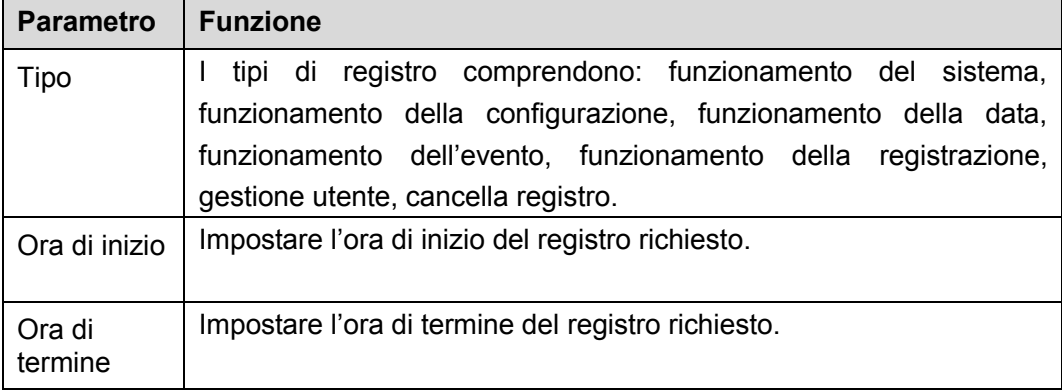

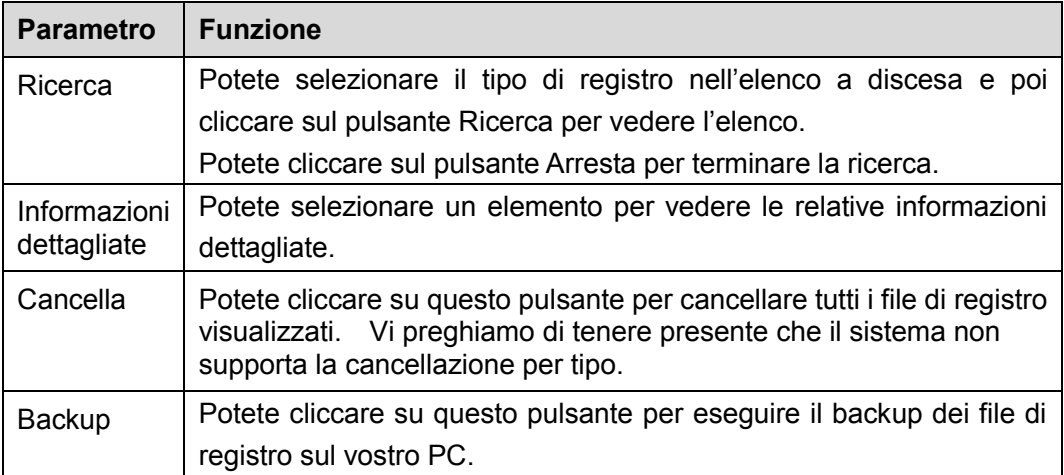

### **5.11.3 Utente online**

L'interfaccia utente online appare come mostrato nella [Figura 5-86.](#page-230-0)

| <b>Online User</b>   |           |            |             |                        |              |
|----------------------|-----------|------------|-------------|------------------------|--------------|
| No.                  | User Name | Group Name | IP Address  | <b>User Login Time</b> |              |
| $\blacktriangleleft$ |           |            |             |                        |              |
|                      | admin     | admin      | 10.15.9.152 | 2013-10-24 04:31:33 PM |              |
| $\overline{2}$       | admin     | admin      | 10.15.9.152 | 2013-10-24 04:21:12 PM |              |
| 3                    | admin     | admin      | 10.15.6.145 | 2013-10-24 04:50:01 PM |              |
|                      |           |            |             |                        |              |
|                      |           |            |             |                        |              |
|                      |           |            |             |                        |              |
|                      |           |            |             |                        |              |
|                      |           |            |             |                        | $\checkmark$ |
| Refresh              |           |            |             |                        |              |
|                      |           |            |             |                        |              |

Figura 5-86

### <span id="page-230-0"></span>**5.11.4 HDD**

Dal menù principale->Informazioni->HDD e l'interfaccia HDD appare come mostrato nella [Figura 5-87.](#page-230-1) Qui potete vedere le informazioni del HDD.

<span id="page-230-1"></span>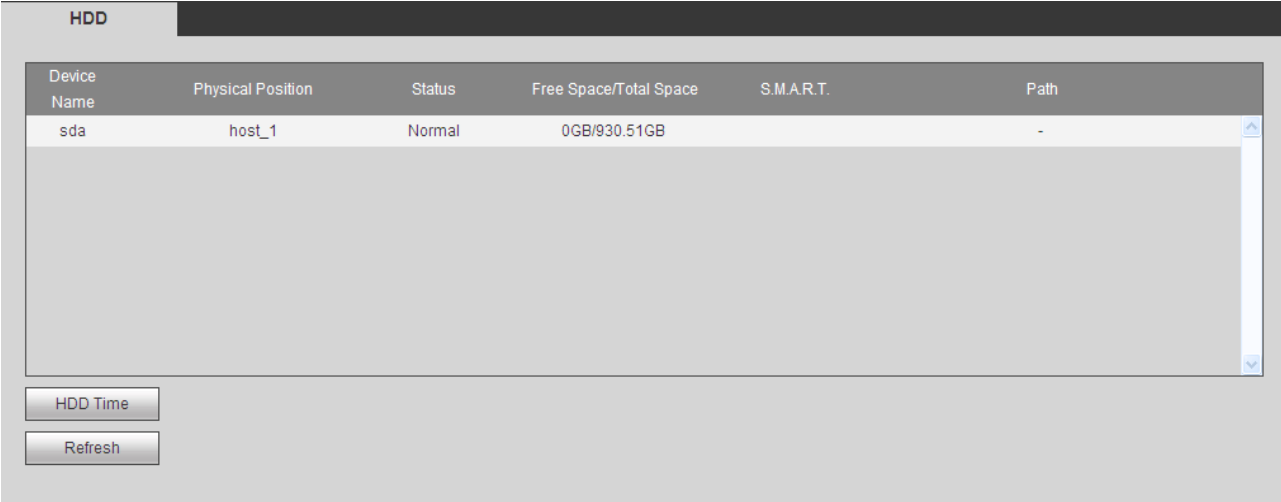

# **5.12 Riproduzione**

Cliccare sul pulsante Riproduzione per vedere l'interfaccia come appare nella [Figura 5-88.](#page-231-0)

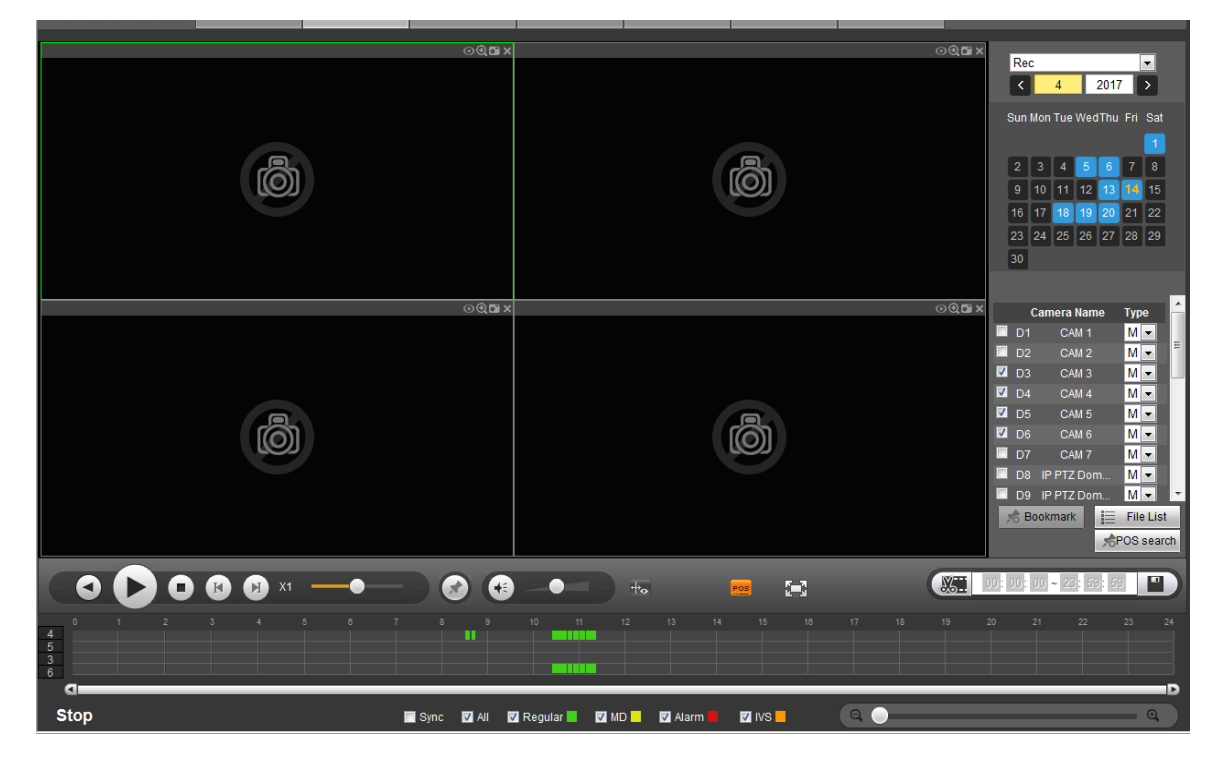

Figura 5-88

### <span id="page-231-0"></span>**5.12.1 Cerca registrazione**

Impostare il tipo di registrazione, la data di registrazione, la modalità di visualizzazione della finestra e il nome del canale.

● Seleziona data

Potete cliccare sulla data nel riquadro destro per selezionare la data. La data evidenziata in verde è la data attuale del sistema, mentre la data evidenziata in blu indica che sono presenti dei file registrati.

Suddivisione della finestra

Modalità di suddivisione della finestra. Cliccare su  $\mathbb{Z}^2$  per visualizzare a schermo completo. Cliccare sul pulsante ESC per uscire. Veder[eFigura 5-89.](#page-231-1)

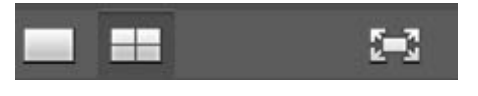

Figura 5-89

- <span id="page-231-1"></span>Seleziona canale
- 1 $\sim$ 4 indica il main stream e A1 $\sim$ A4 indica il sub stream.
- Selezionare tipo di registrazione

<span id="page-231-2"></span>Segnare la corrispondente casella per selezionare il tipo di registrazione. Veder[eFigura 5-90.](#page-231-2)

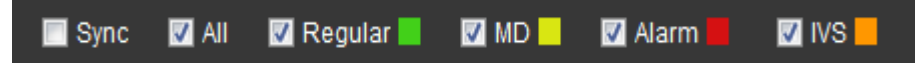

### **5.12.2 Elenco file**

Cliccare sul pulsante Elenco file per vedere i corrispondenti file nell'elenco. Veder[eFigura 5-91.](#page-232-0)

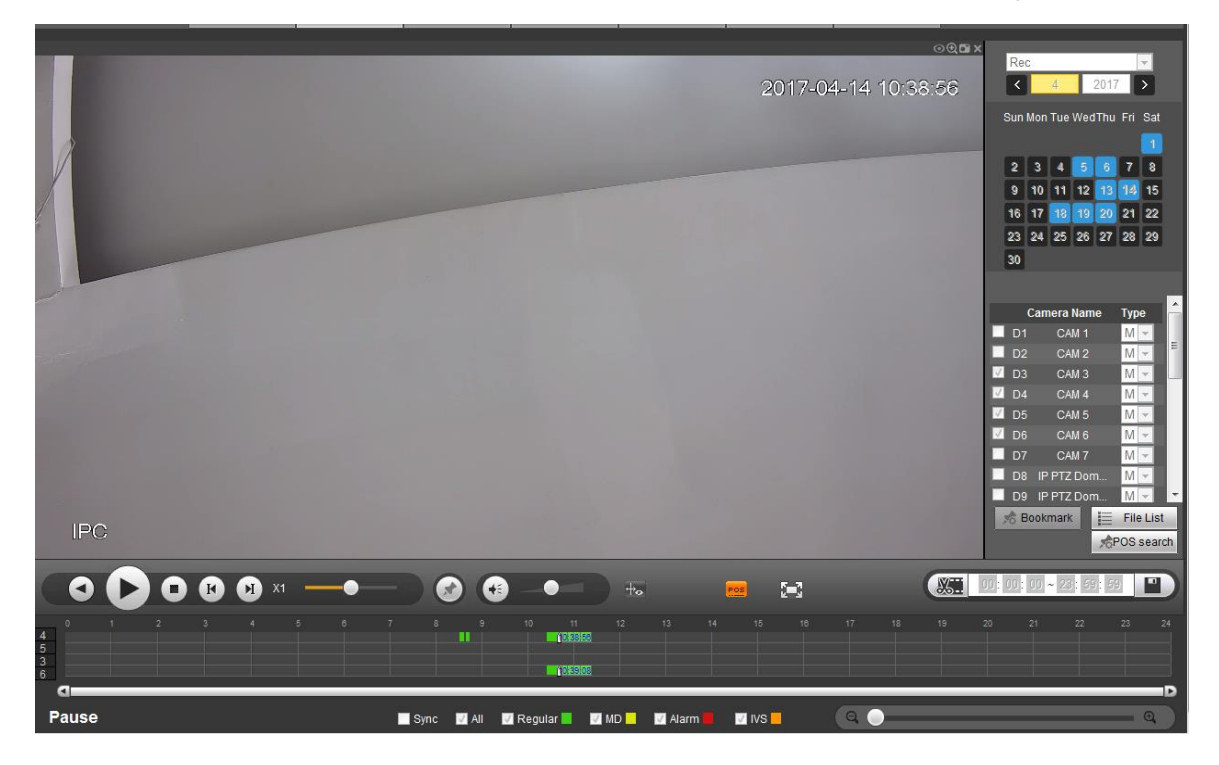

Figura 5-91

### <span id="page-232-0"></span>**5.12.3 Riproduzione**

Selezionare il file che volete riprodurre e poi cliccare sul pulsante Riproduci e il sistema inizierà la riproduzione. Potete scegliere di riprodurre a schermo completo. Vi preghiamo di tenere presente il sistema non può eseguire contemporaneamente la riproduzione e il download dello stesso canale. Potete utilizzare la barra di controllo della riproduzione per eseguire varie operazioni, come riproduci, pausa, arresta, riproduzione lenta, riproduzione veloce, ecc. Vedere [Figura 5-92.](#page-233-0)

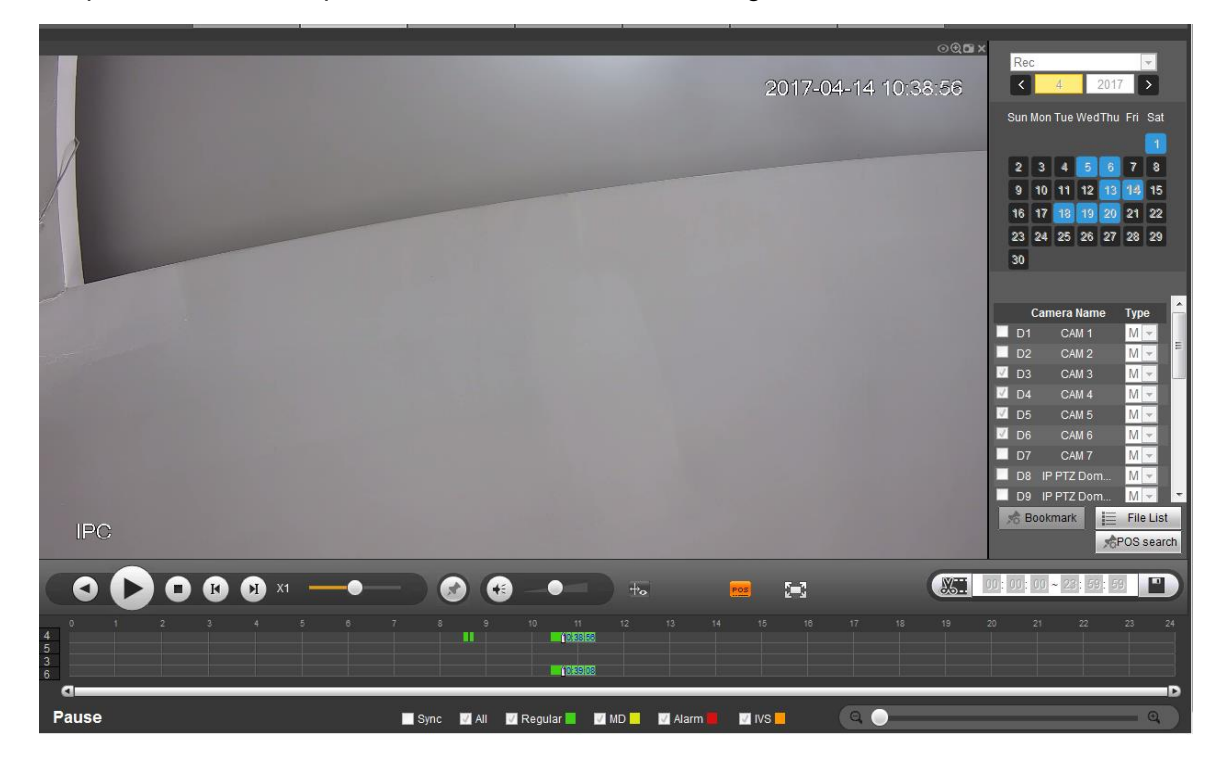

Figura 5-92

### <span id="page-233-0"></span>**5.12.4 Download**

Selezionare il file che volete scaricare e poi cliccare sul pulsante Download per vedere l'interfaccia come appare nella [Figura 5-93.](#page-233-1) Il pulsante Download si trasforma nel pulsante Arresta e vedrete una barra dello stato del processo. Entrate nel vostro percorso predeterminato dei file salvati per vedere i file.

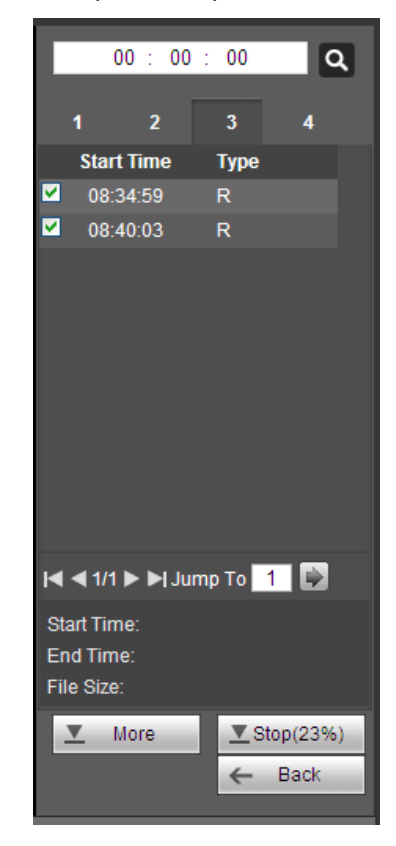

Figura 5-93

## <span id="page-233-1"></span>**5.13Allarme**

Cliccare sul pulsante della funzione allarme per vedere l'interfaccia come appare nella [Figura 5-94.](#page-234-0) Qui potete impostare il tipo di allarme e la configurazione della suoneria dell'allarme del dispositivo (Vi preghiamo di assicurarvi di aver attivato la funzione audio del corrispondente evento allarme).

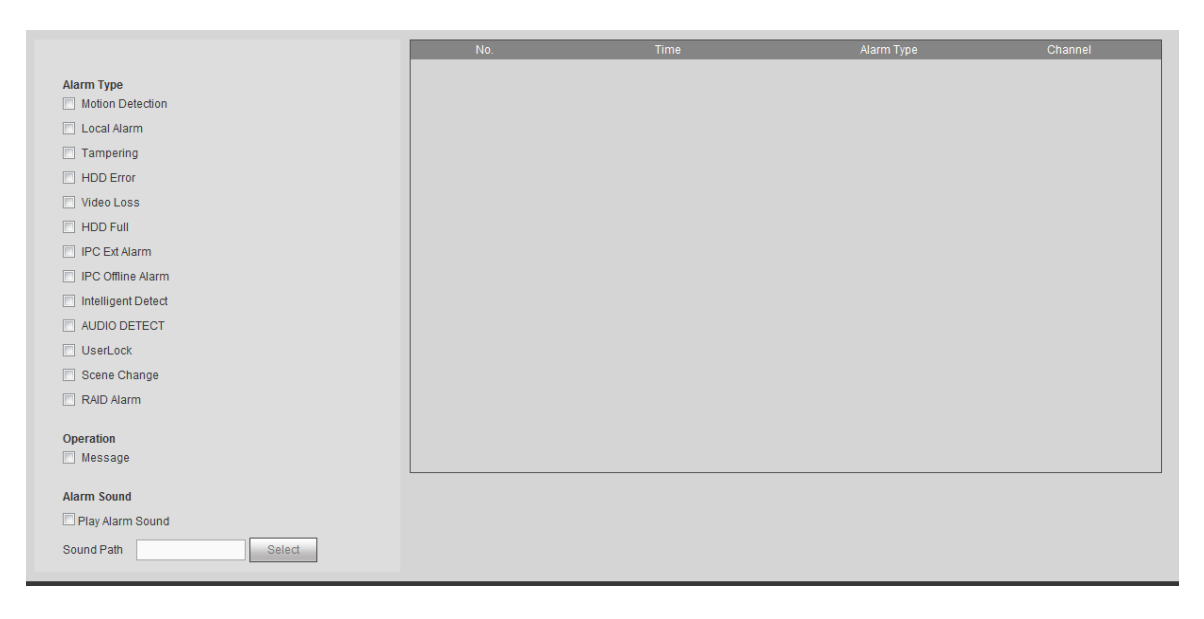

### Figura 5-94

<span id="page-234-0"></span>Per informazioni più dettagliate, vi preghiamo di fare riferimento alle schede seguenti.

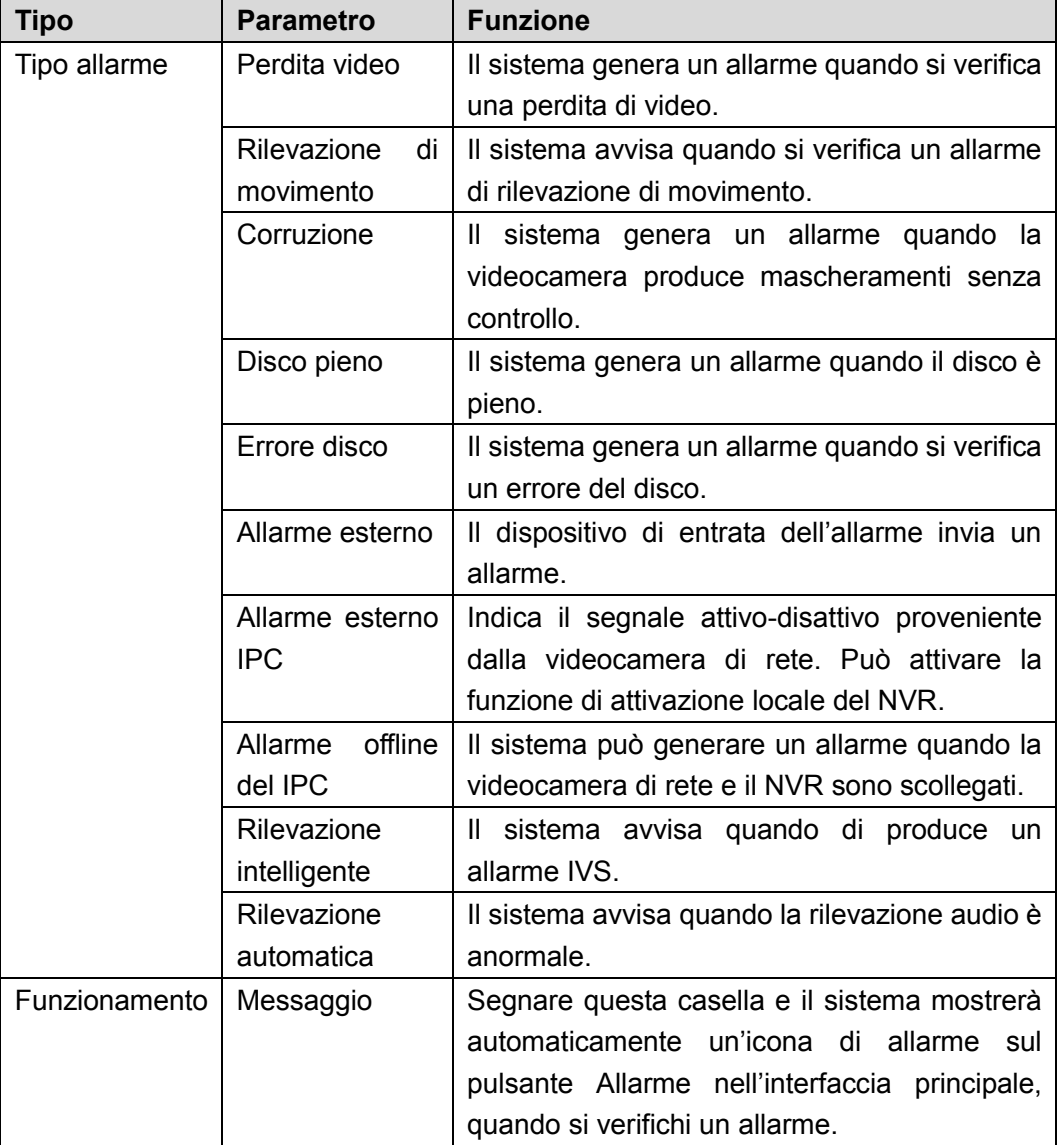

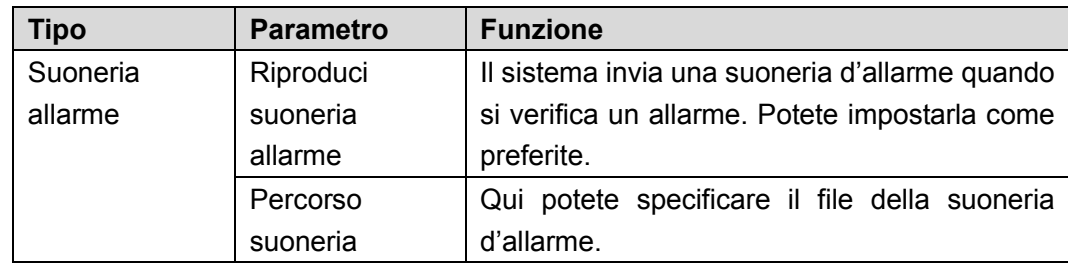

# **5.14 Disconnessione**

Cliccare sul pulsante Disconnessione e il sistema torna all'interfaccia di log in. Vedere [Figura 5-95.](#page-235-0) Dovete inserire nome utente e password per effettuare un nuovo log in.

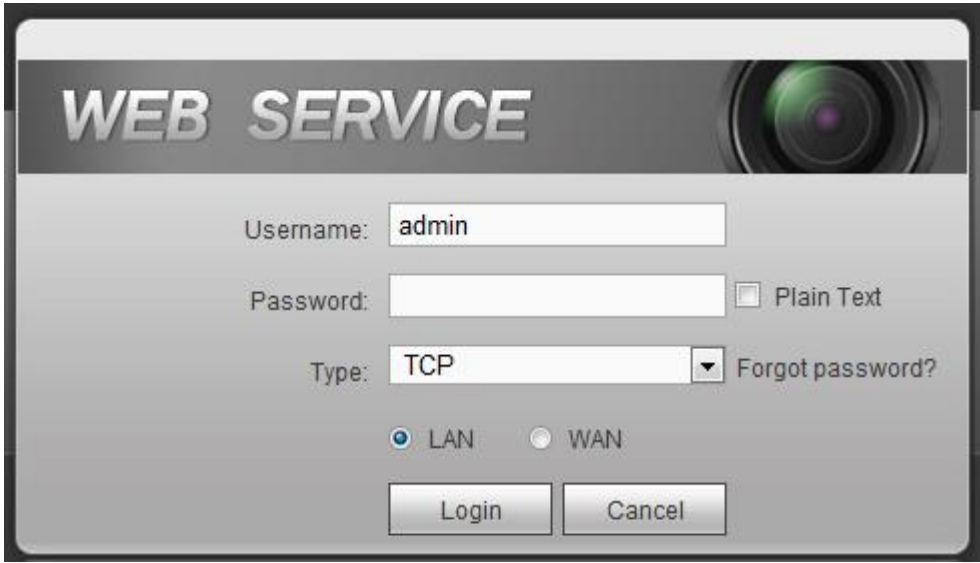

Figura 5-95

# <span id="page-235-0"></span>**5.15 Disinstalla controllo web**

Potete usare lo strumento di disinstallazione web "unistall web.bat" per disinstallare il controllo web.

**Vi preghiamo di tenere presente che, prima di disinstallare, dovete chiudere tutte le pagine web, altrimenti la disinstallazione potrebbe produrre un errore.**

# **6 Glossario**

- **DHCP:** DHCP (Dynamic Host Configuration Protocol Protocollo di Configurazione Dinamica tramite Host) è un protocollo di rete È uno dei gruppi di protocolli TCP/IP. Si usa soprattutto per assegnare indirizzi IP temporanei ai computer di una rete.
- **DDNS:** DDNS (Dynamic Domain Name Server Server del Nome di Dominio Dinamico) è un servizio che associa nomi di dominio Internet a indirizzi IP. Questo servizio è utile per chi voglia far funzionare un server (di rete, di e-mail, ftp, ecc.) collegato a Internet con [IP dinamico](http://support.easydns.com/tutorials/DynamicDNS/glossary.php#dynamicip) o per chi voglia collegarsi remotamente a un computer o a un server di un ufficio con un software.
- **eSATA**: eSATA(External Serial AT AT Seriale Esterno) è un'interfaccia che fornisce trasferimenti veloci di dati per la memorizzazione su dispositivi esterni. Sono le specifiche dell'estensione di un'interfaccia SATA.
- **GPS:** GPS (Global Positioning System Sistema di Rilevazione Globale) è un sistema satellitare, protetto dall'esercito degli USA, che possiede un'orbita sicura a migliaia di chilometri dalla terra.
- **PPPoE: PPPoE (**Point to Point Protocol over Ethernet Protocollo Ethernet da Punto a Punto) è una specifica per collegare vari computer appartenenti a una rete locale Ethernet a un sito remoto. Attualmente, la modalità più conosciuta che adotta il protocollo PPPoE e la ADSL.
- **WI-FI:** Wi-Fi è il nome di una popolare tecnologia per reti senza fili, che utilizza le onde radio per fornire Internet ad alta velocità e connessioni in rete. Lo standard è per la connessione tramite reti locali senza fili (WLAN). È come una lingua comune, utilizzata da tutti i dispositivi per comunicare fra di loro. Attualmente è IEEE802.11, una famiglia di norme del IEEE (Institute of Electrical and Electronics Engineers Inc.).
- **3G:** 3G è lo standard della rete senza fili. Si chiama 3G perché è la terza generazione di standard per telefoni cellulari. 3G è la rete più veloce per la trasmissione di telefoni e dati e la sua velocità raggiunge varie migliaia di kbps. Attualmente ci sono tre standard: CDMA2000, WCDMA, TD-SCDMA e WiMAX.
- **Dual-stream:** La tecnologia dual-stream utilizza alte velocità di trasmissione di bit per la memorizzazione su HD locali, come le codifiche QCIF/CIF/2CIF/DCIF/4CIF e una bassa velocità di trasmissione di bit per le trasmissioni di rete, come le codifiche QCIF/CIF. Può bilanciare la memorizzazione locale e la trasmissione di rete remota. Il dual-stream può soddisfare i vari requisiti di larghezza di banda della trasmissione locale e della trasmissione remota. In questo modo, la trasmissione locale che utilizzi un'alta velocità di trasmissione di bit, può ottenere la memorizzazione su HD, e la trasmissione di rete che utilizzi una bassa velocità di trasmissione di bit, soddisfa i requisiti del flusso della rete 3G, come WCDMA, EVDO, TD-SCDMA.
- **Valore attivo-disattivo:** È il campionamento non consecutivo del segnale e dell'uscita. Comprende il campionamento remoto e l'uscita remota. Possiede due stati: 1/0.

# **7 FAQ**

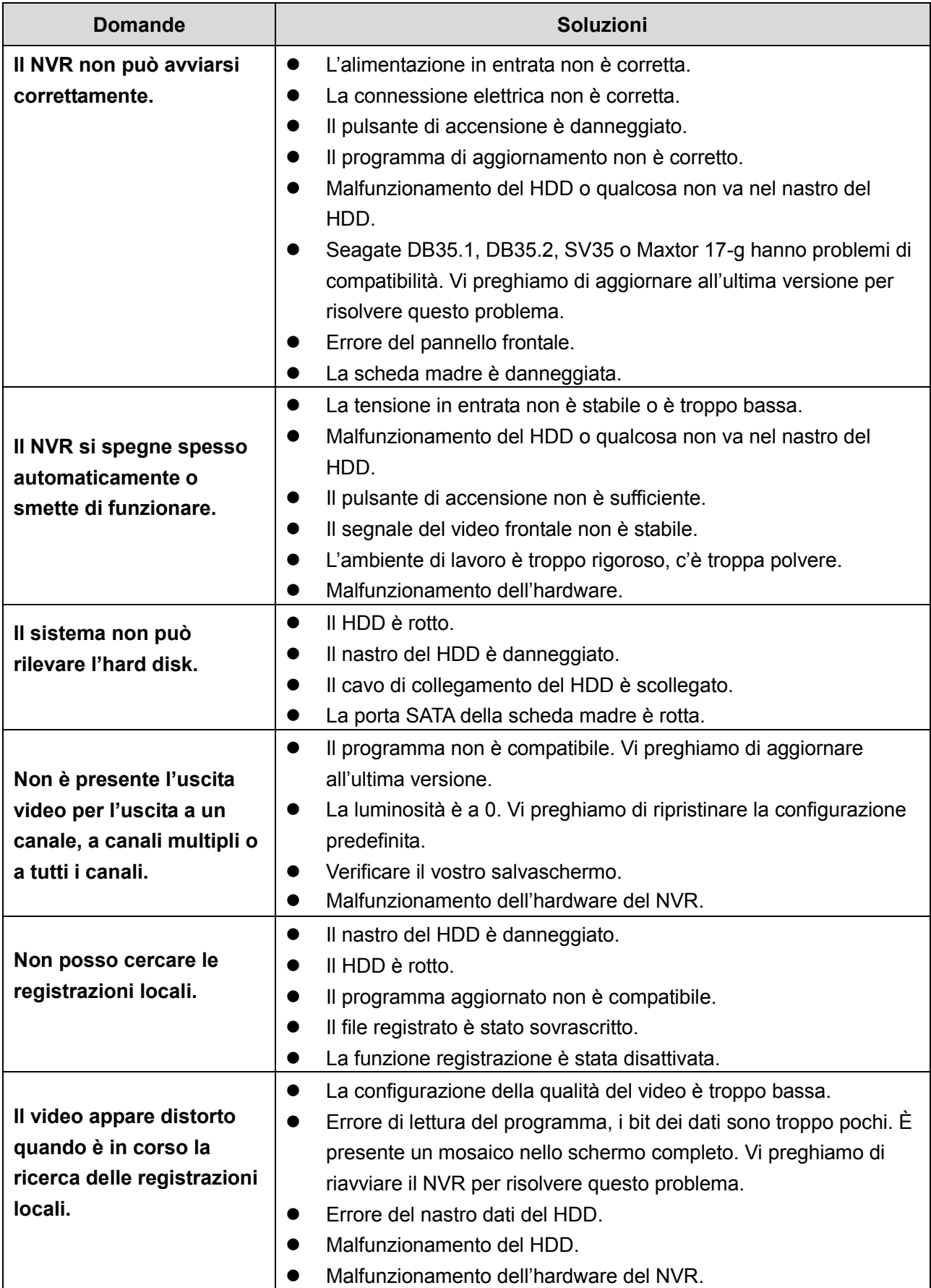

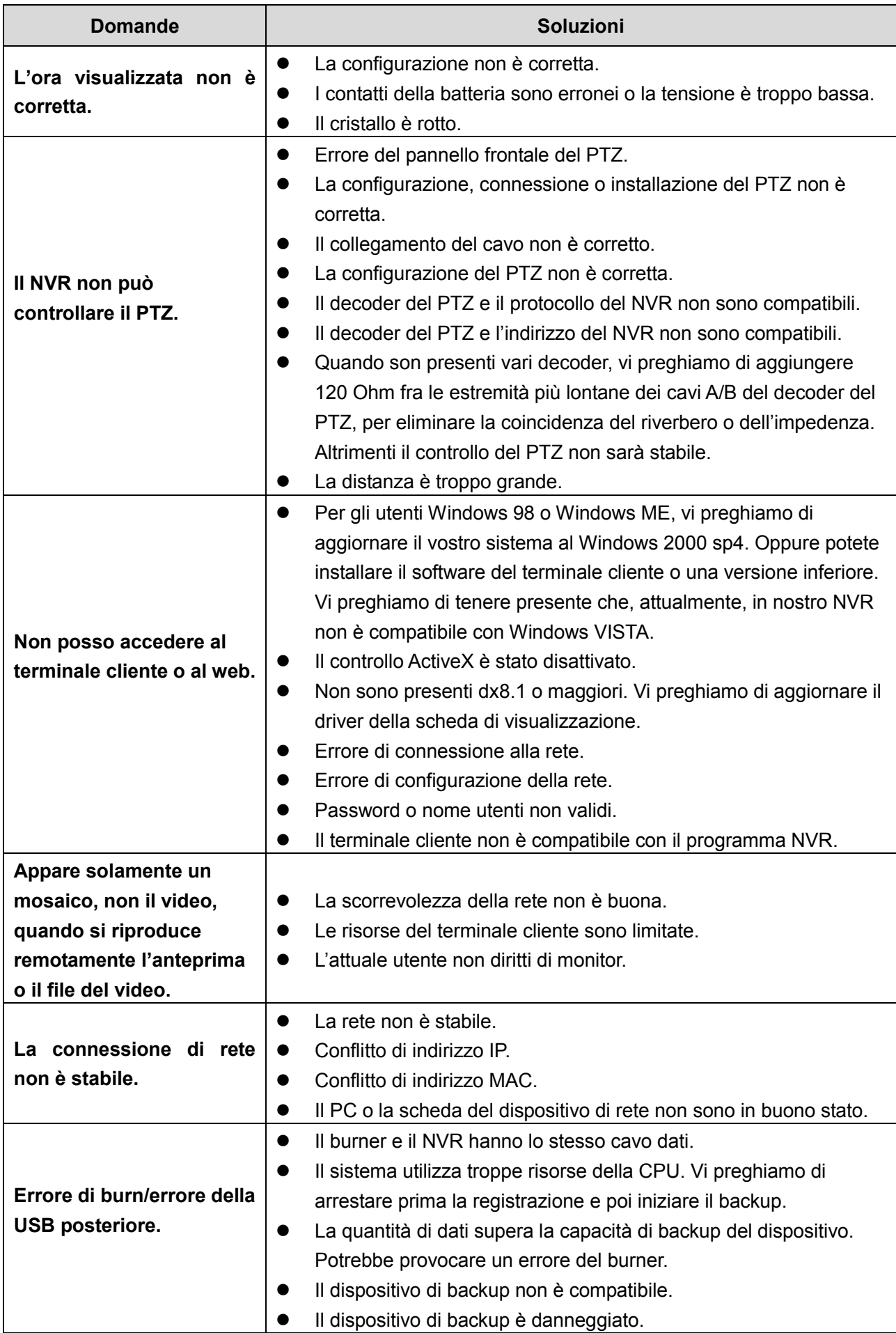

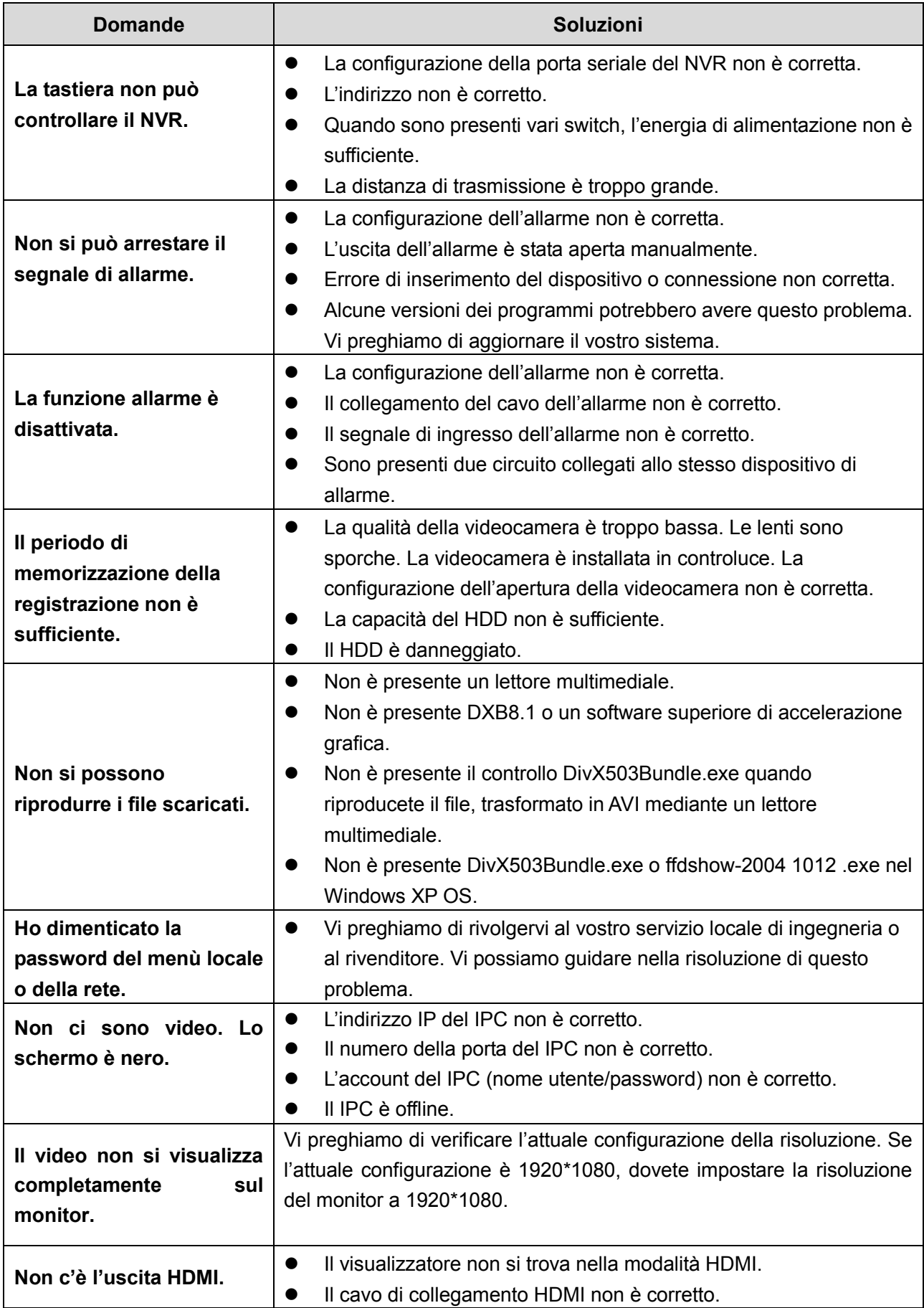

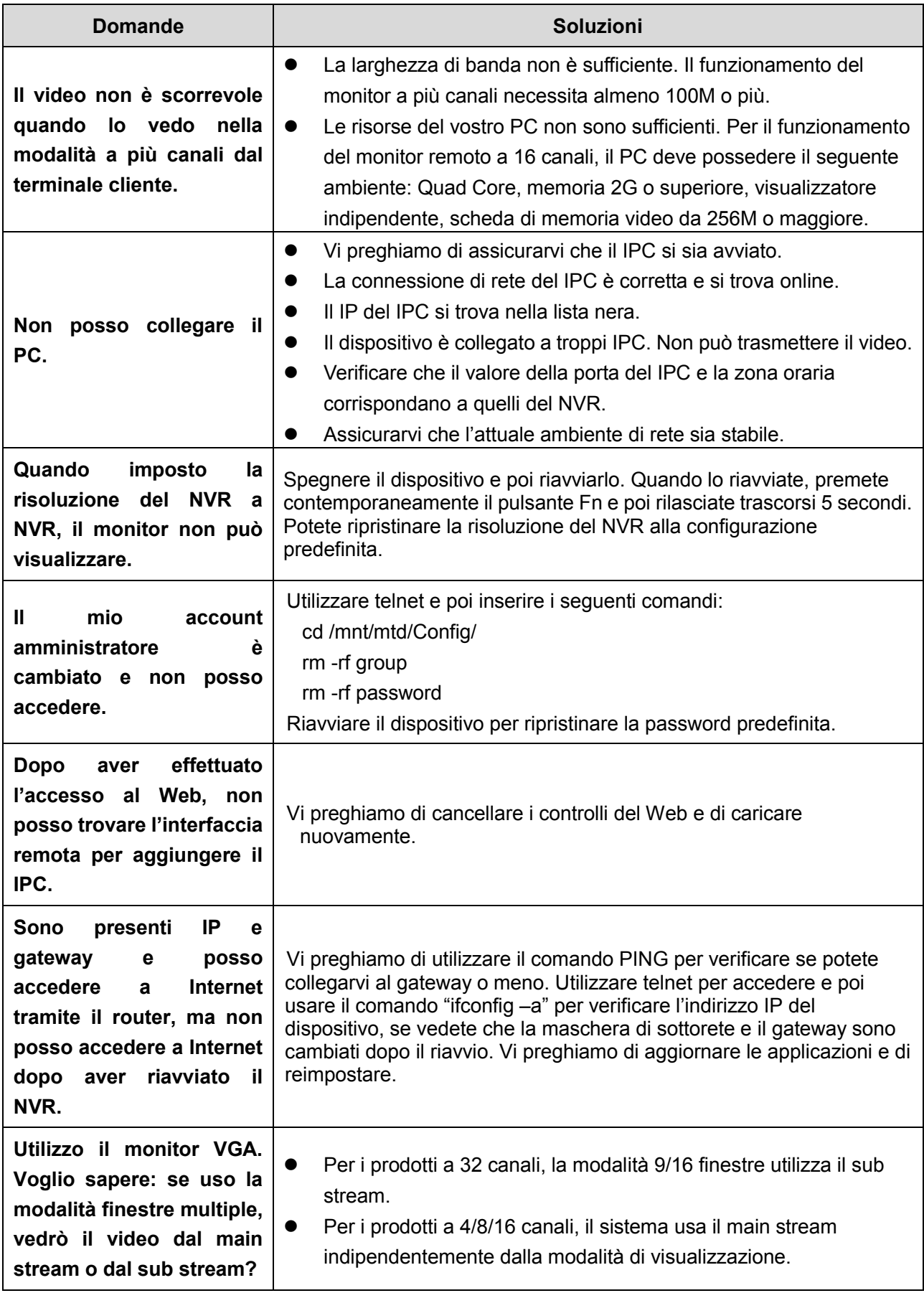

# **Manutenzione giornaliera**

- Vi preghiamo di utilizzare un pennello per pulire regolarmente la tastiera, la spina e il telaio.
- Il dispositivo deve essere collegato a una presa a terra, nell'eventualità di disturbi audio/video. Tenere il dispositivo lontano dalla tensione statica o dalla tension[eindotta.](http://www.iciba.com/voltage/)
- Vi preghiamo di scollegare il cavo di alimentazione prima di rimuovere il cavo del segnale audio/video e il cavo RS232 o RS485.
- Non collegare la TV alla porta locale di uscita del video (VOUT). Potrebbe provocare un cortocircuito dell'uscita video.
- Spegnere correttamente il dispositivo. Vi preghiamo di utilizzare la funzione di spegnimento del menù, o di tenere premuto il pulsante di accensione sul quadro posteriore per almeno tre secondi per spegnere il dispositivo. Altrimenti potrebbe provocare un malfunzionamento del HDD.
- Vi preghiamo di assicurarvi che il dispositivo sia lontano dalla luce diretta del sole o da altre fonti di calore. Vi preghiamo di mantenere la ventilazione.
- Vi preghiamo di verificare e di eseguire regolarmente la manutenzione del dispositivo.

# **8 Appendice A Calcolo della capacità del HDD**

Calcolare la capacità totale necessaria per ogni dispositivo, secondo la registrazione del video (tipo di registrazione video e tempo di memorizzazione del file video).

Passaggio 1: Utilizzare la Formula (1) per calcolare la capacità di memorizzazione  $\;q_{i}^{}$ , ossia la capacità di ogni canale necessaria per ogni ora, in Mbyte.

$$
q_i = d_i \div 8 \times 3600 \div 1024 \tag{1}
$$

Nella formula:  $\left. d_{i} \right|$  Indica la velocità di trasmissione in Kbit/s. Passaggio 2: Dopo aver confermato i requisiti dell'orario del video, utilizzare la Formula (2) per calcolare

la capacità di memorizzazione  $\,^{m_{i}}$ , che è la memorizzazione necessaria per ogni canale in Mbyte.

$$
m_i = q_{i \times} h_{i \times} D_i \tag{2}
$$

Nella formula:

 $h_{i}^{\phantom{\dag}}$  indica il tempo di registrazione giornaliero (ora)

 $D_i^{\phantom{\dagger}}$  indica il numero di giorni durante i quali deve essere conservato il

video

Passaggio 3: Utilizzare la Formula (3) per calcolare la capacità totale (accumulo)  $\frac{q_{\tau}}{q}$  necessaria a tutti i canali del dispositivo durante la **registrazione programmata.**

$$
q_T = \sum_{i=1}^{c} m_i
$$
 (3)

Nella formula: <sup>C</sup> indica il numero totale di canali di un dispositivo

Passaggio 4: Utilizzare la Formula (4) per calcolare la capacità totale (accumulo)  $\frac{q_{\textit{T}}}{q_{\textit{T}}}$  necessaria a tutti i canali del dispositivo durante **la registrazione in allarme (compresa la rilevazione di movimento).**

$$
q_T = \sum_{i=1}^{c} m_i \times a\%
$$
 (4)

Nella formula, *a%* indica l'intervallo durante il quale si verifica l'allarme.

# **9 Appendice B Elenco delle videocamere di rete compatibili**

Vi preghiamo di tenere presente che i modelli del seguente elenco sono puramente esemplificativi. Per i prodotti non compresi in questo elenco, vi preghiamo di rivolgervi al vostro distributore locale o agli ingegneri del supporto tecnico per ulteriori informazioni.

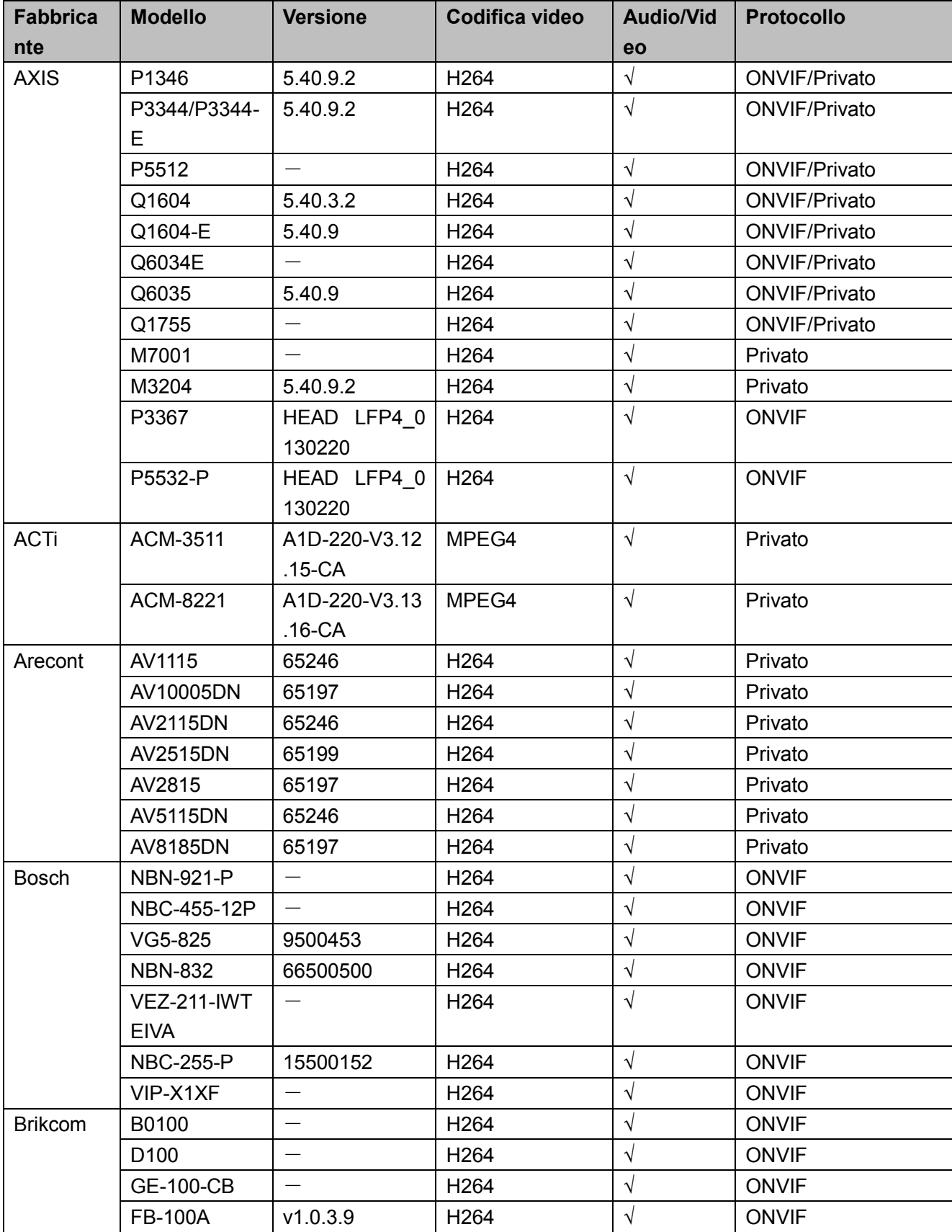

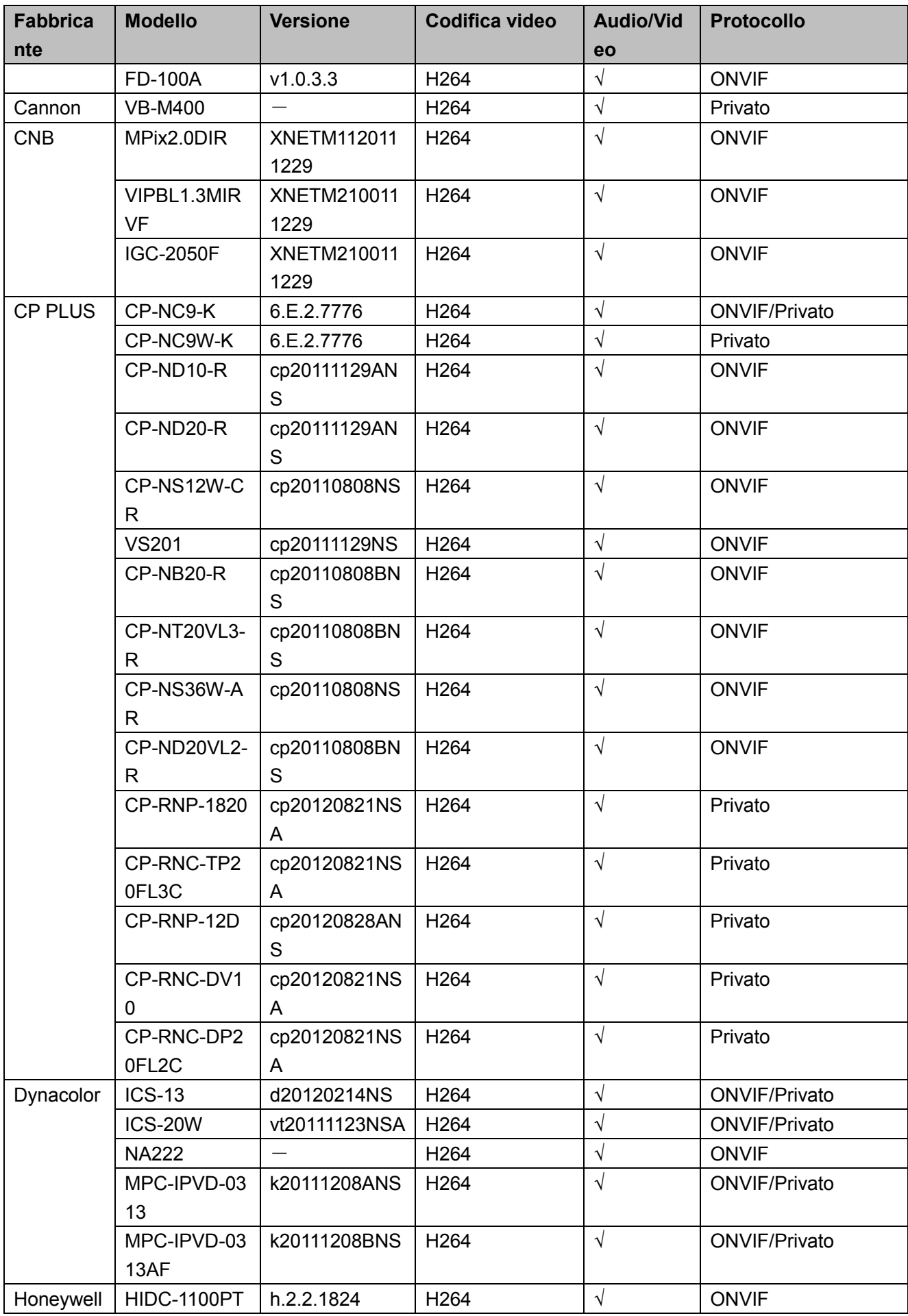

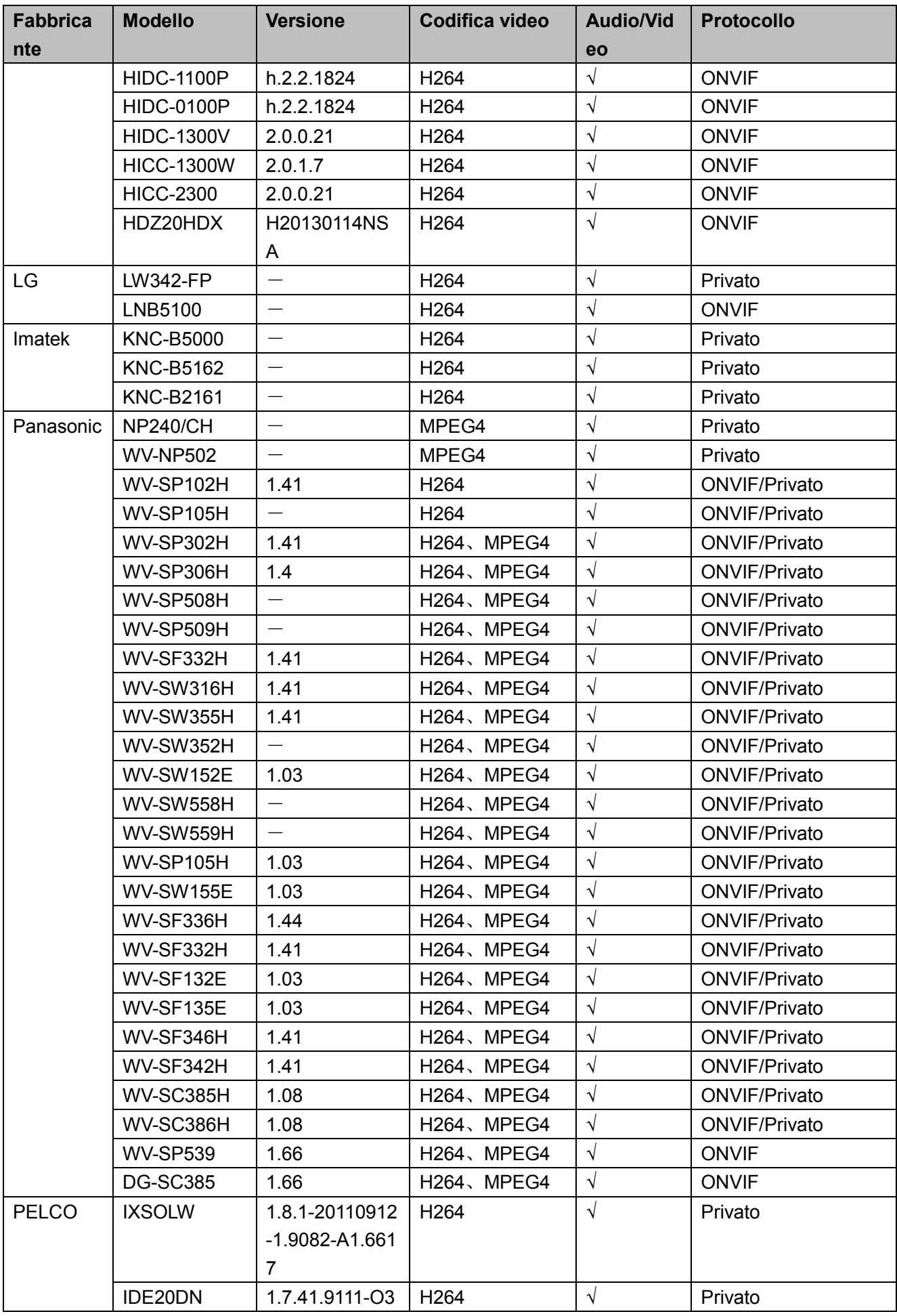

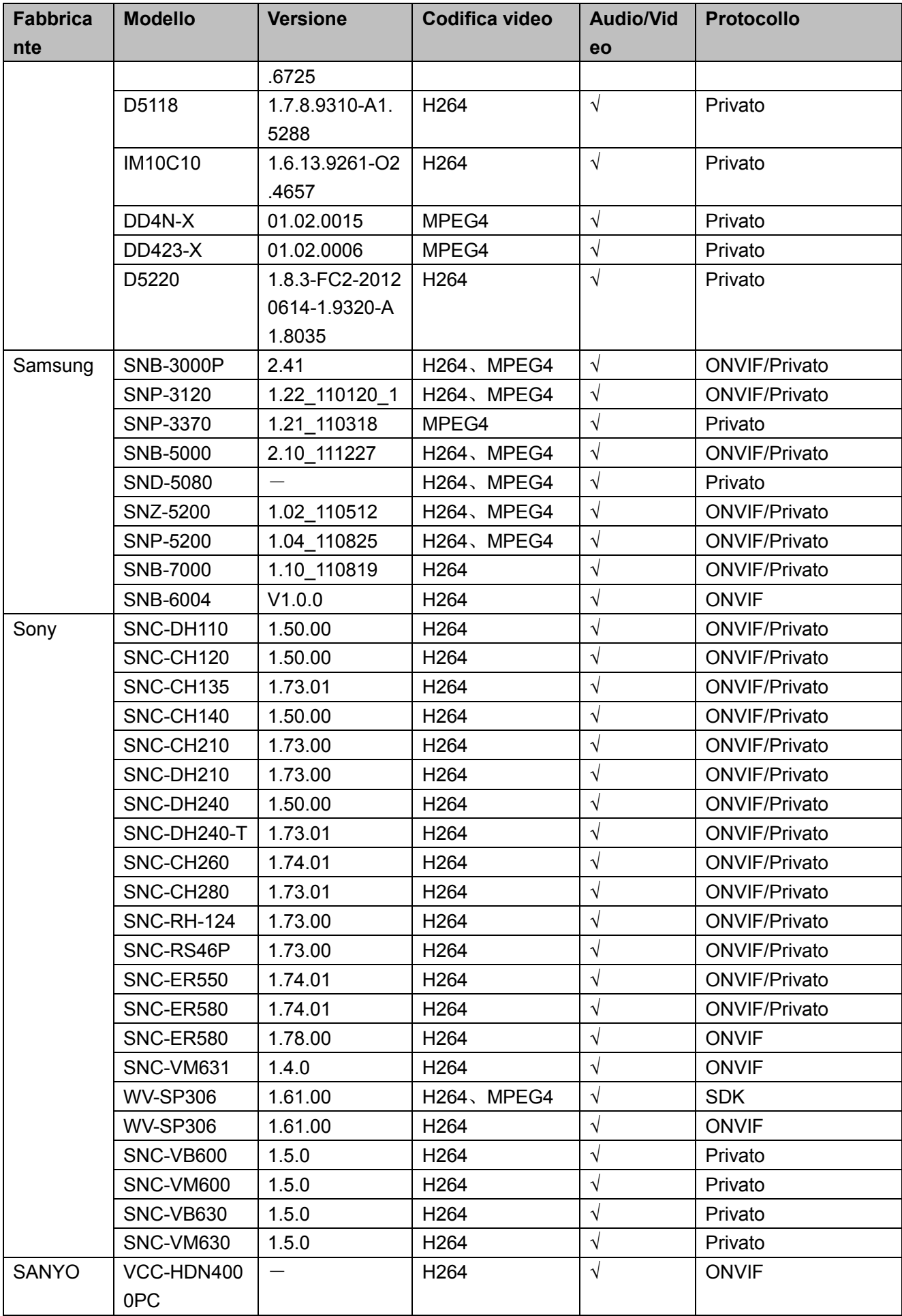

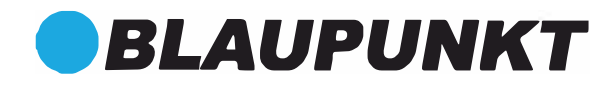

#### **Nota**

- **[Questo manuale è purament](http://www.affordablelaundry.com/all-trademarks-and-registered-trademarks-are-the-property-of-their-respective-owners)e indicativo. Si potrebbero rilevare delle leggere differenze nell'interfaccia utente.**
- **Tutti i design e i software possono cambiare senza previo avviso.**
- **Tutti i marchi commerciali e i marchi commerciali registrati sono proprietà dei loro rispettivi proprietari.**
- **In caso di dubbio o di controversia, vi preghiamo di fare riferimento alla nostra spiegazione finale.**
- **Per ulteriori informazioni, vi preghiamo di visitare il nostro sito web o di rivolgervi all'ingegnere del vostro servizio locale.**

DISTRIBUITO DA ELCART DISTRIBUTION SPA Via Michelangelo Buonarroti, 46 20093 COLOGNO MONZESE ITALY www.elcart.com - info@elcart.it